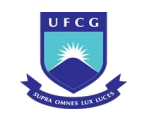

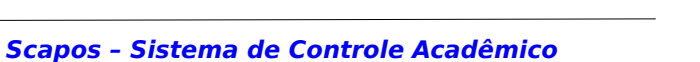

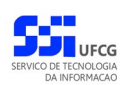

# *Sistema de Controle Acadêmico – Pós-Graduação*

# **Manual do Usuário Administrativo**

**Versão: [1.0](#page-456-0)**

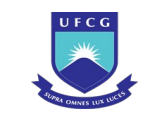

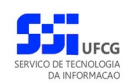

# **Sumário**

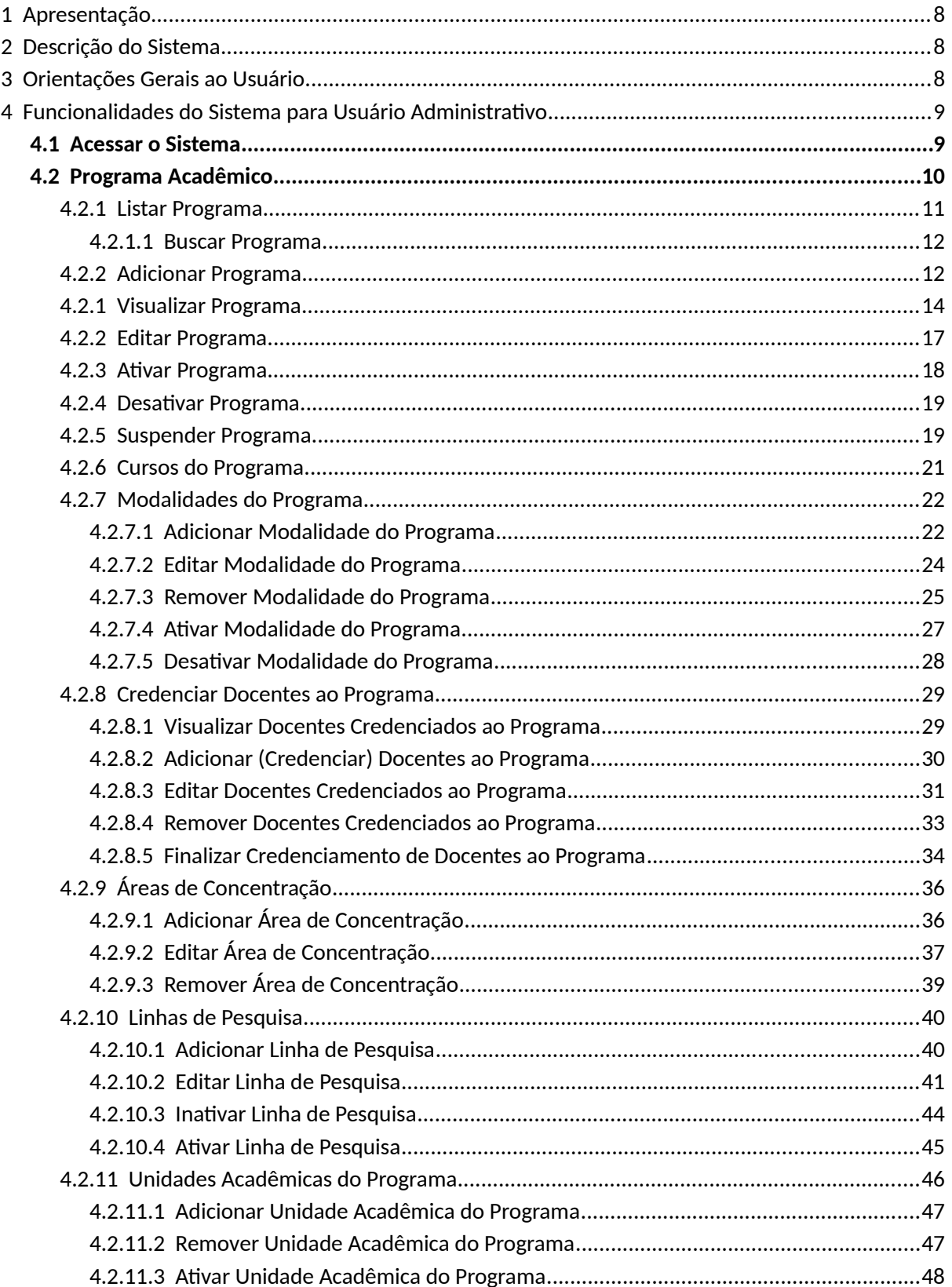

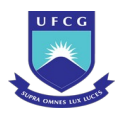

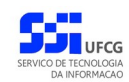

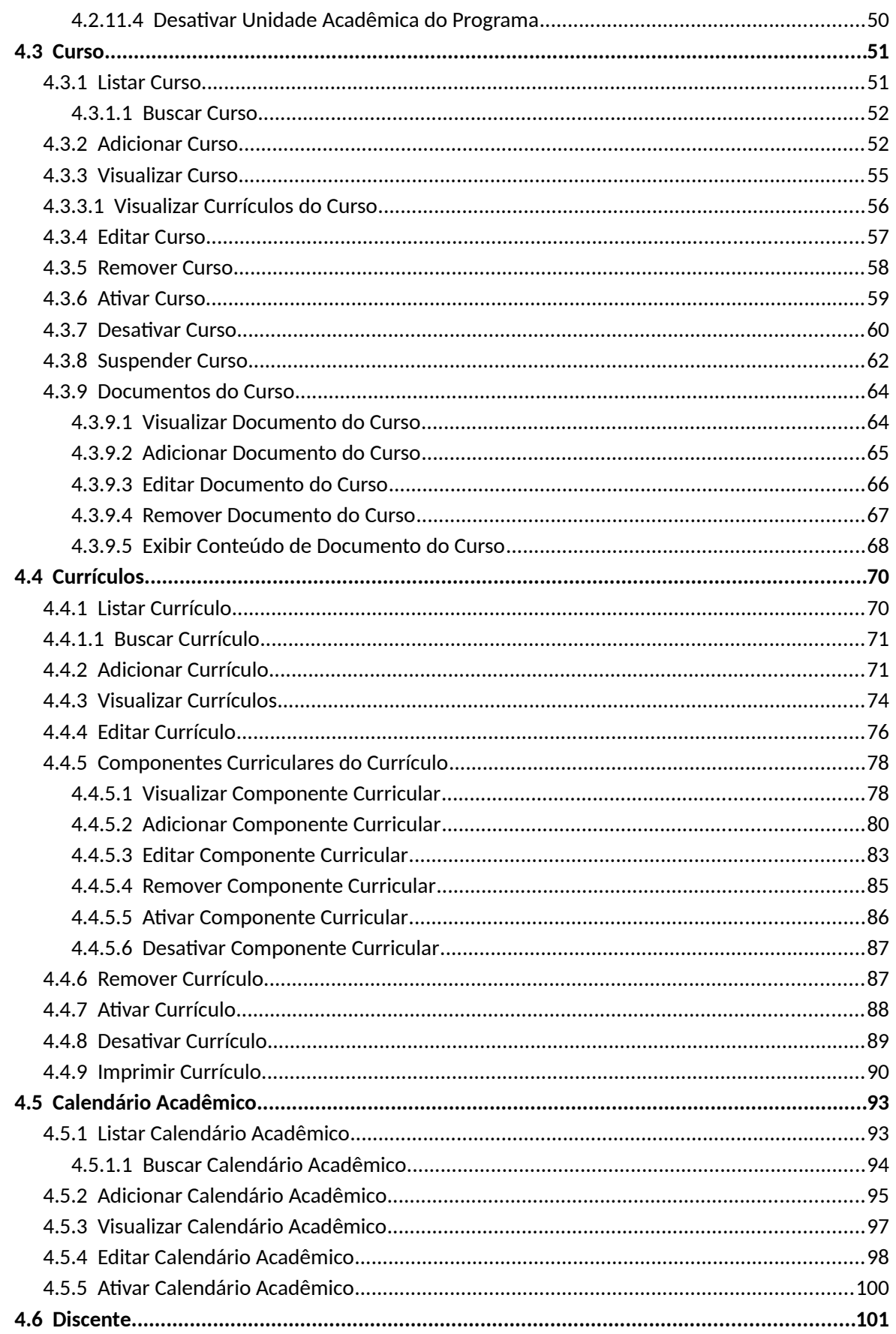

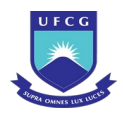

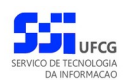

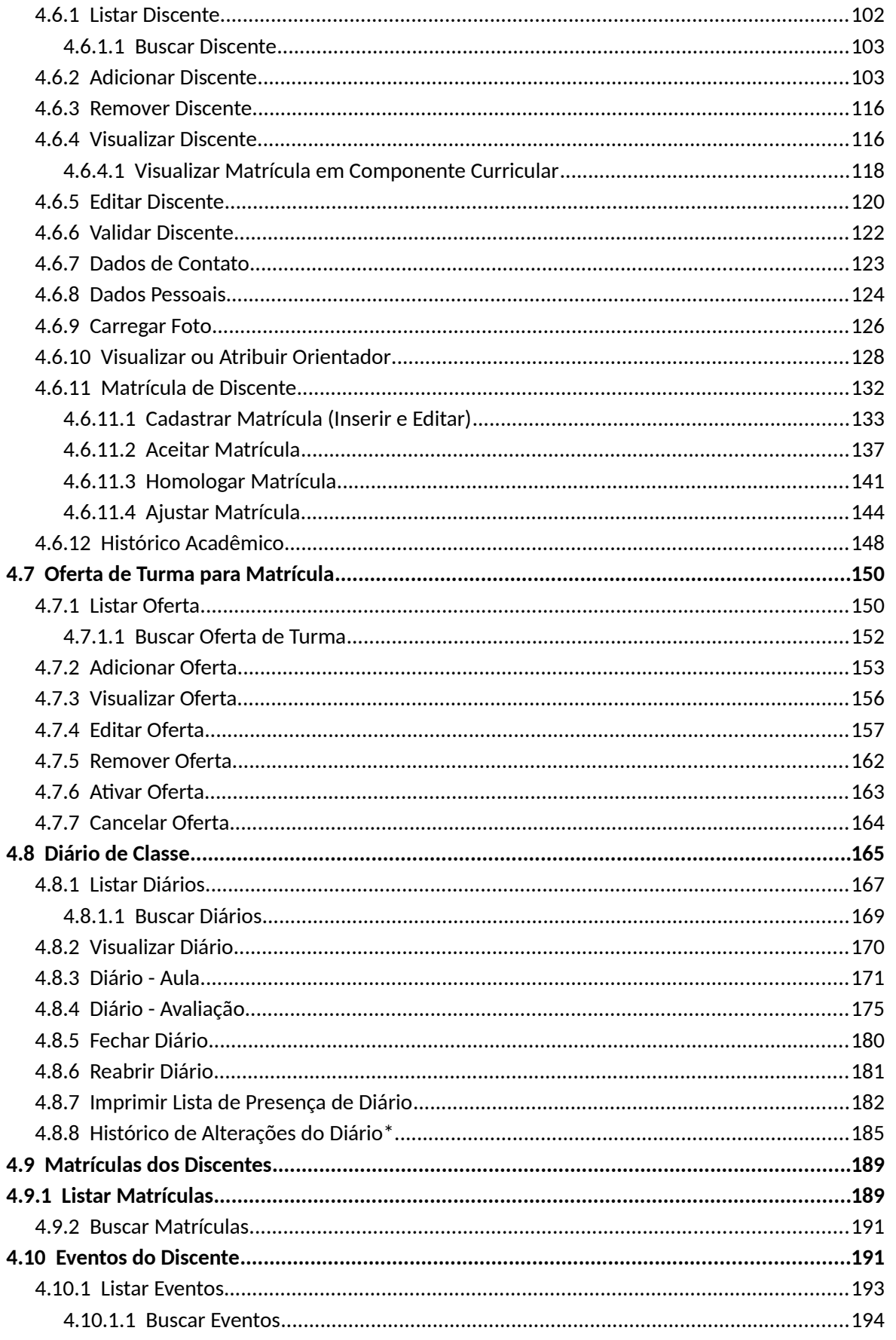

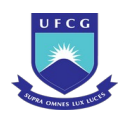

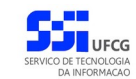

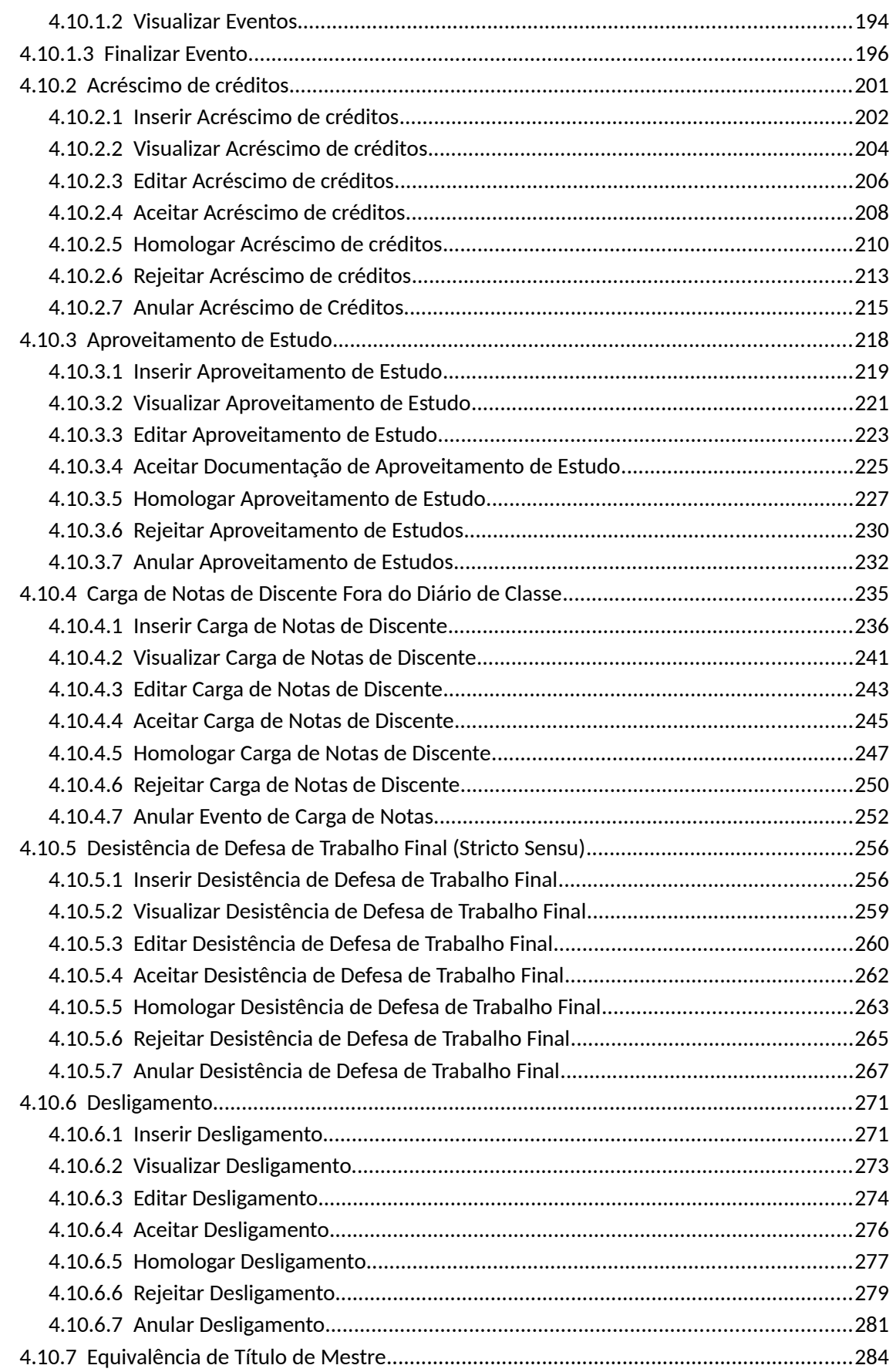

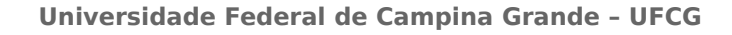

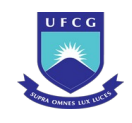

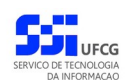

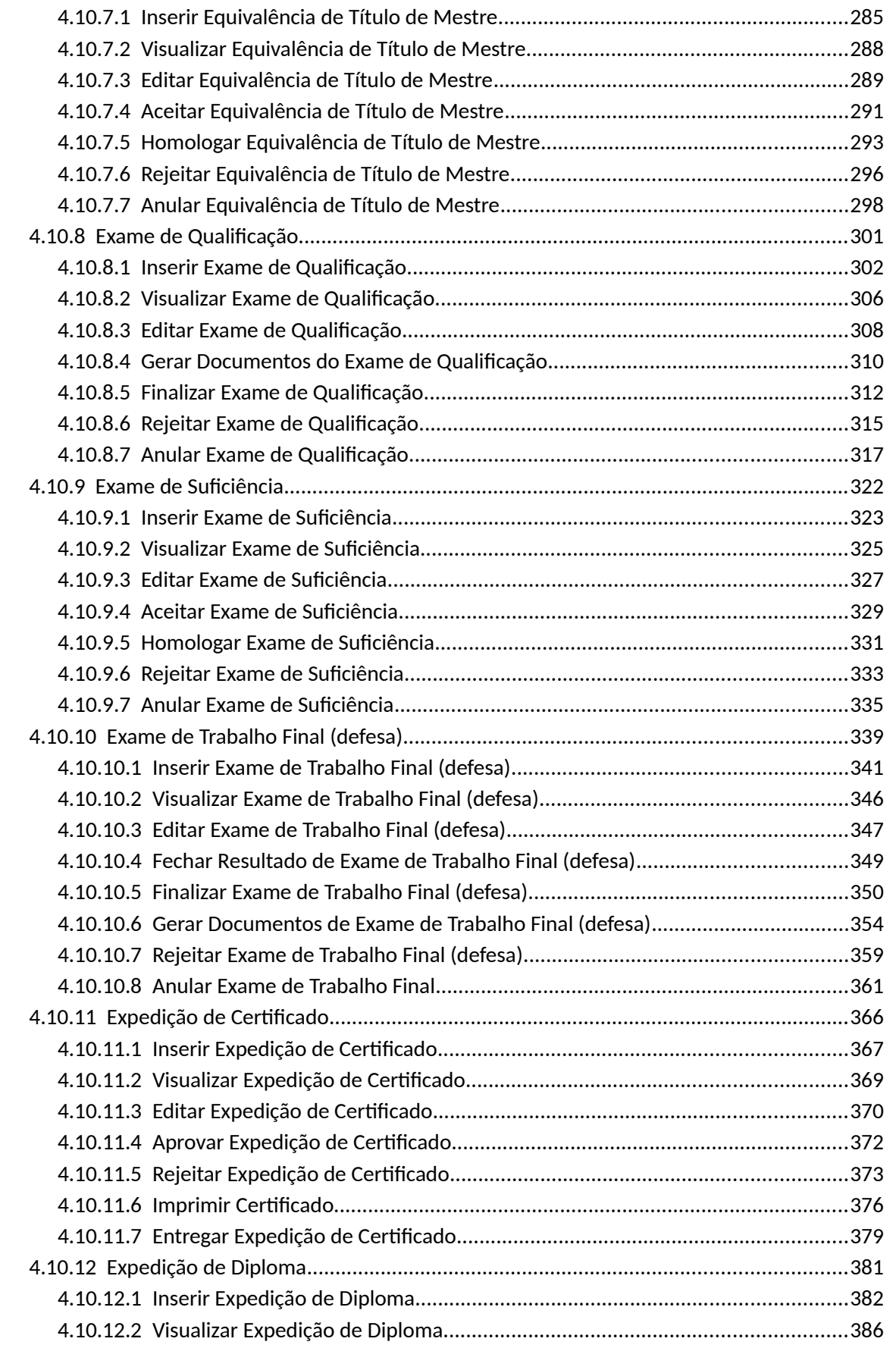

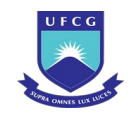

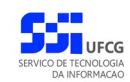

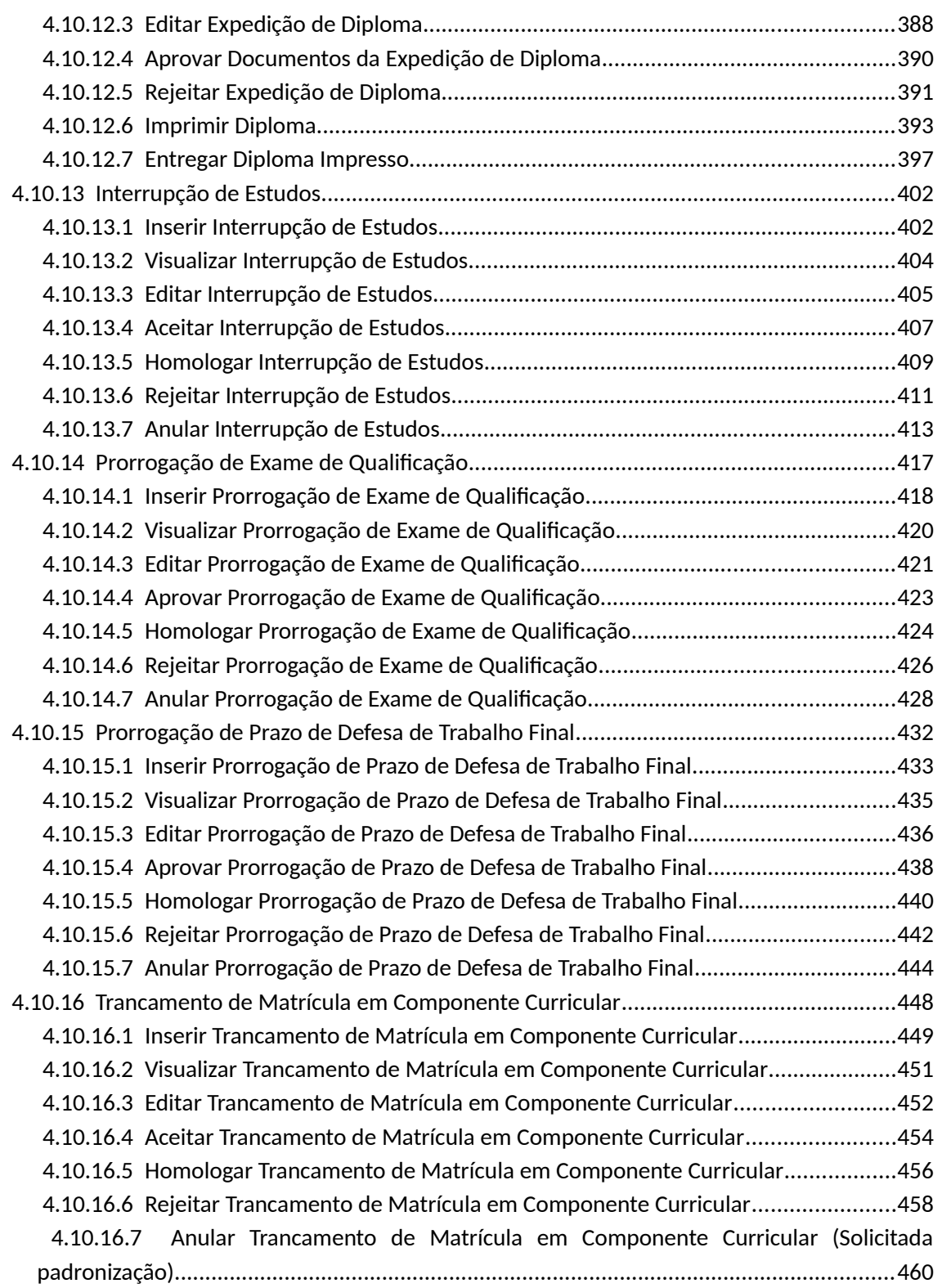

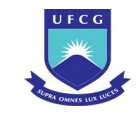

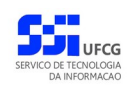

# <span id="page-7-2"></span> **1 Apresentação**

O presente manual visa fornecer apoio para os usuários que desempenham funções administrativas no Sistema de Controle Acadêmico para Pós-graduação – SCAPOS – a ser acessado por navegadores de internet no Portal de Sistemas Integrados da UFCG (Universidade Federal de Campina Grande). A forma de acesso ao sistema e o seu funcionamento serão descritos com detalhes nas seções subsequentes.

# <span id="page-7-1"></span> **2 Descrição do Sistema**

O sistema SCAPOS objetiva gerenciar as funções acadêmicas da pós-graduação da Universidade Federal de Campina Grande (UFCG) e disponibilizará funcionalidades básicas para as seguintes categorias de usuários do sistema: Pró-reitoria de Pós-graduação, Secretaria de Recursos Humanos, Coordenação de Programa/Curso/Unidade Acadêmica, Docente, Discente, Orientador, Colegiado de Curso e Comissão Examinadora.

Após acessar o PSI – Portal de Sistemas Integrados, o usuário (Servidor) terá acesso às funcionalidades no sistema SCAPOS para:

- 1. Cadastro, consulta e (des)ativação de Programas Acadêmicos;
- 2. Cadastro, consulta, (des)ativação e suspensão de Cursos,
- 3. Cadastro, consulta, (des)ativação de Currículos e respectivos Componentes Curriculares (grade curricular),
- 4. Cadastro, consulta, ativação de Calendários Acadêmicos,
- 5. Cadastro, consulta, validação e matrícula de Discentes.
- 6. Cadastro, consulta, ativação de Ofertas de Turmas.
- 7. Cadastro, consulta, registros de aulas, frequência e avaliações em Diário de Classe.

As funcionalidades descritas no manual de usuário Discente também estão disponíveis para o usuário Administrativo.

# <span id="page-7-0"></span> **3 Orientações Gerais ao Usuário**

O Usuário do sistema deverá estar consciente das implicações inerentes à segurança das informações de acesso (senha) do sistema.

A senha de acesso ao sistema é pessoal, intransferível e de inteira responsabilidade do usuário que deverá observar os seguintes critérios e recomendações:

- a) A senha deverá ser mantida sob guarda do usuário e é indispensável para acessar o sistema.
- b) A senha deverá ser composta apenas por letras e números e deverá conter:
	- Entre **6 (seis) e 20 (vinte) caracteres**,
	- Pelo menos **1 (um) número** e
	- Pelo menos **1 (uma) letra**.
- c) A recuperação ou alteração da senha será feita única e exclusivamente na opção disponível no PSI, e será encaminhada para o e-mail do usuário.

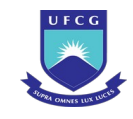

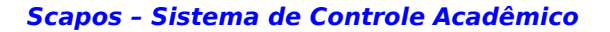

d) A senha de acesso deverá ser trocada periodicamente. Caso o usuário não troque a senha no período determinado (**6 meses ou 180 dias**) o sistema requererá a troca antes de dar acesso ao PSI.

O usuário poderá realizar até **5 (cinco)** tentativas de acesso. Caso a sexta tentativa de acesso seja mal sucedida, o usuário será bloqueado. O desbloqueio do usuário é efetuado mediante solicitação formal à chefia do setor de lotação do servidor ou da direção geral do setor acadêmico ao qual o docente e/ou discente está vinculado.

# <span id="page-8-1"></span> **4 Funcionalidades do Sistema para Usuário Administrativo**

#### <span id="page-8-0"></span> *4.1 Acessar o Sistema*

O sistema PSI deverá ser acessado a partir de um programa navegador de internet (Firefox, Internet Explorer, etc.) pelo endereço eletrônico: [http://psi.ufcg.edu.br/.](http://psi.sti.ufcg.edu.br/)

Será exibida a [Tela 1: Tela Inicial PSI](#page-8-2):

<span id="page-8-2"></span>*Tela 1: Tela Inicial PSI*

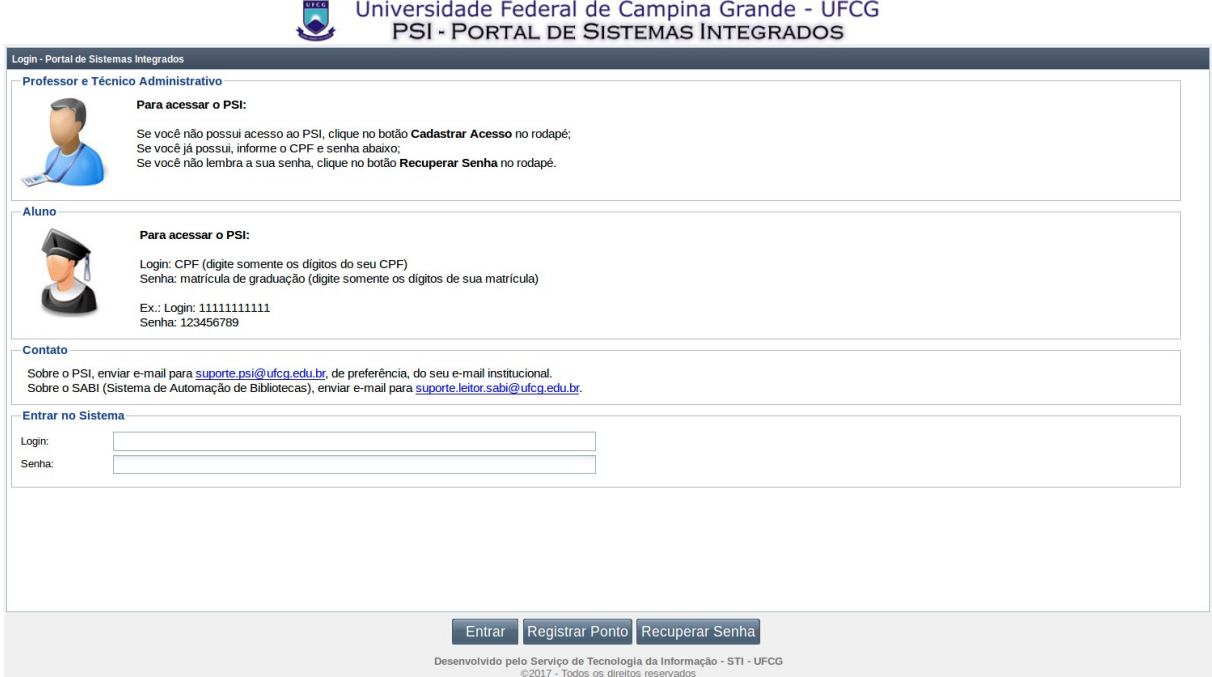

Caso já esteja cadastrado no PSI, o usuário deverá informar seu CPF (não precisa digitar os pontos e os traços) no campo **Login** e a senha no campo **Senha** e clicar no botão **Entrar,** Caso ainda não tenha o cadastro, o usuário deverá clicar no botão **Cadastrar Acesso** e preencher os dados solicitados.

Ao entrar no sistema, que acontece depois do clique no botão **Entrar**, a [Tela 2: Menu inicial do PSI](#page-9-1) [após o login](#page-9-1) será exibida, com as operações possíveis que o usuário tem **permissão** para realizar.

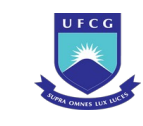

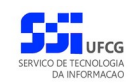

#### <span id="page-9-1"></span>*Tela 2: Menu inicial do PSI após o login*

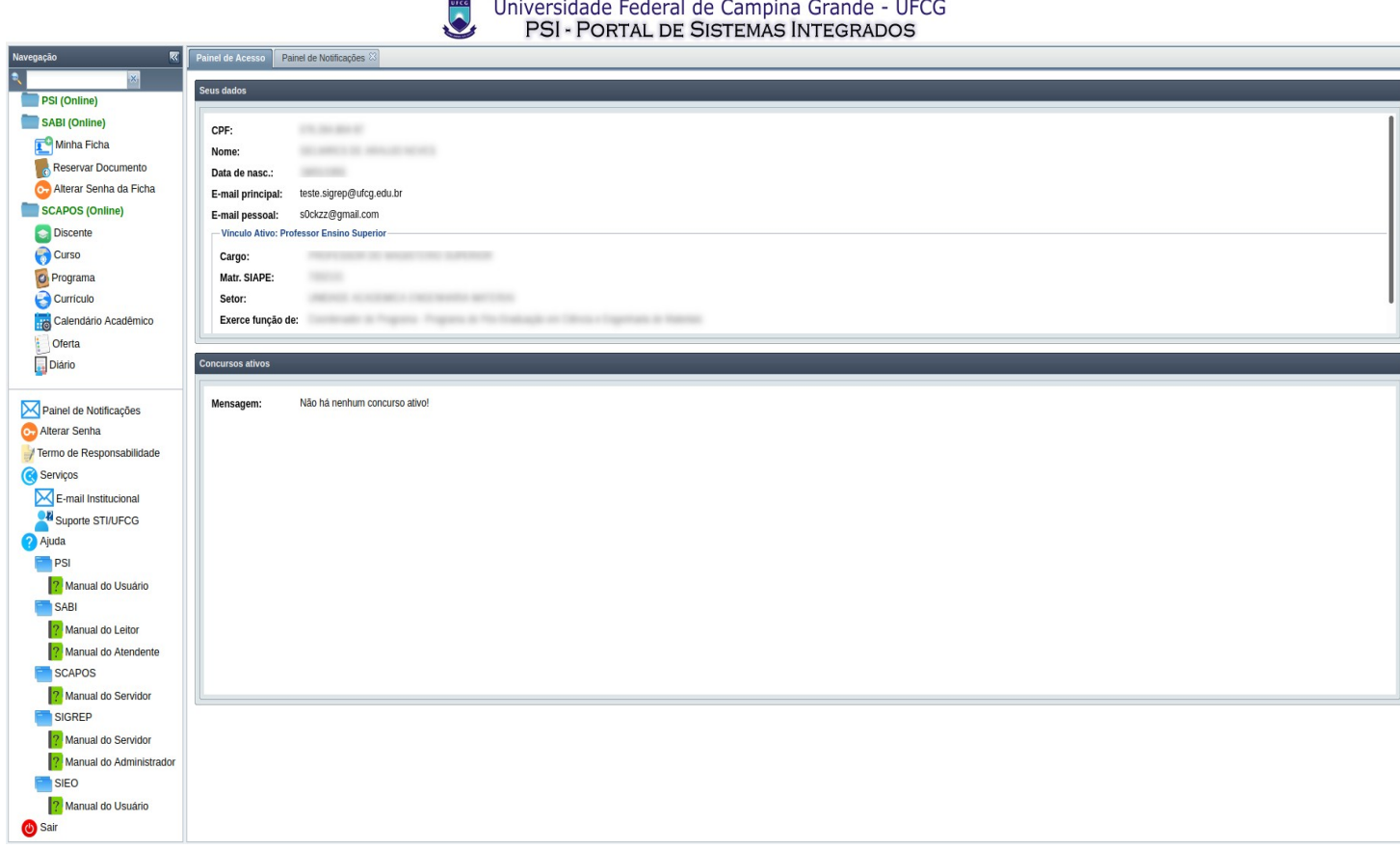

O usuário poderá acessar as operações **Discente, Curso, Programa, Currículo e Calendário Acadêmico** no menu vertical da esquerda da tela, as quais serão descritas nas próximas seções deste manual.

A operação de **Alterar Senha** e acesso aos manuais do sistema no menu **Ajuda** estão descritas no manual de usuário do PSI (Portal de Sistemas Integrados).

#### <span id="page-9-0"></span> *4.2 Programa Acadêmico*

Um programa acadêmico serve para agrupar vários cursos sob a mesma administração. Com esse conceito um coordenador de programa pode gerenciar cursos, currículos e discentes associados aos cursos do programa. Além disso, cabe ao coordenador de programa proceder o cadastro dos calendários letivos do seu programa. Apenas **Pró-reitores** e **Coordenadores Gerais de Programa** (função designada no sistema SIEO pelo setor de Recursos Humanos) podem proceder o cadastro de programas acadêmicos.

Para acessar os dados dos programas acadêmicos da instituição, clique para abrir o [Link 1: Acessar](#page-10-1) [Programa](#page-10-1) do menu vertical à esquerda.

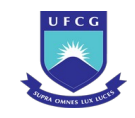

<span id="page-10-1"></span>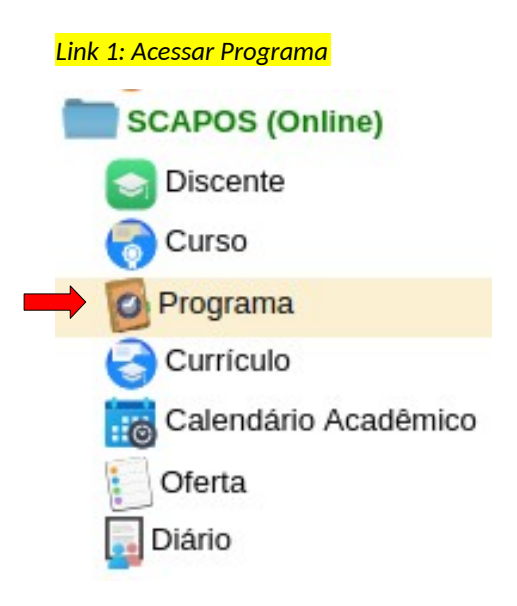

#### <span id="page-10-0"></span> **4.2.1 Listar Programa**

Ao acessar o link **Programa** do menu vertical à esquerda ([Link 1: Acessar Programa](#page-10-1)), o usuário terá acesso a [Tela 3: Lista de Programas Acadêmicos](#page-11-2) contendo uma lista paginada dos programas cadastrados para a instituição. A lista contém as informações de **Nome**, **Nível**, **Tipo**, **Área do Conhecimento**, **Data Início**, **Data Final** e **Situação** dos programas.

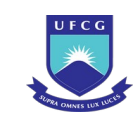

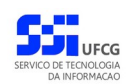

<span id="page-11-2"></span>*Tela 3: Lista de Programas Acadêmicos*

| Edificio                             |               |                                                          |               |               |                                        |             |            |                      |
|--------------------------------------|---------------|----------------------------------------------------------|---------------|---------------|----------------------------------------|-------------|------------|----------------------|
| SIGREP (Online)                      | Ð             |                                                          |               |               |                                        |             |            |                      |
| Registrar Ponto<br><b>Frequência</b> | Nome          |                                                          | Nível         | Tipo          | Area de Conhecimento                   | Data Início | Data Final | Situação             |
|                                      |               | Programa de Pós-graduação em<br>٠                        | Pós-graduação | Stricto Sensu | <b>COMPANY</b>                         | 05/03/2018  |            | Ativo                |
| <b>De</b> Individual                 |               | Programa de Pós-Graduação em<br><b>COLLEGE AND STATE</b> | Pós-graduação | Stricto Sensu | construction of the                    | 01/07/2014  |            | Ativo                |
| Coletiva                             |               | Programa de Pós-Graduação em<br><b>START</b>             | Pós-graduação | Stricto Sensu | <b>CONTRACTOR</b>                      | 01/01/2003  |            | Ativo                |
| Pessoa                               |               | Programa de Pós-Graduação em<br>$\sim$                   | Pós-graduação | Stricto Sensu | CONTRACTOR COMPANY PRODUCTS            | 01/01/1973  |            | Ativo                |
| Controle Frequência                  |               | Programa de Pós-Graduação em                             | Pós-graduação | Stricto Sensu | <b>All Controllers</b>                 | 01/01/2003  |            | Ativo                |
| Corrências                           |               | Programa de Pós-Graduação em<br><b>STATE STATE</b>       | Pós-graduação | Stricto Sensu | <b>SCIENCE</b>                         | 01/01/2003  |            | Ativo                |
| Horário                              |               | Programa de Pós-Graduação em                             | Pós-graduação | Stricto Sensu |                                        | 14/03/2017  |            | Ativo                |
| Individual                           |               | Programa de Pós-Graduação em                             | Pós-graduação | Stricto Sensu | <b>CONTRACTOR</b>                      | 01/01/2008  |            | Ativo                |
| Setor                                |               | Programa de Pós-Graduação em                             | Pós-graduação | Stricto Sensu | <b>BOTH COLLEGE</b>                    | 01/01/2013  |            | Ativo                |
|                                      |               | Programa de Pós-Graduação em<br>an terra                 | Pós-graduação | Stricto Sensu | <b>ASSESSMENT</b>                      | 01/01/2007  |            | Ativo                |
| <b>Escala</b>                        |               | Programa de Pós-Graduação em                             | Pós-graduação | Stricto Sensu | <b>STATISTICS</b>                      | 02/06/2014  |            | Ativo                |
| - Feriado                            |               | Programa de Pós-Graduação em                             | Pós-graduação | Stricto Sensu | concepts.                              | 28/04/2016  |            | Ativo                |
| (V) Jornada                          |               | Programa de Pós-Graduação em<br><b>SERVICE</b>           | Pós-graduação | Stricto Sensu | and the fact that a                    | 01/01/1987  |            | Ativo                |
| <b>B</b> Equipamento REP             |               | Programa de Pós-Graduação em                             | Pós-graduação | Stricto Sensu | <b>CARLO BE ARREST CARS</b>            | 01/01/1971  |            | Ativo                |
| SABI (Online)                        |               | Programa de Pós-Graduação em                             | Pós-graduação | Stricto Sensu | <b>CONTRACTOR</b><br><b>CONTRACTOR</b> | 11/07/2019  |            | Ativo                |
| Fichas dos Leitores                  |               | Programa de Pós-Graduação em                             | Pós-graduação | Stricto Sensu | <b>SERVICE</b>                         | 01/01/1999  |            | Ativo                |
| Empréstimos                          |               | Programa de Pós-Graduação em                             | Pós-graduação | Stricto Sensu | <b>CONTRACTOR</b>                      | 01/01/1997  |            | Ativo                |
| <b>Reservas</b>                      |               | Programa de Pós-Graduação em                             | Pós-graduação | Stricto Sensu |                                        | 01/01/1970  |            | Ativo                |
|                                      |               | Programa de Pós-Graduação em                             | Pós-graduação | Stricto Sensu |                                        | 01/01/2012  |            | Pendente Ativação    |
| Minha Ficha                          |               | Programa de Pós-Graduação em                             | Pós-graduação | Stricto Sensu |                                        | 01/01/2010  |            | Ativo                |
| Reservar Documento                   |               | Programa de Pós-Graduação em                             | Pós-graduação | Stricto Sensu | <b>CONTRACTOR</b><br><b>COMMERCIAL</b> | 01/01/1979  |            | Ativo                |
| o., Alterar Senha da Ficha           |               | Programa de Pós-Graduação em                             | Pós-graduação | Stricto Sensu | <b>STATISTICS</b>                      | 02/09/2013  |            | Ativo                |
| SCAPOS (Online)                      | Página 1      | de 2                                                     |               |               |                                        |             |            | Exibindo 1 - 30 de 3 |
| Discente                             |               |                                                          |               |               |                                        |             |            |                      |
| Curso                                | <b>Busca</b>  |                                                          |               |               |                                        |             |            |                      |
| C Programa                           | Programa:     |                                                          |               |               |                                        |             |            |                      |
|                                      |               |                                                          |               |               |                                        |             |            | ×                    |
| Curriculo                            | Nivel:        |                                                          |               |               |                                        |             |            | ×                    |
| Calendário Acadêmico                 | Tipo:         | Todos                                                    |               |               |                                        |             |            | ×                    |
| Oferta                               | Area          | Todos                                                    |               |               |                                        |             |            | ×                    |
| .Diário                              | Conhecimento: |                                                          |               |               |                                        |             |            |                      |
| Eventos                              | Situação:     | Todos                                                    |               |               |                                        |             |            |                      |
| Histórico                            |               |                                                          |               |               |                                        |             |            |                      |

#### <span id="page-11-1"></span> **4.2.1.1 Buscar Programa**

A busca na listagem de programas pode ser feita por **Programa**, **Nível, Tipo, Área do Conhecimento** e **Situação**. Para realizar a busca, o usuário deve preencher algum dos campos de filtragem da busca da

[Tela 3: Lista de Programas Acadêmicos](#page-11-2) e depois clicar em botão . Para realizar uma nova busca com novos campos, o usuário deverá clicar em **Elección de Turna** e todos

os campos de buscas anteriormente preenchidos serão apagados.

## <span id="page-11-0"></span> **4.2.2 Adicionar Programa**

Um usuário com função **Pró-reitor** ou **Coordenador Geral de Programa** poderá inserir um programa acadêmico do **nível** acadêmico definido na sua função. Para inserir um programa, o usuário deverá:

**Passo 1:** Clicar no ícone  $\begin{bmatrix} 1 \\ 1 \end{bmatrix}$  na [Tela 3: Lista de Programas Acadêmicos](#page-11-2) descrito na [Seleção 1:](#page-12-0) [Ícone Inserir Programa.](#page-12-0)

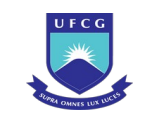

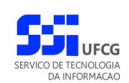

#### *Seleção 1: Ícone Inserir Programa*

<span id="page-12-0"></span>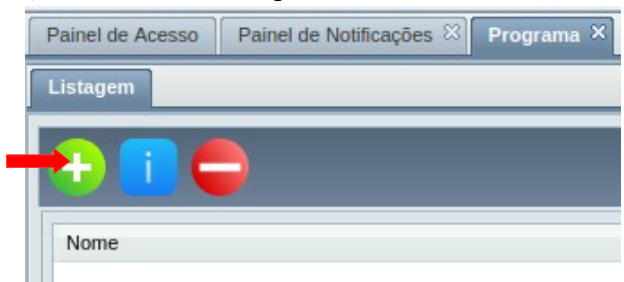

*Passo 2:* O sistema exibirá a [Tela 4: Inserir Programa](#page-12-1) aguardando o preenchimento dos seguintes dados:

<span id="page-12-1"></span>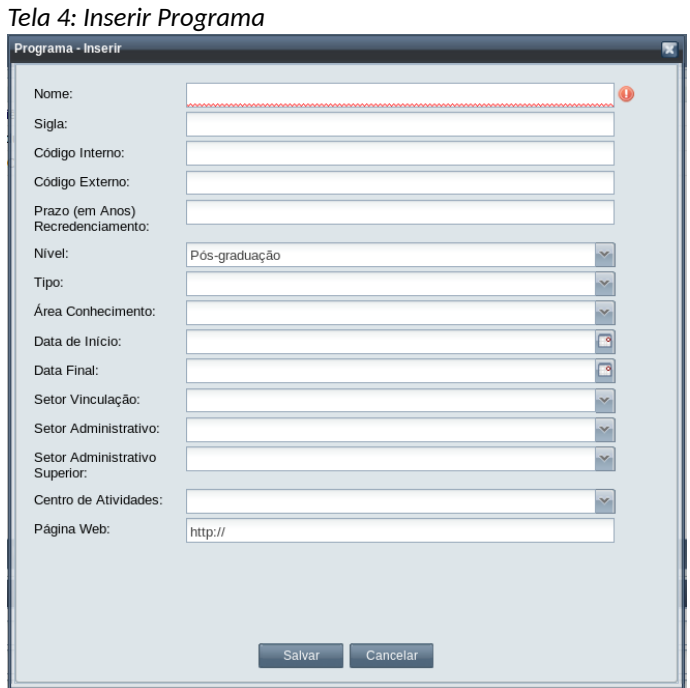

- **Nome** especifica o nome do Programa:
- **Sigla** especifica a sigla do Programa:
- **Código Interno** em uso interno para o Programa:
- **Código Externo** código formal do Programa, fornecido pela Capes, e-Mec, etc.
- **Prazo** (em anos) **Recredenciamento** tempo para o recredenciamento de Docentes do Programa;
- **Nível** em uso no Programa, é o nível acadêmico associado à função do usuário. Geralmente o campo já vem preenchido com essa informação;
- **Tipo** especifica o tipo do Programa. Para nível **Pós-graduação** o programa poderá ser do tipo **Lato Sensu** e **Stricto Sensu**. Para os demais níveis acadêmicos, será o próprio nível;

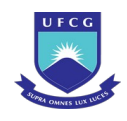

- **Área do Conhecimento** a que em que se enquadra o Programa, definida pela Capes ou internamente à instituição;
- **Data de Início** data em que as atividades do Programa começam: deverá ser maior ou igual à data de criação da instituição;
- **Data Final** data em que as atividades do Programas finalizam: deverá ser maior que a data de início;
- **Setor** de **Vinculação** setor no qual o Programa está vinculado. O usuário deve selecionar uma unidade acadêmica ou um dos centros acadêmicos da instituição;
- **Setor Administrativo** setor no qual o Programa está sob gerenciamento. O usuário deve selecionar uma das coordenações de programa acadêmico estabelecidas na estrutura dos setores da instituição;
- **Setor Administrativo Superior** setor a que o Programa responde, normalmente a coordenação geral de programa da instituição associada ao nível acadêmico do programa;
- **Centro de Atividades** centro acadêmico que sediará as atividades do programa;
- **Página Web** Endereço completo de Internet (URL) do Programa;
- **Nome do coordenador**  nome completo do coordenador do Programa.

*Passo 3:* O usuário clica no botão **Salvar**.

*Passo 4:* O sistema exibe a [Mensagem 1: Sucesso da Inserção de Programa.](#page-13-2) O usuário clica no **OK**, o sistema exibe a lista de Programas da [Tela 3: Lista de Programas Acadêmicos](#page-11-2) acrescida do programa recém-inserido que consta com a situação 'Pendente Ativação' .

<span id="page-13-2"></span>*Mensagem 1: Sucesso da Inserção de Programa*

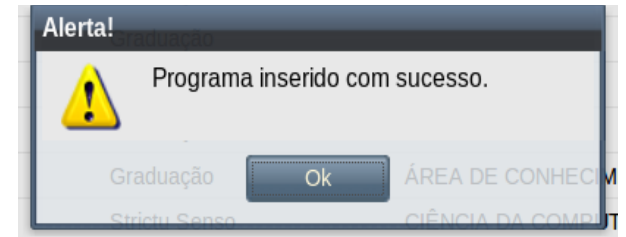

#### <span id="page-13-0"></span> **4.2.1 Visualizar Programa**

Um programa previamente cadastrado no sistema poderá ser visualizado por usuários de acordo com sua função ou vínculo (ver [Tabela 1: Programas Permitidos para Visualização por Função](#page-13-1)).

<span id="page-13-1"></span>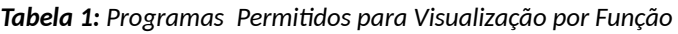

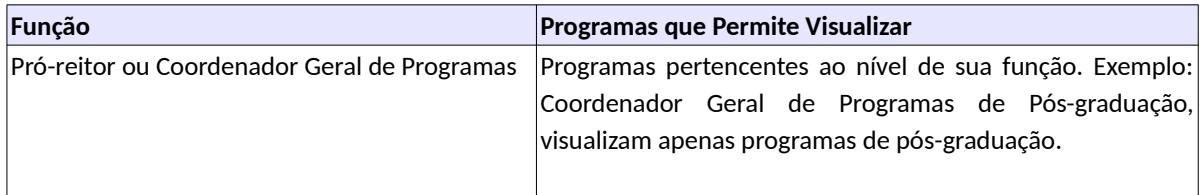

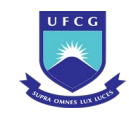

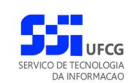

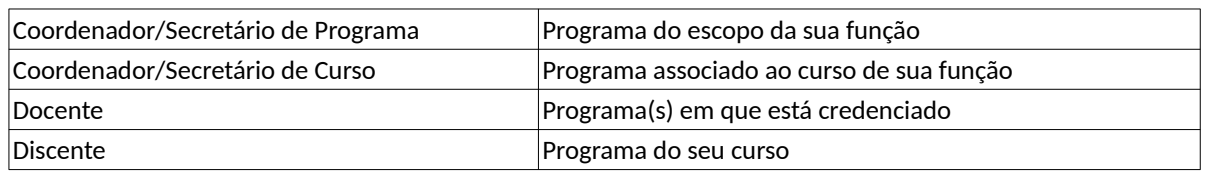

Para visualizar os dados do programa, o usuário deverá:

*Passo 1:* Na [Tela 3: Lista de Programas Acadêmicos](#page-11-2), clicar na linha do programa que deseja editar e, em seguida, clicar no ícone **descrito na [Seleção 2: Ícone Visualizar Programa](#page-14-1)** 

ou clicar duas vezes na linha do programa desejado.

<span id="page-14-1"></span>*Seleção 2: Ícone Visualizar Programa*

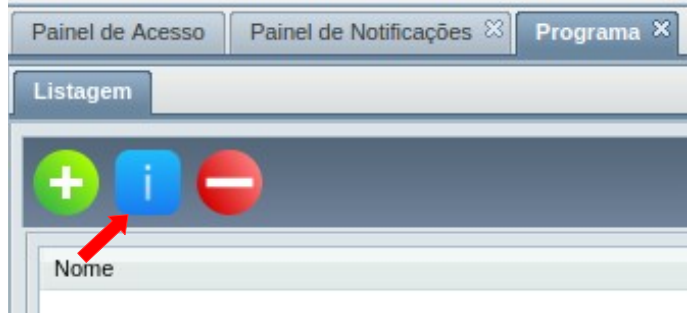

#### *Passo 2:* O sistema exibe a [Tela 5: Visualizar Programa](#page-14-0)

<span id="page-14-0"></span>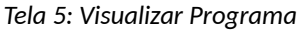

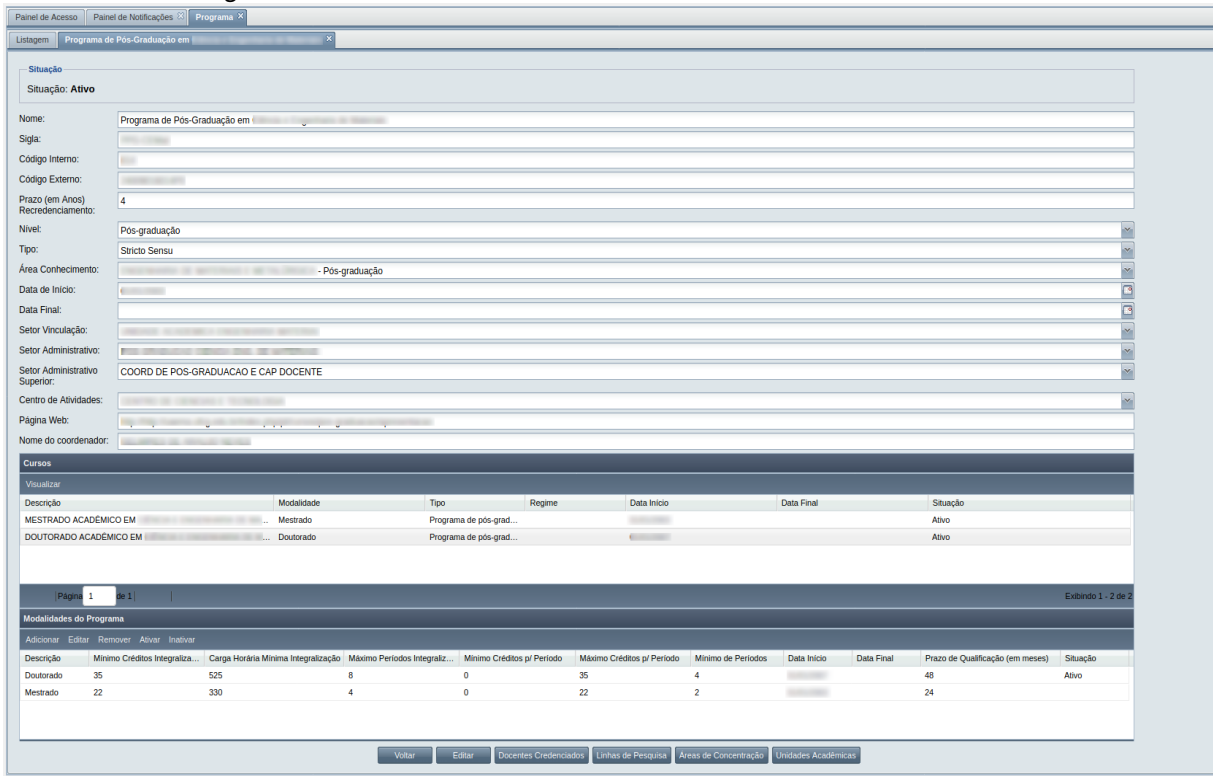

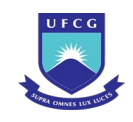

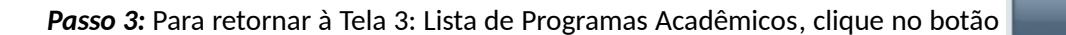

# **4.2.2 Editar Programa**

.

<span id="page-15-0"></span>.

Para modificar alguma informação do programa, um usuário com função **Pró-reitor** ou **Coordenador Geral de Programa** poderá utilizar a função **Editar** para um programa acadêmico do **nível** acadêmico definido na sua função.

Apenas programas na situação 'Ativo' ou 'Pendente Ativação' podem ser editados. Para **editar** um programa, o usu[ário deverá:](#page-11-2)

*Passo 1:* Na Tela 3: Lista de Programas Acadêmicos, clicar n[a linha do programa que deseja editar](#page-14-1) e, em seguida, clicar no ícone **desecrito na Seleção 2: Ícone Visualizar Programa** ou clicar duas vezes na linha do programa selecionado.

*Passo 2:* Na [Tela 5: Visualizar Programa](#page-14-0) exibida, o usuário deverá clicar no botão

*Passo 3:* Será exibida a Tela 6: Editar Programa permitindo a alteração dos [dados informados](#page-11-0) [anteriorme](#page-11-0)nte. A descrição dos campos está disposta na seção 4.2.2 Adicionar Programa .

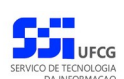

Voltar

Editar

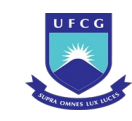

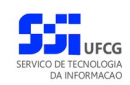

#### *Tela 6: Editar Programa*

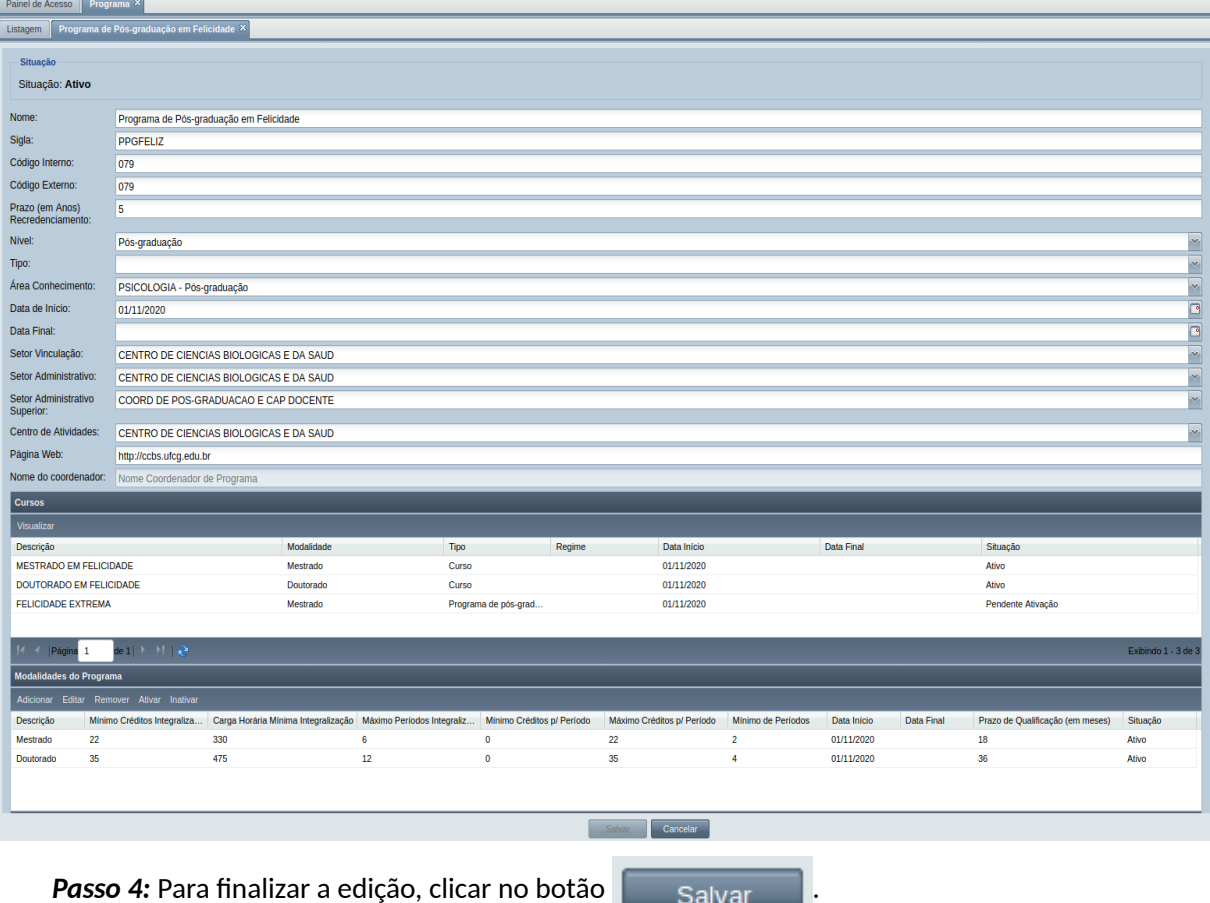

*Passo 5:* O sistema exibe a [Mensagem 2: Confirmação para Salvar](#page-16-1).

<span id="page-16-1"></span>*Mensagem 2: Confirmação para Salvar*

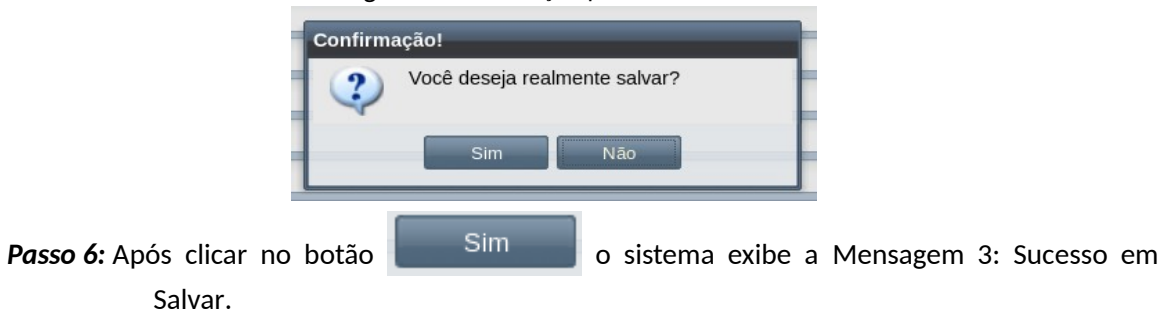

<span id="page-16-0"></span>*Mensagem 3: Sucesso em Salvar*

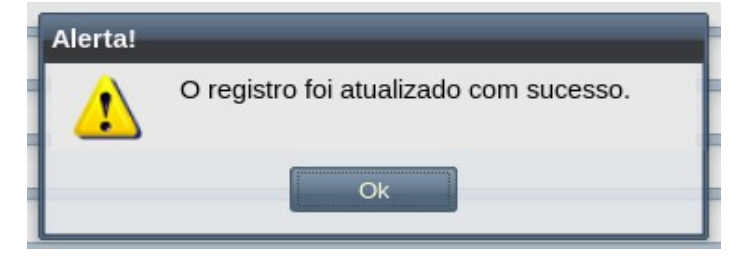

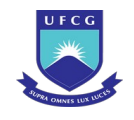

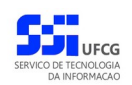

#### <span id="page-17-1"></span> **4.2.3 Ativar Programa**

Após a inserção ou a suspensão temporária (situação 'Ativo' ou 'Suspenso') de um programa, é necessário torná-lo efetivamente ativo como programa acadêmico da instituição para permitir o credenciamento de seus docentes. Apenas usuários com função de **Pró-reitor** podem ativar programas do nível associado a sua pró-reitoria.

Para ativar um programa, o usuário deverá proceder os seguintes passos:

- *Passo 1:* Na [Tela 3: Lista de Programas Acadêmicos](#page-11-2), clicar na linha do programa que deseja editar e, em seguida, clicar no ícone descrito na [Seleção 2: Ícone Visualizar Programa](#page-14-1) ou clicar duas vezes na linha do programa selecionado.
- Passo 2: Na [Tela 5: Visualizar Programa](#page-14-0) exibida, o usuário deverá clicar no botão Ativar .

*Passo 3:* O sistema exibe a [Mensagem 4: Confirmação para Ativação do Programa](#page-17-2).

<span id="page-17-2"></span>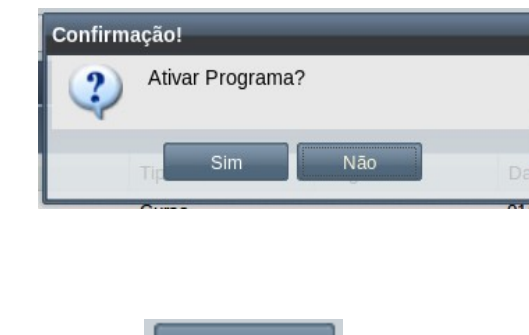

*Mensagem 4: Confirmação para Ativação do Programa*

**Passo 4:** O usuário clica no botão **...** Sim

*Passo 5:* O programa passa a exibir a situação **Ativo**.

#### <span id="page-17-0"></span> **4.2.4 Desativar Programa**

Programas acadêmicos que deixam de funcionar deverão ser inativados. Usuários com função de **Próreitor** podem desativar programas do nível da sua função.

Para desativar um programa, o usuário deverá efetuar os seguintes passos:

- *Passo 1:* Na [Tela 3: Lista de Programas Acadêmicos](#page-11-2), clicar na linha do programa que deseja editar e, em seguida, clicar no ícone **desecrito na [Seleção 2: Ícone Visualizar Programa](#page-14-1)** ou clicar duas vezes na linha do programa selecionado.
- Passo 2: Na [Tela 5: Visualizar Programa](#page-14-0) exibida, o usuário deverá clicar no botão . Inativar

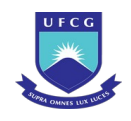

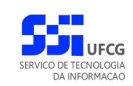

*Passo 3:* O sistema exibe a [Mensagem 5: Confirmação para Inativação do Programa.](#page-18-2)

<span id="page-18-2"></span>*Mensagem 5: Confirmação para Inativação do Programa*

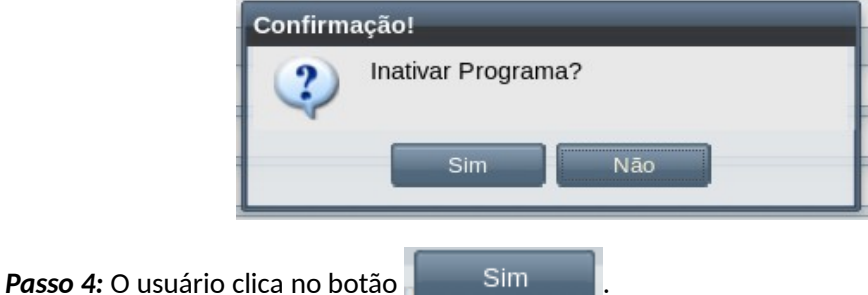

*Passo 5:* O programa passa a exibir a situação **Inativo**.

## <span id="page-18-0"></span> *4.2.5 Suspender Programa*

Quando um programa deixa de funcionar temporariamente é necessário que um usuário com função **Pró-reitor** efetue essa suspensão. Apenas programas com situação 'Ativo' podem ser suspensos.

Para suspender um programa, o usuário deverá realizar os seguintes passos:

- *Passo 1:* Na [Tela 3: Lista de Programas Acadêmicos](#page-11-2), clicar na linha do programa que deseja editar e, em seguida, clicar no ícone **de la alga descrito na [Seleção 2: Ícone Visualizar Programa](#page-14-1)** ou clicar duas vezes na linha do programa selecionado.
- *Passo 2:* Na [Tela 5: Visualizar Programa](#page-14-0) exibida, o usuário deverá clicar no botão . Suspender

*Passo 3:* O sistema exibe a [Mensagem 6: Confirmação para Suspensão do Programa.](#page-18-1)

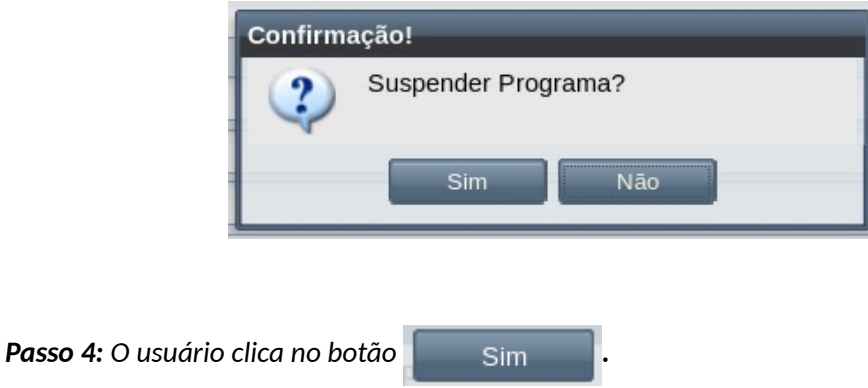

<span id="page-18-1"></span>*Mensagem 6: Confirmação para Suspensão do Programa*

*Passo 5: O programa passa a exibir a situação Suspenso.*

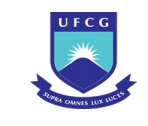

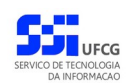

## <span id="page-19-1"></span> **4.2.6 Cursos do Programa**

Os cursos que foram inseridos para um dado programa serão exibidos no [Grid 1: Cursos do Programa](#page-19-3) da [Tela 5: Visualizar Programa.](#page-14-0) Para visualizar os dados de um curso do programa, clicar na linha do curso desejado e, em seguida, clicar no botão Visualizar o sistema exibirá dados do curso conforme descrito na seção [4.3.3 Visualizar Curso](#page-50-0).

#### <span id="page-19-3"></span>*Grid 1: Cursos do Programa*

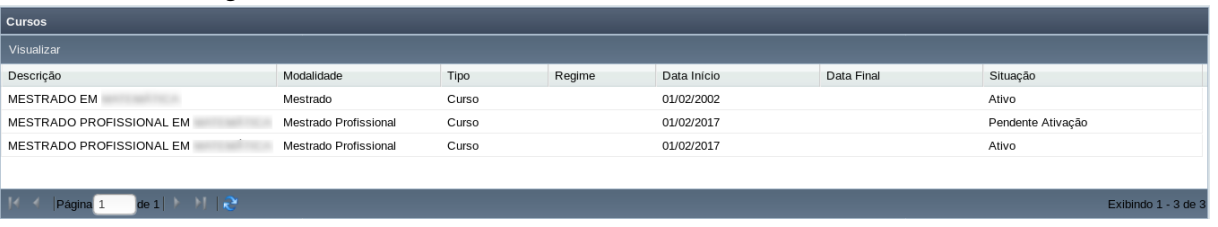

## <span id="page-19-0"></span> **4.2.7 Modalidades do Programa**

Todo programa deve conter uma lista de modalidades que são permitidas para os seus cursos. O usuário **Pró-reitor** ou **Coordenador Geral de Programas** tem a permissão de cadastrar as modalidades e respectivas informações. Como exemplo, no programa de pós-graduação em Ciências da Computação devem ser cadastradas as modalidades de Mestrado e Doutorado para permitir a inserção de seus respectivos cursos. A [Tabela 2: Modalidades Permitidas para Programas](#page-19-2) descreve as possibilidades de modalidades para programas para os níveis Pós-graduação, Graduação e Extensão.

| <b>Nível</b>  | <b>Modalidade</b>         |  |  |
|---------------|---------------------------|--|--|
| Pós-graduação | Doutorado                 |  |  |
|               | Doutorado Profissional    |  |  |
|               | Especialização            |  |  |
|               | Mestrado                  |  |  |
|               | Mestrado Profissional     |  |  |
| Graduação     | Bacharelado               |  |  |
|               | Complementação de Estudos |  |  |
|               | Licenciatura              |  |  |
|               | Tecnológico               |  |  |
| Extensão      | Formação Específica       |  |  |

<span id="page-19-2"></span>*Tabela 2: Modalidades Permitidas para Programas*

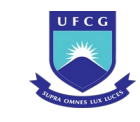

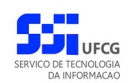

As operações de cadastramento de modalidades de um dado programa estão dispostas no [Grid 2:](#page-20-2) [Modalidades do Programa](#page-20-2) da [Tela 5: Visualizar Programa](#page-14-0) e serão descritas nas próximas seções.

<span id="page-20-2"></span>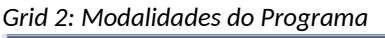

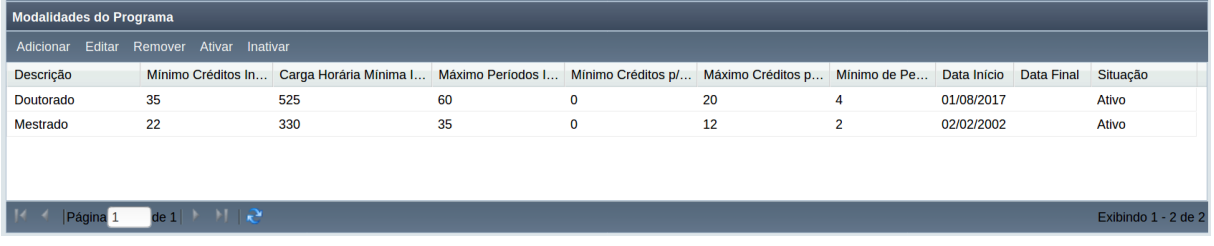

## <span id="page-20-0"></span> **4.2.7.1 Adicionar Modalidade do Programa**

Para adicionar uma modalidade a um dado programa, proceder:

Passo 1: Na [Tela 5: Visualizar Programa](#page-14-0), no [Grid 2: Modalidades do Programa](#page-20-2) clicar no botão

Adicionar . O sistema exibirá a [Tela 7: Adicionar Modalidade ao Programa](#page-20-1).

<span id="page-20-1"></span>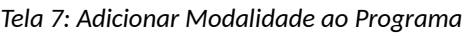

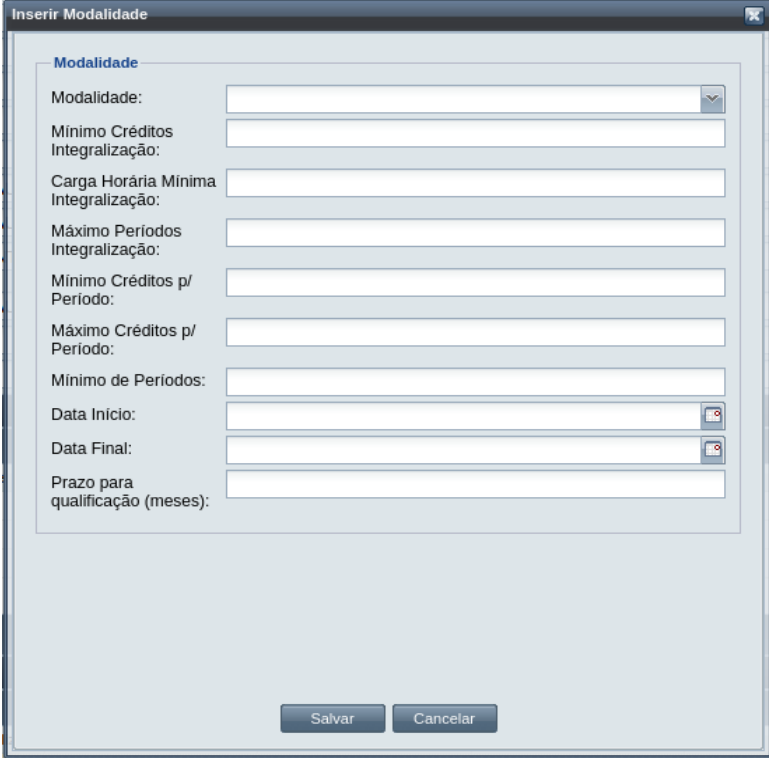

Passo 2: Preencher os seguintes dados solicitados para a modalidade:

**Modalidade**: descrição da modalidade (selecionar da lista existente, de acordo com a [Tabela 2: Modalidades Permitidas para Programas](#page-19-2));

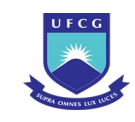

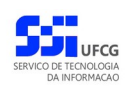

**Mínimo de Créditos para Integralização**: limite mínimo de créditos permitidos para a integralização de cursos da modalidade (>= 1).

**Carga Horária Mínima para Integralização**: carga horária mínima permitida para a integralização de cursos da modalidade (>= 1).

**Máximo de Créditos para Integralização**: limite máximo de créditos permitidos para a integralização de cursos da modalidade (>= 1).

**Mínimo de Créditos por Período**: mínimo de créditos permitidos para discente de curso dessa modalidade se matricular em (cursar) componentes curriculares por período (>= 0).

**Máximo de Créditos por Período**: máximo de créditos permitidos para discente de curso dessa modalidade se matricular em (cursar) componentes curriculares por período (>= 1).

**Mínimo de Períodos**: para discente concluir curso da Modalidade (>= 1).

**Data Início**: da existência da Modalidade no Programa (deve ser maior ou igual à data de início do programa e menor ou igual à data final do programa).

**Data Final**: da existência da Modalidade no Programa.

**Prazo para qualificação (meses):** tempo máximo para que a qualificação seja apresentada.

**Passo 3:** Após inseridos os parâmetros da modalidade no programa, clicar no botão salvar O sistema exibirá a [Mensagem 7: Sucesso na Inserção da Modalidade.](#page-21-1)

<span id="page-21-1"></span>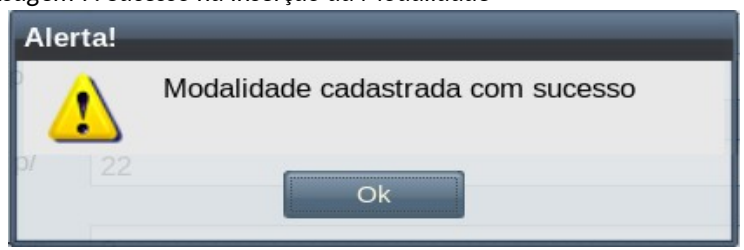

*Mensagem 7: Sucesso na Inserção da Modalidade*

*Passo 4:* O usuário clica no botão **Ok** e o sistema volta para a [Tela 5: Visualizar Programa](#page-14-0) com a nova modalidade exibida no [Grid 2: Modalidades do Programa.](#page-20-2)

## <span id="page-21-0"></span> **4.2.7.2 Editar Modalidade do Programa**

Para realizar modificações em uma modalidade do programa, proceder:

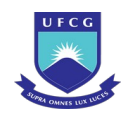

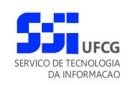

Passo 1: Na [Tela 5: Visualizar Programa](#page-14-0), no [Grid 2: Modalidades do Programa](#page-20-2) clicar na linha da modalidade desejada, depois no botão . Editar . O sistema exibirá a [Tela 8: Editar](#page-22-1) [Modalidade de Programa.](#page-22-1)

<span id="page-22-1"></span>*Tela 8: Editar Modalidade de Programa*

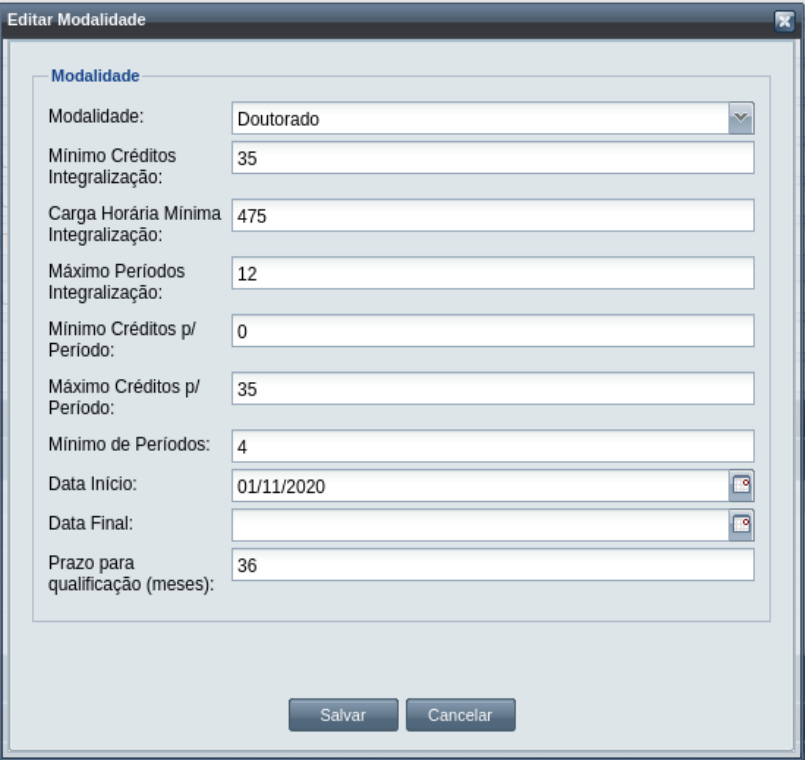

- *Passo 2:* Modificar os dados necessários na modalidade conforme descritos na seção [4.2.7.1](#page-20-0)  [Adicionar Modalidade do Programa](#page-20-0).
- **Passo 3:** Clicar no botão **. Calgatora de la Constantia exibirá a [Mensagem 8: Sucesso na Alteração](#page-22-0)** [da Modalidade.](#page-22-0)

*Mensagem 8: Sucesso na Alteração da Modalidade*

<span id="page-22-0"></span>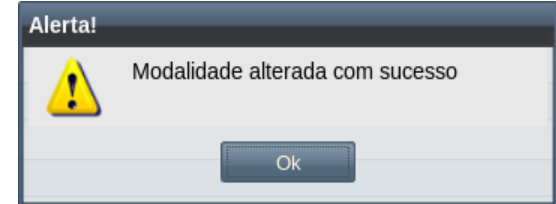

*Passo 4:* Clicar no botão **Ok**. O sistema exibe a linha da modalidade com as alterações realizadas.

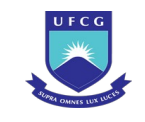

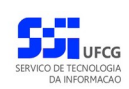

#### <span id="page-23-0"></span> **4.2.7.3 Remover Modalidade do Programa**

Em caso de erros na inserção de uma modalidade será possível removê-la da seguinte forma:

*Passo 1:* Na [Tela 5: Visualizar Programa](#page-14-0), no [Grid 2: Modalidades do Programa](#page-20-2) clicar na linha da modalidade que deseja remover, e depois no botão Remover, O sistema exibe a [Mensagem 9: Confirmação de Remoção de Modalidade.](#page-23-2)

*Mensagem 9: Confirmação de Remoção de Modalidade*

<span id="page-23-2"></span>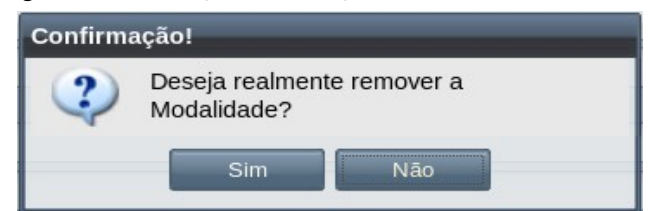

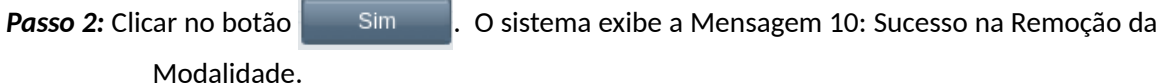

*Mensagem 10: Sucesso na Remoção da Modalidade*

<span id="page-23-1"></span>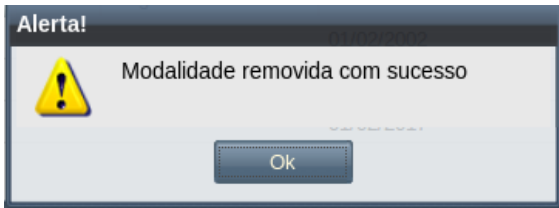

*Passo 3:* Clicar no botão **Ok**. O sistema exibe a lista de modalidades sem a modalidade recém removida.

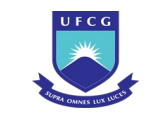

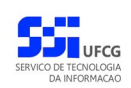

#### <span id="page-24-0"></span> **4.2.7.4 Ativar Modalidade do Programa**

Para que uma modalidade possa ser atribuída a um curso do programa será necessário ativá-la da seguinte forma:

Passo 1: Na [Tela 5: Visualizar Programa](#page-14-0), no [Grid 2: Modalidades do Programa](#page-20-2) clicar na linha da modalidade que deseja ativar, e depois no botão Ativar . O sistema exibe a [Mensagem 11: Confirmação de Ativação de Modalidade.](#page-24-2)

*Mensagem 11: Confirmação de Ativação de Modalidade*

<span id="page-24-2"></span>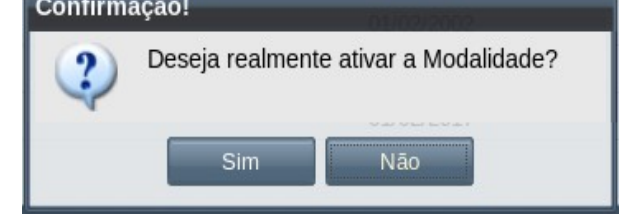

**Passo 2:** Clicar no botão **.** Simetale . O sistema Exibe a [Mensagem 12: Sucesso na Ativação da](#page-24-1) [Modalidade](#page-24-1).

<span id="page-24-1"></span>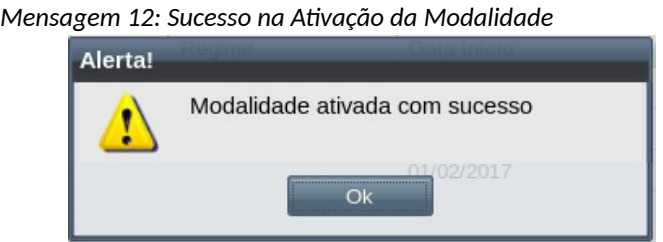

*Passo 3:* Clicar no botão **Ok**. O sistema exibe a tela lista de modalidades com a modalidade em situação '**Ativo**'.

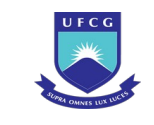

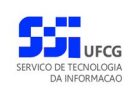

#### <span id="page-25-0"></span> **4.2.7.5 Desativar Modalidade do Programa**

Quando todos os cursos de uma modalidade forem inativados e não houver mais interesse de criar cursos da modalidade, será necessário inativá-la da seguinte forma:

*Passo 1:* Na [Tela 5: Visualizar Programa](#page-14-0), no [Grid 2: Modalidades do Programa](#page-20-2) clicar na linha da modalidade que deseja ativar, e depois no botão Inativar . O sistema exibe a [Mensagem 13: Confirmação de Inativação de Modalidade](#page-25-2).

<span id="page-25-2"></span>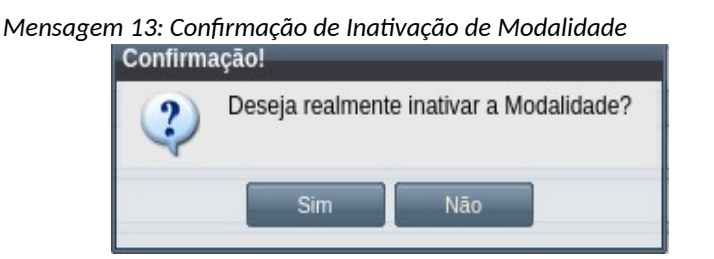

**Passo 2:** Clicar no botão .... Simetro O sistema Exibe a [Mensagem 14: Sucesso na Inativação da](#page-25-1) [Modalidade](#page-25-1).

<span id="page-25-1"></span>*Mensagem 14: Sucesso na Inativação da Modalidade*

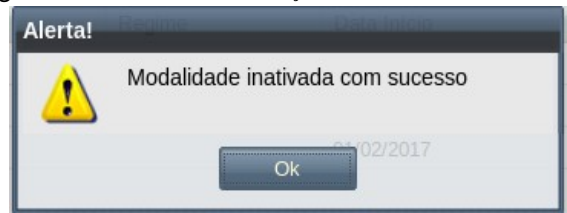

*Passo 3:* **Clicar no botão Ok**. O sistema exibe a tela lista de modalidades com a modalidade em situação '**Inativo**'.

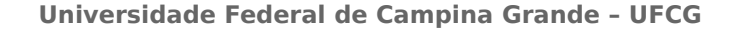

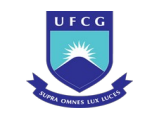

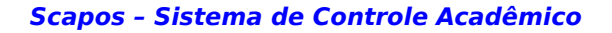

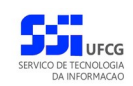

#### <span id="page-26-1"></span> *4.2.8 Credenciar Docentes ao Programa*

Em programas acadêmicos, especialmente da pós-graduação, os componentes curriculares a serem ofertadas para matrícula são de responsabilidade do próprio programa. Além disso, os orientadores dos discentes do programa devem ser docentes credenciados ao programa.

Apenas usuários do tipo **coordenador geral de programa** ou **Coordenador/secretário de programa** podem credenciar docentes a programas do nível da sua função ou ao programa da sua função, respectivamente.

## <span id="page-26-0"></span> **4.2.8.1 Visualizar Docentes Credenciados ao Programa**

Para visualizar docentes credenciados (ou descredenciados) ao programa, o usuário deverá:

- *Passo 1:* Na [Tela 3: Lista de Programas Acadêmicos](#page-11-2), clicar na linha do programa que deseja editar e, em seguida, clicar no ícone **descrito na [Seleção 2: Ícone Visualizar Programa](#page-14-1)** ou clicar duas vezes na linha do programa selecionado.
- *Passo 2:* Na [Tela 5: Visualizar Programa](#page-14-0) exibida, o usuário deverá clicar no botão Docentes Credenciados .
- *Passo 3:* O sistema exibe a [Tela 9: Credenciamento de Docentes](#page-26-2) contendo os docentes credenciados (ou descredenciados) ao programa com o respectivo tipo de docência, área de concentração, período de credenciamento e a situação do credenciamento. Docentes com apenas a situação 'Finalizado' são considerados descredenciados do programa.

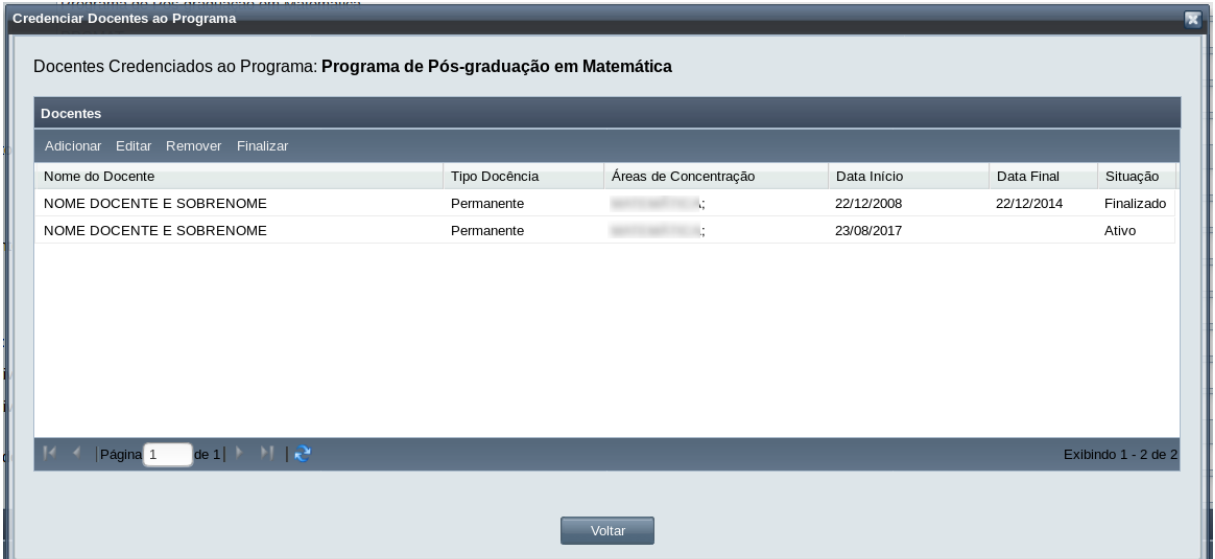

#### <span id="page-26-2"></span>*Tela 9: Credenciamento de Docentes*

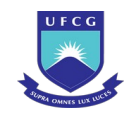

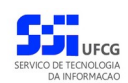

Passo 4: Para voltar para a tela de visualização de programa, o usuário deve clicar em Voltar .

## <span id="page-27-0"></span> **4.2.8.2 Adicionar (Credenciar) Docentes ao Programa**

Após acessar a visualização dos docentes credenciados ao programa, é possível adicionar (credenciar) um docente ao programa da seguinte forma:

Passo 1: Na [Tela 9: Credenciamento de Docentes](#page-26-2) clicar no botão . Adicionar

*Passo 2:* O sistema exibe a [Tela 10: Credenciar Docente](#page-27-1) aguardando o preenchimento dos seguintes dados do docente:

*Tela 10: Credenciar Docente*

<span id="page-27-1"></span>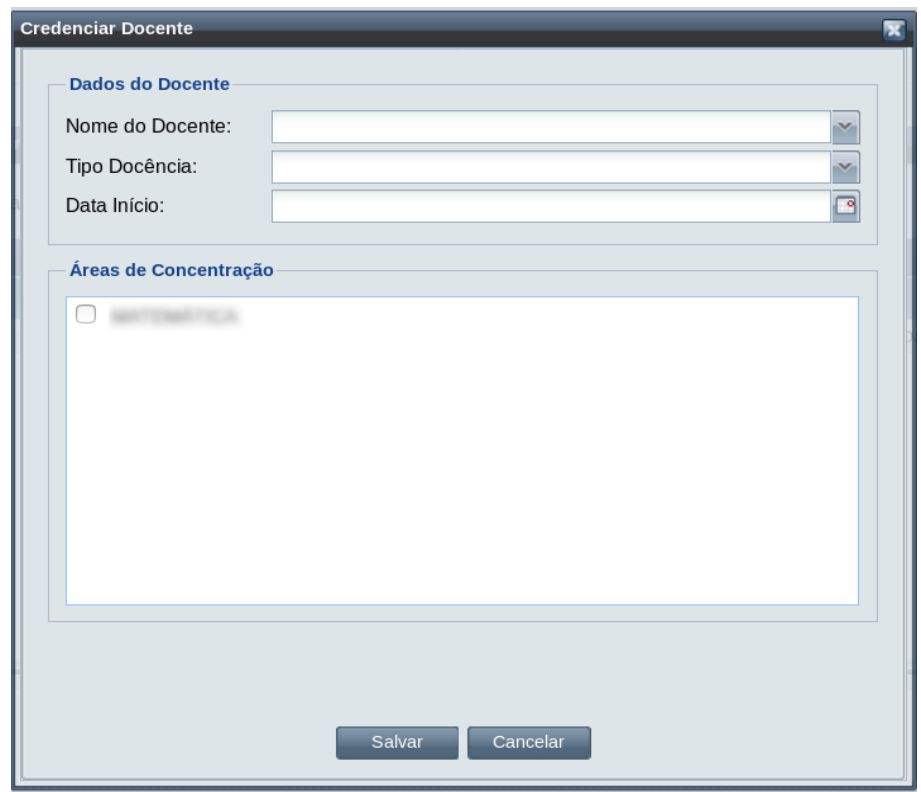

• **Nome do Docente**: Selecionado a partir dos docentes cadastrados com vínculo do tipo:

- 'Professor do Magistério Superior Ativo',
- 'Professor Visitante Ativo',
- 'Professor do Magistério Superior Aposentado' ou
- 'Professor do Magistério Superior Colaborador ;
- **Tipo de Docência**: escolhida dentre os tipos: Permanente, Colaborador ou Visitante;
- **Data Início** do Credenciamento devendo ser maior ou igual à data de início do programa;

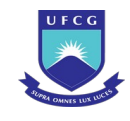

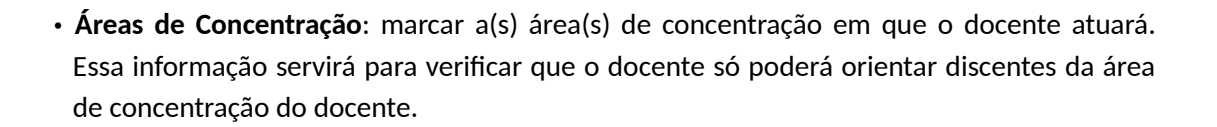

**Passo 3:** Para finalizar o inserção do docente, clicar no botão **. El Salvar** 

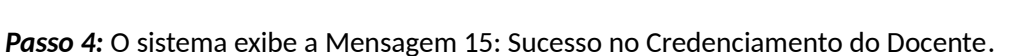

<span id="page-28-1"></span>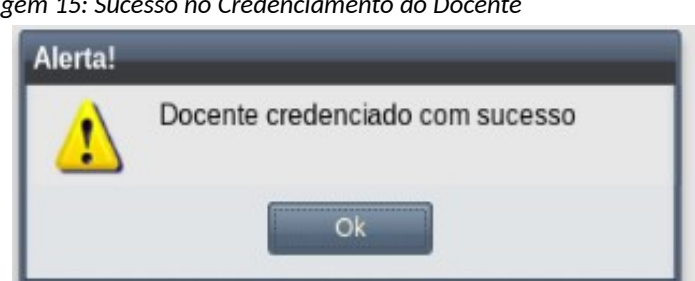

*Mensagem 15: Sucesso no Credenciamento do Docente*

*Passo 5:* O usuário clica no botão **Ok**.

*Passo 6:* O sistema exibe a [Tela 9: Credenciamento de Docentes](#page-26-2) com o novo docente credenciado com a situação 'Ativo'.

## <span id="page-28-0"></span> **4.2.8.3 Editar Docentes Credenciados ao Programa**

É possível editar um docente credenciado (ativo) ao programa para modificar seus dados. Após acessar a visualização dos docentes credenciados ao programa, o usuário poderá editá-los da seguinte forma:

*Passo 1:* Na [Tela 9: Credenciamento de Docentes,](#page-26-2) selecionar o docente que deseja editar

clicando sobre a linha do docente, em seguida, clicar no botão . Editar

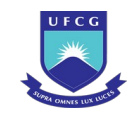

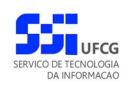

*Passo 2:* O sistema exibe a [Tela 11: Editar Docente Credenciado](#page-29-1) e aguarda a modificação dos dados exibidos conforme descrições dos campos presentes em [4.2.8.2 Adicionar](#page-27-0) [\(Credenciar\) Docentes ao Programa](#page-27-0).

*Tela 11: Editar Docente Credenciado*

<span id="page-29-1"></span>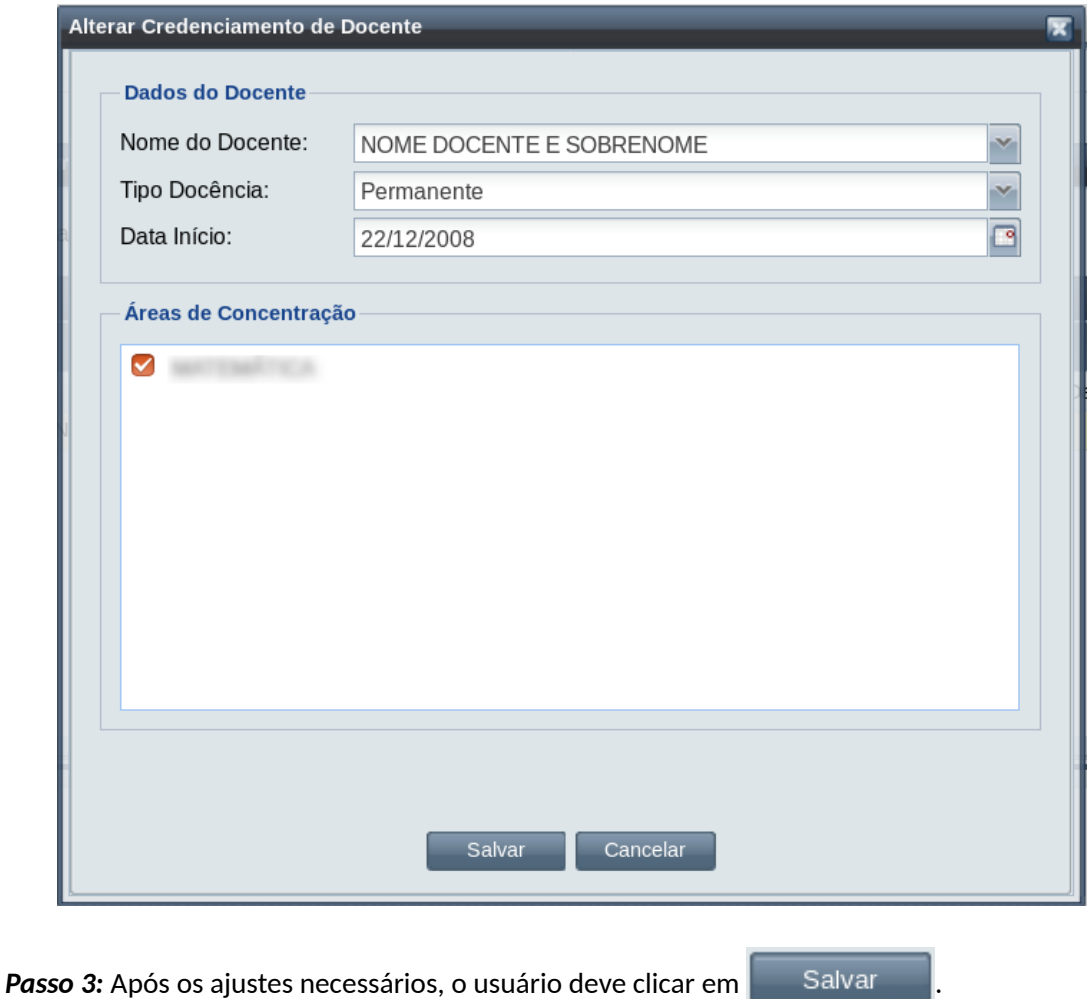

*Passo 4:* O sistema exibe a [Mensagem 16: Sucesso na Edição do Credenciamento do Docente.](#page-29-0) O usuário clica no botão **Ok**.

*Mensagem 16: Sucesso na Edição do Credenciamento do Docente*

<span id="page-29-0"></span>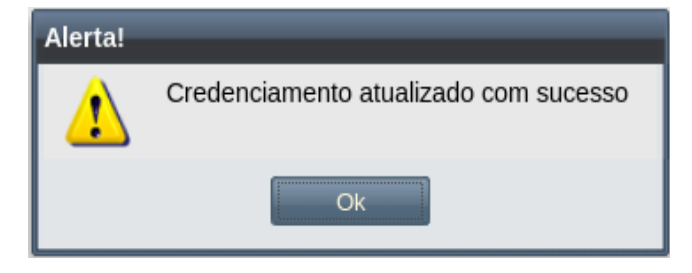

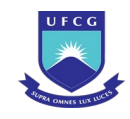

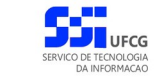

*Passo 5:* O sistema exibe a [Tela 9: Credenciamento de Docentes](#page-26-2) com o os dados do docente modificados.

#### <span id="page-30-0"></span> **4.2.8.4 Remover Docentes Credenciados ao Programa**

É possível remover um docente credenciado (ativo) ao programa desde que ele não tenha sido atribuído como orientador a nenhum discente. Após acessar a visualização dos docentes credenciados ao programa, o usuário poderá remover um docente da seguinte forma:

Passo 1: Na [Tela 9: Credenciamento de Docentes,](#page-26-2) selecionar o docente que deseja editar clicando sobre a linha do docente, em seguida, clicar no botão . Remover

*Passo 2:* O sistema exibe a [Mensagem 17: Confirmação de Remoção de Docente](#page-30-2).

*Mensagem 17: Confirmação de Remoção de Docente*

<span id="page-30-2"></span>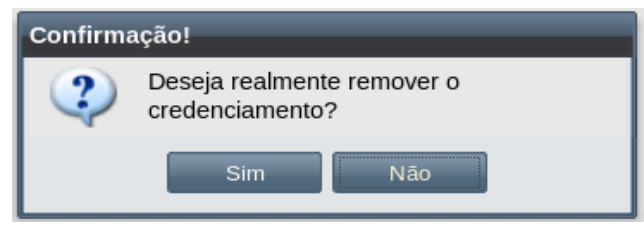

*Passo 3:* O usuário clica no botão **Sim**. O sistema exibe a [Mensagem 18: Sucesso da Remoção do](#page-30-1) [Docente.](#page-30-1)

*Mensagem 18: Sucesso da Remoção do Docente*

<span id="page-30-1"></span>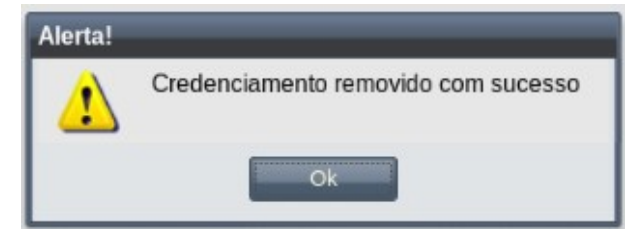

*Passo 4:* O usuário clica no botão **Ok**. O sistema exibe a [Tela 9: Credenciamento de Docentes](#page-26-2) sem o docente recém-removido.

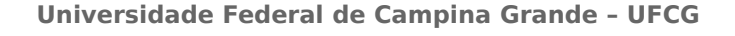

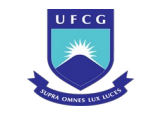

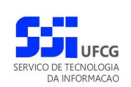

#### <span id="page-31-0"></span> **4.2.8.5 Finalizar Credenciamento de Docentes ao Programa**

É possível finalizar o credenciamento de um docente (ativo) do programa. No entanto, o docente não poderá ter nenhuma orientação ativa.

Após acessar a visualização dos docentes credenciados ao programa, o usuário poderá finalizar um credenciamento procedendo:

Passo 1: Na [Tela 9: Credenciamento de Docentes,](#page-26-2) selecionar o docente que deseja editar

clicando sobre a linha do docente, em seguida, clicar no botão . Finalizar

*Passo 2:* O sistema exibe a [Tela 12: Finalizar Credenciamento.](#page-31-2)

<span id="page-31-2"></span>*Tela 12: Finalizar Credenciamento*

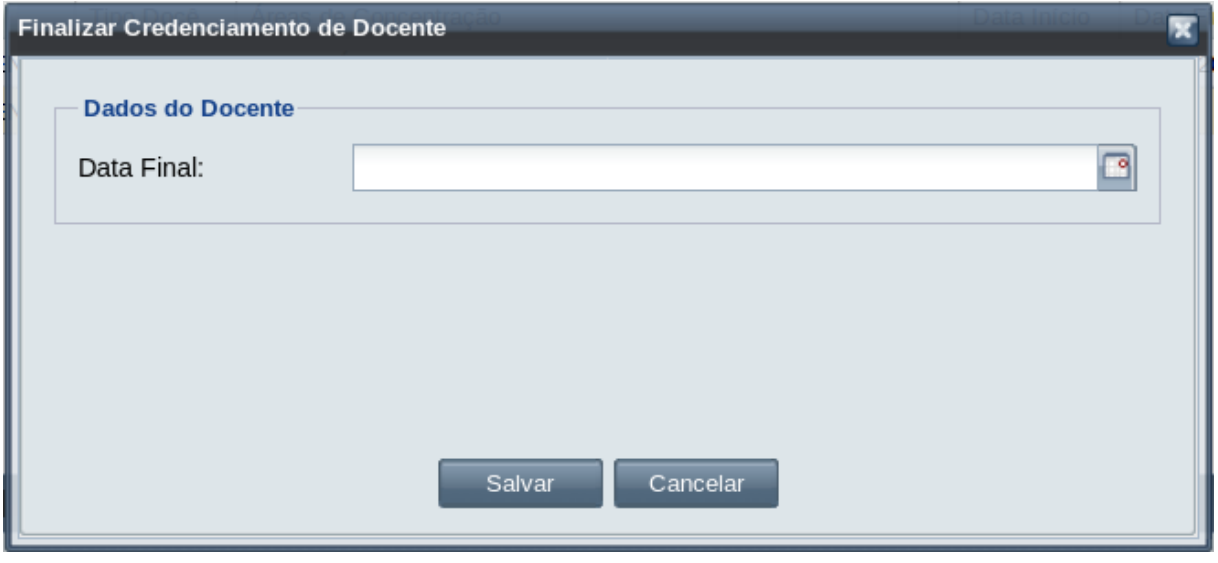

*Passo 3:* O usuário informa a data da finalização do credenciamento anterior à data atual e igual ou posterior à data de início do credenciamento. O usuário clica no botão

> . Salvar

*Passo 4:* O sistema exibe a [Mensagem 19: Confirmação de Finaização de Credenciamento](#page-31-1).

<span id="page-31-1"></span>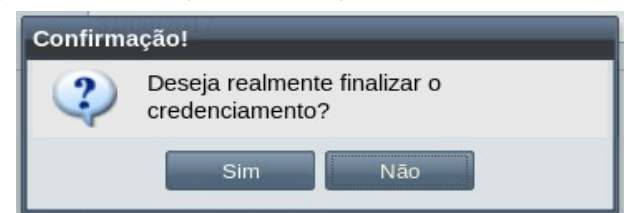

*Mensagem 19: Confirmação de Finaização de Credenciamento*

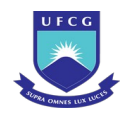

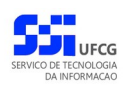

*Passo 5:* O usuário clica no botão **Sim**. O sistema exibe a [Mensagem 20: Sucesso da Finalização](#page-32-2) [do Credenciamento](#page-32-2).

<span id="page-32-2"></span>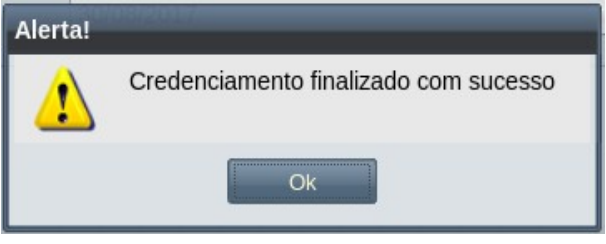

*Mensagem 20: Sucesso da Finalização do Credenciamento*

*Passo 6:* O usuário clica no botão **Ok**. O sistema exibe a [Tela 9: Credenciamento de Docentes](#page-26-2) contendo o docente recém-finalizado com situação de credenciamento 'Finalizado'.

# <span id="page-32-1"></span> *4.2.9 Áreas de Concentração*

Todo programa deve conter uma ou mais áreas de concentração e respectivas linhas de pesquisas. Isso garante o correto credenciamento dos docentes e a atribuição de linha de pesquisa ao discente.

O cadastramento de áreas de concentração a uma área de conhecimento, esta organizada e précadastrada no sistema a partir das definições da **Capes** (Coordenação de Aperfeiçoamento de Pessoal de Nível Superior) ou outras definidas internamente na instituição.

Uma vez que são definidas as linhas de pesquisa do programa com suas respectivas áreas de concentração, estas ficam estabelecidas também como área de concentração para o programa.

Na [Tela 5: Visualizar Programa](#page-14-0) existe o botão Áreas de Concentração, que abre uma tela contendo uma tabela (grid) paginada com as áreas de concentração do programa em foco. As operações de Adicionar, Editar e Remover estão disponíveis para usuários de tipo **Coordenador Geral de Programas** e **Coordenador de Programa**.

# <span id="page-32-0"></span> **4.2.9.1 Adicionar Área de Concentração**

Caso o usuário tenha permissão para adicionar área de concentração e respectivas linhas de pesquisa, para proceder essa operação, ele deverá:

*Passo 1:* Acessar a visualização das áreas de concentração associadas ao programa clicando no

botão Areas de Concentração | da tela de visualização do programa desejado. O sistema exibirá a [Tela 16: Linhas de Pesquisa](#page-37-1).

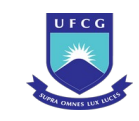

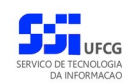

*Tela 13: Áreas de Concentração*

<span id="page-33-1"></span>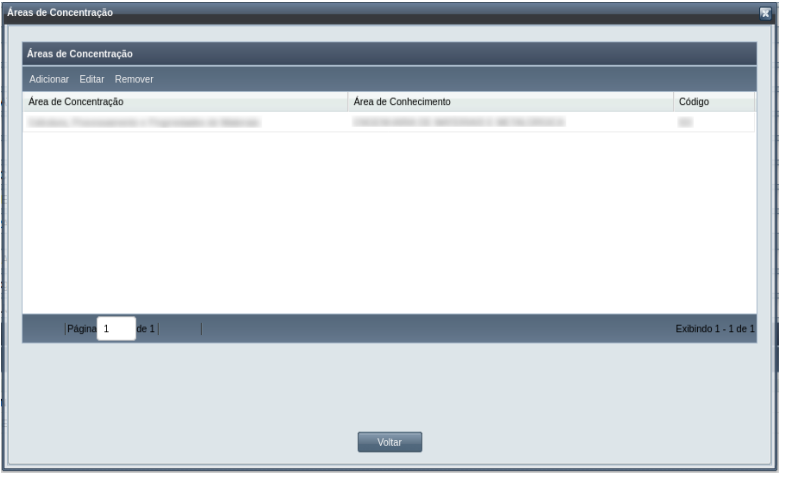

Passo 2: Clicar no botão Adicionar . O sistema exibirá a [Tela 14: Inserir Área de Concentração.](#page-33-0)

*Tela 14: Inserir Área de Concentração*

<span id="page-33-0"></span>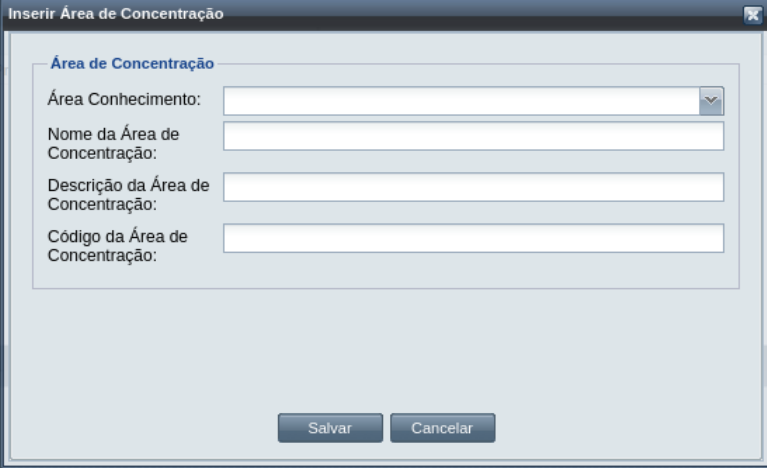

*Passo 3:* Selecionar uma **Área de Conhecimento** associada ao do programa. Pode ser uma nova ou uma já inserida, caso haja mais de uma.

*Passo 4:* Digitar o nome para a **área de concentração**, que deve ser único para o programa;

- *Passo 5:* Digitar a **descrição da área de concentração**, com maiores detalhes sobre a mesma;
- *Passo 6:* Digitar o Código da **área de concentração**, que deve ser dentro dos especificados pela CAPES;

*Passo 7:* Clicar no botão . O sistema exibirá a [Mensagem 21: Sucesso na Inserção](#page-34-1)

[de Área de Concentração.](#page-34-1)

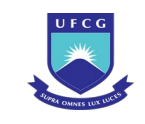

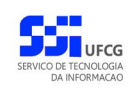

*Mensagem 21: Sucesso na Inserção de Área de Concentração*

<span id="page-34-1"></span>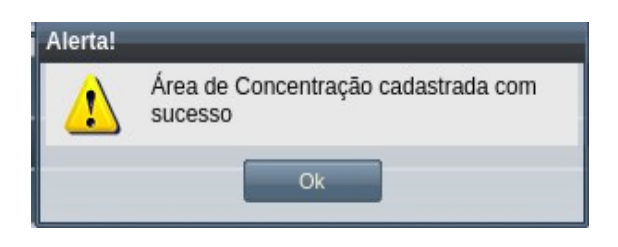

*Passo 8:* O usuário clica no botão **Ok** e o sistema exibe a [Tela 13: Áreas de Concentração](#page-33-1) com a nova área de concentração e linha de pesquisa.

# <span id="page-34-0"></span> **4.2.9.2 Editar Área de Concentração**

No caso das informações colocadas na etapa de adicionar estiverem com algum problema, é possível modificá-las, desde que a linha de pesquisa / área de concentração esteja na situação Inativo.

Para realizar a edição da área de concentração, o usuário deverá:

Passo 1: Acessar a visualização das áreas de concentração associadas ao programa clicando no botão Areas de Concentração da tela de visualização do programa desejado. O sistema exibirá a [Tela 13: Áreas de Concentração](#page-33-1).

Passo 2: Clicar sobre a linha que deseja modificar e, em seguida, clicar no botão **Editar** . O sistema exibirá a [Tela 15: Editar Linha de Pesquisa.](#page-35-1)

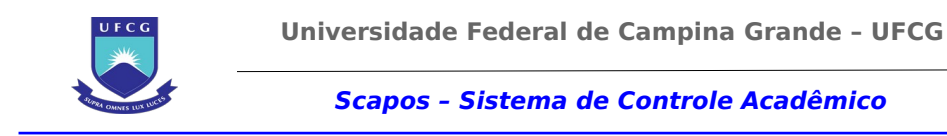

*Tela 15: Editar Linha de Pesquisa*

<span id="page-35-1"></span>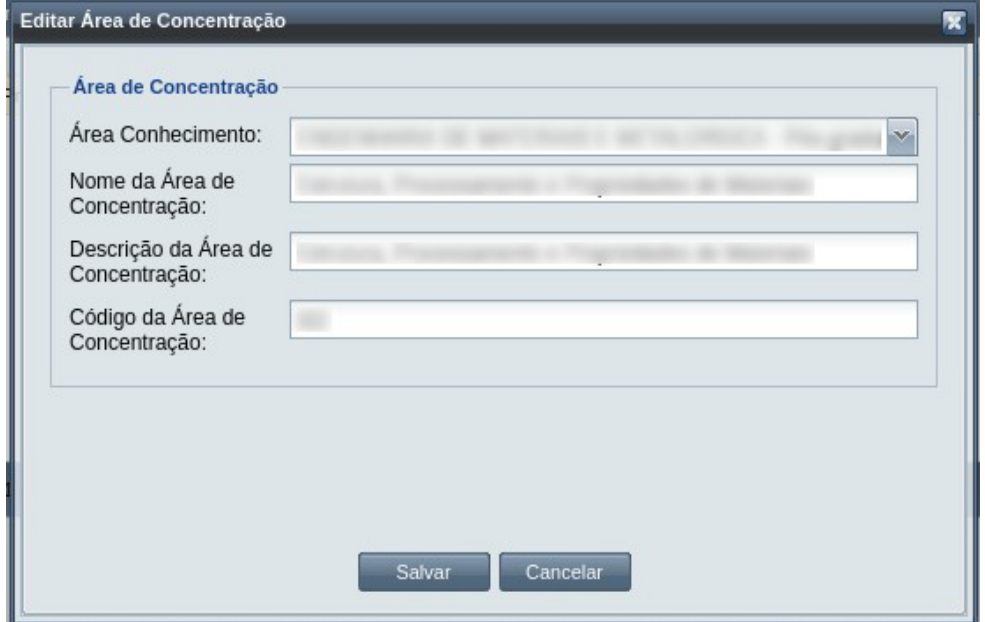

Passo 3: Informar o novo texto para os campos de nome de área de concentração, de sua descrição e do código, únicos para a área de concentração associada no programa.

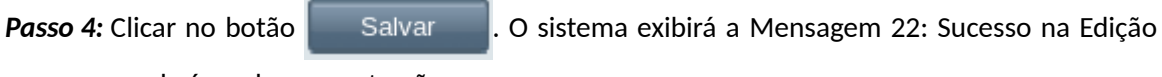

[da área de concentração](#page-35-2).

*Mensagem 22: Sucesso na Edição da área de concentração*

<span id="page-35-2"></span>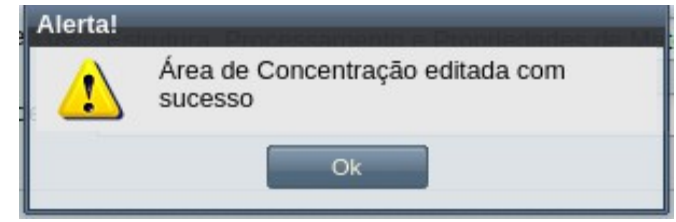

*Passo 5:* O usuário clica no botão **Ok**. O sistema exibe a [Tela 13: Áreas de Concentração](#page-33-1) com a linha de pesquisa modificada.

# <span id="page-35-0"></span> **4.2.9.3 Remover Área de Concentração**

Caso haja necessidade de remover a área de concentração, ou se houve erro nessas informações, será possível apagar uma dada área de concentração.

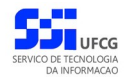
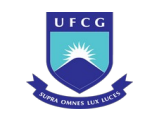

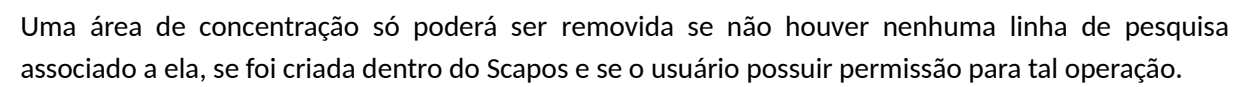

Para realizar esta operação, proceder:

- Passo 1: Acessar a visualização das áreas de concentração e linhas de pesquisa associadas ao programa clicando no botão **de <sup>Areas de Concentração** da tela de visualização</sup> do programa desejado. O sistema exibirá a [Tela 13: Áreas de Concentração](#page-33-0).
- **Passo 2:** Clicar sobre a linha que deseja modificar e, em seguida, clicar no botão Remover. O sistema exibirá a [Mensagem 23: Confirmação de Desativação de Área de](#page-36-1) [Concentração/Linha de Pesquisa](#page-36-1).

<span id="page-36-1"></span>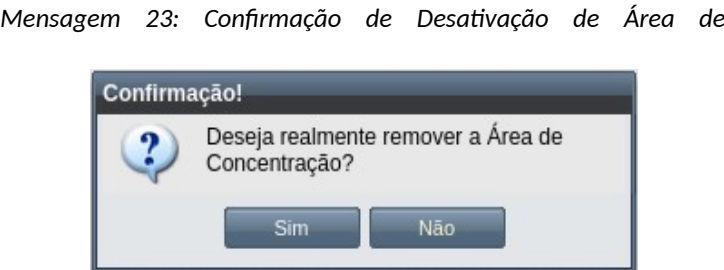

*Concentração/Linha de Pesquisa*

*Passo 3:* O usuário clica no botão **Sim**. O sistema exibirá a [Mensagem 24: Sucesso em Remover a](#page-36-0) [Área de Concentração](#page-36-0).

*Mensagem 24: Sucesso em Remover a Área de Concentração*

<span id="page-36-0"></span>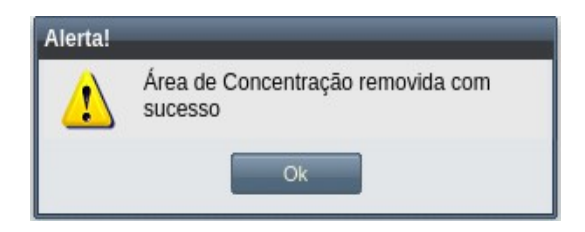

*Passo 4:* O usuário clica no botão **Ok**. O sistema retorna para a tela [Tela 13: Áreas de](#page-33-0) [Concentração](#page-33-0), sem a área de concentração removida.

### **4.2.10 Linhas de Pesquisa**

Todo programa deve conter uma ou mais linhas de pesquisas, atreladas as áreas de concentração existentes. Isso garante o correto credenciamento dos docentes e a atribuição de linha de pesquisa ao discente.

O seu cadastramento deverá ser atrelado as áreas de concentração existentes, e em cada programa deve ser feito de forma textual.

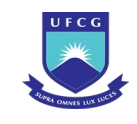

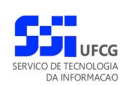

Na [Tela 5: Visualizar Programa](#page-14-0) existem o botão Linhas de Pesquisa, dando acesso a uma tela contendo uma tabela (grid) paginada das linhas de pesquisa do programa em foco. As operações de Adicionar, Editar, Inativar e Ativar só estão disponíveis para usuários do tipo **Coordenador Geral de**

# **4.2.10.1 Adicionar Linha de Pesquisa**

Caso o usuário tenha permissão para adicionar área de concentração e respectivas linhas de pesquisa, para proceder essa operação, ele deverá:

Passo 1: Acessar a visualização das áreas de concentração e linhas de pesquisa associadas ao programa clicando no botão de la tela da tela de visualização do programa desejado. O sistema exibirá a [Tela 16: Linhas de Pesquisa.](#page-37-0)

<span id="page-37-0"></span>*Tela 16: Linhas de Pesquisa*

**Programas** e **Coordenador de Programa**.

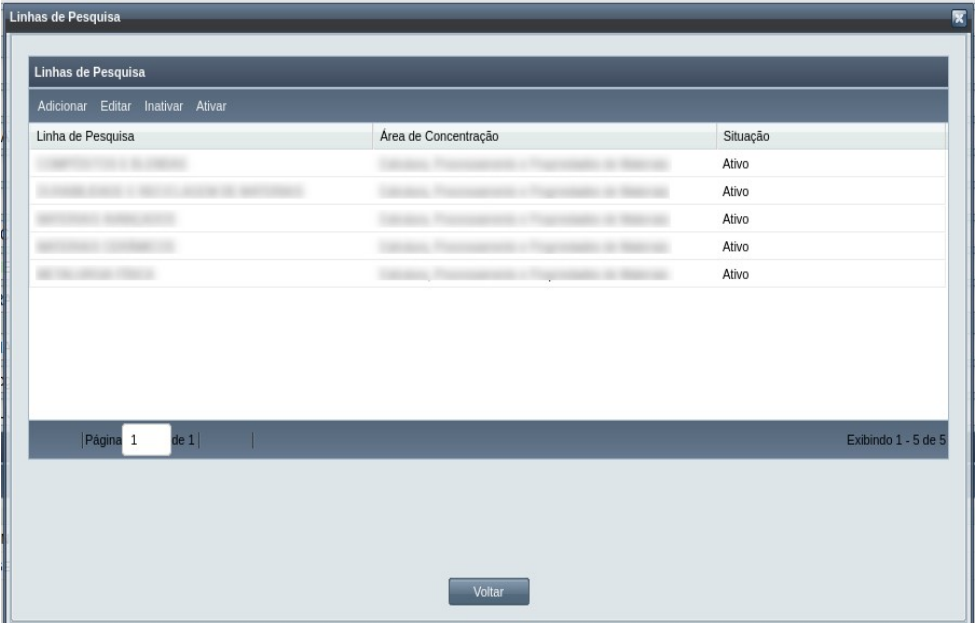

Passo 2: Clicar no botão Adicionar . O sistema exibirá a [Tela 127: Rejeitar Evento](#page-222-0) [Aproveitamento de Estudos](#page-222-0).

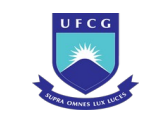

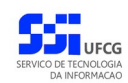

*Tela 17: Inserir Linha de Pesquisa*

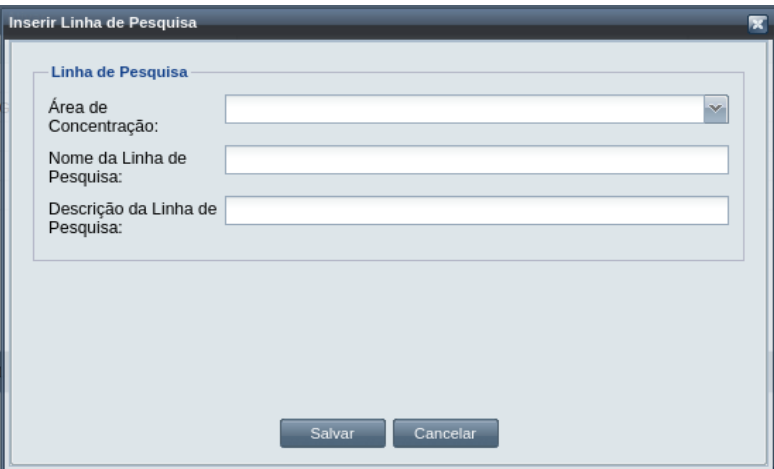

*Passo 3:* Selecionar uma **Área de Concentração** associada à área de conhecimento do programa;

*Passo 4:* Digitar o nome da **linha de pesquisa**, que deve ser única para área de concentração selecionada no passo anterior;

*Passo 5:* Digitar a **descrição da linha de pesquisa**, com maiores detalhes sobre a mesma;

Passo 6: Clicar no botão **. Calgardo . O sistema exibirá a [Mensagem 25: Sucesso na Inserção](#page-38-0)** [de Linha de Pesquisa](#page-38-0).

*Mensagem 25: Sucesso na Inserção de Linha de Pesquisa*

<span id="page-38-0"></span>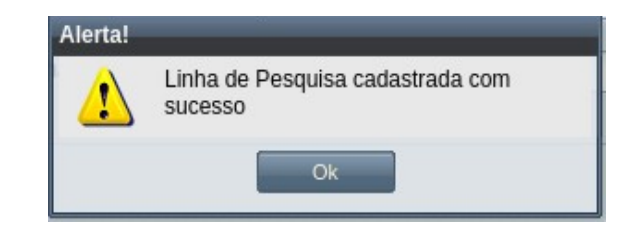

*Passo 7:* O usuário clica no botão **Ok** e o sistema exibe a [Tela 16: Linhas de Pesquisa](#page-37-0) com a nova área de concentração e linha de pesquisa.

### **4.2.10.2 Editar Linha de Pesquisa**

No caso das informações colocadas na etapa de adicionar estiverem com algum problema, é possível modificá-las, desde que a linha de pesquisa esteja na situação Inativo.

Para realizar a edição da linha de pesquisa / área de concentração, o usuário deverá:

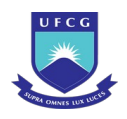

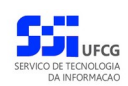

- Passo 1: Acessar a visualização das linhas de pesquisa associadas ao programa clicando no botão Linhas de Pesquisa da tela de visualização do programa desejado. O sistema exibirá a [Tela 16: Linhas de Pesquisa.](#page-37-0)
- **Passo 2:** Clicar sobre a linha que deseja modificar e, em seguida, clicar no botão **Editar**. O sistema exibirá a [Tela 18: Editar Linha de Pesquisa.](#page-39-1)

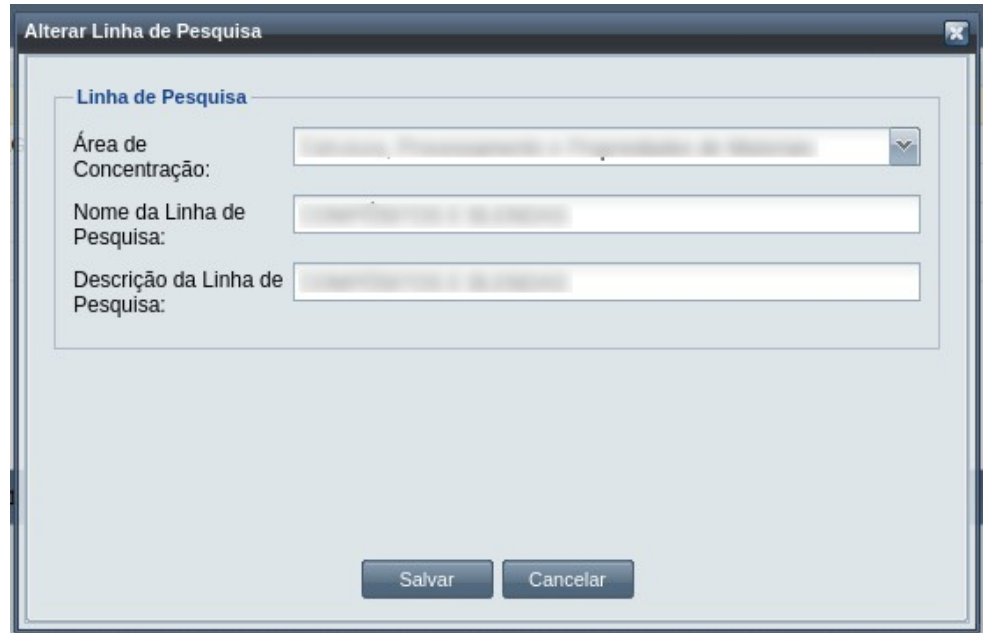

<span id="page-39-1"></span>*Tela 18: Editar Linha de Pesquisa*

Passo 3: Informar os novos dados para os campos de linha de pesquisa e de sua descrição, esta deve ser única para a área de concentração associada no programa.

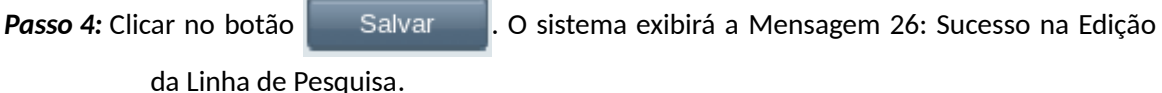

*Mensagem 26: Sucesso na Edição da Linha de Pesquisa*

<span id="page-39-0"></span>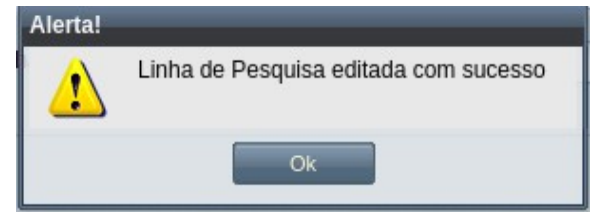

*Passo 5:* O usuário clica no botão Ok. O sistema exibe a [Tela 16: Linhas de Pesquisa](#page-37-0) com a linha de pesquisa modificada.

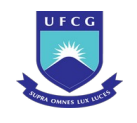

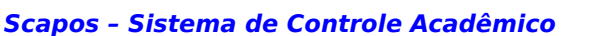

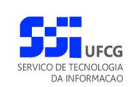

# **4.2.10.3 Inativar Linha de Pesquisa**

Caso haja necessidade de desativar a área de concentração e/ou uma linha de pesquisa, ou se houve erro nessas informações, será possível inativar uma linha de pesquisa atrelada a uma dada área de concentração.

Uma linha de pesquisa só poderá ser desativada se não houver nenhum discente associado a ela e se o usuário possuir permissão para tal operação.

Para realizar esta operação, proceder:

Passo 1: Acessar a visualização das áreas de concentração e linhas de pesquisa associadas ao programa clicando no botão Linhas de Pesquisa da tela de visualização do programa desejado. O sistema exibirá a [Tela 16: Linhas de Pesquisa.](#page-37-0)

**Passo 2:** Clicar sobre a linha que deseja modificar e, em seguida, clicar no botão Inativar . O sistema exibirá a [Mensagem 27: Confirmação de Desativação Linha de Pesquisa.](#page-40-1)

*Mensagem 27: Confirmação de Desativação Linha de Pesquisa*

<span id="page-40-1"></span>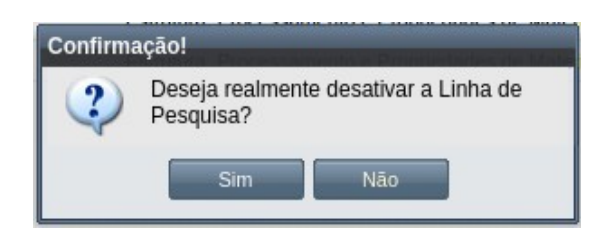

*Passo 3:* O usuário clica no botão **Sim**. O sistema exibirá a [Mensagem 28: Sucesso em Desativar a](#page-40-0) [Linha de Pesquisa.](#page-40-0)

*Mensagem 28: Sucesso em Desativar a Linha de Pesquisa*

<span id="page-40-0"></span>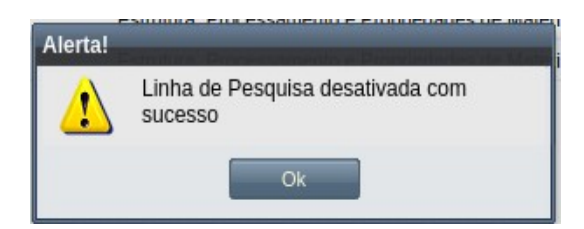

*Passo 4:* O usuário clica no botão **Ok**. O sistema retorna para a tela [Tela 16: Linhas de Pesquisa](#page-37-0) , onde a situação muda para Inativo.

# **4.2.10.4 Ativar Linha de Pesquisa**

Caso haja necessidade de ativação da linha de pesquisa, que foi desativada por algum erro em suas informações, será possível realizar a sua ativação.

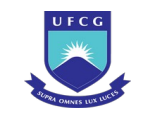

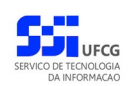

Para realizar esta operação, proceder:

- Passo 1: Acessar a visualização das áreas de concentração e linhas de pesquisa associadas ao programa clicando no botão da tela de Linhas de Pesquisa visualização do programa desejado. O sistema exibirá a [Tela 16: Linhas de Pesquisa.](#page-37-0)
- Passo 2: Clicar sobre a linha que deseja modificar e, em seguida, clicar no botão Ativar . O sistema exibirá a [Mensagem 29: Confirmação de Ativação de Linha de Pesquisa.](#page-41-1)

<span id="page-41-1"></span>*Mensagem 29: Confirmação de Ativação de Linha de Pesquisa*

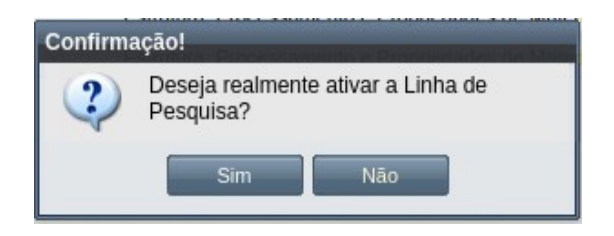

*Passo 3:* O usuário clica no botão **Sim**. O sistema exibirá a [Mensagem 30: Sucesso na Ativação da](#page-41-0) [Linha de Pesquisa.](#page-41-0)

*Mensagem 30: Sucesso na Ativação da Linha de Pesquisa*

<span id="page-41-0"></span>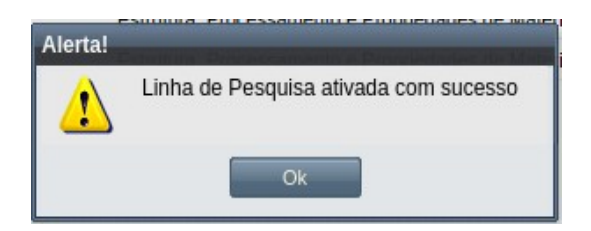

*Passo 4:* O usuário clica no botão **Ok**. O sistema retorna para a tela [Tela 16: Linhas de Pesquisa](#page-37-0) , onde a situação muda para Ativo.

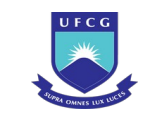

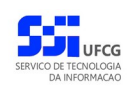

## *4.2.11 Unidades Acadêmicas do Programa*

Um programa acadêmico poderá conter as unidades acadêmicas envolvidas na sua criação. Também deve conter outras unidades acadêmicas, que são responsáveis por ofertas de componentes curriculares dos cursos do programa, e que não são de responsabilidade do programa.

Apenas usuários do tipo **Pró-reitor** e **Coordenador Geral de Programa** podem cadastrar Unidades Acadêmicas no programa, isso se o nível do programa for o mesmo destas funções.

Para acessar e visualizar as Unidades Acadêmicas do Programa, é necessário estar na [Tela 5: Visualizar](#page-14-0) [Programa](#page-14-0) e clicar no botão Unidades Acadêmicas na barra inferior de botões. O sistema exibirá a [Tela 19: Unidades Acadêmicas do Programa](#page-42-0), na qual, o usuário com permissão, poderá realizar funções de cadastro.

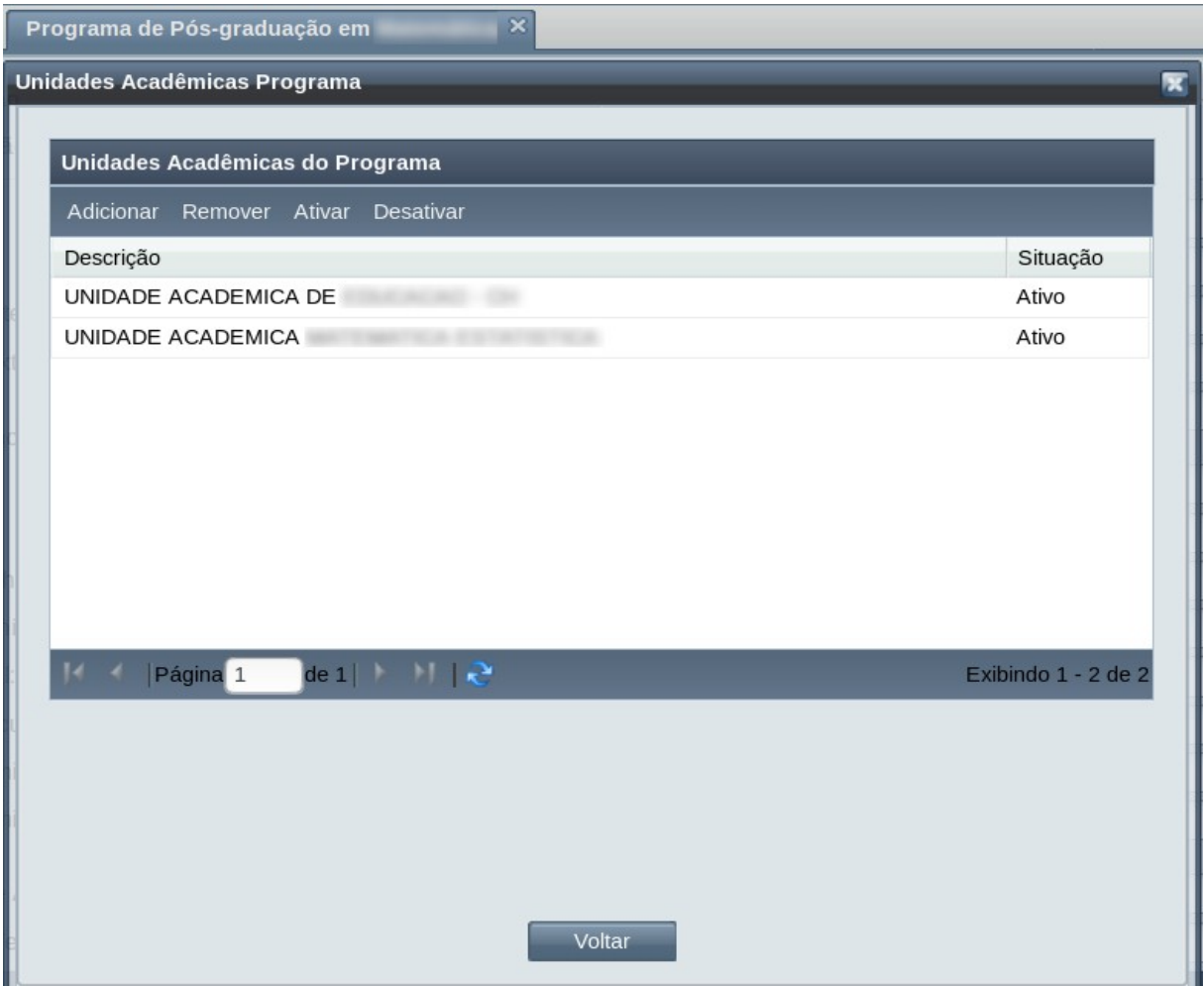

<span id="page-42-0"></span>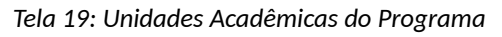

As operações de cadastramento de Unidades Acadêmicas do Programa estão descritas nas próximas seções.

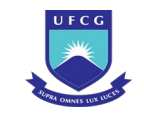

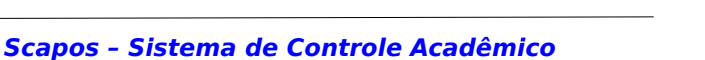

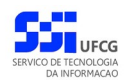

## **4.2.11.1 Adicionar Unidade Acadêmica do Programa**

Para adicionar uma Unidades Acadêmicas ao Programa proceder:

Passo 1: Na [Tela 5: Visualizar Programa](#page-14-0), clicar no botão Unidades Acadêmicas . O sistema exibirá a [Tela 19: Unidades Acadêmicas do Programa](#page-42-0). Clicar no botão . Adicionar O sistema exibirá a [Tela 20: Adicionar Unidade Acadêmica no Programa](#page-43-1).

#### <span id="page-43-1"></span>*Tela 20: Adicionar Unidade Acadêmica no Programa*

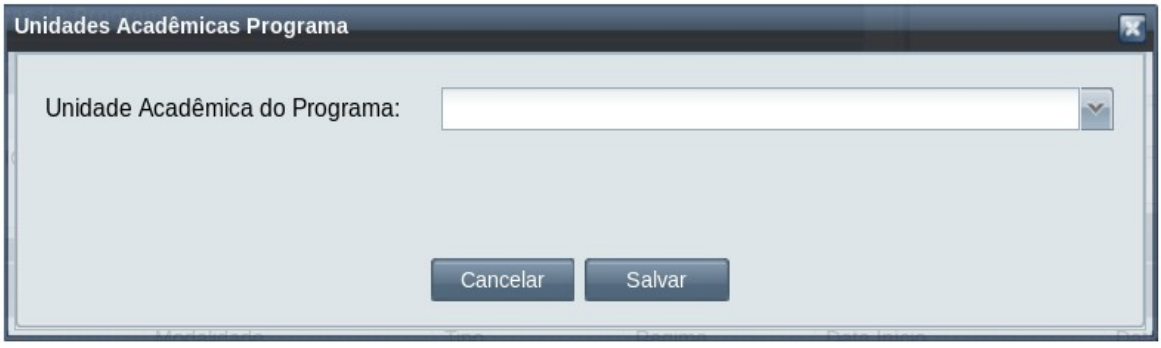

*Passo 2:* O usuário seleciona uma das unidades acadêmicas disponíveis, em seguida clica no botão <sup>Salvar</sup>, O sistema exibirá a [Mensagem 31: Sucesso na Inserção da](#page-43-0)

[Unidade Acadêmica](#page-43-0).

*Mensagem 31: Sucesso na Inserção da Unidade Acadêmica*

<span id="page-43-0"></span>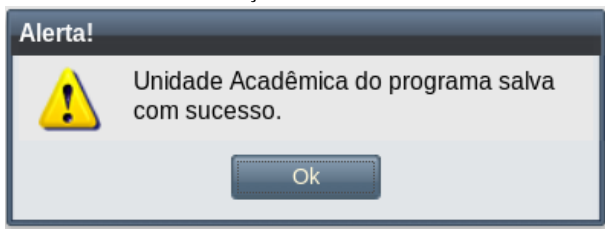

*Passo 3:* O usuário clica no botão **Ok** e o sistema volta para a [Tela 19: Unidades Acadêmicas do](#page-42-0) [Programa](#page-42-0) que exibirá a nova unidade acadêmica do programa com a situação '**Pendente de Ativação**'.

### **4.2.11.2 Remover Unidade Acadêmica do Programa**

Uma vez que uma unidade acadêmica é adicionada ao programa, e ela não está com situação '**Ativa**' ou '**Inativa**', é possível removê-la do programa, para tanto, realizar os seguintes passos:

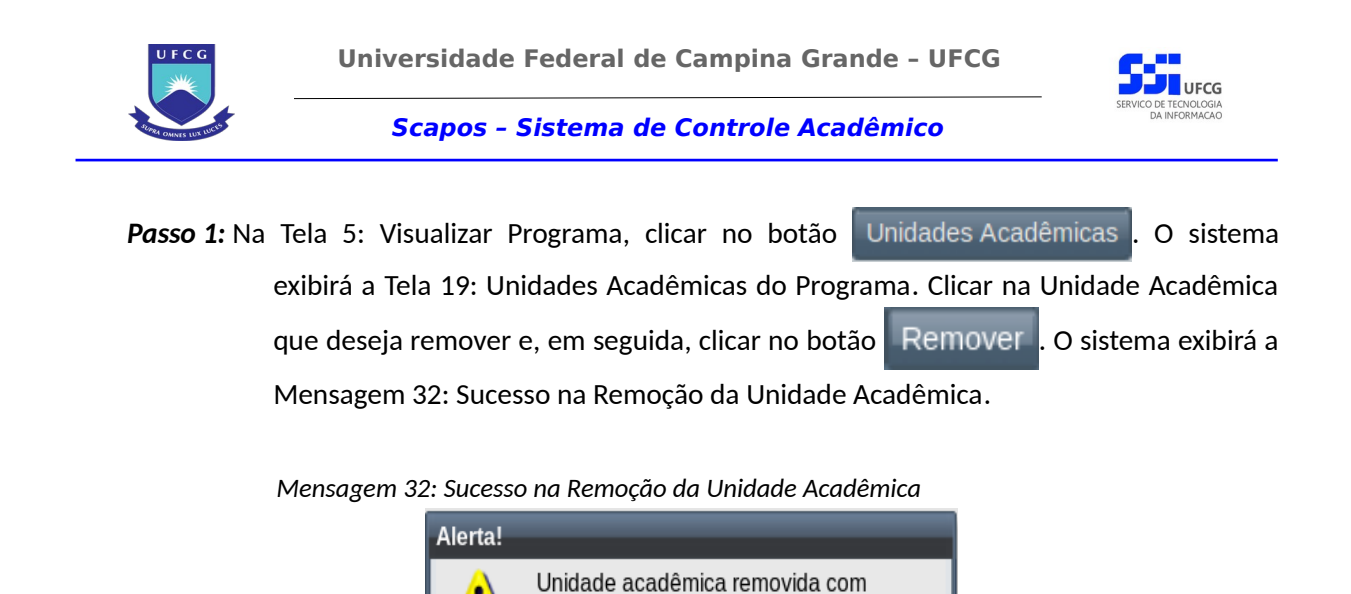

*Passo 2:* O usuário clica no botão **Ok** e o sistema volta para a [Tela 19: Unidades Acadêmicas do](#page-42-0)

Ok

<span id="page-44-1"></span>sucesso.

[Programa](#page-42-0) onde não constará a unidade acadêmica removida.

# **4.2.11.3 Ativar Unidade Acadêmica do Programa**

Caso a unidade acadêmica esteja com situação '**Pendente de Ativação**' ou '**Inativa**', é possível ativá-la para que possa ser associada a algum componente curricular. Para tanto realizar o seguinte procedimento:

**Passo 1:** Na [Tela 5: Visualizar Programa](#page-14-0), clicar no botão Unidades Acadêmicas . O sistema exibirá a [Tela 19: Unidades Acadêmicas do Programa.](#page-42-0) Clicar na Unidade Acadêmica que deseja ativar e, em seguida, clicar no botão **Ativar** . O sistema exibirá a [Mensagem 33: Sucesso na Ativação da Unidade Acadêmica](#page-44-0).

*Mensagem 33: Sucesso na Ativação da Unidade Acadêmica*

<span id="page-44-0"></span>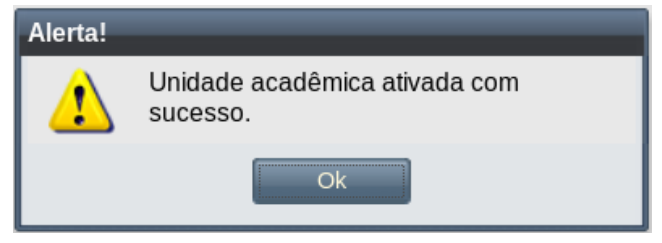

*Passo 2:* O usuário clica no botão **Ok** e o sistema volta para a [Tela 19: Unidades Acadêmicas do](#page-42-0) [Programa](#page-42-0) onde constará a unidade acadêmica do programa ativada (situação = 'Ativa').

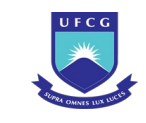

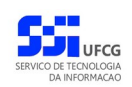

# **4.2.11.4 Desativar Unidade Acadêmica do Programa**

Caso a unidade acadêmica não tenha mais associação com o programa, é necessário desativá-la. Com isso ela não mais poderá ser associada a algum componente curricular. Para essa desativação, proceder:

**Passo 1:** Na [Tela 5: Visualizar Programa](#page-14-0), clicar no botão Unidades Acadêmicas . O sistema exibirá a [Tela 19: Unidades Acadêmicas do Programa.](#page-42-0) Clicar na Unidade Acadêmica que deseja desativar e, em seguida, clicar no botão Desativar . O sistema exibirá a [Mensagem 34: Sucesso na Desativação da Unidade Acadêmica.](#page-45-0)

*Mensagem 34: Sucesso na Desativação da Unidade Acadêmica*

<span id="page-45-0"></span>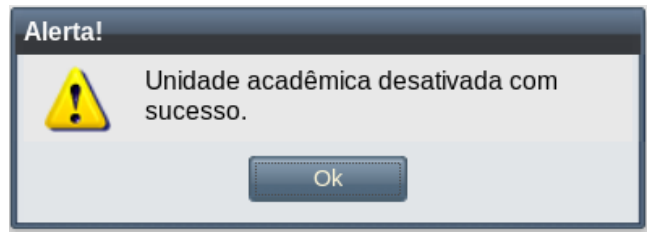

*Passo 2:* O usuário clica no botão **Ok** e o sistema volta para a [Tela 19: Unidades Acadêmicas do](#page-42-0) [Programa](#page-42-0) onde constará a unidade acadêmica do programa desativada (situação = 'Inativa').

# **4.3 Curso**

Os cursos dos diversos níveis acadêmicos da instituição estão disponíveis para visualizar ou cadastrar a partir do link **Curso** no sistema **Scapos**.

Para acessar os dados dos cursos da instituição, clique no [Link 2: Acessar Cursos](#page-46-0) do menu vertical à esquerda.

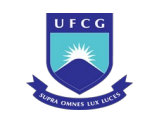

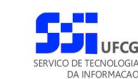

<span id="page-46-0"></span>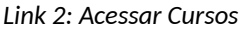

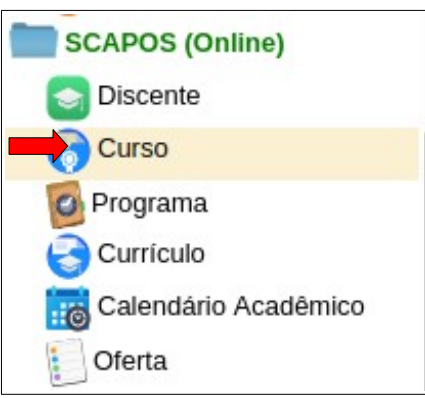

# **4.3.1 Listar Curso**

Ao acessar o link **Curso** do menu vertical à esquerda ([Link 2: Acessar Cursos\)](#page-46-0), o usuário terá acesso a [Tela 21: Lista de Cursos](#page-46-1) contendo uma lista paginada dos cursos cadastrados para a instituição. A lista contém as informações de **Curso**, **Programa**, **Nível**, **Tipo de Programa**, **Modalidade**, **Área do Conhecimento**, **Turno** e **Situação** dos cursos.

<span id="page-46-1"></span>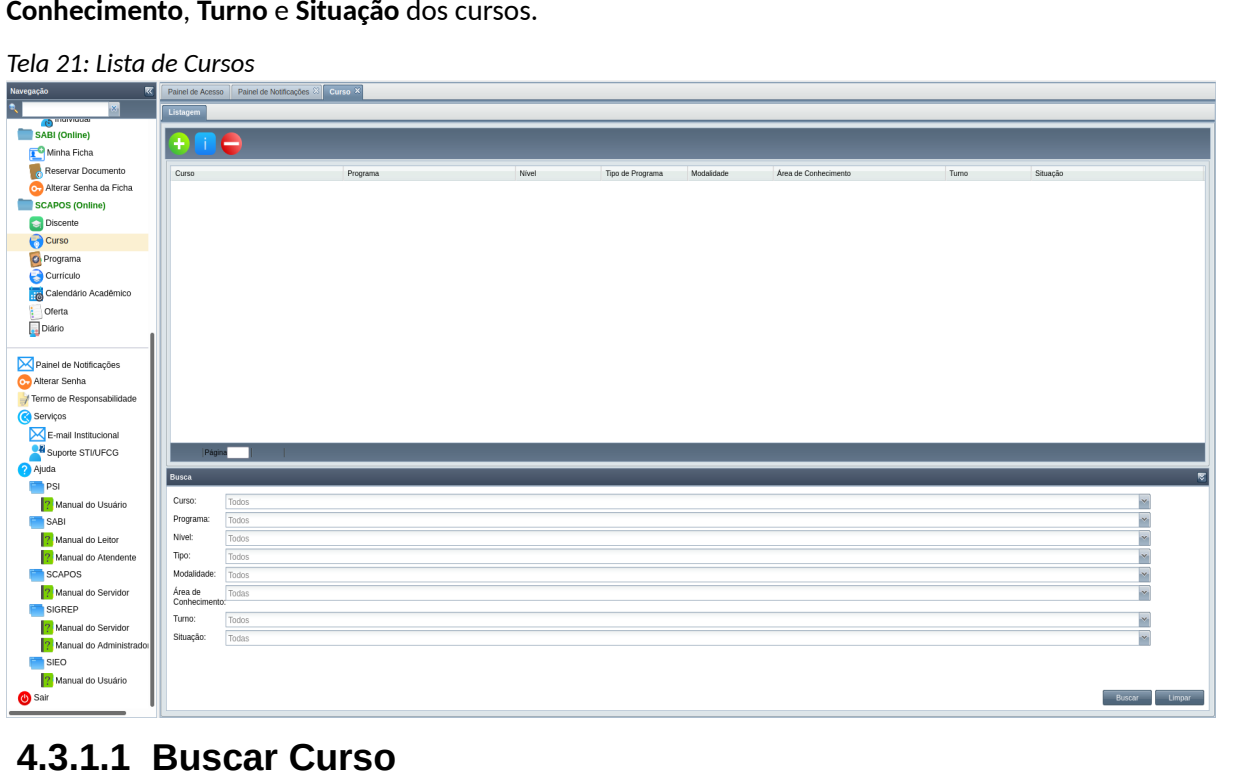

A busca na listagem de cursos pode ser feita por **Programa**, **Nível, Tipo, Área do Conhecimento** e **Situação**. Para realizar a busca, o usuário deve preencher os campos de filtragem da busca da [Tela 21:](#page-46-1)

[Lista de Cursos](#page-46-1) e depois clicar no botão ... Buscar

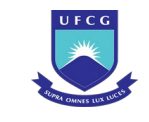

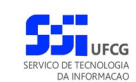

Para realizar uma nova busca com novos campos, o usuário deverá clicar em  $\Box$  Limpar  $\Box$  e todos os campos de buscas anteriormente preenchidos serão apagados.

# <span id="page-47-1"></span> **4.3.2 Adicionar Curso**

Um usuário com função **Pró-reitor** ou **Coordenador Geral de Programa** poderá inserir um curso em programas do **nível** acadêmico definido na sua função. Para inserir um curso o usuário deverá:

*Passo 1*: Clicar no ícone  $\bigoplus$  na [Tela 21: Lista de Cursos](#page-46-1) descrito na [Seleção 3: Ícone Inserir Curso](#page-47-0).

*Seleção 3: Ícone Inserir Curso*

<span id="page-47-0"></span>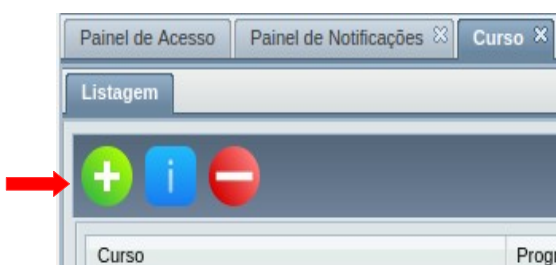

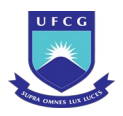

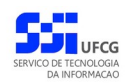

*Passo 2:* O sistema exibirá a [Tela 22: Inserir Curso](#page-48-0) aguardando o preenchimento dos seguintes dados do curso:

<span id="page-48-0"></span>*Tela 22: Inserir Curso*

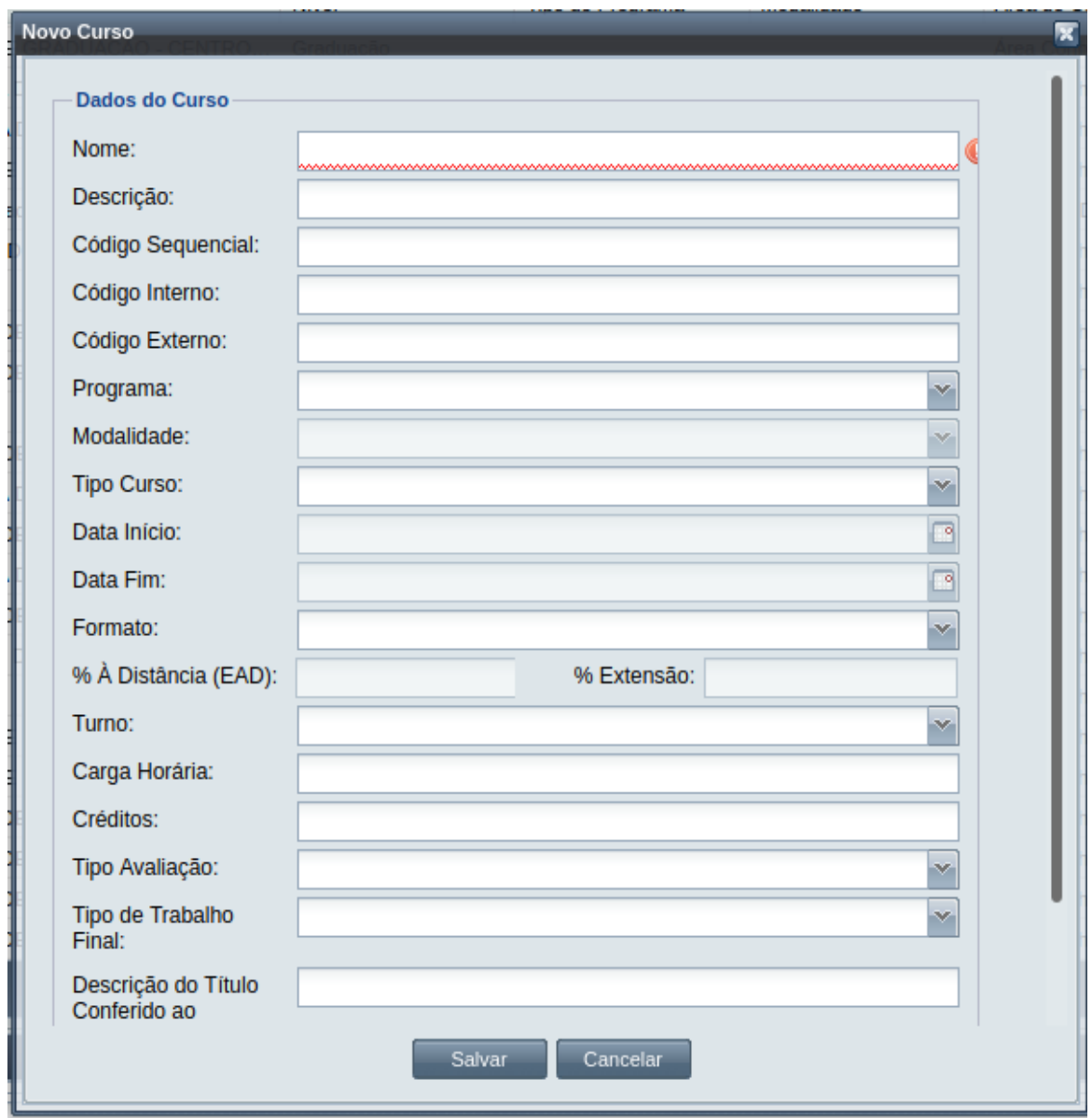

- **Nome** do Curso: preencher com nome que deve ser único para o nível do programa do curso;
- **Descrição** do Curso;
- **Código Sequencial** interno do Curso;
- **Código Interno** do Curso;
- **Código Externo** do Curso;
- **Programa** do Curso: apenas programas do mesmo nível associado à função do usuário;
- **Modalidade** do Curso: permite apenas modalidades registradas no programa selecionado;

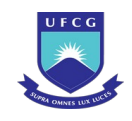

- **Tipo de Curso** selecionar uma dentre as seguintes opções: **Área Básica**, **Curso**, **Habilitação**, **Programa de Pós-graduação** e **Curso Genérico**;
- **Data de Início** das atividades do Curso que deverá ser:
	- Menor ou igual (<=) que a data atual e
	- Maior ou igual (>=) que a data de início do programa associado ao curso e
	- Se existir data final do programa associado, a data de início do curso deverá ser menor ou igual (<=) a data final do programa associado.
- **Data final** das atividades do Curso que deverá ser:
	- Menor ou igual (<=) que a data atual e
	- Maior ou igual (>=) a data de início do curso e
	- Se existir data final do programa associado, a data final do curso deverá ser menor ou igual (<=) a data final do programa associado.
- **Formato** do Curso selecionar uma dentre as seguintes opções: **À distância** e **Semipresencial**;
- **% À Distância (EAD):** para o formato Semi-presencial, informar o percentual à distância (valor entre 1 e 100);
- **% Extensão:** para a parte formada de componentes de extensão, informar o percentual deles (valor entre 1 e 100);
- **Turno** do Curso selecionar uma dentre as seguintes opções: **Diurno**, **Matutino**, **Vespertino**, **Noturno**, **Integral**;
- **Carga Horária** Carga horária total a ser integralizada, cumprindo o curso;
- **Créditos** Quantidade de créditos total a ser integralizada, cumprindo o curso;
- **Tipo** de **Avaliação** selecionar uma dentre as seguintes opções: **Nota**, **Conceito**;
- **Tipo de Trabalho Final** Selecionar o tipo de trabalho final, que pode ser **Artigo**, **Monografia**, **Dissertação**, **Tese**, **Trabalho de Conclusão de Curso**;
- **Descrição do Título Conferido ao Discente** ao completar o Curso;
- **Descrição da Avaliação** do Curso: preencher com a forma de avaliação do curso. Esse informação poderá ser utilizada em documentos emitidos do curso.
- *Passo 3:* O usuário clica no botão **Salvar**. O sistema exibe a [Mensagem 35: Sucesso da Inserção](#page-49-0) [de Curso.](#page-49-0)

<span id="page-49-0"></span>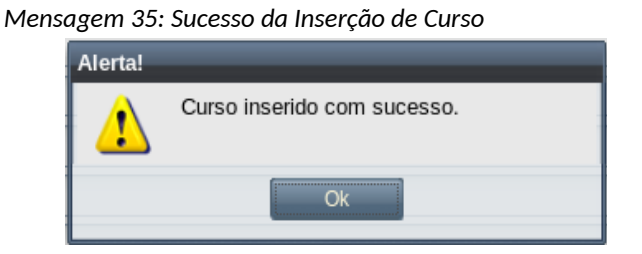

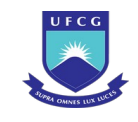

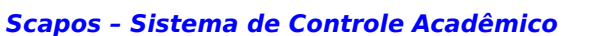

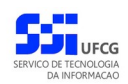

*Passo 4:* O usuário clica no **OK**, o sistema exibe a lista de Cursos acrescido do novo curso inserido com a situação 'Pendente Ativação' .

# **4.3.3 Visualizar Curso**

Um curso previamente cadastrado no sistema poderá ser visualizado por usuários de acordo com sua função ou vínculo (ver [Tabela 3: Cursos Permitidos para Visualização por Função\)](#page-50-1).

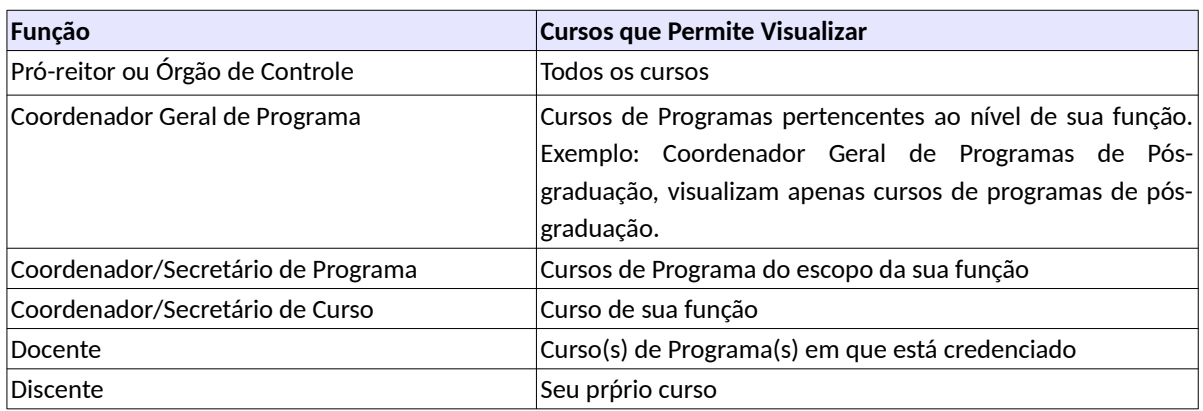

<span id="page-50-1"></span>*Tabela 3: Cursos Permitidos para Visualização por Função*

Para visualizar os dados de um curso, o usuário deverá:

Passo 1: Na [Tela 21: Lista de Cursos](#page-46-1), clicar na linha do curso que deseja editar e, em seguida, clicar no ícone descrito na [Seleção 4: Ícone Visualizar Curso](#page-50-0) ou clicar duas vezes na linha do curso desejado.

<span id="page-50-0"></span>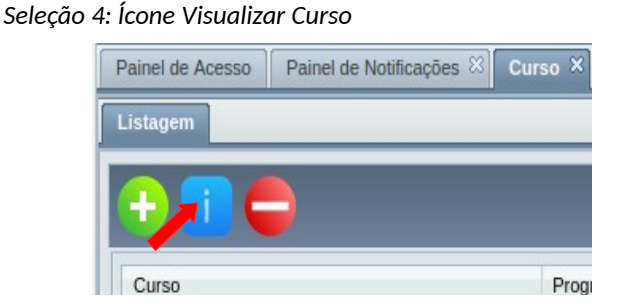

*Passo 2:* O sistema exibe a [Tela 23: Visualizar Curso.](#page-51-0)

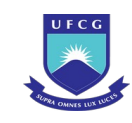

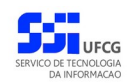

#### <span id="page-51-0"></span>*Tela 23: Visualizar Curso*

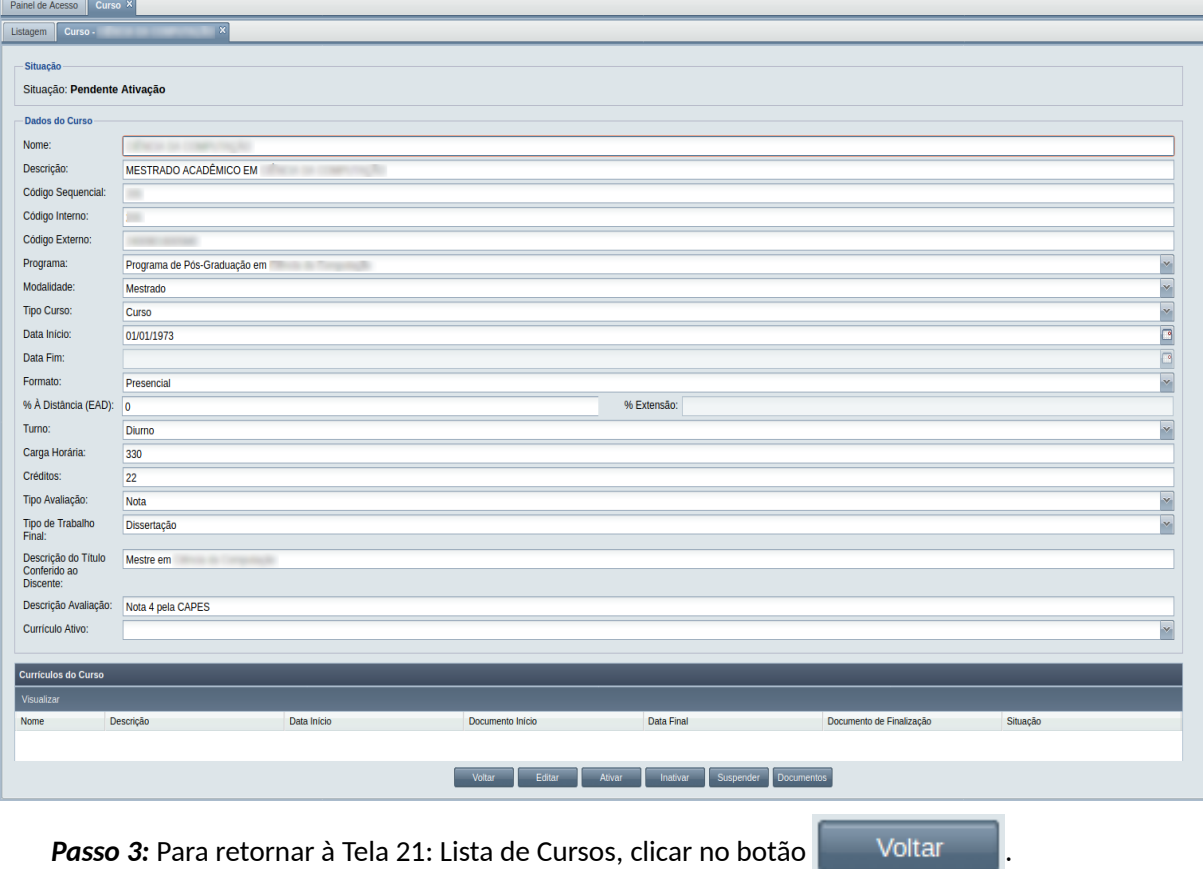

# **4.3.3.1 Visualizar Currículos do Curso**

<span id="page-51-1"></span>Os currículos que foram inseridos para o curso de um dado programa serão mostrados na [Tela 23:](#page-51-0) [Visualizar Curso](#page-51-0) no [Grid 3: Currículos do Curso Visualizado](#page-52-0). Para visualizar os dados de um currículo do curso, clicar na linha do currículo desejado e clicar no botão Visualizar . O sistema exibirá dados do currículo conforme descrito na seção [4.4.2 Adicionar Currículo](#page-65-0)[Erro: Origem da referência não](#page-51-1) [encontrada.](#page-51-1)

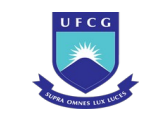

#### *Grid 3: Currículos do Curso Visualizado*

<span id="page-52-0"></span>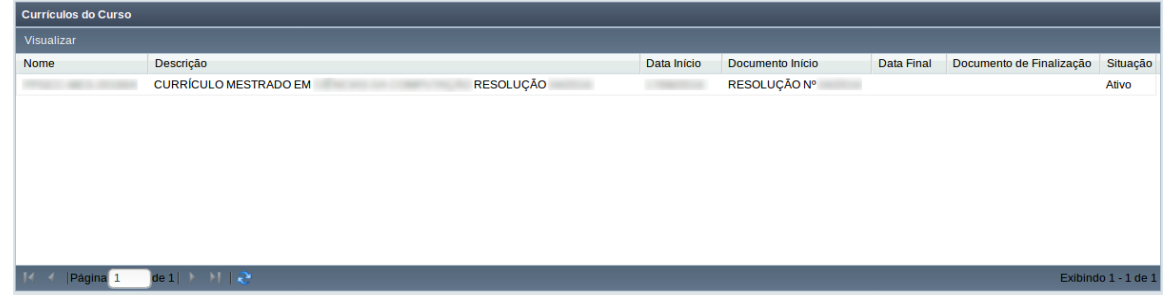

### **4.3.4 Editar Curso**

Para modificar alguma informação do curso, um usuário deverá exercer função que permita a operação de **Editar** curso conforme descrito na [Tabela 4: Cursos Permitidos para Edição por Função](#page-52-1).

<span id="page-52-1"></span>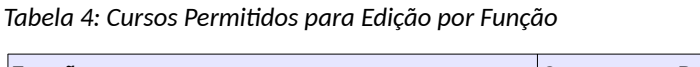

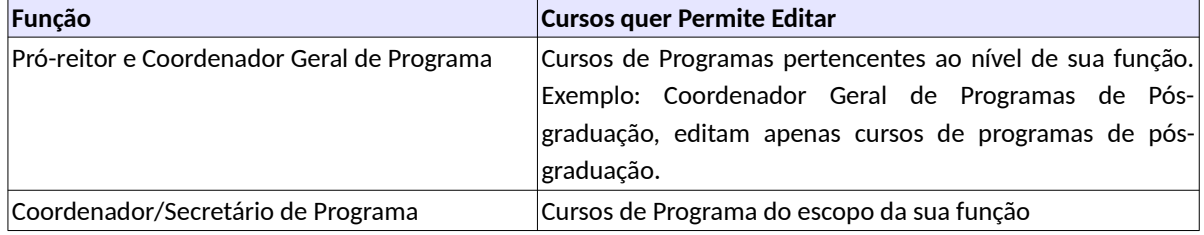

Apenas cursos na situação 'Pendente Ativação' ou 'Ativo' ou 'Suspenso' podem ser editados. Para **editar** um curso o usuário deverá:

*Passo 1:* Na [Tela 21: Lista de Cursos](#page-46-1), clicar na linha do curso que deseja editar e, em seguida, clicar no ícone de descrito na [Seleção 4: Ícone Visualizar Curso](#page-50-0) ou clicar duas vezes na linha do curso desejado.

**Passo 2:** Na [Tela 23: Visualizar Curso](#page-51-0) exibida, o usuário deverá clicar no botão **. Editar** 

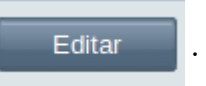

*Passo 3:* Será exibida a [Tela 24: Editar Curso](#page-53-0) permitindo a alteração dos dados informados anteriormente. A descrição dos campos está disposta na seção [4.3.2 Adicionar](#page-47-1) [Curso.](#page-47-1)

> No entanto, apenas na edição é solicitado o campo **Currículo Ativo** para o curso. Caso já tenha sido cadastrado e ativado o currículo para o curso, selecionar um dentre os currículos ativos do curso. O currículo ativo do curso será atribuído aos discentes que forem cadastrados a partir da atribuição do currículo ativo.

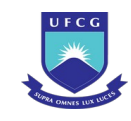

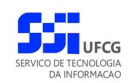

#### <span id="page-53-0"></span>*Tela 24: Editar Curso*

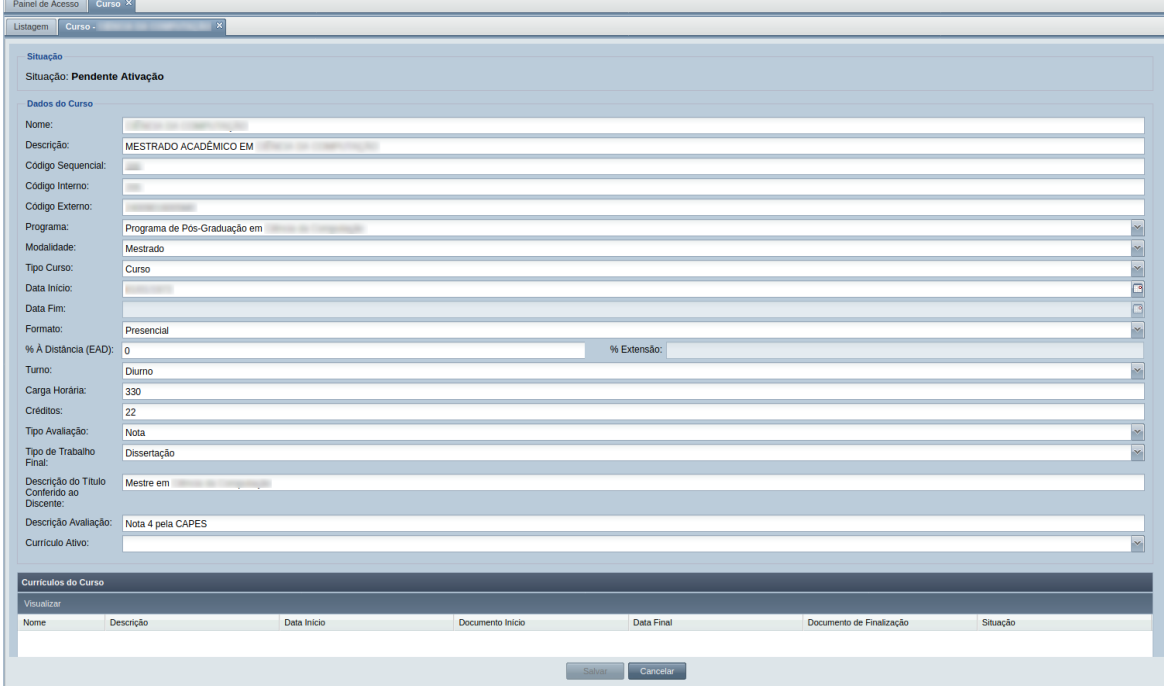

Passo 4: Para finalizar a edição, clicar no botão **e a Salvar** 

*Passo 5:* O sistema exibe a [Mensagem 2: Confirmação para Salvar](#page-16-1).

**Passo 6:** Após clicado o botão **de Salama de Sintema** o sistema exibe a [Mensagem 3: Sucesso em](#page-16-0) [Salvar](#page-16-0).

### **4.3.5 Remover Curso**

Um curso pode ser removido por um usuário com função de **Pró-reitor** do nível do programa do curso ou com função de **Coordenador Geral De Programas** para o nível do programa do curso. Além disso, um curso só poderá ser removido se:

- o curso não possuir nenhum discente associado e
- o curso não possuir nenhum currículo associado e
- o curso não possuir nenhum documento associado.

Para remover um curso, proceder:

Passo 1: Na [Tela 21: Lista de Cursos](#page-46-1), clicar na linha do curso que deseja remover e, em seguida, clicar no ícone **descrito na [Seleção 5: Ícone Remover Curso](#page-54-0) ou clicar duas vezes** na linha do curso desejado.

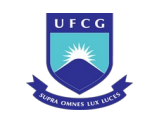

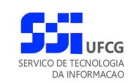

#### *Seleção 5: Ícone Remover Curso*

<span id="page-54-0"></span>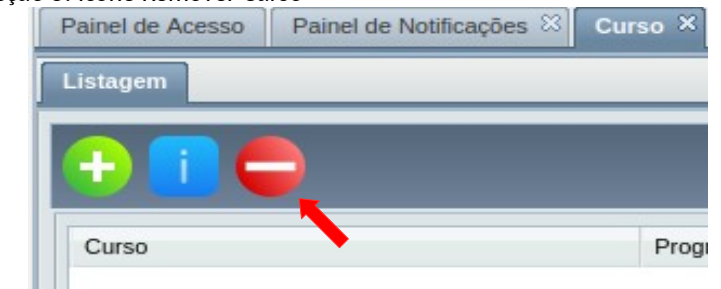

*Passo 2:* O sistema exibe a [Mensagem 36: Confirmação de Remoção de Curso](#page-54-2).

<span id="page-54-2"></span>*Mensagem 36: Confirmação de Remoção de Curso*Confirmação! Você deseja remover os itens ŋ selecionados? Sim Não

**Passo 3:** O usuário clica no botão simula Do sistema remove o curso e exibe a [Tela 21: Lista](#page-46-1) [de Cursos](#page-46-1) suprimindo a linha do curso removido.

# **4.3.6 Ativar Curso**

Para que um curso possa ser atribuído a algum discente ele deve estar com a situação 'Ativo'. Para ativar um curso, um usuário deverá exercer função que permita essa operação conforme descrito na [Tabela 5: Cursos Permitidos para Ativação por Função do Usuário](#page-54-1).

Um curso só poderá ser ativado se estiver com situação 'Suspenso' ou 'Pendente Ativação', e possuir um currículo ativo associado e um documento relacionado à criação ou reativação do curso (para inserir documento no curso ver seção [4.3.9.2 Adicionar Documento do Curso](#page-59-0)).

<span id="page-54-1"></span>*Tabela 5: Cursos Permitidos para Ativação por Função do Usuário*

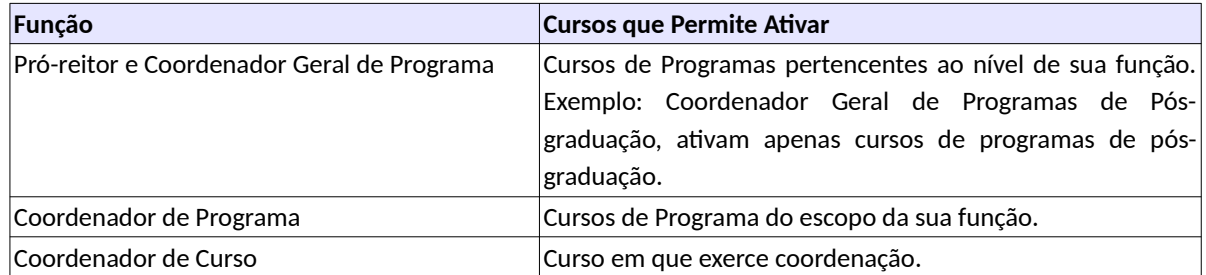

Para ativar um curso o usuário deverá:

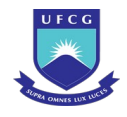

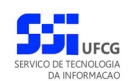

*Passo 1:* Na [Tela 21: Lista de Cursos,](#page-46-1) clicar na linha do curso que deseja ativar e, em seguida, clicar no ícone descrito na [Seleção 4: Ícone Visualizar Curso](#page-50-0) ou clicar duas vezes na linha do curso desejado.

**Passo 2:** Na [Tela 23: Visualizar Curso](#page-51-0) exibida, o usuário deverá clicar no botão ..............................

**Passo 3: O sistema exibe a [Tela 25: Ativar Curso](#page-55-1).** 

<span id="page-55-1"></span>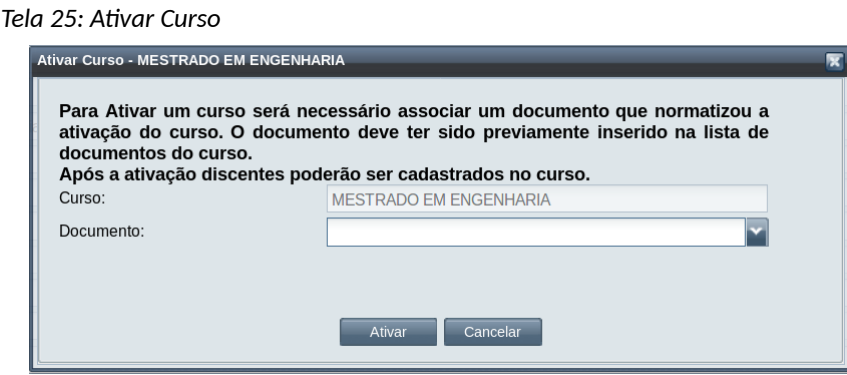

*Passo 4:* O usuário seleciona o documento associado à ativação do curso e clica no botão Ativar . O sistema exibe a [Mensagem 37: Sucesso na Ativação do Curso.](#page-55-0)

*Mensagem 37: Sucesso na Ativação do Curso*

<span id="page-55-0"></span>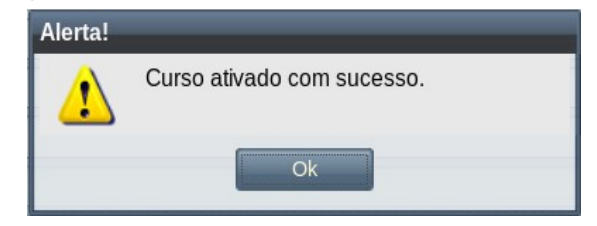

*Passo 5:* O usuário clica no botão **Ok** e o curso passa a ter a situação **Ativo**.

### **4.3.7 Desativar Curso**

Quando um curso tem suas atividades interrompidas definitivamente então é necessário utilizar a função de **Desativar** o curso. Para desativar um curso, um usuário deverá exercer função que permita essa operação conforme descrito na [Tabela 6: Cursos Permitidos para Desativação por Função do](#page-56-0) [Usuário](#page-56-0).

Um curso só poderá ser desativado se estiver com situação 'Ativo' ou 'Suspenso' e possuir um documento relacionado à desativação em questão (para inserir documento no curso ver seção  [4.3.9.2 Adicionar Documento do Curso](#page-59-0)).

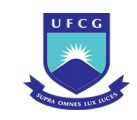

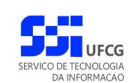

<span id="page-56-0"></span>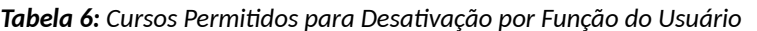

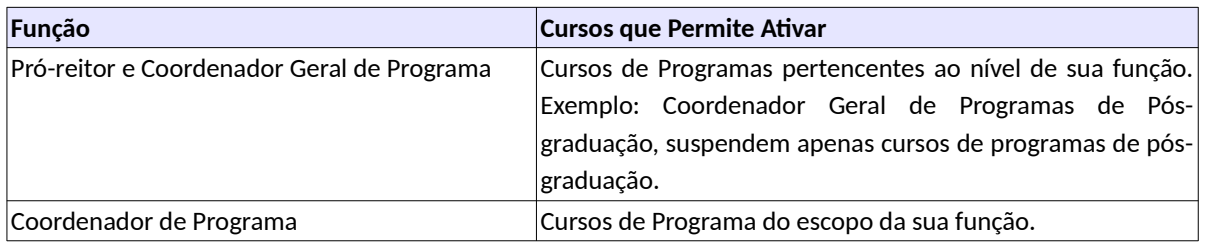

Para desativar um curso o usuário deverá realizar os seguintes passos:

Passo 1: Na [Tela 21: Lista de Cursos](#page-46-1), clicar na linha do curso que deseja inativar e, em seguida, clicar no ícone de descrito na [Seleção 4: Ícone Visualizar Curso](#page-50-0) ou clicar duas vezes na linha do curso desejado.

*Passo 2:* Na [Tela 23: Visualizar Curso](#page-51-0) exibida, o usuário deverá clicar no botão .

*Passo 3:* O sistema exibe a [Tela 26: Desativar Curso](#page-56-2).

*Tela 26: Desativar Curso*

<span id="page-56-2"></span>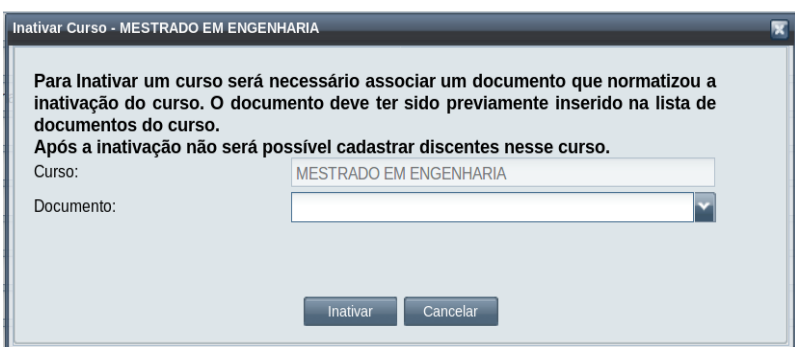

Passo 4: O usuário seleciona o documento relacionado à desativação em questão e clica no botão Inativar D. O sistema exibe a [Mensagem 38: Sucesso na Desativação do](#page-56-1) [Curso.](#page-56-1)

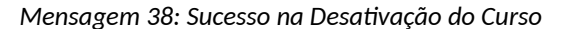

<span id="page-56-1"></span>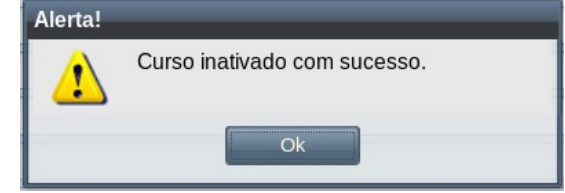

*Passo 5:* O usuário clica no botão **Ok** e o curso passa a ter a situação **Inativo**.

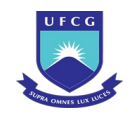

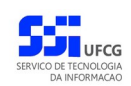

### **4.3.8 Suspender Curso**

Se for preciso interromper as atividades de um curso temporariamente é necessário utilizar a função **Suspender** o curso. Na [Tabela 7: Cursos Permitidos para Suspensão por Função do Usuário](#page-57-1).

Um curso só poderá ser suspenso se estiver com situação 'Ativo' e possuir um documento relacionado à suspensão em questão (para inserir documento no curso ver seção [4.3.9.2 Adicionar](#page-59-0) [Documento do Curso](#page-59-0)).

<span id="page-57-1"></span>*Tabela 7: Cursos Permitidos para Suspensão por Função do Usuário*

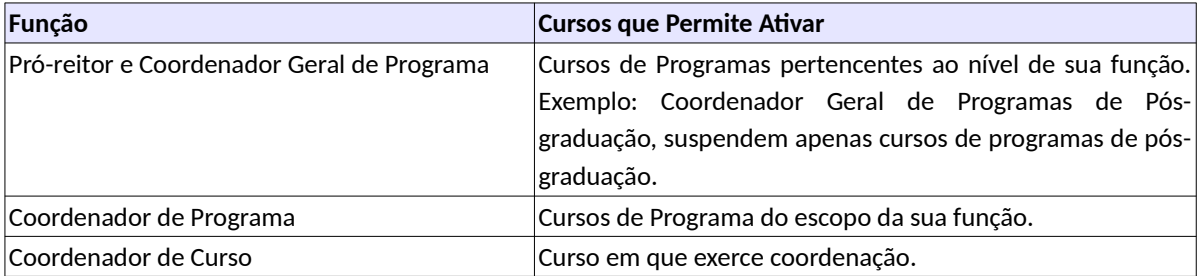

Para suspender um curso o usuário deverá realizar os seguintes passos:

*Passo 1:* Na [Tela 21: Lista de Cursos,](#page-46-1) clicar na linha do curso que deseja suspender e, em seguida, clicar no ícone de descrito na [Seleção 4: Ícone Visualizar Curso](#page-50-0) ou clicar duas vezes na linha do curso desejado.

**Passo 2:** Na [Tela 23: Visualizar Curso](#page-51-0) exibida, o usuário deverá clicar no botão . Suspender

**Passo 3:** O sistema exibe a [Tela 27: Suspender Curso](#page-57-0).

<span id="page-57-0"></span>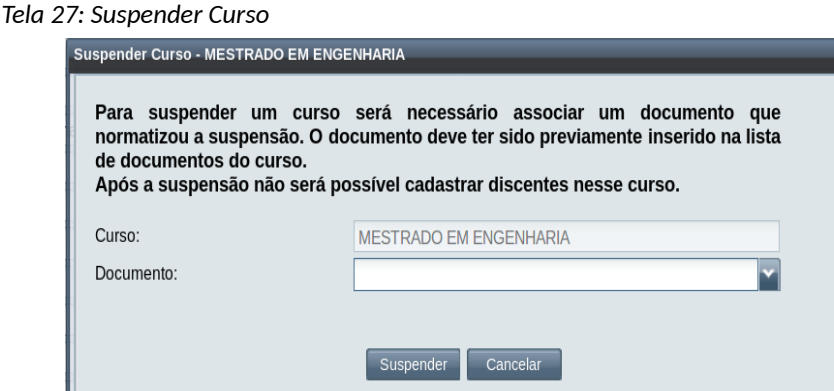

*Passo 4:* O usuário seleciona o documento relacionado à suspensão em questão e clica no botão

Suspender . O sistema exibe a [Mensagem 39: Sucesso na Suspensão do Curso.](#page-58-0)

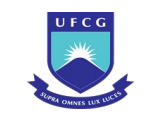

*Mensagem 39: Sucesso na Suspensão do Curso*

<span id="page-58-0"></span>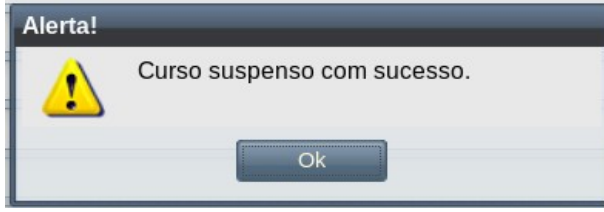

*Passo 5:* O usuário clica no botão **Ok** e o curso passa a ter a situação **Suspenso**.

### <span id="page-58-2"></span> **4.3.9 Documentos do Curso**

Cada curso cadastrado deve conter documento(s) da instituição oficializando sua criação, suspensão ou extinção. Esses documentos devem ser cadastrados no curso associado. Usuários que podem visualizar curso também podem visualizar ou exibir documentos do curso. Aqueles usuários que tem permissão para editar o curso podem executar operações de adicionar, editar e remover documentos do curso.

Os documentos do curso devem ser acessados da seguinte forma:

Passo 1: Na [Tela 21: Lista de Cursos,](#page-46-1) clicar na linha do curso que deseja visualizar os documentos e, em seguida, clicar no ícone descrito na [Seleção 4: Ícone](#page-50-0) [Visualizar Curso](#page-50-0) ou clicar duas vezes na linha do curso desejado.

Passo 2: Na [Tela 23: Visualizar Curso](#page-51-0) exibida, o usuário deverá clicar no botão **Documentos** 

- *Passo 3:* O sistema exibe a [Tela 28: Documentos do Curso](#page-58-1) com as opções permitidas para o usuário.
	- Documentos do Curso Documentos do Curso - MESTRADO EM Visualizar Adicionar Editar Remover ExibirDocum nto Nome do Documento Data Documento Descrição Resumida Situação Resolucão Criação do Programa ... Ativo Exibindo 1 - 1 de 1 Página 1

<span id="page-58-1"></span>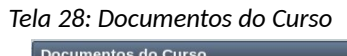

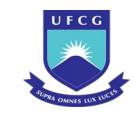

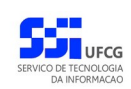

## **4.3.9.1 Visualizar Documento do Curso**

Para visualizar um documento do curso, acessar a [Tela 28: Documentos do Curso](#page-58-1) como descrito na seção [4.3.9 Documentos do Curso](#page-58-2), em seguida:

Passo 1: Clicar na linha do documento desejado e clicar no botão Visualizar da [Tela 28:](#page-58-1) [Documentos do Curso](#page-58-1). O sistema exibe a [Tela 29: Visualização de Documento do](#page-59-1) [Curso.](#page-59-1)

<span id="page-59-1"></span>*Tela 29: Visualização de Documento do Curso*

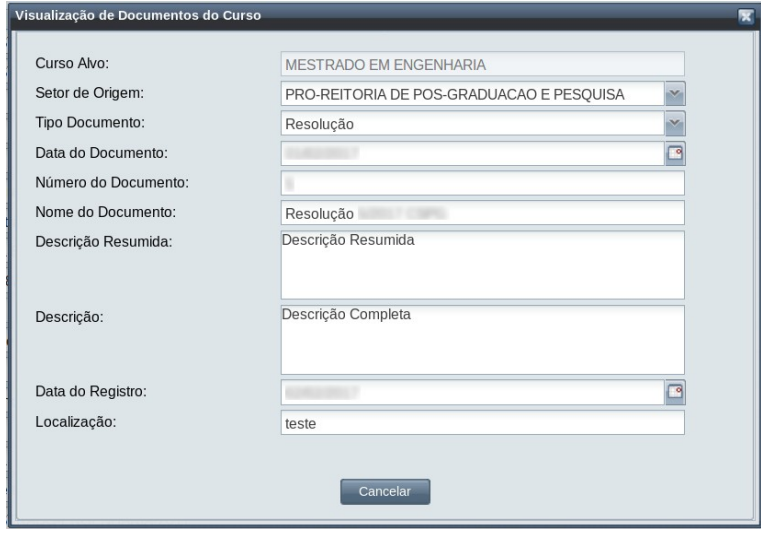

**Passo 2:** Clicar no botão **contrava** . O sistema volta para a [Tela 28: Documentos do Curso](#page-58-1).

### <span id="page-59-0"></span> **4.3.9.2 Adicionar Documento do Curso**

Para adicionar um novo documento do curso, acessar a [Tela 28: Documentos do Curso](#page-58-1) como descrito na seção [4.3.9 Documentos do Curso](#page-58-2) e proceder:

**Passo 1:** Clicar no botão Adicionar . O sistema exibe a [Tela 30: Adicionar Documento do Curso.](#page-60-0)

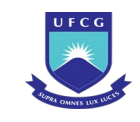

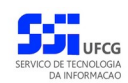

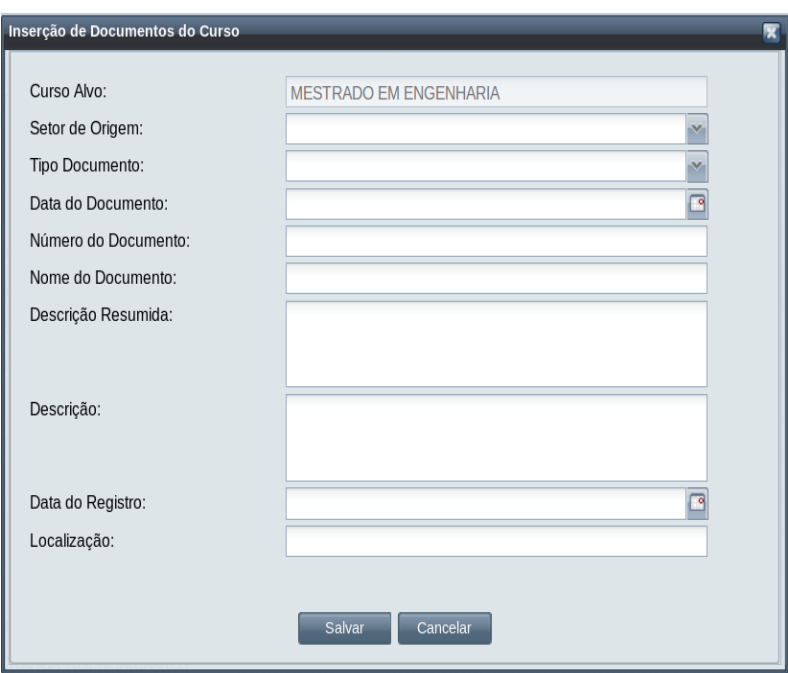

<span id="page-60-0"></span>*Tela 30: Adicionar Documento do Curso*

*Passo 2:* Informar os seguintes campos selecionados:

- **Curso Alvo**: preenchido com o nome do curso em questão não editável;
- **Setor de Origem** do documento na instituição;
- **Data do Documento**;
- **Número do Documento** no setor de origem;
- **Nome do Documento**: campo que será utilizado para selecionar o documento em outras funções;
- **Descrição Resumida** do documento: recomenda-se colocar o resumo no início do documento;
- **Descrição** do documento;
- **Data do Registro** do documento no sistema;
- **Localização**: endereço do documento no site da instituição, para exibição do seu conteúdo. Esse endereço pode ser copiado na página da instituição pela opção do botão direito **Copiar Link** sobre o link do documento. Os documentos de cursos de Pós-graduação estão na página de resoluções da Secretaria dos Órgãos Deliberativos da UFCG – na Câmara Superior de Pós-graduação [http://www.ufcg.edu.br/prt\\_ufcg/sods/scripts\\_php/lista\\_resolucoes.php?](http://www.ufcg.edu.br/prt_ufcg/sods/scripts_php/lista_resolucoes.php?conselho=14) [conselho=14](http://www.ufcg.edu.br/prt_ufcg/sods/scripts_php/lista_resolucoes.php?conselho=14)

Um exemplo de documento: para o regulamento do programa de pós-graduação de ciências da computação de 2016, a localização é [http://www.ufcg.edu.br/~costa/resolucoes/res\\_14042016.pdf](http://www.ufcg.edu.br/~costa/resolucoes/res_14042016.pdf)

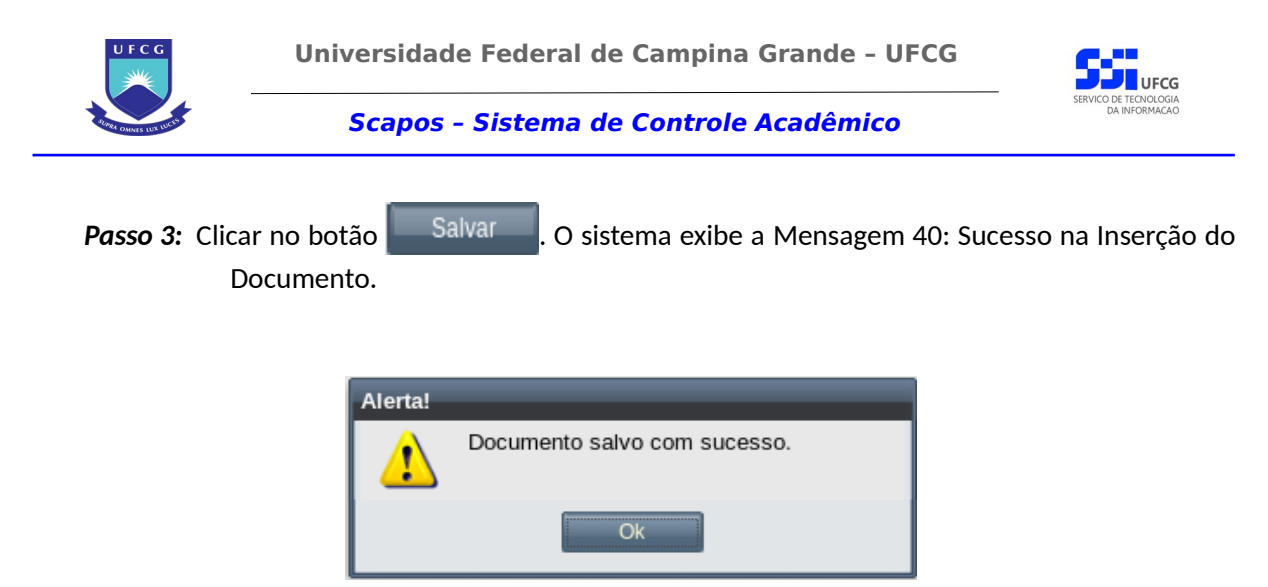

*Mensagem 40: Sucesso na Inserção do Documento*

<span id="page-61-1"></span>*Passo 4:* Clicar no botão **Ok**. O sistema exibe a [Tela 28: Documentos do Curso](#page-58-1) com a linha do novo documento.

## **4.3.9.3 Editar Documento do Curso**

Caso seja necessário ajustar dados de um documento do curso, acessar a [Tela 28: Documentos do](#page-58-1) [Curso](#page-58-1) como descrito na seção [4.3.9 Documentos do Curso](#page-58-2) e proceder:

Passo 1: Clicar na linha do documento desejado e clicar no botão Editar da [Tela 28:](#page-58-1) [Documentos do Curso](#page-58-1). O sistema exibe a [Tela 31: Editar Documento do Curso](#page-61-0).

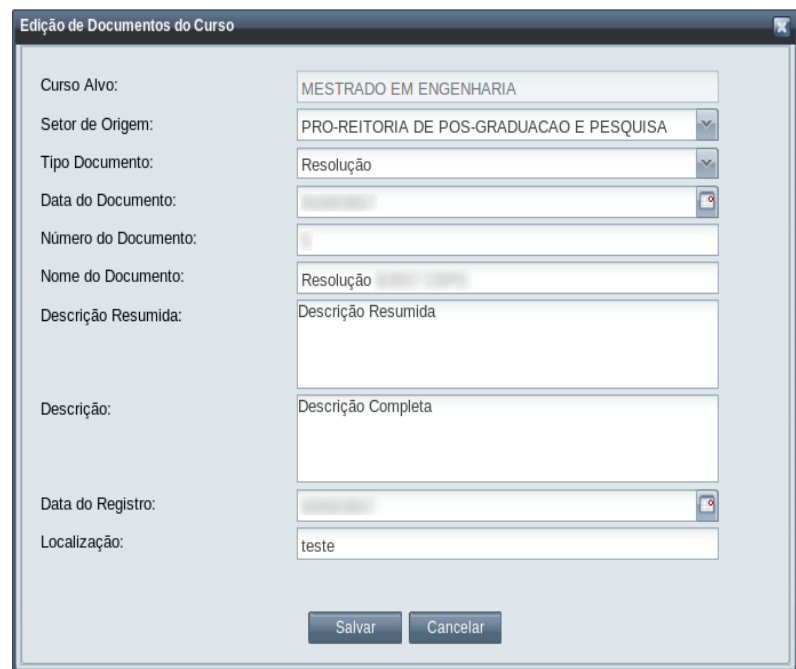

<span id="page-61-0"></span>*Tela 31: Editar Documento do Curso*

*Passo 2:* Alterar os campos desejados, conforme descrito na seção [4.3.9.2 Adicionar](#page-59-0) [Documento do Curso.](#page-59-0)

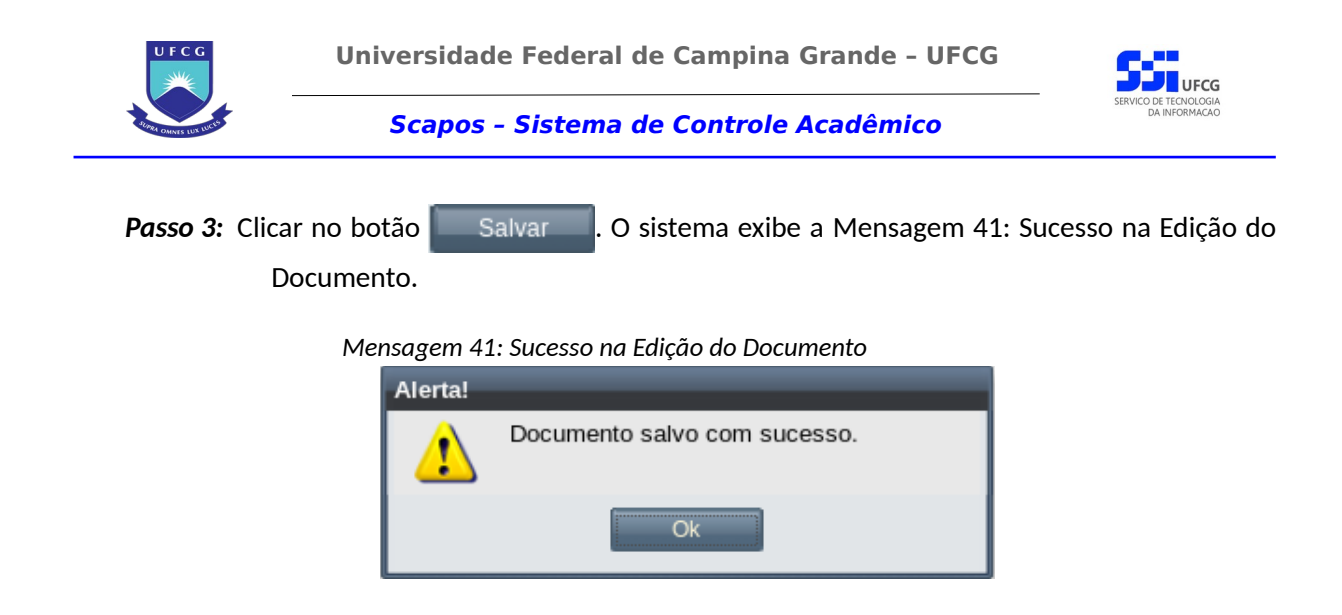

<span id="page-62-1"></span>*Passo 4:* Clicar no botão **Ok**. O sistema exibe a [Tela 28: Documentos do Curso](#page-58-1) com os dados modificados.

# **4.3.9.4 Remover Documento do Curso**

Quando for necessário remover um documento indevido no curso, proceder:

Passo 1: Clicar na linha do documento desejado e clicar no botão Remover da [Tela 28:](#page-58-1) [Documentos do Curso](#page-58-1). O sistema exibe a [Mensagem 42: Sucesso ao Remover](#page-62-0) [Documento.](#page-62-0)

<span id="page-62-0"></span>*Mensagem 42: Sucesso ao Remover Documento*

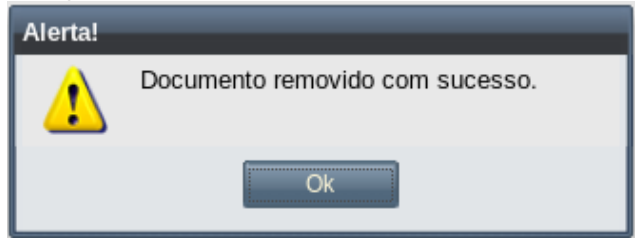

*Passo 2:* O sistema exibe a [Tela 28: Documentos do Curso](#page-58-1) sem o documento removido.

### **4.3.9.5 Exibir Conteúdo de Documento do Curso**

O conteúdo de um documento pode ser visualizado com a opção **Exibir Documento**, para isso, realizar o seguinte procedimento:

Passo 1: Clicar na linha do documento desejado e clicar no botão Exibir Documento da [Tela](#page-58-1)

[28: Documentos do Curso.](#page-58-1) Caso o endereço informado corresponda a um documento da instituição, o sistema abrirá nova aba com o conteúdo do documento como exibido em [Tela 32: Exemplo de Exibição de Documento](#page-63-0).

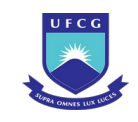

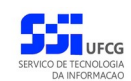

 $\theta$ 

 $\Box$ n $\Box$ 

#### **Scapos – Sistema de Controle Acadêmico**

#### <span id="page-63-0"></span>*Tela 32: Exemplo de Exibição de Documento*

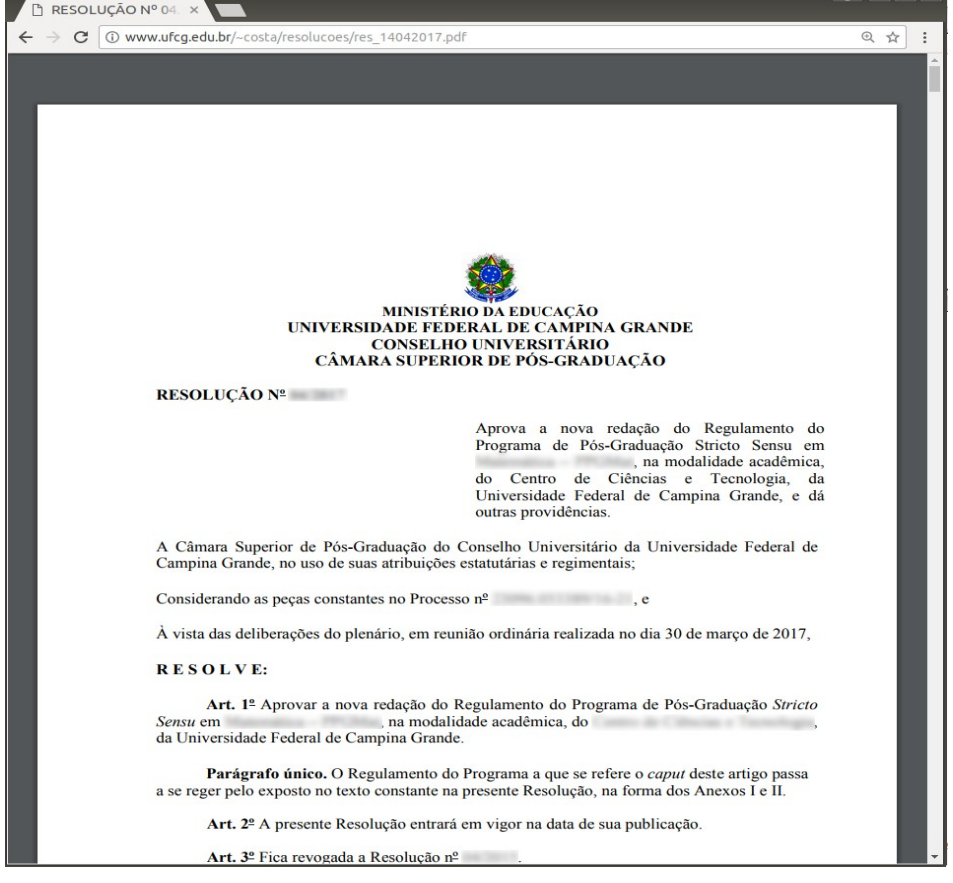

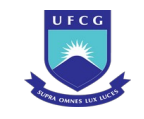

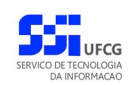

# **4.4 Currículos**

Um curso deve ter pelo menos um currículo que contém componentes curriculares. Quando um discente ingressa num curso ele deve ser associado a um currículo para que possa cursar componentes curriculares a cada período letivo.

Os tipos de Componentes curriculares são:

- **Disciplina**
- Disciplina Didático-pedagógica
- Elaboração de Trabalho Final
- Estágio Docência
- Estudo Complementar
- Estudo Especial
- Exame de Proficiência
- Exame de Qualificação
- Projeto de Pesquisa

Uma vez que um currículo seja adicionado a um curso, ele só poderá ser atribuído a um discente se estiver ativo.

### **4.4.1 Listar Currículo**

Ao acessar o link **Currículo** do menu vertical à esquerda [\(Link 3: Acessar Currículo](#page-64-0)), o usuário terá acesso a [Tela 33: Lista de Currículos](#page-65-1) contendo uma lista paginada dos currículos cadastrados para a instituição e que podem ser acessados pelo usuário. A lista contém as informações de **Nome do Currículo**, **Curso**, **Programa Acadêmico**, **Regime**, **Data Início**, **Documento Início**, **Data Final** e **Situação** dos currículos.

<span id="page-64-0"></span>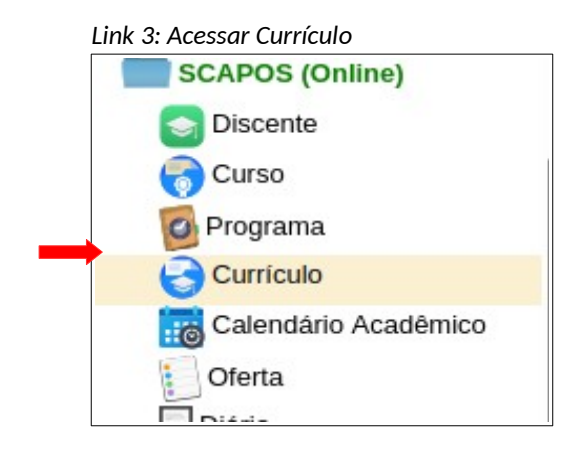

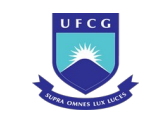

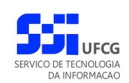

#### <span id="page-65-1"></span>*Tela 33: Lista de Currículos*

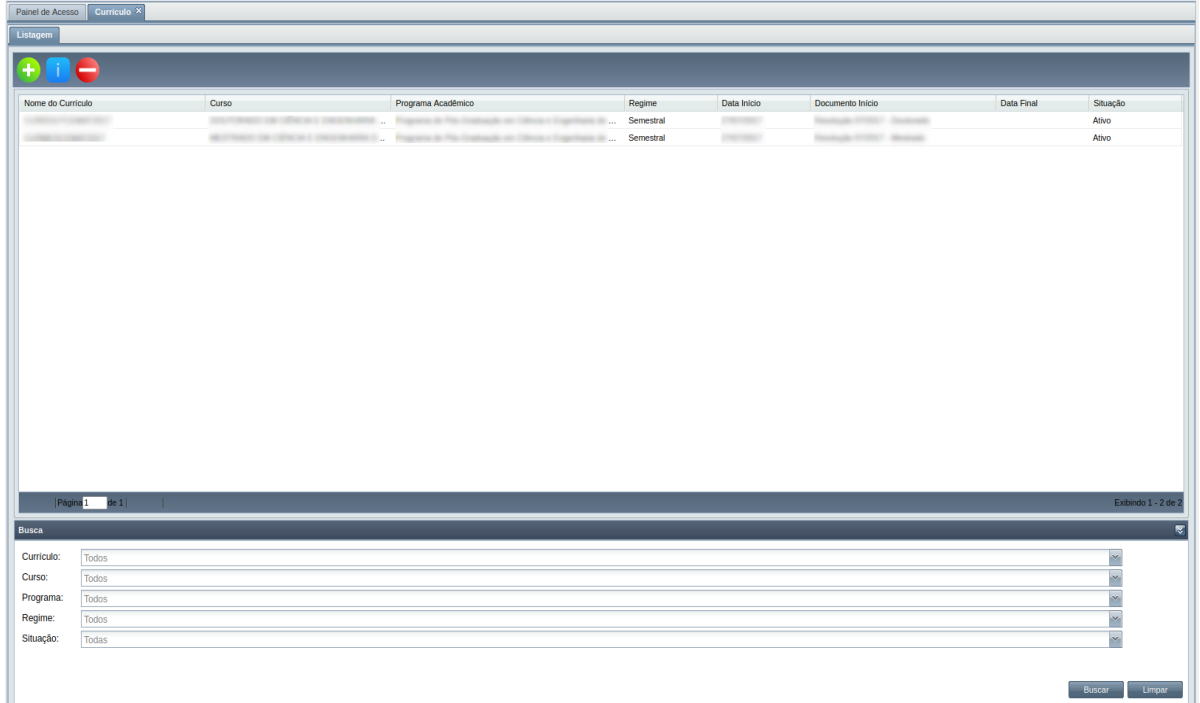

### **4.4.1.1 Buscar Currículo**

A busca na listagem de currículos pode ser feita por Nome do **Currículo**, **Curso**, **Programa**, **Regime** e **Situação**. Para realizar a busca, o usuário deve preencher os campos de filtragem da busca da [Tela 33:](#page-65-1)

[Lista de Currículos](#page-65-1) e depois clicar em botão .

Para realizar uma nova busca com novos campos, o usuário deverá clicar em el empero el el todos os campos de buscas anteriormente preenchidos serão apagados.

# <span id="page-65-0"></span> **4.4.2 Adicionar Currículo**

Um usuário com função **Coordenador Geral de Programa**, **Coordenador de Programa** poderá inserir um currículo de curso de seu programa ou de programas do nível acadêmico definido na sua função.

Antes de inserir um novo currículo, deverá ser inserido o documento da criação desse currículo no curso associado (ver seção [4.3.9.2 Adicionar Documento do Curso](#page-59-0)).

Para inserir um currículo, o usuário deverá:

**Passo 1:** Clicar no ícone **+** na [Tela 33: Lista de Currículos](#page-65-1) descrito na [Seleção 6: Ícone Inserir](#page-66-0) [Currículo](#page-66-0).

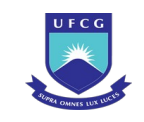

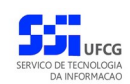

#### *Seleção 6: Ícone Inserir Currículo*

<span id="page-66-0"></span>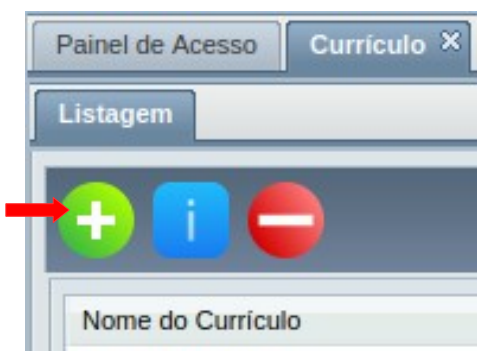

#### *Tela 34: Inserir Currículo*

<span id="page-66-1"></span>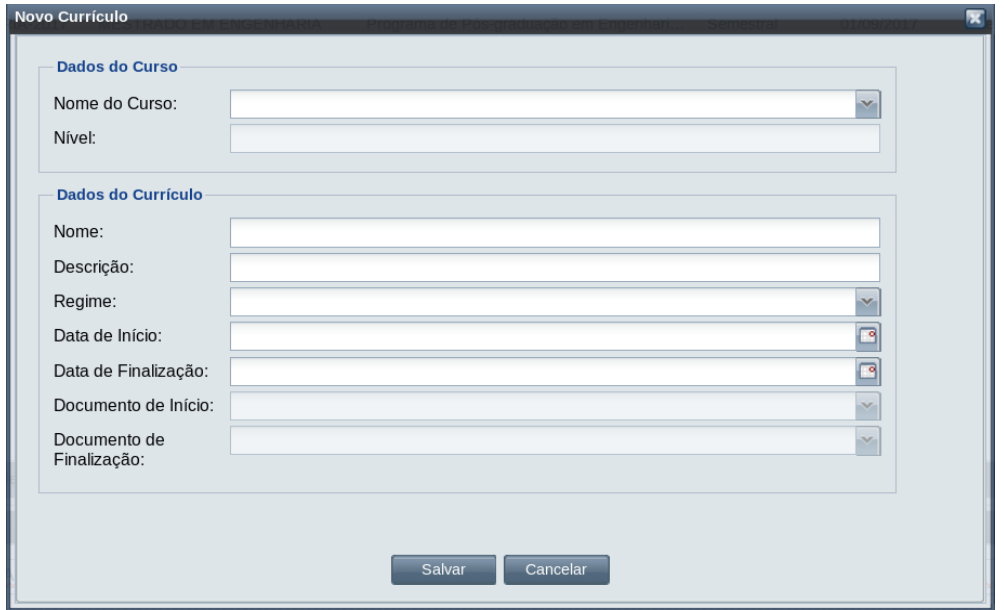

- Passo 2: O sistema exibirá a [Tela 34: Inserir Currículo](#page-66-1) aguardando o preenchimento dos seguintes dados do currículo:
	- **Nome** do Curso: preencher/selecionar o nome do curso do currículo conforme o escopo de ação da função do usuário – ver [Tabela 1: Programas Permitidos para Visualização por](#page-13-0) [Função](#page-13-0);

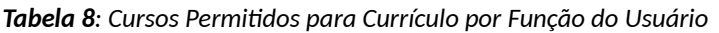

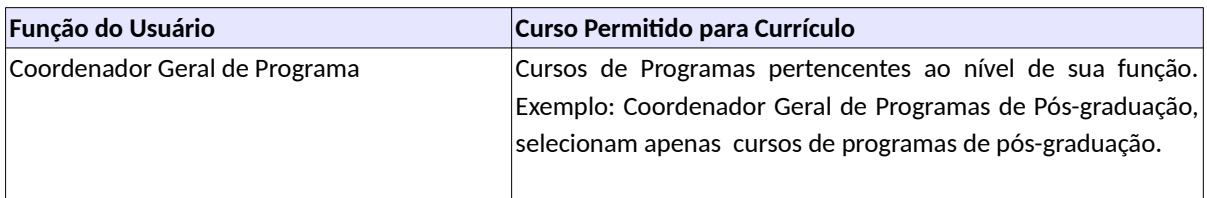

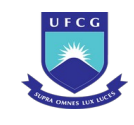

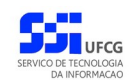

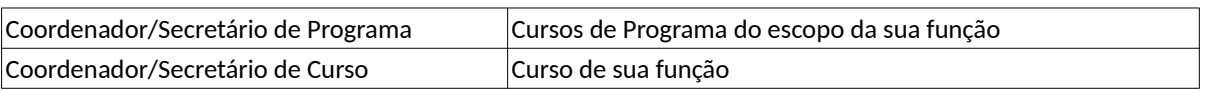

- **Nível** do Curso selecionado campo não editável;
- **Nome** do Currículo: preencher com pelo menos uma palavra;
- **Descrição** do Currículo: preencher com pelo menos uma palavra;
- **Regime** do Currículo: selecionar um dos seguintes regimes:
	- Anual;
	- Semestral;
	- Trimestral;
	- Quadrimestral;
	- Bimestral;
	- Mensal;
- **Data de Início** da vigência do Currículo que deverá ser:
	- Menor ou igual (<=) que a data atual e
	- Maior ou igual (>=) que a data de início do curso associado ao currículo e
	- Se existir data final do curso associado, a data de início do currículo deverá ser menor ou igual (<=) a data final do curso associado;
- **Data Final** da vigência do Currículo, caso exista, que deverá ser:
	- Menor ou igual (<=) que a data atual e
	- Maior ou igual (>=) que a data de início de início do currículo e
	- Se existir data final do curso associado, a data final do currículo deverá ser menor ou igual (<=) a data final do curso associado;
- **Documento de Início** do Currículo: preencher/selecionar o documento da criação/definição do currículo.
- **Documento de Finalização** do Currículo: preencher/selecionar o documento da finalização do currículo.
- *Passo 3:* O usuário clica no botão **Salvar**. O sistema exibe a [Mensagem 43: Sucesso da Inserção](#page-67-0) [de Currículo.](#page-67-0)

<span id="page-67-0"></span>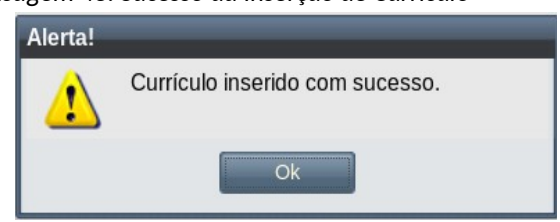

*Mensagem 43: Sucesso da Inserção de Currículo*

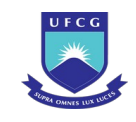

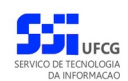

*Passo 4:* O usuário clica no **OK**, o sistema exibe a lista de currículos acrescido do novo currículo inserido com a situação 'Pendente Ativação' .

# **4.4.3 Visualizar Currículos**

Um currículo previamente cadastrado no sistema poderá ser visualizado por usuários de acordo com sua função (ver [Tabela 9: Currículos Permitidos para Visualização por Função\)](#page-68-1).

<span id="page-68-1"></span>*Tabela 9: Currículos Permitidos para Visualização por Função*

| Função                             | <b>Currículos que Permite Visualizar</b>                                                                                                    |
|------------------------------------|----------------------------------------------------------------------------------------------------|
| Pró-reitor ou Órgão de Controle    | Todos os Currículos                                                                                                    |
| Coordenador Geral de Programa      | Currículos de Cursos de Programas pertencentes ao nível de<br>sua função. Exemplo: Coordenador Geral de Programas de<br>Pós-graduação, visualizam apenas currículos de cursos de<br>programas de pós-graduação. |
| Coordenador/Secretário de Programa | Currículos de Cursos de Programa do escopo da sua função                                                                                                    |
| Coordenador/Secretário de Curso    | Currículos de Curso de sua função                                                                                                    |
| Docente                            | Currículo(s) de Curso(s) de Programa(s) em que está<br>credenciado                                                                                                    |
| Discente                           | Currículos de seu Curso                                                                                                    |

Para visualizar os dados de um currículo, o usuário deverá:

Passo 1: Na [Tela 33: Lista de Currículos](#page-65-1), clicar na linha do currículo que deseja visualizar e, em seguida, clicar no ícone **de descrito na [Seleção 7: Ícone Visualizar Currículo](#page-68-0) ou** clicar duas vezes na linha do currículo desejado.

*Seleção 7: Ícone Visualizar Currículo*

<span id="page-68-0"></span>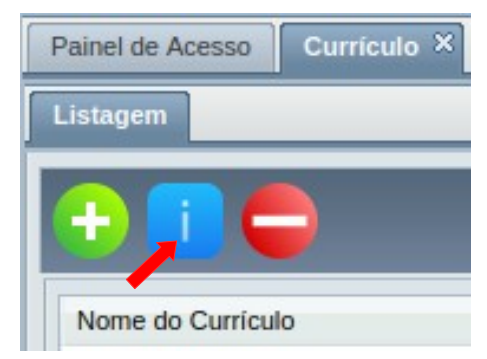

*Passo 2:* O sistema exibe a [Tela 35: Visualizar Currículo.](#page-69-0)

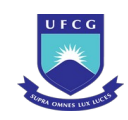

#### <span id="page-69-0"></span>*Tela 35: Visualizar Currículo*

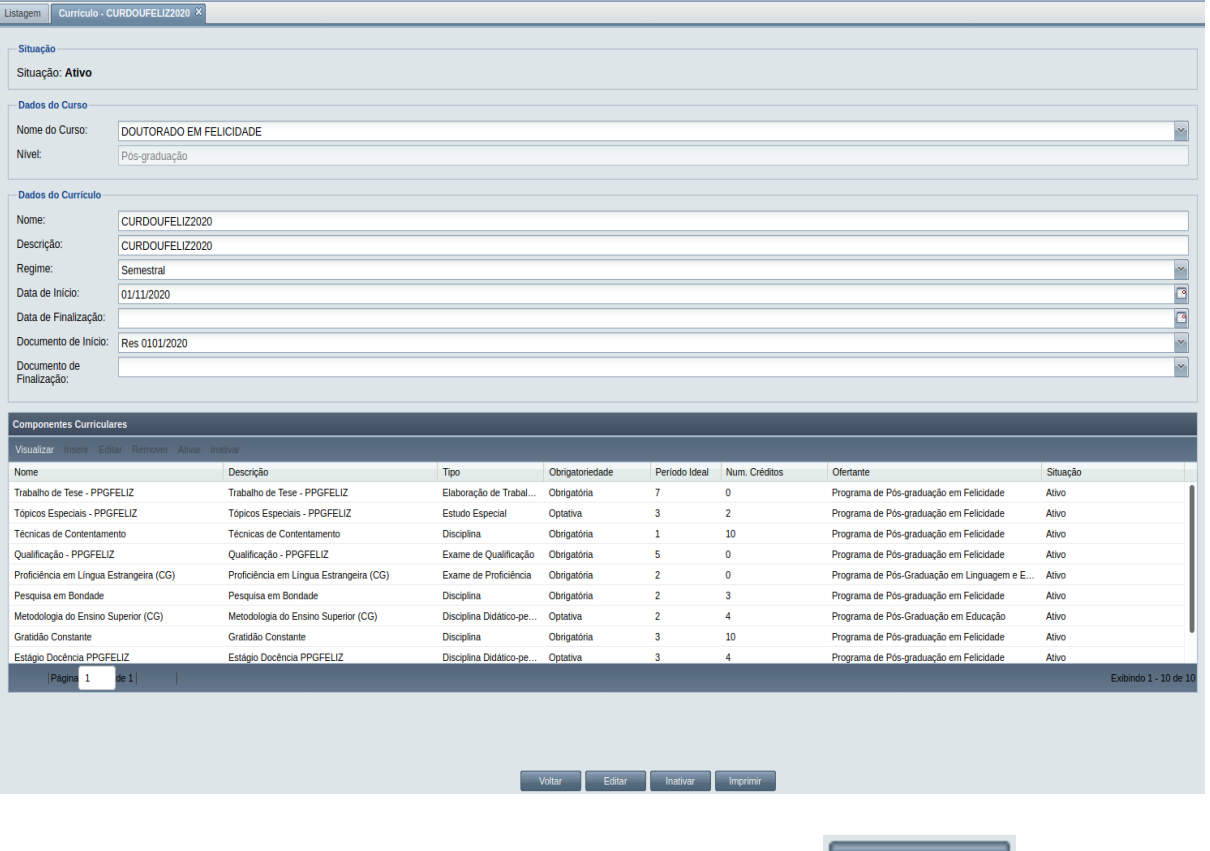

Passo 3: Para retornar à [Tela 33: Lista de Currículos,](#page-65-1) clicar no botão **. Passo 1: Polo**tar

UFCG

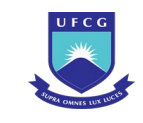

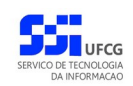

# **4.4.4 Editar Currículo**

Para modificar alguma informação do currículo de um curso, um usuário deverá exercer função que permita a operação de **Editar** currículo, conforme descrito na [Tabela 10: Currículos Permitidos para](#page-70-0) [Edição por Função.](#page-70-0)

<span id="page-70-0"></span>*Tabela 10: Currículos Permitidos para Edição por Função*

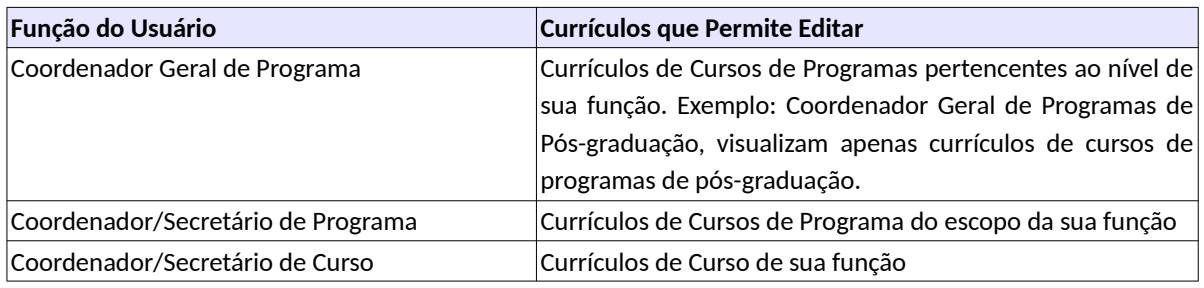

Apenas currículos na situação 'Pendente Ativação' ou 'Ativo' ou 'Suspenso' podem ser editados.

Os componentes curriculares poderão ser adicionados, editados, removidos, ativados ou desativados durante a edição do currículo. As próximas subseções descrevem essas operações.

Para **editar** um currículo o usuário deverá:

- Passo 1: Na [Tela 33: Lista de Currículos,](#page-65-1) clicar na linha do currículo que deseja editar e, em seguida, clicar no ícone **de descrito na [Seleção 7: Ícone Visualizar Currículo](#page-68-0) ou** clicar duas vezes na linha do currículo desejado.
- *Passo 2:* Na [Tela 35: Visualizar Currículo](#page-69-0) exibida, o usuário deverá clicar no botão Editar .
- *Passo 3:* Será exibida a [Tela 36: Editar Currículo](#page-71-0) permitindo a alteração dos dados informados anteriormente. A descrição dos campos está disposta na seção [4.4.2 Adicionar](#page-65-0) [Currículo](#page-65-0).

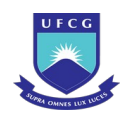

#### <span id="page-71-0"></span>*Tela 36: Editar Currículo*

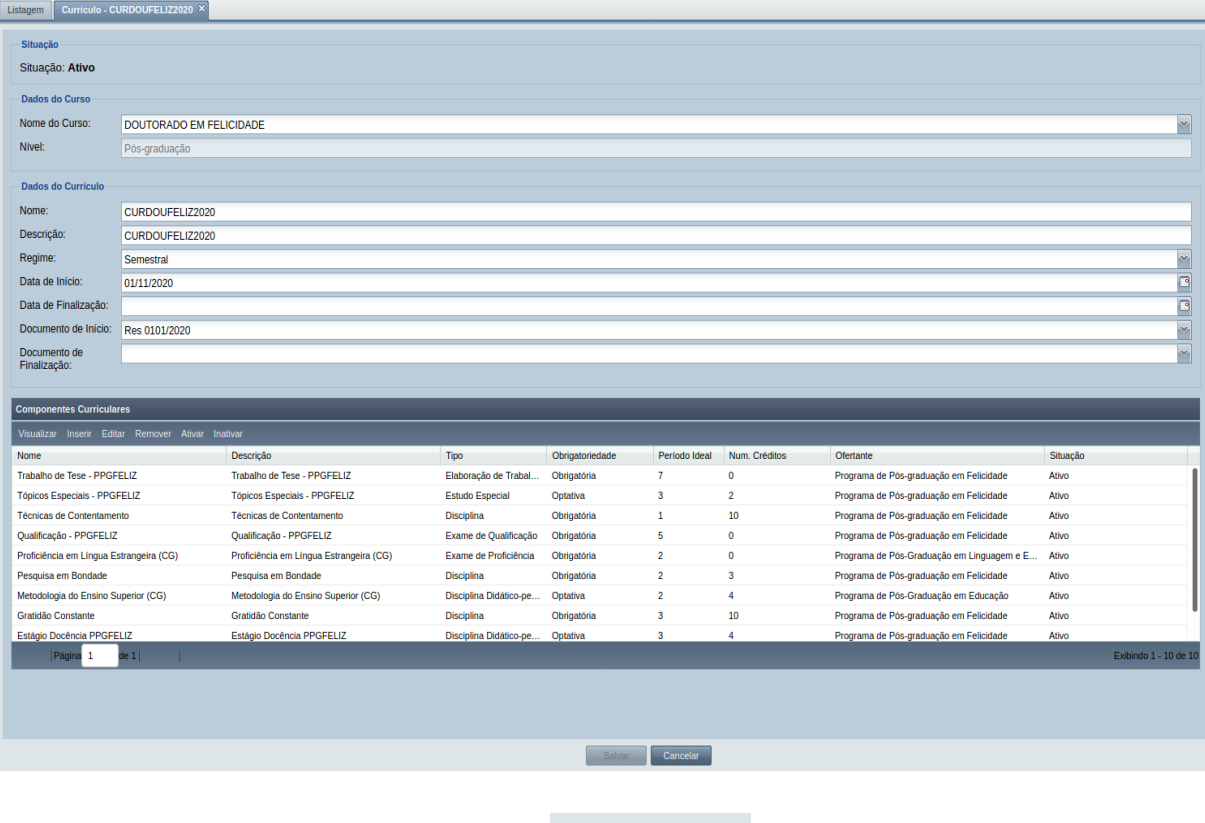

Passo 4: Para finalizar a edição, clicar no botão **de Saluardo e Saluardo .** 

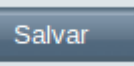

*Passo 5:* O sistema exibe a [Mensagem 2: Confirmação para Salvar](#page-16-1).

[Salvar](#page-16-0).

Passo 6: Após clicado o botão **de Simundos** o sistema exibe a [Mensagem 3: Sucesso em](#page-16-0)
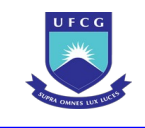

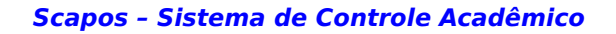

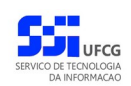

# **4.4.5 Componentes Curriculares do Currículo**

Os Componentes Curriculares de um currículo tem os **Dados Comuns** e os **Dados Específicos**. Os dados comuns são iguais em todo currículo com esse mesmo componente curricular. Já os dados específicos são únicos para o componente em cada currículo. Isso é necessário para permitir componentes de currículos compartilhados em vários cursos, como Metodologia do Ensino Superior que é parte de currículos de vários cursos na pós-graduação.

Os componentes curriculares que foram inseridos no currículo serão mostrados na [Tela 35: Visualizar](#page-69-0) [Currículo](#page-69-0) no [Grid 4: Componentes Curriculares do Currículo](#page-72-1). Para visualizar os dados de um componente curricular de um currículo, clicar na linha do componente curricular desejado e clicar no botão Visualizar | O sistema exibirá dados do currículo conforme descrito na seção 4.4.5.1 [Visualizar Componente Curricular](#page-72-0).

Os componentes curriculares poderão ser adicionados, editados, removidos, ativados ou desativados durante a edição do currículo. As próximas subseções descrevem essas operações.

<span id="page-72-1"></span>*Grid 4: Componentes Curriculares do Currículo*

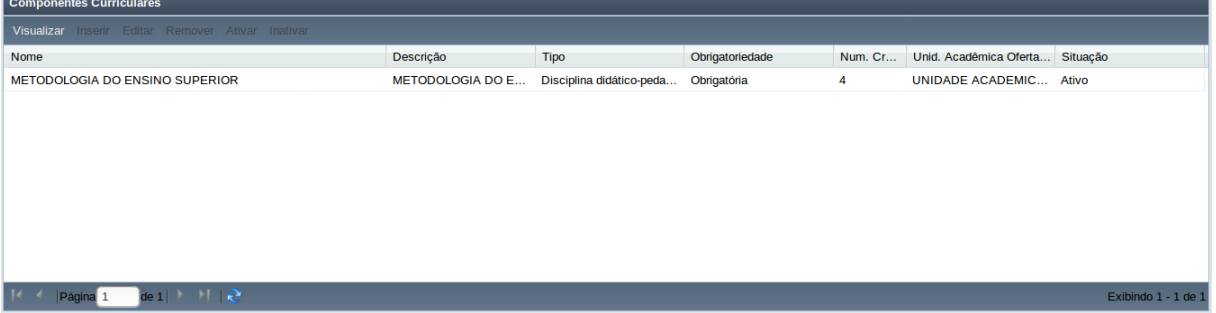

# <span id="page-72-0"></span> **4.4.5.1 Visualizar Componente Curricular**

Durante a edição/visualização de um currículo é possível visualizar os detalhes de um Componente Curricular da seguinte forma:

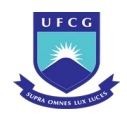

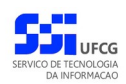

Passo 1: No [Grid 4: Componentes Curriculares do Currículo](#page-72-1), clicar na linha do Componente Curricular desejado e clicar no botão Visualizar . O sistema exibe a [Tela 37: Visualizar](#page-73-0) [Componente Curricular.](#page-73-0)

*Tela 37: Visualizar Componente Curricular*

<span id="page-73-0"></span>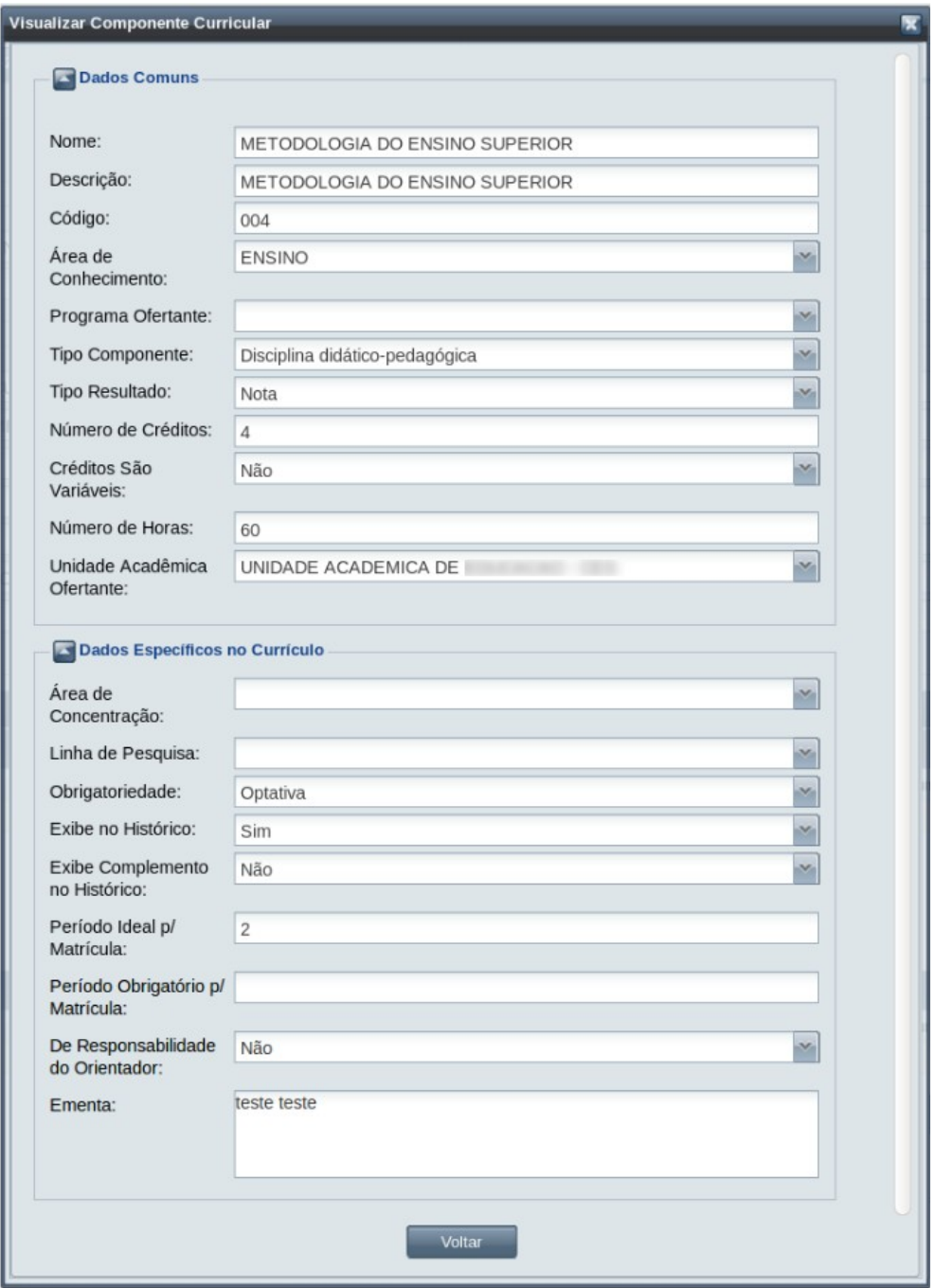

**Passo 2:** Clicar no botão . Voltar . O sistema volta para a tela anterior: [Tela 36: Editar](#page-71-0) [Currículo](#page-71-0) ou [Tela 35: Visualizar Currículo.](#page-69-0)

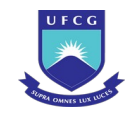

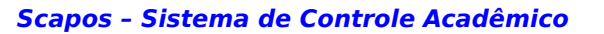

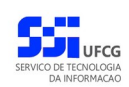

# <span id="page-74-1"></span> **4.4.5.2 Adicionar Componente Curricular**

Componentes Curriculares podem ser adicionados livremente a Currículos com situação 'Pendente de Ativação' durante a edição do Currículo. Caso o currículo esteja 'Ativo', só será possível adicionar Componentes Curriculares optativos.

Para adicionar um Componente Curricular a um currículo, proceder:

Passo 1: No [Grid 4: Componentes Curriculares do Currículo,](#page-72-1) clicar no botão Inserir . O sistema exibe a [Tela 39: Inserir Componente Curricular](#page-75-0).

*Passo 2:* Se o Componente a ser inserido:

Passo 2.1: For um que é compartilhado com outros currículos e já tenha sido adicionada por outro currículo, clicar no botão selecionar Existente . O sistema exibe a [Tela 38: Selecionar](#page-74-0) [Componente Curricular Existente](#page-74-0).

<span id="page-74-0"></span>*Tela 38: Selecionar Componente Curricular Existente*

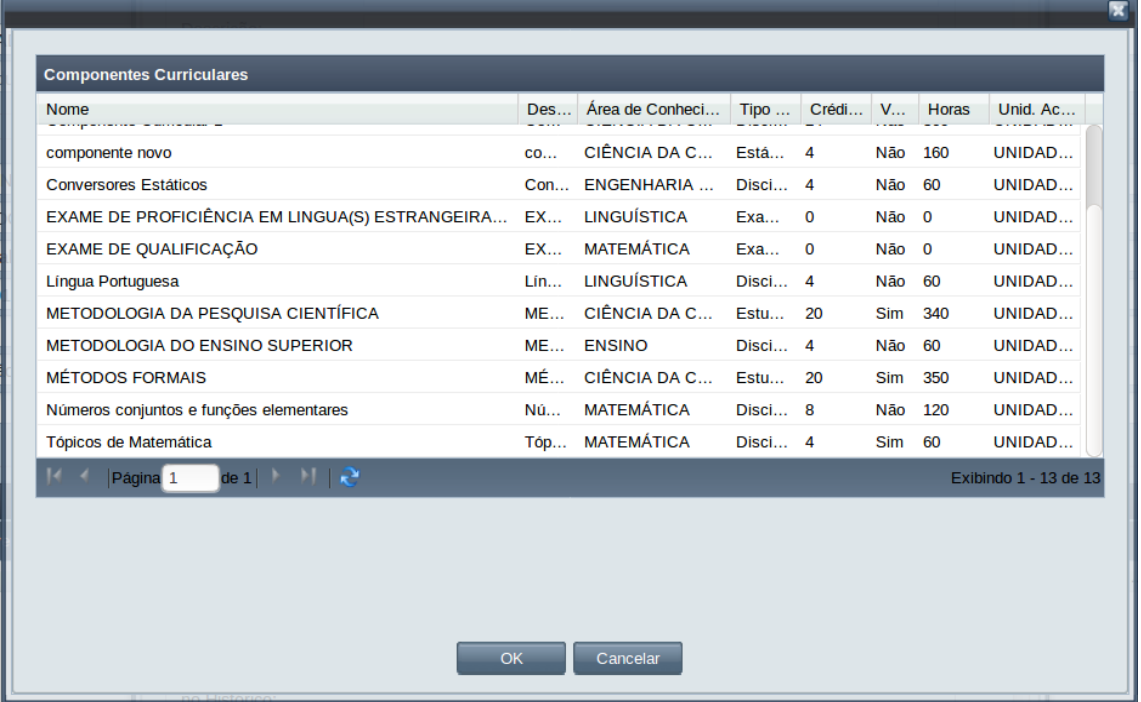

Passo 2.1.1: Clicar na linha do componente a ser selecionado e clicar no botão  $OK$ . Os dados comuns do componente selecionado são preenchidos na [Tela](#page-75-0) [39: Inserir Componente Curricular,](#page-75-0) não permitindo a edição dos dados comuns.

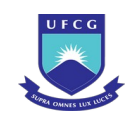

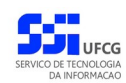

#### <span id="page-75-0"></span>*Tela 39: Inserir Componente Curricular*

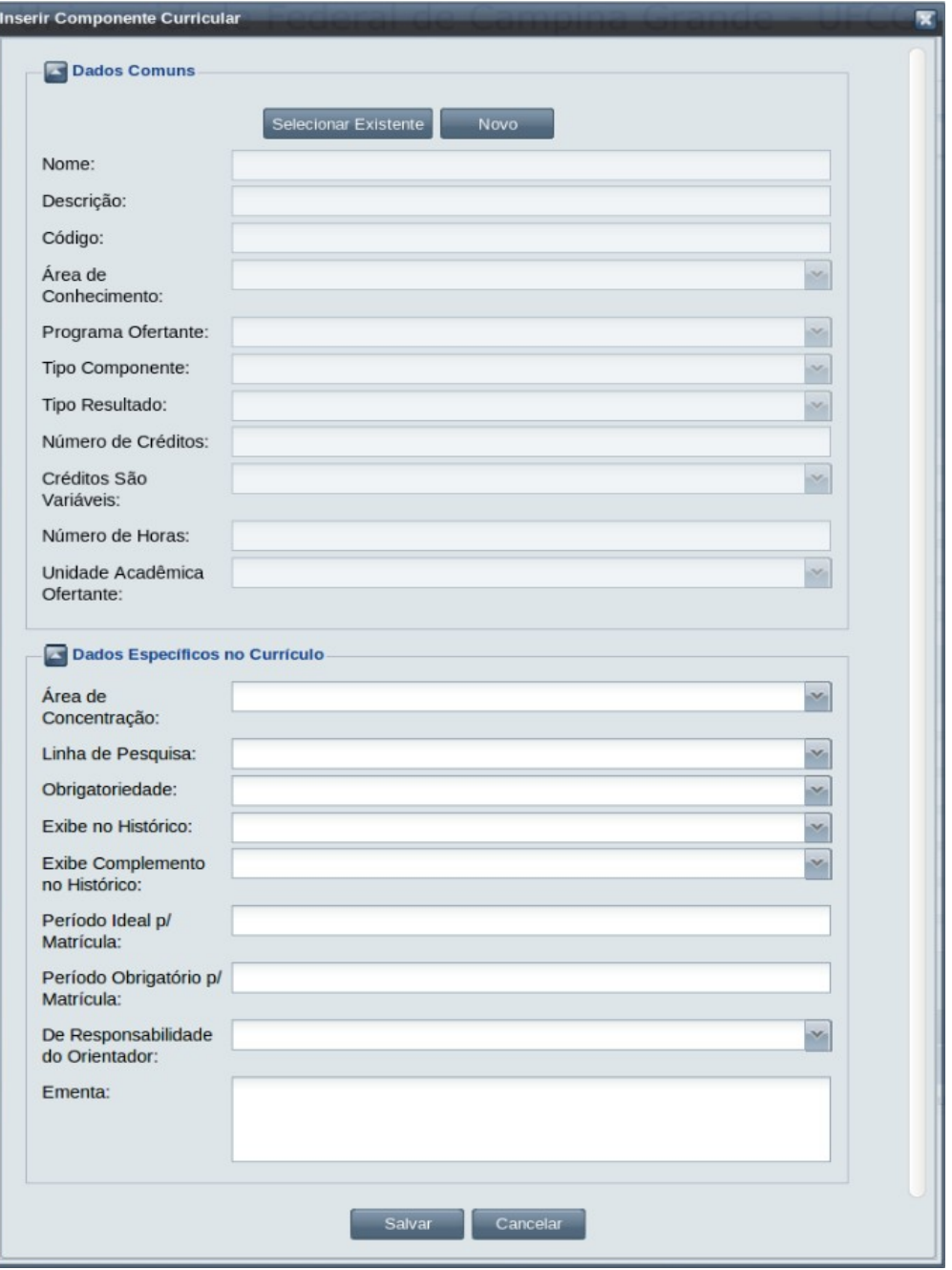

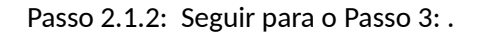

- Passo 2.2: Caso o componente não seja compartilhado com outros currículos (ou ainda não tenha sido adicionado por outro currículo – verificar primeiro na opção Selecionar Existente), então clicar no botão Novo
	- *Passo 2.2.1:* O sistema permitirá o preenchimento dos seguintes campos do grupo **Dados Comuns***:*

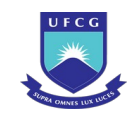

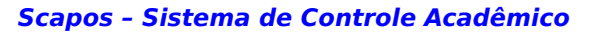

- **Nome** do Componente Curricular pelo menos uma palavra que deve ser único para o currículo em questão;
- **Descrição** do Componente Curricular pelo menos duas palavras;
- **Código** do Componente Curricular informar um código que seja único para o currículo e contenha letras e/ou números;
- **Área do Conhecimento –** selecionar uma das áreas do conhecimento para o componente curricular. Se for informada uma área diferente da área do Programa do Curso associado, o sistema emite mensagem de alerta, mas permite continuar.
- **Programa Ofertante**: campo opcional utilizado no nível pós-graduação. Pode ser selecionado um Programa Acadêmico do mesmo nível do curso do currículo e com a área de conhecimento selecionada para o componente curricular;
- **Tipo** do **Componente** Curricular servirá para distinguir restrições e operações. Pode ser um dos seguintes tipos, desde que esteja previamente associado à modalidade do curso do currículo:
	- Disciplina
	- Disciplina Didático-pedagógica
	- Elaboração de Trabalho Final
	- Estágio Docência
	- Estudo Complementar
	- Estudo Especial
	- Exame de Proficiência
	- Exame de Qualificação
	- Projeto de Pesquisa ;
- **Tipo Resultado** para a conclusão do componente na vida acadêmica do discente. Valores permitidos: Nota, Conceito ou Aptidão;
- **Número de Créditos** do componente curricular que pode ser maior ou igual a zero  $(>= 0)$ ;
- **Créditos São Variáveis** Sim ou Não. Quando escolhido **Sim** será possível variar a quantidade créditos para um valor a mais do que está definido no campo 'Número de Créditos' quando o componente curricular for cursado por um discente;
- **Número de Horas** do componente curricular;
- **Unidade Acadêmica Ofertante** para a pós-graduação é um campo opcional. Caso seja selecionada uma Unidade Acadêmica diferente do conjunto de unidades do Programa do curso do currículo, então o sistema exibe mensagem de alerta, mas permite continuar.

<span id="page-76-0"></span>Passo 2.2.2: Seguir para o [Passo 3:](#page-76-0) .

#### *Passo 3:* Informar os **Dados Específicos** do componente curricular*:*

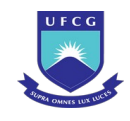

- **Área de Concentração** de preenchimento opcional. No entanto, se for preenchida, deve ser uma das áreas de concentração do programa do curso do currículo em questão;
- **Linha de Pesquisa** de preenchimento opcional. Se for preenchida, deve ser uma das linhas do programa e estar associada à área de concentração selecionada;
- **Obrigatoriedade** especifica se o componente é: Obrigatório, Opcional ou Eletivo. Em Currículos com situação 'Ativo', só será permitida adicionar componentes opcionais;
- **Exibe no Histórico** Se selecionado **Sim**, quando o discente cursar/concluir esse componente, os dados serão exibidos no Histórico Escolar do Discente;
- **Exibe Complemento** (ou Subtítulo) **no Histórico** Ao selecionar **Sim** o complemento definido na oferta de turma ou matrícula será exibido no Histórico Escolar do Discente;
- **Período Ideal para Matrícula** Informa o período ideal para o discente cursar o componente curricular;
- **Período Obrigatório para Matrícula** Se preenchido, o discente será obrigado a cursar o componente no período informado;
- **De Responsabilidade do Orientador** Se selecionado **Sim**, o componente não poderá ser oferecido como turma ofertada, como exemplo, 'Elaboração de Dissertação';
- **Ementa**: deve ser informado um texto com pelo menos duas palavras.

*Passo 4:* Clicar no botão . O sistema exibe a [Tela 35: Visualizar Currículo](#page-69-0) com o

componente adicionado no [Grid 4: Componentes Curriculares do Currículo](#page-72-1) e exibe a [Mensagem 44: Sucesso na Inserção do Componente Curricular](#page-77-0).

*Mensagem 44: Sucesso na Inserção do Componente Curricular*

<span id="page-77-0"></span>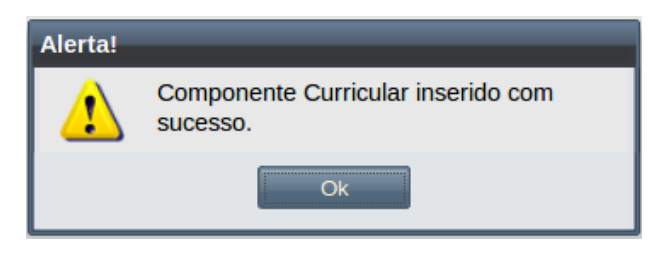

*Passo 5:* Clicar no botão **Ok**. O sistema retorna para a [Tela 35: Visualizar Currículo](#page-69-0)**.**

# **4.4.5.3 Editar Componente Curricular**

Usuários com função de **Coordenador de Programa** do Curso do Currículo podem ajustar dados de um Componente Curricular com situação 'Pendente de Ativação' ao acessar a [Tela 36: Editar Currículo](#page-71-0) e proceder:

**Passo 1:** Clicar na linha do Componente Curricular desejado e clicar no botão Editar . O sistema exibe a [Tela 40: Editar Componente Curricular do Currículo](#page-78-0).

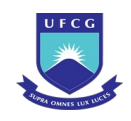

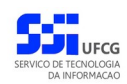

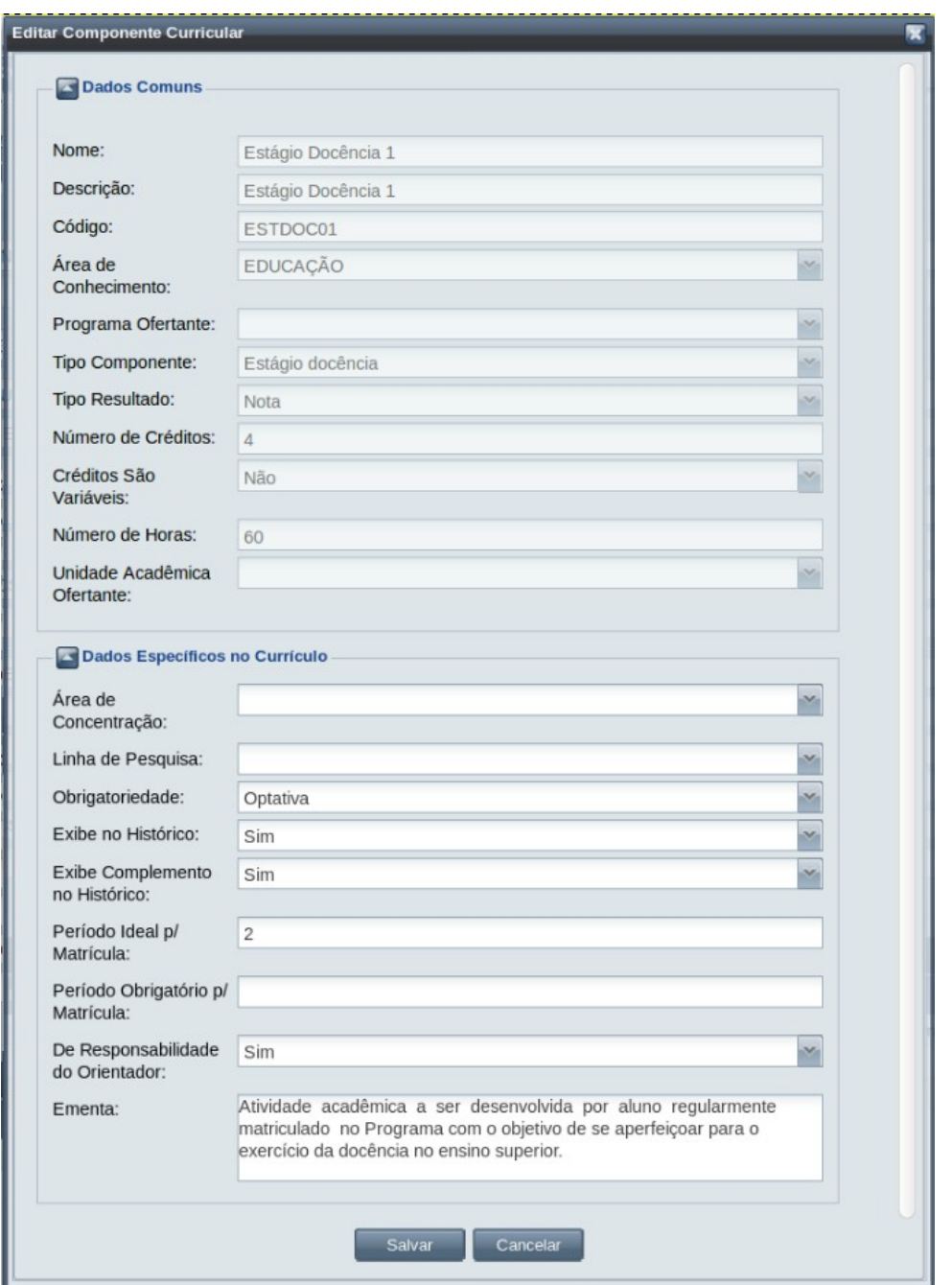

<span id="page-78-0"></span>*Tela 40: Editar Componente Curricular do Currículo*

*Passo 2:* Alterar os campos desejados, conforme descrito na seção [4.4.5.2 Adicionar](#page-74-1) [Componente Curricular.](#page-74-1)

*Passo 3:* Clicar no botão . O sistema exibe a [Mensagem 45: Sucesso na Edição do](#page-79-0) [Componente Curricular.](#page-79-0)

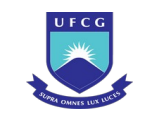

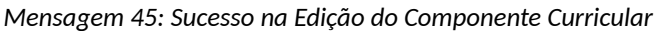

<span id="page-79-0"></span>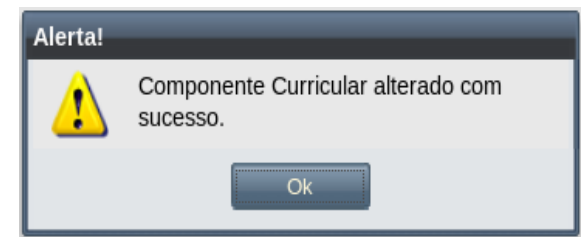

*Passo 4:* Clicar no botão **Ok**. O sistema exibe a [Tela 35: Visualizar Currículo](#page-69-0) com os dados modificados no [Grid 4: Componentes Curriculares do Currículo.](#page-72-1)

#### **4.4.5.4 Remover Componente Curricular**

Usuários com função de **Coordenador de Programa** podem remover um Componente Curricular (de um Curso/Currículo do seu programa) que está com situação 'Pendente de Ativação' ao acessar a [Tela 36: Editar Currículo](#page-71-0) e proceder:

Passo 1: Clicar na linha do Componente Curricular desejado e clicar no botão Remover . O sistema exibe a [Mensagem 46: Confirmação de Remoção de Componente](#page-79-2) [Curricular](#page-79-2).

<span id="page-79-2"></span>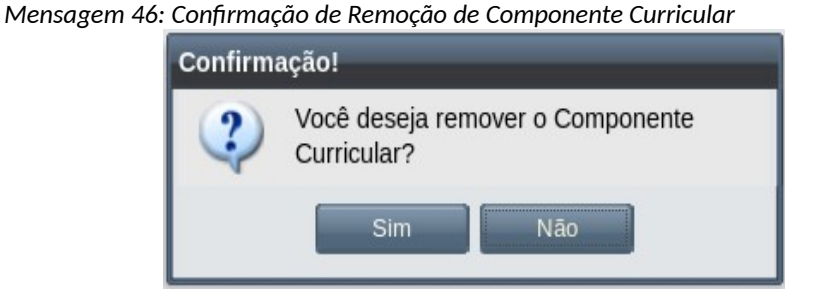

**Passo 2:** Clicar no botão . Sim Clicar exibe a [Mensagem 47: Sucesso na Remoção do](#page-79-1)

[Componente Curricular.](#page-79-1)

*Mensagem 47: Sucesso na Remoção do Componente Curricular*

<span id="page-79-1"></span>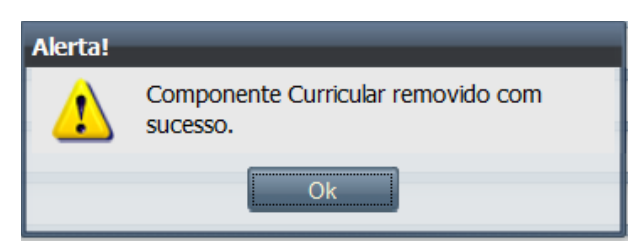

*Passo 3:* Clicar no botão **Ok**. O sistema exibe a [Tela 35: Visualizar Currículo](#page-69-0) sem o componente removido no [Grid 4: Componentes Curriculares do Currículo.](#page-72-1)

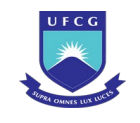

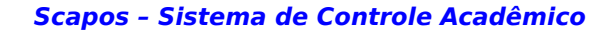

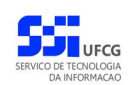

# **4.4.5.5 Ativar Componente Curricular**

Componentes Curriculares em geral são ativados durante a ativação do seu Currículo. No entanto, quando inserido novo Componente Curricular em Currículos ativos, é necessário ativar esse componente. Apenas usuários com função de **Coordenador Geral de Programas** para o mesmo nível do Curso do Currículo podem ativar Componentes Curriculares.

Para ativar um Componente Curricular, proceder:

*Passo 1:* Durante a operação de edição do Currículo, clicar na linha do Componente Curricular desejado e clicar no botão . Ativar . O sistema exibe a [Mensagem 48: Confirmação](#page-80-1) [de Ativação de Componente Curricular.](#page-80-1)

<span id="page-80-1"></span>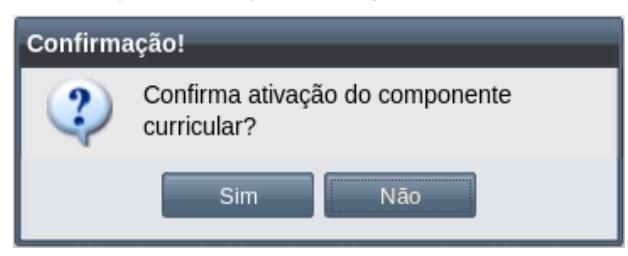

*Mensagem 48: Confirmação de Ativação de Componente Curricular*

**Passo 2:** Clicar no botão Sim O sistema exibe a [Mensagem 49: Sucesso na Ativação de](#page-80-0) [Componente Curricular.](#page-80-0)

*Mensagem 49: Sucesso na Ativação de Componente Curricular*

<span id="page-80-0"></span>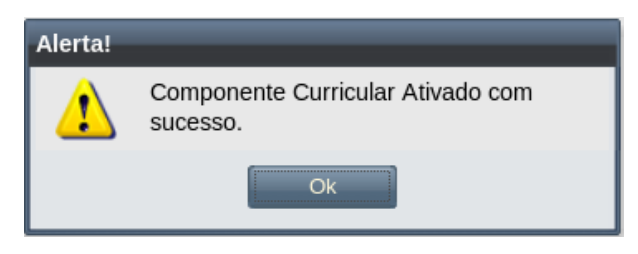

*Passo 3:* Clicar no botão **Ok**. O sistema exibe a [Tela 35: Visualizar Currículo](#page-69-0) na qual o componente ativado é exibido com situação '**Ativo**' no [Grid 4: Componentes Curriculares do Currículo.](#page-72-1)

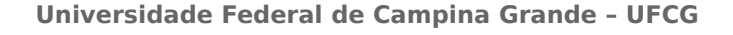

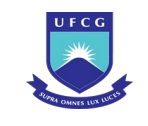

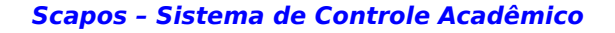

# **4.4.5.6 Desativar Componente Curricular**

Caso um Componente Curricular deixe de ser ofertado para discentes associados ao Currículo em questão, é necessário desativar esse componente. Apenas usuários com função de **Coordenador Geral de Programas** para o mesmo nível do Curso do Currículo podem desativar Componentes Curriculares.

Para desativar um Componente Curricular, proceder:

*Passo 1:* Durante a operação de edição do Currículo, clicar na linha do Componente Curricular

desejado e clicar no botão Inativar . O sistema exibe a [Mensagem 50: Confirmação](#page-81-1) [de Desativação de Componente Curricular](#page-81-1).

*Mensagem 50: Confirmação de Desativação de Componente Curricular*

<span id="page-81-1"></span>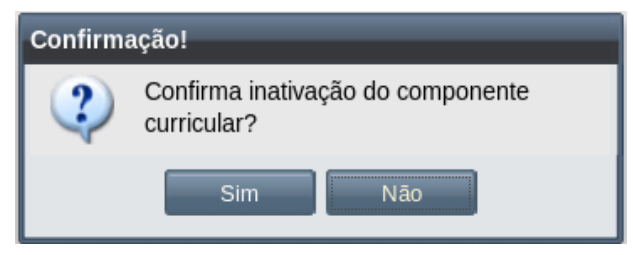

Passo 2: Clicar no botão Sim O sistema exibe a [Mensagem 51: Sucesso na Desativação](#page-81-0) [de Componente Curricular.](#page-81-0)

*Mensagem 51: Sucesso na Desativação de Componente Curricular*

<span id="page-81-0"></span>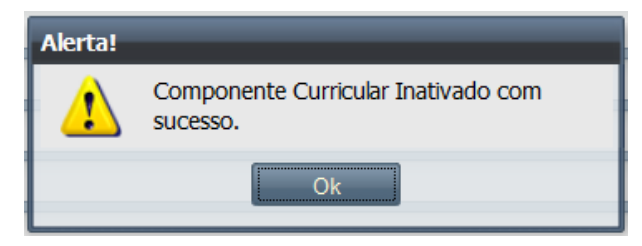

*Passo 3:* Clicar no botão **Ok**. O sistema exibe a [Tela 35: Visualizar Currículo](#page-69-0) na qual o componente desativado é exibido com situação '**Inativo**' no [Grid 4: Componentes Curriculares do Currículo](#page-72-1).

#### **4.4.6 Remover Currículo**

Caso seja necessário remover um Currículo um usuário deve ter permissão para essa função conforme a [Tabela 11: Currículos Permitidos para Remoção por Função.](#page-82-0) Um Currículo só poderá ser removido se não tiver nenhum discente associado ao Currículo.

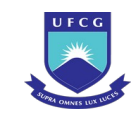

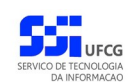

<span id="page-82-0"></span>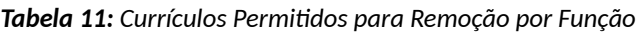

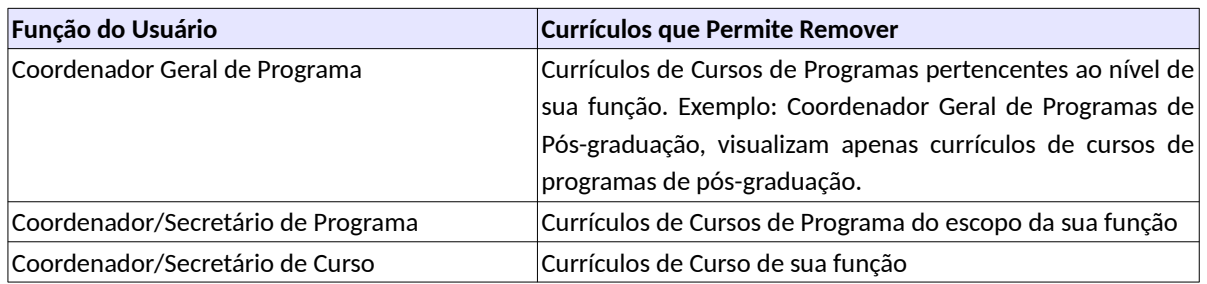

Para remover um Currículo o usuário deverá:

*Passo 1:* Na [Tela 33: Lista de Currículos,](#page-65-0) clicar na linha do Currículo que deseja ativar e, em seguida, clicar no ícone **de la descrito na [Seleção 8: Ícone Remover Currículo](#page-82-2).** 

*Seleção 8: Ícone Remover Currículo*

<span id="page-82-2"></span>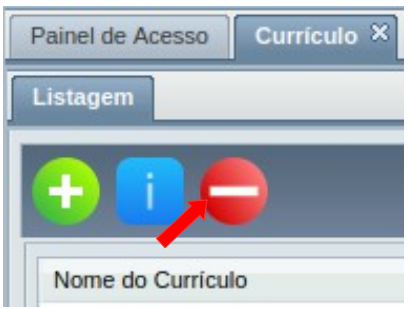

*Passo 2:* O sistema exibe a [Mensagem 52: Confirmação de Remoção de Currículo](#page-82-1).

<span id="page-82-1"></span>*Mensagem 52: Confirmação de Remoção de Currículo*

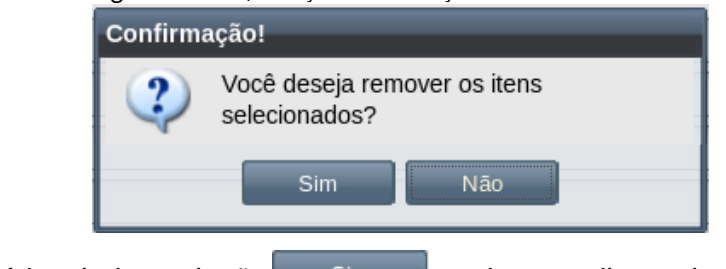

*Passo 3:* O usuário seleciona o botão . O sistema exibe a [Tela 33: Lista de Currículos](#page-65-0) sem o currículo removido.

# **4.4.7 Ativar Currículo**

Para que um Currículo possa ser atribuído a algum discente ele deve estar com a situação 'Ativo'. Para ativar um currículo, um usuário deverá exercer função de **Coordenador Geral de Programa** do mesmo nível do programa associado ao Currículo. Um Currículo só poderá ser ativado se estiver com situação 'Pendente Ativação'.

Para ativar um Currículo o usuário deverá:

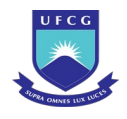

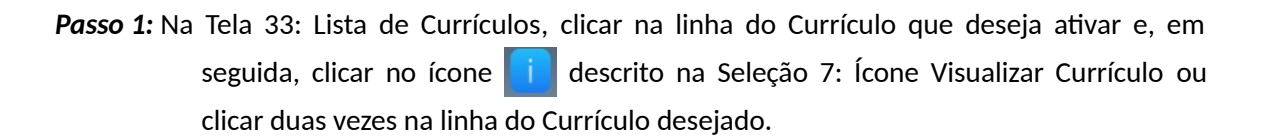

**Passo 2:** Na [Tela 35: Visualizar Currículo](#page-69-0) exibida, o usuário deverá clicar no botão ..........................

*Passo 3:* O sistema exibe a [Mensagem 53: Confirmação de Ativação de Currículo.](#page-83-1)

*Mensagem 53: Confirmação de Ativação de Currículo*

<span id="page-83-1"></span>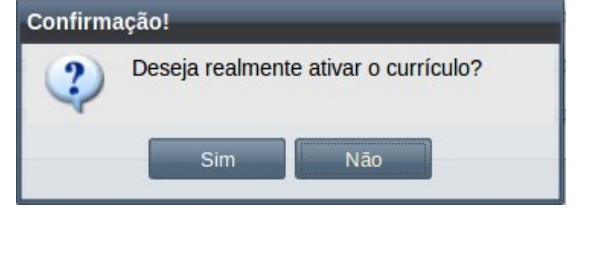

**Passo 4:** O usuário seleciona o botão **. Coma seguida exibe a [Mensagem 54: Sucesso na](#page-83-0)** [Ativação do Currículo.](#page-83-0)

*Mensagem 54: Sucesso na Ativação do Currículo*

<span id="page-83-0"></span>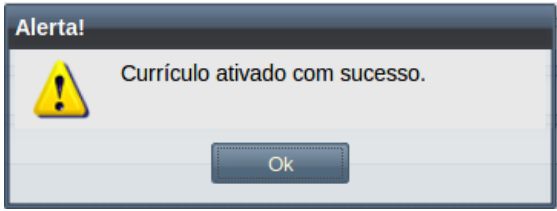

*Passo 5:* O usuário clica no botão **Ok** e o Currículo passa a ter a situação **Ativo**.

#### **4.4.8 Desativar Currículo**

Quando um Currículo é substituído por outro, é necessário desativá-lo. Para desativar um currículo, um usuário deverá exercer função de **Coordenador Geral de Programa** do mesmo nível do programa associado ao Currículo. Um Currículo só poderá ser desativado se estiver com situação 'Ativo'.

Para desativar um Currículo o usuário deverá:

*Passo 1:* Na [Tela 33: Lista de Currículos,](#page-65-0) clicar na linha do Currículo que deseja ativar e, em seguida, clicar no ícone **de descrito na [Seleção 7: Ícone Visualizar Currículo](#page-68-0) ou** clicar duas vezes na linha do Currículo desejado.

**Passo 2: Na [Tela 35: Visualizar Currículo](#page-69-0) exibida, o usuário deverá clicar no botão e Inativar** 

*Passo 3:* O sistema exibe a [Mensagem 55: Confirmação de Desativação de Currículo.](#page-84-0)

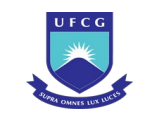

<span id="page-84-0"></span>*Mensagem 55: Confirmação de Desativação de Currículo*

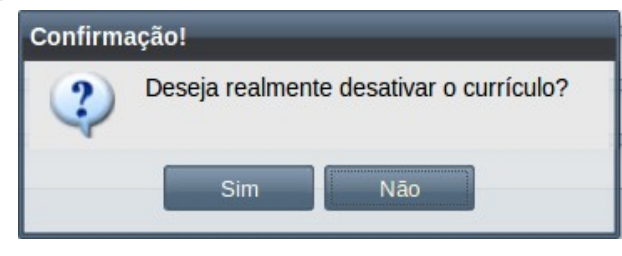

*Passo 4:* O usuário seleciona o botão . O sistema exibe a [Mensagem 56: Sucesso na](#page-84-2) [Desativação do Currículo](#page-84-2).

*Mensagem 56: Sucesso na Desativação do Currículo*

<span id="page-84-2"></span>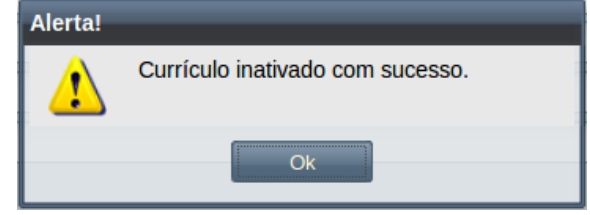

*Passo 5:* O usuário clica no botão **Ok** e o Currículo passa a ter a situação **Inativo**.

# **4.4.9 Imprimir Currículo**

Um currículo previamente cadastrado no sistema poderá ter seu conteúdo impresso pelos usuários, de acordo com sua função (ver [Tabela 9: Currículos Permitidos para Visualização por Função\)](#page-68-1).

Para imprimir os dados de um currículo, o usuário deverá:

*Passo 1:* Na [Tela 33: Lista de Currículos,](#page-65-0) clicar na linha do currículo que deseja imprimir e, em seguida, clicar no ícone **de descrito na [Seleção 9: Ícone Visualizar Currículo](#page-84-1) ou** clicar duas vezes na linha do currículo desejado.

<span id="page-84-1"></span>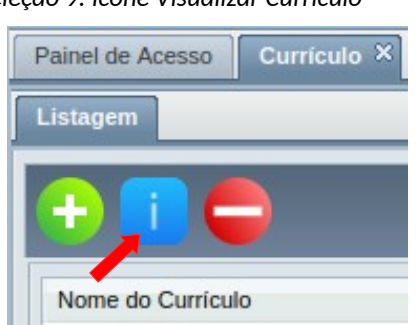

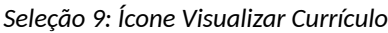

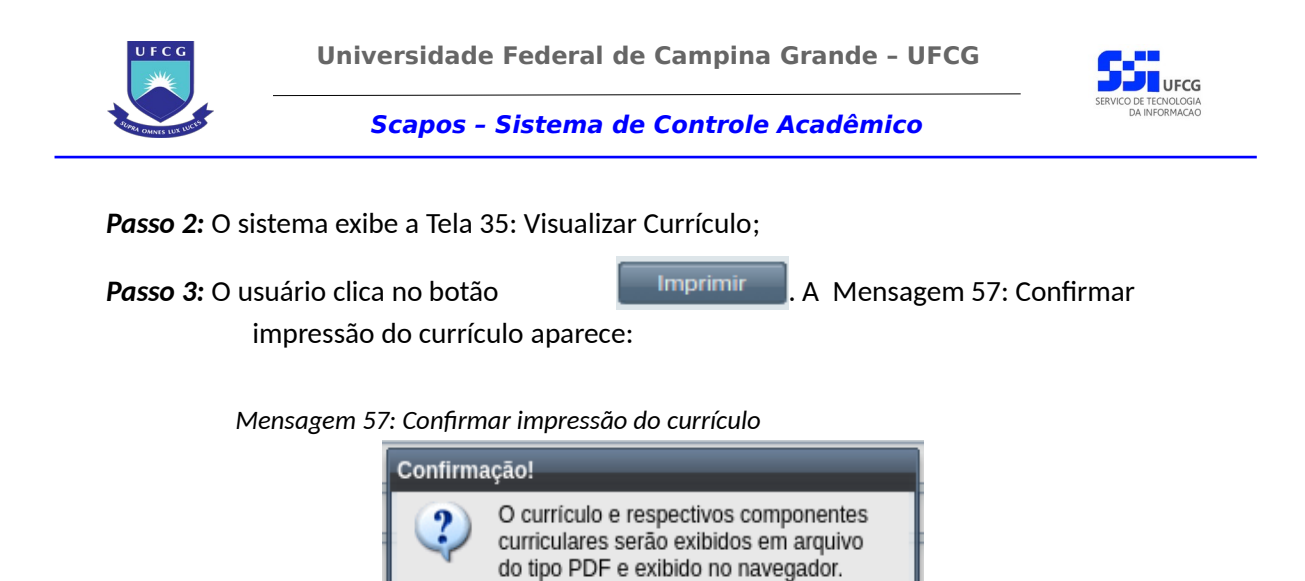

<span id="page-85-0"></span>Para imprimir na impressora, utilize a opção de impressão do navegador. Deseja continuar?

**Sim** 

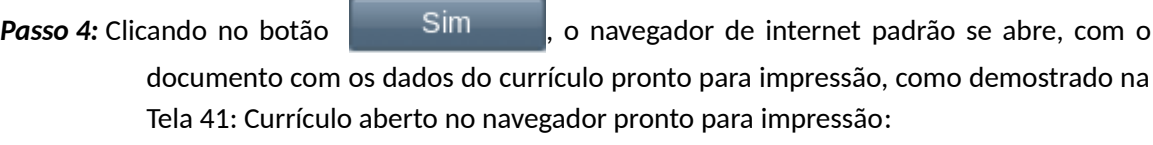

Não

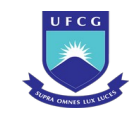

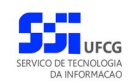

|                                                             |                                        | 100%<br>+                 |                  | $\checkmark$                   |                                                        |                 |
|-------------------------------------------------------------|----------------------------------------|---------------------------|------------------|--------------------------------|--------------------------------------------------------|-----------------|
| 11 E<br>c<br>G<br>Universidade Federal<br>de Campina Grande |                                        |                           |                  |                                | <b>Currículo CURDOUFELIZ2020</b>                       |                 |
|                                                             |                                        | <b>Situação</b>           |                  |                                |                                                        |                 |
| Situação:                                                   |                                        | <b>Ativo</b>              |                  |                                |                                                        |                 |
|                                                             |                                        | <b>Dados do Curso</b>     |                  |                                |                                                        |                 |
| Curso:                                                      |                                        |                           |                  | <b>DOUTORADO EM FELICIDADE</b> |                                                        |                 |
| Nível:                                                      |                                        | Pós-graduação             |                  |                                |                                                        |                 |
|                                                             |                                        | <b>Dados do Currículo</b> |                  |                                |                                                        |                 |
| Nome:                                                       | CURDOUFELIZ2020                        |                           |                  |                                |                                                        |                 |
| Descrição:<br>Regime:                                       | CURDOUFELIZ2020<br><b>Semestral</b>    |                           |                  |                                |                                                        |                 |
| Data Início:                                                |                                        | 01/11/2020                |                  |                                |                                                        |                 |
| <b>Documento Início:</b>                                    | Res 0101/2020                          |                           |                  |                                |                                                        |                 |
| <b>Documento Fim:</b>                                       |                                        |                           |                  |                                |                                                        |                 |
| <b>Nome</b>                                                 | <b>Tipo</b>                            | Obrigatoriedade           | Período<br>Ideal | Num.<br>Créditos               | <b>Ofertante</b>                                       | <b>Situação</b> |
| Trabalho de Tese -<br>PPGFELIZ                              | Elaboração de<br><b>Trabalho Final</b> | Obrigatória               | $\overline{7}$   | $\overline{0}$                 | Programa de Pós-<br>graduação em<br>Felicidade         | Ativo           |
| Pesquisa em<br><b>Bondade</b>                               | <b>Disciplina</b>                      | Obrigatória               | 2                | 3                              | Programa de Pós-<br>graduação em<br>Felicidade         | Ativo           |
| Aprofundamentos em<br>Alegria                               | <b>Disciplina</b>                      | Obrigatória               | 3                | 10                             | Programa de Pós-<br>graduação em<br>Felicidade         | Ativo           |
| Qualificação -<br><b>PPGFELIZ</b>                           | Exame de<br>Qualificação               | Obrigatória               | 5                | $\pmb{0}$                      | Programa de Pós-<br>graduação em<br>Felicidade         | Ativo           |
| Tópicos Especiais -<br>PPGFELIZ                             | <b>Estudo Especial</b>                 | Optativa                  | 3                | $\overline{2}$                 | Programa de Pós-<br>graduação em<br>Felicidade         | Ativo           |
| Proficiência em<br>Lingua Estrangeira<br>(CG)               | Exame de<br>Proficiência               | Obrigatória               | 2                | $\bf{0}$                       | Programa de Pós-<br>Graduação em<br>Linguagem e Ensino | Ativo           |
| Gratidão Constante                                          | Disciplina                             | Obrigatória               | 3                | 10                             | Programa de Pós-<br>graduação em<br>Felicidade         | Ativo           |
|                                                             |                                        |                           |                  |                                |                                                        |                 |

<span id="page-86-0"></span>*Tela 41: Currículo aberto no navegador pronto para impressão*

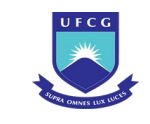

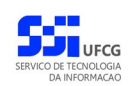

#### *4.5 Calendário Acadêmico*

Um Calendário Acadêmico contém as principais datas limites, ou prazos, para as atividades de um Período Letivo relacionado a um certo Programa Acadêmico. As datas limites são expressas em termos de Data de Início e Data Final para:

- Seleção de Ingressantes,
- Cadastro de Ingressantes,
- Oferta de Turmas de Componentes Curriculares,
- Matrícula de Discentes em Componentes Curriculares,
- Ajuste de Matrícula,
- Diário de Classe,
- Aulas,
- Trancamento de Matrícula em Componente Curricular e
- Interrupção de Estudos.

Nem todos os calendários/período letivo tem seleção e/ou cadastro de ingressantes, mas as demais atividades sim. Para que um Calendário Acadêmico esteja vigorando, ele deve estar com a situação 'Ativo'.

# **4.5.1 Listar Calendário Acadêmico**

Os Calendários Acadêmicos podem ser listados e visualizados pelos diversos usuários do Scapos de acordo com sua função, conforme descrito na [Tabela 12: Calendários Permitidos para Visualização](#page-87-0) [por Função do Usuário](#page-87-0).

| Função do Usuário                       | <b>Calendários Permitidos</b>                            |  |  |  |
|-----------------------------------------|----------------------------------------------------------|--|--|--|
| Reitor, Pró-reitor ou Órgão de Controle | Todos os calendários                                     |  |  |  |
| Coordenador Geral de Programas          | Calendários de Programas do mesmo nível da sua função    |  |  |  |
| Coordenador/Secretário de Programa      | Calendários de Programa do escopo da sua função          |  |  |  |
| Coordenador/Secretário de Curso         | Calendários de Programa associado ao curso de sua função |  |  |  |
| Docente                                 | Calendários de Programa(s) em que está credenciado       |  |  |  |
| Discente                                | Calendários de Programa do seu curso                     |  |  |  |

<span id="page-87-0"></span>*Tabela 12: Calendários Permitidos para Visualização por Função do Usuário*

Ao acessar o link **Calendário Acadêmico** do menu vertical à esquerda ([Link 4: Acessar Calendário](#page-88-1) [Acadêmico](#page-88-1)), o usuário terá acesso a [Tela 42: Lista de Calendários Acadêmicos](#page-88-0) contendo uma lista paginada dos calendários cadastrados para a instituição e que podem ser acessados pelo usuário. A lista contém as informações de **Código**, **Regime**, **Programa Acadêmico**, **Regime**, **Data Início de Oferta** e **Situação** dos calendários.

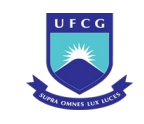

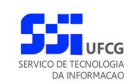

<span id="page-88-1"></span>*Link 4: Acessar Calendário Acadêmico*

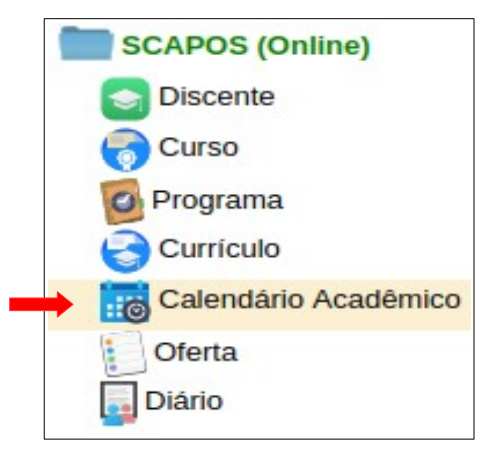

<span id="page-88-0"></span>*Tela 42: Lista de Calendários Acadêmicos*

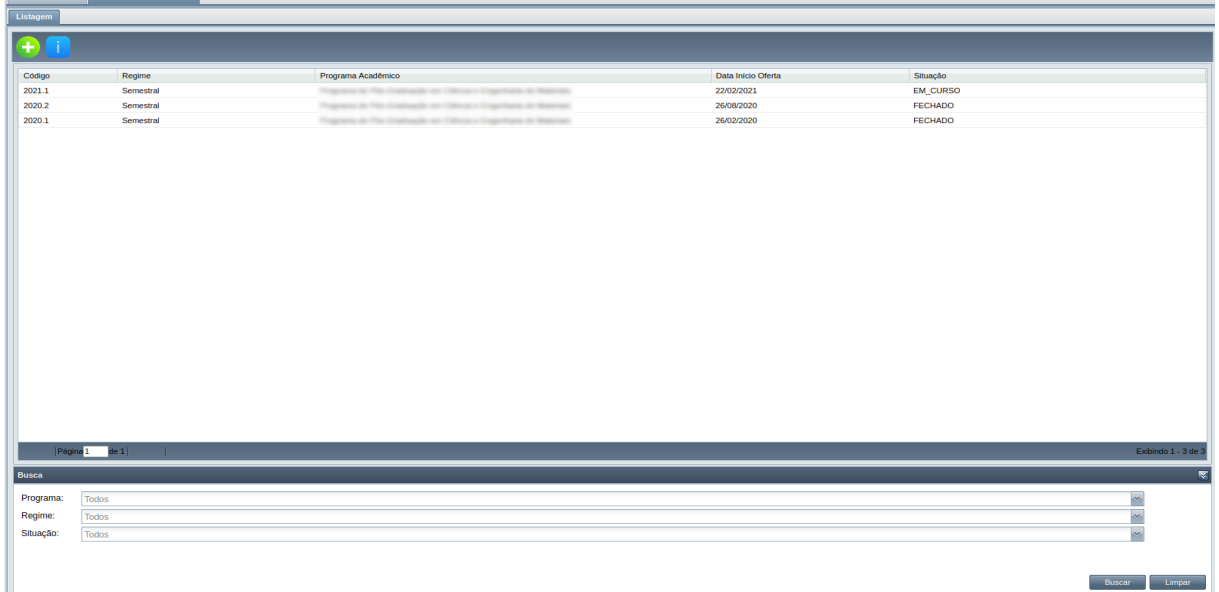

#### **4.5.1.1 Buscar Calendário Acadêmico**

A busca na listagem de Calendários Acadêmicos pode ser feita por **Programa**, **Regime** e **Situação**. Para realizar a busca, o usuário deve preencher os campos de filtragem da busca da [Tela 42: Lista de](#page-88-0)

[Calendários Acadêmicos](#page-88-0) e depois clicar em botão .

Para realizar uma nova busca com novos campos, o usuário deverá clicar em **Elección de Turna** e todos os campos de buscas anteriormente preenchidos serão apagados.

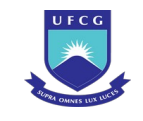

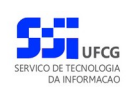

# <span id="page-89-2"></span> **4.5.2 Adicionar Calendário Acadêmico**

Um usuário com função **Coordenador de Programa** ou **Secretário de Programa** poderá inserir um Calendário Acadêmico para o programa da sua função.

Para inserir um Calendário Acadêmico, o usuário deverá proceder os seguintes passos:

Passo 1: Clicar no ícone **na Tela 42:** Lista de Calendários Acadêmicos como descrito na [Seleção 10: Ícone Inserir Calendário Acadêmico](#page-89-1).

*Seleção 10: Ícone Inserir Calendário Acadêmico*

<span id="page-89-1"></span>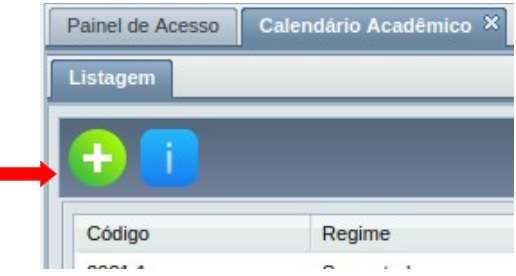

*Passo 2:* O sistema exibirá a [Tela 43: Inserir Calendário Acadêmico](#page-89-0) aguardando o preenchimento dos seguintes dados do Calendário:

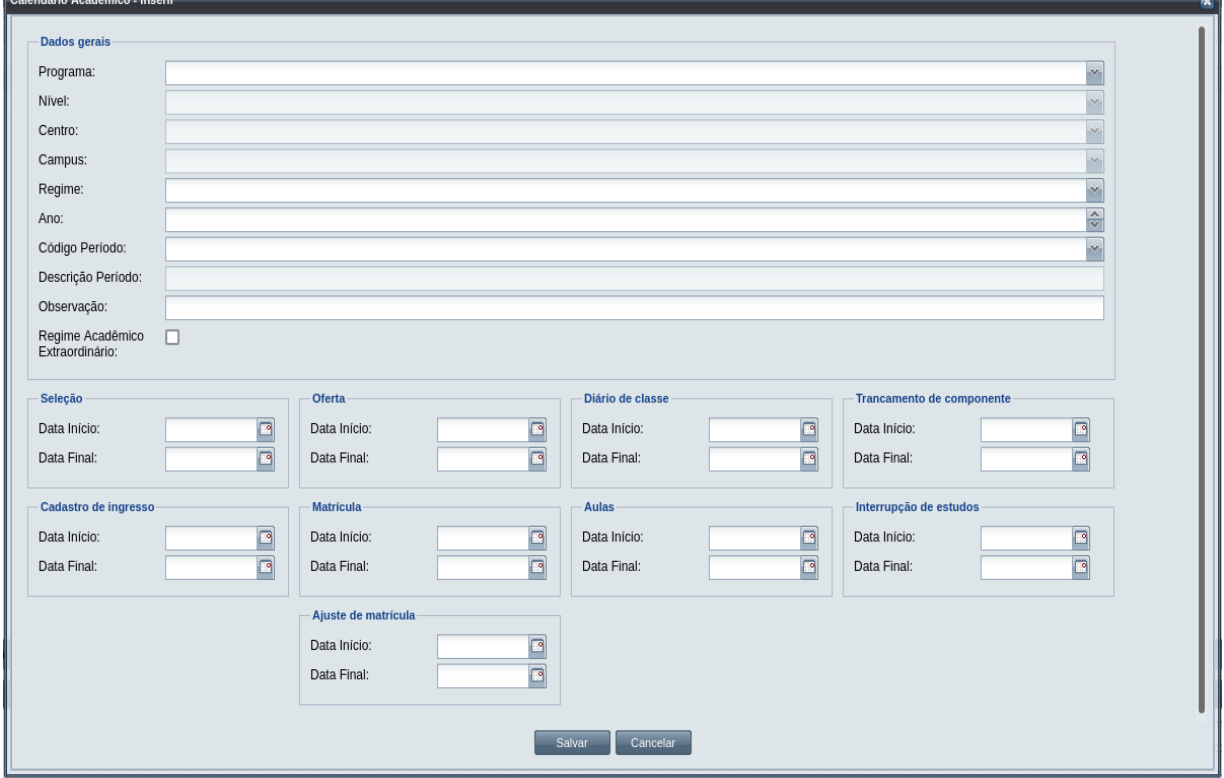

<span id="page-89-0"></span>*Tela 43: Inserir Calendário Acadêmico*

• **Programa** do Calendário Acadêmico: preencher/selecionar o nome do programa conforme o escopo de ação da função do usuário;

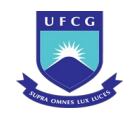

- **Nível** do Programa selecionado campo não editável;
- **Centro** do Programa selecionado campo não editável;
- **Campus** do Programa selecionado campo não editável;
- **Regime** do Calendário: selecionar um dos seguintes regimes, desde que seja de um currículo ativo de curso do programa:
	- Anual;
	- Semestral;
	- Trimestral;
	- Quadrimestral;
	- Bimestral;
	- Mensal;
- **Ano** do Calendário;
- **Código do Período** do Calendário composto pelo Ano informado, seguido de ponto e mais um Dígito, conforme o número de períodos por regime. Exemplo: o sistema disponibilizaria 2017.1 e 2017.2 para ano 2017 e regime semestral;
- **Descrição** do Período: o sistema preenche esse campo com os valores contidos em: Código do Período (Descrição do Regime – Sigla do Programa);
- **Observação** do Período;
- **Regime Acadêmico Extraordinário**, que marcado especifica que o período terá conformação especial;
- Datas Limites para as atividades de calendário conforme [Tabela 13: Datas Limites](#page-90-0) [Permitidas para Calendário Acadêmico;](#page-90-0)

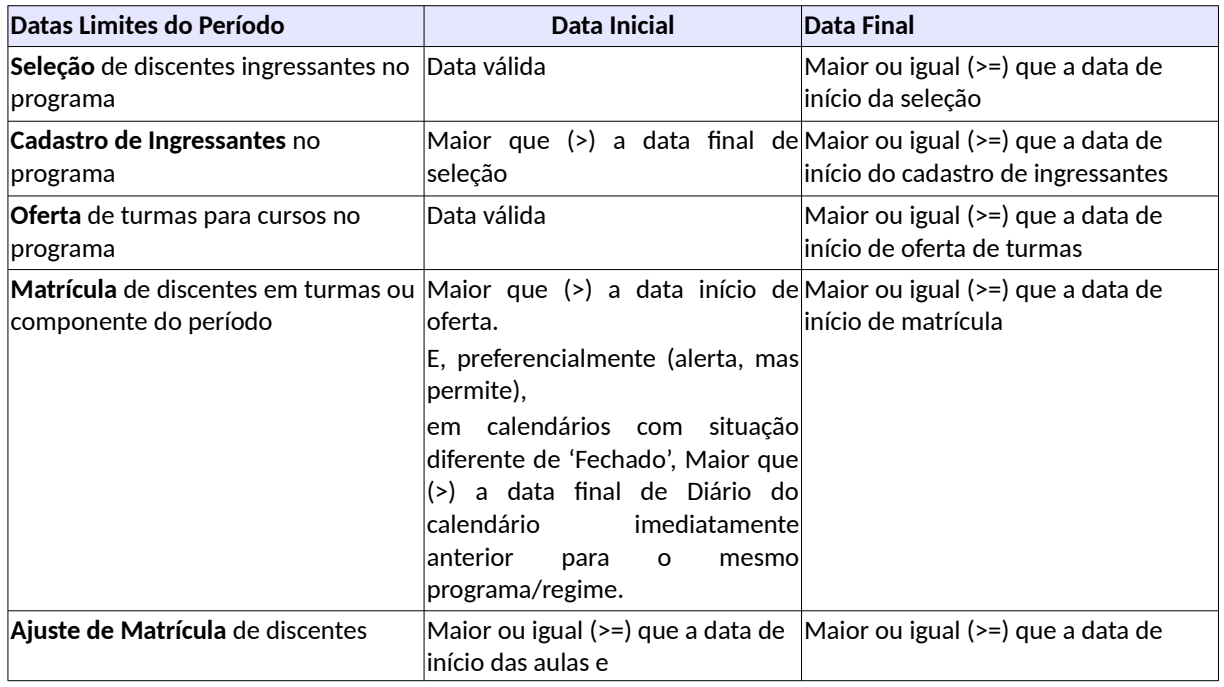

<span id="page-90-0"></span>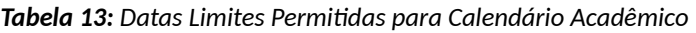

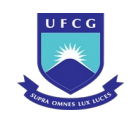

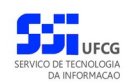

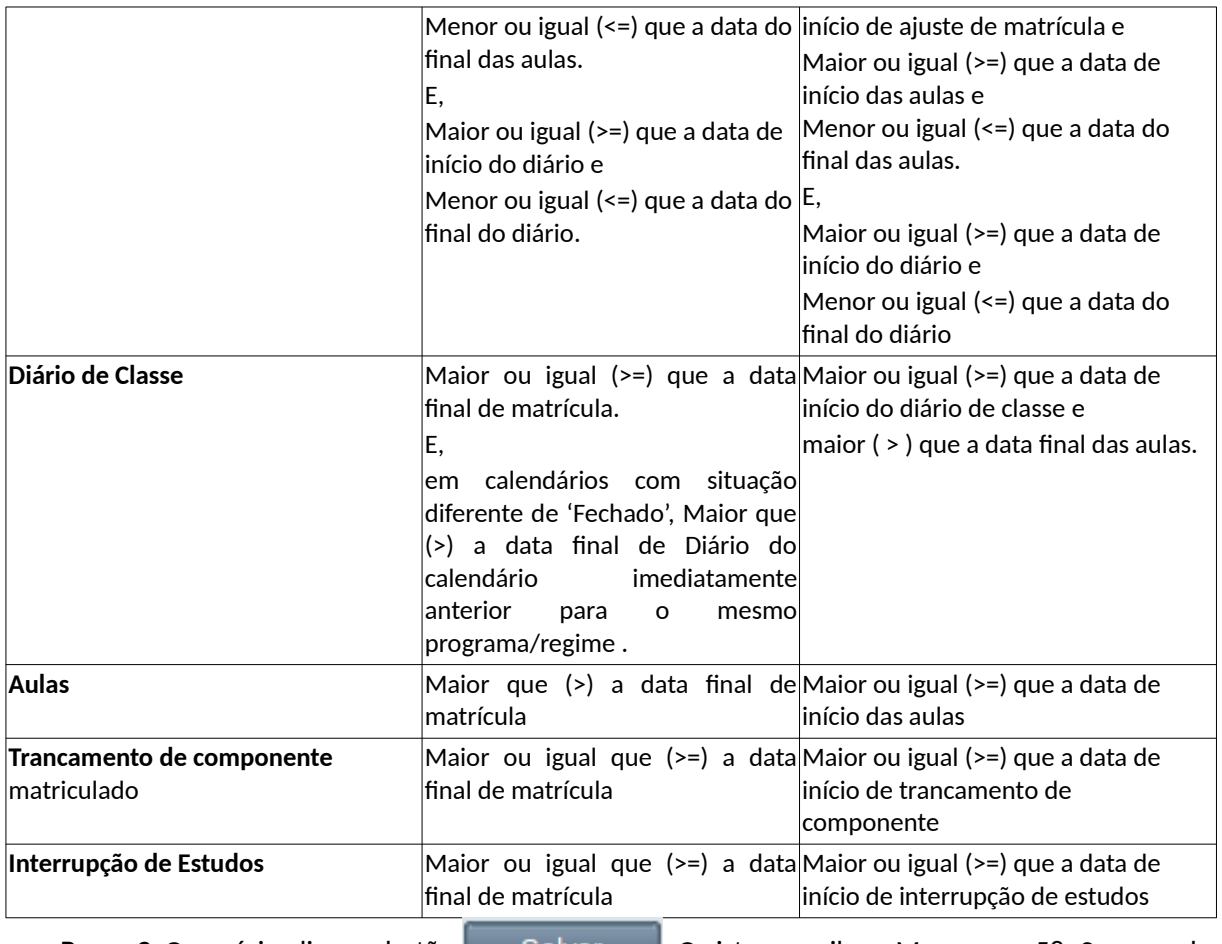

*Passo 3:* O usuário clica no botão . O sistema exibe a [Mensagem 58: Sucesso da](#page-91-0)

[Inserção de Calendário Acadêmico](#page-91-0).

*Mensagem 58: Sucesso da Inserção de Calendário Acadêmico*

<span id="page-91-0"></span>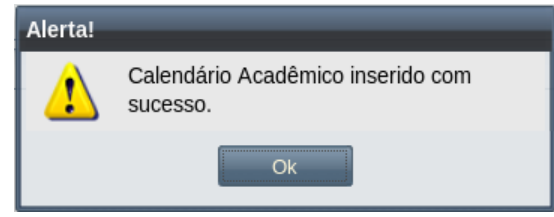

*Passo 4:* O usuário clica no **OK**, o sistema exibe a lista de Calendários Acadêmicos acrescido do novo com a situação 'Pendente Ativação' .

# **4.5.3 Visualizar Calendário Acadêmico**

Um Calendário previamente cadastrado no sistema poderá ser visualizado por usuários de acordo com sua função (ver [,Tabela 12: Calendários Permitidos para Visualização por Função do Usuário\)](#page-87-0).

Para visualizar os dados de um Calendário, o usuário deverá:

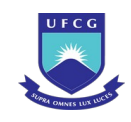

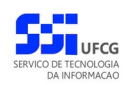

*Passo 1:* Na [Tela 42: Lista de Calendários Acadêmicos,](#page-88-0) clicar na linha do Calendário que deseja visualizar e, em seguida, clicar no ícone de descrito na [Seleção 11: Ícone Visualizar](#page-92-1) [Calendário Acadêmico](#page-92-1) ou clicar duas vezes na linha do Calendário desejado.

*Seleção 11: Ícone Visualizar Calendário Acadêmico*

<span id="page-92-1"></span>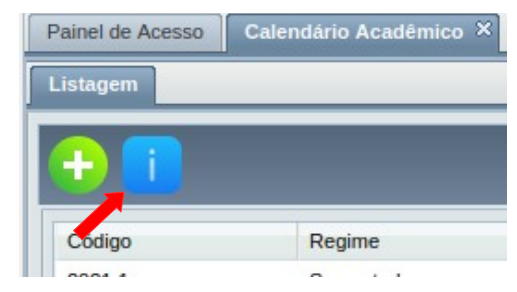

*Passo 2:* O sistema exibe a [Tela 44: Visualizar Calendário Acadêmico](#page-92-0).

<span id="page-92-0"></span>*Tela 44: Visualizar Calendário Acadêmico*

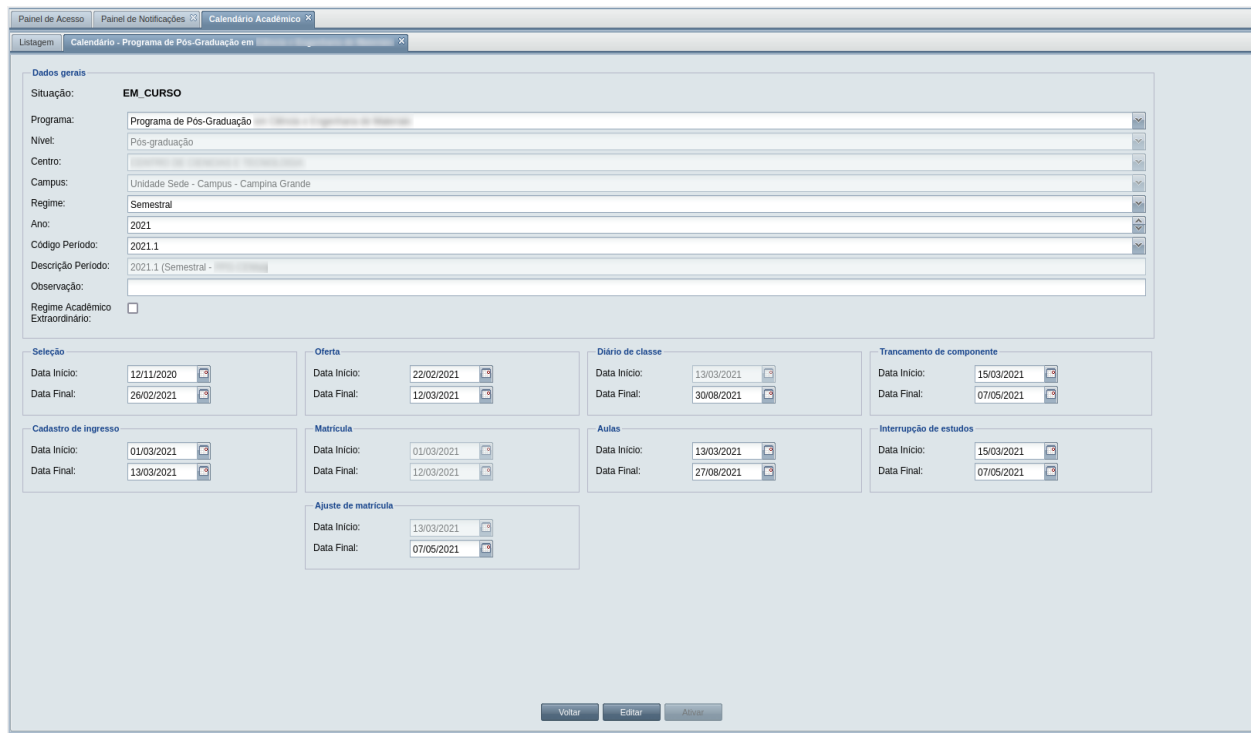

**Passo 3:** Para retornar à [Tela 42: Lista de Calendários Acadêmicos](#page-88-0), clicar no botão **e a partida** voltar

#### **4.5.4 Editar Calendário Acadêmico**

Um usuário com função de Coordenador Geral de Programa, Coordenador de Programa ou Secretário de Programa poderá modificar os dados de um Calendário Acadêmico para o programa da sua função. Apenas calendários com situação 'Em Curso' podem ser editados pelo Coordenador Geral de

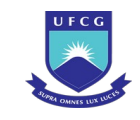

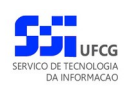

Programa. Na situação de 'Pendente de Ativação' pode ser editado pelo Coordenador de Programa ou Secretário de Programa.

Para editar um Calendário Acadêmico o usuário deverá:

- **Passo 1:** Clicar na linha do Calendário que deseja modificar e clicar no ícone **na [Tela 42: Lista](#page-88-0)** [de Calendários Acadêmicos](#page-88-0) como indicado na [Seleção 11: Ícone Visualizar](#page-92-1) [Calendário Acadêmico](#page-92-1) ou clicar duas vezes na linha do Calendário Acadêmico desejado.
- *Passo 2:* O sistema exibe a [Tela 44: Visualizar Calendário Acadêmico.](#page-92-0) O usuário clica no botão Editar . O sistema exibirá a [Tela 45: Editar Calendário Acadêmico](#page-93-0).
- *Passo 3:* O usuário modifica os dados que precisar conforme descrito na [Tela 45: Editar](#page-93-0) [Calendário Acadêmico](#page-93-0) (a descrição dos campos encontra-se na seção [4.5.2](#page-89-2)  [Adicionar Calendário Acadêmico](#page-89-2).

<span id="page-93-0"></span>*Tela 45: Editar Calendário Acadêmico*

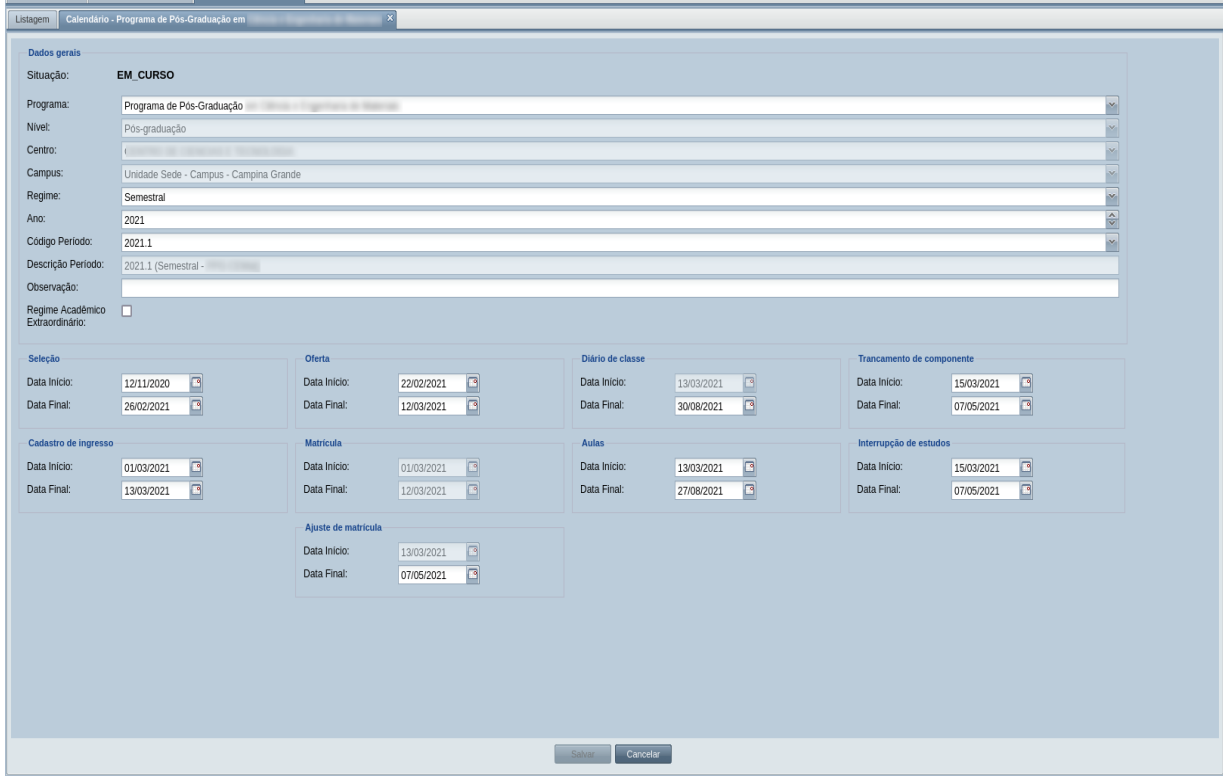

Passo 4: Depois de alterar os dados, o sistema avisa que há alterações para serem salvas, permitindo que o usuário clique no botão . O sistema exibe a [Mensagem 2: Confirmação para Salvar](#page-16-0).

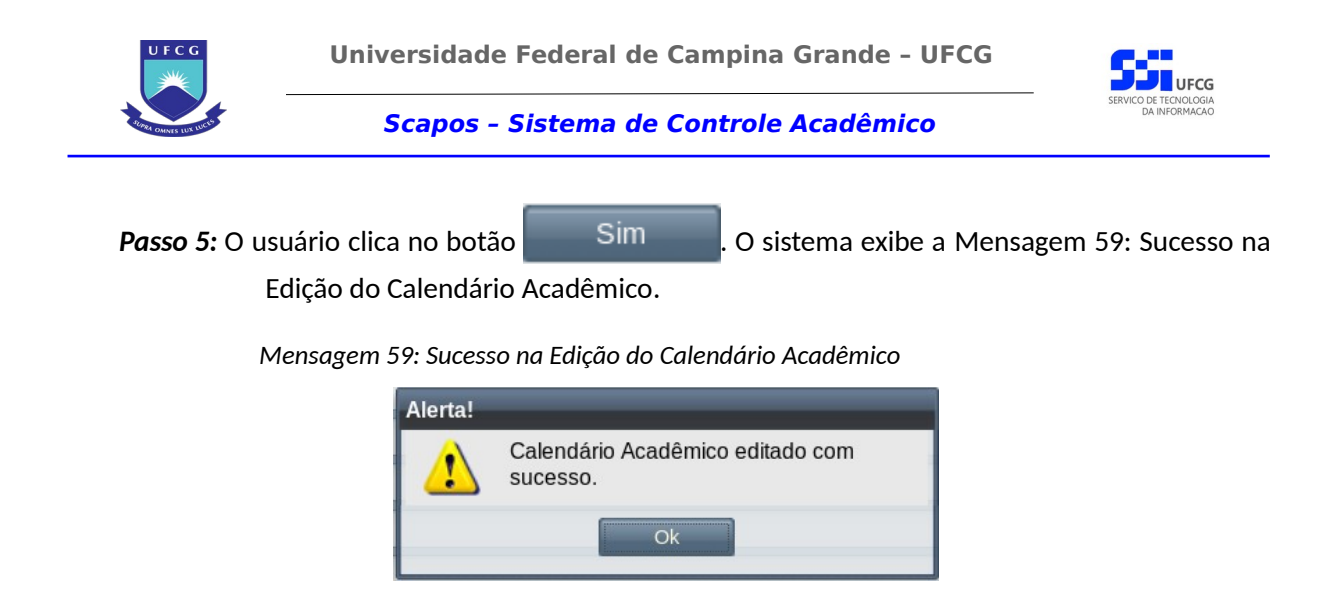

<span id="page-94-1"></span>*Passo 6:* O usuário clica no **OK**, o sistema exibe [Tela 44: Visualizar Calendário Acadêmico](#page-92-0) com os dados modificados.

# **4.5.5 Ativar Calendário Acadêmico**

Um usuário com função Coordenador de Programa poderá ativar um Calendário Acadêmico para o programa da sua função. Apenas calendários com situação 'Pendente de Ativação' podem ser ativados.

Para ativar um Calendário Acadêmico o usuário deverá:

- **Passo 1:** Clicar na linha do Calendário que deseja ativar e clicar no ícone **na Tela 42:** Lista de [Calendários Acadêmicos](#page-88-0) como indicado na [Seleção 11: Ícone Visualizar Calendário](#page-92-1) [Acadêmico](#page-92-1) ou clicar duas vezes na linha do Calendário Acadêmico desejado.
- *Passo 2:* O sistema exibe a [Tela 44: Visualizar Calendário Acadêmico.](#page-92-0) O usuário clica no botão

Ativar . O sistema exibirá a [Mensagem 60: Confirmação de Ativação do](#page-94-0) [Calendário.](#page-94-0)

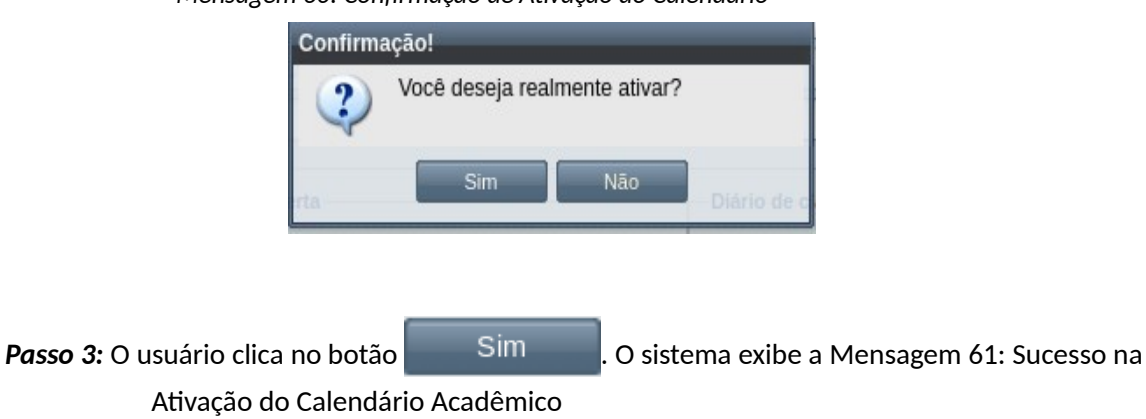

<span id="page-94-0"></span>*Mensagem 60: Confirmação de Ativação do Calendário*

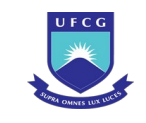

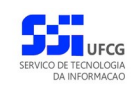

*Mensagem 61: Sucesso na Ativação do Calendário Acadêmico*

<span id="page-95-0"></span>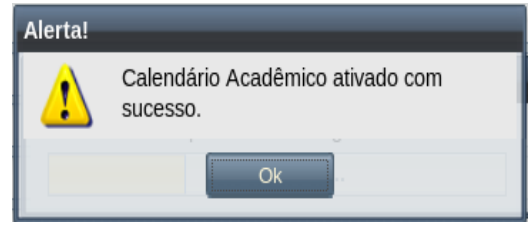

*Passo 4:* O usuário clica no **OK**, o sistema exibe [Tela 44: Visualizar Calendário Acadêmico](#page-92-0) com a situação **Ativo**.

# **4.6 Discente**

Os Discentes são todas as pessoas vinculadas a um curso da instituição, o qual é parte de um programa acadêmico de um dado nível (graduação, pós-graduação, etc). O ciclo de vida de um discente na instituição engloba as seguintes etapas:

- Cadastramento de dados pessoais e documentação, dados do vínculo e foto;
- Atribuição de orientador(es) caso o nível do curso exija;
- Validação receber o número de matrícula (exceto aluno especial);
- Matrículas em componentes curriculares por período letivo;
- Obtenção de resultado nos componentes matriculados a cada período;
- Registro de eventos na vida acadêmica do discente até o desligamento pela conclusão dos estudos ou por outros motivos. Exemplos de eventos para discentes em cursos do nível de pós-graduação (Stricto Sensu):
	- interrupção de estudos;
	- prorrogação de interrupção de estudos;
	- trancamento de matrícula;
	- exame (defesa) de trabalho de final de curso;
	- exame de suficiência;
	- exame de adaptação curricular;
	- administração de exame de qualificação (mestrado ou doutorado);
	- avaliação de projeto de trabalho final;
	- prorrogação de prazo de conclusão de curso;
	- aproveitamento de estudos (equivalência, aceitação de crédito e título de mestre);
	- aceitação de créditos obtidos em outro programa do mesmo nível;
	- carga de notas;
	- passagem de mestrado para doutorado;
	- desligamento do discente;
	- conclusão do curso;
	- emissão de certificado;
	- emissão de diploma.

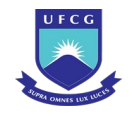

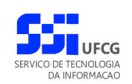

#### **4.6.1 Listar Discente**

Discentes podem ser listados e visualizados pelos diversos usuários do Scapos de acordo com a função que exerce ou com o seu vínculo com a instituição. A [Tabela 14: Discentes Permitidos para](#page-96-1) [Visualização por Função do Usuário](#page-96-1) descreve tais permissões.

Ao acessar o link **Discente** do menu vertical à esquerda ([Link 5: Acessar Discente](#page-96-0)), o usuário terá acesso a [Tela 46: Lista de Discentes](#page-97-0) contendo uma lista paginada dos calendários cadastrados para a instituição e que podem ser acessados pelo usuário. A lista contém as informações de **Código**, **Regime**, **Programa Acadêmico**, **Regime**, **Data Início de Oferta** e **Situação** dos calendários.

<span id="page-96-1"></span>*Tabela 14: Discentes Permitidos para Visualização por Função do Usuário*

| Função do Usuário                                           | Discentes Permitidos                                    |  |  |  |  |  |
|-------------------------------------------------------------|---------------------------------------------------------|--|--|--|--|--|
| Reitor, Pró-reitor, Coordenador Geral de Todos os discentes |                                                         |  |  |  |  |  |
| Programas ou Órgão de Controle                              |                                                         |  |  |  |  |  |
| Coordenador/Secretário de Programa                          | Discentes de Programa do escopo da sua função           |  |  |  |  |  |
| Coordenador/Secretário de Curso                             | Discentes do curso de sua função                        |  |  |  |  |  |
| Orientador                                                  | Discentes em que um dos orientadores ativos é o usuário |  |  |  |  |  |
|                                                             | logado (com vínculo docente)                            |  |  |  |  |  |
| <b>Discente</b>                                             | Discentes associado ao usuário logado                   |  |  |  |  |  |

<span id="page-96-0"></span>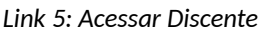

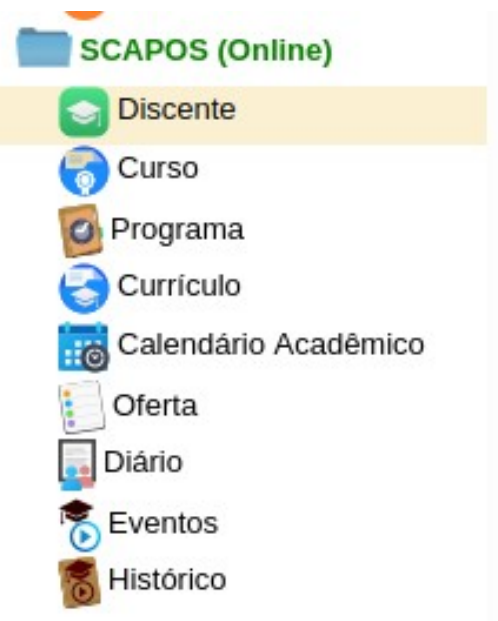

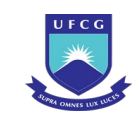

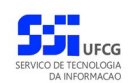

#### <span id="page-97-0"></span>*Tela 46: Lista de Discentes*

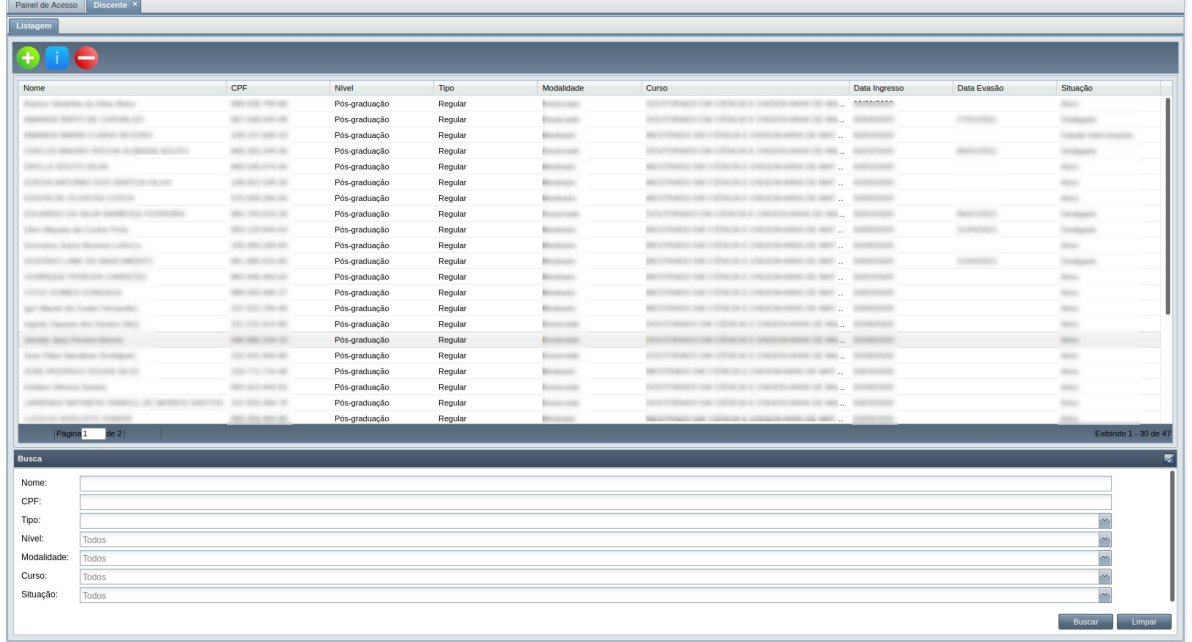

#### **4.6.1.1 Buscar Discente**

A busca na listagem de Calendários Acadêmicos pode ser feita por **Nome**, **CPF**, **Tipo**, **Nível**, **Modalidade**, **Curso** e **Situação**. Para realizar a busca, o usuário deve preencher os campos de

filtragem da busca da [Tela 46: Lista de Discentes](#page-97-0) e depois clicar em botão .

Para realizar uma nova busca com novos campos, o usuário deverá clicar em **Europarto de todos** os campos de buscas anteriormente preenchidos serão apagados.

# **4.6.2 Adicionar Discente**

Um usuário com função **Coordenador de Programa** ou **Secretário de Programa** ou **Coordenador do Curso** ou **Secretário de Curso** poderá inserir um Discente para o cursos ou curso/programa de sua função.

Caso a pessoa associada ao CPF do discente tenha ou teve outro vínculo com a instituição, os dados da pessoa no vínculo anterior serão exibidos. A modificação desses dados deverá seguir os seguintes critérios:

- Se existe vínculo ativo de origem SIGEPE (Sistema de Gestão de Pessoas do Ministério do Planejamento) para a pessoa, então **não** modifica os dados existentes.
- Se existe apenas vínculo inativo de origem SIGEPE para a pessoa, então dados pessoais podem ser modificados e a origem dos dados da pessoa passa a ser SCAPOS

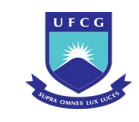

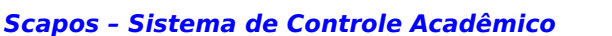

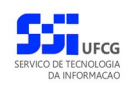

- Também podem modificados os dados da pessoa que passa a ter origem dos dados SCAPOS, se:
	- existe pelo menos um vínculo ativo de origem SCAPOS ou SIEO (Sistema de Estrutura Organizacional) ou SCA (Controle Acadêmico da Graduação) para a pessoa e
	- o registro sendo informado no SCAPOS for mais recente (data início SCAPOS maior (>) que a data de início do outro vínculo) que todos os demais vínculo(s) encontrados.

Caso o usuário possua algum dado pessoal que não está preenchido nos dados anteriores da pessoa, então será permitido registrar esse dado sem alterar a origem.

Para inserir um Discente, efetuar os seguintes passos:

**Passo 1:** Clicar no ícone  $\begin{bmatrix} 1 \\ 1 \end{bmatrix}$  na [Tela 42: Lista de Calendários Acadêmicos](#page-88-0) como descrito na [Seleção 12: Ícone Inserir Discente](#page-98-0).

*Seleção 12: Ícone Inserir Discente*

<span id="page-98-0"></span>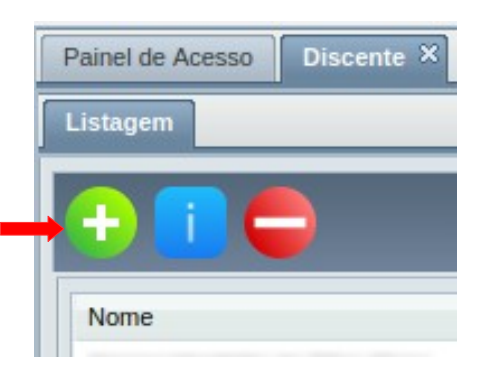

Passo 2: O sistema exibirá a Tela 47: Inserir Discente - Dados Pessoais aguardando o preenchimento dos seguintes dados do Discente:

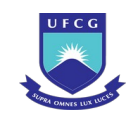

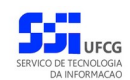

*Tela 47: Inserir Discente – Dados Pessoais*

<span id="page-99-0"></span>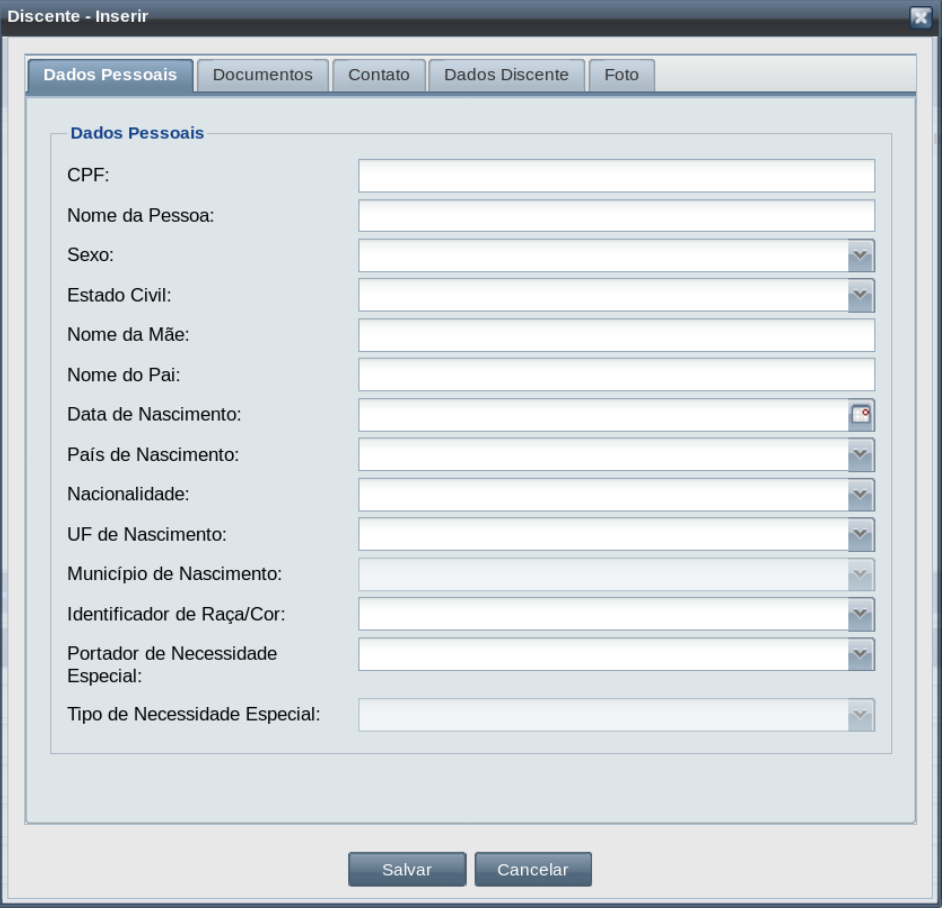

- **CPF** do Discente: Será permitido um CPF para um novo discente se:
	- CPF for novo Não existir CPF cadastrado na base de dados das pessoa com vínculo com a instituição (OU)
	- CPF for Existente Se existe o CPF cadastrado na base de dados (E) a pessoa atende aos seguintes critérios:
		- A pessoa do CPF NÃO é discente ativo do curso em que o usuário logado exerce função de secretaria/coordenação de curso (OU).
		- A pessoa do CPF NÃO é discente ativo de curso do programa em que o usuário logado exerce função de secretaria/coordenação de programa.
- **Nome da Pessoa**: apresentando pelo menos duas palavras;
- **Sexo**: Masculino e Feminino;
- **Estado Civil**: selecionar: Solteiro(a), Viúvo(a), Divorciado(a), União Estável, Separado(a) Judicialmente ou Casado(a);
- **Nome da Mãe**: campo obrigatório contendo pelo menos duas palavras;
- **Nome do Pai**: campo opcional contendo pelo menos duas palavras;

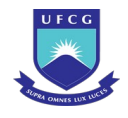

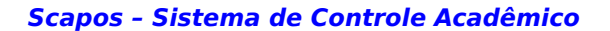

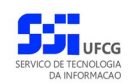

- **Data de Nascimento**: uma data maior que a data do momento da digitação;
- **País de Nascimento**: para selecionar, preencher as primeiras quatro (4), ou mais letras para poder exibir a lista automaticamente, ou menos de quatro (4) letras e clicando na seta , para exibir os que iniciam com as letras digitadas.
- **Nacionalidade**: Se for selecionado Brasil como país de nascimento, o sistema fixa a nacionalidade para Brasileiro. Caso contrário, selecionar: Estrangeiro ou Brasileiro Naturalizado;
- **UF de Nascimento**: campo exigido apenas para pessoas com nacionalidade Brasileira, caso contrário não permite seleção. UF é a Unidade da Federação. Para selecionar, preencher as primeiras quatro (4), ou mais, letras para poder exibir a lista automaticamente, ou menos de quatro (4) letras e clicando na seta  $\mathbf{v}$ , para exibir as que iniciam com as letras digitadas;
- **Município de Nascimento**: campo exigido apenas para pessoas com nacionalidade Brasileira, caso contrário não permite seleção. Só disponibiliza a lista de municípios após o preenchimento da UF - Unidade da Federação. Para selecionar, clicar na seta  $\sim$ , para exibir todos ou preencher as primeiras quatro (4), ou mais, letras para poder exibir a lista automaticamente, ou menos de quatro  $(4)$  letras e clicando na seta  $\sim$ , para exibir as que iniciam com as letras digitadas;
- **Identificador Raça/Cor**: selecionar: Amarela, Branca, Indígena, Não Declarada, Parda ou Preta;
- **Portador de Necessidade Especial**: selecionar Sim ou Não;
- **Tipo de Necessidade Especial**: caso tenha sido selecionado Sim no campo Portador de Necessidade Especial, selecionar: Auditiva, Baixa Visão, Cegueira, Física, Mental, Múltipla, Surdez ou Surdocegueira.

**Passo 3:** O usuário clica na aba Documentos | da [Seleção 13: Aba Documentos](#page-100-0).

<span id="page-100-0"></span>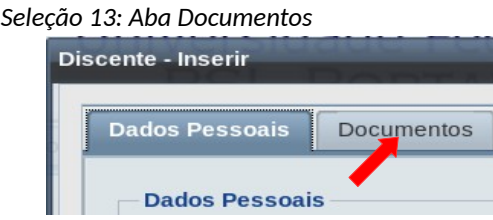

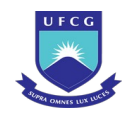

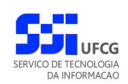

*Passo 4:* O sistema exibe a [Tela 48: Inserir Discente - Documentos](#page-101-0) (rolando tem a [Tela 49: Inserir](#page-102-0) [Discente - Documentos](#page-102-0) com os demais dados) aguardando o preenchimento dos seguintes dados do Discente:

*Tela 48: Inserir Discente - Documentos*

<span id="page-101-0"></span>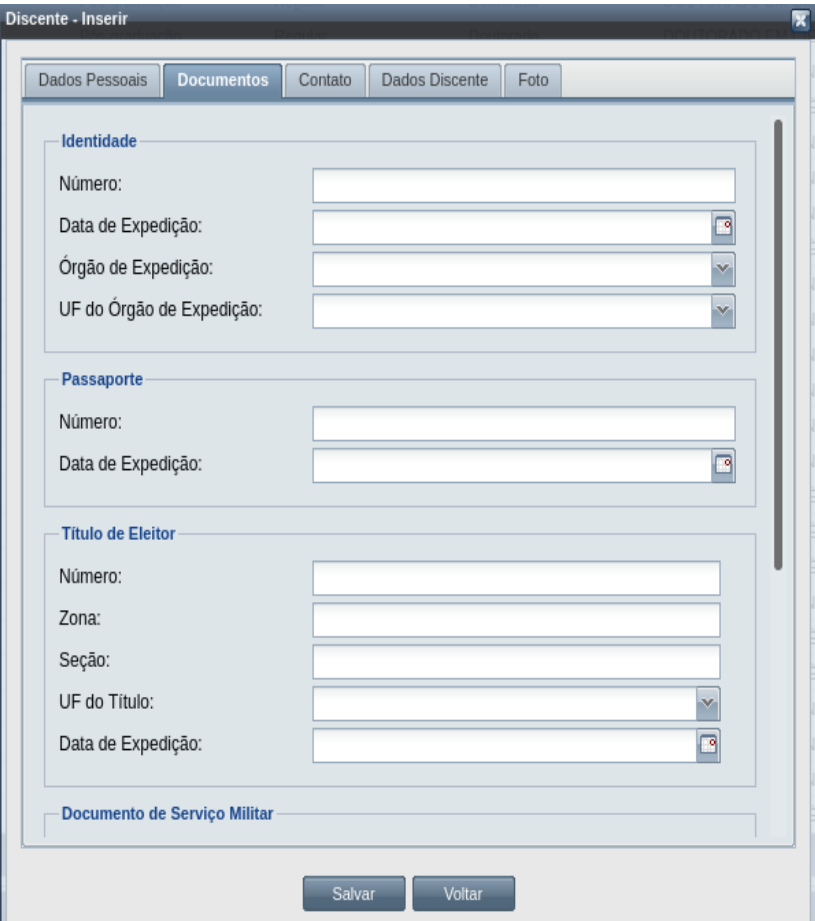

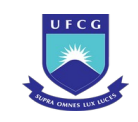

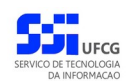

<span id="page-102-0"></span>*Tela 49: Inserir Discente - Documentos*

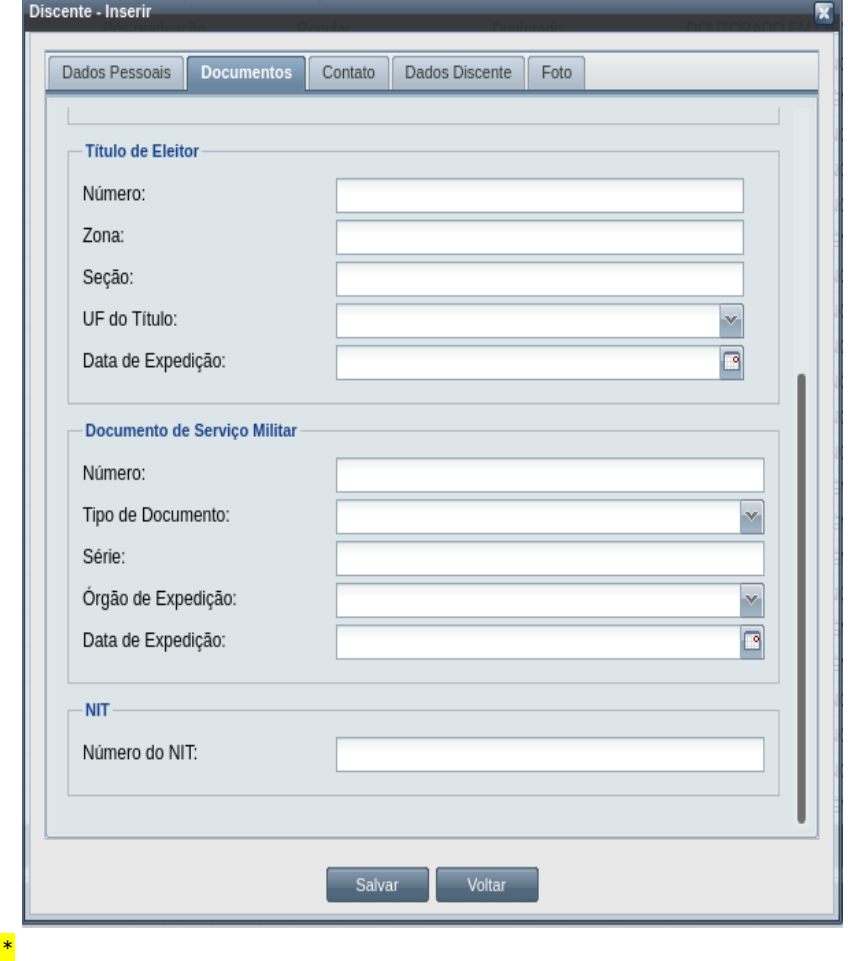

• Identidade:

- **Número**: da identidade pode conter por números e letras;
- **Data de Expedição**: que seja maior ou igual (>=) à data de nascimento da pessoa e menor ou igual (<=) a data atual.
- **Órgão de Expedição**: para selecionar, clicar na seta , para exibir todos ou preencher as primeiras quatro (4), ou mais, letras para poder exibir a lista automaticamente, ou menos de quatro (4) letras e clicando na seta , para exibir as que iniciam com as letras digitadas;
- **UF do Órgão de Expedição**: Para selecionar, preencher as primeiras quatro (4), ou mais, letras para poder exibir a lista automaticamente, ou menos de quatro (4) letras e clicando na seta  $\mathbb{R}$ , para exibir as que iniciam com as letras digitadas;
- Passaporte:
	- **Número**: do passaporte;

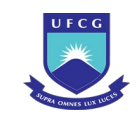

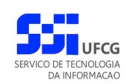

- **Data de Expedição**: que seja maior ou igual (>=) à data de nascimento da pessoa e menor ou igual (<=) a data atual.
- Título de Eleitor:
	- **Número**: do título de eleitor;
	- **Zona**: eleitoral;
	- **Seção**: eleitoral;
	- **UF do Título**: Para selecionar, preencher as primeiras quatro (4), ou mais, letras para poder exibir a lista automaticamente, ou menos de quatro (4) letras e clicando na seta  $\blacktriangleright$ , para exibir as que iniciam com as letras digitadas;
	- **Data de Expedição**: que seja maior ou igual (>=) à data de nascimento da pessoa, menor ou igual (<=) a data atual e nessa data de emissão a pessoa deveria ser maior de dezesseis anos (+ 16 anos)
- Documento de Serviço Militar obrigatório apenas para os discentes do sexo masculino:
	- **Número**: do documento do serviço militar;
	- **Tipo do Documento**: Para selecionar, clicar na seta para selecionar da lista exibida ou, preencher as primeiras quatro (4), ou mais, letras para poder exibir a lista automaticamente, ou menos de quatro (4) letras e clicando na seta , para exibir as que iniciam com as letras digitadas;
	- **Série** do documento;
	- **Órgão de Expedição**: Para selecionar, clicar na seta para exibir a lista de opções e selecionar uma delas, ou preencher as primeiras quatro (4), ou mais, letras para poder exibir a lista automaticamente, ou menos de quatro (4) letras e clicando na seta  $\mathbb{R}$ , para exibir as opções que iniciam com as letras digitadas;
	- **Data de Expedição**: que seja maior ou igual (>=) à data de nascimento da pessoa, menor ou igual (<=) a data atual e nessa data de expedição a pessoa deveria ser maior de dezoito anos ( + 18 anos) ou com dezessete (17) anos e o ano dessa data é o ano em que a pessoa completa(rá) os dezoito anos;
- NIT Dados do número de inscrição do trabalhador:

**Número do NIT**: do documento de inscrição do NIT, conseguido pelo INSS.

**Passo 5:** O usuário clica na aba **Contato** da [Seleção 14: Aba Contato.](#page-104-0)

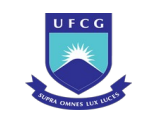

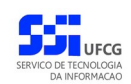

*Seleção 14: Aba Contato*

<span id="page-104-0"></span>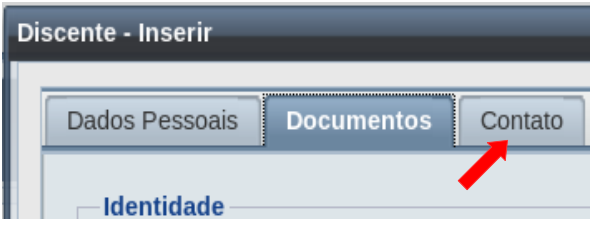

Passo 6: O sistema exibe a [Tela 50: Inserir Discente - Contato](#page-104-1) aguardando o preenchimento dos seguintes dados:

<span id="page-104-1"></span>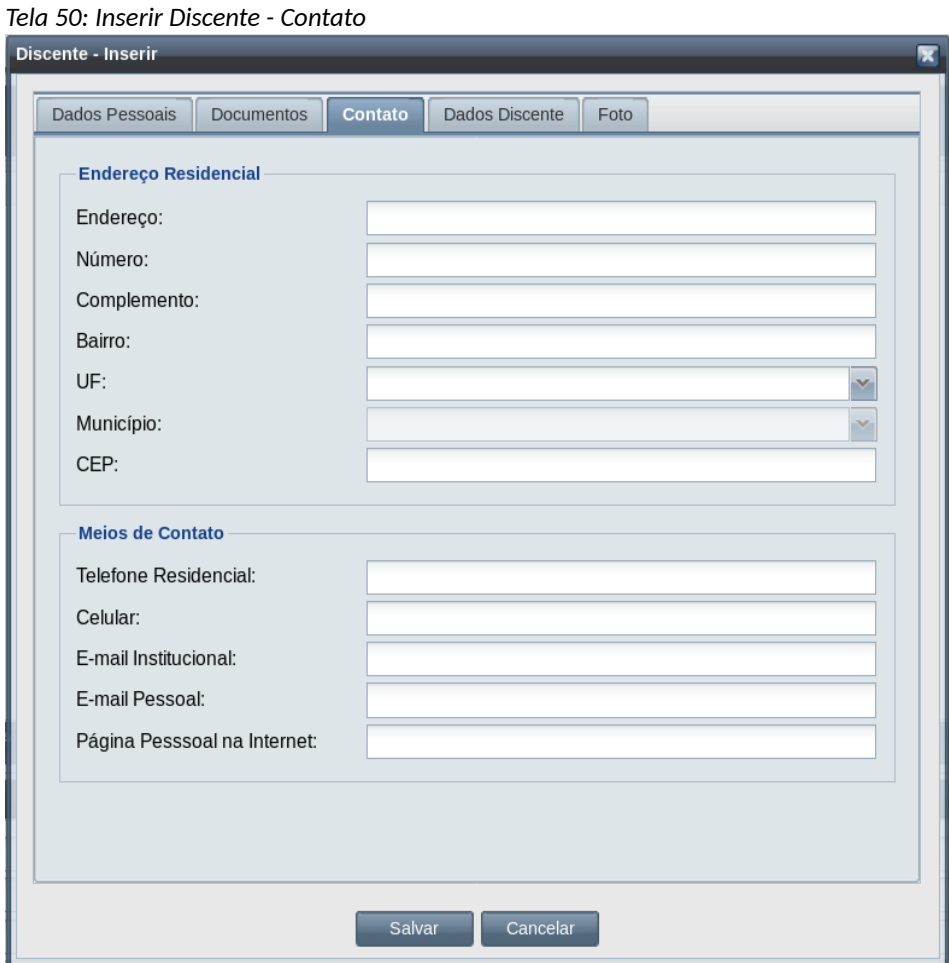

- Endereço Residencial:
	- **Endereço**: do logradouro do discente;
	- **Número**: letras e dígitos.
	- **Complemento**: detalhes do logradouro do discente;
	- **Bairro**: nome do bairro do logradouro do discente;

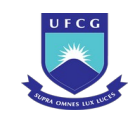

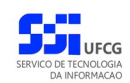

- **UF** do endereço: para selecionar, preencher as primeiras quatro (4), ou mais, letras para poder exibir a lista automaticamente, ou menos de quatro (4) letras e clicando na seta **ord**, para exibir as que iniciam com as letras digitadas;
- **Município** do endereço: após selecionada a UF, o sistema carrega os municípios da unidade da federação. Para selecionar o município: clicar na seta para exibir todos ou preencher as primeiras quatro (4), ou mais, letras para poder exibir a lista automaticamente; em seguida selecionar o município desejado;
- **CEP**: número do Código de Endereço Postal do discente;
- Meios de Contato:
	- **Telefone Residencial**: número fixo do discente;
	- **Celular**: número de celular do discente;
	- **E-mail Institucional**: um e-mail cadastrado na instituição;
	- **E-mail Pessoal**: um e-mail que contenha um '@' seguido de pelo menos duas palavras separadas por '.' ;
	- **Página Pessoal na Internet**: endereço da página pessoal do discente.

Passo 7: O usuário clica na aba <sup>Dados Discente</sup> da [Seleção 15: Aba Dados do Discente](#page-105-0).

*Seleção 15: Aba Dados do Discente*

<span id="page-105-0"></span>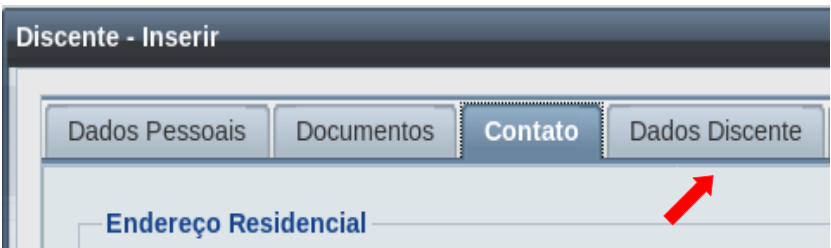

*Passo 8:* O sistema exibe a [Tela 51: Inserir Discente - Dados do Discente](#page-106-1) (e [Tela 52: Inserir](#page-106-0) [Discente - Dados do Discente - Continuação](#page-106-0))para o preenchimento dos seguintes dados:

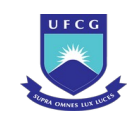

**CHU**<br>JJ ufcg

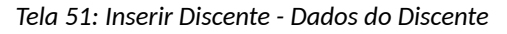

<span id="page-106-1"></span>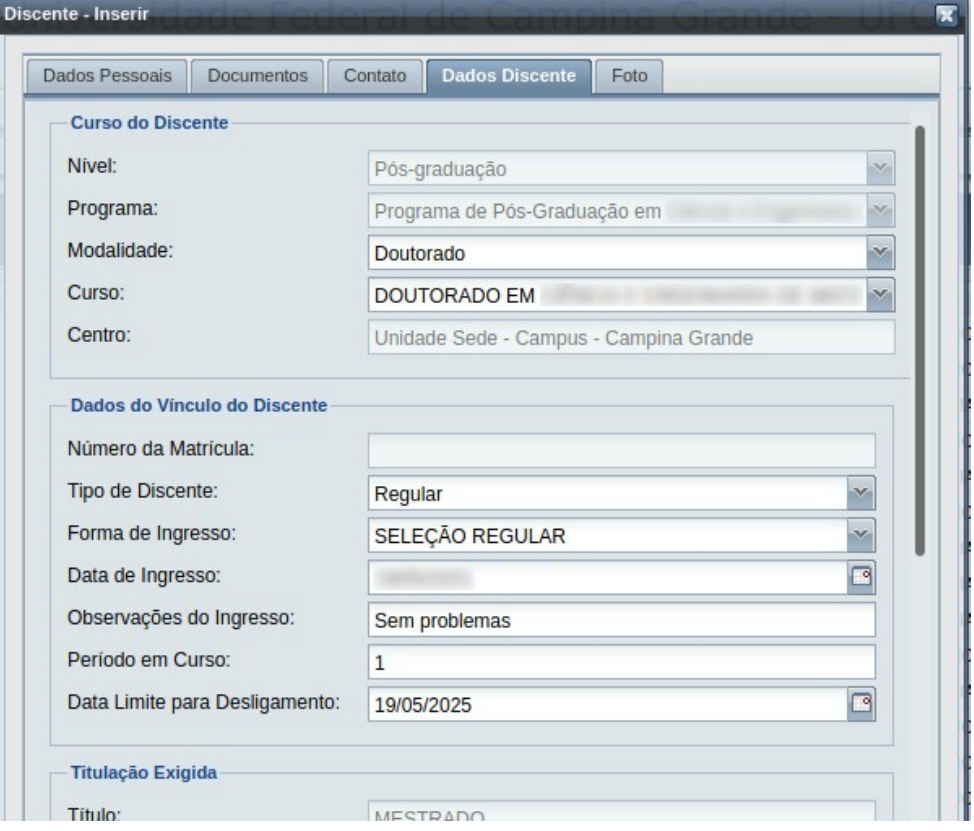

<span id="page-106-0"></span>*Tela 52: Inserir Discente - Dados do Discente - Continuação*

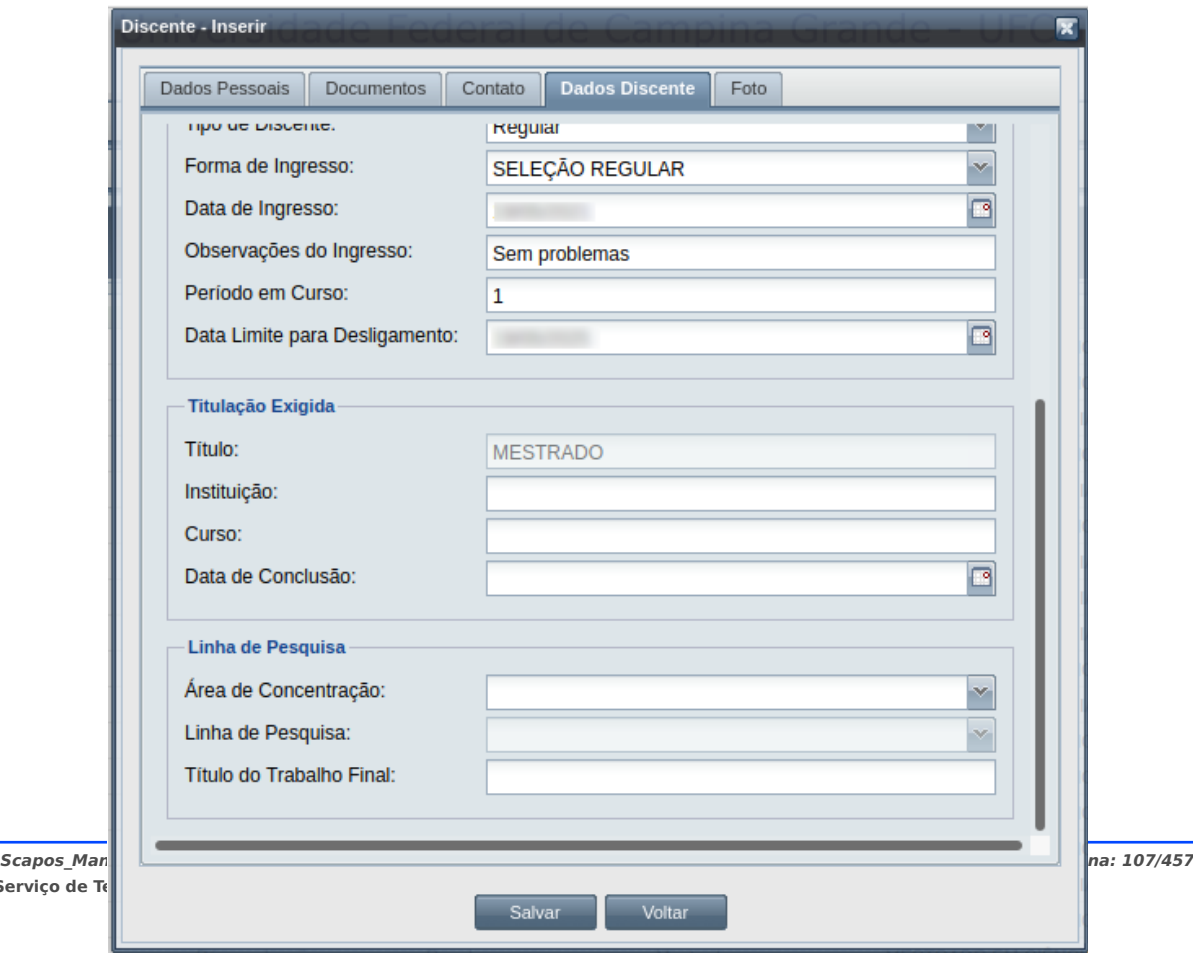

Serviço de

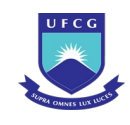

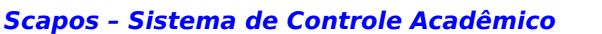

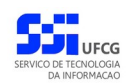

- Curso do Discente:
	- **Nível**: o sistema preenche com o nível associado à função do usuário (pós-graduação, graduação, etc.);
	- **Programa**: caso o usuário exerça função ligada à apenas um programa, o sistema já exibe o programa da função do usuário.
	- **Modalidade**: selecionar a modalidade para o discente.
	- **Curso**: selecionar o curso da modalidade selecionada
	- **Centro**: o sistema preenche de acordo com o programa selecionado.
- Dados do Vínculo do Discente**:**
	- **Número da Matrícula**: não permite modificação.
	- **Tipo do Discente**: selecionar um dentre os seguintes:
		- Regular
		- **E**special
		- **Mobilidade**
	- **Forma de Ingresso**: o sistema disponibiliza as formas de ingresso permitidas para a modalidade do curso.
	- **Data de Ingresso**: será permitida uma data de ingresso que seja:
		- Seja menor ou igual (<=) a data atual e
		- **EXECT** Seja maior ou igual ( $>=$ ) a data de início do programa e menor ou igual ( $<=$ ) a data final do programa e
		- Seja maior (>) que a data de nascimento do discente e
		- Não exista matrícula em componente curricular para o discente com data menor (<) que a data de Ingresso do Discente.
		- Preferencialmente (não impeditivo), a data de ingresso deve ser maior ou igual (>=) a data de início e menor ou igual (<= ) a data final do período de cadastro de discente no calendário acadêmico ativo do do curso. Caso esteja fora o sistema exibe a [Mensagem 62: Alerta de Data de Ingresso Fora de](#page-107-0) [Calendário](#page-107-0) ao salvar o registro do discente.

*Mensagem 62: Alerta de Data de Ingresso Fora de Calendário*

<span id="page-107-0"></span>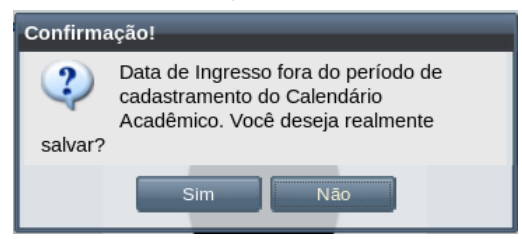

- **Observações do Ingresso**: texto livre opcional.
- **Período em Curso**: Número inteiro maior que zero e menor que o máximo de período permitido para a modalidade do curso.
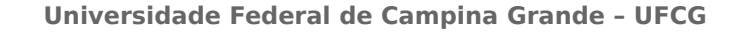

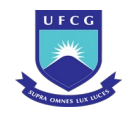

- **Data Limite para Desligamento**: Data máxima para desligamento do discente calculada com base no mínimo de meses para integralização do curso após o ingresso.
- Titulação Exigida:
	- **Título**: exigido para o discente ingressar no curso, de acordo com a modalidade do curso.
	- **Instituição**: em que recebeu o título.
	- **Curso**: descrição do curso do título.
	- **Data de Conclusão**: do curso relacionado ao título.
- Linha de Pesquisa**:**
	- **Área de Concentração**: selecionar uma área de concentração do programa.
	- **Linha de Pesquisa**: selecionar uma linha das linhas de pesquisa associada à área de concentração.
	- **Título do Trabalho Final**: texto livre opcional.

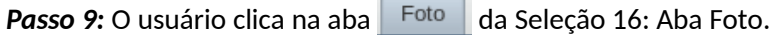

*Seleção 16: Aba Foto*

<span id="page-108-0"></span>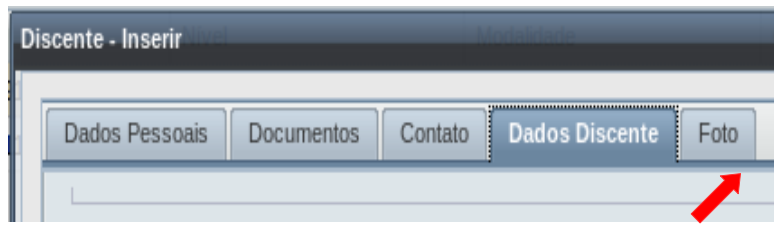

- *Passo 10:* O sistema exibe a [Tela 53: Inserir Discente Foto](#page-109-0) para a seleção e carga da foto do discente. A foto deve estar num arquivo digital do tipo JPG e ter no mínimo 10 KB e no máximo 500 KB. O formato da foto deve ser 3x4.
- Passo 11: Clicar no botão Procurar... e selecionar o arquivo de foto presente no computador ou em algum dispositivo conectado.

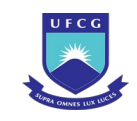

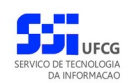

<span id="page-109-0"></span>*Tela 53: Inserir Discente - Foto*

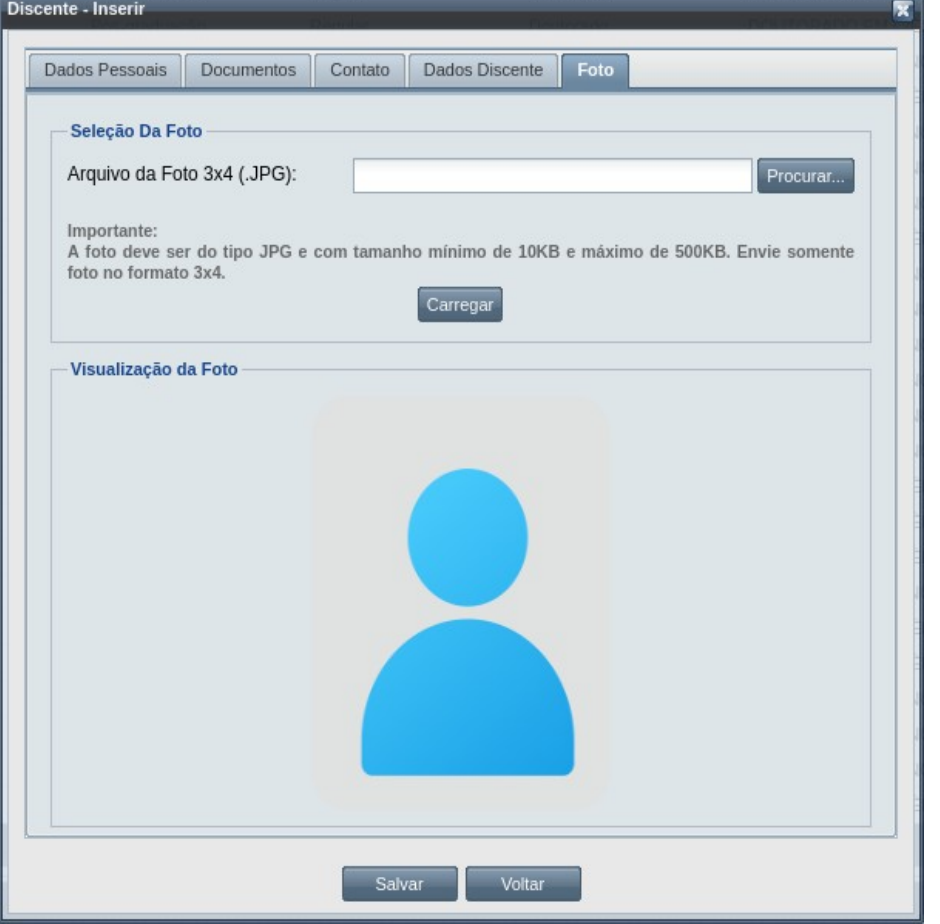

- Passo 12: Clicar no botão Carregar, a foto será exibida na área da foto e, caso o usuário não considere a foto correta, voltar para o passo anterior e selecionar a foto correta.
- *Passo 13:* O usuário clica no botão . O sistema exibe a [Mensagem 63: Sucesso](#page-109-1) [da Inserção de Discente](#page-109-1).

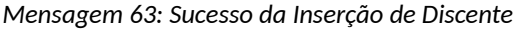

<span id="page-109-1"></span>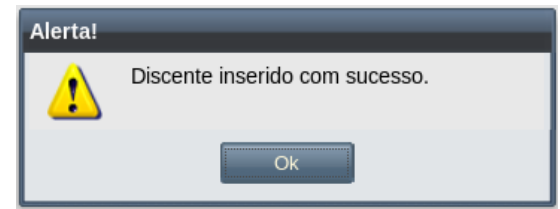

*Passo 14:* O usuário clica no **OK**, o sistema exibe a lista de Discentes acrescido do novo com a situação 'Ingresso Pendente' .

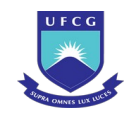

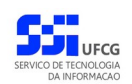

### **4.6.3 Remover Discente**

Usuários com função de **Coordenador/Secretário de Programa** ou **Coordenador/Secretário de Curso** podem remover discentes de curso associado a sua função. A remoção só será permitida para discente:

- Com situação 'Ingresso Pendente' ou 'Cadastro Incompleto' ou
- Com situação 'Ativo' ou 'Desligado' e o discente não possui nenhuma matrícula em componente curricular.

Para remover um discente, proceder:

*Passo 1:* Na [Tela 46: Lista de Discentes](#page-97-0), clicar na linha do discente que deseja remover e, em seguida, clicar no ícone **de descrito na [Seleção 17: Ícone Remover Discente](#page-110-1) ou** clicar duas vezes na linha do curso desejado.

*Seleção 17: Ícone Remover Discente*

<span id="page-110-1"></span>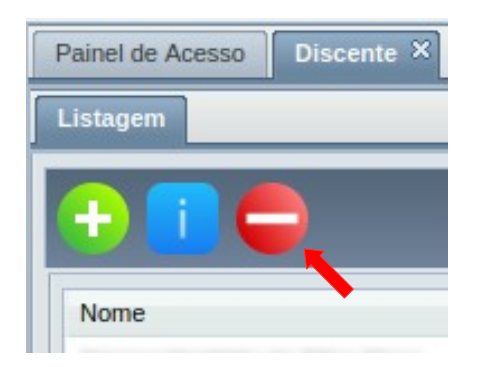

*Passo 2:* O sistema exibe a [Mensagem 64: Confirmação de Remoção de Discente](#page-110-0).

<span id="page-110-0"></span>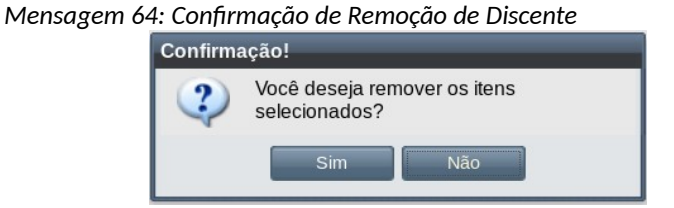

**Passo 3:** O usuário clica no botão e simula O sistema remove o discente e exibe a [Tela 46:](#page-97-0) [Lista de Discentes](#page-97-0) sem apresentar o discente removido.

# **4.6.4 Visualizar Discente**

Um discente previamente cadastrado no sistema poderá ser visualizado por usuários de acordo com sua função (ver [Tabela 15: Discentes Permitidos para Visualização por Função](#page-111-0) ).

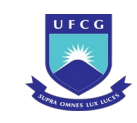

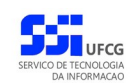

<span id="page-111-0"></span>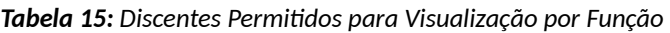

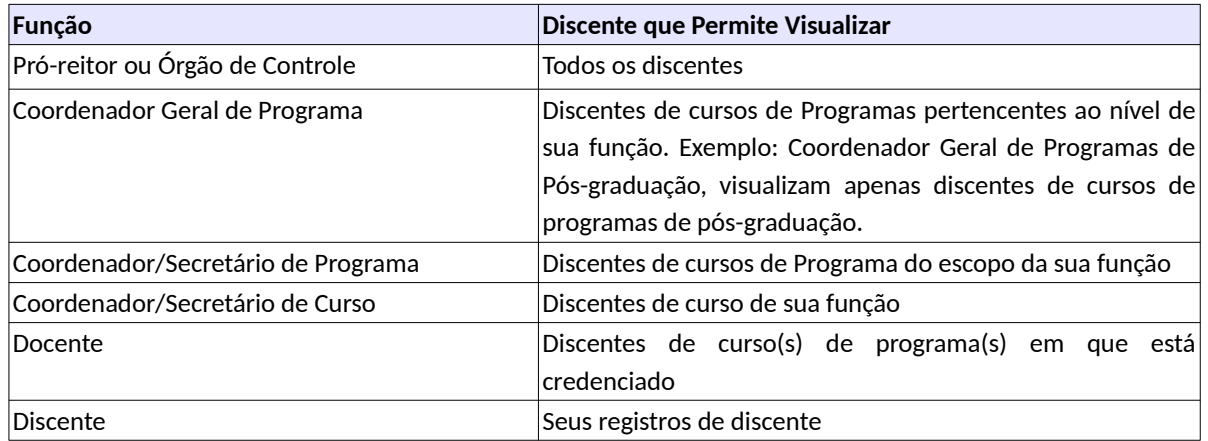

Na tela de visualização do discente o usuário poderá, caso tenha permissão, realizar as seguintes funções para discente: Validar, Editar, Consultar Dados de Contato ou Pessoais, Atribuir/Consultar de Orientador.

Para visualizar os dados de um discente, o usuário deverá:

Passo 1: Na [Tela 46: Lista de Discentes](#page-97-0), clicar na linha do curso que deseja editar e, em seguida, clicar no ícone  $\binom{1}{1}$  descrito na [Seleção 18: Ícone Visualizar Discente](#page-111-1) ou clicar duas vezes na linha do curso desejado.

*Seleção 18: Ícone Visualizar Discente*

<span id="page-111-1"></span>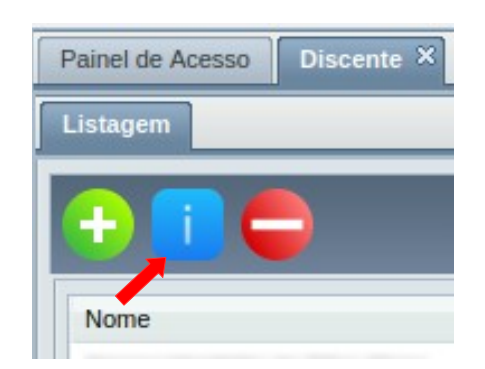

*Passo 2:* O sistema exibe a [Tela 54: Visualizar Discente.](#page-112-0)

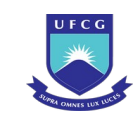

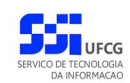

#### <span id="page-112-0"></span>*Tela 54: Visualizar Discente*

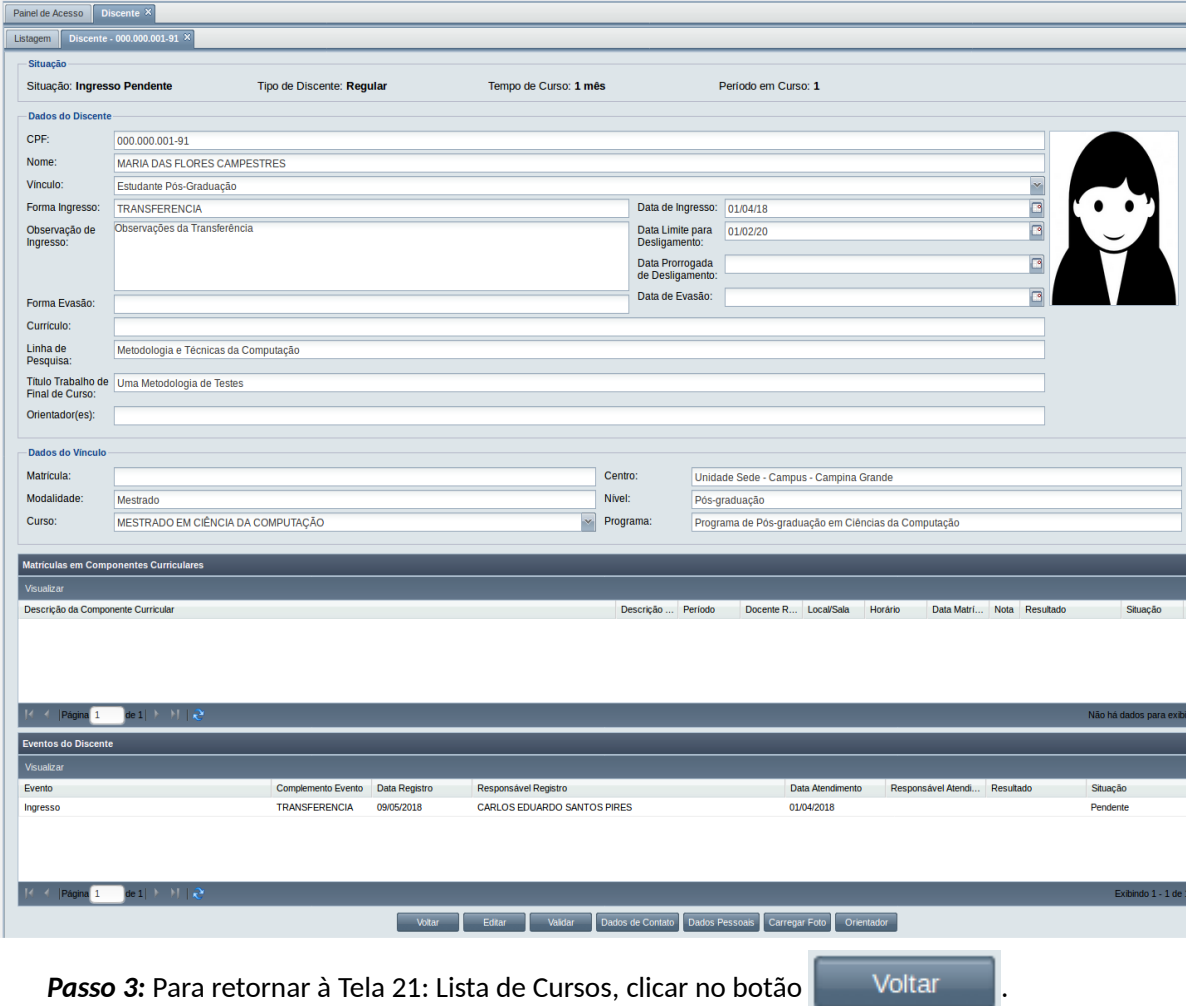

### **4.6.4.1 Visualizar Matrícula em Componente Curricular**

Na [Tela 54: Visualizar Discente](#page-112-0), no [Grid 5: Matrículas em Componentes Curriculares,](#page-113-0) é possível visualizar todos os componentes curriculares que o discente se matriculou e seus dados: Descrição do componente curricular e sua descrição complementar; período da turma matriculada; os docentes responsáveis pela turma em que o discente está matriculado; prédio e sala associados a turma; horário da turma; data da matrícula do discente nesta turma; a nota final do discente nesta turma, caso exista; resultado do desempenho do discente na turma matriculada podendo ser Aprovado, Reprovado, Em exigência, Indeterminado ou Em andamento; e a situação da matrícula do discente naquele componente que pode ser Aguardando Homologação, Aguardando Aceitação, Rejeitada, Aproveitamento, Cursada, Ativa ou Em Cadastramento.

Para visualizar os dados de um discente, o usuário deverá:

*Passo 1:* No [Grid 5: Matrículas em Componentes Curriculares,](#page-113-0) clicar na linha da matrícula do

componente que deseja visualizar e, em seguida, clicar no botão . Visualizar

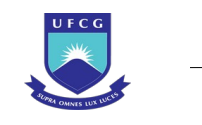

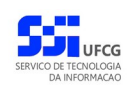

#### <span id="page-113-0"></span>*Grid 5: Matrículas em Componentes Curriculares*

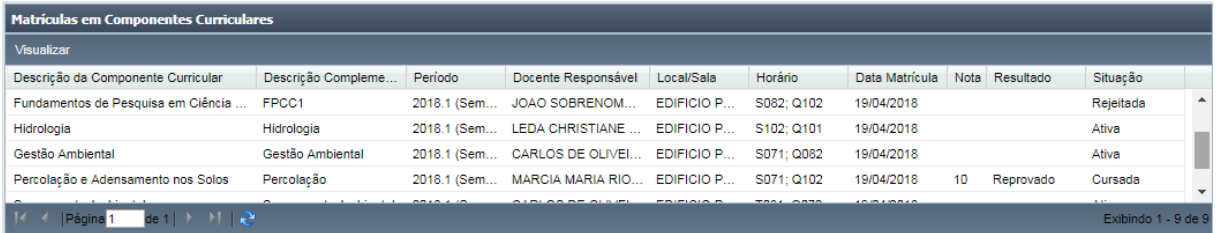

*Passo 2:* Será exibida a [Tela 55: Visualizar Matrícula do Discente no Componente Curricular](#page-114-0) com a situação da matrícula do discente; os dados do componente curricular em que o discente está matriculado; as avaliações realizadas até o momento contento a nota ou conceito do discente nas mesmas; e as frequências do discente na turma do componente exibindo a situação Presença, Falta ou Falta Justificada.

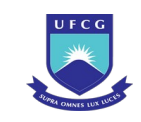

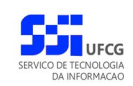

#### <span id="page-114-0"></span>*Tela 55: Visualizar Matrícula do Discente no Componente Curricular*

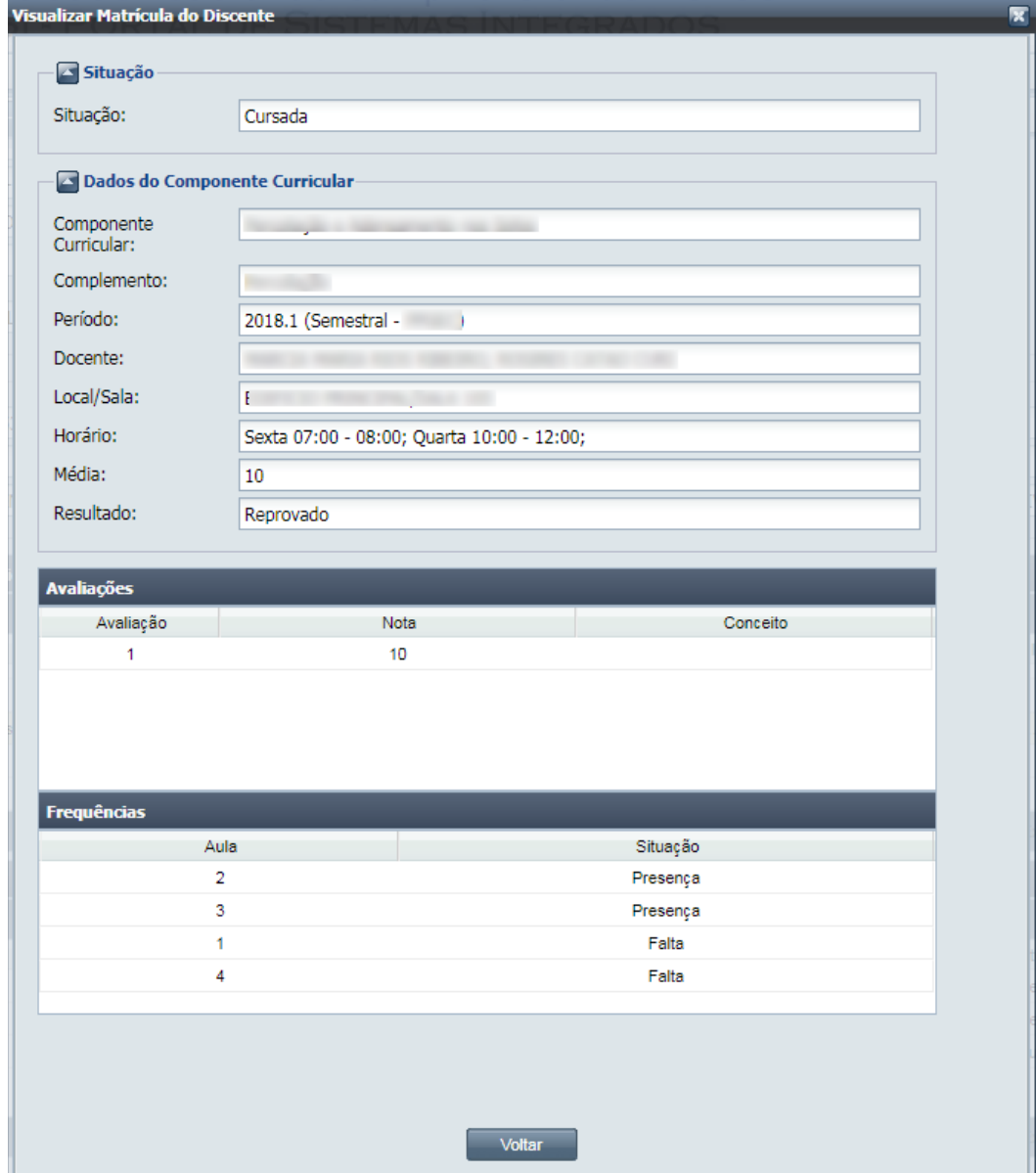

**Passo 3:** Para retornar à [Tela 54: Visualizar Discente,](#page-112-0) clicar no botão **....** Voltar

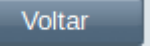

### **4.6.5 Editar Discente**

**Coordenador de Programa** ou **Secretário de Programa** ou **Coordenador do Curso** ou **Secretário de Curso** poderão editar os dados de um Discente de curso(s) ou curso/programa de sua função.

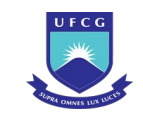

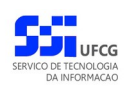

Caso o discente esteja com situação 'Ativo' não será permitido alterar campos da aba 'Dados Discente'.

Para editar (modificar ou atualizar) dados de um discente, realizar os seguintes passos:

- **Passo 1:** Clicar na linha do Discente que deseja modificar e clicar no ícone i na [Tela 46: Lista](#page-97-0) [de Discentes](#page-97-0) como indicado na [Seleção 18: Ícone Visualizar Discente](#page-111-1) ou clicar duas vezes na linha do Discente desejado.
- **Passo 2:** O sistema exibe a [Tela 54: Visualizar Discente.](#page-112-0) O usuário clica no botão . Editar O sistema exibirá a [Tela 56: Editar Discente.](#page-115-0)

<span id="page-115-0"></span>*Tela 56: Editar Discente*

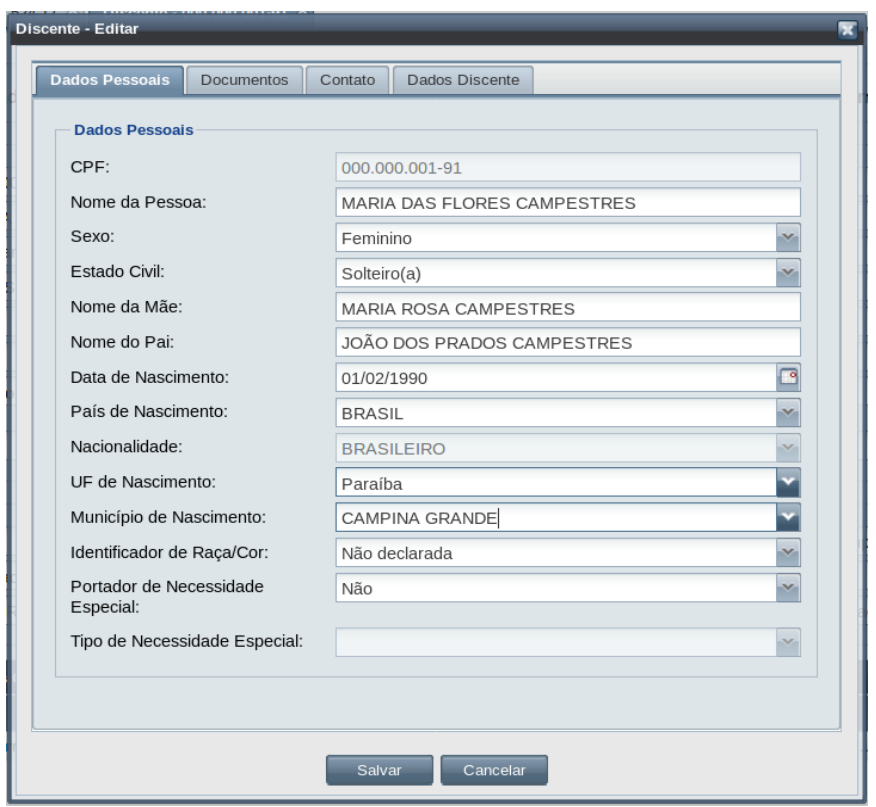

- *Passo 3:* O usuário modifica os dados que desejar conforme critérios exibidos na seção [4.6.2](#page-97-1)  [Adicionar Discente](#page-97-1).
- **Passo 4:** O usuário clica no botão **. Comedita Estimana exibe a Mensagem 65:** Sucesso na [Edição do Discente.](#page-116-0)

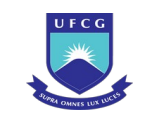

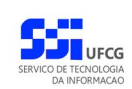

*Mensagem 65: Sucesso na Edição do Discente*

<span id="page-116-0"></span>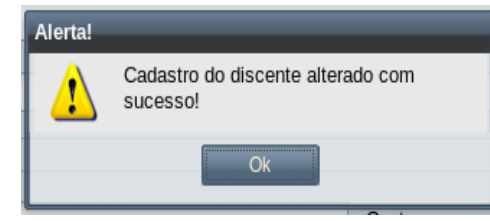

*Passo 5:* O usuário clica no **OK**, o sistema exibe [Tela 54: Visualizar Discente](#page-112-0) com os dados modificados.

# **4.6.6 Validar Discente**

Para que um discente cadastrado seja considerado um discente ativo, é necessário que o **Coordenador do Programa** ou o **Coordenador do Curso** associado ao curso do discente proceda a validação do discente. Após a validação o discente passa a ter o acesso ao PSI, podendo acessar e realizar as funções pertinentes a discentes no sistema Scapos.

Um discente só pode ser validado se estiver com situação 'Ingresso Pendente' e, caso seja um discente de curso na modalidade 'Doutorado', ele deve ter pelo menos um orientador ativo.

Para validar um discente, o usuário deverá:

**Passo 1:** Clicar na linha do Discente que deseja modificar e clicar no ícone in na [Tela 46: Lista](#page-97-0) [de Discentes](#page-97-0) como indicado na [Seleção 18: Ícone Visualizar Discente](#page-111-1) ou clicar duas vezes na linha do Discente desejado.

**Passo 2:** O sistema exibe a [Tela 54: Visualizar Discente.](#page-112-0) O usuário clica no botão ... Validar

<span id="page-116-1"></span>O sistema exibirá a [Mensagem 66: Confirmação de Validação do Discente](#page-116-1).

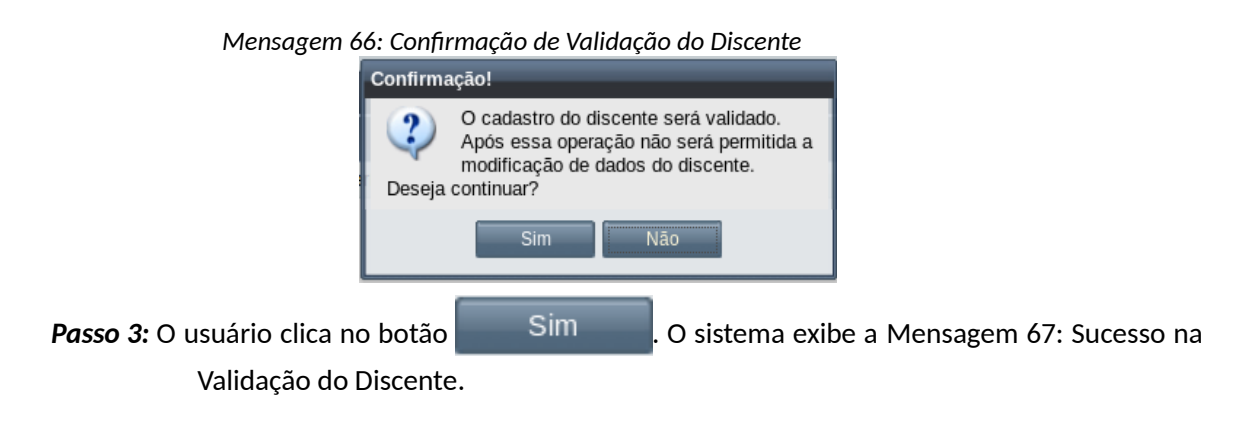

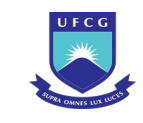

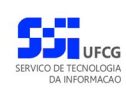

<span id="page-117-0"></span>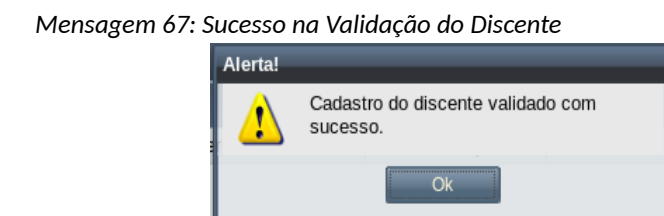

*Passo 4:* O usuário clica no **OK**, o sistema exibe [Tela 54: Visualizar Discente](#page-112-0) com os dados modificados.

# **4.6.7 Dados de Contato**

Os dados de contato do discente podem ser acessados apenas por pessoas com permissão para listar o discente e caso o discente esteja no escopo da sua função (curso ou programa), conforme [Tabela](#page-117-1) [16: Discentes Permitidos para Visualização de Dados de Contato por Função do Usuário](#page-117-1).

<span id="page-117-1"></span>*Tabela 16: Discentes Permitidos para Visualização de Dados de Contato por Função do Usuário*

| <b>Função do Usuário</b>           | <b>Discentes Permitidos</b>                              |
|------------------------------------|----------------------------------------------------------|
| Coordenador/Secretário de Programa | Discentes de Programa do escopo da sua função            |
| Coordenador/Secretário de Curso    | Discentes do curso de sua função                         |
| Orientador                         | Discentes que tem como orientador ativo o usuário logado |
|                                    | (com vínculo docente)                                    |
| Discente                           | Discentes associado ao usuário logado                    |

Para consultar dados de contato do discente, proceder:

- **Passo 1:** Clicar na linha do Discente que deseja modificar e clicar no ícone i na [Tela 46: Lista](#page-97-0) [de Discentes](#page-97-0) como indicado na [Seleção 18: Ícone Visualizar Discente](#page-111-1) ou clicar duas vezes na linha do Discente desejado.
- *Passo 2:* O sistema exibe a [Tela 54: Visualizar Discente.](#page-112-0) O usuário clica no botão Dados de Contato. O sistema exibirá a [Tela 57: Dados de Contato do Discente](#page-118-0).

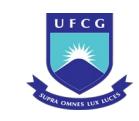

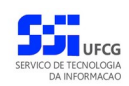

<span id="page-118-0"></span>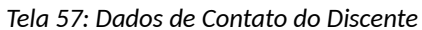

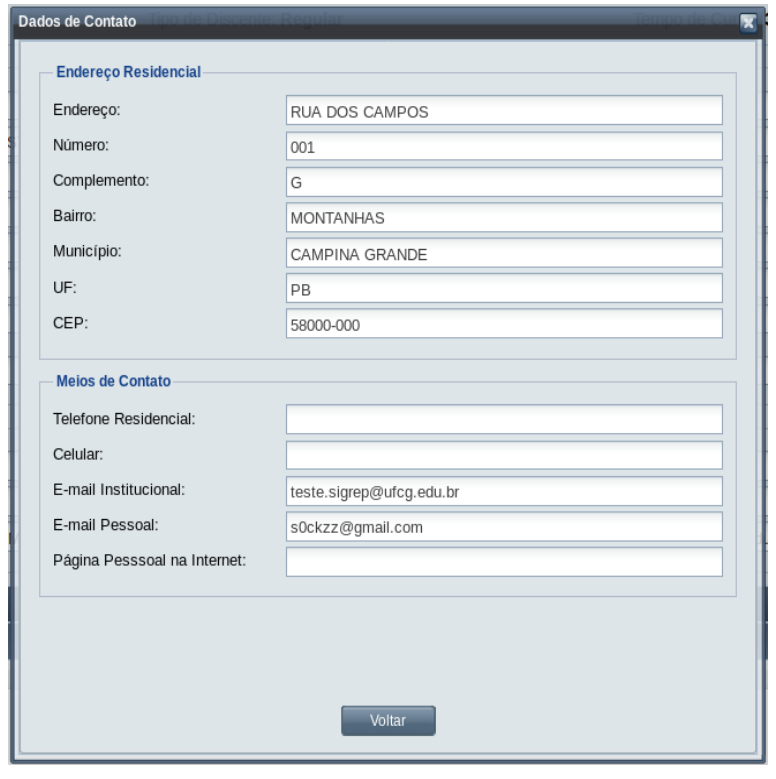

**Passo 3:** O usuário clica no botão **. Utilis de la para de la constructa para** a [Tela 54: Visualizar](#page-112-0) [Discente](#page-112-0).

# **4.6.8 Dados Pessoais**

Os dados pessoais do discente podem ser acessados apenas por pessoas com permissão para listar o discente e caso o discente esteja no escopo da sua função (curso ou programa), conforme [Tabela 17:](#page-118-1) [Discentes Permitidos para Visualização de Dados Pessoais por Função do Usuário](#page-118-1).

<span id="page-118-1"></span>*Tabela 17: Discentes Permitidos para Visualização de Dados Pessoais por Função do Usuário*

| Função do Usuário                  | Discentes Permitidos                                     |
|------------------------------------|----------------------------------------------------------|
| Coordenador/Secretário de Programa | Discentes de Programa do escopo da sua função            |
| Coordenador/Secretário de Curso    | Discentes do curso de sua função                         |
| Orientador                         | Discentes que tem como orientador ativo o usuário logado |
|                                    | (com vínculo docente)                                    |
| Discente.                          | Discentes associado ao usuário logado                    |

Para consultar dados pessoais do discente, proceder:

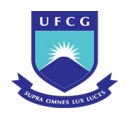

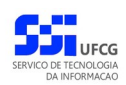

- **Passo 1:** Clicar na linha do Discente que deseja modificar e clicar no ícone i i na [Tela 46: Lista](#page-97-0) [de Discentes](#page-97-0) como indicado na [Seleção 18: Ícone Visualizar Discente](#page-111-1) ou clicar duas vezes na linha do Discente desejado.
- *Passo 2:* O sistema exibe a [Tela 54: Visualizar Discente.](#page-112-0) O usuário clica no botão Dados Pessoais. O sistema exibirá a [Tela 58: Dados Pessoais do Discente.](#page-119-0)

*Tela 58: Dados Pessoais do Discente*

<span id="page-119-0"></span>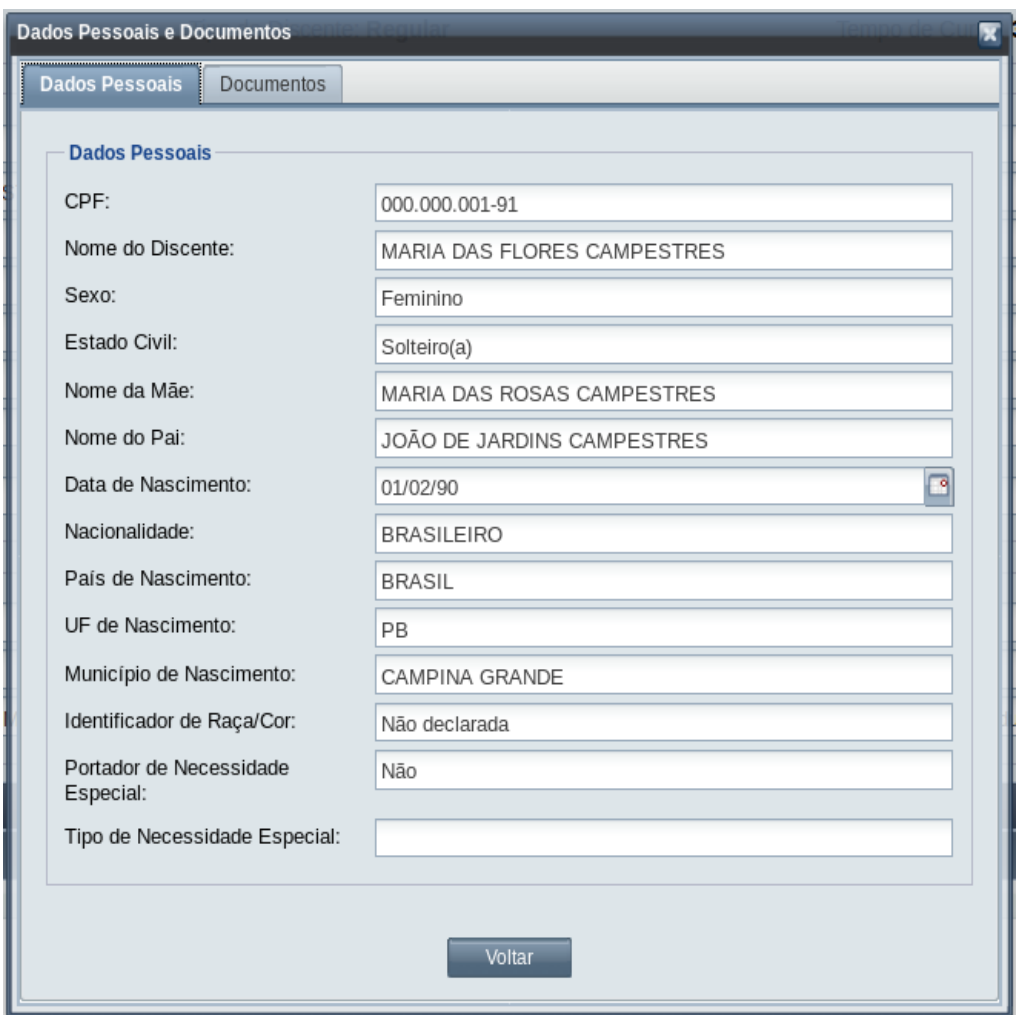

*Passo 3:* O usuário poderá acessar os dados de documentos do discente clicando na aba **Documentos** . O sistema exibirá a [Tela 59: Dados dos Documentos do Discente](#page-120-0).

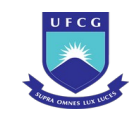

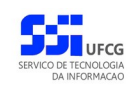

### <span id="page-120-0"></span>*Tela 59: Dados dos Documentos do Discente*

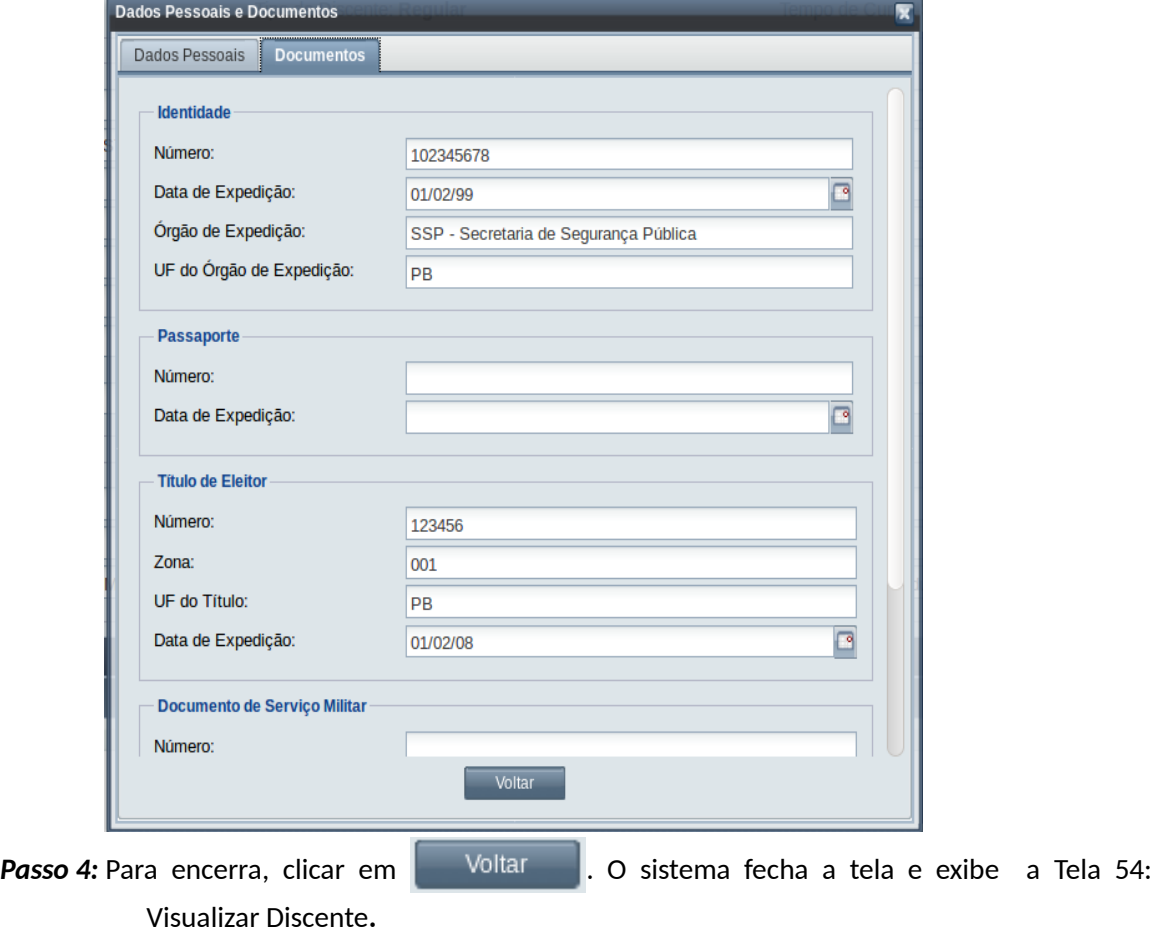

# **4.6.9 Carregar Foto**

Usuários **Coordenador/Secretário de Programa** ou **Coordenador/Secretário de Curso** podem carregar foto de discente sem foto e que esteja no escopo da sua função (curso ou programa), conforme [Tabela 18: Discentes que Usuário Pode Carregar Foto](#page-120-1).

<span id="page-120-1"></span>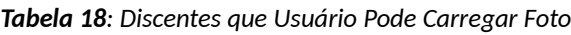

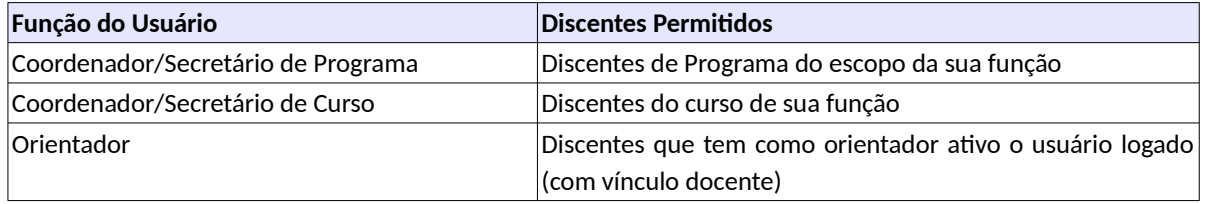

Para carregar foto do discente, proceder:

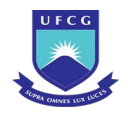

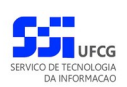

- **Passo 1:** Clicar na linha do Discente que deseja modificar e clicar no ícone i i na [Tela 46: Lista](#page-97-0) [de Discentes](#page-97-0) como indicado na [Seleção 18: Ícone Visualizar Discente](#page-111-1) ou clicar duas vezes na linha do Discente desejado.
- *Passo 2:* O sistema exibe a [Tela 54: Visualizar Discente.](#page-112-0) O usuário clica no botão Carregar Foto . O sistema exibirá a [Tela 60: Carregar Foto de Discente](#page-121-0).

<span id="page-121-0"></span>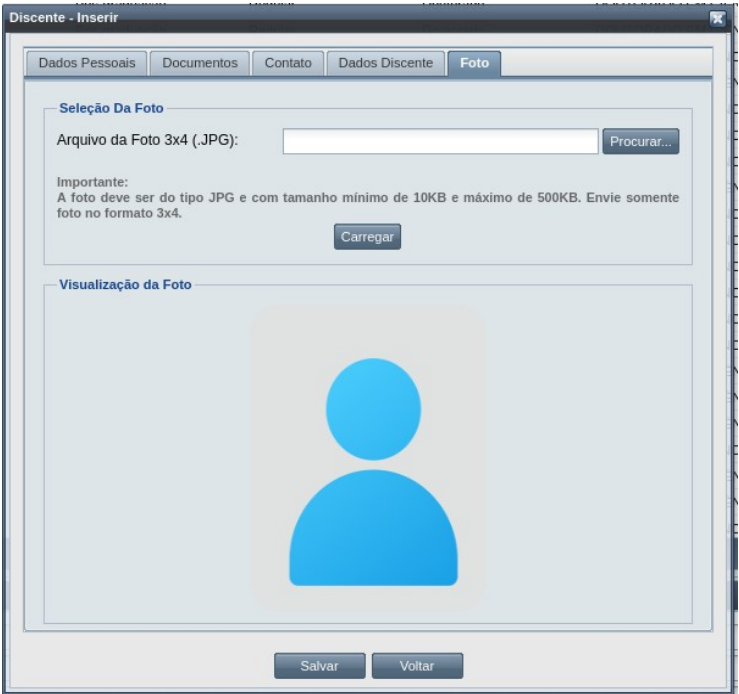

*Tela 60: Carregar Foto de Discente*

**Passo 3:** Clicar no botão **e** Procurar... e selecionar o arquivo de foto presente no computador

ou em algum dispositivo conectado. A foto deve estar num arquivo digital do tipo JPG e ter no mínimo 10 KB e no máximo 500 KB. O formato da foto deve ser 3x4.

**Passo 4:** Clicar no botão | Carregar |, a foto será exibida na área de Visualização da Foto e, caso o

usuário não considere a foto correta, voltar para o passo anterior e selecionar a foto correta.

**Passo 5:** O usuário clica na aba **.** Salvar **.** O sistema exibe a [Tela 54: Visualizar Discente](#page-112-0) com a foto recém carregada.

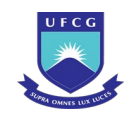

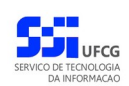

### **4.6.10 Visualizar ou Atribuir Orientador**

Um discente pode ter um (ou mais) orientador. Para discentes de curso na modalidade Doutorado, será obrigatório ter pelo menos um orientador já no momento do cadastramento, ou vinculação do discente ao curso.

Apenas um **Coordenador/Secretário de Programa** ou **Coordenador/Secretário de Curso** podem atribuir orientadores a discentes de cursos do escopo de sua função. Os demais usuários da área acadêmica, podem apenas consultar os orientadores de discentes associados a cursos da sua função.

É possível finalizar uma orientação para um dado orientador e adicionar novo(s) orientador(es) no decorrer do curso do discente.

Para visualizar os orientadores de um discente, seguir o procedimento abaixo:

- **Passo 1:** Clicar na linha do Discente que deseja modificar e clicar no ícone ina [Tela 46: Lista](#page-97-0) [de Discentes](#page-97-0) como indicado na [Seleção 18: Ícone Visualizar Discente](#page-111-1) ou clicar duas vezes na linha do Discente desejado.
- *Passo 2:* O sistema exibe a [Tela 54: Visualizar Discente.](#page-112-0) O usuário clica no botão Orientador . O sistema exibirá a [Tela 61: Listar/Atribuir Orientador\(es\) de](#page-122-0) [Discente](#page-122-0) para usuários com permissão para atribuir/finalizar orientação. Ou o sistema exibirá a [Tela 62: Lista de Orientadores do Discente.](#page-123-0)

<span id="page-122-0"></span>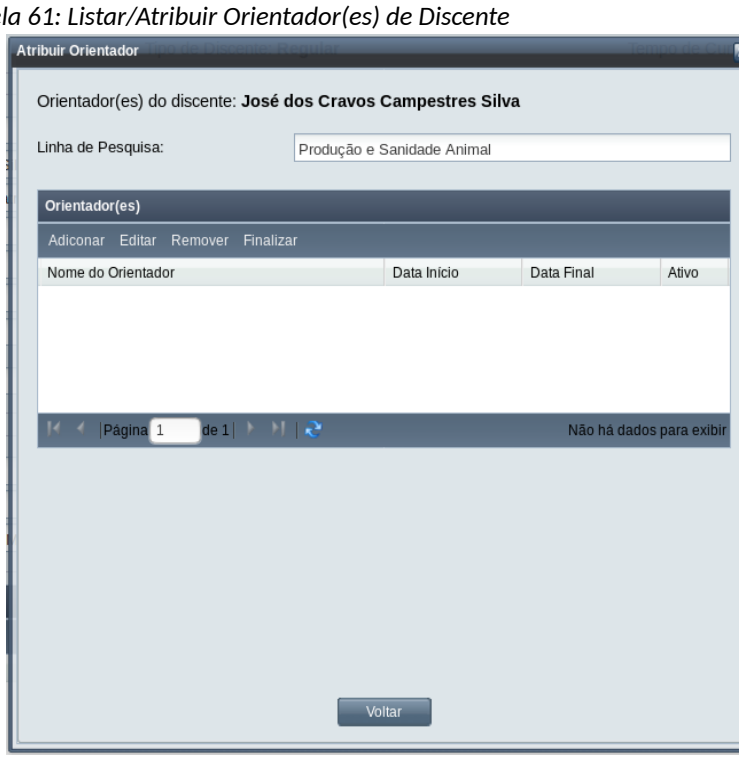

*Tela 61: Listar/Atribuir Orientador(es) de Discente*

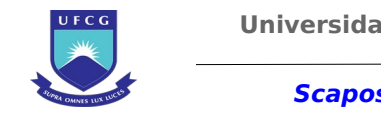

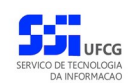

<span id="page-123-0"></span>*Tela 62: Lista de Orientadores do Discente*

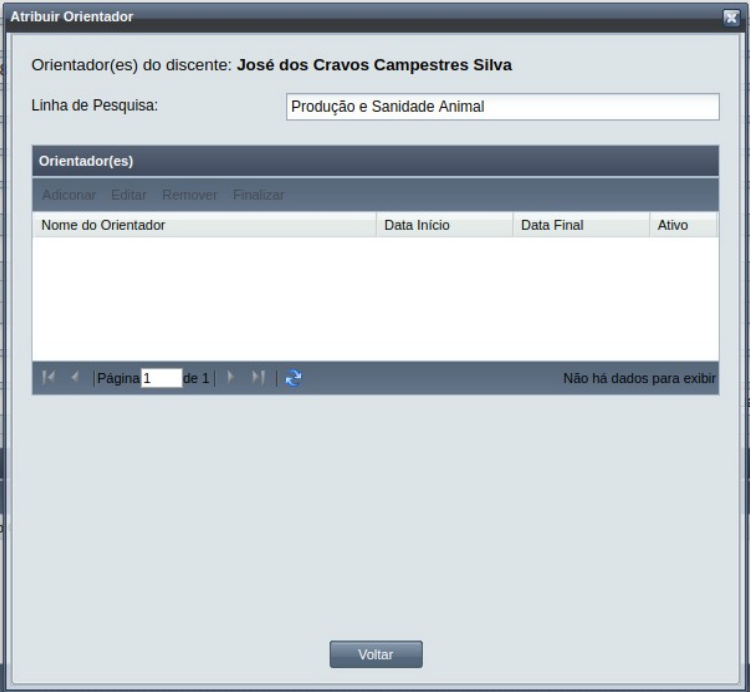

- *Passo 3:* Caso o usuário opte por sair da tela, deverá clicar no botão **Voltar**, para voltar à [Tela 54:](#page-112-0) [Visualizar Discente](#page-112-0). Caso queira executar ação de Adicionar, Editar, Remover ou Finalizar Orientação, deverá seguir os seguintes passos:
- *Passo 4:* Caso o usuário queira atribuir um orientador ao discente, na [Tela 61: Listar/Atribuir](#page-122-0)

[Orientador\(es\) de Discente](#page-122-0), clicar no botão <sup>Adiconar</sup>, O sistema exibirá a [Tela 63:](#page-123-1) [Inserir Orientador.](#page-123-1)

<span id="page-123-1"></span>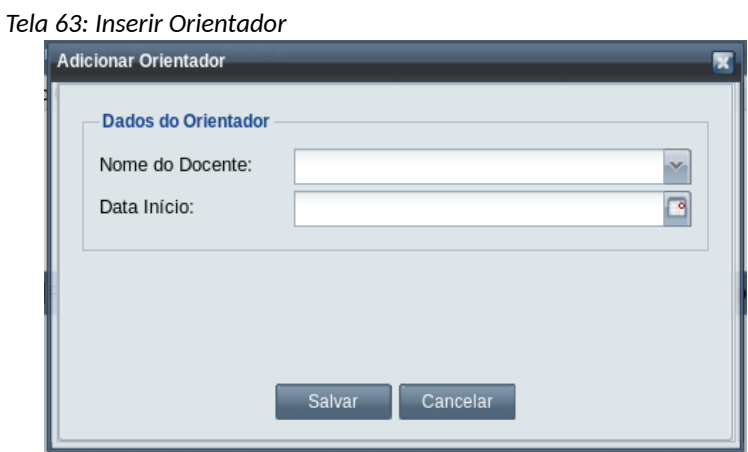

O usuário seleciona um orientador dentre docentes credenciados ao programa da mesma área de concentração do discente e informa a data de início da orientação.

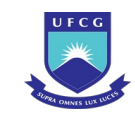

O usuário clica em Salvar e o sistema exibe a [Mensagem 68: Sucesso na](#page-124-2) [Inserção de Orientador](#page-124-2). O usuário clica no botão **Ok** e o sistema exibe a [Tela 61:](#page-122-0) [Listar/Atribuir Orientador\(es\) de Discente](#page-122-0) com o novo orientador.

*Passo 5:* Caso o usuário deseja alterar a data de início da orientação, na [Tela 61: Listar/Atribuir](#page-122-0) [Orientador\(es\) de Discente,](#page-122-0) deve clicar sobre o orientador que deseja alterar, em seguida, clicar no botão <sup>Editar</sup>. O sistema exibirá a [Tela 64: Editar Orientador](#page-124-1).

<span id="page-124-1"></span>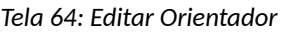

<span id="page-124-2"></span>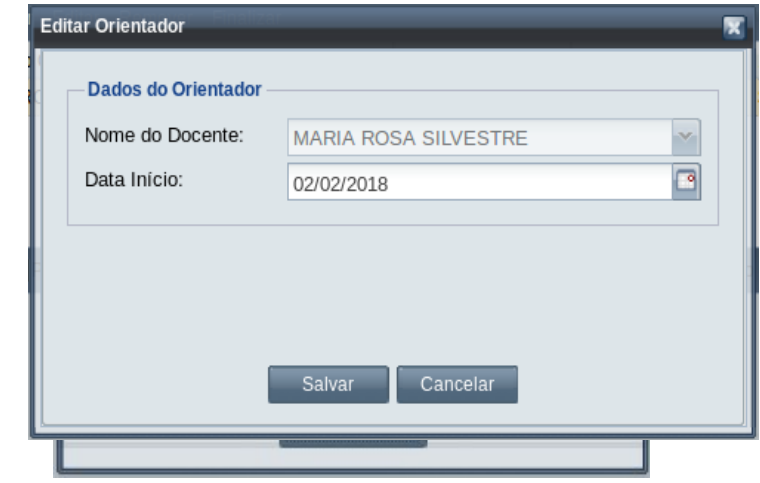

O usuário informa a nova data de início da orientação e clica no botão . Salvar

O sistema exibe a [Mensagem 69: Sucesso na Edição de Orientador](#page-124-0). O usuário clica no botão **Ok** e o sistema exibe a [Tela 61: Listar/Atribuir Orientador\(es\) de Discente](#page-122-0) com a nova data de início de orientação.

<span id="page-124-0"></span>*Mensagem 69: Sucesso na Edição de Orientador*

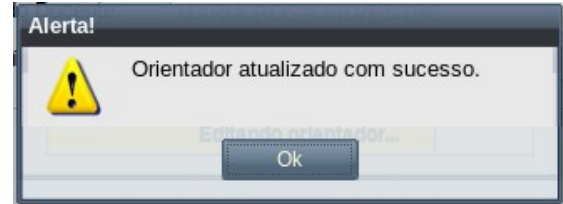

*Passo 6:* Se houver necessidade de remover um orientador do discente, na [Tela 61:](#page-122-0) [Listar/Atribuir Orientador\(es\) de Discente](#page-122-0), deve clicar sobre o orientador que deseja alterar, em seguida, clicar no botão Remover . O sistema exibirá a [Mensagem 70:](#page-125-0)

[Confirmação de Remoção de Orientador](#page-125-0).

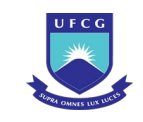

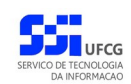

*Mensagem 70: Confirmação de Remoção de Orientador*

<span id="page-125-0"></span>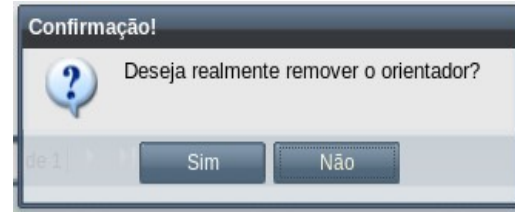

**Passo 7:** Clicar no botão **.** Simetale . O sistema exibe a [Mensagem 71: Sucesso na Remoção de](#page-125-2) [Orientador.](#page-125-2) O usuário clica no botão **Ok** e o sistema exibe a [Tela 61: Listar/Atribuir](#page-122-0) [Orientador\(es\) de Discente](#page-122-0) sem o orientador alvo da remoção.

<span id="page-125-2"></span>*Mensagem 71: Sucesso na Remoção de Orientador*

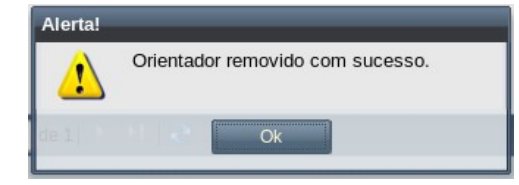

*Passo 8:* Caso o usuário deseja finalizar uma orientação, na [Tela 61: Listar/Atribuir](#page-122-0) [Orientador\(es\) de Discente,](#page-122-0) deve clicar sobre o orientador que deseja finalizar, em seguida, clicar no botão <sup>Finalizar</sup> . O sistema exibirá a [Tela 65: Finalizar Orientação](#page-125-1).

*Tela 65: Finalizar Orientação*

<span id="page-125-1"></span>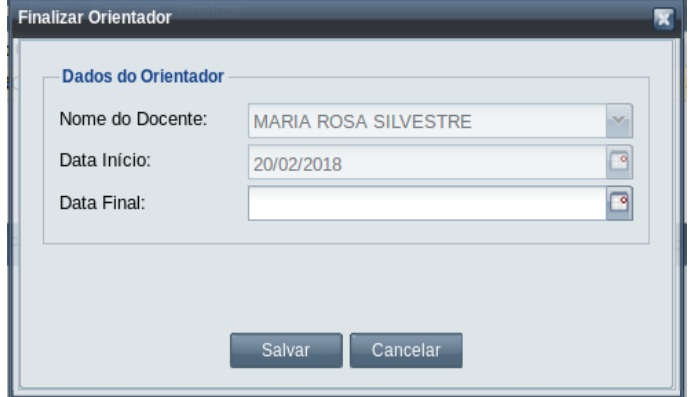

Informar a data do final da orientação e clica no botão salvar . O sistema exibe a [Mensagem 72: Confirmação de Finalização de Orientação](#page-126-0). Clicar no botão . **Sim** 

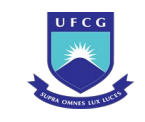

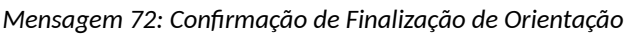

<span id="page-126-0"></span>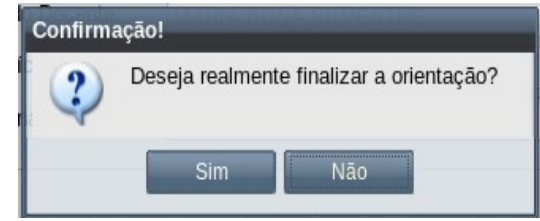

O sistema exibe a [Mensagem 73: Sucesso na Finalização de Orientação](#page-126-1). Clicar no botão **Ok** para exibir a [Tela 61: Listar/Atribuir Orientador\(es\) de Discente](#page-122-0) com a data final e ativo = Não.

<span id="page-126-1"></span>*Mensagem 73: Sucesso na Finalização de Orientação*

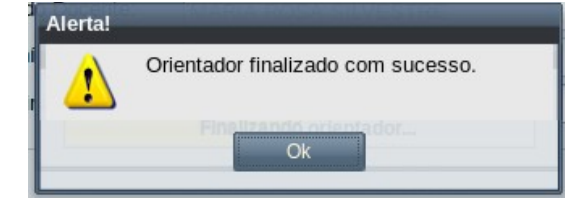

### **4.6.11 Matrícula de Discente**

Para atender aos requisitos para conclusão do seu curso, o discente precisa realizar uma matricula em cada período letivo. Na matrícula, o discente define que componentes do seu currículo irá cursar, ou realizar exames/atividades no período letivo vigente.

A ação de matrícula deve passar pelas seguintes etapas:

- *1ª Etapa* **Cadastro:** Discente ou Coordenador (programa/curso) inicia com o cadastro de matrícula em Componentes Curriculares ( com ou sem turma).
- *2ª Etapa* **Aceite:** Em discentes de pós-graduação, o orientador do discente aceita a matrícula total ou parcialmente (se houver rejeições).
- *3ª Etapa* **Homologação:** Coordenador (programa/curso) homologa a matrícula total ou parcialmente (se houver rejeições).

O discente só poderá cursar (ou realizar exames/atividades) após a homologação da matrícula. Ou seja, apenas discentes com matrícula homologada constarão na lista do diário de classe da turma/componente.

É importante destacar que, para um **componente curricular de responsabilidade do orientador** como Estágio Docência, Elaboração de Trabalho Final (Monografia, Dissertação, Tese), e caso o discente não tenha cursado esse componente, o sistema disponibiliza para a matricula um item que é

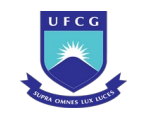

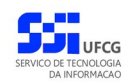

o próprio componente curricular. Para esses tipos de componentes, **a matrícula se realiza sem uma turma**.

Nesses casos, o sistema disponibilizará para o docente orientador um diário de classe individual para o seu orientando que se matriculou numa disciplina de responsabilidade do orientador.

# **4.6.11.1 Cadastrar Matrícula (Inserir e Editar)**

**Coordenadores de Programa/Curso** poderão cadastrar matrículas de discentes ativos de curso do escopo de sua função. O próprio **Discente** poderá realizar suas próprias matrículas.

Uma matrícula deve conter uma ou mais turma (ou componente curricular, se for de responsabilidade do orientador) cujo total de créditos respeite o limite mínimo e máximo de créditos por período para a modalidade do curso do discente.

Para cadastrar matrícula, proceder:

**Passo 1:** Clicar na linha do Discente que deseja realizar a matrícula e clicar no ícone i i na [Tela](#page-97-0) [46: Lista de Discentes](#page-97-0) como indicado na [Seleção 18: Ícone Visualizar Discente](#page-111-1) ou clicar duas vezes na linha do Discente desejado.

Passo 2: O sistema exibe a [Tela 54: Visualizar Discente.](#page-112-0) O usuário clica no botão ... Matricula O sistema exibirá a [Tela 66: Inserir Matrícula em Componente Curricular](#page-128-0).

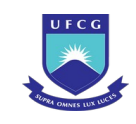

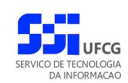

#### <span id="page-128-0"></span>*Tela 66: Inserir Matrícula em Componente Curricular*

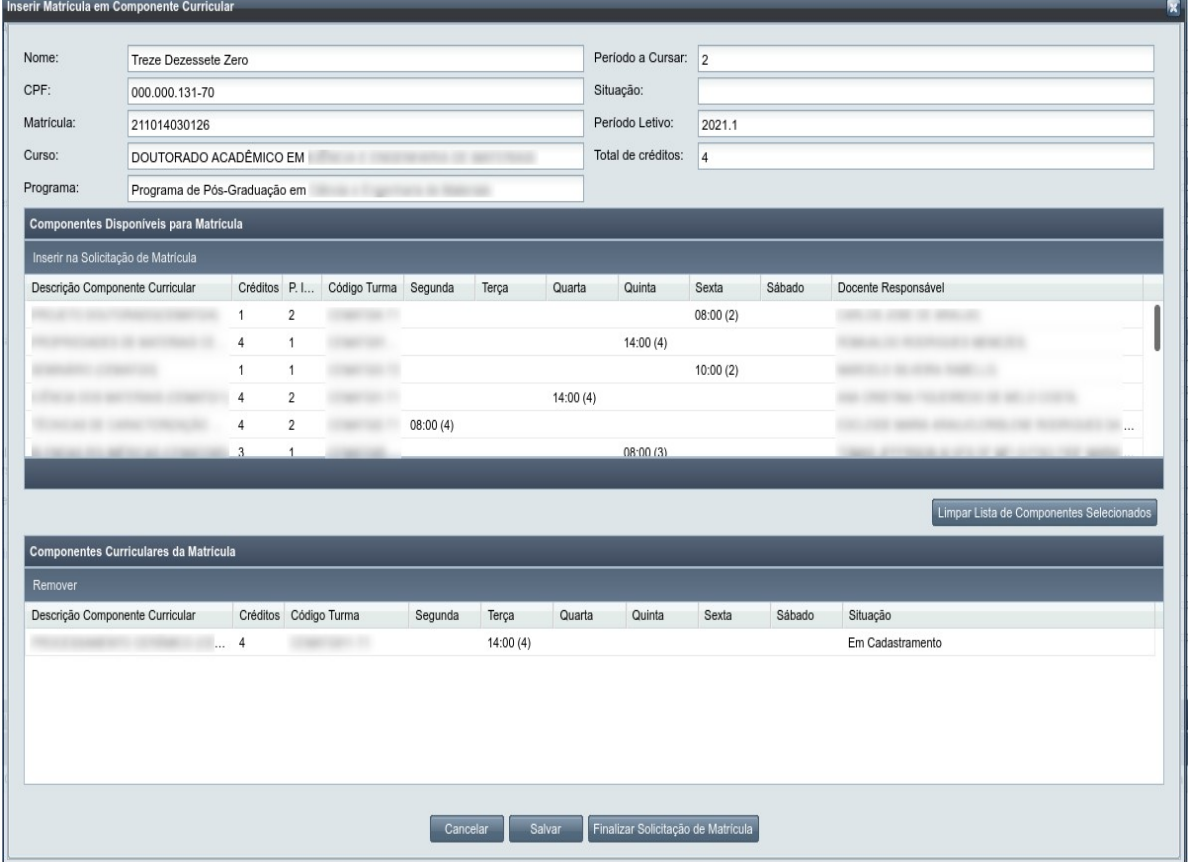

- *Passo 3:* Caso queira executar ação de Inserir ou Remover Turma/Componente na Solicitação de Matrícula, deverá seguir os seguintes passos:
- *Passo 4:* Caso o usuário queira inserir um item na matrícula, na [Tela 66: Inserir Matrícula em](#page-128-0) [Componente Curricular](#page-128-0), clicar no item desejado na tabela 'Componentes Disponíveis para Matrícula', clicar no botão Inserir na Solicitação de Matrícula | O sistema coloca o item na tabela 'Componentes Curriculares da Matrícula' e retira da tabela anterior, além de acrescentar os créditos do componente no Total de Créditos da matrícula na [Tela 67: Matrícula – Componentes Adicionados](#page-129-0).

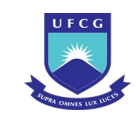

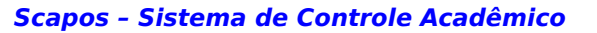

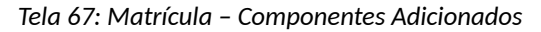

<span id="page-129-0"></span>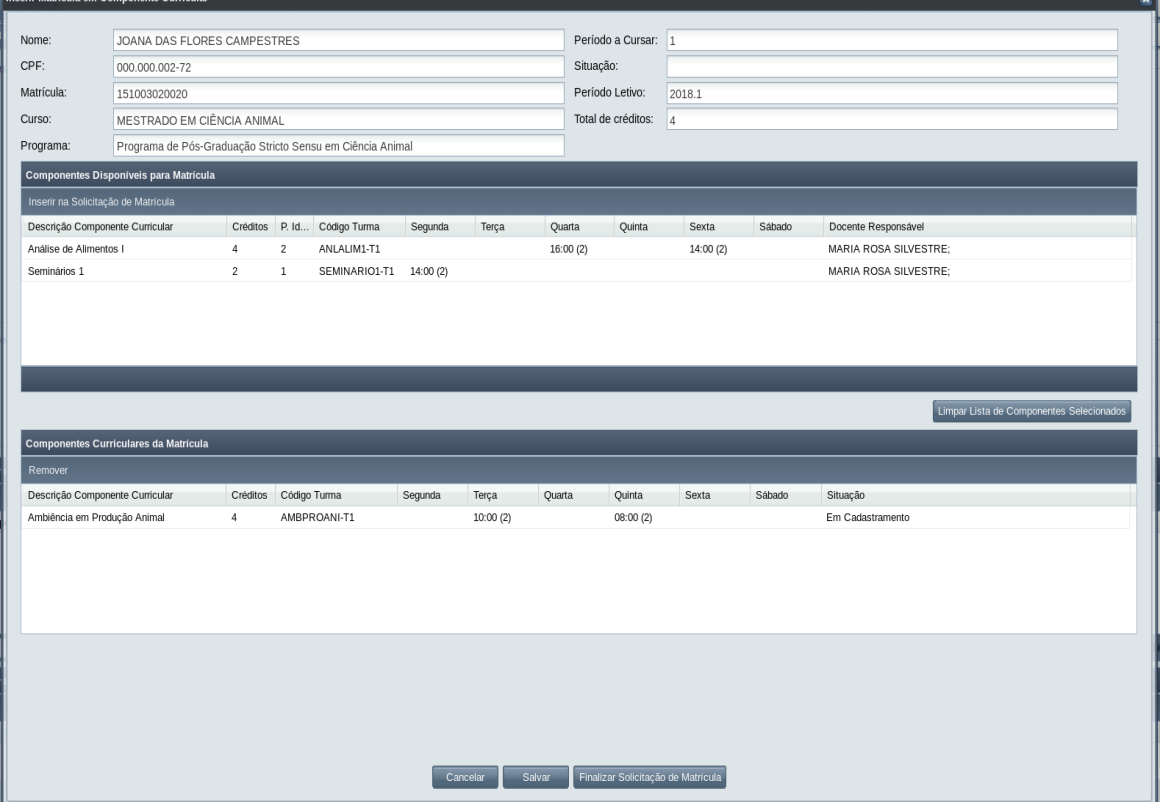

*Passo 5:* Caso o usuário queira remover um item da matrícula, clicar no item desejado da tabela

'Componentes Curriculares da Matrícula' e clicar no botão Remover | O sistema retira o item na tabela 'Componentes Curriculares da Matrícula' e adiciona na tabela 'Componentes Disponíveis para Matrícula', além de diminuir os créditos do componente no Total de Créditos da matrícula.

- Passo 6: Para limpar todos os Componentes Curriculares da Matrícula, clicar em Limpar Lista de Componentes Selecionados **ocasionando a remoção de todos os itens** da tabela 'Componentes Curriculares da Matrícula' e adiciona todos na tabela 'Componentes Disponíveis para Matrícula'.
- *Passo 7:* O usuário pode escolher salvar os dados para finalizar a matrícula posteriormente, sem garantias de que a vaga será , clicando no botão . O sistema exibe a [Mensagem 74: Sucesso ao Salvar Matrícula.](#page-130-0)

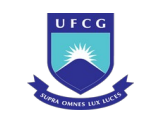

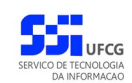

*Mensagem 74: Sucesso ao Salvar Matrícula*

<span id="page-130-0"></span>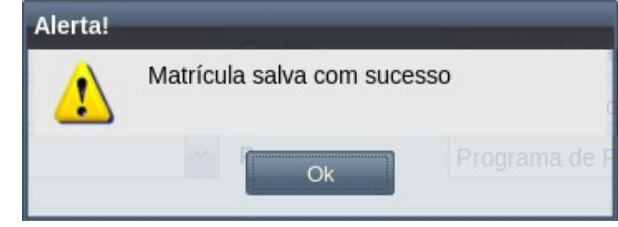

Passo 8: Caso o usuário tenha finalizado a matrícula, deve então clicar no botão Finalizar Solicitação de Matrícula . O sistema exibirá a [Mensagem 75: Confirmação](#page-130-2) [de Finalização de Matrícula](#page-130-2).

<span id="page-130-2"></span>*Mensagem 75: Confirmação de Finalização de Matrícula*

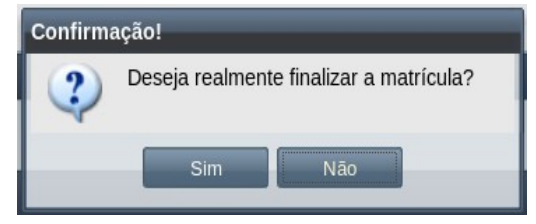

**Passo 9:** Ao clicar no botão **de Simulais** o sistema exibe a [Mensagem 76: Sucesso no](#page-130-1) [Cadastro da Matrícula.](#page-130-1)

*Mensagem 76: Sucesso no Cadastro da Matrícula*

<span id="page-130-1"></span>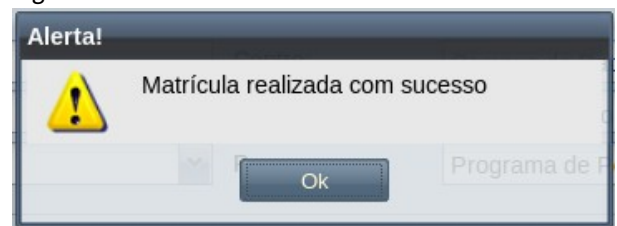

*Passo 10:* Clicar no botão **Ok**, o sistema exibe a [Tela 68: Visualizar Discente após Matrícula](#page-131-0) com os itens da matrícula na tabela 'Matrículas em Componentes Curriculares' e com o evento da matrícula na tabela 'Eventos Discente'.

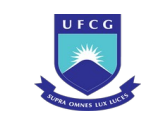

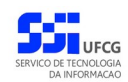

### <span id="page-131-0"></span>*Tela 68: Visualizar Discente após Matrícula*

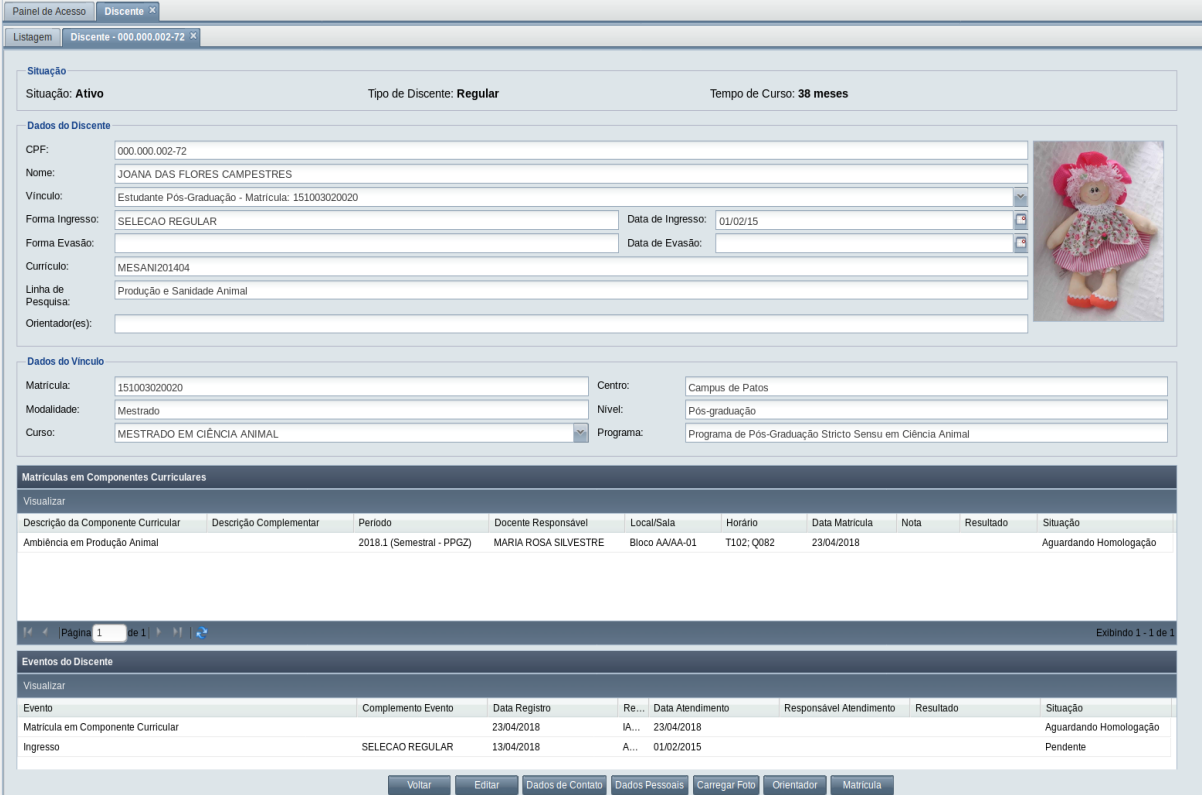

### **4.6.11.2 Aceitar Matrícula**

Para discentes de pós-graduação, é necessário que o **Orientador** do discente aceite a matrícula. Para isso, o usuário Orientador deverá:

- **Passo 1:** Clicar na linha do Discente que deseja realizar a matrícula e clicar no ícone i na [Tela](#page-97-0) [46: Lista de Discentes](#page-97-0) como indicado na [Seleção 18: Ícone Visualizar Discente,](#page-111-1) ou clicar duas vezes na linha do Discente desejado.
- Passo 2: O sistema exibe a [Tela 54: Visualizar Discente.](#page-112-0) O usuário clica no botão ... Matricula O sistema exibirá a [Tela 69: Visualizar Matrícula](#page-132-1).

Passo 3: Clicar no botão ... Aceitar ... O sistema exibirá a [Tela 70: Aceitar Matrícula](#page-132-0).

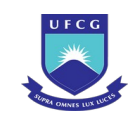

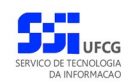

#### <span id="page-132-1"></span>*Tela 69: Visualizar Matrícula*

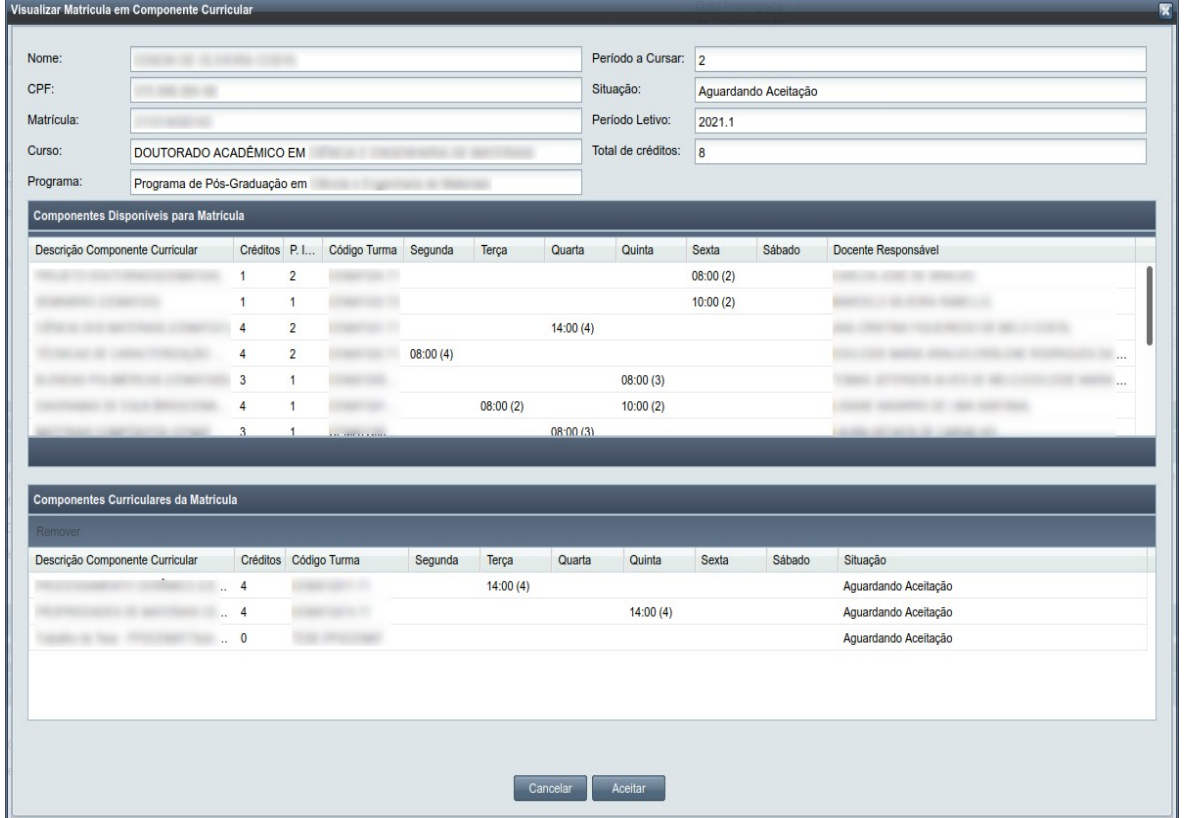

### <span id="page-132-0"></span>*Tela 70: Aceitar Matrícula*

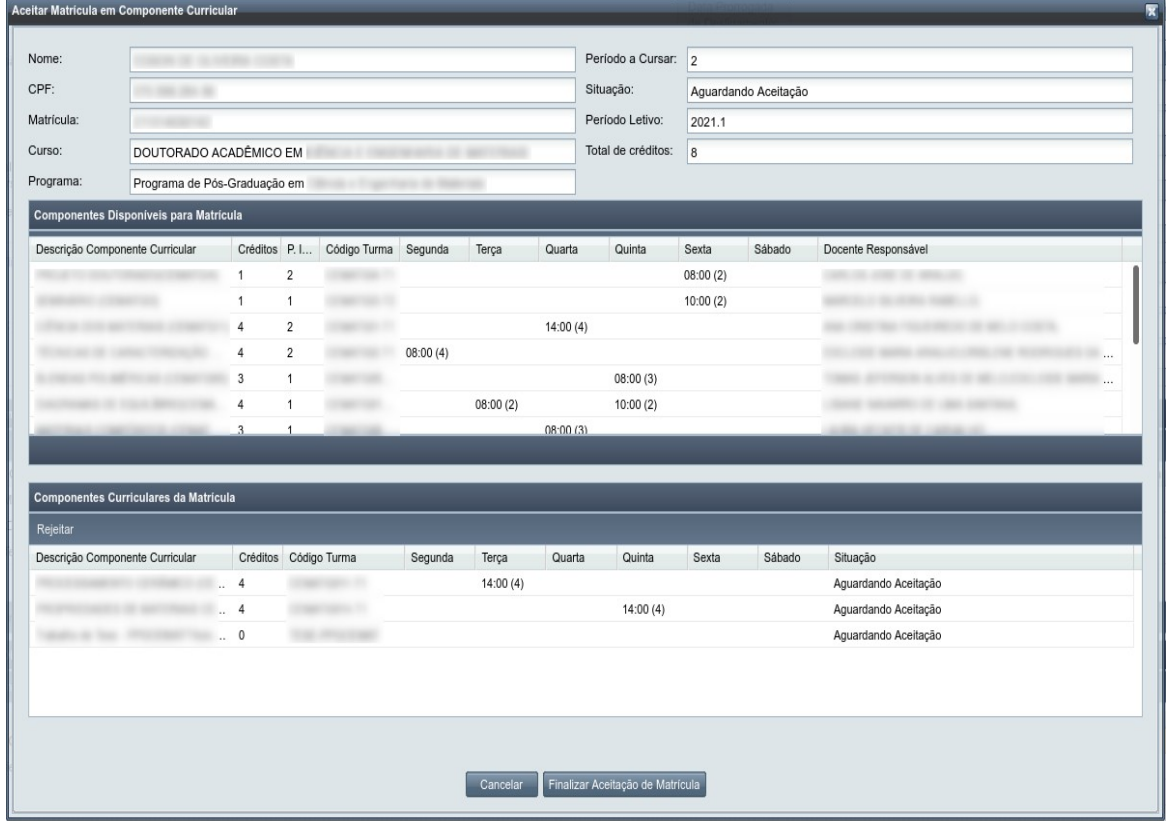

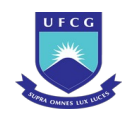

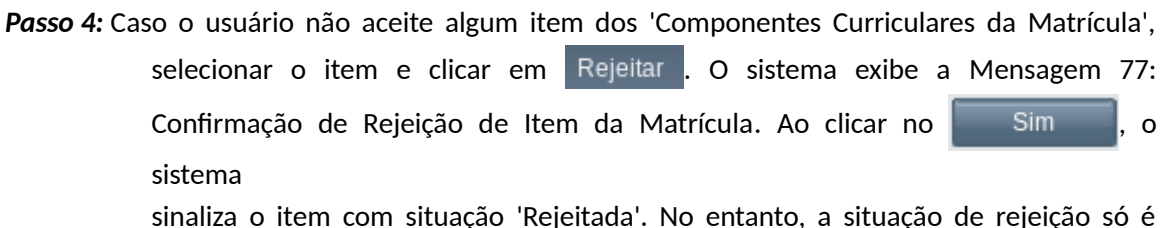

efetivada após finalizar a aceitação da matrícula. Ou seja, se o usuário cancelar a operação de aceite o item não ficará rejeitado.

<span id="page-133-2"></span>*Mensagem 77: Confirmação de Rejeição de Item da Matrícula*

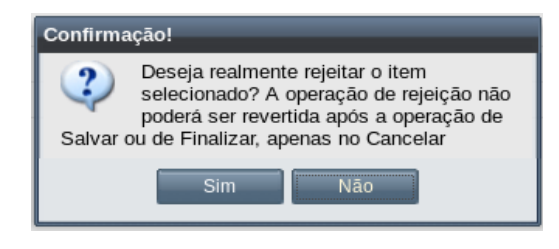

**Passo 5:** Para finalizar o aceite da matrícula, clicar no botão Finalizar Aceitação de Matrícula . O sistema exibe a [Mensagem 78: Confirmação de Finalização de Aceite da Matrícula.](#page-133-1)

*Mensagem 78: Confirmação de Finalização de Aceite da Matrícula*

<span id="page-133-1"></span>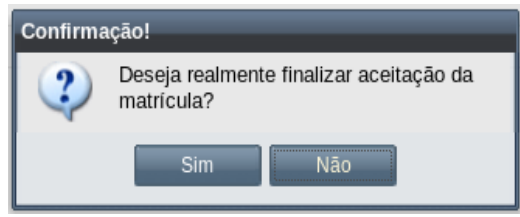

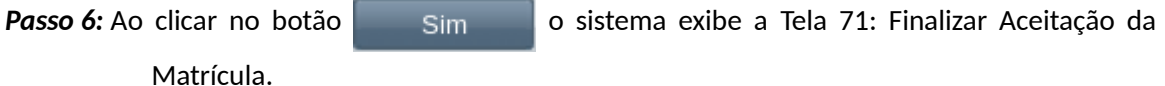

*Tela 71: Finalizar Aceitação da Matrícula*

<span id="page-133-0"></span>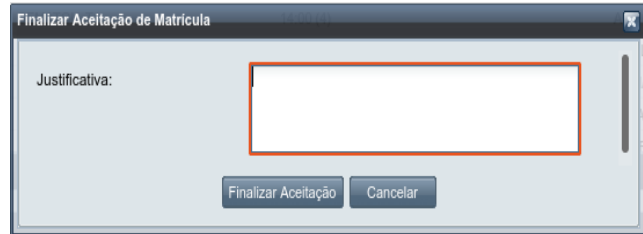

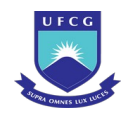

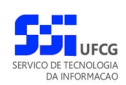

*Passo 7:* O usuário deverá informar uma justificativa caso tenha havido alguma rejeição e, em seguida, clicar em Finalizar Aceitação . O sistema exibe a [Mensagem 79: Sucesso no](#page-134-1) [Aceite da Matrícula](#page-134-1)

<span id="page-134-1"></span>*Mensagem 79: Sucesso no Aceite da Matrícula*

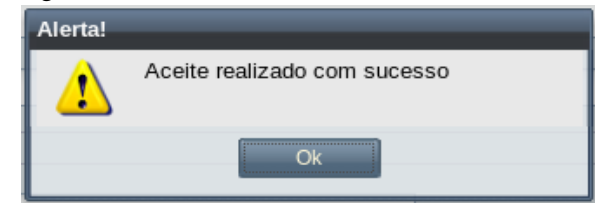

*Passo 8:* Clicar no botão **Ok.** O sistema exibe [Tela 72: Visualizar Discente após Aceitação da](#page-134-0) [Matrícula](#page-134-0) com os itens da matrícula na tabela 'Matrículas em Componentes Curriculares' com a situação 'Aguardando Homologação'.

<span id="page-134-0"></span>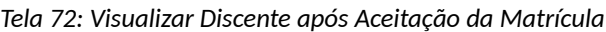

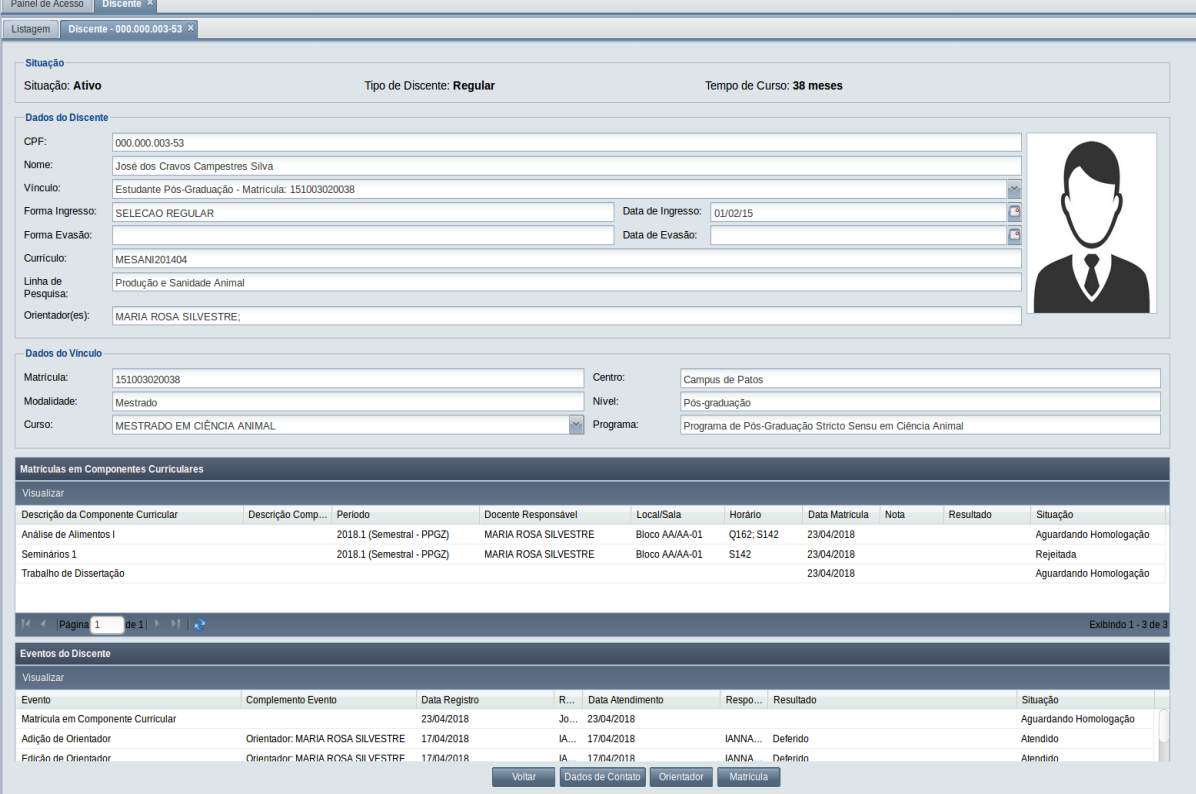

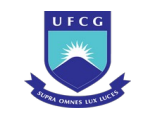

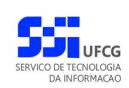

# **4.6.11.3 Homologar Matrícula**

A última etapa do processo de matrícula é a homologação, que deve ser realizada pelo **Coordenador do Programa** ou **Coordenador do Curso** do discente. Para isso, ele deverá:

- **Passo 1:** Clicar na linha do Discente que deseja realizar a matrícula e clicar no ícone i na [Tela](#page-97-0) [46: Lista de Discentes](#page-97-0) como indicado na [Seleção 18: Ícone Visualizar Discente,](#page-111-1) ou clicar duas vezes na linha do Discente desejado.
- **Passo 2:** O sistema exibe a [Tela 54: Visualizar Discente.](#page-112-0) O usuário clica no botão ... Matricula O sistema exibirá a [Tela 73: Visualizar Matrícula](#page-135-0).

<span id="page-135-0"></span>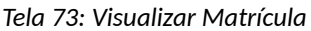

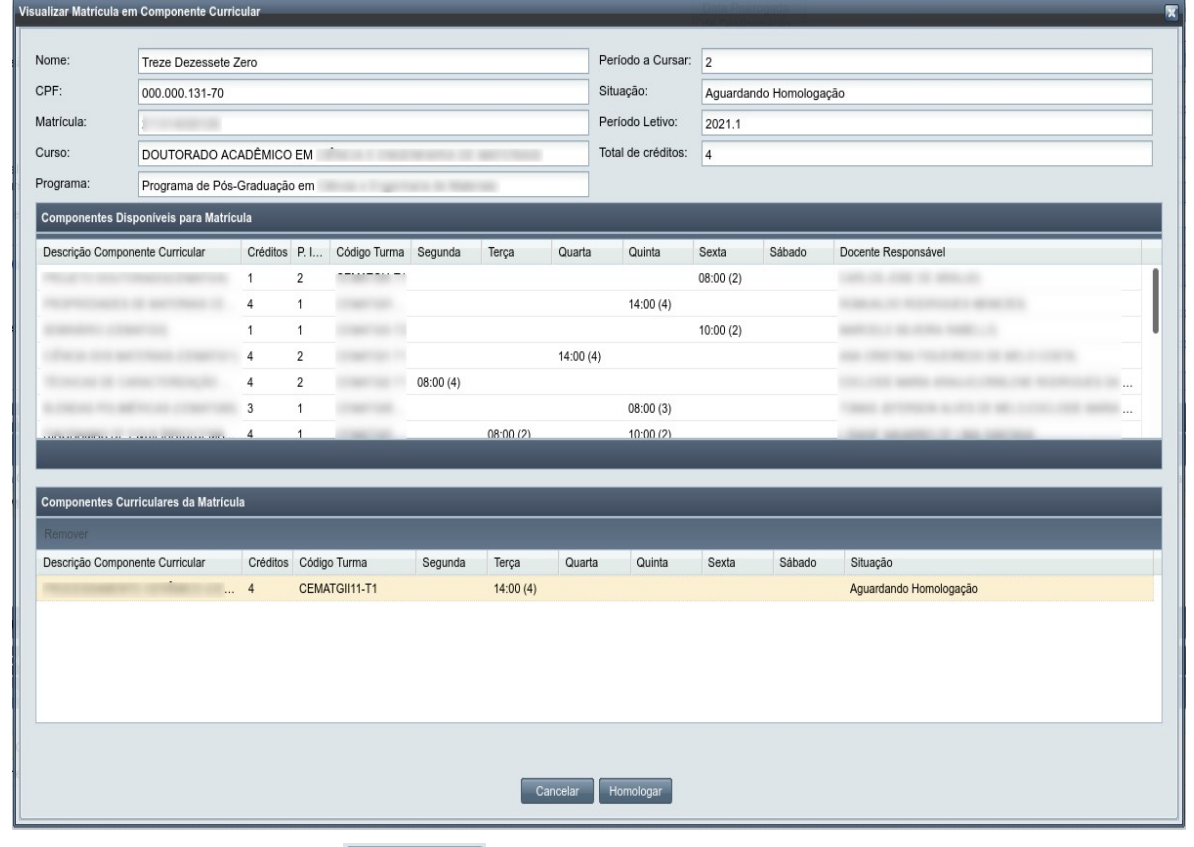

Passo 3: Clicar no botão **Homologar** . O sistema exibirá a [Tela 74: Homologar Matrícula](#page-136-0).

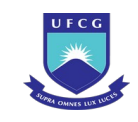

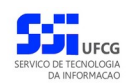

#### <span id="page-136-0"></span>*Tela 74: Homologar Matrícula*

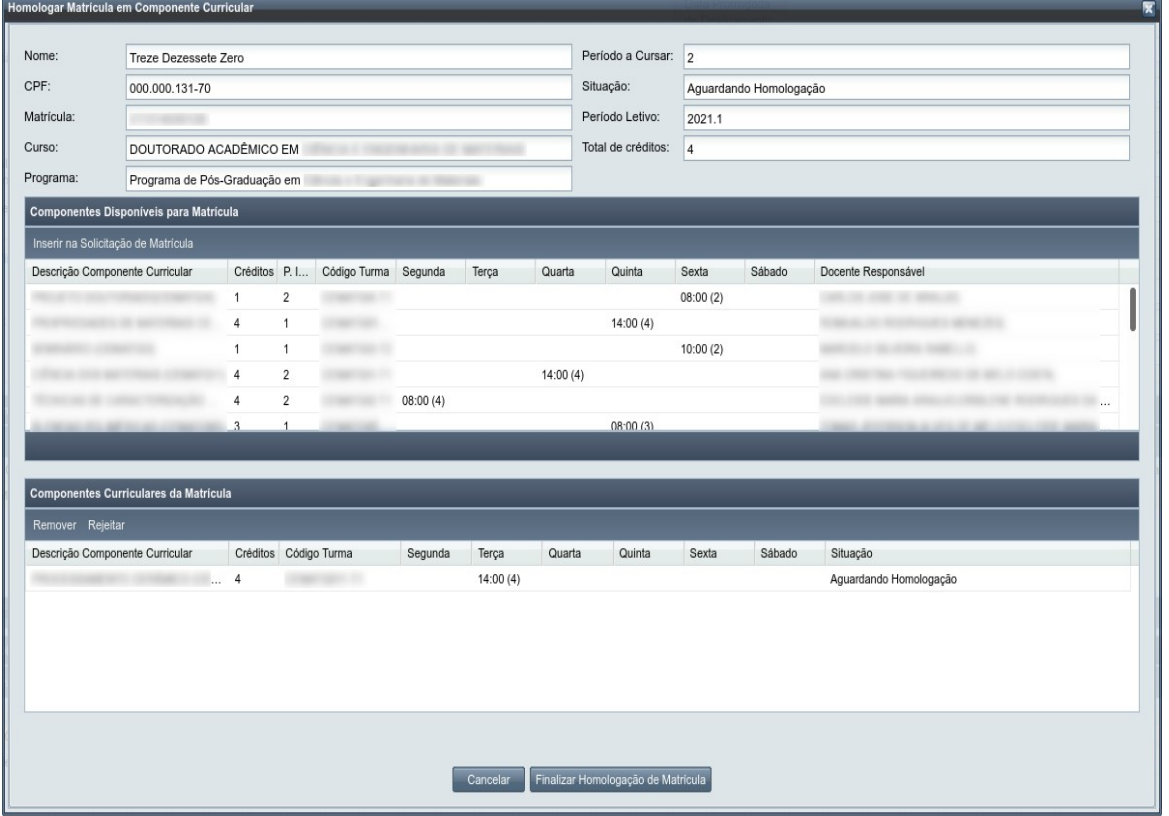

*Passo 4:* Caso o usuário queira inserir um item na matrícula, na [Tela 74: Homologar Matrícula,](#page-136-0) clicar no item desejado na tabela 'Componentes Disponíveis para Matrícula', clicar no botão Inserir na Solicitação de Matrícula | O sistema coloca o item na tabela 'Componentes Curriculares da Matrícula' e retira da tabela anterior, além de acrescentar os créditos do componente no Total de Créditos da matrícula.

*Passo 5:* Caso o usuário não aceite algum item dos 'Componentes Curriculares da Matrícula', selecionar o item e clicar em Rejeitar o sistema exibe a [Mensagem 80:](#page-137-0) [Confirmação de Rejeição de Item da Matrícula](#page-137-0). Ao clicar no Simento, o sistema *sistema* de la construction de la construction de la construction de la construction de la construction<br>De la construction de la construction de la construction de la construction de la construction de la construc

> sinaliza o item com situação 'Rejeitada'. No entanto, a situação de rejeição só é efetivada após finalizar a homologação, ou seja, se cancelar a operação de homologação o item não fica rejeitado.

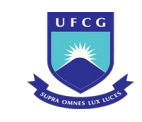

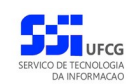

*Mensagem 80: Confirmação de Rejeição de Item da Matrícula*

<span id="page-137-0"></span>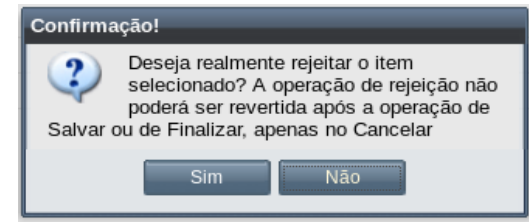

Passo 6: Para finalizar a homologação da matrícula, clicar no botão  $\overline{C}$ Finalizar Homologação de Matrícula $\overline{C}$ . O sistema exibe a [Mensagem 81: Confirmação de](#page-137-2) [Finalização de Homologação da Matrícula.](#page-137-2)

*Mensagem 81: Confirmação de Finalização de Homologação da Matrícula*

<span id="page-137-2"></span>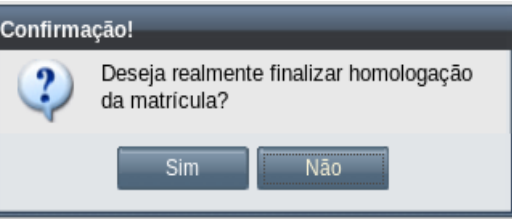

Passo 7: Ao clicar no botão **o statuto e se esta exibe** a [Tela 75: Finalizar Homologação da](#page-137-1) [Matrícula](#page-137-1).

*Tela 75: Finalizar Homologação da Matrícula*

<span id="page-137-1"></span>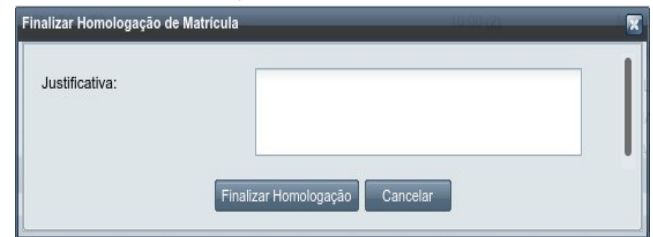

*Passo 8:* O usuário deve informar uma justificativa caso tenha havido alguma rejeição e clica em

Finalizar Homologação . O sistema exibe a [Mensagem 82: Sucesso na Homologação da](#page-138-0)

[Matrícula](#page-138-0)

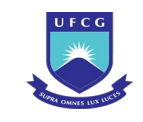

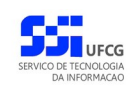

### *Mensagem 82: Sucesso na Homologação da Matrícula*

<span id="page-138-0"></span>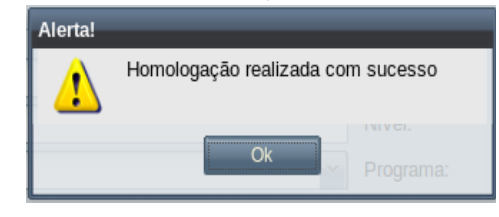

*Passo 9:* Clicar no botão **Ok**, o sistema exibe [Tela 54: Visualizar Discente](#page-112-0) com os itens da matrícula na tabela 'Matrículas em Componentes Curriculares' com a situação 'Ativa'. A partir de então, o discente é considerado matriculado nos componentes Ativos.

### **4.6.11.4 Ajustar Matrícula**

Caso esteja em período de Ajuste Matrícula, o sistema disponibiliza a opção 'Ajustar' para os usuários **Coordenador de Programa e Coordenador de Curso** conforme critérios da **[Tabela 19: Usuários que](#page-138-2) [podem ajustar matrículas](#page-138-2)**[.](#page-138-1) Apenas é permitido **ajustar** matrícula se o calendário acadêmico está em curso.

<span id="page-138-2"></span><span id="page-138-1"></span>*Tabela 19: Usuários que podem ajustar matrículas*

| <b>Função do Usuário</b>        | Ajuste de Matrícula Permitidos                            |
|---------------------------------|-----------------------------------------------------------|
| Coordenador de Programa         | Matrícula de Discentes de Cursos de Programa do escopo da |
|                                 | Isua funcão                                               |
| Coordenador/Secretário de Curso | Matrícula de Discentes de Cursos de Programa do escopo da |
|                                 | sua função                                                |

Para ajustar matrícula o usuário deverá:

**Passo 1:** Clicar na linha do Discente que deseja realizar a matrícula e clicar no ícone i i na [Tela](#page-97-0) [46: Lista de Discentes](#page-97-0) como indicado na [Seleção 18: Ícone Visualizar Discente,](#page-111-1) ou clicar duas vezes na linha do Discente desejado.

**Passo 2:** O sistema exibe a [Tela 54: Visualizar Discente.](#page-112-0) O usuário clica no botão ... Matricula O sistema exibirá a [Tela 76: Ajustar Matrícula](#page-139-0).

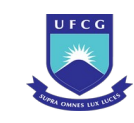

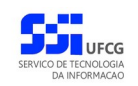

### <span id="page-139-0"></span>*Tela 76: Ajustar Matrícula*

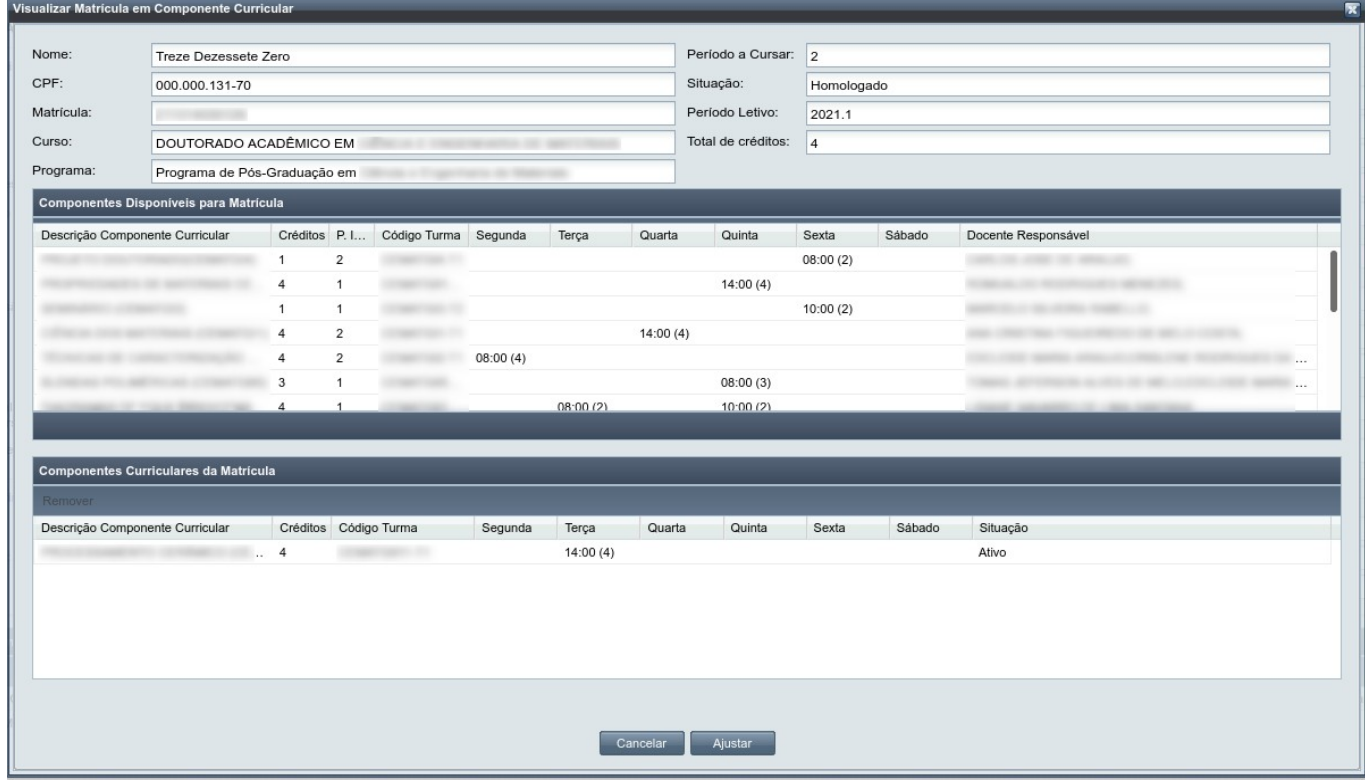

*Passo 3:* Caso o sistema esteja em período de ajuste de matrícula e o calendário em curso, o usuário clica no botão **la primeira de 18 a**iustar . Será exibida a tela [Tela 77: Finalizando Ajustar](#page-140-0)

[Matrícula](#page-140-0).

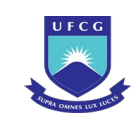

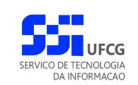

### <span id="page-140-0"></span>*Tela 77: Finalizando Ajustar Matrícula*

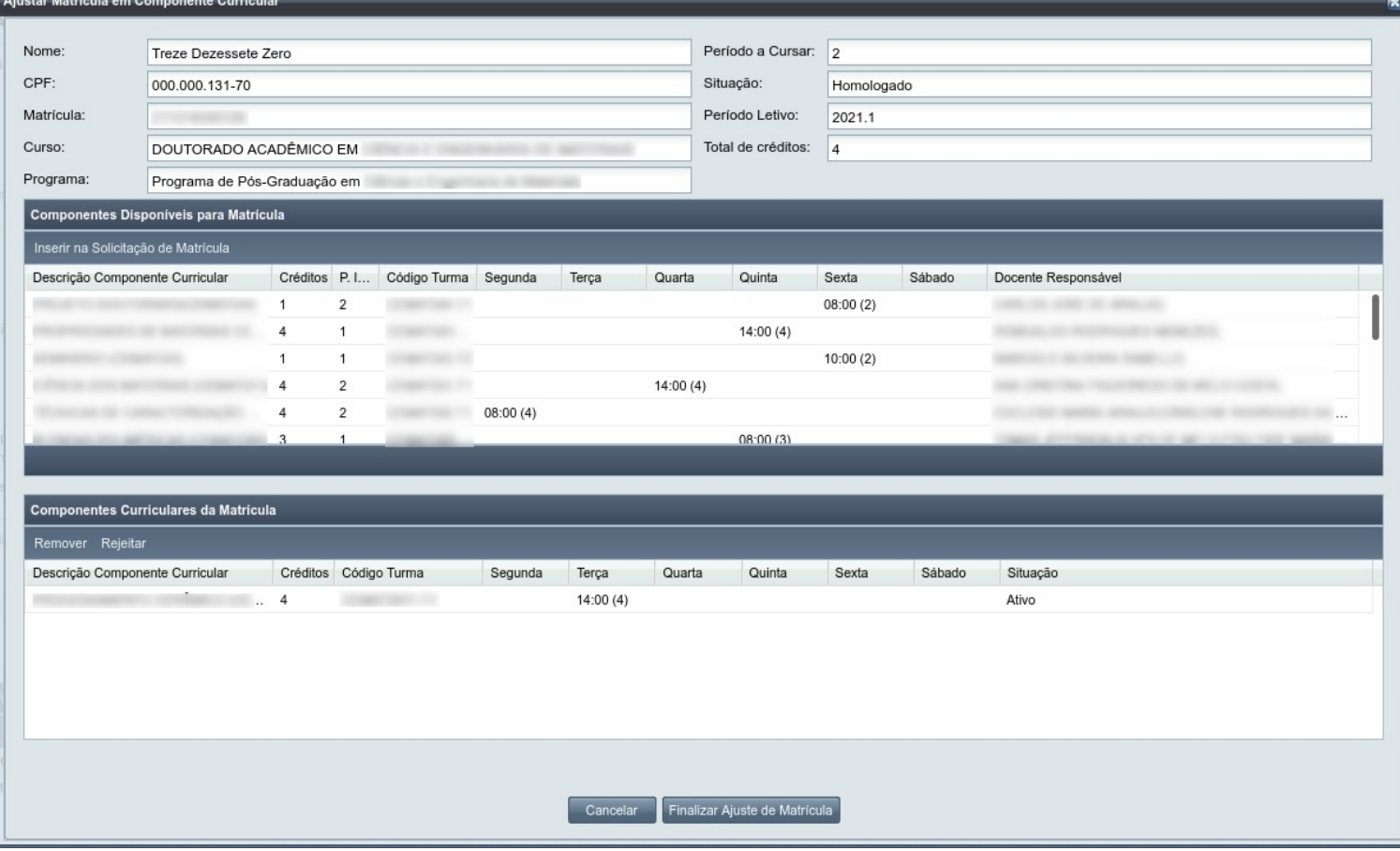

- *Passo 4:* Caso o usuário queira inserir um item na matrícula, clicar no item desejado na tabela 'Componentes Disponíveis para Matrícula', clicar no botão Inserir na Solicitação de Matrícula | O sistema coloca o item na tabela 'Componentes Curriculares da Matrícula' e retira da tabela anterior, além de acrescentar os créditos do componente no Total de Créditos da matrícula.
- *Passo 5:* O sistema disponibiliza a opção 'Remover da Solicitação de Matrícula' e 'Rejeitar' para a lista de Componentes Curriculares da Matrícula.
- Passo 6: Caso o usuário não aceite algum item dos 'Componentes Curriculares da Matrícula', selecionar o item e clicar em  $\overline{R}$  Rejeitar . O sistema exibe a [Mensagem 80:](#page-137-0) [Confirmação de Rejeição de Item da Matrícula](#page-137-0). Ao clicar no Simento, o sistema *sistema* de la construction de la construction de la construction de la construction de la construction<br>De la construction de la construction de la construction de la construction de la construction de la construc sinaliza o item com situação 'Rejeitada'. No entanto, a situação de rejeição só é efetivada após finalizar a homologação, ou seja, se cancelar a operação de
- *Passo 7:* Caso o usuário queira remover um item da matrícula, clicar no item desejado da tabela 'Componentes Curriculares da Matrícula' e clicar no botão Remover L O sistema

homologação o item não fica rejeitado.

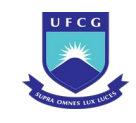

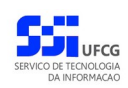

retira o item na tabela 'Componentes Curriculares da Matrícula' e adiciona na tabela 'Componentes Disponíveis para Matrícula', além de diminuir os créditos do componente no Total de Créditos da matrícula

- *Passo 8:* Caso o usuário não queria ajustar a matrícula seleciona a opção 'Cancelar' retornando para a [Tela 54: Visualizar Discente.](#page-112-0)
- **Passo 9: Para finalizar, o usuário clica no botão . O sistema exiberado . Prinalizar Ajuste de Matrícula** [Mensagem 83: Confirmação do Ajuste da Matrícula](#page-141-1);

*Mensagem 83: Confirmação do Ajuste da Matrícula*

<span id="page-141-1"></span>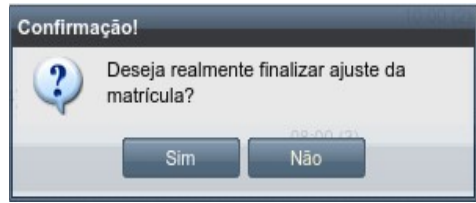

[do Ajuste da Matrícula](#page-141-0);

**Passo 10:** O usuário clica no botão **. Com Estimula de Sintema** exibe a [Mensagem 84: Justificativa](#page-141-0)

*Mensagem 84: Justificativa do Ajuste da Matrícula*

<span id="page-141-0"></span>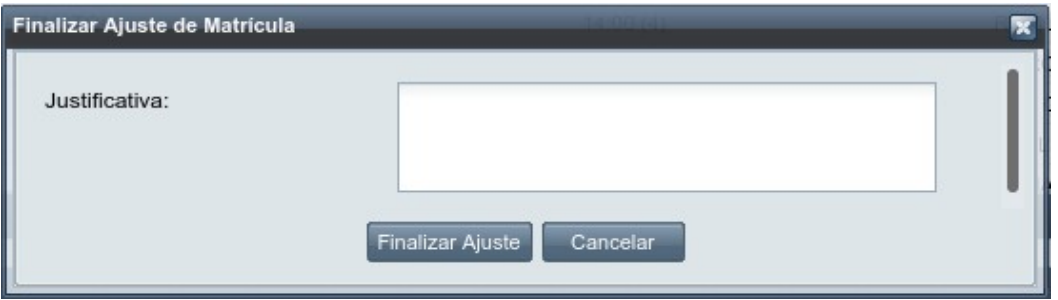

Passo 11: Depois de informar a justificativa para o ajuste de matricula, o usuário clica no botão . O sistema exibe a Mensage Finalizar Ajuste iva do Ajuste da Matrícula.

*Mensagem 85: Sucesso do Ajuste da Matrícula*

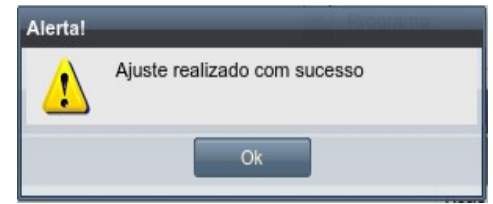

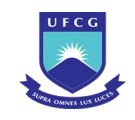

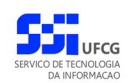

*Passo 12:* Clicar no botão **Ok**, o sistema exibe [Tela 54: Visualizar Discente](#page-112-0) com os itens da matrícula na tabela 'Matrículas em Componentes Curriculares' com a situação 'Ativa'. A partir de então, o discente é considerado matriculado nos componentes Ativos.

# **4.6.12 Histórico Acadêmico**

Usuários **Discente**, **Coordenador/Secretário de Programa, Coordenador/Secretário de Curso, Coordenador Geral de Programa e Reitor/Pro-reitor/Auditor/Órgão de Controle** podem visualizar o histórico acadêmico de um discente conforme critérios da [Tabela 20: Usuários que podem visualizar](#page-142-1) [histórico acadêmico](#page-142-1)[.](#page-142-0)

<span id="page-142-1"></span><span id="page-142-0"></span>*Tabela 20: Usuários que podem visualizar histórico acadêmico*

| Função do Usuário                           | Históricos Permitidos                                          |
|---------------------------------------------|----------------------------------------------------------------|
| <b>Discente</b>                             | Apenas seu histórico                                           |
| Coordenador/Secretário de Programa          | Históricos de Discentes de Programa do escopo da sua<br>função |
| Coordenador/Secretário de Curso             | Históricos de Discentes do curso de sua função                 |
| Coordenador Geral de Programa               | Todos os históricos de discentes do seu nível                  |
| Reitor/Pro-reitor/Auditor/Órgão de Controle | Todos os históricos de discentes de todos os níveis            |

Para visualizar o histórico do discente, o diário de classe em que o discente está matriculado deve está fechado e, consequentemente, a matrícula do discente para este componente deve estar como cursada. O usuário logado, atendendo os critérios acima, devem seguir os seguintes passos:

- **Passo 1:** Clicar na linha do Discente que deseja modificar e clicar no ícone i na [Tela 46: Lista](#page-97-0) [de Discentes](#page-97-0) como indicado na [Seleção 18: Ícone Visualizar Discente](#page-111-1) ou clicar duas vezes na linha do Discente desejado.
- *Passo 2:* O sistema exibe a [Tela 54: Visualizar Discente](#page-112-0). O usuário clica no botão . O sistema exibirá a [Tela 78: Histórico Acadêmico do Discente](#page-143-0) com o nome e o identificador de matrícula do discente; nome do curso e nível do discente; código, nome, subtítulo, créditos, carga horária do componente curricular; período e regime em que o discente cursou o componente curricular; nota e percentual de frequência do discente no período e regime em que cursou o componente curricular.

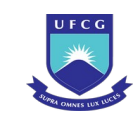

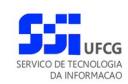

### <span id="page-143-0"></span>*Tela 78: Histórico Acadêmico do Discente*

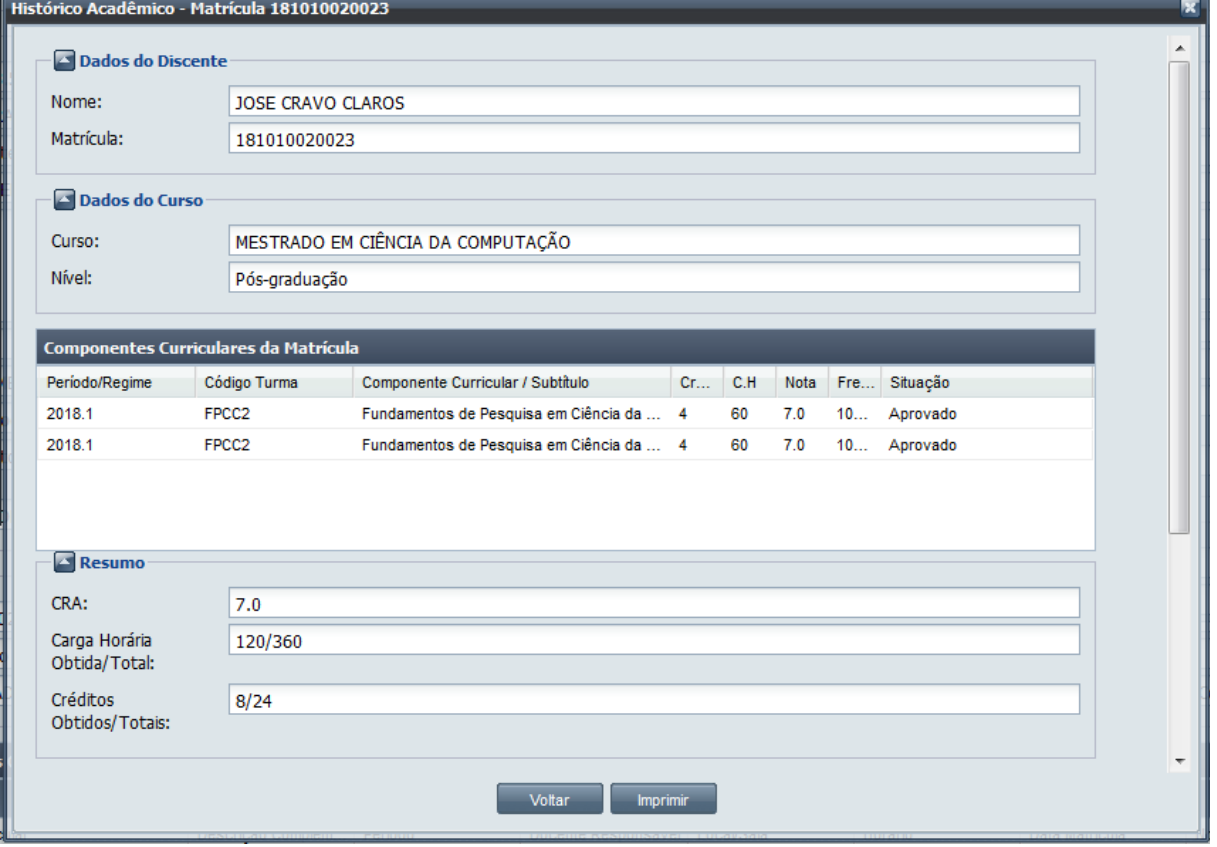

Passo 3: Caso deseje imprimir o histórico, clicar no botão **na [Tela 78: Histórico](#page-143-0)** [Acadêmico do Discente.](#page-143-0) Exibirá o alerta [Tela 79: Alerta de impressão do histórico](#page-143-1) [acadêmico](#page-143-1) e ao clicar no botão  $\overline{\phantom{a}}$  sime abrirá uma aba nova no navegador com o PDF do histórico acadêmico para usar a opção de impressão do navegador como mostrado na [Tela 80: PDF do histórico Acadêmico.](#page-144-0).

*Tela 79: Alerta de impressão do histórico acadêmico*

<span id="page-143-1"></span>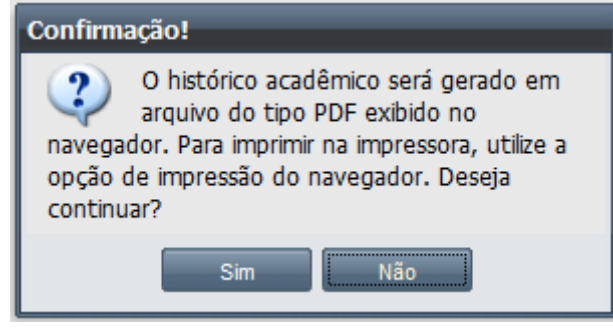
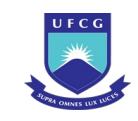

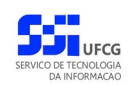

#### *Tela 80: PDF do histórico Acadêmico*

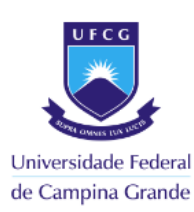

#### Histórico Acadêmico Resumido

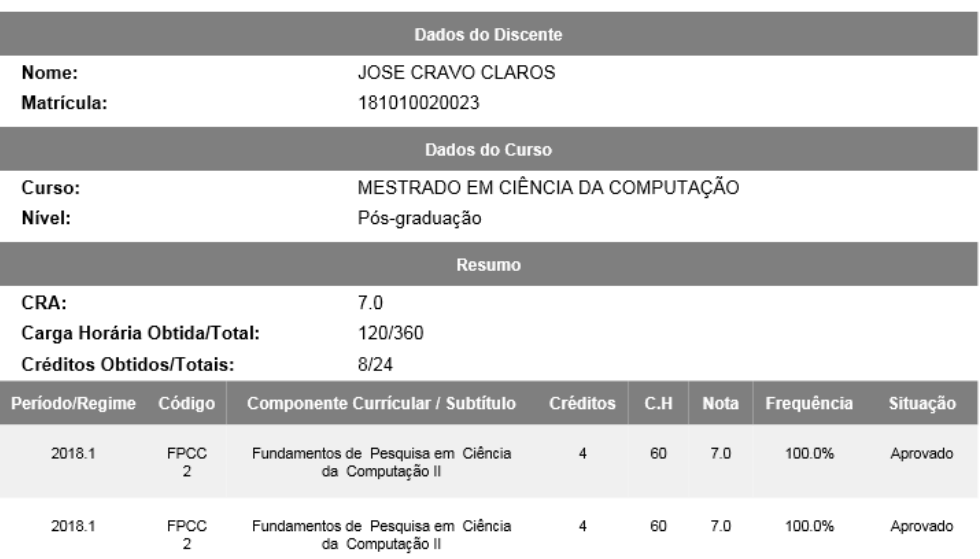

[Visualizar Discente](#page-112-0)**.**

**Passo 4:** Para encerrar, clicar em **Woltar de la para fecha a tela e exibe a [Tela 54:](#page-112-0)** 

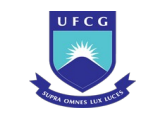

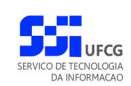

### **4.7 Oferta de Turma para Matrícula**

**Coordenadores/Secretários de Programa** e/ou **Coordenadores/Secretários de Unidade Acadêmica** deverá cadastrar as ofertas de turmas para determinado período acadêmico no prazo determinado para 'Ofertas' no calendário acadêmico. Caso o período se encerre, não será possível inserir oferta.

Para tanto, é importante atribuir um prazo factível para o cadastro das ofertas dentro de cada calendário do período.

Os componentes curriculares que podem ter turma ofertada são:

- Componentes que **não** são de responsabilidade do orientador podem ter oferta de turma;
- Para coordenadores de programa:
	- Componentes dos currículos ativos de curso do seu programa marcados como ofertados pelo seu programa e
	- Componentes de currículos de cursos fora do programa e que são marcados como ofertados pelo seu programa;
- Para coordenadores de unidade :
	- Componentes dos currículos ativos a serem ofertados pela sua unidade acadêmica.

Observe que um componente curricular pode necessitar de um **subtítulo**. Caso exista duas ofertas de um dado componente, serão considerados componentes distintos se seus subtítulos forem diferentes. Sendo assim, um mesmo discente pode se matricular nesses dois componentes distintos. Alguns exemplos:

- Em alguns currículos existe um componente curricular genérico denominado '*Tópicos Especiais*' que é uma disciplina. No momento da oferta de uma turma dessa disciplina, ela deve ser associada a um **subtítulo** para identificar o tópico abordado nessa disciplina, como '*Computação nas Nuvens*', '*Engenharia de Software*', etc. ;
- O componente curricular '*Proficiência em Língua Estrangeira*' é do tipo exame de proficiência. Para ofertar esse componente, deverá ser informada qual a língua do exame no seu **subtítulo**, como '*Inglês*', '*Francês*', etc.

## **4.7.1 Listar Oferta**

As Ofertas podem ser listadas e visualizadas pelos diversos usuários do Scapos de acordo com sua função, conforme descrito na [Tabela 21: Ofertas Permitidas para Visualização por Função do Usuário.](#page-145-0)

| <b>Função do Usuário</b>                | <b>Ofertas Permitidas</b>                            |
|-----------------------------------------|------------------------------------------------------|
| Reitor, Pró-reitor ou Órgão de Controle | Todos as Ofertas                                     |
| Coordenador Geral de Programas          | Ofertas de Turmas para Cursos de Programas ou de     |
|                                         | Unidades Acadêmicas dos Cursos do mesmo nível da sua |

<span id="page-145-0"></span>*Tabela 21: Ofertas Permitidas para Visualização por Função do Usuário*

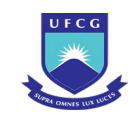

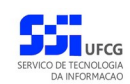

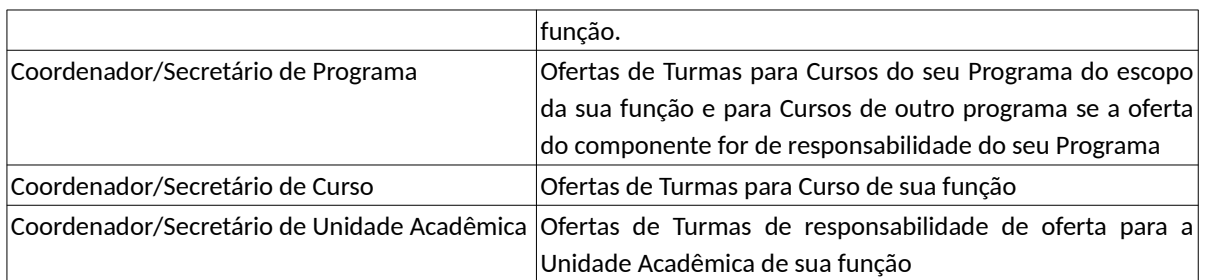

Ao acessar o link **Oferta** do menu vertical à esquerda ([Link 6: Acessar Oferta](#page-146-1)), o usuário terá acesso a [Tela 81: Lista de Ofertas](#page-146-0), contendo uma lista paginada das Ofertas cadastradas e que podem ser acessados pelo usuário. A lista contém as informações de **Período, Componente Curricular, Subtítulo, Docente Responsável, Sala, Situação** das ofertas.

*Link 6: Acessar Oferta*

<span id="page-146-1"></span>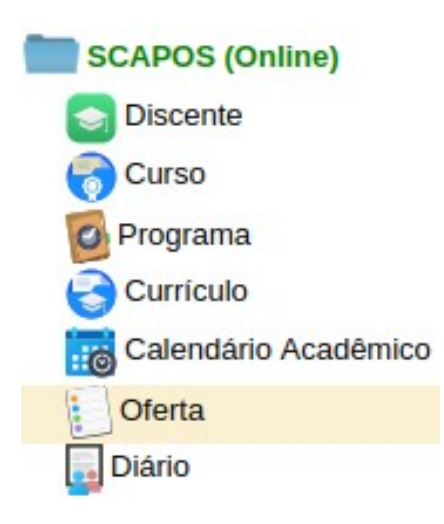

#### <span id="page-146-0"></span>*Tela 81: Lista de Ofertas*

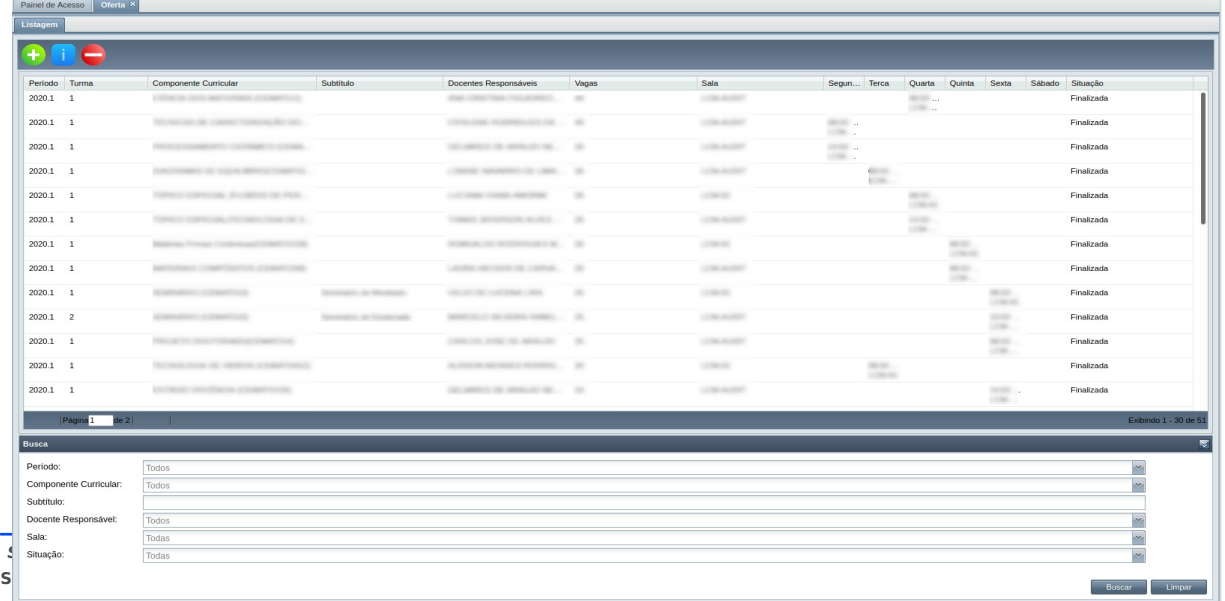

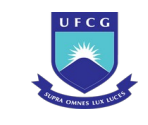

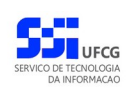

### **4.7.1.1 Buscar Oferta de Turma**

A busca na listagem de Ofertas pode ser feita por **Período, Componente Curricular, Subtítulo, Docente Responsável, Sala, Situação**. Para realizar a busca, o usuário deve preencher os campos de

filtragem da busca da [Tela 81: Lista de Ofertas](#page-146-0) e depois clicar em botão .

Para realizar uma nova busca com novos campos, o usuário deverá clicar em el emporto el todos os campos de buscas anteriormente preenchidos serão apagados.

# <span id="page-147-1"></span> **4.7.2 Adicionar Oferta**

Um usuário com função **Coordenador/Secretário de Programa** ou **Coordenador/Secretário de Unidade Acadêmica** poderá inserir uma Oferta de Turma para um componente curricular definida como sendo ofertada pelo programa ou unidade acadêmica da sua função, respectivamente.

É possível adicionar uma oferta de turma depois do prazo de oferta no calendário do período selecionado, cabendo ao usuário avaliar o impacto da criação de uma turma extemporânea.

Para inserir uma Oferta, o usuário deverá:

**Passo 1:** Clicar no ícone **na Tela 81:** Lista de Ofertas como descrito na [Seleção 19: Ícone](#page-147-0) [Inserir Oferta](#page-147-0).

<span id="page-147-0"></span>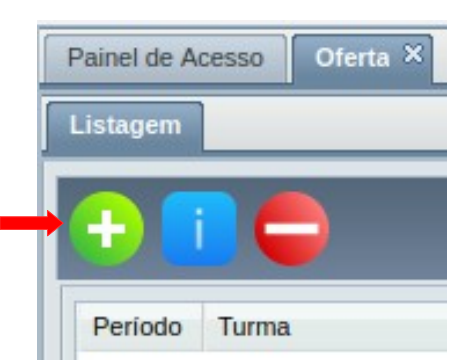

*Seleção 19: Ícone Inserir Oferta*

*Passo 2:* O sistema exibirá a [Tela 82: Inserir Oferta](#page-148-0) aguardando o preenchimento dos seguintes dados:

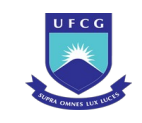

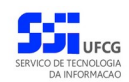

<span id="page-148-0"></span>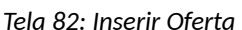

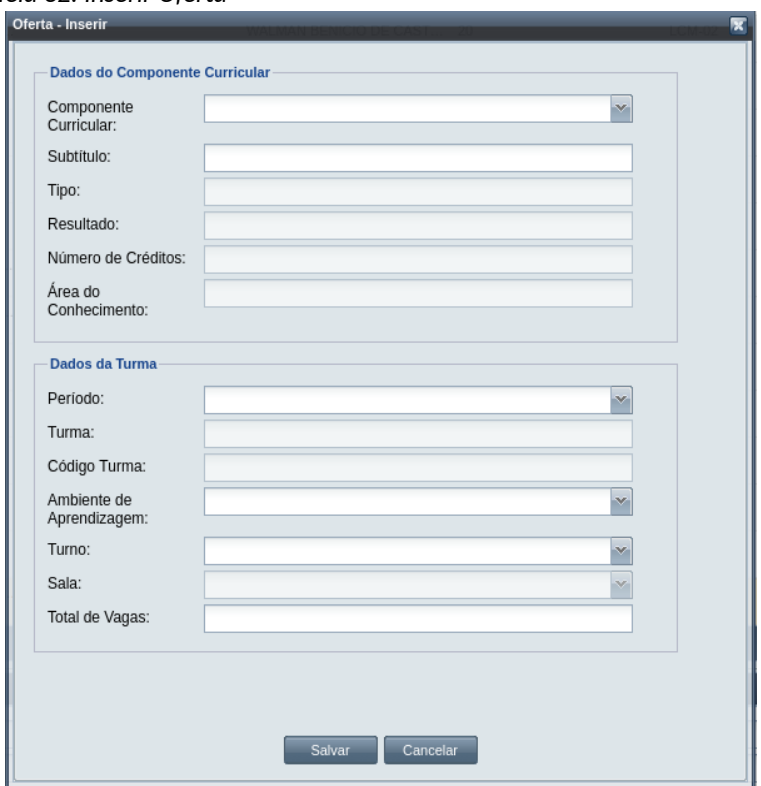

- Dados do Componente Curricular:
	- **Componente Curricular** da Oferta: selecionar um dos componentes curriculares exibidos conforme o escopo de ação da função do usuário;
	- **Subtítulo** da turma digitar caso seja necessário para o componente;
	- **Tipo** do Componente Curricular campo não editável;
	- **Resultado** do Componente Curricular campo não editável;
	- **Número de Créditos** do Componente Curricular campo não editável;
	- **Área do Conhecimento** do Componente Curricular campo não editável;
- Dados da Turma:
	- **Período** da Oferta de Turma: selecionar um dos períodos ativos demarcado com o regime ;
	- **Turma** identificador gerado para sequencial da turma do componente campo não editável;
	- **Código da Turma** identificador gerado pela junção do código do componente curricular e o identificador sequencial da turma – campo não editável;
	- **Ambiente de Aprendizagem**: especifica qual a forma de acesso do discente ao componente curricular, se Presencial, Virtual ou Semi-Presencial;
	- **Turno** da Turma: selecionar um dos turnos exibidos. Caso o componente da turma seja de mais de um currículo/curso, a definição do turno da turma restringirá que cursos

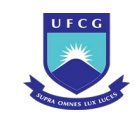

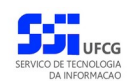

podem ter vagas ofertadas nessa turma, conforme a [Tabela 22: Relação Turno da](#page-149-2) [Turma e o Turno de Cursos para Vagas da Turma](#page-149-2) . Além disso, o turno da turma restringirá que horários podem ser atribuídos as aulas conforme a [Tabela 23: Horários](#page-149-1) [Permitidos por Turno da Turma.](#page-149-1)

- **Sala** da Turma: selecionar uma das salas da lista pode ficar sem preencher;
- **Número de Vagas** da Turma: um número inteiro maior que zero e, caso tenha sido informado a sala, menor ou igual que a capacidade da sala;

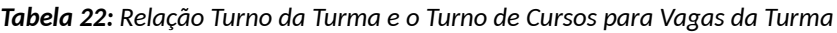

<span id="page-149-2"></span>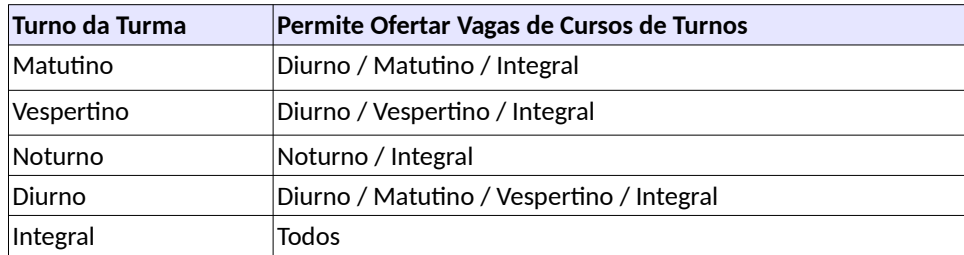

<span id="page-149-1"></span>*Tabela 23: Horários Permitidos por Turno da Turma*

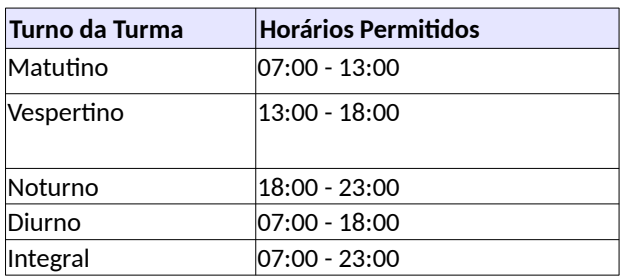

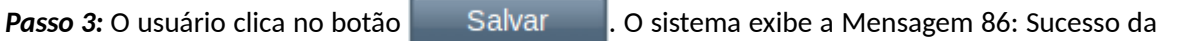

[Inserção da Oferta.](#page-149-0)

*Mensagem 86: Sucesso da Inserção da Oferta*

<span id="page-149-0"></span>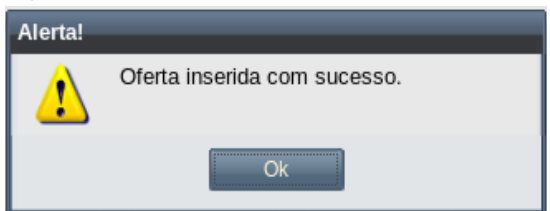

*Passo 4:* O usuário clica no **OK**, o sistema exibe a lista de Ofertas acrescido da nova com a situação 'Pendente'.

> A nova oferta deverá ser editada para que sejam adicionados os dados de **horário**, **docentes responsáveis** e **vagas**.

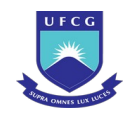

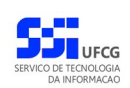

# **4.7.3 Visualizar Oferta**

Uma Oferta previamente cadastrada no sistema poderá ser visualizada por usuários de acordo com sua função (ver, [Tabela 21: Ofertas Permitidas para Visualização por Função do Usuário](#page-145-0)).

Para visualizar os dados de uma Oferta, o usuário deverá:

Passo 1: Na [Tela 81: Lista de Ofertas,](#page-146-0) clicar na linha da Oferta que deseja visualizar e, em seguida, clicar no ícone de descrito na [Seleção 20: Ícone Visualizar Oferta](#page-150-0) ou clicar duas vezes na linha da Oferta desejada.

*Seleção 20: Ícone Visualizar Oferta*

<span id="page-150-0"></span>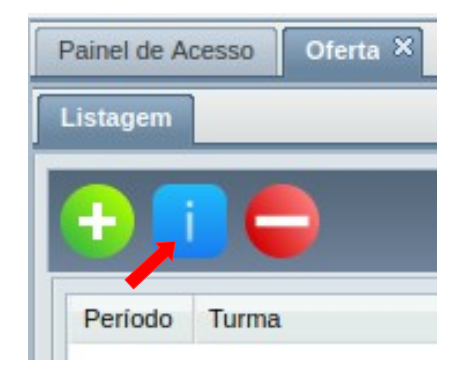

*Passo 2:* O sistema exibe a [Tela 83: Visualizar Oferta de Turma](#page-151-0).

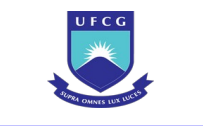

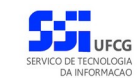

#### <span id="page-151-0"></span>*Tela 83: Visualizar Oferta de Turma*

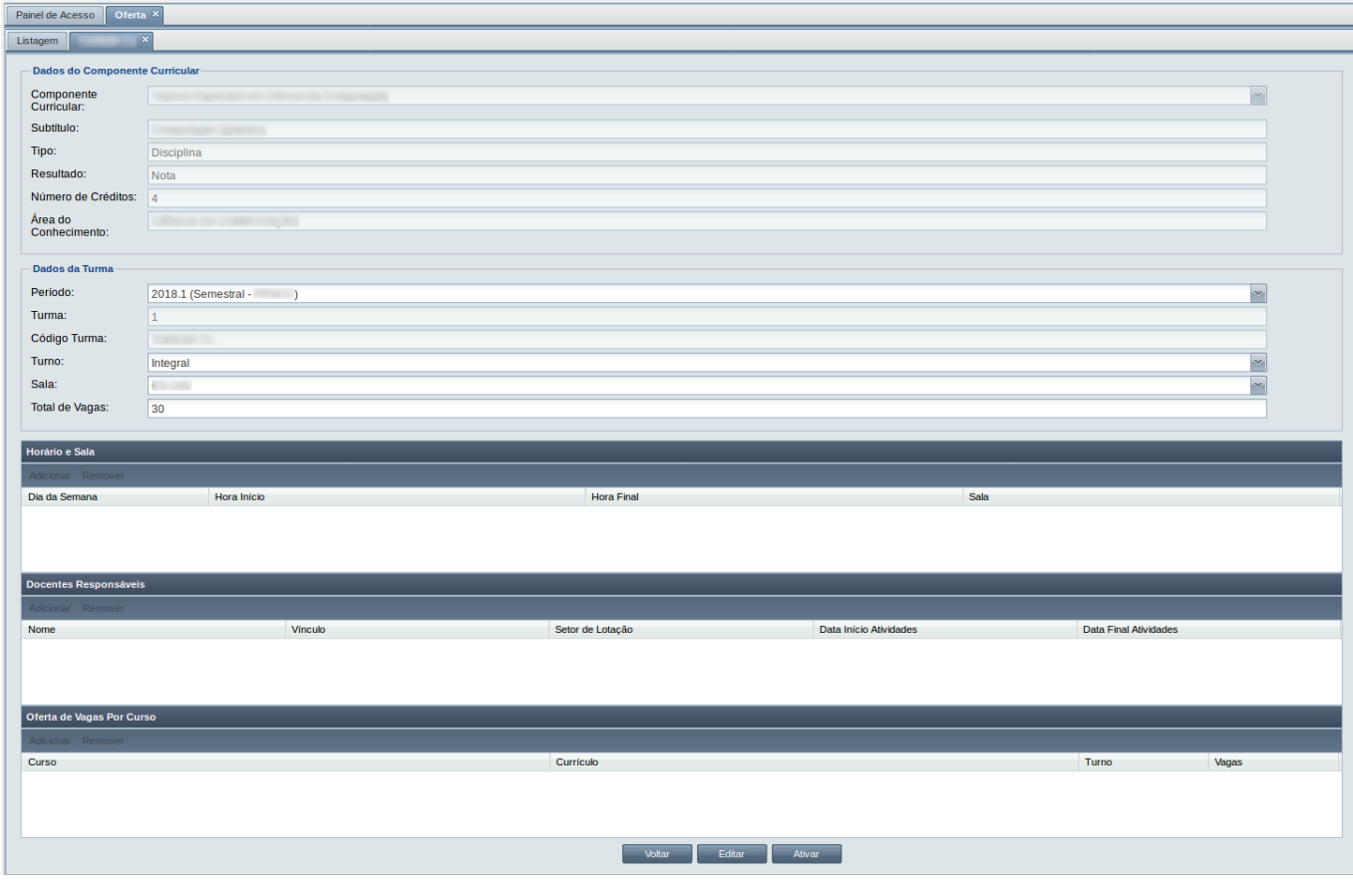

*Passo 3:* Para retornar à [Tela 81: Lista de Ofertas](#page-146-0), clicar no botão Voltar

### **4.7.4 Editar Oferta**

Um usuário com função **Coordenador/Secretário de Programa** ou **Coordenador/Secretário de Unidade Acadêmica** poderá editar uma Oferta de Turma cujo componente curricular é definido como de sua responsabilidade de ofertar.

Os critérios para definir que Ofertas podem ser editadas e que campos das ofertas podem ser modificados, se encontram na [Tabela 24: Ofertas e Campos que Podem ser Editados](#page-151-1).

| Situação da<br>Oferta | Período de<br>Matrícula | Aluno<br>Matriculado? | <b>Campos Editáveis</b>                                   |
|-----------------------|-------------------------|-----------------------|-----------------------------------------------------------|
| Pendente              |                         |                       | Todos (exceto componente)                                 |
| Ativa                 | Antes                   |                       | Todos (exceto componente)                                 |
| Ativa                 | Durante/Depois          | Não                   | Total de Vagas, Sala, Horários, Docentes e<br>Vagas/Curso |

<span id="page-151-1"></span>*Tabela 24: Ofertas e Campos que Podem ser Editados*

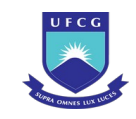

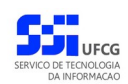

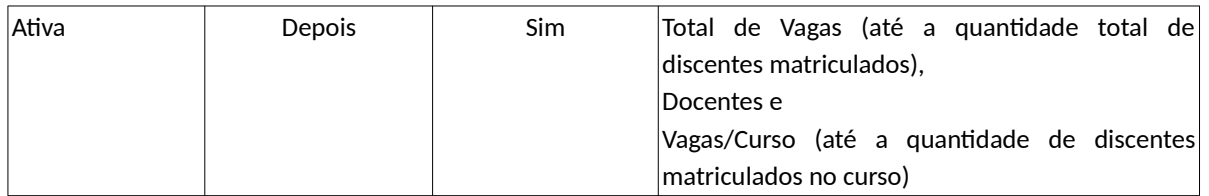

Para editar uma Oferta, o usuário deverá efetuar os seguintes passos:

- **Passo 1:** Clicar na linha da Oferta que deseja modificar e clicar no ícone na [Tela 81: Lista de](#page-146-0) [Ofertas](#page-146-0) como indicado na [Seleção 20: Ícone Visualizar Oferta](#page-150-0) ou clicar duas vezes na linha da Oferta desejada.
- *Passo 2:* O sistema exibe a [Tela 83: Visualizar Oferta de Turma.](#page-151-0) O usuário clica no botão Editar . O sistema exibirá a [Tela 84: Editar Oferta](#page-152-0).

<span id="page-152-0"></span>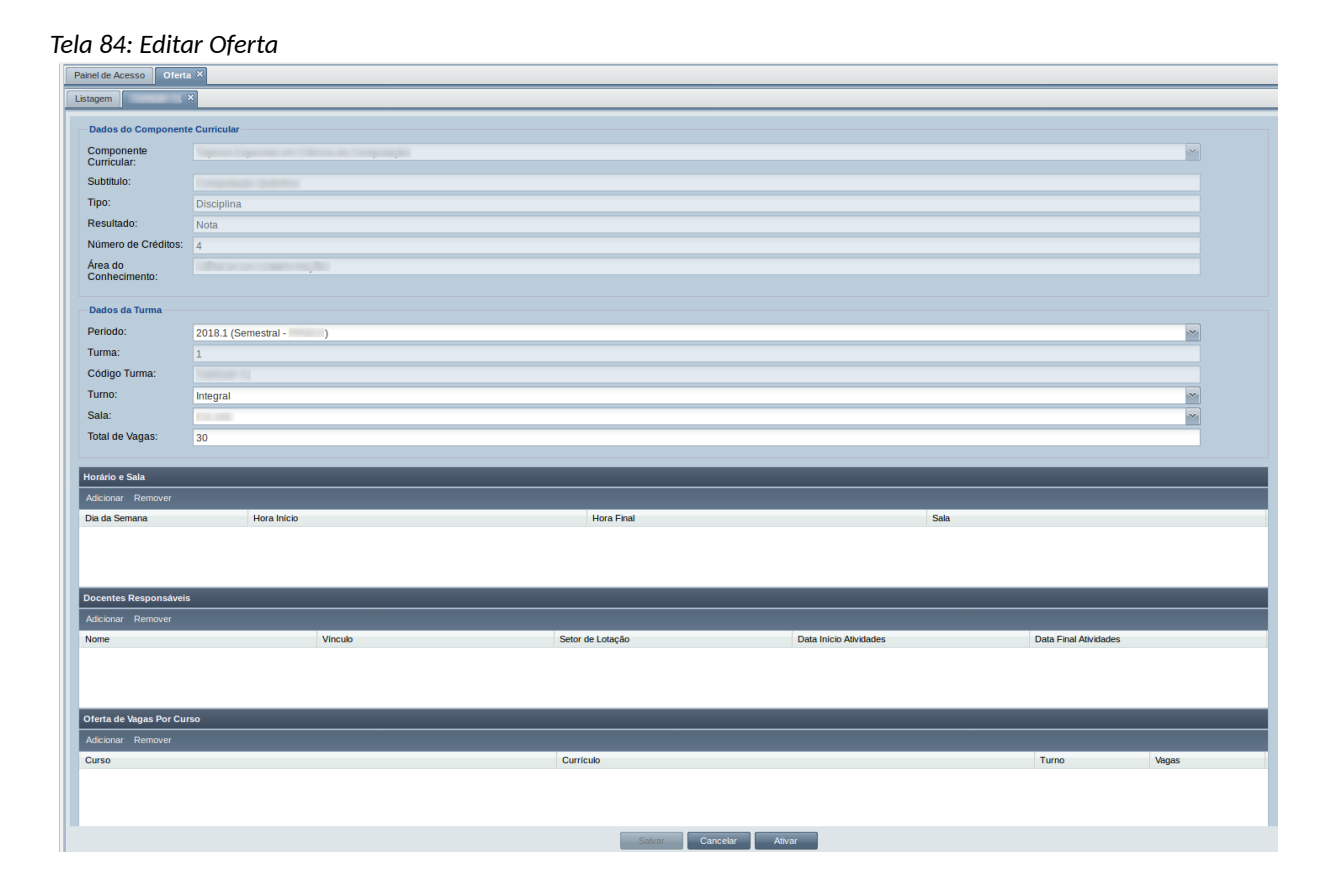

- *Passo 3:* O usuário modifica os dados da turma de acordo com o descrito na seção [4.7.2](#page-147-1)  [Adicionar Oferta](#page-147-1), no entanto o componente curricular e subtítulo não poderão ser modificados. Caso tenha havido erro no componente e/ou subtítulo, remover a oferta (ver seção [4.7.5](#page-156-0) ), e adicionar a correta (ver seção [4.7.2](#page-147-1) ).
- <span id="page-152-1"></span>Passo 4: O usuário insere Horário e Sala para a turma, clicando no botão Adicionar do [Grid 6:](#page-153-0) [Horário e Sala da Oferta](#page-153-0).

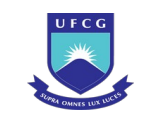

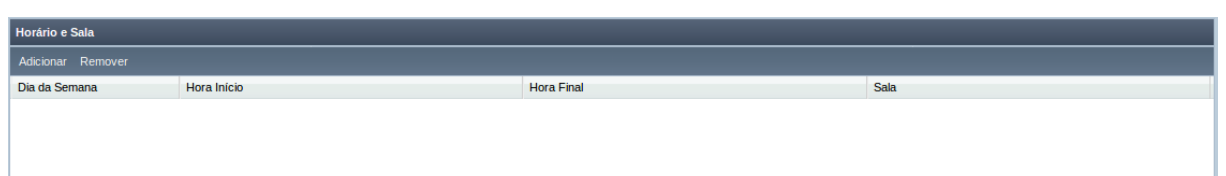

#### *Grid 6: Horário e Sala da Oferta*

<span id="page-153-0"></span>*Passo 5:* O sistema exibe a [Tela 85: Inserir Horário Turma.](#page-153-3)

<span id="page-153-3"></span>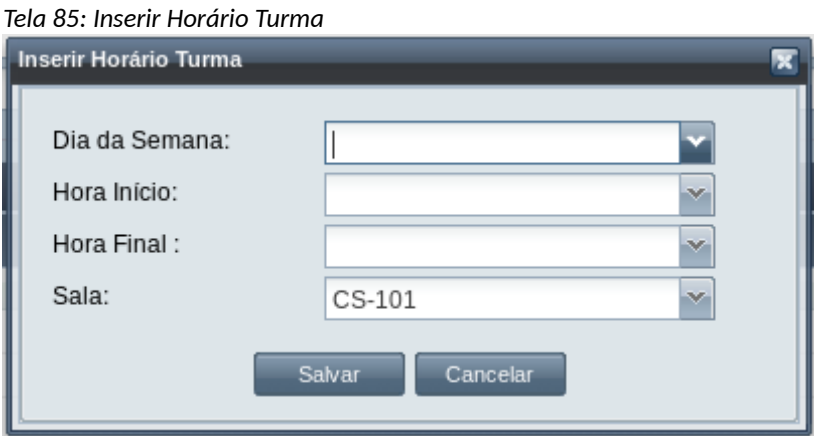

- <span id="page-153-2"></span>Passo 6: O usuário seleciona o dia da semana, a hora de início e a hora final. Caso deseje modificar a sala, selecione outra. Clicar no botão
- Passo 7: O sistema exibe nova linha do horário no [Grid 6: Horário e Sala da Oferta](#page-153-0). Caso haja mais de um horário para a turma repetir do [Passo 4:](#page-152-1) ao [Passo 6:](#page-153-2).
- Passo 8: Caso um horário esteja errado, clicar na linha do horário desejado e clicar no botão Remover e adicionar um horário correto executado do [Passo 4:](#page-152-1) ao [Passo 6:](#page-153-2).
- <span id="page-153-4"></span>**Passo 9:** O usuário insere um **Docente** para a turma, clicando no botão Adicionar do [Grid 7:](#page-153-1) [Docentes Responsáveis pela Turma](#page-153-1).

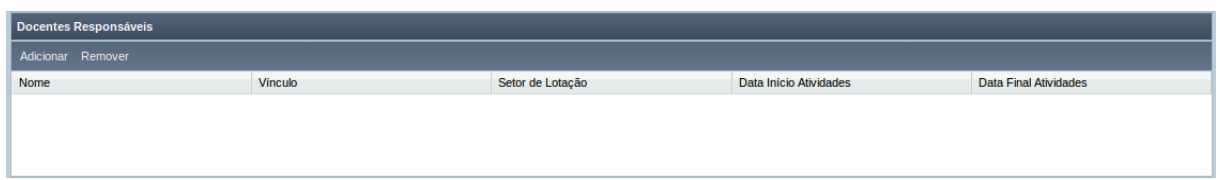

*Grid 7: Docentes Responsáveis pela Turma*

<span id="page-153-1"></span>*Passo 10:* O sistema exibe a [Tela 86: Inserir Docente](#page-154-0).

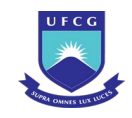

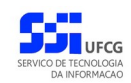

<span id="page-154-0"></span>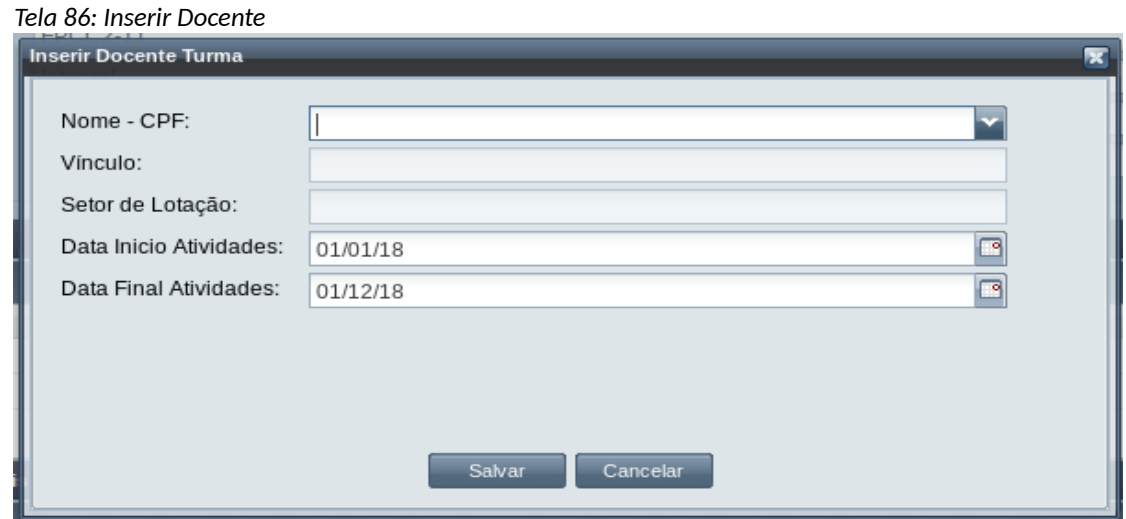

<span id="page-154-2"></span>*Passo 11:* O usuário seleciona o docente desejado. As datas de início e final das atividades do docente correspondem às datas de início e de fim da vivência do diário de classe do período da Oferta.

> Caso o docente não permaneça todo período com a turma, modificar a data de início e a data final das atividades do docente, dentro do período de vigência do diário de classe do período. Clicar no botão .

- *Passo 12:* O sistema exibe nova linha do docente no [Grid 7: Docentes Responsáveis pela Turma.](#page-153-1) Caso haja mais de um docente para a turma repetir do [Passo 9:](#page-153-4) ao [Passo 11:](#page-154-2).
- *Passo 13:* Caso um docente esteja com dados errados, clicar na linha do docente desejado e clicar no botão Remover e adicionar um docente correto executado do [Passo 9:](#page-153-4) ao [Passo 11:](#page-154-2).
- <span id="page-154-3"></span>**Passo 14:** O usuário insere as **Vagas** para curso(s) da turma, clicando no botão Adicionar do [Grid](#page-154-1) [8: Oferta de Vagas por Curso/Currículo](#page-154-1).

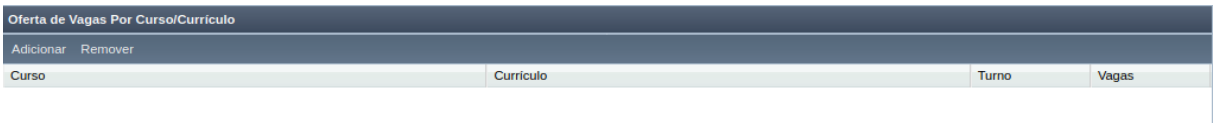

*Grid 8: Oferta de Vagas por Curso/Currículo*

<span id="page-154-1"></span>*Passo 15:* O sistema exibe a [Tela 87: Inserir Vaga](#page-155-0).

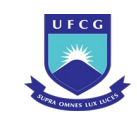

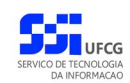

#### *Tela 87: Inserir Vaga*

<span id="page-155-0"></span>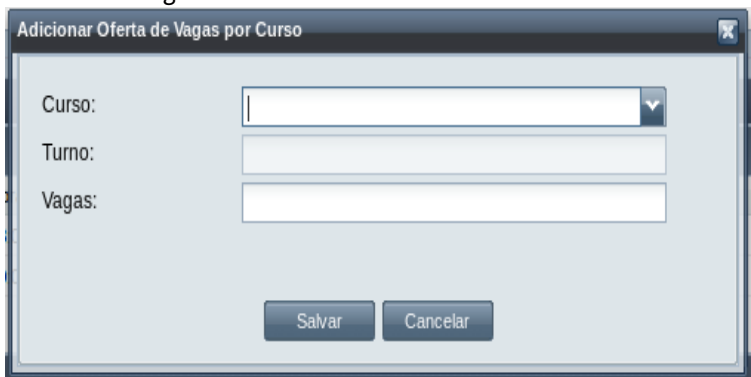

- <span id="page-155-2"></span>*Passo 16:* O usuário seleciona o curso com respectivo currículo e digita a quantidade de vagas para o curso dentro do limite de vagas da turma. Clicar no botão **...**... Salvar
- *Passo 17:* O sistema exibe nova linha da vaga no [Grid 8: Oferta de Vagas por Curso/Currículo.](#page-154-1) Caso haja mais de um curso para a turma repetir do [Passo 14:](#page-154-3) ao [Passo 16:.](#page-155-2)
- *Passo 18:* Caso as vagas de um curso estejam erradas, clicar na linha do curso desejado e clicar no botão Removerce adicionar uma nova executado do [Passo 14:](#page-154-3) ao [Passo 16:.](#page-155-2)
- **Passo 19:** Para salvar todos os dados da Oferta, clicar no botão do Salvar do rodapé da página. O sistema exibe a [Mensagem 2: Confirmação para Salvar](#page-16-0).

*Passo 20:* O usuário clica no botão .

*Passo 21:* Caso não haja nenhum choque de horário entre as salas e docentes, o sistema exibe a [Mensagem 87: Sucesso na Edição da Oferta](#page-155-1). Caso haja choque, modificar o horário ou o docente do choque.

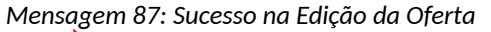

<span id="page-155-1"></span>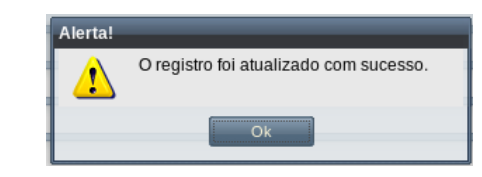

*Passo 22:* O usuário clica no **OK**, o sistema exibe [Tela 83: Visualizar Oferta de Turma](#page-151-0) com os dados modificados.

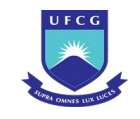

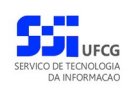

### <span id="page-156-0"></span> **4.7.5 Remover Oferta**

Um **Coordenador de Programa** ou **Coordenador de Unidade Acadêmica** poderá remover uma Oferta de turma de componente de responsabilidade do programa ou unidade acadêmica de sua função. Apenas Ofertas com situação 'Pendente' podem ser removidas.

Para remover uma oferta, proceder:

*Passo 1:* Na [Tela 81: Lista de Ofertas](#page-146-0), clicar na linha da Oferta que deseja remover e, em seguida, clicar no ícone **descrito na [Seleção 21: Ícone Remover Oferta](#page-156-2) ou clicar duas** vezes na linha do curso desejado.

<span id="page-156-2"></span>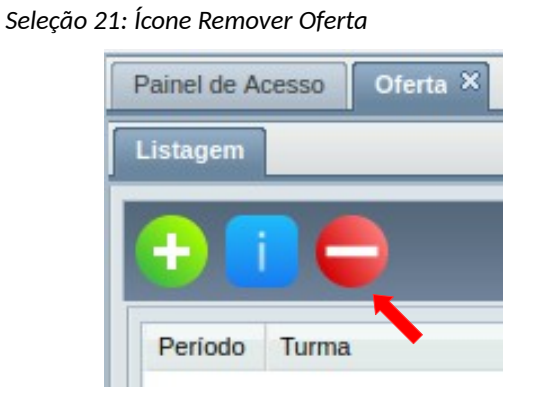

*Passo 2:* O sistema exibe a [Mensagem 88: Confirmação de Remoção de Oferta](#page-156-1).

*Mensagem 88: Confirmação de Remoção de Oferta*

<span id="page-156-1"></span>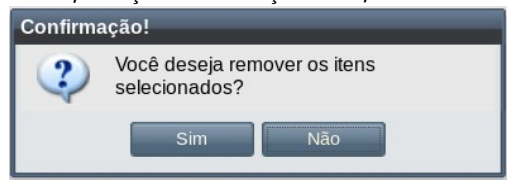

**Passo 3:** O usuário clica no botão simula D sistema remove a oferta e exibe a [Tela 81: Lista](#page-146-0) [de Ofertas](#page-146-0) suprimindo a linha da oferta removida.

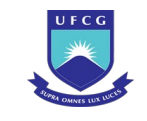

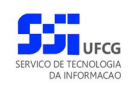

### **4.7.6 Ativar Oferta**

Para que uma oferta se torne disponível para a matrícula de discentes, é necessário que ela esteja com situação Ativa.

Um **Coordenador de Programa** ou **Coordenador de Unidade Acadêmica** poderá ativar uma Oferta de turma para componente de responsabilidade do programa ou unidade acadêmica de sua função. Apenas Ofertas com situação 'Pendente' podem ser ativadas.

Para ativar uma Oferta o usuário deverá:

- **Passo 1:** Clicar na linha da Oferta que deseja ativar e clicar no ícone **na Tela 81:** Lista de [Ofertas](#page-146-0) como indicado na [Seleção 20: Ícone Visualizar Oferta](#page-150-0) ou clicar duas vezes na linha da Oferta desejada.
- *Passo 2:* O sistema exibe a [Tela 83: Visualizar Oferta de Turma.](#page-151-0) O usuário clica no botão Ativar . O sistema exibirá a [Mensagem 89: Confirmação de Ativação da](#page-157-1) [Oferta](#page-157-1).

*Mensagem 89: Confirmação de Ativação da Oferta*

<span id="page-157-1"></span>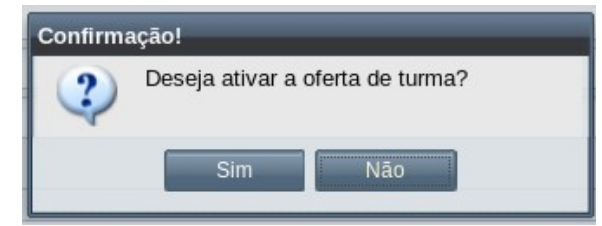

**Passo 3:** O usuário clica no botão **. Comedita Estimanda exibe a Mensagem 90:** Sucesso na [Ativação da Oferta de Turma](#page-157-0)

<span id="page-157-0"></span>*Mensagem 90: Sucesso na Ativação da Oferta de Turma*

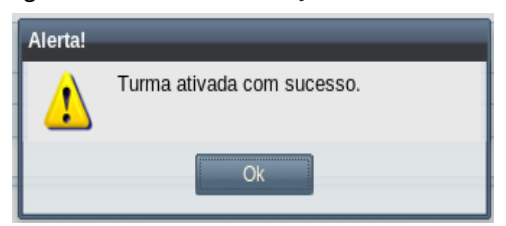

*Passo 4:* O usuário clica no **OK**, o sistema exibe [Tela 83: Visualizar Oferta de Turma](#page-151-0) com a situação **Ativa**.

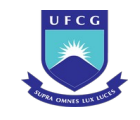

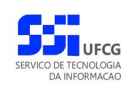

### **4.7.7 Cancelar Oferta**

Um **Coordenador de Programa** ou **Coordenador de Unidade Acadêmica** poderá cancelar uma Oferta de turma de componente de responsabilidade do programa ou unidade acadêmica de sua função. Apenas Ofertas sem discentes cadastrados, com ou sem matrícula, em situação rejeitada ou cancelada.

Para cancelar uma oferta, proceder:

**Passo 1:** Clicar na linha da Oferta que deseja cancelar e clicar no ícone **na Tela 81:** Lista de [Ofertas](#page-146-0) como indicado na [Seleção 20: Ícone Visualizar Oferta](#page-150-0) ou clicar duas vezes na linha da Oferta desejada;

*Passo 2:* O sistema exibe a [Tela 88: Visualizar Oferta de Turma](#page-158-0):

#### <span id="page-158-0"></span>*Tela 88: Visualizar Oferta de Turma*

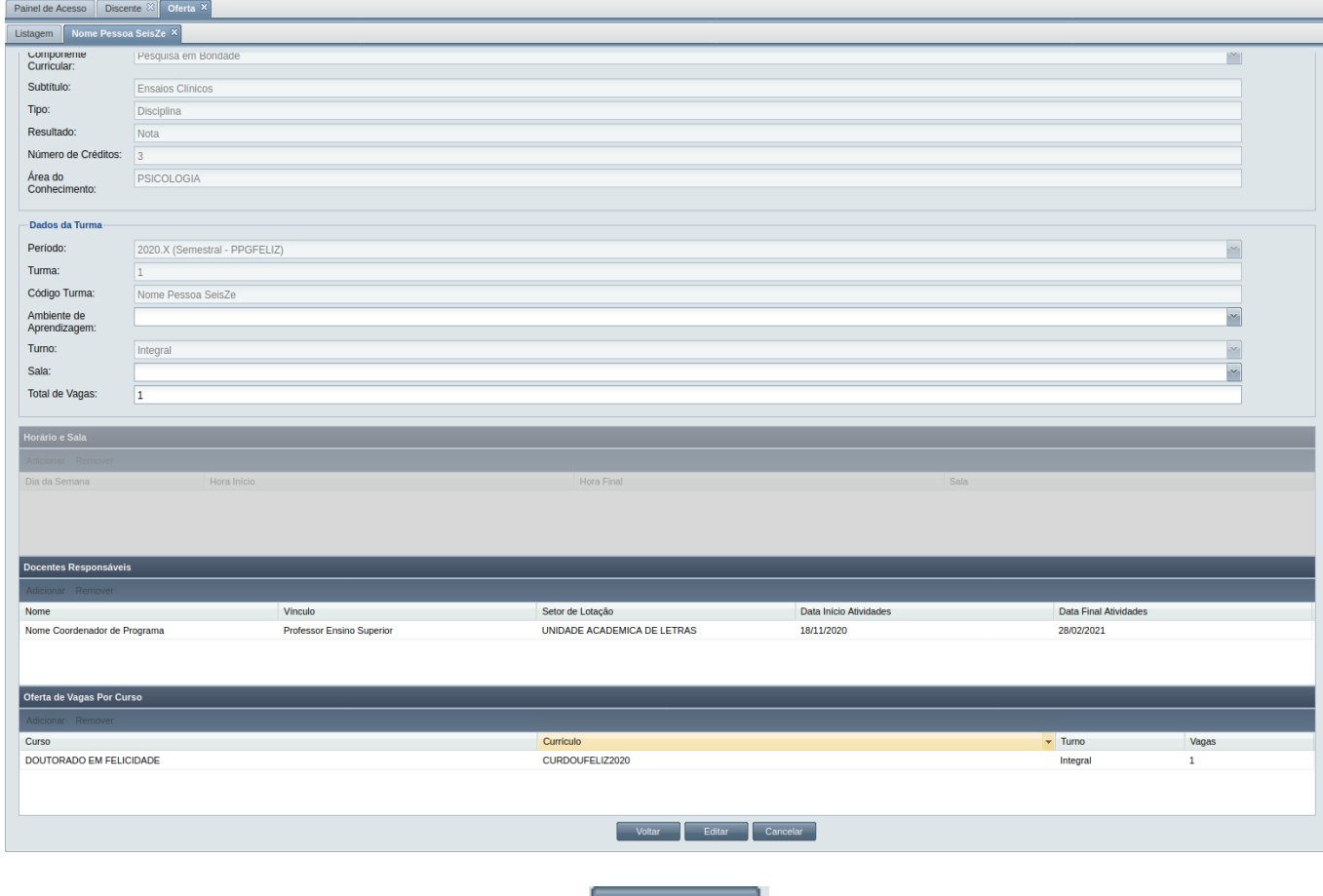

Passo 3: O usuário clica no botão **cancelar de la exibirá a [Mensagem 91:](#page-159-0)** [Confirmação de Cancelamento de Oferta](#page-159-0).

**Scapos\_Manual\_Usuario\_Servidor.odt Página: 159/457**

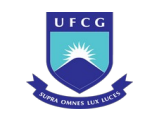

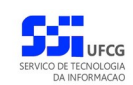

<span id="page-159-0"></span>*Mensagem 91: Confirmação de Cancelamento de Oferta*

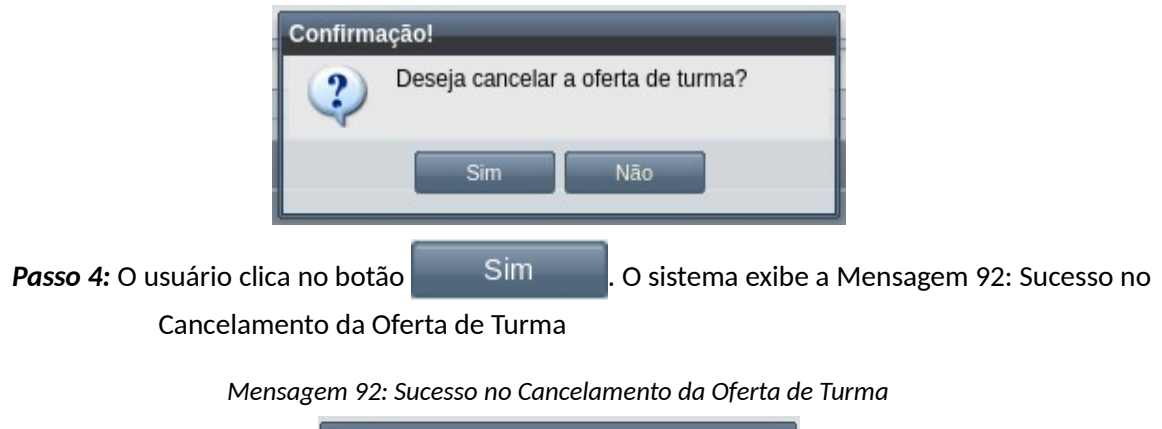

<span id="page-159-1"></span>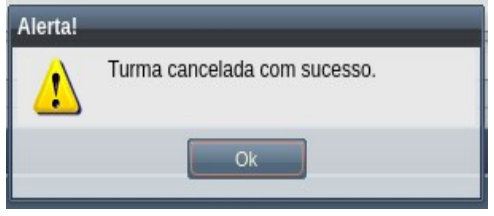

*Passo 5:* O usuário clica no OK, e o sistema exibe a situação da Oferta de turma como **Cancelada**.

## **4.8 Diário de Classe**

**Docentes Credenciados** a programas que estão responsáveis para atividades de ensino em turmas ofertadas ou exercem orientação sobre discentes, deverão proceder os registros de aulas, frequências, avaliações e notas nos Diários de Classe correspondentes. Outros usuários também estão autorizados a consultar Diários de Classe.

Um Diário de Classe está relacionado a uma única turma em que os discentes nela matriculados cursarão um componente curricular. Para componentes curriculares de responsabilidade do orientador, a turma refere-se apenas ao orientando matriculado nesse componente.

Diários de Classe são criados automaticamente pelo sistema para as turmas ofertadas e para as matrículas em componentes curriculares de responsabilidade do orientador. O sistema cria e abre os diários no dia indicado para início dos diários do calendário do programa. Nessa ocasião, os componentes curriculares de responsabilidade do orientador tem uma turma criada para cada componente e orientando matriculado.

Novos registros ou mudanças de registros do diário só podem ocorrer se o diário estiver com situação 'Aberto' e a data atual estiver dentro do prazo de vigência do diário para o período letivo. Esses prazos constam no calendário do período letivo.

Cada operação realizada no diário de classe e o autor da operação são armazenados para consultas posteriores.

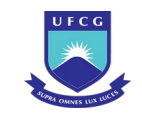

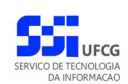

No processo para diário de classe demonstrado na figura [1](#page-160-0) deverão ser executadas as seguintes atividades:

- 1. **Abrir Diários de Classe**: o sistema cria os diários de classe para as turmas e matrículas em calendários (períodos) ativos. Para as turmas são criadas as aulas (sem conteúdo) e frequências dos discentes matriculados, de acordo com os dias do horário da turma, para o período de aulas do calendário.
- 2. **Ajuste nos Diários de Classe**: um docente responsável pela turma realiza os ajustes do diário informando conteúdo das aulas e avaliações:
	- 2.1. **Registro de Aulas**: o docente poderá remover, acrescentar aulas e registrar o conteúdo de cada aula.
	- 2.2. **Registro de Avaliações**: o docente deverá inserir a quantidade de avaliações que julgar necessário, atribuindo data e peso de cada uma.
	- 2.3. **Registro da Frequência** dos discentes: para cada aula registrada, o docente deverá registrar a frequência de cada discente.
	- 2.4. **Registro das Notas** dos discentes: em cada avaliação o docente deverá registrar as notas dos discentes que realizaram a avaliação. Discentes que não realizaram a avaliação devem ser marcados como 'sem nota'.
- 3. **Fechar Diário**: após finalizados todos os registros no diário de classe, o docente responsável, deverá fechar o diário para alimentar o histórico acadêmico de cada discente associado ao diário. Caso o docente não realize o fechamento no período de vigência do diário, o sistema realizará o fechamento no dia seguinte à data final da vigência do diário, de acordo com o respectivo calendário. *Figura 1: Processo do Diário de Classe*

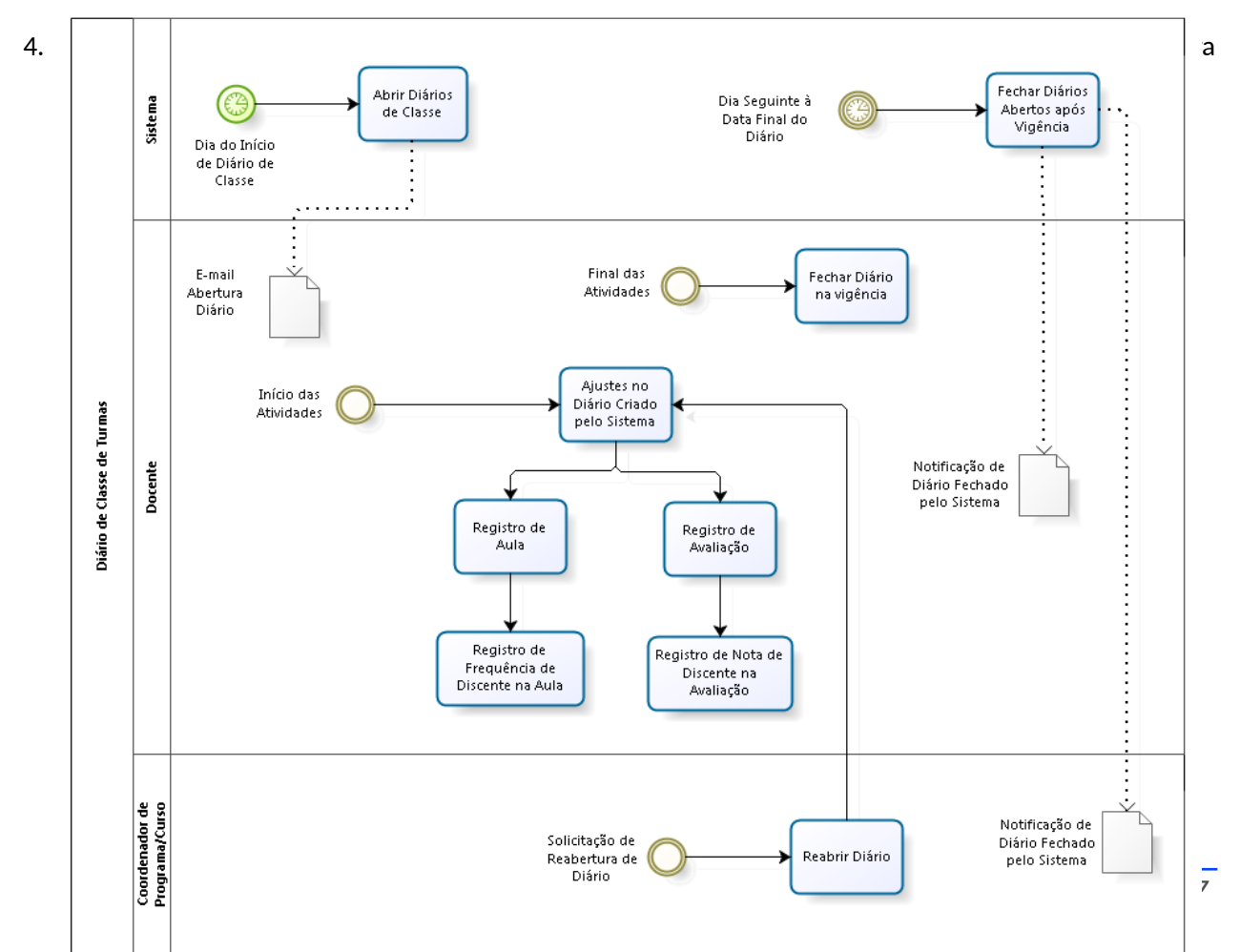

<span id="page-160-0"></span>

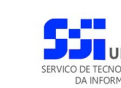

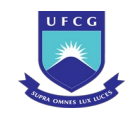

# **4.8.1 Listar Diários**

O Diários podem ser listados e visualizados pelos diversos usuários do Scapos de acordo com sua função, conforme descrito na [Tabela 25: Diários Permitidos para Visualização por Função do Usuário.](#page-161-1) Operações de registro em Diários só podem ser realizadas pelo docente responsável (ou pela coordenação do programa/curso, em casos especiais).

<span id="page-161-1"></span>*Tabela 25: Diários Permitidos para Visualização por Função do Usuário*

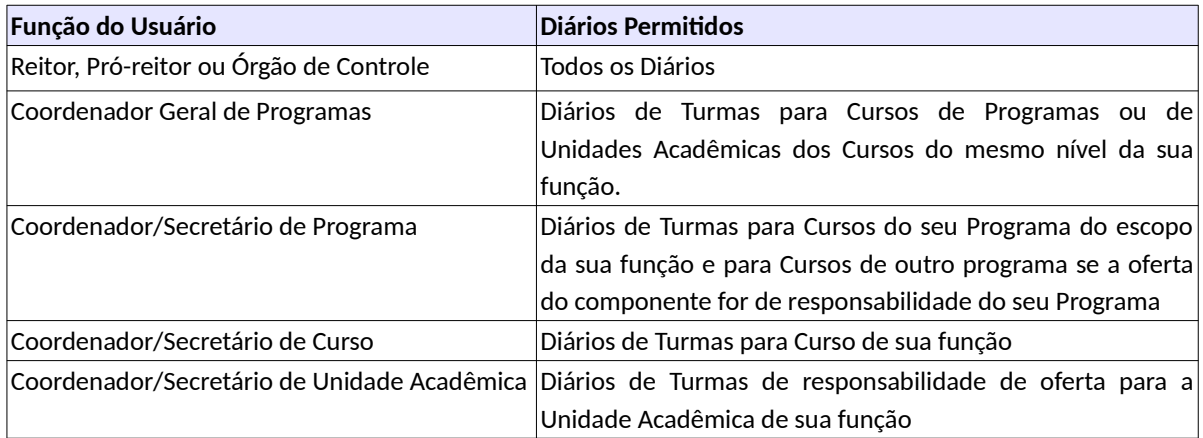

Ao acessar o link **Diário** do menu vertical à esquerda ([Link 7: Acessar Diário](#page-161-0)), o usuário terá acesso a [Tela 89: Lista de Diários](#page-162-0), contendo uma lista paginada dos Diários cadastradas e que podem ser acessados pelo usuário. A lista contém as informações de **Período, Componente Curricular, Subtítulo, Turma, Docente Responsável, Horários DiaSemana/Sala, Créditos, Carga Horária Situação** dos Diários.

<span id="page-161-0"></span>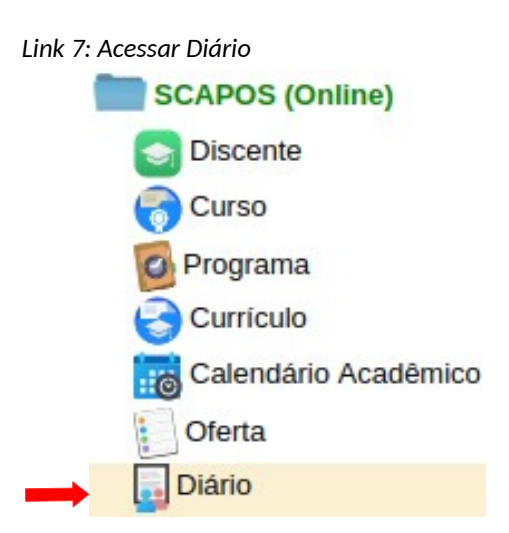

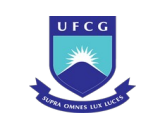

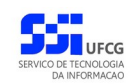

#### <span id="page-162-0"></span>*Tela 89: Lista de Diários*

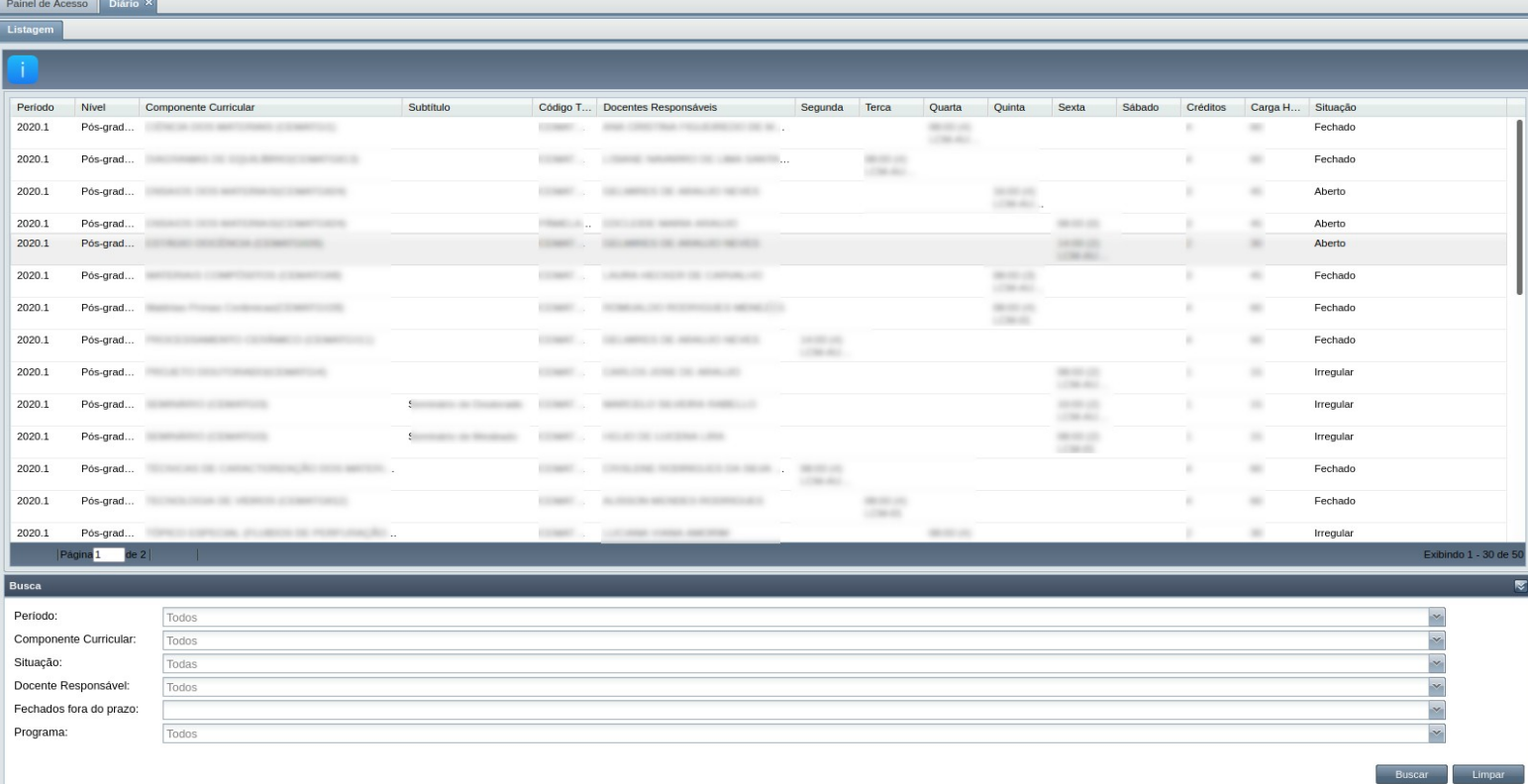

#### **4.8.1.1 Buscar Diários**

A busca na listagem de Diários pode ser feita por **Período, Componente Curricular, Situação e Docente Responsável**. Para realizar a busca, o usuário deve preencher os campos de filtragem da

busca da [Tela 89: Lista de Diários](#page-162-0) e depois clicar em botão **. Buscar** 

Para realizar uma nova busca com novos campos, o usuário deverá clicar em **Elección de Turna** e todos

os campos de buscas anteriormente preenchidos serão apagados.

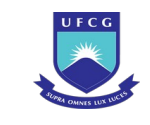

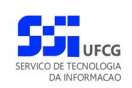

# **4.8.2 Visualizar Diário**

Um Diário previamente cadastrado pelo sistema poderá ser visualizado por usuários de acordo com sua função (ver, [Tabela 25: Diários Permitidos para Visualização por Função do Usuário](#page-161-1)).

Para visualizar os dados de um Diário, o usuário deverá:

Passo 1: Na [Tela 89: Lista de Diários,](#page-162-0) clicar na linha do Diário que deseja visualizar e, em seguida, clicar no ícone **de descrito na [Seleção 22: Ícone Visualizar Diário](#page-163-1) ou clicar duas** vezes na linha do Diário desejado.

*Seleção 22: Ícone Visualizar Diário*

<span id="page-163-1"></span>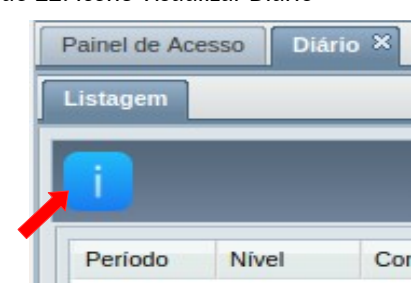

*Passo 2:* O sistema exibe a [Tela 90: Visualizar Diário de Classe.](#page-163-0)

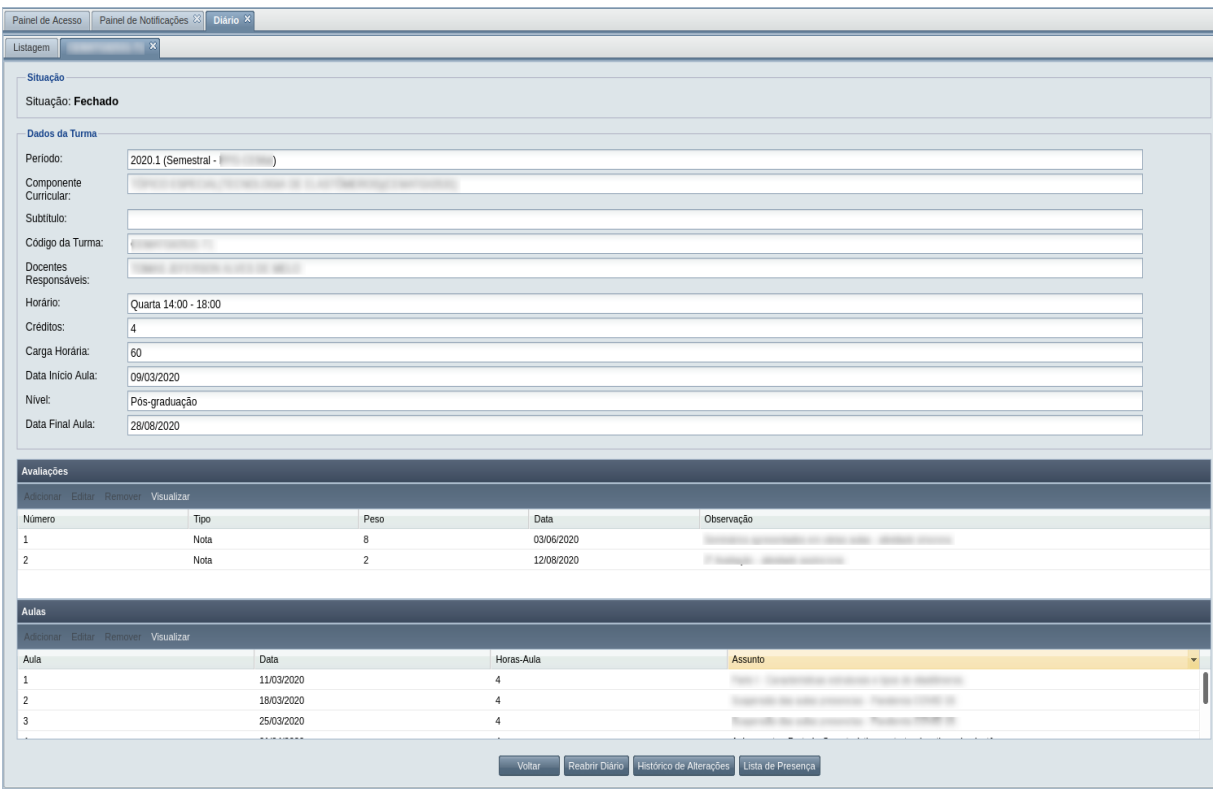

<span id="page-163-0"></span>*Tela 90: Visualizar Diário de Classe*

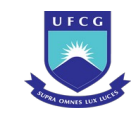

*Passo 3:* Para r[etornar à Tela 89: Lista d](#page-162-0)e Diários, clicar no botão

Voltar

### **4.8.3 Diário - Aulas**

Um usuário **Docente Responsável** pela turma do diário poderá Inserir/Editar/Remover as aulas do respectivo diário.

Para cadastrar Aulas de um Diário, o usuário deverá efetuar os seguintes passos:

- **Passo 1:** Clicar na linha do Diário que deseja modificar e clicar no ícone **na Tela 89:** Lista de [Diários](#page-162-0) como indicado na [Seleção 22: Ícone Visualizar Diário](#page-163-1) ou clicar duas vezes na linha do Diário desejado.
- *Passo 2:* O sistema exibe a [Tela 90: Visualizar Diário de Classe](#page-163-0), no qual consta a lista de aulas do diário como no [Grid 9: Aulas do Diário](#page-164-0).

<span id="page-164-0"></span>*Grid 9: Aulas do Diário*

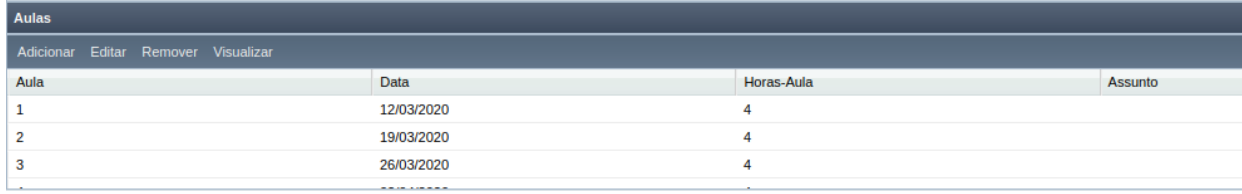

**Passo 3: Para adicionar** uma nova aula, o usuário deverá clicar no botão **Adicionar** . O sistema exibe a [Tela 91: Adicionar Aula do Diário de Classe](#page-165-0) contendo os dados da aula e a lista dos discentes matriculados na turma.

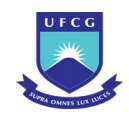

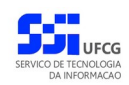

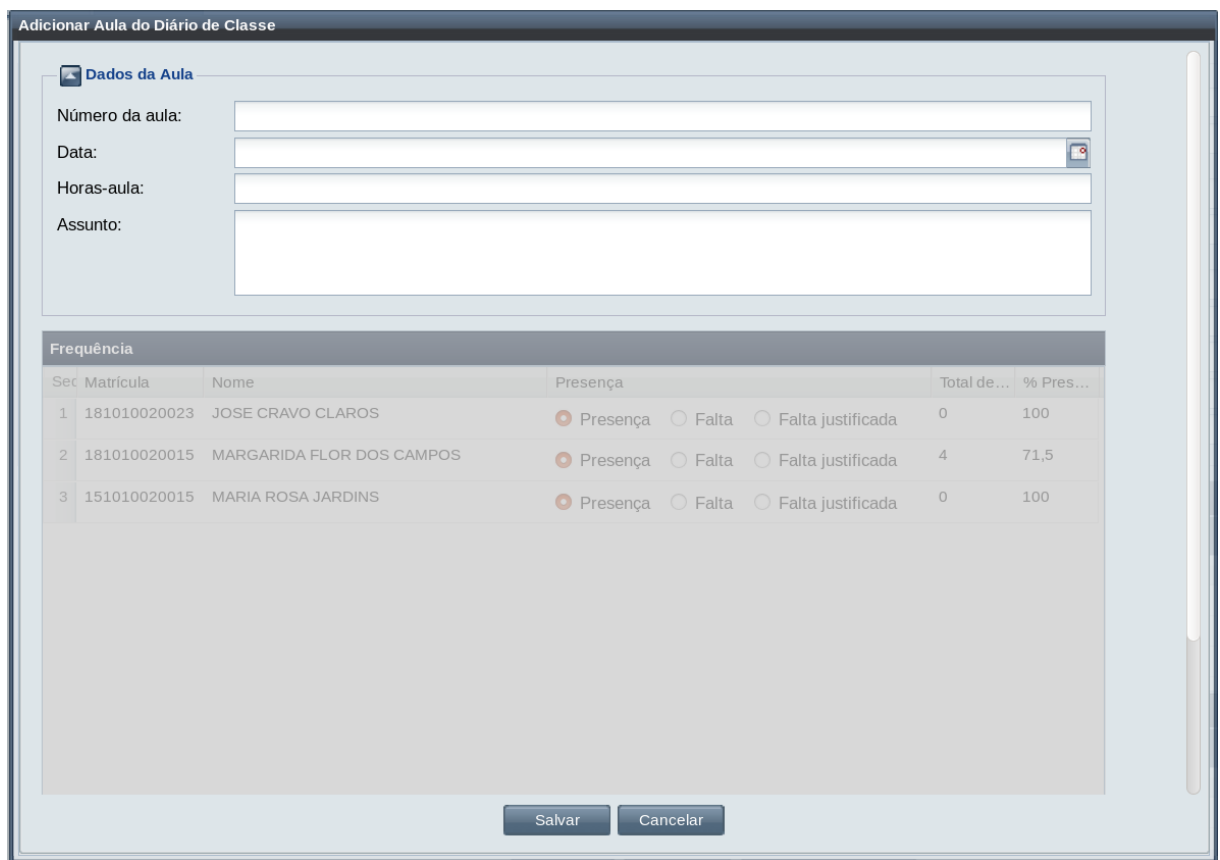

<span id="page-165-0"></span>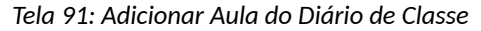

O usuário preenche o número, data, horas-aula e assunto da aula. Sendo que a data deve ser menor ou igual à data atual, estar contida no período de aulas do calendário e, preferencialmente, ser igual a um dia de aula conforme o horário da turma (se houver).

Após informados os dados da aula, o sistema atribui como padrão 'Presença' para todos os discente, conforme o [Grid 10: Frequência dos Discentes na Aula.](#page-165-1)

<span id="page-165-1"></span>*Grid 10: Frequência dos Discentes na Aula*

|                | Frequência    |                           |          |  |                                                            |                 |            |
|----------------|---------------|---------------------------|----------|--|------------------------------------------------------------|-----------------|------------|
|                | Set Matrícula | Nome                      | Presenca |  |                                                            | Total de Faltas | % Presenca |
|                | 181010020023  | JOSE CRAVO CLAROS         |          |  | $\bullet$ Presença $\circ$ Falta $\circ$ Falta justificada | 0               | 100        |
| $\overline{2}$ | 181010020015  | MARGARIDA FLOR DOS CAMPOS |          |  | $\bullet$ Presença $\circ$ Falta $\circ$ Falta justificada | 4               | 75         |
| 3              | 151010020015  | MARIA ROSA JARDINS        |          |  | $\bullet$ Presença $\circ$ Falta $\circ$ Falta justificada |                 | 100        |

O usuário poderá modificar o registro da frequência dos discentes selecionando 'Falta' ou 'Falta Justificada'.

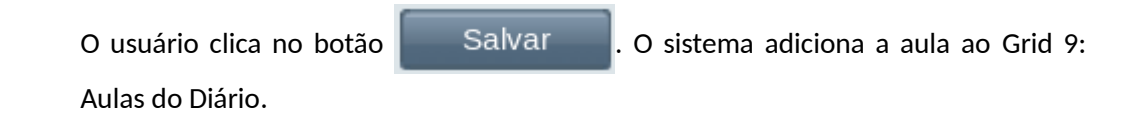

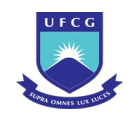

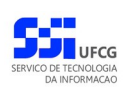

*Passo 4:* Para **visualizar** uma aula, o usuário deverá clicar na aula que deseja exibir e clicar no

botão Visualizar . O sistema exibe a [Tela 92: Visualizar Aula do Diário de Classe](#page-166-0) contendo os dados da aula e a lista dos discentes matriculados na turma.

<span id="page-166-0"></span>*Tela 92: Visualizar Aula do Diário de Classe*

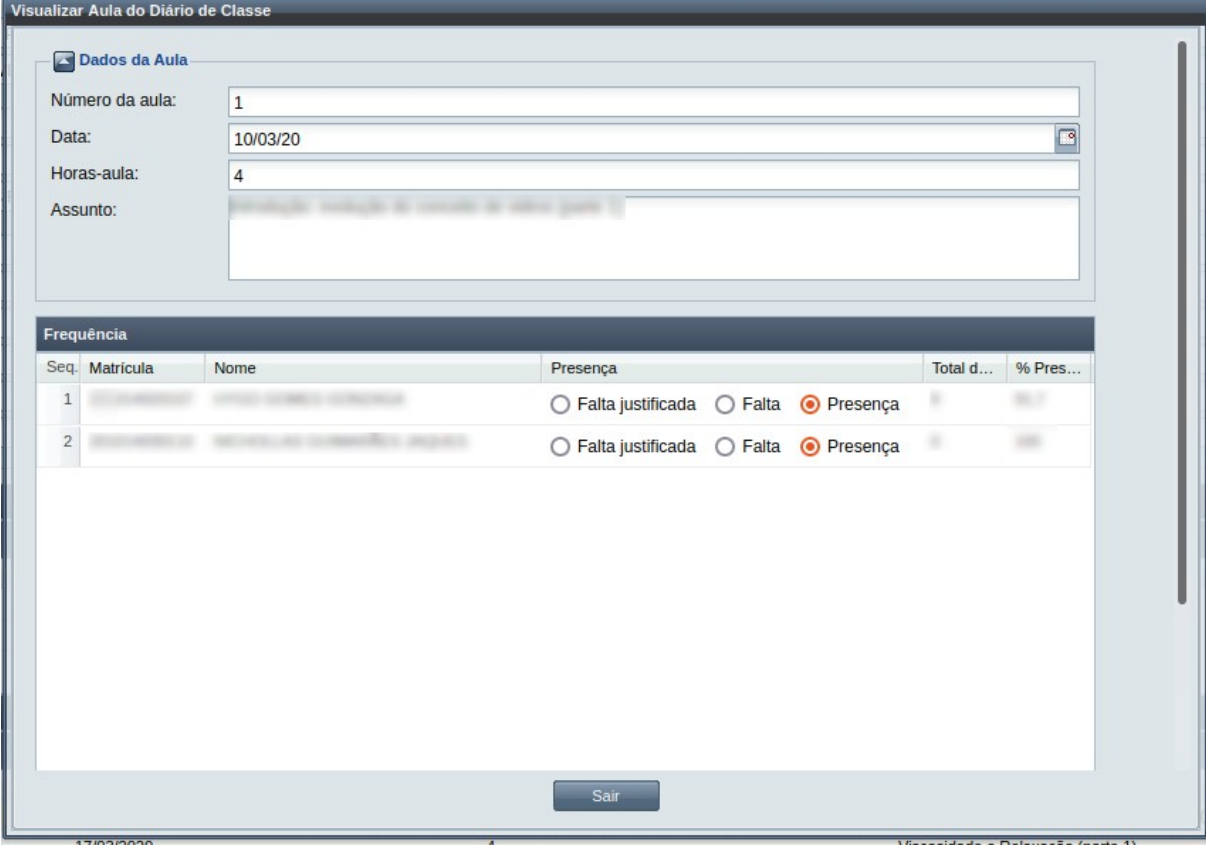

O usuário pode verificar informações sobre o número, data, horas-aula, assunto da aula, frequência dos discentes matriculados no componente curricular.

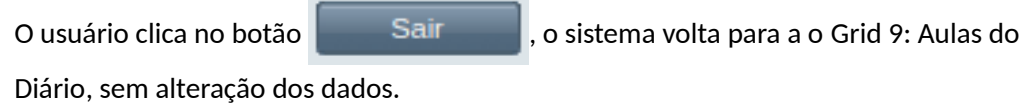

*Passo 5:* Para **editar** uma aula, o usuário deverá clicar na aula que deseja editar e clicar no botão

Editar . O sistema exibe a [Tela 93: Editar Aula do Diário de Classe](#page-167-0) contendo os dados da aula e a lista dos discentes matriculados na turma.

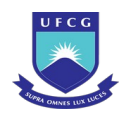

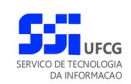

#### <span id="page-167-0"></span>*Tela 93: Editar Aula do Diário de Classe*

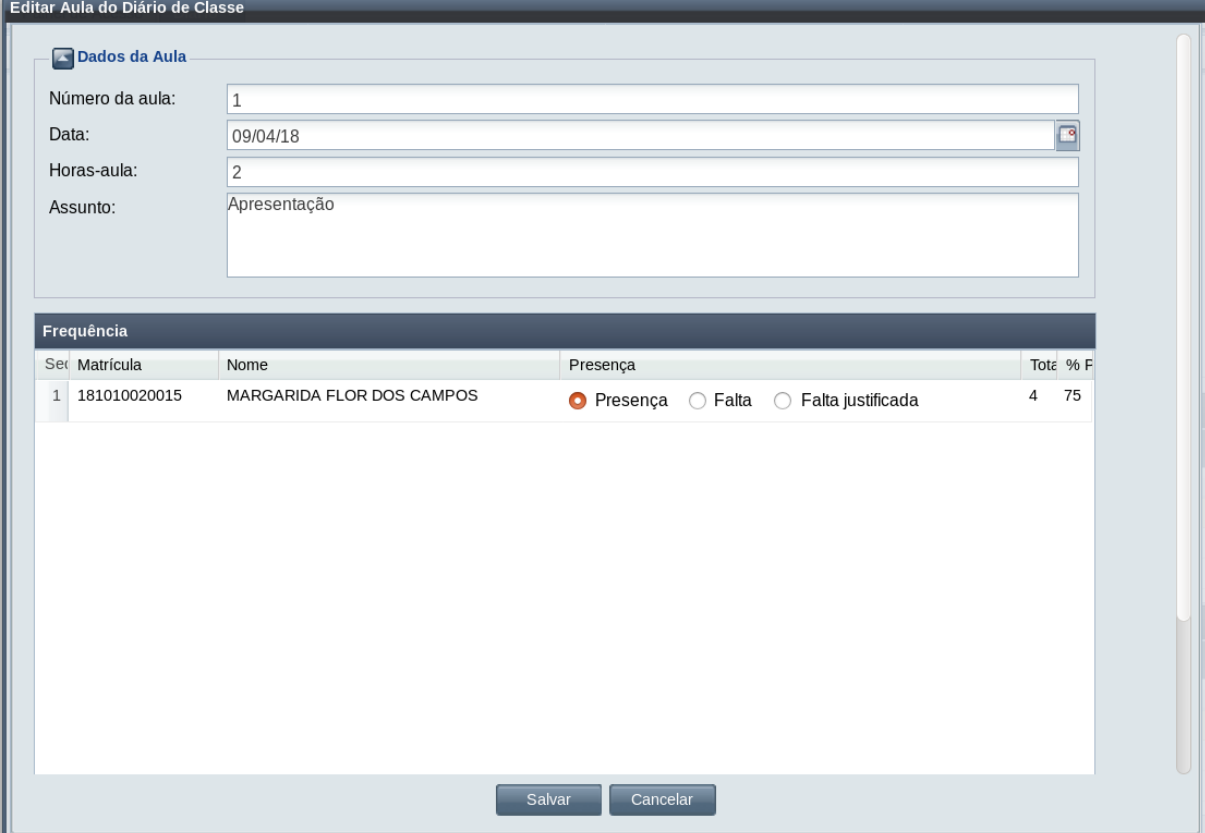

O usuário modifica o número, data, horas-aula e assunto da aula. Sendo que a data deve ser menor ou igual à data atual, estar contida no período de aulas do calendário e, preferencialmente, ser igual a um dia de aula conforme o horário da turma (se houver).

O usuário poderá modificar o registro da frequência dos discentes selecionando 'Presença', 'Falta' ou 'Falta Justificada' do [Grid 10: Frequência dos Discentes na](#page-165-1) [Aula](#page-165-1).

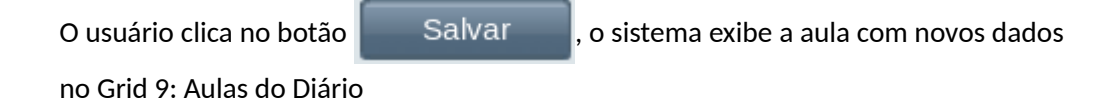

*Passo 6:* Para **remover** uma aula, o usuário deverá clicar na aula que deseja remover e clicar no

botão Remover . O sistema exibe a [Mensagem 93: Confirmação de Remoção de](#page-168-0) [Aula](#page-168-0).

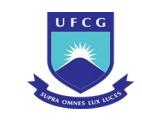

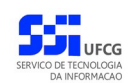

<span id="page-168-0"></span>*Mensagem 93: Confirmação de Remoção de Aula*

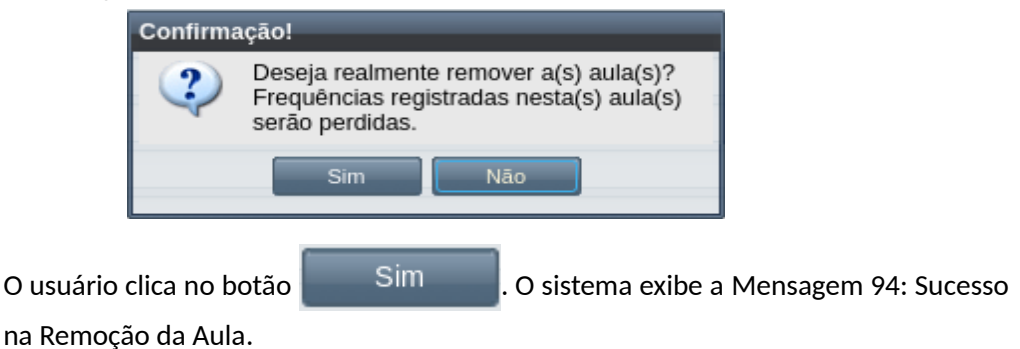

*Mensagem 94: Sucesso na Remoção da Aula*

<span id="page-168-2"></span>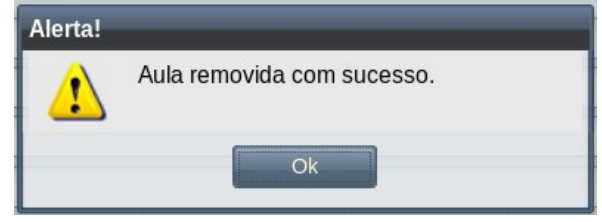

O usuário clica em **Ok**, o sistema remove a aula do [Grid 9: Aulas do Diário](#page-164-0).

## **4.8.4 Diário - Avaliação**

Um usuário **Docente Responsável** pela turma do diário poderá Inserir/Editar/Remover as avaliações do respectivo diário.

Para cadastrar Avaliações de um Diário, o usuário deverá efetuar os seguintes passos:

**Passo 1:** Clicar na linha do Diário que deseja modificar e clicar no ícone **na Tela 89:** Lista de [Diários](#page-162-0) como indicado na [Seleção 22: Ícone Visualizar Diário](#page-163-1) ou clicar duas vezes na linha do Diário desejado.

*Passo 2:* O sistema exibe a [Tela 90: Visualizar Diário de Classe](#page-163-0), no qual consta a lista de aulas do diário como no [Grid 11: Avaliações do Diário](#page-168-1).

#### <span id="page-168-1"></span>*Grid 11: Avaliações do Diário*

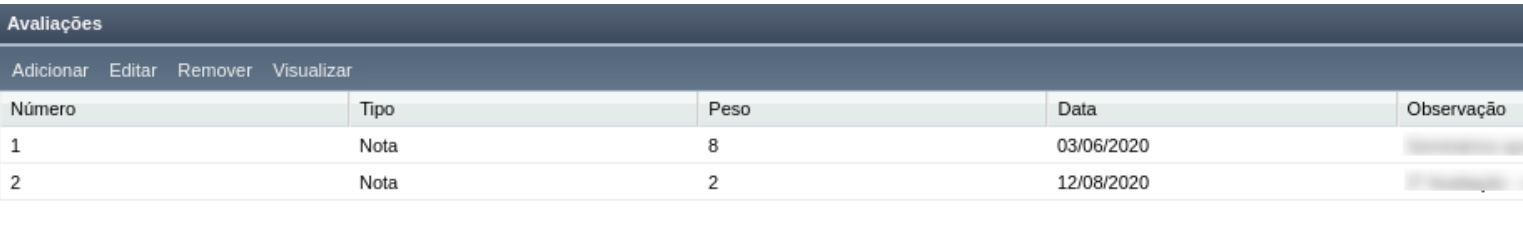

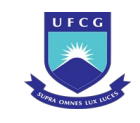

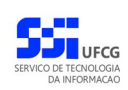

Passo 3: Para adicionar uma nova avaliação, o usuário deverá clicar no botão . Adicionar . O sistema [exibe a Tela 94: Adicionar Avaliação do Diário de Cl](#page-169-1)asse contendo os dados da avaliação e a lista dos discentes matriculados na turma.

#### <span id="page-169-1"></span>*Tela 94: Adicionar Avaliação do Diário de Classe*

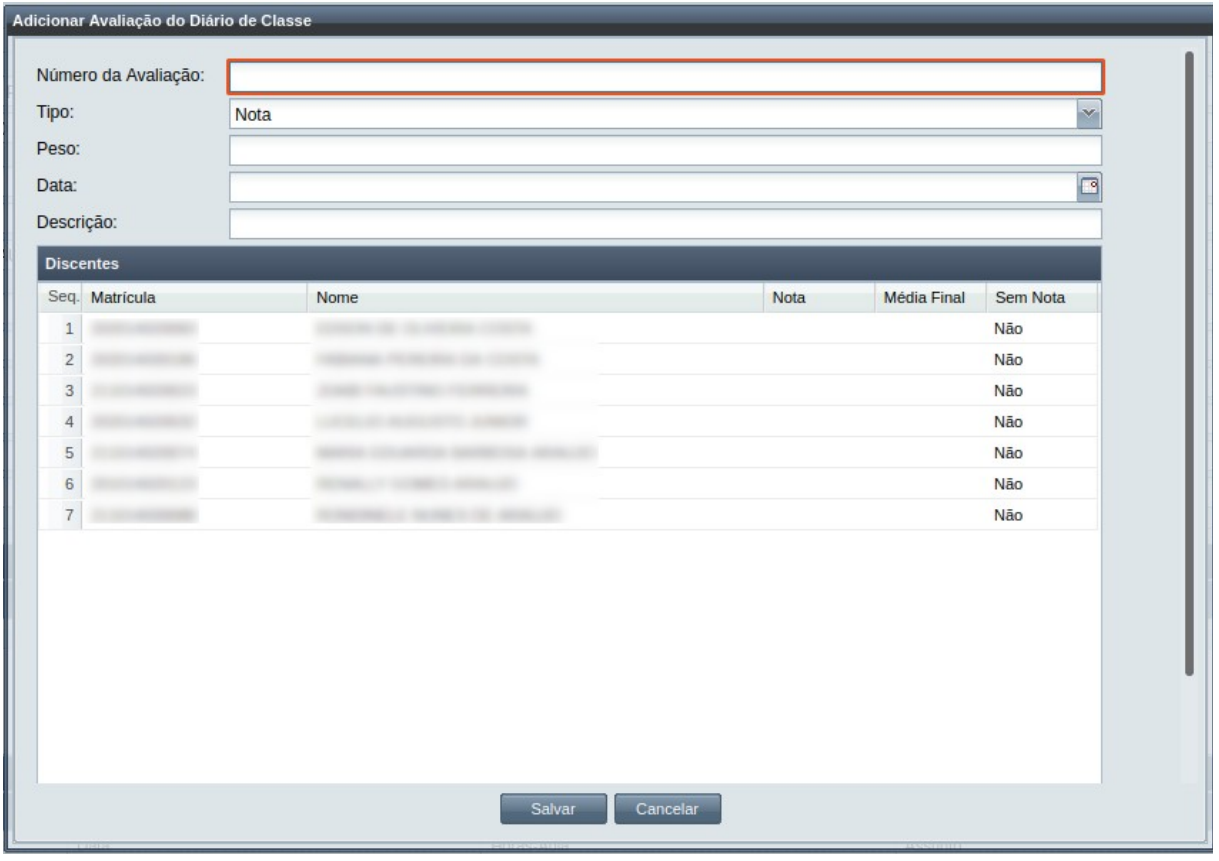

O usuário preenche o número, tipo (nota ou conceito), peso, data e descrição da avaliação. Sendo que a data deve ser igual a um dia de aula do diário. Portanto, a aula do dia da avaliação deve ser adicionada antes da avaliação.

Após informados os dados da avaliação, o sistema habilita para registro de notas no [Grid 12: Notas dos Discentes na Avaliação](#page-169-0).

<span id="page-169-0"></span>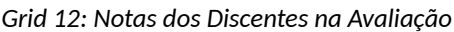

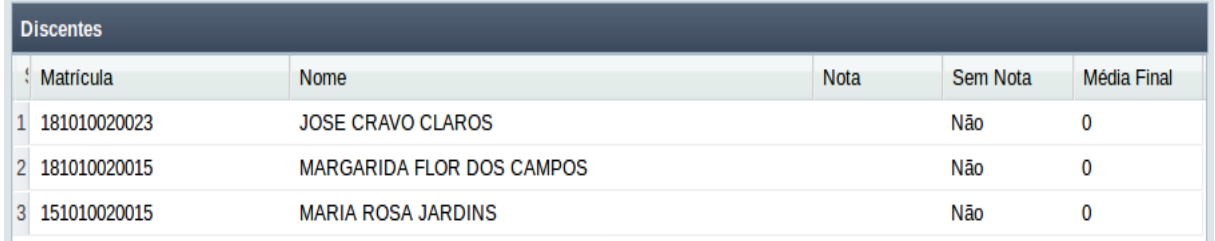

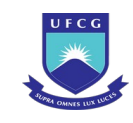

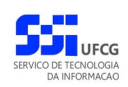

Para avaliação do tipo **nota**, o usuário poderá registrar a nota dos discentes, que é um número decimal de **0 a 10**, com **duas casas decimais** separadas da parte inteira por uma **vírgula**.

Para avaliação do tipo **conceito**, o usuário poderá selecionar um conceito dentre: 'Aprovado', 'Reprovado', 'Em Exigência', 'Indeterminado' ou 'Em Andamento'.

O conceito '**Em Andamento**' é atribuído a um discente quando as atividades para o componente não foram finalizadas no período. Com isso, o discente poderá se matricular nesse mesmo componente em próximos períodos e continuar as atividades. Isso normalmente acontece para componentes como 'Elaboração de Trabalho Final de Curso' como dissertações ou teses.

Quando o discente não compareceu/realizou a avaliação, o usuário clica no coluna 'Sem Nota' do discente. O sistema exibe a caixa  $\Box$  . O usuário clica no

quadrado interno que passa a exibir a caixa **. Integral de la calica fora da** . O usuário clica fora da caixa e o campo passa a exibir o valor 'Sim'.

Caso a nota venha a ser reposta, o usuário poderá selecionar a coluna 'Sem Nota' que estava com 'Sim', desmarcar o conteúdo da caixa (clicando no quadrado interno preenchido) que passa a exibir 'Não' no campo sem nota. Em seguida, clica no campo de nota/conceito, e atribui a nota/conceito do discente.

O usuário clica no botão **. Salvarez de Salvarce . O sistema adiciona** a avaliação ao [Grid](#page-168-1) [11: Avaliações do Diário](#page-168-1).

*Passo 4:* Para **editar** uma avaliação, o usuário deverá clicar na aula que deseja editar e clicar no botão Editar, O sistema exibe a [Tela 95: Editar Avaliação do Diário de Classe](#page-171-0) contendo os dados da avaliação e a lista dos discentes matriculados na turma.

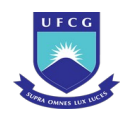

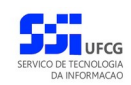

<span id="page-171-0"></span>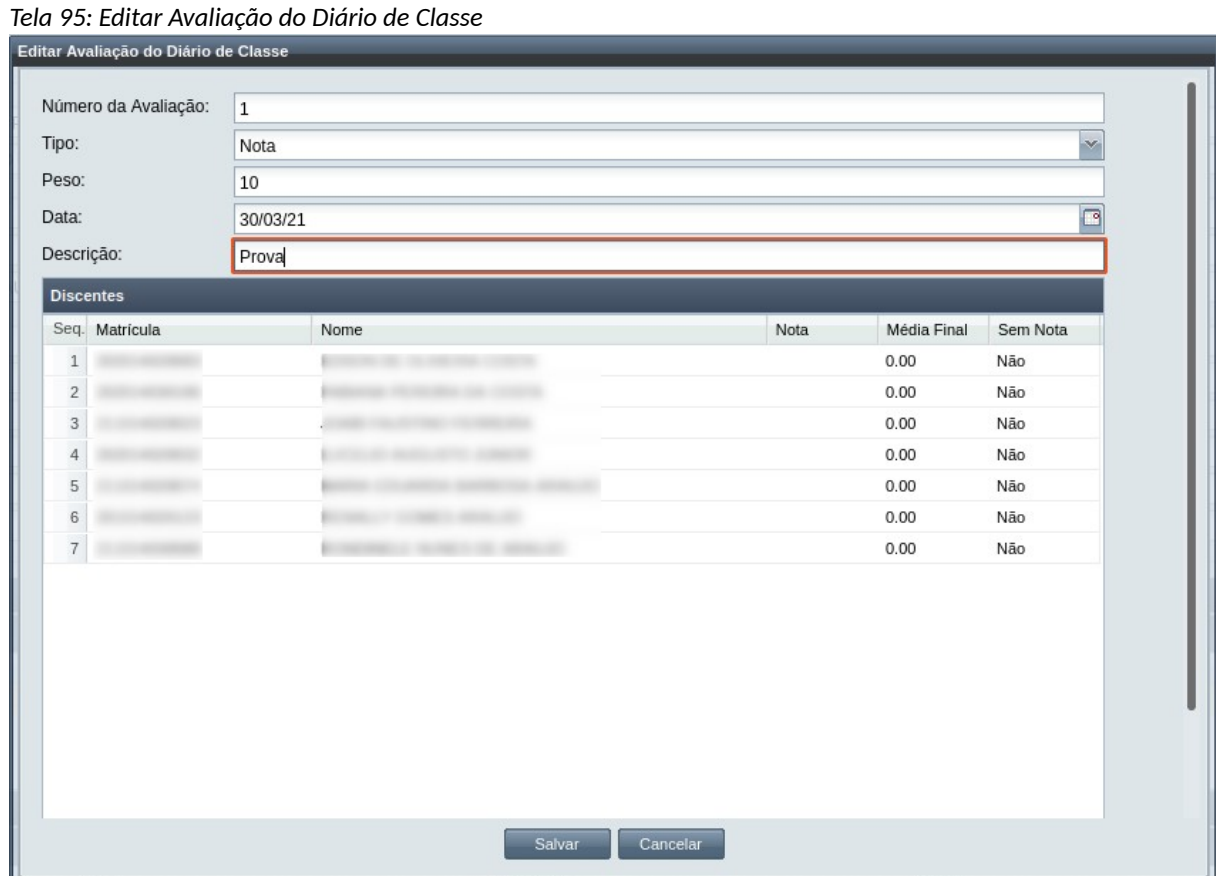

O usuário modifica o número, tipo (nota ou conceito), peso, data e descrição da avaliação. Sendo que a data deve ser igual a um dia de aula do diário.

O usuário poderá modificar o registro das notas como descrito no passo de adicionar avaliação.

O usuário clica no botão Salvar<sup>do</sup>, o sistema exibe a avaliação com novos

dados no [Grid 11: Avaliações do Diário](#page-168-1)

*Passo 5:* Para **remover** uma avaliação, o usuário deverá clicar na aula que deseja remover e clicar

no botão Remover . O sistema exibe a [Mensagem 95: Confirmação de Remoção](#page-172-0) [de Avaliação](#page-172-0).

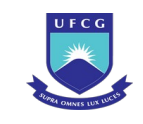

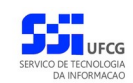

<span id="page-172-0"></span>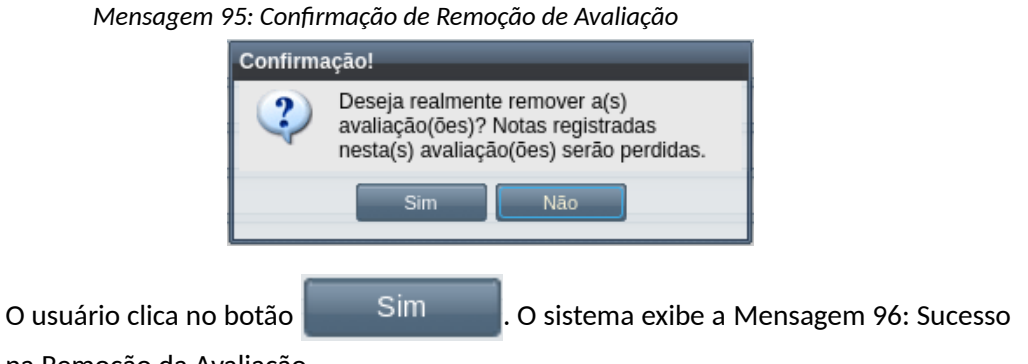

[na Remoção da Avaliação.](#page-172-2)

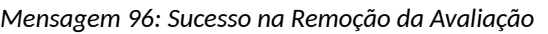

<span id="page-172-2"></span>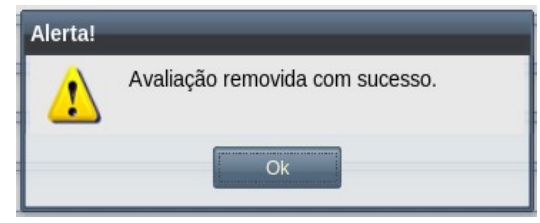

O usuário clica em **Ok**, o sistema remove a avaliação do [Grid 11: Avaliações do](#page-168-1) [Diário](#page-168-1).

*Passo 6:* Para **visualizar** uma avaliação existente, o usuário deverá clicar na avaliação que deseja remover e clicar no botão Visualizar | O sistema exibe a [Tela 96: Visualizar Avaliação](#page-172-1) [do Diário de Classe](#page-172-1).

<span id="page-172-1"></span>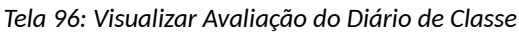

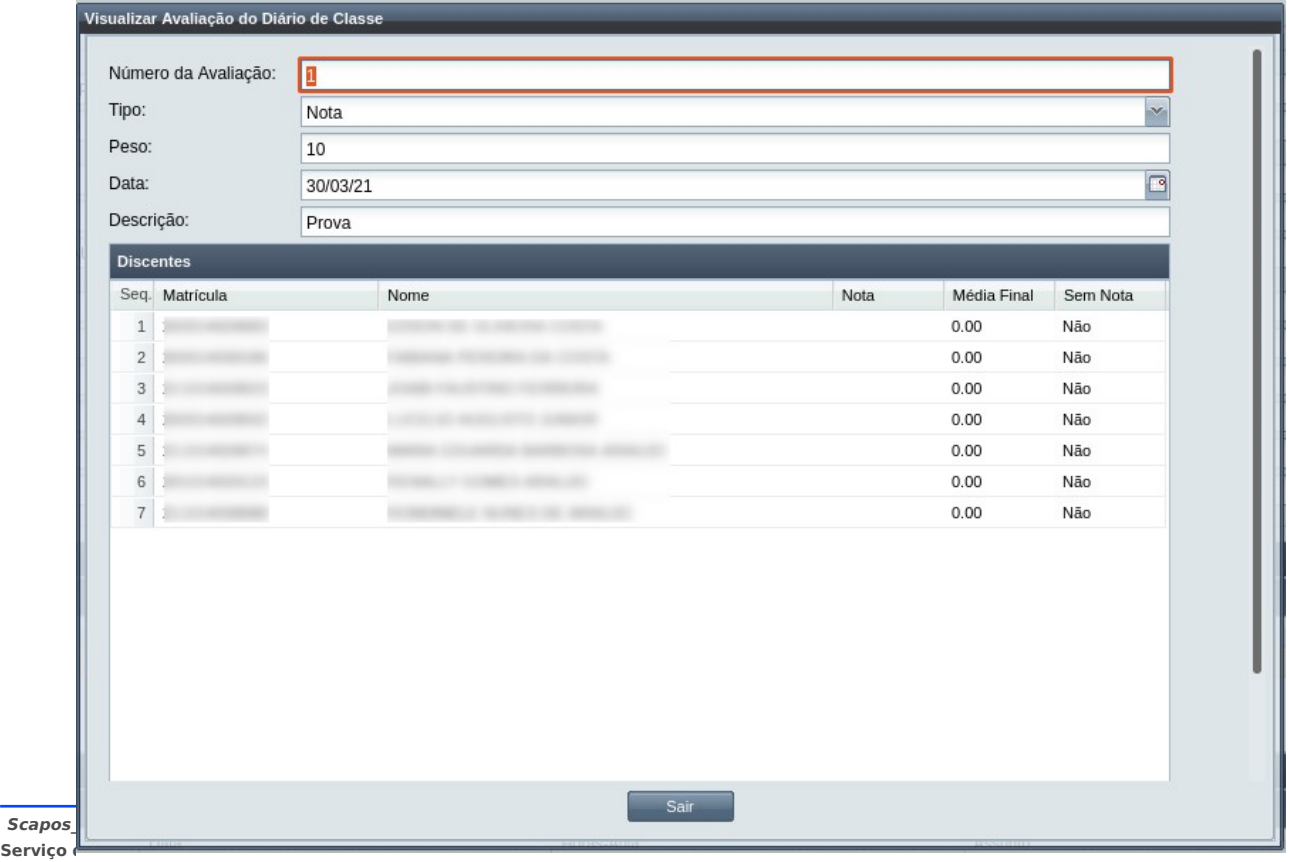

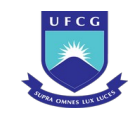

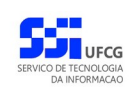

**Passo 8:** Terminada a visualização dos dados, o usuário clica no botão **e Sairco de Salu**, O sistema volta para a [Tela 89: Lista de Diários](#page-162-0).

# **4.8.5 Fechar Diário**

Para que efetivar a situação dos discentes para o componente curricular do Diário de Classe, é necessário que ele seja Fechado.

Os Diários de Classe podem ser fechados por usuários do Scapos de acordo com sua função, conforme descrito na [Tabela 26: Diários Permitidos para Abertura/Fechamento por Função do](#page-173-0) [Usuário](#page-173-0).

<span id="page-173-0"></span>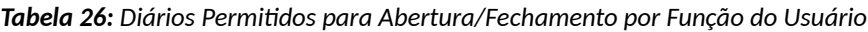

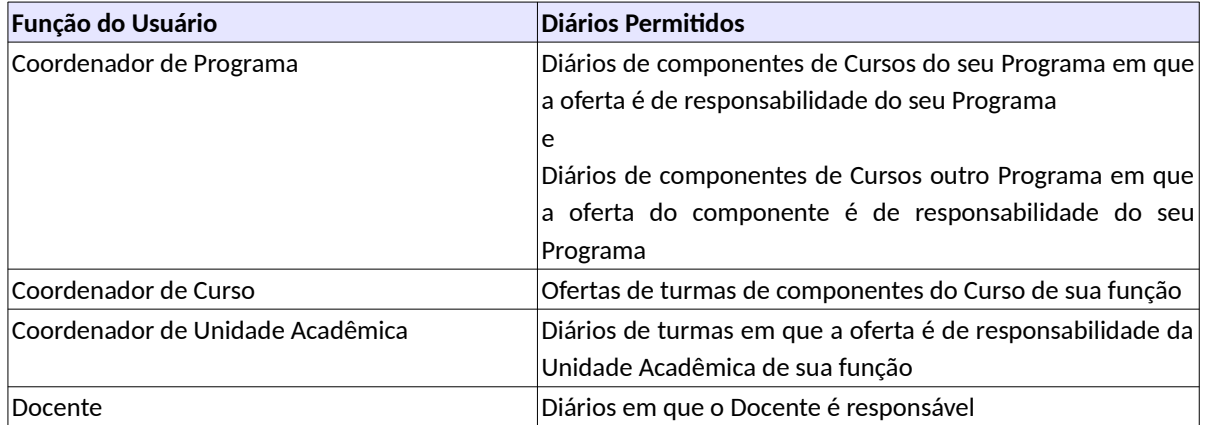

Um usuário poderá fechar Diários em que:

- A situação é 'Aberto';
- Tem pelo menos UMA (1) avaliação cadastrada;
- Todos os campos de notas/conceitos de discentes preenchidos ou estar com o campo "sem nota" marcado em todas as avaliações do diário ;
- O somatório da carga horária das aulas é maior ou igual à carga horária do componente curricular ;
- A frequência de todos os discentes preenchidas em todas as aulas;
- A data atual é maior ou igual à data início do diário no calendário acadêmico associado e é menor ou igual à data final do diário no calendário acadêmico associado.

Para **fechar** um Diário o usuário deverá:

**Passo 1:** Clicar na linha do Diário que deseja fechar e clicar no ícone **11** na [Tela 89: Lista de](#page-162-0) [Diários](#page-162-0) como indicado na [Seleção 22: Ícone Visualizar Diário](#page-163-1) ou clicar duas vezes na linha do Diário desejado.

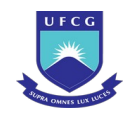

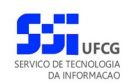

*Passo 2:* O sistema exibe a [Tela 90: Visualizar Diário de Classe.](#page-163-0) O usuário clica no botão Fechar Diário . O sistema exibirá a [Mensagem 98: Confirmação de Fechamento de](#page-174-1) [Diário](#page-174-1).

<span id="page-174-1"></span>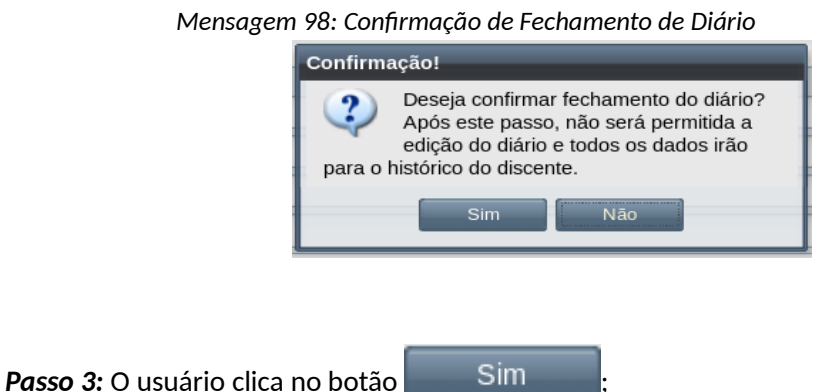

*Passo 4:* o sistema exibe [Tela 90: Visualizar Diário de Classe](#page-163-0) com a situação **Fechado**.

## **4.8.6 Reabrir Diário**

Caso seja necessário adicionar/modificar registros em um Diário de Classe fechado, é necessário reabrir o diário. Os Diários de Classe podem ser reabertos por usuários do Scapos de acordo com sua função, conforme descrito na [Tabela 26: Diários Permitidos para Abertura/Fechamento por Função do](#page-173-0) [Usuário](#page-173-0).

Para **reabrir** Diário o usuário deverá:

- **Passo 1:** Clicar na linha do Diário que deseja reabrir e clicar no ícone **Cal** na [Tela 89: Lista de](#page-162-0) [Diários](#page-162-0) como indicado na [Seleção 22: Ícone Visualizar Diário](#page-163-1) ou clicar duas vezes na linha do Diário desejado.
- *Passo 2:* O sistema exibe a [Tela 90: Visualizar Diário de Classe.](#page-163-0) O usuário clica no botão . Reabrir Diário
- *Passo 3:* Caso o diário esteja irregular, a [Mensagem 99: Confirmação de Reabertura de Diário](#page-174-0) aparece. Senão, o passo 5 é o próximo:

*Mensagem 99: Confirmação de Reabertura de Diário*

<span id="page-174-0"></span>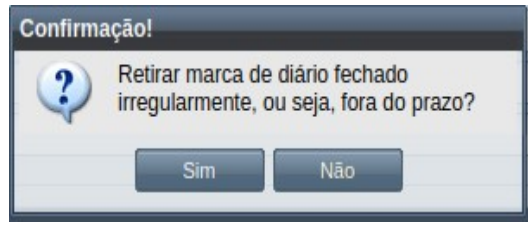

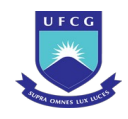

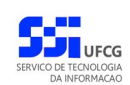

*Passo 4:* O sistema exibirá a [Mensagem 100: Justificativa da Reabertura do Diário.](#page-175-1)

*Mensagem 100: Justificativa da Reabertura do Diário*

<span id="page-175-1"></span>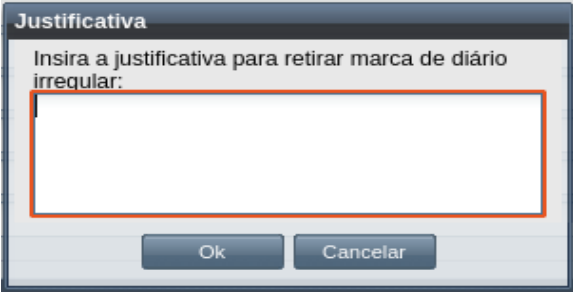

*Passo 5:* O sistema exibirá a [Mensagem 101: Confirmação da Abertura do Diário](#page-175-0).

<span id="page-175-0"></span>*Mensagem 101: Confirmação da Abertura do Diário*

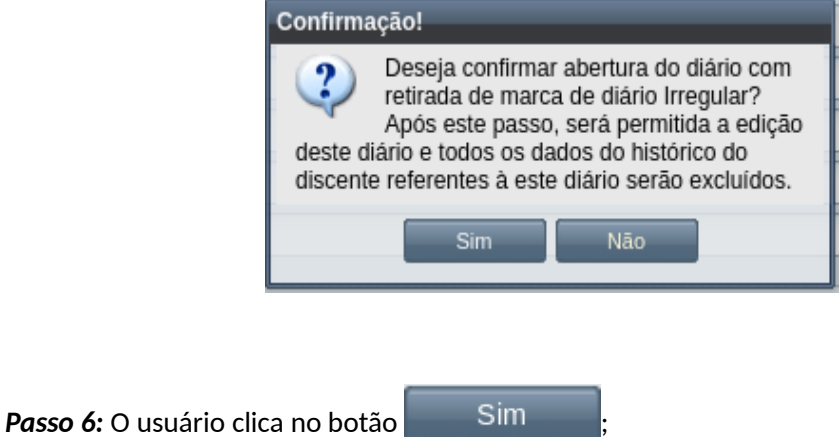

*Passo 7:* O sistema exibe a [Tela 89: Lista de Diários](#page-162-0) com a situação **Aberto**.

## **4.8.7 Imprimir Lista de Presença de Diário**

Um Diário previamente cadastrado pelo sistema poderá ter a lista de presença impressa, para a assinatura dos discentes que estão matriculados e frequentando a sua componente curricular base. Os usuários que podem realizar essa operação estão listados na [Tabela 25: Diários Permitidos para](#page-161-1) [Visualização por Função do Usuário](#page-161-1).

Para imprimir a lista de presença de um Diário, o usuário deverá:

*Passo 1:* Na [Tela 89: Lista de Diários,](#page-162-0) clicar na linha do Diário que deseja visualizar e, em seguida,

clicar no ícone de descrito na [Seleção 23: Ícone Visualizar Diário](#page-176-0) ou clicar duas vezes na linha do Diário desejado.

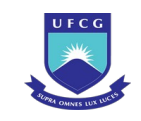

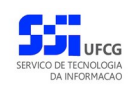

#### *Seleção 23: Ícone Visualizar Diário*

<span id="page-176-0"></span>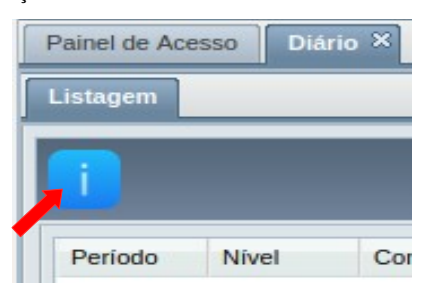

*Passo 2:* O sistema exibe a [Tela 97: Visualizar Diário de Classe.](#page-176-1)

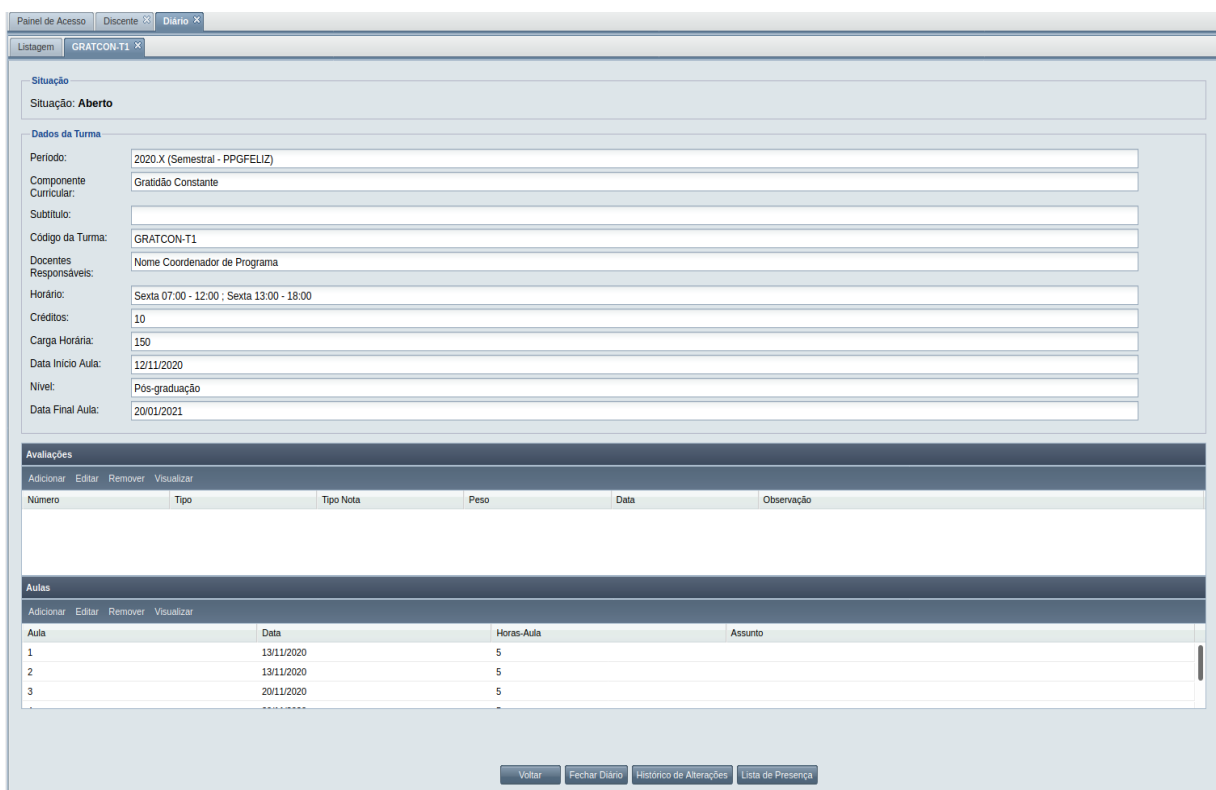

<span id="page-176-1"></span>*Tela 97: Visualizar Diário de Classe*

[de lista de presença](#page-177-0):

Passo 3: Clicar no botão Lista de Presença que abrirá a [Mensagem 102: Confirmação de impressão](#page-177-0)

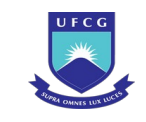

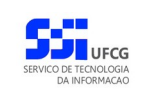

<span id="page-177-0"></span>

|                                                                                        | Mensagem 102: Confirmação de impressão de lista de presença                                                                                                    |  |
|----------------------------------------------------------------------------------------|----------------------------------------------------------------------------------------------------|--|
| Confirmação!                                                                           |                                                                                                    |  |
| Deseja continuar?                                                                      | A Lista de Presença será gerada em<br>arquivo do tipo PDF exibido no<br>navegador. Para imprimir na impressora,<br>utilize a opção de impressão do navegador.<br>Sim<br>Não |  |
| Passo 4: O usuário clica no botão<br><b>Sim</b><br>aberta no navegador para impressão: | . O sistema exibe a Tela 98: Lista de presença                                                                                                    |  |
| CAPOS/diarioClasse/gerarListaPresenca/1675?0.879748890271027                           |                                                                                                    |  |
|                                                                                        | $-$   $+$<br>Zoom automático v                                                                                                    |  |
|                                                                                        |                                                                                                    |  |
| Universidade Federal<br>de Campina Grande                                              | Universidade Federal de Campina Grande<br>Programa de Pós-graduação em Administração<br>Lista de Presença                                                                   |  |
|                                                                                        |                                                                                                    |  |
| Nome:<br><b>Docentes</b><br>Responsáveis:                                              | <b>Dados da Disciplina</b><br>Cód. Período:<br>2021.1                                                                                                    |  |
| Lista de Aluno                                                                         | <b>Tipo</b><br><b>Modalidade</b><br><b>Discente</b><br><b>Assinatura</b>                                                                                                    |  |
| 1                                                                                      | Regular                                                                                                    |  |
| $\overline{c}$                                                                         | Regular                                                                                                    |  |
| 3                                                                                      | Regular                                                                                                    |  |
| 4                                                                                      | Regular                                                                                                    |  |
| $\sqrt{5}$                                                                             | Regular                                                                                                    |  |
| 6                                                                                      | Regular                                                                                                    |  |
| $\overline{7}$                                                                         | Regular                                                                                                    |  |
| 8                                                                                      | Regular                                                                                                    |  |
| 9                                                                                      | Regular                                                                                                    |  |
| 10                                                                                     | Regular                                                                                                    |  |
| 11                                                                                     | Regular                                                                                                    |  |
| 12                                                                                     | Regular                                                                                                    |  |
| 13<br>14                                                                               | Regular<br>Regular                                                                                                    |  |

<span id="page-177-1"></span>*Tela 98: Lista de presença aberta no navegador para impressão*

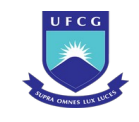

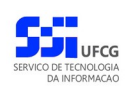

# **4.8.8 Histórico de Alterações do Diário**

Um diário previamente cadastrado pelo sistema poderá ter visualizadas as suas operações de alteração pelos usuários, de acordo com sua função (ver, [Tabela 26: Diários Permitidos para](#page-173-0) [Abertura/Fechamento por Função do Usuário](#page-173-0)).

Para visualizar os dados das operações de um Diário, o usuário deverá:

Passo 1: Na [Tela 89: Lista de Diários,](#page-162-0) clicar na linha do Diário que deseja visualizar e, em seguida,

clicar no ícone de descrito na [Seleção 24: Ícone Visualizar Diário](#page-178-1) ou clicar duas vezes na linha do Diário desejado.

*Seleção 24: Ícone Visualizar Diário*

<span id="page-178-1"></span>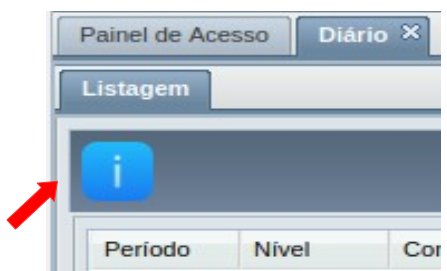

*Passo 2:* O sistema exibe a [Tela 99: Visualizar Diário de Classe.](#page-178-0)

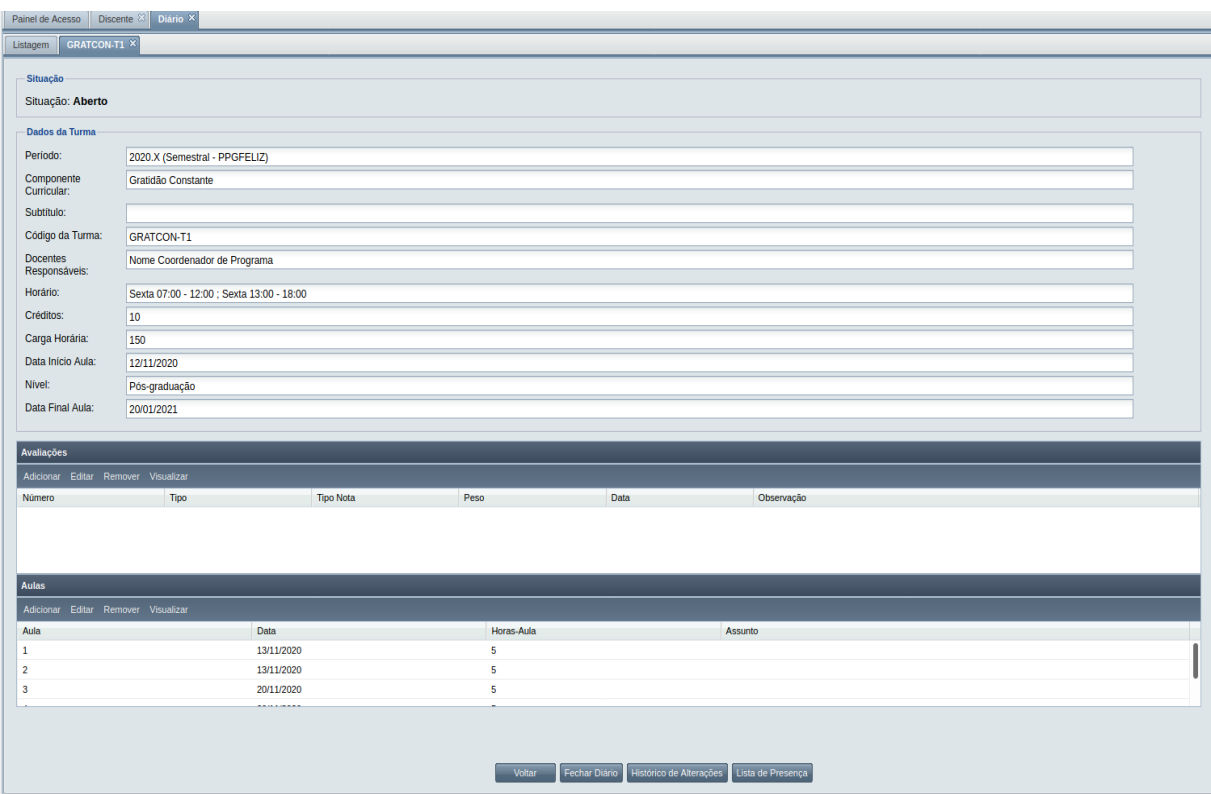

<span id="page-178-0"></span>*Tela 99: Visualizar Diário de Classe*

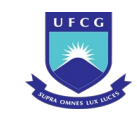

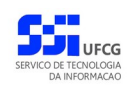

**Passo 3:** Para abrir a lista de operações, clique no botão **.** Histórico de Alterações [. A Tela 100:](#page-179-0) [Lista de Operações no Diário d](#page-179-0)e Classe se abre:

| Diário <sup>83</sup><br>Painel de Acesso | Histórico ×              |                                    |                                                                                                    |                                                                                                    |                         |
|------------------------------------------|--------------------------|------------------------------------|----------------------------------------------------------------------------------------------------|----------------------------------------------------------------------------------------------------|-------------------------|
| Listager                                 |                          |                                    |                                                                                                    |                                                                                                    |                         |
|                                          |                          |                                    |                                                                                                    |                                                                                                    |                         |
| Data/Hora                                | Responsável              | Operação                           | Valor antes                                                                                                   | Valor depois                                                                                                    |                         |
| 11/08/2020 18:11:03                      | <b><i>COMMERCIAL</i></b> | Edição de aula                     | ID: 6008<br>Número: 25<br>Data: Mon Aug 24 00:00:00 BRT 2020<br>Horas-aula: 4<br>Conteúdo:                    | ID: 6008<br>Número: 25<br>Data: Mon Aug 24 00:00:00 BRT 2020<br>Horas-aula: 4<br>Conteúdo: Prova 2º Exercício                 |                         |
| 11/08/2020 18:11:04                      | <b><i>COMMERCIAL</i></b> | Edição de frequência para discente | ID: 121690<br>Aula: 25<br>Matricula Discente:<br>Status Frequência: Presença                                  | ID: 121690<br>Aula: 25<br>Matricula Discente:<br>۰<br>Status Frequência: Presença                                             |                         |
| 11/08/2020 18:11:04                      | <b><i>COMMERCIAL</i></b> | Edição de frequência para discente | ID: 121691<br>Aula: 25<br>Matrícula Discente:<br>Status Frequência: Presença                                  | ID: 121691<br>Aula: 25<br>Matricula Discente:<br>Status Frequência: Presença                                                  |                         |
| 11/08/2020 18:11:53                      | <b>STORAGE</b>           | Edição de aula                     | ID: 6007<br>Número: 24<br>Data: Mon Aug 17 00:00:00 BRT 2020<br>Horas-aula: 4<br>Conteúdo: Prova 1º exercício | ID: 6007<br>Número: 24<br>Data: Mon Aug 17 00:00:00 BRT 2020<br>Horas-aula: 4<br>Conteúdo: Prova 1º exercício e 2ª Exercício. |                         |
| 11/08/2020 18:11:53                      | <b>COMMERCIAL</b>        | Edição de frequência para discente | ID: 121688<br>Aula: 24<br>Matrícula Discente:<br>Status Frequência: Presença                                  | ID: 121688<br>Aula: 24<br>Matricula Discente:<br>Status Frequência: Presença                                                  |                         |
| 11/08/2020 18:11:53                      | <b><i>UNITED</i></b>     | Edição de frequência para discente | ID: 121689<br>Aula: 24<br>Matrícula Discente:<br>m<br>Status Frequência: Presença                             | ID: 121689<br>Aula: 24<br>Matricula Discente:<br>m<br>Status Frequência: Presença                                             |                         |
| 11/08/2020 18:12:26                      |                          | Edição de aula                     | ID: 6008<br>Número: 25<br>Data: Mon Aug 24 00:00:00 BRT 2020<br>Horas-aula: 4                                 | ID: 6008<br>Número: 25<br>Data: Mon Aug 24 00:00:00 BRT 2020<br>Horas-aula: 4                                                 |                         |
| Página 1 de 10                           |                          |                                    |                                                                                                    |                                                                                                    | Exibindo 1 - 30 de 294  |
| <b>Busca</b>                             |                          |                                    |                                                                                                    |                                                                                                    | $\overline{\nabla}$     |
| Data Inicio:                             |                          |                                    |                                                                                                    |                                                                                                    | ₫                       |
| Data Fim:                                |                          |                                    |                                                                                                    |                                                                                                    | $\Box$                  |
| Responsável:                             |                          |                                    |                                                                                                    |                                                                                                    |                         |
| Operação:                                |                          |                                    |                                                                                                    |                                                                                                    | $\overline{\mathbf{v}}$ |
| Valor antes:                             |                          |                                    |                                                                                                    |                                                                                                    |                         |
| Valor depois:                            |                          |                                    |                                                                                                    |                                                                                                    |                         |
|                                          |                          |                                    |                                                                                                    |                                                                                                    | Limpar<br><b>Buscar</b> |

<span id="page-179-0"></span>*Tela 100: Lista de Operações no Diário de Classe*

Passo 4: Na lista de operações é possível ver todas as alterações realizadas no diário. Selecione a linha desejada e clique no botão  $\Box$  ou dê um duplo clique na linha mesmo. Se abre a [Tela 101:](#page-180-0) [Operação aberta do Diário de Classe](#page-180-0)
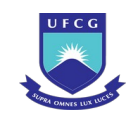

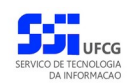

### *Tela 101: Operação aberta do Diário de Classe*

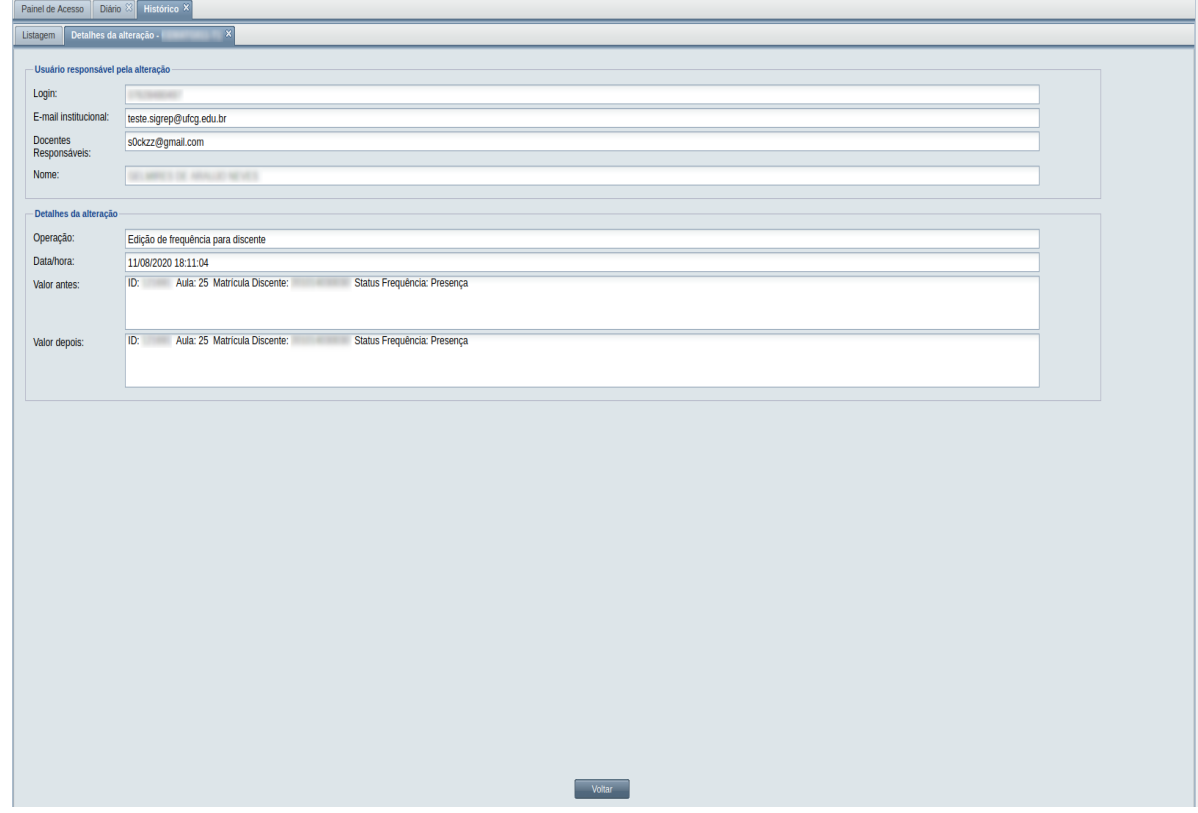

*Passo 5:* Observe os dados mostrados. É possível ver informações do usuário que alterou o diário, e o que modificou, de acordo com o tipo de operação realizada.

Os valores possíveis para cada linha de operação no histórico de diário de classe podem ser:

- Fechamento de diário de classe
- Reabertura de diário de classe
- Inserção de aula
- Edição de aula
- Remoção de aula
- Inserção de frequência para discente
- Edição de frequência para discente
- Remoção de frequência para discente
- Inserção de avaliação
- Edição de avaliação
- Remoção de avaliação
- Inserção de avaliação para discente
- Edição de avaliação para discente
- Remoção de avaliação para discente

Passo 6: Clique no botão **para sair da tela de operação.** 

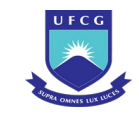

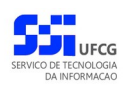

Para saber mais: mais informações sobre os diários de classe, acesse [este vídeo](https://youtu.be/LgoXPWzHu_M) em nosso canal do STI no Youtube.

# **4.9 Matrículas dos Discentes**

O usuário poderá acessar os itens da matrícula em componentes curriculares dos discentes do seu escopo de atuação, conforme descrito na [Tabela 27: Permissões para Visualização de Itens de](#page-181-0)  [Matrícula do Discente.](#page-181-0)

A visão da lista de matrículas não fica restrita a apenas um discente como na tela de detalhes dos discentes. Com isso, o usuário, com a devida permissão, pode ter uma visão geral de matrículas por curso, componente curricular, período, docente e situação de cada item de matrícula.

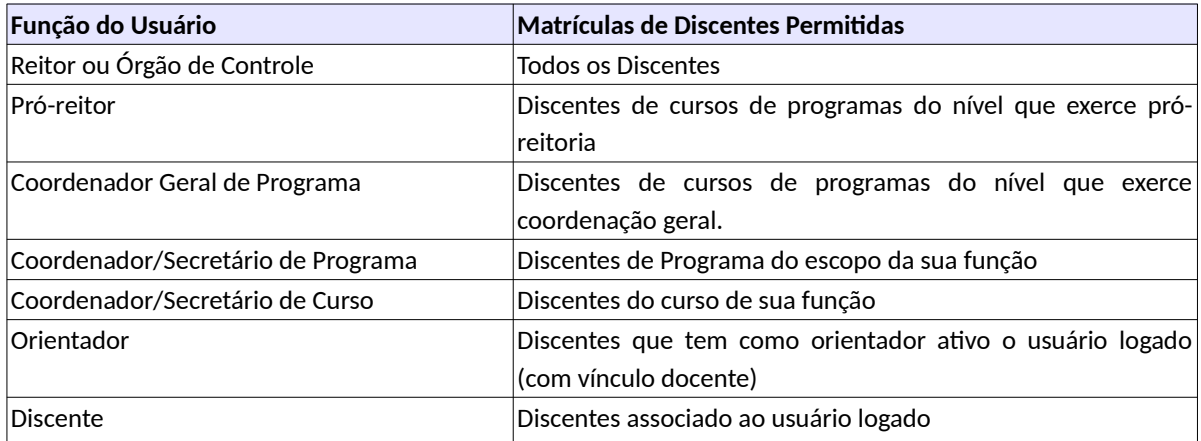

<span id="page-181-0"></span>*Tabela 27: Permissões para Visualização de Itens de Matrícula do Discente*

# **4.9.1 Listar Matrículas**

Para listar os itens de matrículas de discentes, acessar o link **Matrícula** do menu vertical à esquerda [\(Link 8: Acessar Matrícula](#page-182-1)), o sistema exibe a [Tela 102: Lista de Matrículas de Discentes](#page-182-0), que apresenta uma lista paginada das matrículas cadastradas dos discentes.

A lista é classificada pelas informações de **Nível**, **Curso, Discente, Descrição do componentecurrículo, Complemento, Período, Docente Responsável** e **Situação** das matrículas.

Para acessar uma matrícula, selecione a linha e a clique no ícone . Um duplo clique também pode ser usado para abrir a linha, assim a [Tela 54: Visualizar Discente](#page-112-0) será aberta com os dados do discente e o item da matrícula pode ser acessado pelo [Grid 5: Matrículas em Componentes](#page-113-0)  [Curriculares](#page-113-0).

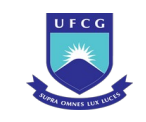

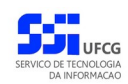

<span id="page-182-1"></span>*Link 8: Acessar Matrícula*

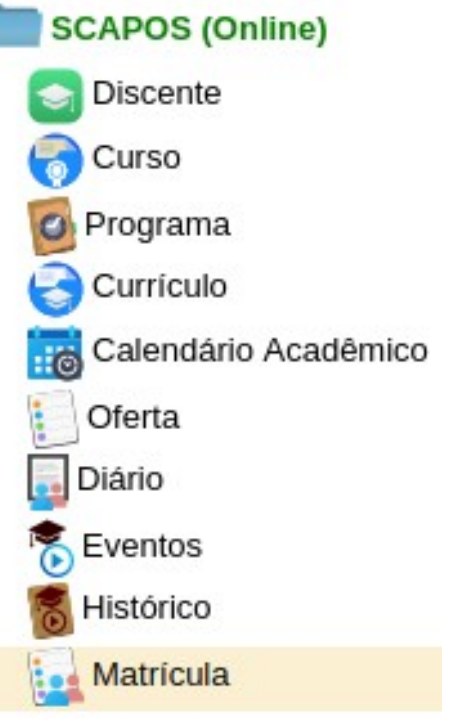

### <span id="page-182-0"></span>*Tela 102: Lista de Matrículas de Discentes*

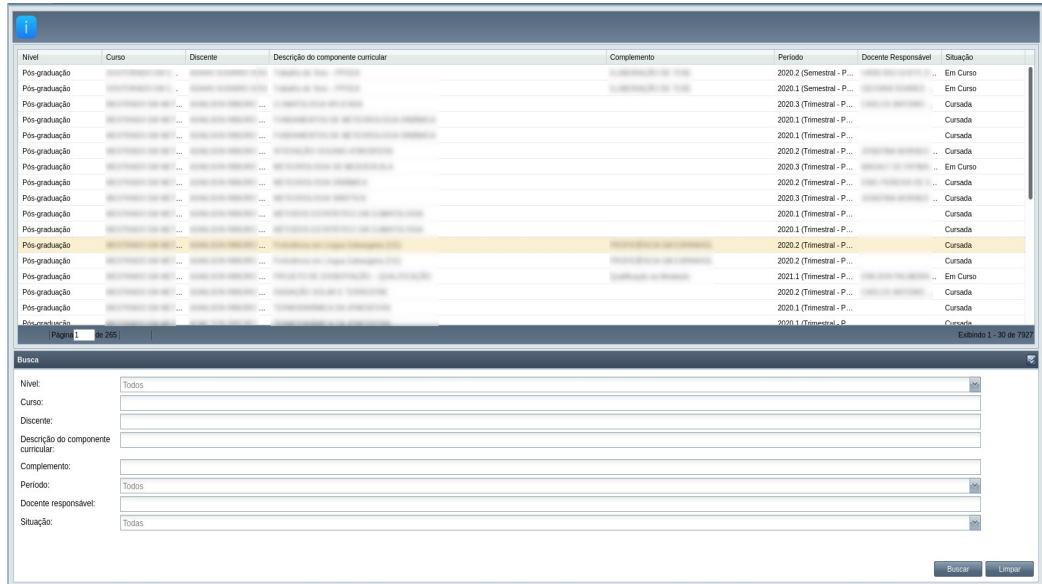

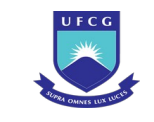

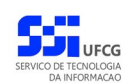

## *4.9.2 Buscar Matrículas*

A busca na listagem de matrículas pode ser feita por **Nível**, **Curso, Discente, Descrição do componente curricular, Complemento, Período, Docente Responsável** e **Situação**. Para realizar a busca, o usuário deve preencher um ou mais campos de filtragem da busca da [Tela 73: Visualizar](#page-135-0)

[Matrícula](#page-135-0) e depois clicar no botão Buscar da [Seleção 25: Seção Busca de Matrícula.](#page-183-1)

### <span id="page-183-1"></span>*Seleção 25: Seção Busca de Matrícula*

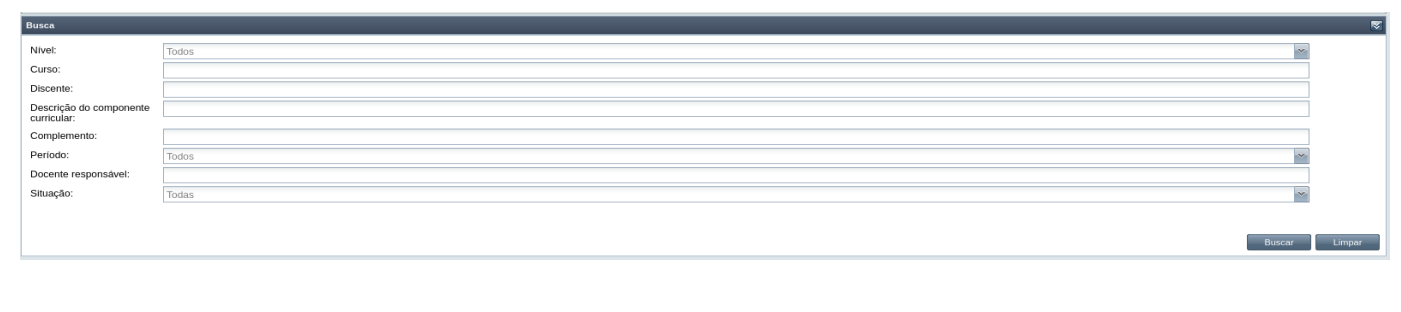

Para realizar uma nova busca com novos campos, o usuário deverá clicar em **Eumparto de todos** os campos de buscas anteriormente preenchidos serão apagados.

# *4.10 Eventos do Discente*

A maioria dos eventos na vida acadêmica do discente podem ser realizados pelo sistema Scapos. Tais eventos ficam registrados e disponíveis para consultas, na tela de detalhes do discente ou no Painel de Eventos. A [Tabela 28: Eventos Acadêmicos do Discente](#page-183-0) descreve os eventos controlados pelo sistema.

<span id="page-183-0"></span>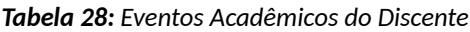

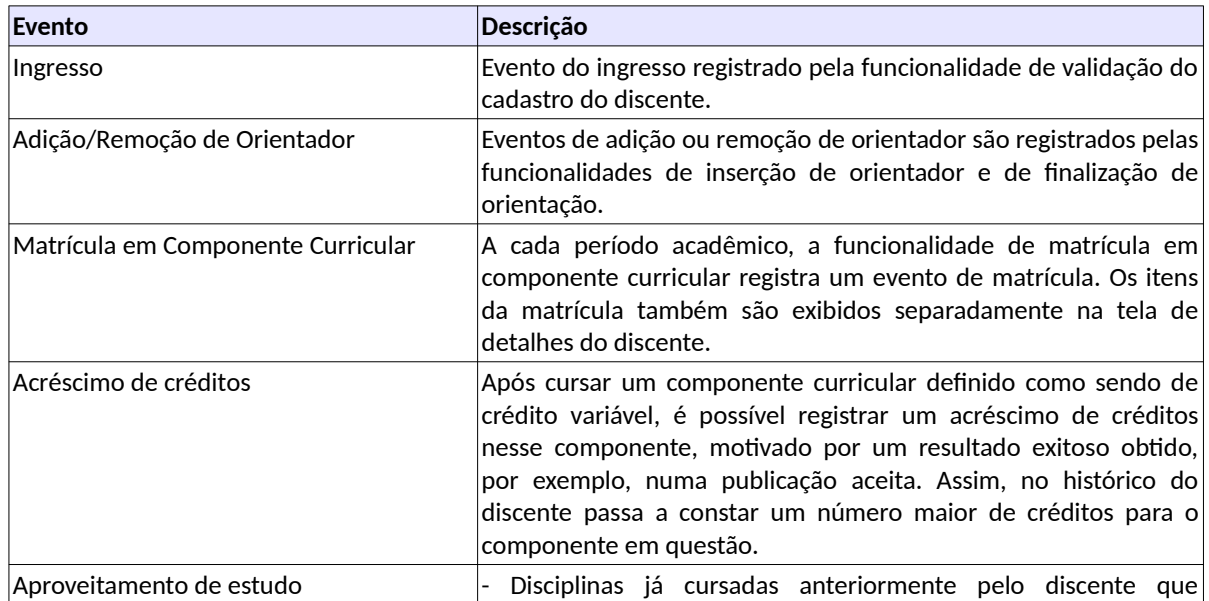

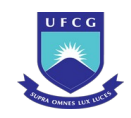

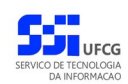

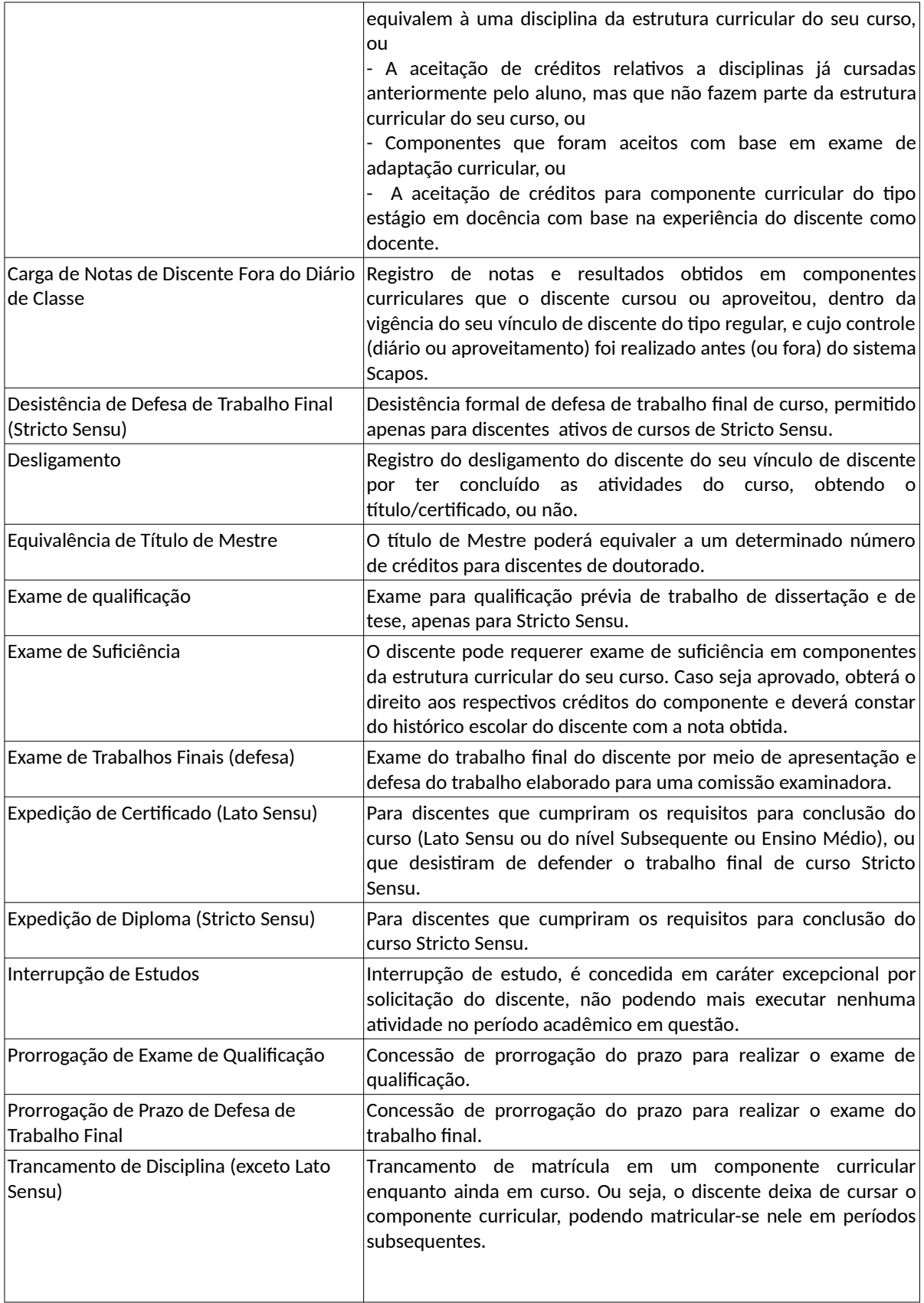

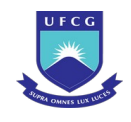

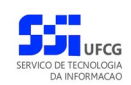

# **4.10.1 Listar Eventos**

Os eventos que foram registrados durante o curso do discente podem ser visualizados na tela de detalhes do discente (como visto na [Tela 104: Eventos na tela do Discente,](#page-186-1) ), ou através do link de eventos que dá acesso a eventos de vários discentes. Diversos usuários do Scapos podem realizar essa operação em um subconjunto dos discentes de acordo com sua função, conforme descrito na [Tabela 29: Eventos Permitidos para Visualização por Função do Usuário](#page-185-1).

<span id="page-185-1"></span>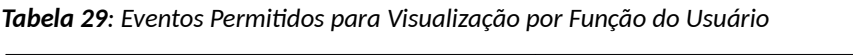

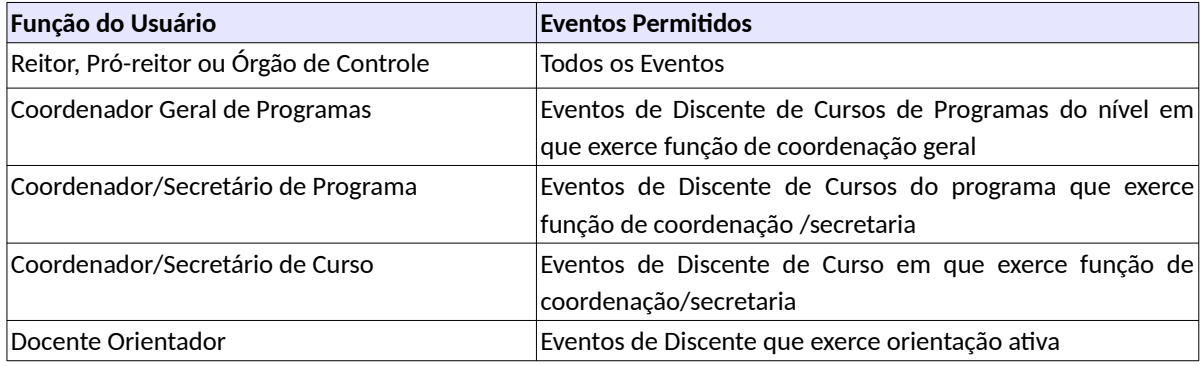

*Link 9: Acessar Eventos no Discente*

<span id="page-185-0"></span>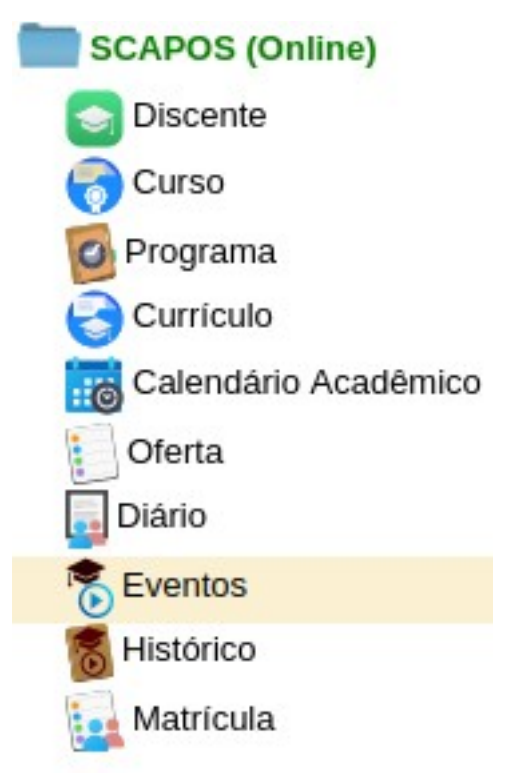

Ao acessar o link **Eventos** do menu vertical à esquerda [\(Link 9: Acessar Eventos no Discente](#page-185-0)), o usuário terá acesso a [Tela 103: Painel de Eventos,](#page-186-0) contendo uma lista paginada dos Eventos cadastrados e que podem ser acessados pelo usuário. A lista contém as informações de **Discente, Evento, Data Registro, Responsável Registro, Data Atendimento, Resultado, Situação** dos Eventos.

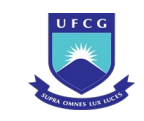

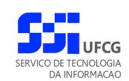

#### <span id="page-186-0"></span>*Tela 103: Painel de Eventos*

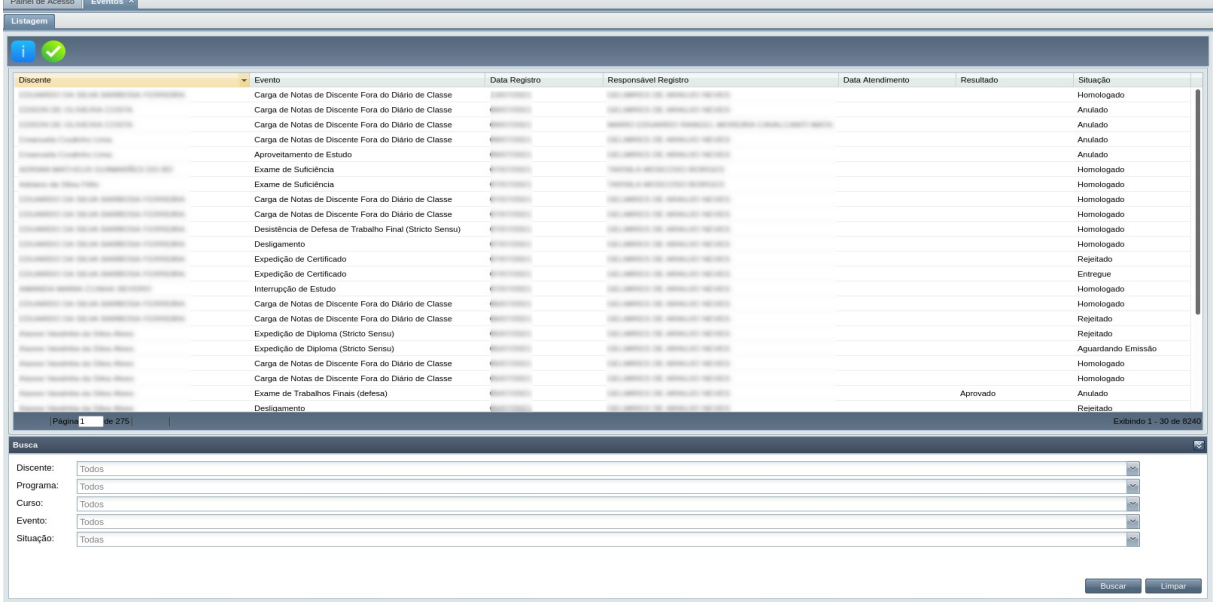

#### <span id="page-186-1"></span>*Tela 104: Eventos na tela do Discente*

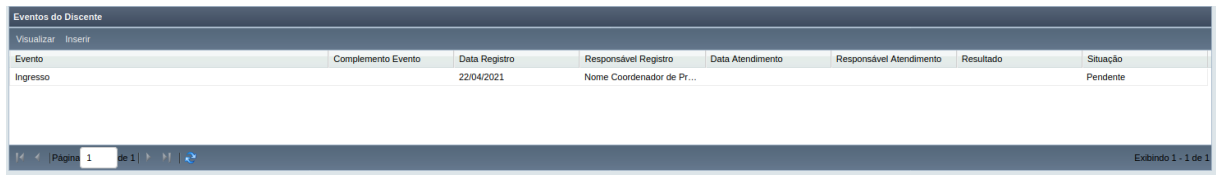

## **4.10.1.1 Buscar Eventos**

A busca na listagem de eventos pode ser feita por **Discente**, **Programa, Curso, Evento** e **Situação**. Para realizar a busca, o usuário pode preencher algum dos campos de filtragem da busca da [Tela 103:](#page-186-0)

[Painel de Eventos](#page-186-0) e clicar no botão ... Buscar

Para realizar uma nova busca com novos campos, o usuário deverá clicar em **el comparto de todos** 

os campos de buscas anteriormente preenchidos serão apagados.

# **4.10.1.2 Visualizar Eventos**

Para visualizar um evento da [Tela 103: Painel de Eventos,](#page-186-0) o usuário deverá:

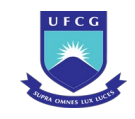

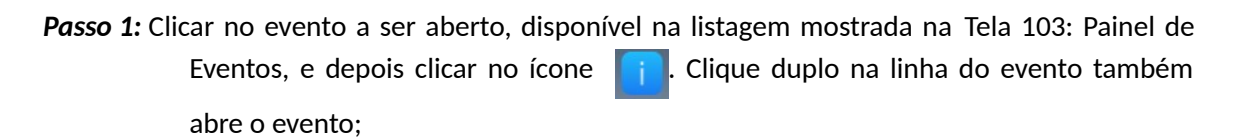

*Passo 2:* A [Tela 105: Tela do discente](#page-187-0) se abre, para realizar outras operações sobre o evento;

### <span id="page-187-0"></span>*Tela 105: Tela do discente*

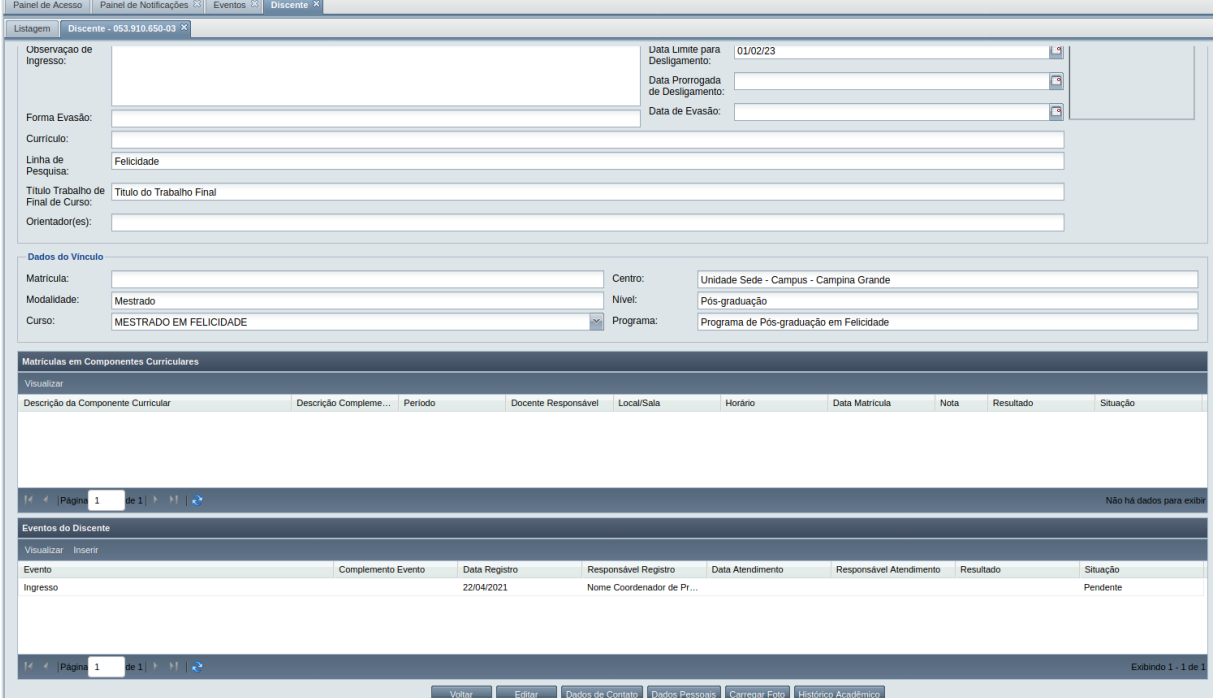

Passo 3: Concluída as operações sobre o evento clique em **1986 - Voltar** 100 Tela 106: Tela de

[discentes](#page-188-0) aparece, permitindo selecionar e trabalhar com os eventos de outro discente.

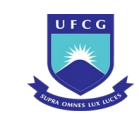

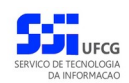

### <span id="page-188-0"></span>*Tela 106: Tela de discentes*

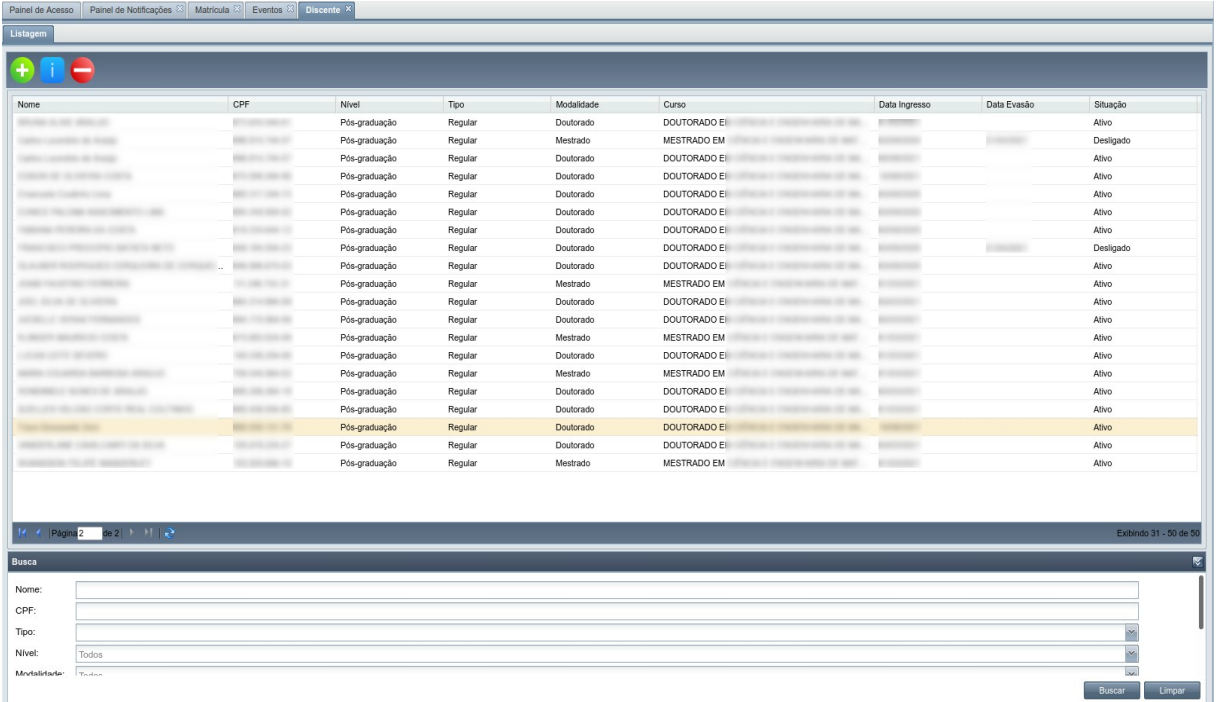

## **4.10.1.3 Finalizar Evento**

Apenas em eventos com situação 'Em curso' é permitido que o usuário realize a finalização.

<span id="page-188-1"></span>*Tabela 30: Usuários com Permissão para Finalizar Evento*

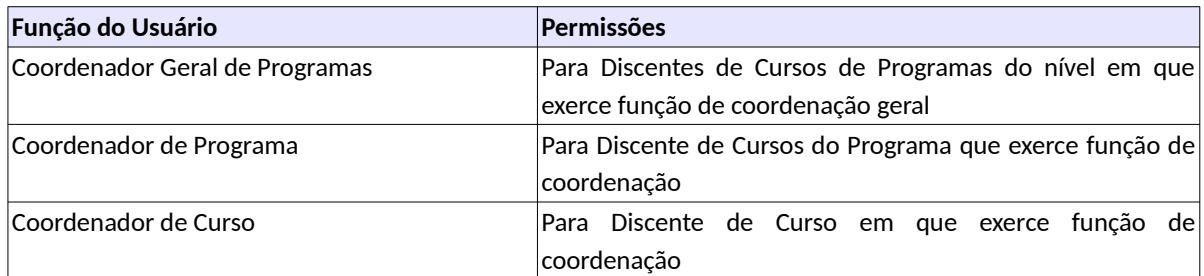

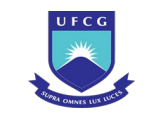

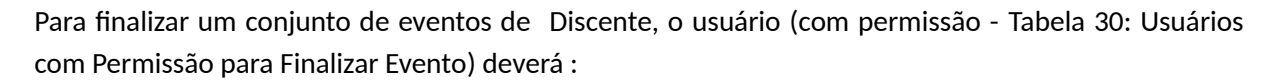

*Passo 1:* Visualizar os eventos que deseja finalizar abrindo a [Tela 103: Painel de Eventos](#page-186-0);

Passo 2: Clicar no botão **. O** . O sistema exibe a [Tela 107: Tela Finalizar Eventos.](#page-189-0)

<span id="page-189-0"></span>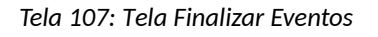

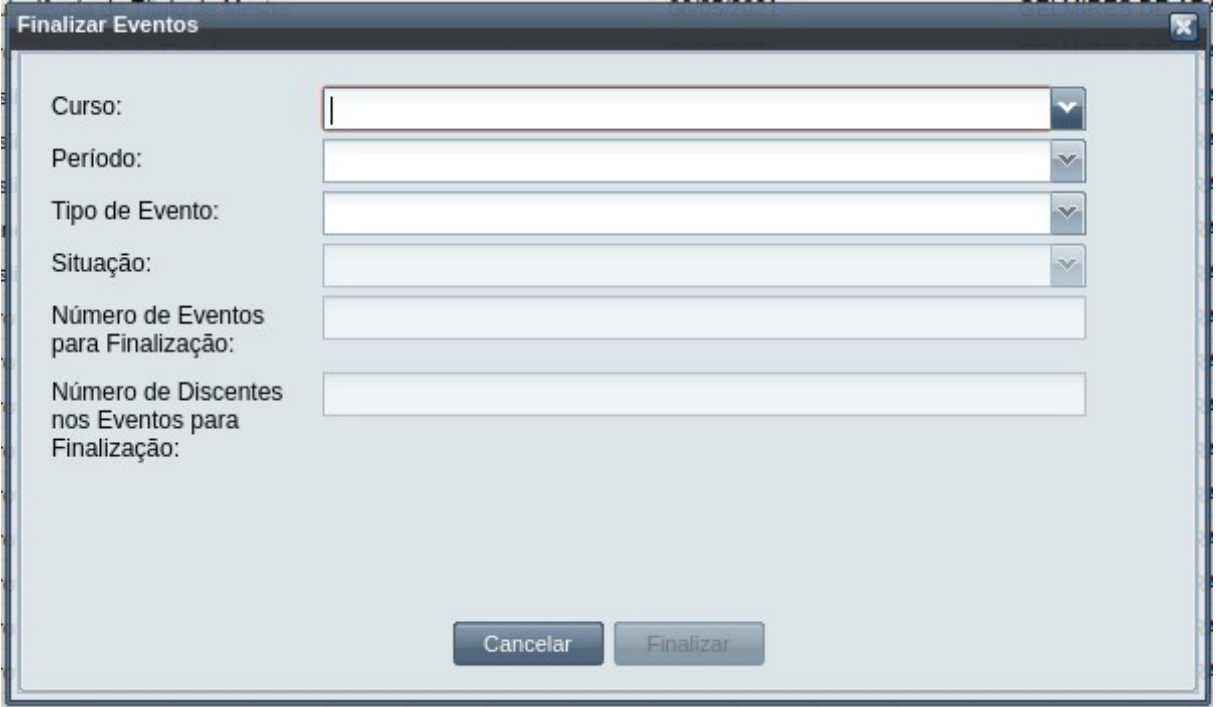

- Passo 3: O usuário escolhe os dados nos campos seguintes, para filtrar os eventos que podem ser finalizados.
- *Passo 4:* Ao especificar o campo Tipo de Evento, caso não tenha nenhum que possa ser finalizado, a [Mensagem 103: Aviso de Eventos Inexistentes](#page-190-0) aparece:

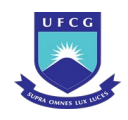

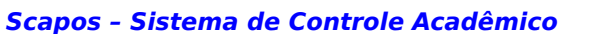

### Mensagem 103: Aviso de Eventos Inexistentes

<span id="page-190-0"></span>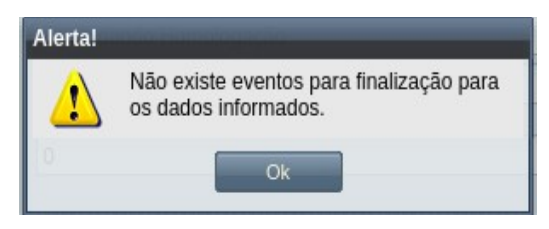

*Passo 5:* Se houver eventos para finalizar, os campos seguintes serão atualizados com a situação e as quantidades dos mesmos e dos discentes associados, ficando semelhante a [Tela](#page-190-1) [108: Tela Finalizar Eventos Preenchida:](#page-190-1)

<span id="page-190-1"></span>*Tela 108: Tela Finalizar Eventos Preenchida*

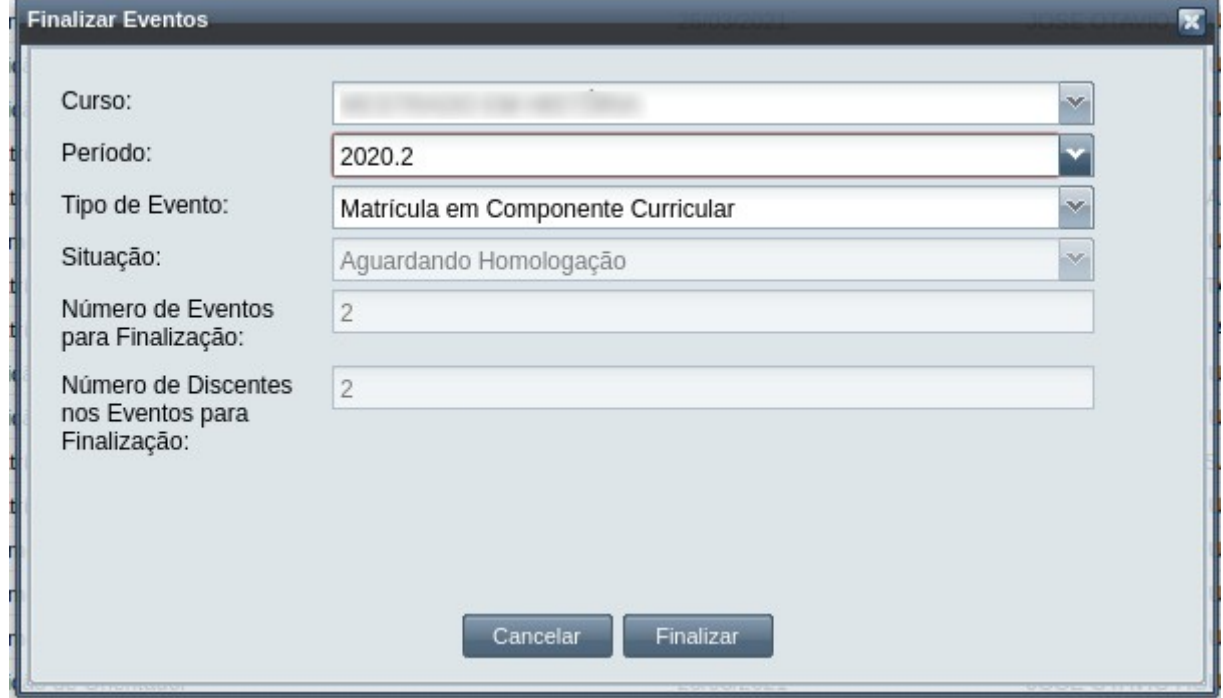

*Passo 6:* O usuário clica no botão **Finalizar**, que abre a [Tela 109: Eventos de Discentes a Finalizar](#page-191-0):

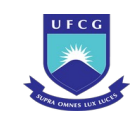

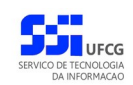

### <span id="page-191-0"></span>*Tela 109: Eventos de Discentes a Finalizar*

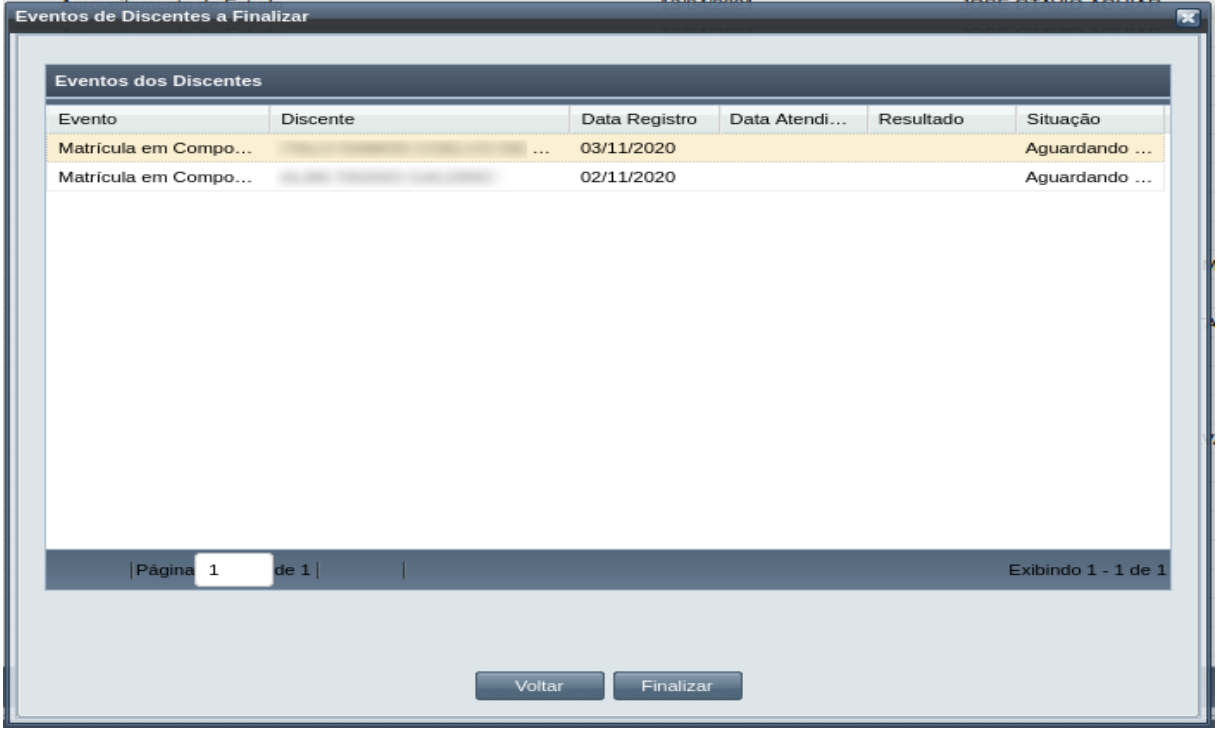

- Passo 7: O usuário clica na linha do evento que precisa finalizar (o uso da tecla SHIFT permite selecionar mais de um). Ao final ele clicar em **Finalizar**, que abre a [Mensagem 104:](#page-191-1) [Confirmação da Finalização de Eventos](#page-191-1) :
	- Mensagem 104: Confirmação da Finalização de Eventos

<span id="page-191-1"></span>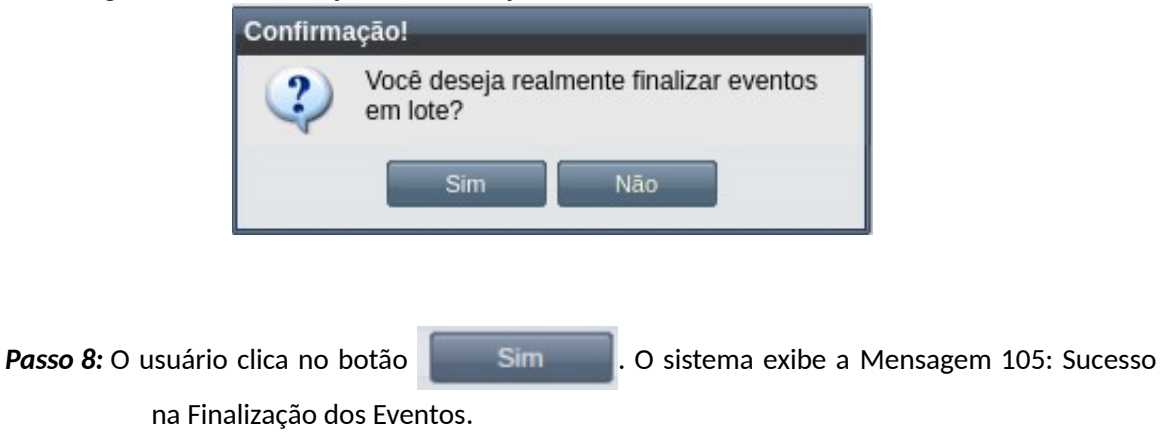

*Passo 9:* O usuário clica no **OK**, o sistema volta para a [Tela 103: Painel de Eventos](#page-186-0). com a situação dos eventos atualizada para 'Finalizado'.

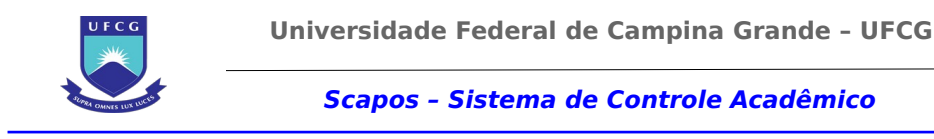

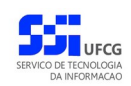

*Mensagem 105: Sucesso na Finalização dos Eventos*

<span id="page-192-0"></span>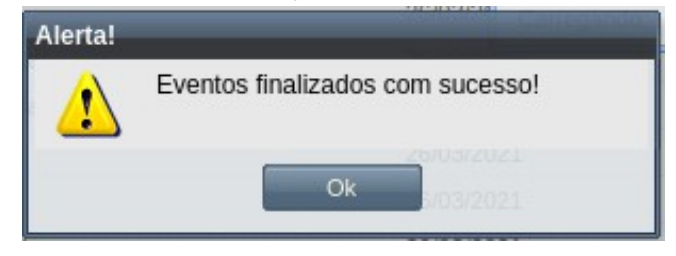

# **4.10.2 Acréscimo de créditos**

Um discente ativo e regular pode solicitar Acréscimo de Créditos em componente curricular cursado e que é definido como sendo de Créditos Variáveis. O acréscimo de créditos deve ter como base um fato justificador, que será julgado pela instância competente. Um exemplo seria: uma publicação aceita em evento ou periódico de relevância como resultado dos trabalhos de pesquisa durante o curso do componente curricular em questão.

No evento de Acréscimo de Créditos o usuário deverá realizar as seguintes etapas inserir, editar (opcional), registrar o aceite da documentação e homologar. Caso a documentação não seja válida, ou não seja aprovado pela instância julgadora, a solicitação deverá ser rejeitada. O Scapos não realiza a gestão eletrônica da documentação comprobatória necessária para eventos.

Após homologar um evento de Acréscimo de Créditos constará no histórico do discente o componente alvo do acréscimo com: a nova quantidade de créditos resultado da soma dos créditos do componente definidos na matrícula mais (+) a quantidade de créditos adicional.

Os usuários do Scapos podem realizar essa operação em seu respectivo subconjunto dos discentes, como descrito na [Tabela 31: Usuários com Permissão para Realizar Acréscimo de Créditos](#page-192-1). As permissões para visualização estão na [Tabela 29: Eventos Permitidos para Visualização por Função do](#page-185-1) [Usuário](#page-185-1).

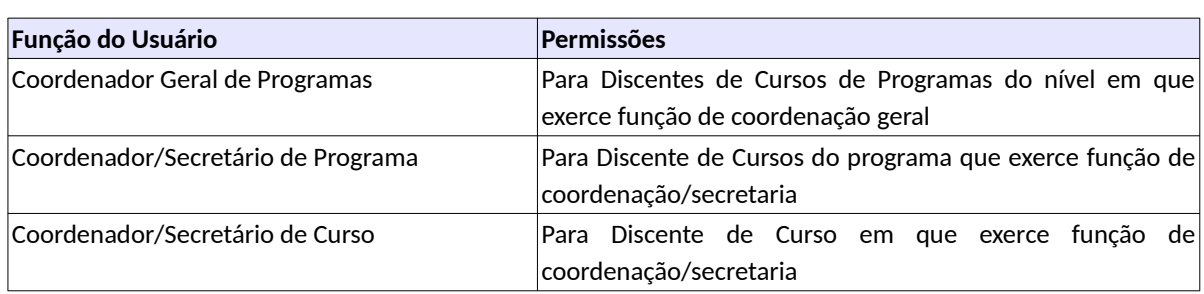

<span id="page-192-1"></span>*Tabela 31: Usuários com Permissão para Realizar Acréscimo de Créditos*

As próximas subseções detalham as operações do evento de Acréscimo de Créditos.

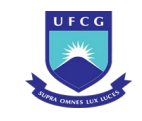

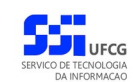

# <span id="page-193-2"></span> **4.10.2.1 Inserir Acréscimo de créditos**

Para inserir um evento de Acréscimo de Créditos, o usuário (com permissão - [Tabela 31: Usuários](#page-192-1) [com Permissão para Realizar Acréscimo de Créditos](#page-192-1)) deverá:

*Passo 1:* Clicar no botão **Inserir** evento da [Tela 54: Visualizar Discente](#page-112-0) como descrito na [Seleção](#page-193-1) [26: Botão para Inserir Evento.](#page-193-1)

*Seleção 26: Botão para Inserir Evento*

<span id="page-193-1"></span>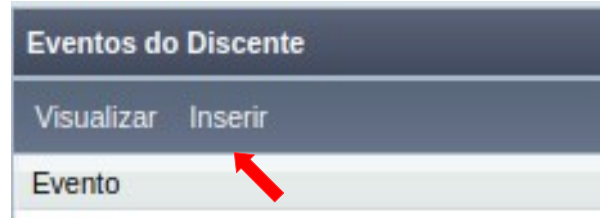

*Passo 2:* O sistema exibe a [Tela 110: Inserir Evento de Discente](#page-193-0).

<span id="page-193-0"></span>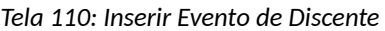

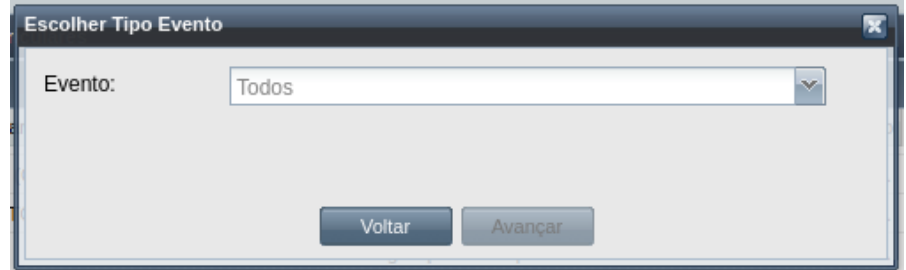

*Passo 3:* Selecionar o evento **Acréscimo de Créditos** e clicar no botão .

*Passo 4:* O sistema exibirá a [Tela 111: Inserir Evento Acréscimo de Créditos.](#page-194-0)

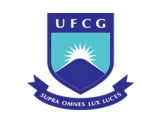

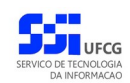

<span id="page-194-0"></span>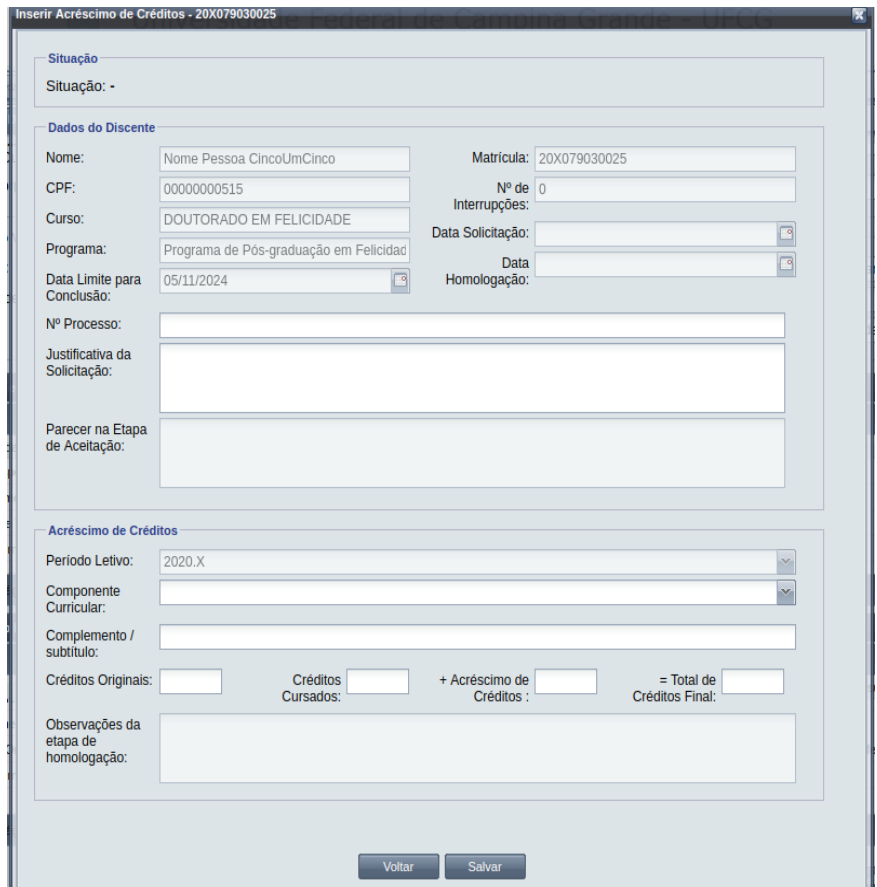

### *Tela 111: Inserir Evento Acréscimo de Créditos*

*Passo 5:* Caso não haja nenhum componente com crédito variável já cursado e aprovado pelo discente, o sistema exibirá a [Mensagem 105: Sucesso na Finalização dos Eventos.](#page-192-0) Caso contrário será possível preencher os seguintes dados:

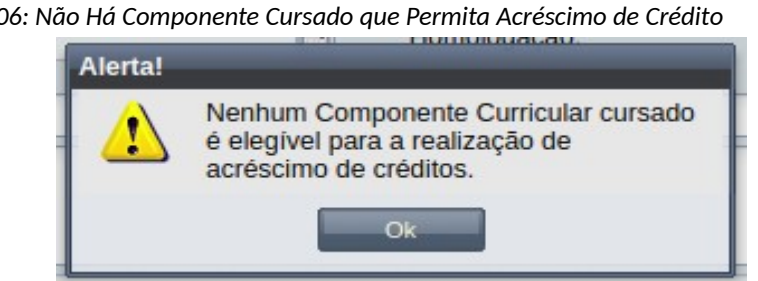

*Mensagem 106: Não Há Componente Cursado que Permita Acréscimo de Crédito*

- Dados do Acréscimo de Créditos:
	- **Nº Processo:** (opcional) informar, caso haja processo associado à solicitação;
	- **Justificativa da Solicitação** apresentada pelo discente;

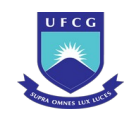

- **Período Letivo** da solicitação apresenta o período vigente no momento da solicitação, mas pode ser modificado para um período anterior;
- **Componente Curricular** a ter acréscimo de crédito selecionar um dos componentes da lista disponibilizada, que deve conter apenas os componentes que permitem créditos variáveis no período letivo.
- **Complemento/Subtítulo** do Componente curricular obrigatório apenas para componentes que exige complemento do título. Preenchido automaticamente se o componente curricular selecionado apresentar subtítulo cadastrado;
- **Créditos Originais** do componente curricular definido no currículo não editável.
- **Créditos Cursados** do componente curricular definido na oferta da turma não editável.
- **+ Acréscimos de Créditos** solicitado.
- **= Total de Créditos Final** para o componente curricular = resultado da soma dos créditos cursados mais o acréscimo de créditos – não editável.
- *Passo 6:* O usuário clica no botão . O sistema exibe a [Mensagem 107:Sucesso na](#page-195-0) [Inserção do Evento](#page-195-0).

*Mensagem 107:Sucesso na Inserção do Evento*

<span id="page-195-0"></span>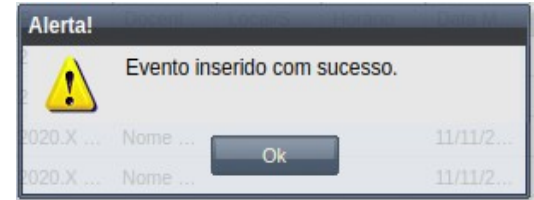

*Passo 7:* O usuário clica no **OK**, o sistema volta para a tela de detalhes do discente e na lista de eventos do discente passa a exibir o novo evento de Acréscimo de Créditos com situação 'Aguardando Aceitação'.

## <span id="page-195-1"></span> **4.10.2.2 Visualizar Acréscimo de créditos**

Para visualizar um evento de Acréscimo de Créditos, o usuário (com permissão - [Tabela 29: Eventos](#page-185-1) [Permitidos para Visualização por Função do Usuário\)](#page-185-1) deverá:

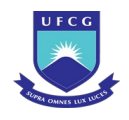

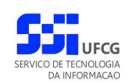

*Passo 1:* Clicar na linha do evento que deseja visualizar e clicar no botão **Visualizar** da tabela Eventos do Discente, na [Tela 54: Visualizar Discente,](#page-112-0) como descrito na [Seleção 27:](#page-196-0) [Botão para Visualizar Evento de Acréscimo de Crédito.](#page-196-0)

*Seleção 27: Botão para Visualizar Evento de Acréscimo de Crédito*

<span id="page-196-0"></span>

| <b>Eventos do Discente</b>                       |                |       |
|--------------------------------------------------|----------------|-------|
| Inserir<br>Visualizar<br>Histórico               |                |       |
| Evento                                           | Complemento Ev | Data  |
| Acréscimo de Créditos                            |                | 25/05 |
| Prorrogação de Prazo de Defesa de Trabalho Final |                | 25/05 |
| Prorrogação de Prazo de Defesa de Trabalho Final |                | 24/05 |
| Prorrogação de Exame de Qualificação             |                | 24/05 |
| de1                                              |                |       |

*Passo 2:* O sistema exibirá a [Tela 112: Visualizar Evento Acréscimo de Créditos](#page-197-0).

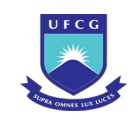

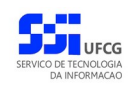

#### *Tela 112: Visualizar Evento Acréscimo de Créditos*

<span id="page-197-0"></span>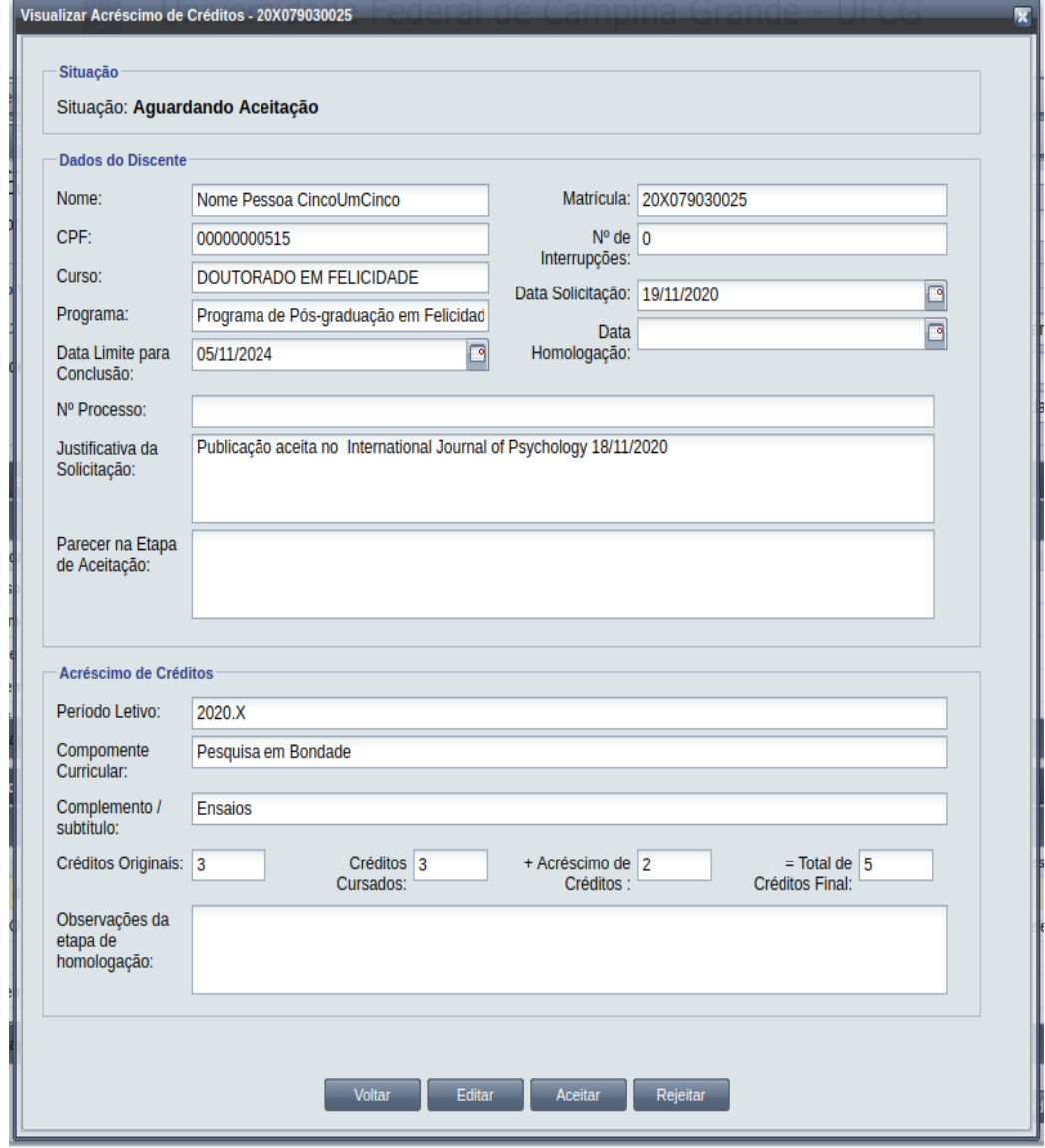

Passo 3: O usuário clica no botão **e voltar de volta para a tela de detalhes do discente**, ou

seleciona outra opção caso queira editar, aceitar documentação, homologar, ou rejeitar o evento, de acordo com a situação do evento e com as permissões do usuário.

## **4.10.2.3 Editar Acréscimo de créditos**

Apenas eventos com situação 'Aguardando Aceitação' ou 'Aguardando Homologação' podem ser editados. Estando nesta última situação, poucos dados podem ser modificados.

 Para editar um evento de Acréscimo de Créditos, o usuário (com permissão - [Tabela 31: Usuários](#page-192-1) [com Permissão para Realizar Acréscimo de Créditos](#page-192-1)) deverá :

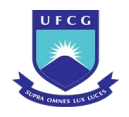

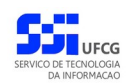

- *Passo 1:* Visualizar o evento que deseja editar, seguindo os passos da seção [4.10.2.2 Visualizar](#page-195-1) [Acréscimo de créditos.](#page-195-1)
- *Passo 2:* Clicar no botão **Editar** da [Tela 112: Visualizar Evento Acréscimo de Créditos](#page-197-0).
- *Passo 3:* O sistema exibirá a [Tela 113: Editar Evento Acréscimo de Créditos,](#page-198-0) para que o usuário modifique os dados descritos na seção [4.10.2.1 Inserir Acréscimo de créditos.](#page-193-2)

### <span id="page-198-0"></span>*Tela 113: Editar Evento Acréscimo de Créditos*

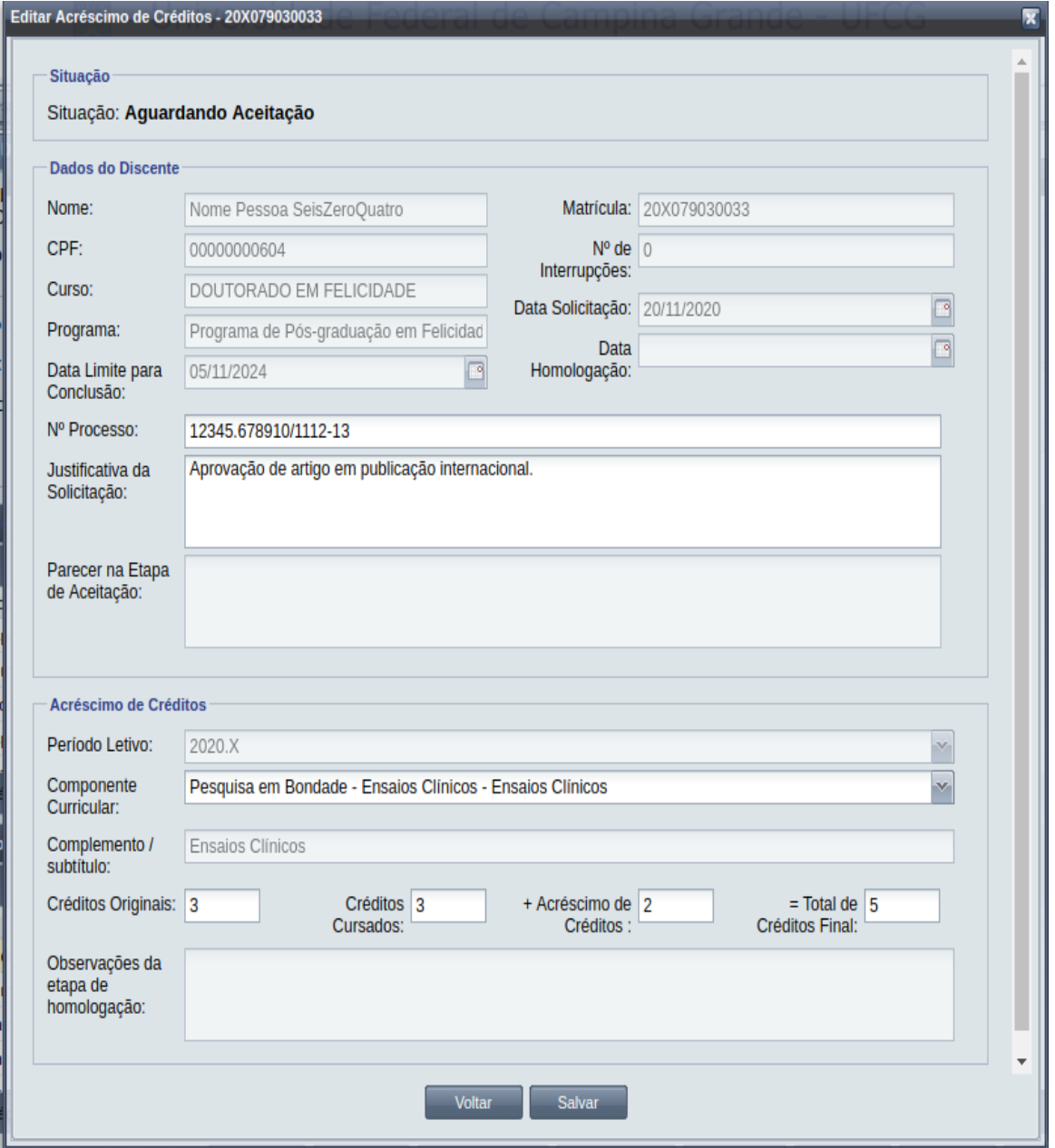

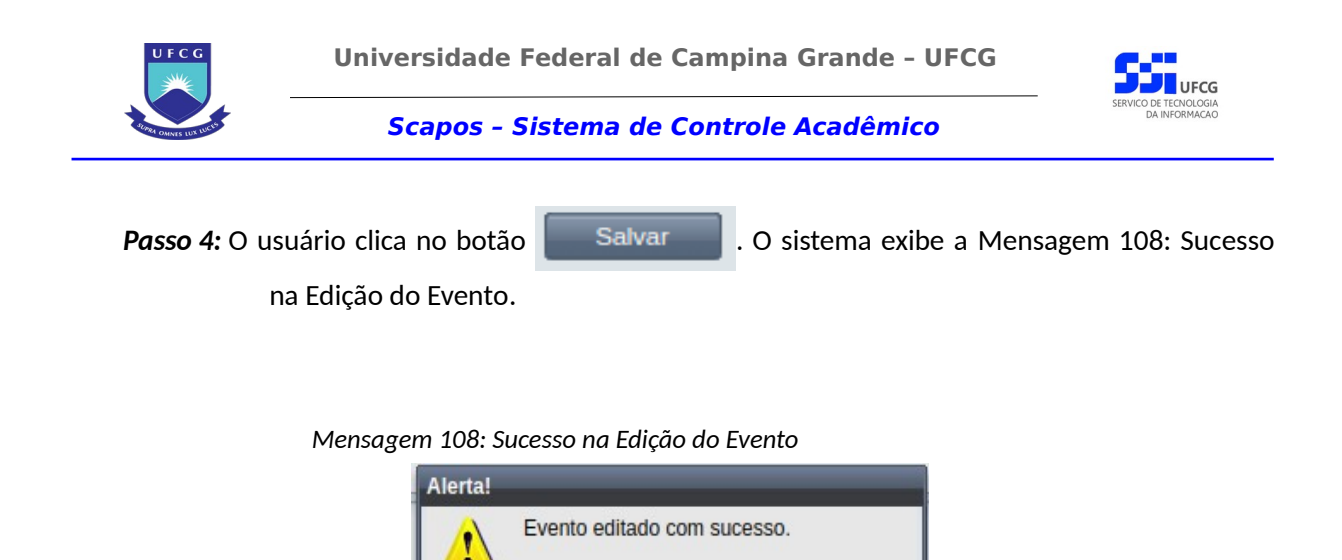

<span id="page-199-0"></span>*Passo 5:* O usuário clica no **OK**, o sistema volta para a tela de visualizar do evento de Acréscimo de Créditos sem modificar a sua situação.

## **4.10.2.4 Aceitar Acréscimo de créditos**

Apenas eventos com situação 'Aguardando Aceitação' permitem que o usuário proceda o aceite na documentação.

 Para Aceitar Documentação de um evento de Acréscimo de Créditos, o usuário (com permissão - [Tabela 34: Usuários com Permissão para Realizar Aproveitamento de Estudos](#page-210-0)) deverá :

*Passo 1:* Visualizar o evento que deseja aceitar, seguindo os passos da seção [4.10.2.2 Visualizar](#page-195-1) [Acréscimo de créditos.](#page-195-1)

*Passo 2:* Clicar no botão **Aceitar** da [Tela 112: Visualizar Evento Acréscimo de Créditos](#page-197-0).

*Passo 3:* O sistema exibirá a [Tela 114: Aceitar Documentação de Evento Acréscimo de Créditos](#page-200-0).

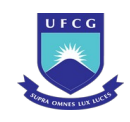

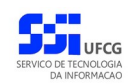

### *Tela 114: Aceitar Documentação de Evento Acréscimo de Créditos*

<span id="page-200-0"></span>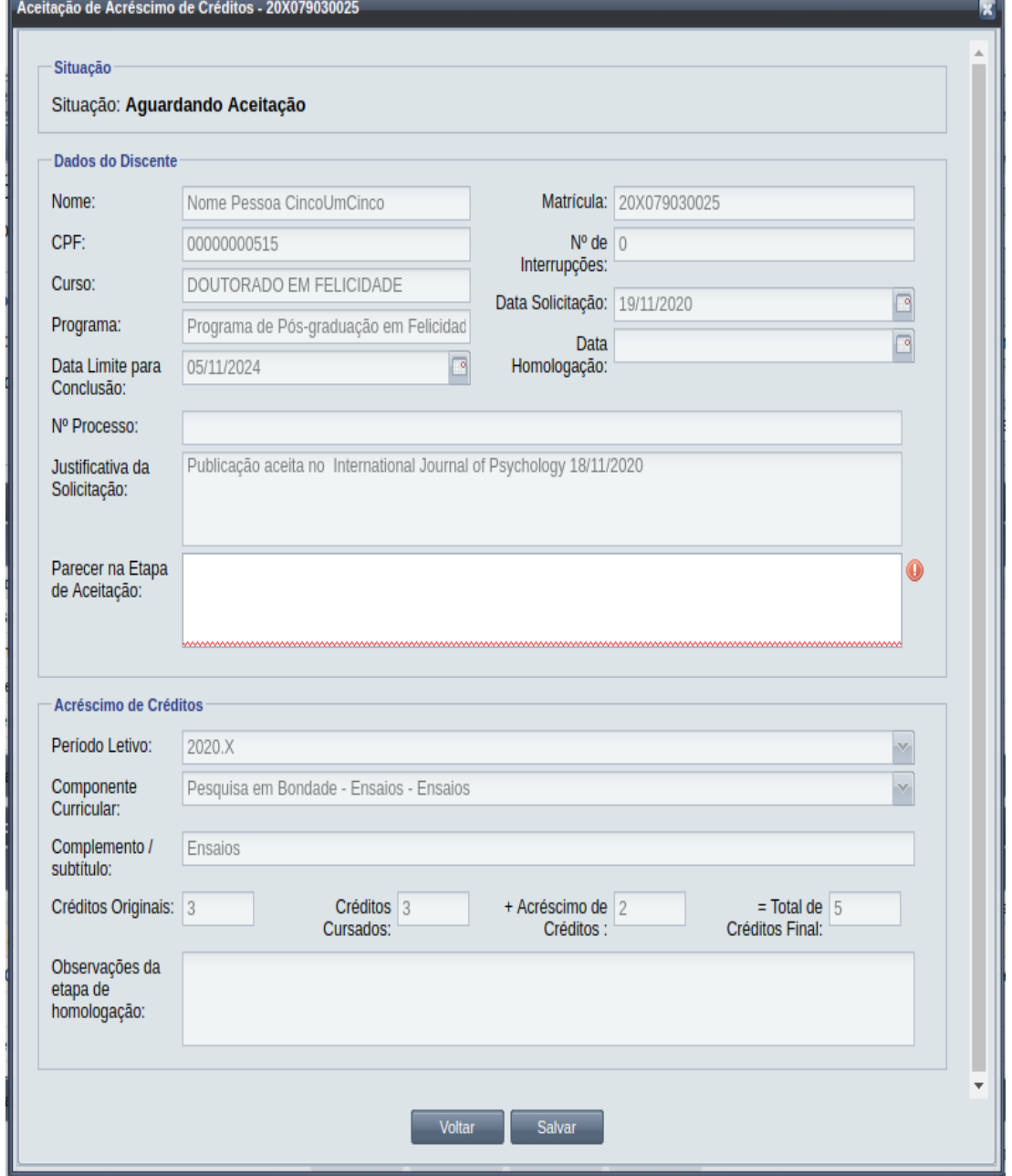

*Passo 4:* O usuário informa o **Parecer na Etapa de Aceitação**.

Passo 5: O usuário clica no botão **Salvar** . O sistema exibe a [Mensagem 109:](#page-201-0)

[Confirmação de Aceitação de Acréscimo de Créditos.](#page-201-0)

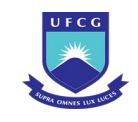

<span id="page-201-0"></span>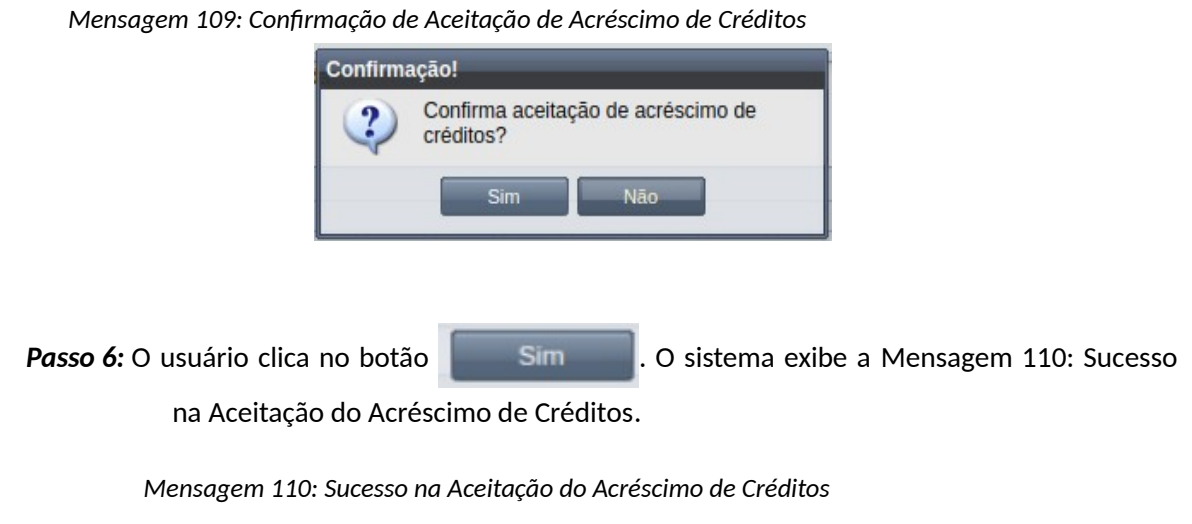

<span id="page-201-2"></span>Alerta! Acréscimo de créditos aceito com sucesso!  $\Omega$ 

*Passo 7:* O usuário clica no **OK**, o sistema volta para a tela de visualização do evento de Acréscimo de Créditos com a situação 'Aguardando Homologação'.

# **4.10.2.5 Homologar Acréscimo de créditos**

Apenas em eventos com situação 'Aguardando Homologação' é permitido que o usuário realize a homologação.

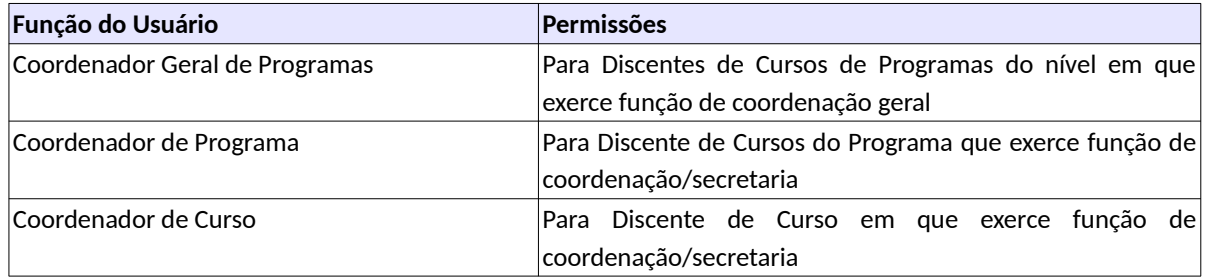

<span id="page-201-1"></span>*Tabela 32: Usuários com Permissão para Homologar/Rejeitar Acréscimo de Créditos*

Para Homologar um evento de Acréscimo de Créditos, o usuário (com permissão - [Tabela 32:](#page-201-1) [Usuários com Permissão para Homologar/Rejeitar Acréscimo de Créditos](#page-201-1)) deverá :

*Passo 1:* Visualizar o evento que deseja homologar, seguindo os passos da seção [4.10.2.2](#page-195-1)  [Visualizar Acréscimo de créditos.](#page-195-1)

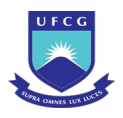

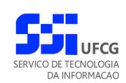

*Passo 2:* Clicar no botão **Homologar** da [Tela 112: Visualizar Evento Acréscimo de Créditos.](#page-197-0)

Passo 3: O sistema exibirá a [Tela 115: Homologar Evento Acréscimo de Créditos](#page-202-0).

*Tela 115: Homologar Evento Acréscimo de Créditos*

<span id="page-202-0"></span>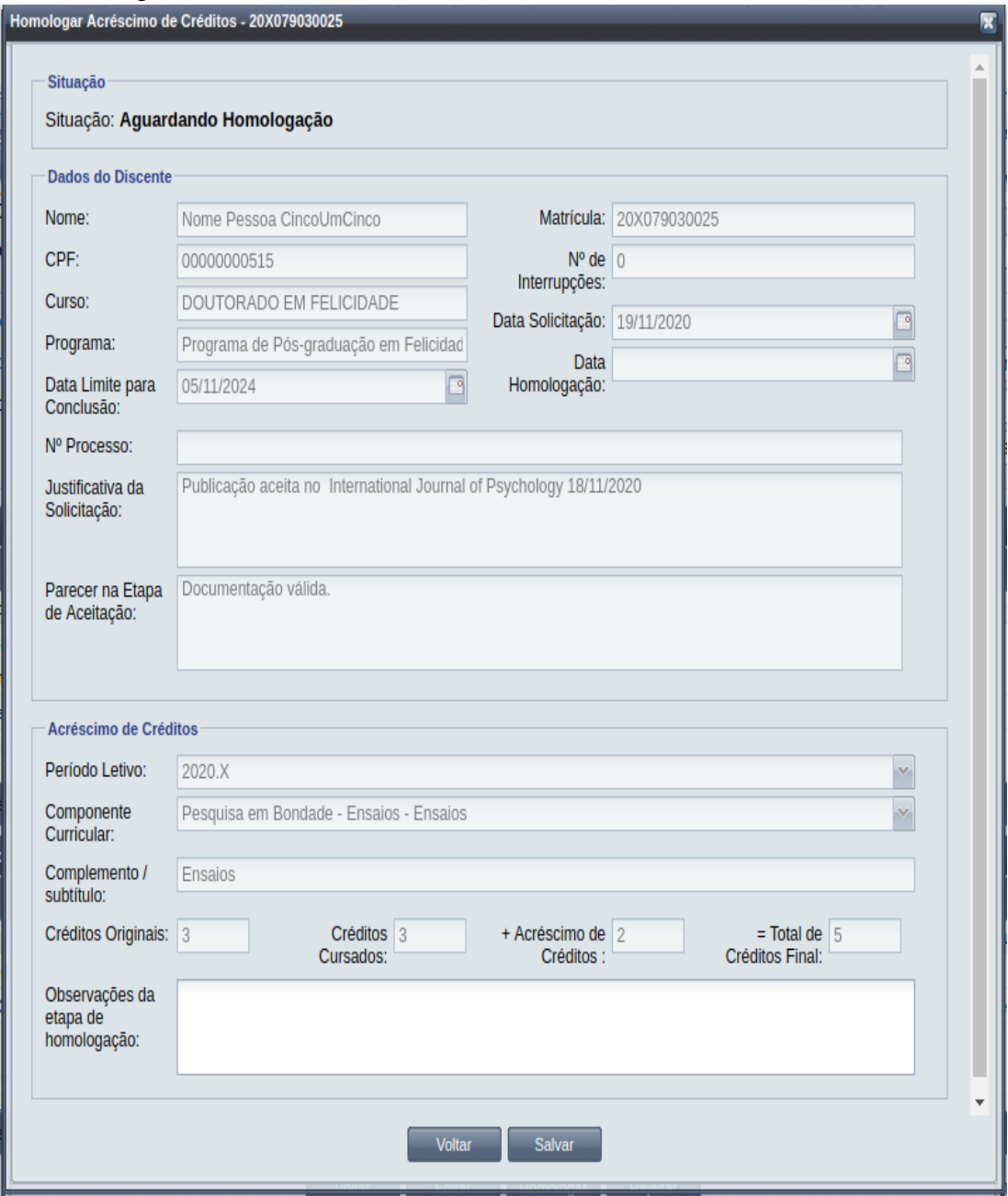

*Passo 4:* O usuário informa as **Observações da Etapa de Homologação**.

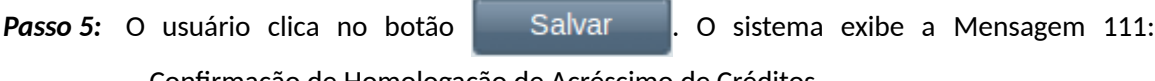

[Confirmação de Homologação de Acréscimo de Créditos.](#page-203-0)

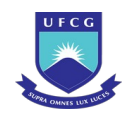

<span id="page-203-0"></span>*Mensagem 111: Confirmação de Homologação de Acréscimo de Créditos*Confirmação! Confirma homologação de acréscimo de créditos? Sim Não Passo 6: O usuário clica no botão **de Simula de Simula de Sistema** exibe a [Mensagem 112: Sucesso](#page-203-1) [na Homologação do Evento](#page-203-1). *Mensagem 112: S* 

<span id="page-203-1"></span>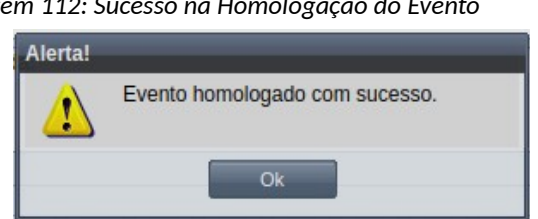

*Passo 7:* O usuário clica no **OK**, o sistema volta para a tela de visualização do evento de Acréscimo de Créditos com a situação 'Homologado'. O sistema modifica a quantidade de créditos do componente do evento no histórico acadêmico do discente.

> Observe na [Tela 116: Histórico Acadêmico com o Acréscimo de Créditos](#page-204-0), que na linha do componente que teve o acréscimo de créditos, aparece a quantidade de créditos 5 (3+2), mas a quantidade de horas ficou relacionada ao número de créditos efetivamente cursados (45 = 3 x 15) .

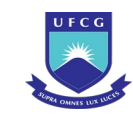

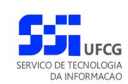

#### *Tela 116: Histórico Acadêmico com o Acréscimo de Créditos*

<span id="page-204-0"></span>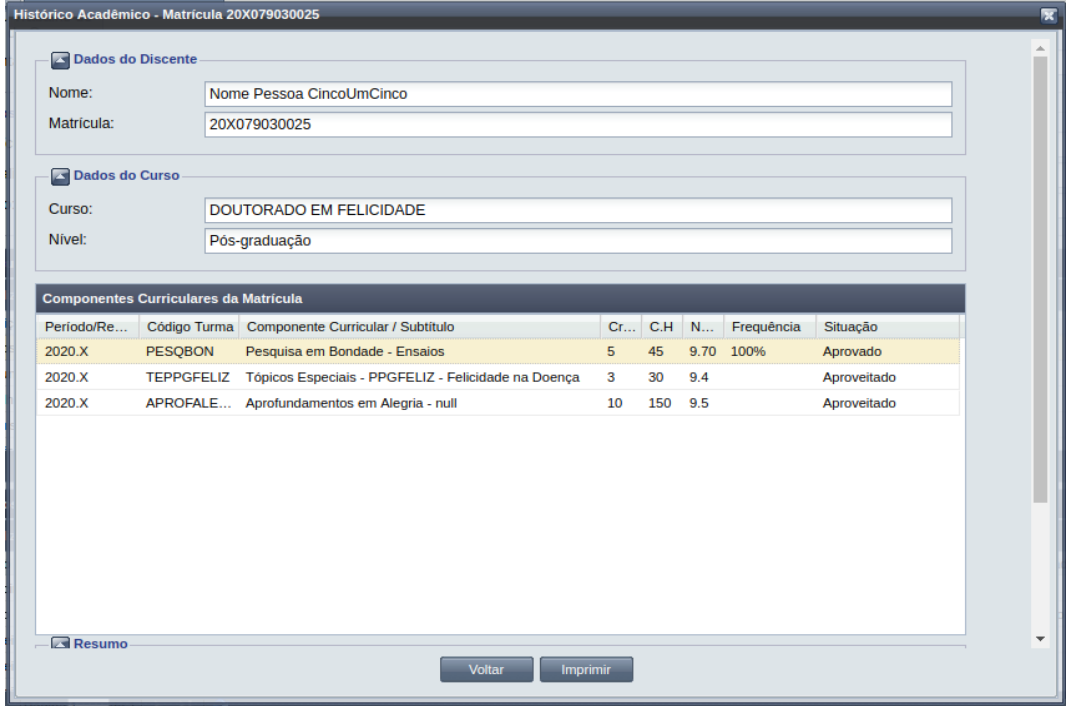

## **4.10.2.6 Rejeitar Acréscimo de créditos**

Um evento pode ser rejeitado por insuficiência de documentação ou por negação da solicitação na instância deliberativa (coordenação ou colegiado). Apenas em eventos com situação 'Aguardando Aceitação' e 'Aguardando Homologação' é permitido que o usuário execute a rejeição do evento.

Para Rejeitar um evento de Acréscimo de Créditos, o usuário (com permissão - [Tabela 32: Usuários](#page-201-1) [com Permissão para Homologar/Rejeitar Acréscimo de Créditos\)](#page-201-1) deverá :

- *Passo 1:* Visualizar o evento que deseja rejeitar, seguindo os passos da seção [4.10.2.2 Visualizar](#page-195-1) [Acréscimo de créditos.](#page-195-1)
- *Passo 2:* Clicar no botão **Rejeitar** da [Tela 112: Visualizar Evento Acréscimo de Créditos](#page-197-0).
- Passo 3: O sistema exibirá a [Tela 117: Rejeitar Evento de Acréscimo de Créditos,](#page-205-0) para que o usuário modifique os dados necessários à operação descritos na seção [4.10.3.1](#page-210-1)  [Inserir Aproveitamento de Estudo.](#page-210-1)

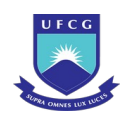

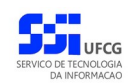

### <span id="page-205-0"></span>*Tela 117: Rejeitar Evento de Acréscimo de Créditos*

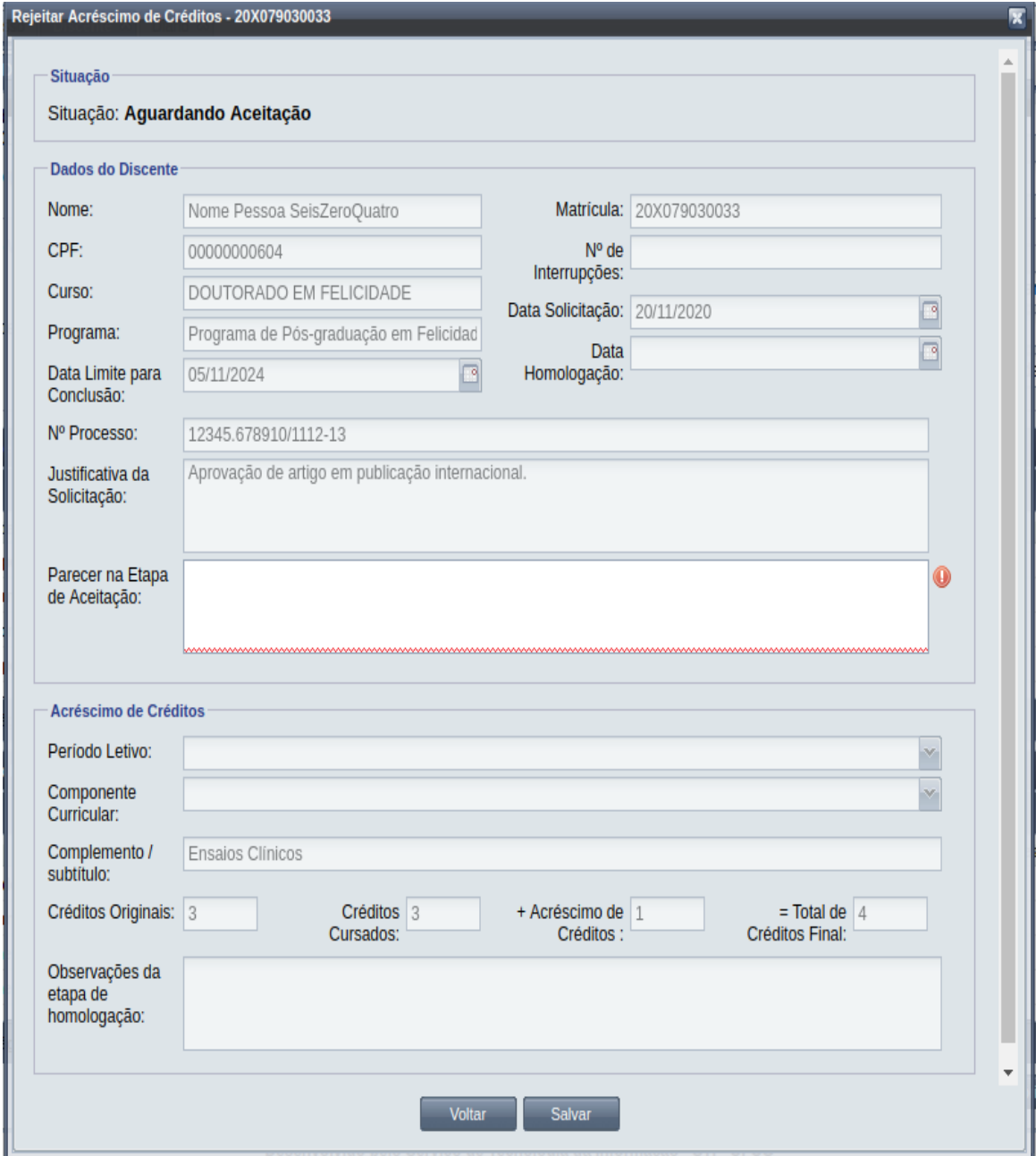

*Passo 4:* O usuário informa o **Parecer na Etapa de Aceitação** ou as **Observações da Etapa de Homologação** dependendo da situação do evento.

Passo 5: usuário clica no botão . Salvar . O sistema exibe a [Mensagem 113:](#page-206-0) [Confirmação de Rejeição de Acréscimo de Créditos.](#page-206-0)

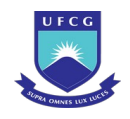

<span id="page-206-0"></span>

| Mensagem 113: Confirmação de Rejeição de Acréscimo de Créditos |                                           |  |
|----------------------------------------------------------------|-------------------------------------------|--|
| Confirmação!                                                   |                                           |  |
| Confirma rejeição de acréscimo de<br>créditos?                 |                                           |  |
| Não<br>Sim                                                     |                                           |  |
| <b>Passo 6:</b> O usuário clica no botão<br><b>Sim</b>         | . O sistema exibe a Mensagem 114: Sucesso |  |
| na Rejeição do Evento.                                         |                                           |  |
|                                                                |                                           |  |

*Mensagem 114: Sucesso na Rejeição do Evento*

<span id="page-206-2"></span>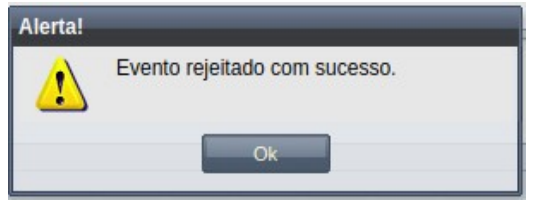

*Passo 7:* O usuário clica no **OK**, o sistema volta para a tela de visualização do evento de Acréscimo de Créditos com a situação 'Rejeitado'.

# **4.10.2.7 Anular Acréscimo de Créditos**

Um evento pode ser anulado por problemas encontrados na documentação ou por solicitação via processo da instância deliberativa (coordenação ou colegiado). Apenas em eventos com situação 'Homologado' é permitido que o usuário execute a anulação.

<span id="page-206-1"></span>*Tabela 33: Usuários com Permissão para Anular Acréscimo de Créditos de Discente*

| <b>Função do Usuário</b>       | <b>Permissões</b>                                        |
|--------------------------------|----------------------------------------------------------|
| Coordenador Geral de Programas | Para Discentes de Cursos de Programas do nível em que    |
|                                | exerce função de coordenação geral                       |
| Coordenador de Programa        | Para Discente de Cursos do Programa que exerce função de |
|                                | coordenação/secretaria                                   |

Para Anular um evento de Acréscimo de Créditos, o usuário (com permissão - [Tabela 33: Usuários](#page-206-1) [com Permissão para Anular Acréscimo de Créditos de Discente](#page-206-1)) deverá :

*Passo 1:* Visualizar o evento que deseja anular, seguindo os passos da seção [4.10.2.2 Visualizar](#page-195-1) [Acréscimo de créditos.](#page-195-1)

*Passo 2:* Clicar no botão **Anular Evento** da [Tela 118: Anular Evento de Acréscimo de Créditos de](#page-207-0) [Discente](#page-207-0).

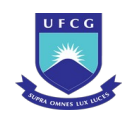

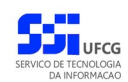

## <span id="page-207-0"></span>*Tela 118: Anular Evento de Acréscimo de Créditos de Discente*

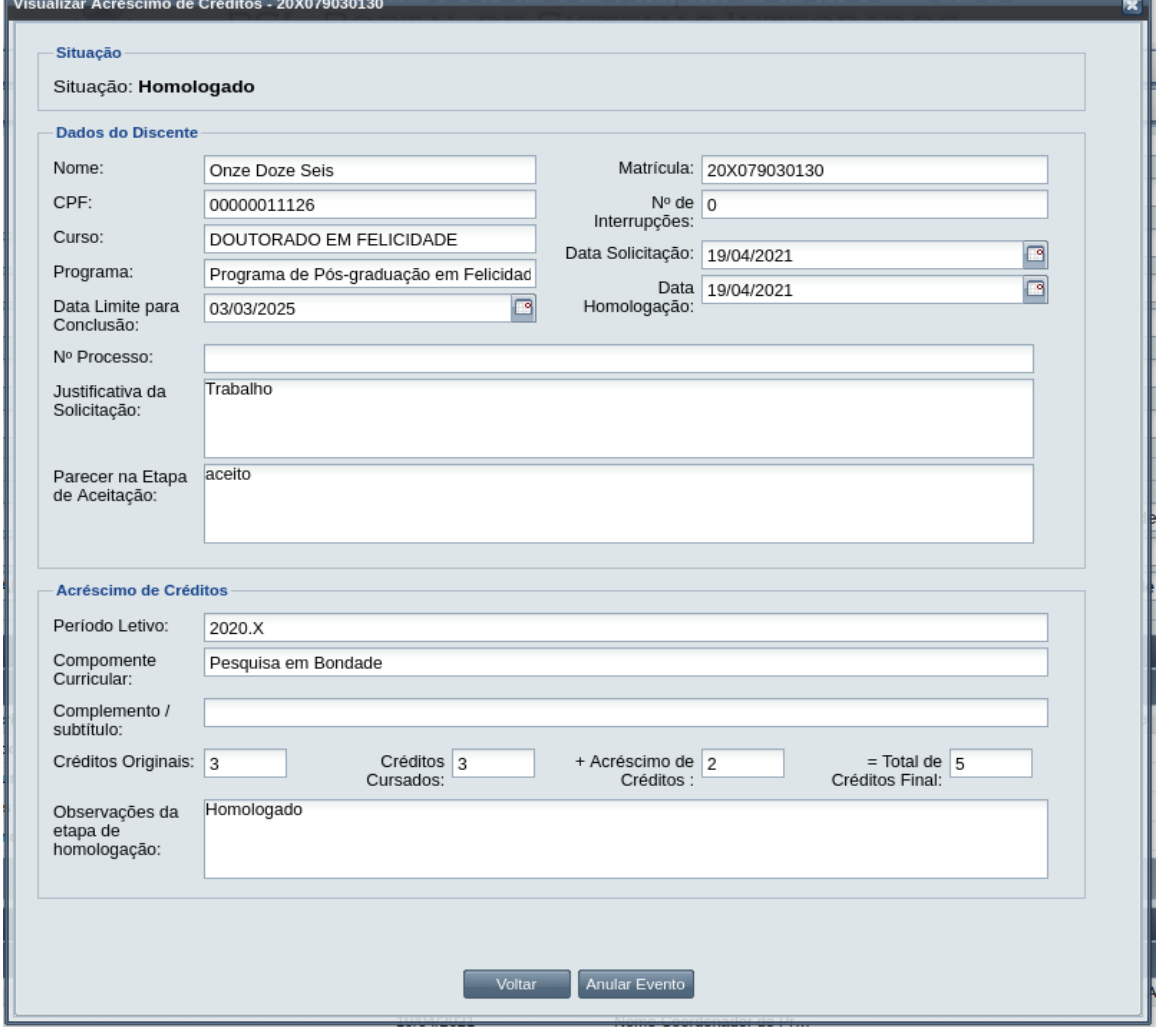

## *Passo 3:* O sistema exibe a [Mensagem 115: Justificativa de Anulação de Acréscimo de Créditos](#page-207-1) [do Discente](#page-207-1).

### <span id="page-207-1"></span>*Mensagem 115: Justificativa de Anulação de Acréscimo de Créditos do Discente*

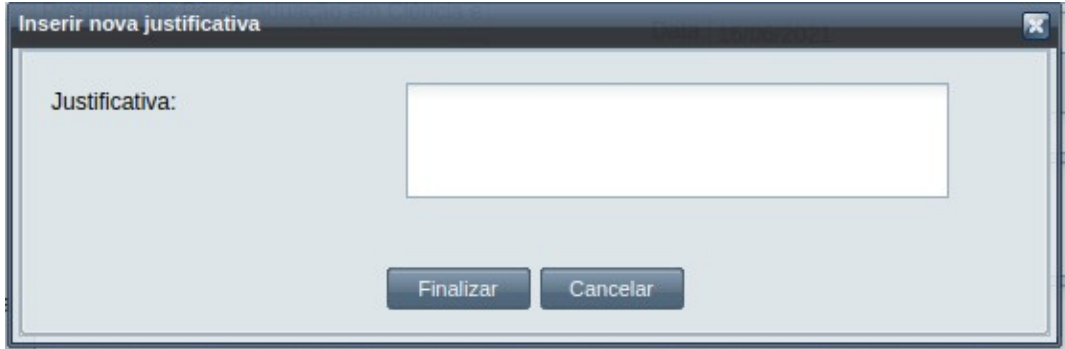

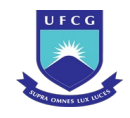

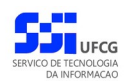

*Passo 4:* O usuário preenche no campo justificativa o motivo do evento ser cancelado, e depois clica no botão Finali[zar. A Mensagem 116: Confirmação de Anulação de Acréscimo](#page-208-1) [de Créditos do Discen](#page-208-1)te aparece. \*

<span id="page-208-1"></span>*Mensagem 116: Confirmação de Anulação de Acréscimo de Créditos do Discente*

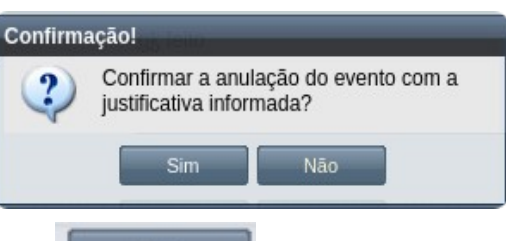

**Passo 5:** O usuário clica no botão **. Com Simula A.** O sistema exibe a [Mensagem 117: Sucesso](#page-208-0) [na Anulação de Acréscimo de Créditos do Discente](#page-208-0).

<span id="page-208-0"></span>

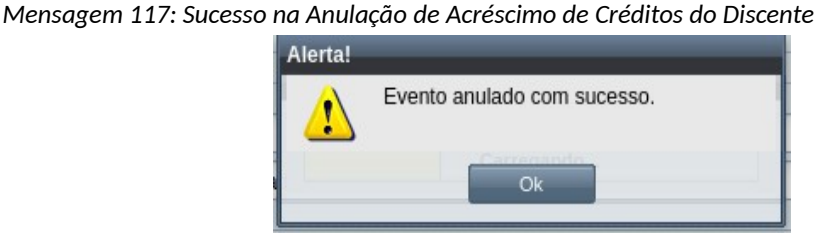

*Passo 6:* O usuário clica no **OK**, o sistema volta para a tela de visualização do evento de Acréscimo de Créditos com a situação 'Anulado', com a seção de justificativa de anulação com o motivo, especificado pelo usuário, disponível. Assim, a quantidade de créditos do componente no histórico passa a ser a quantidade definida na matrícula.

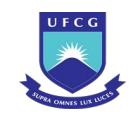

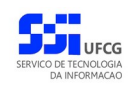

#### *Tela 119: Evento de Acréscimo de Créditos de Discente Alterado*

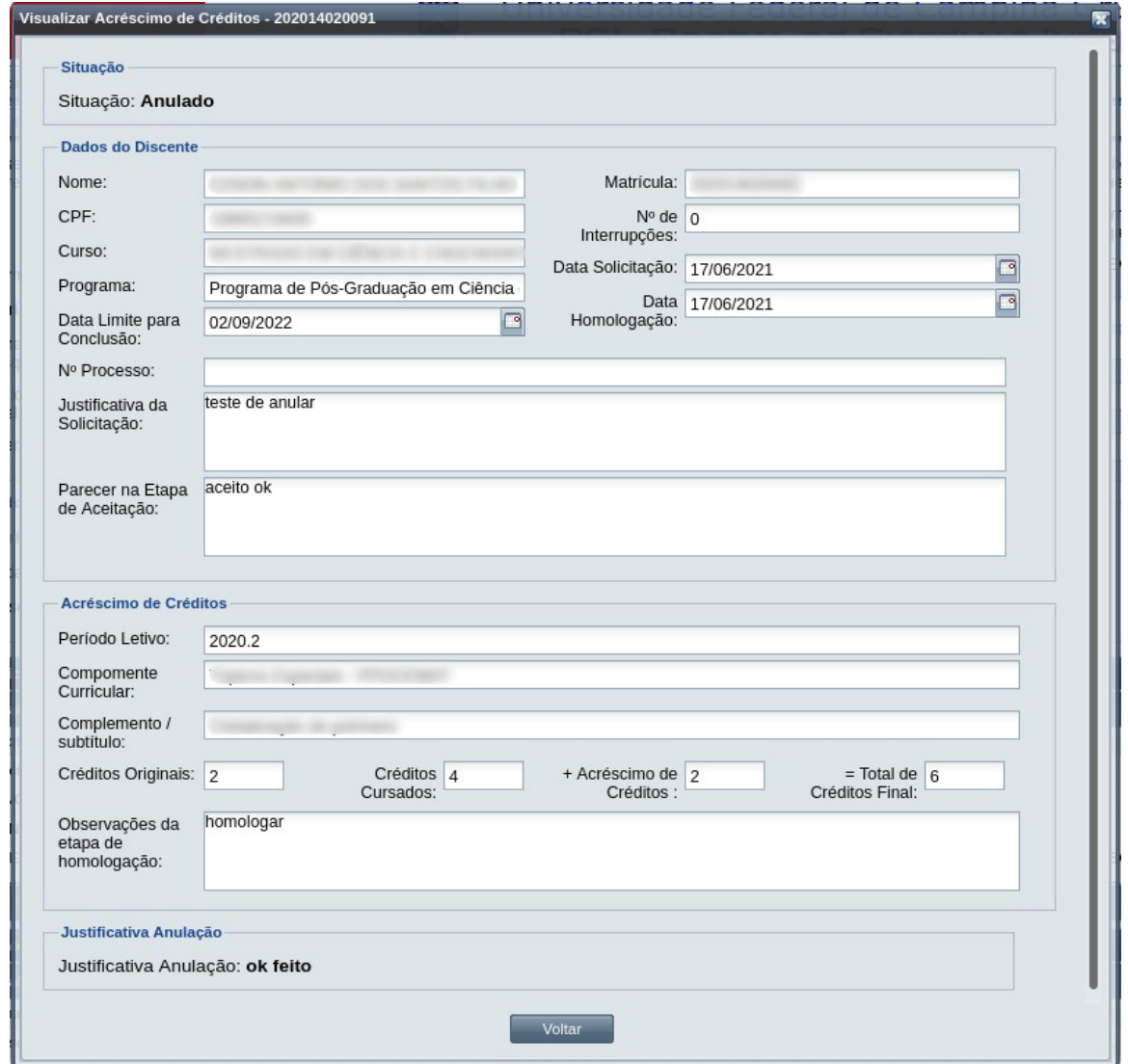

## **4.10.3 Aproveitamento de Estudo**

Um discente ativo e regular pode solicitar aproveitamento de estudos para encurtar o prazo de conclusão do seu curso. É possível realizar um dos seguintes tipos de aproveitamento:

- Disciplinas já cursadas anteriormente pelo discente que equivalem à uma disciplina da estrutura curricular do seu curso, ou
- A aceitação de créditos relativos a disciplinas já cursadas anteriormente pelo aluno, mas que **não** fazem parte da estrutura curricular do seu curso, e que vão ser tratadas como Tópicos Especiais, ou
- A aceitação de créditos para componente curricular do tipo estágio em docência com base na experiência do discente como docente, ou
- Componentes cursados que não são da estrutura curricular, mas que foram aceitos com Adaptação Curricular.

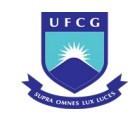

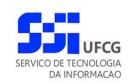

No evento de Aproveitamento de Estudos o usuário deverá realizar as seguintes etapas inserir, editar (opcional), registrar o aceite da documentação e homologar. Caso a documentação não seja válida, ou não seja aprovado pela instância julgadora, o aproveitamento de estudos deverá ser rejeitado. O Scapos não realiza a gestão eletrônica da documentação comprobatória necessária para eventos.

Após homologar um evento de aproveitamento de estudos constará no histórico do discente o componente aproveitado com: o perído letivo do evento, a quantidade de créditos, a nota registrada no evento, a indicação de que foi um Aproveitamento de Estudos. Também constará uma matrícula aproveitada na tabela "Matrículas em Componentes Curriculares" da tela de detalhes do discente.

Os usuários do Scapos que podem realizar essa operação em seu respectivo subconjunto de discentes, estão descritos na [Tabela 34: Usuários com Permissão para Realizar Aproveitamento de](#page-210-0) [Estudos.](#page-210-0) As permissões para visualização estão na [Tabela 29: Eventos Permitidos para Visualização](#page-185-1) [por Função do Usuário](#page-185-1).

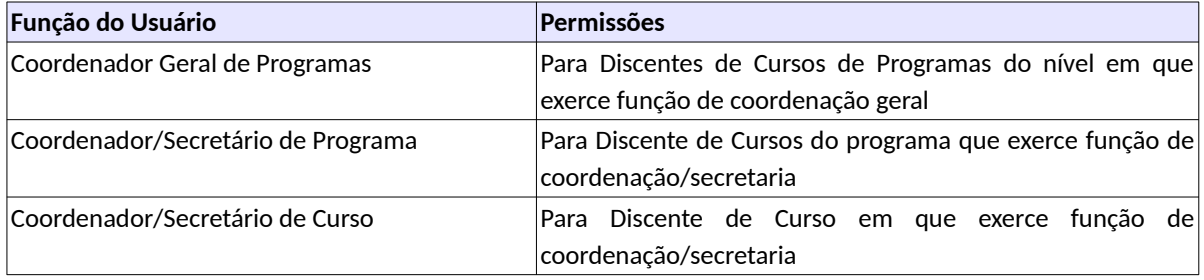

<span id="page-210-0"></span>*Tabela 34: Usuários com Permissão para Realizar Aproveitamento de Estudos*

As próximas subseções detalham as operações do evento de Aproveitamento de Estudos.

## <span id="page-210-1"></span> **4.10.3.1 Inserir Aproveitamento de Estudo**

Para inserir um evento de Aproveitamento de Estudos, o usuário (com permissão - [Tabela 34:](#page-210-0) [Usuários com Permissão para Realizar Aproveitamento de Estudos\)](#page-210-0) deverá:

*Passo 1:* Clicar no botão **Inserir** evento da [Tela 54: Visualizar Discente](#page-112-0) como descrito na [Seleção](#page-210-2) [28: Botão para Inserir Evento.](#page-210-2)

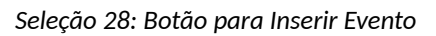

<span id="page-210-2"></span>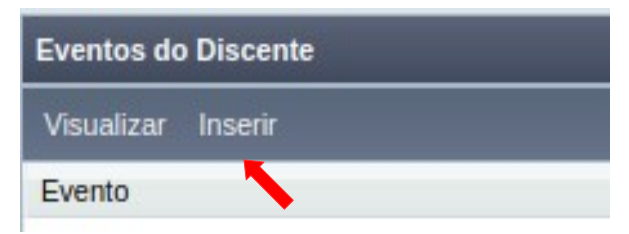

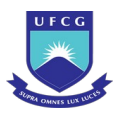

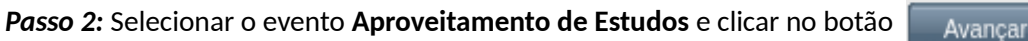

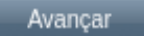

- *Passo 3:* O sistema exibirá a [Tela 110: Inserir Evento de Discente](#page-193-0) aguardando o preenchimento dos seguintes dados:
	- Dados do Aproveitamento de Estudos:
		- **Nº Processo:** (opcional) informar, caso haja processo associado à solicitação;
		- **Justificativa da Solicitação** apresentada pelo discente;
		- **Período Letivo** da solicitação apresenta o período vigente, mas pode ser escolhido outro;
		- **Tipo de Aproveitamento** escolher uma das seguintes opções:
			- Componente Equivalente na Estrutura Curricular do Curso
			- Aceitação de Créditos como Tópicos Especiais;
			- Experiência em Docência como Estágio Docência;
			- Componente com Adaptação Curricular.

◦ **Componente Curricular** a ser aproveitado – selecionar um dos componentes da lista disponibilizada. Caso o tipo seja 'Aceitação de Créditos como Tópicos Especiais', ou 'Experiência em Docência como Estágio Docência', serão listados apenas os componentes do tipo 'Estudos Especiais' e 'Estágio em Docência', respectivamente;

◦ **Complemento/Subtítulo** do Componente curricular a ser aproveitado – obrigatório apenas para componentes que exige complemento do título.

- **Créditos Aproveitados** editável apenas para o tipo Aceitação de Créditos como Tópicos Especiais Admite os seguintes valores:
	- Para o tipo 'Componente Equivalente na Estrutura Curricular do Curso' de 'Experiência em Docência como Estágio Docência' é a quantidade de créditos do componente do currículo;
	- Para o tipo 'Aceitação de Créditos como Tópicos Especiais' ou 'Componente com Adaptação Curricular' deve ser maior ou igual (>=) a zero (0) e menor ou igual (<=) 22 no Stricto Sensu;
	- Para todos os tipos O total de créditos aproveitados do discente (eventos homologados e o evento em questão) deve se menor ou igual (<=) 22 no Stricto Sensu ;
- **Nota** obtida no componente aproveitado.

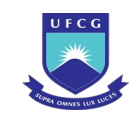

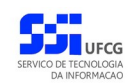

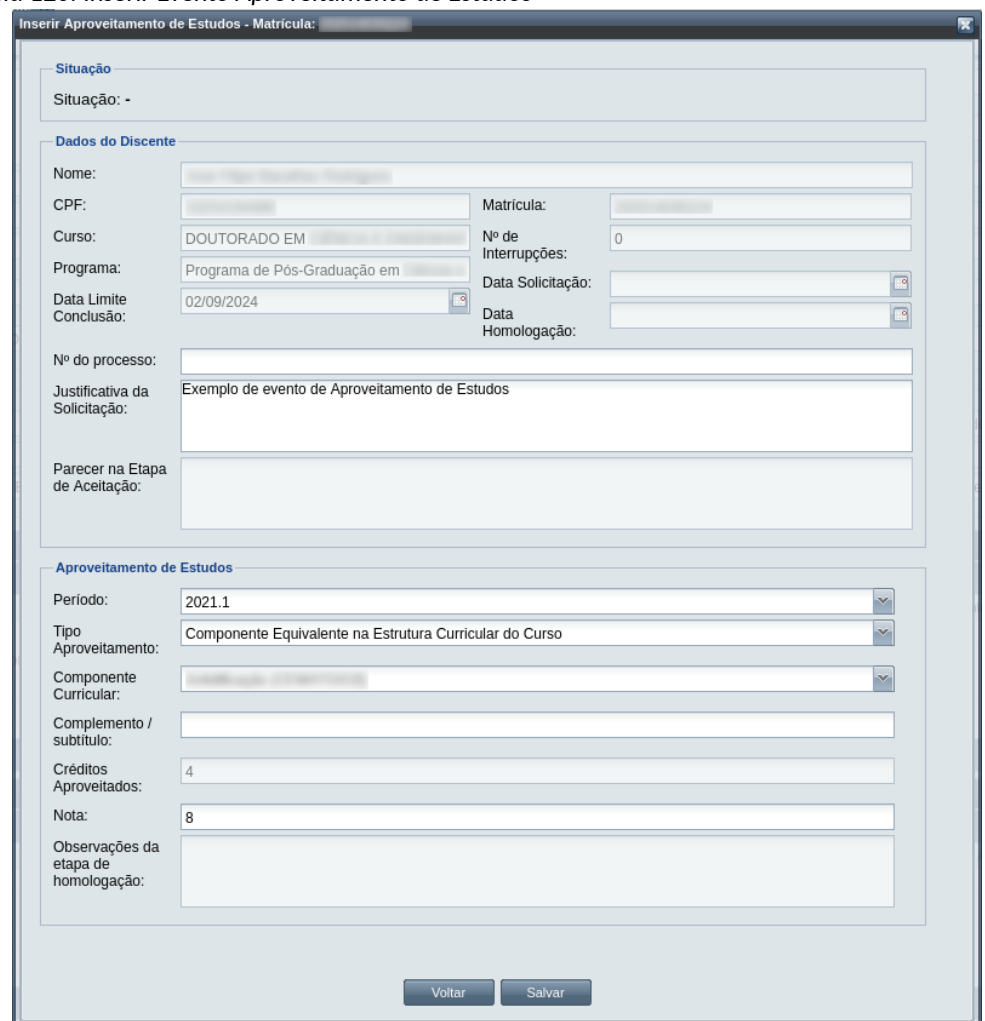

### *Tela 120: Inserir Evento Aproveitamento de Estudos*

- *Passo 4:* O usuário clica no botão . O sistema exibe a [Mensagem 107:Sucesso](#page-195-0) [na Inserção do Evento.](#page-195-0)
- *Passo 5:* O usuário clica no **OK**, o sistema volta para a tela de detalhes do discente e exibe o novo evento de Aproveitamento de Estudos com situação 'Aguardando Aceitação' na lista de eventos do discente.

## <span id="page-212-0"></span> **4.10.3.2 Visualizar Aproveitamento de Estudo**

Para visualizar um evento de Aproveitamento de Estudos, o usuário (com permissão - [Tabela 29:](#page-185-1) [Eventos Permitidos para Visualização por Função do Usuário](#page-185-1)) deverá:

*Passo 1:* Clicar na linha do evento que deseja visualizar e clicar no botão **Visualizar** da tabela Eventos do Discente na [Tela 54: Visualizar Discente](#page-112-0) como descrito na [Seleção 29:](#page-213-0) [Botão para Visualizar Evento de Aproveitamento de Estudos](#page-213-0).

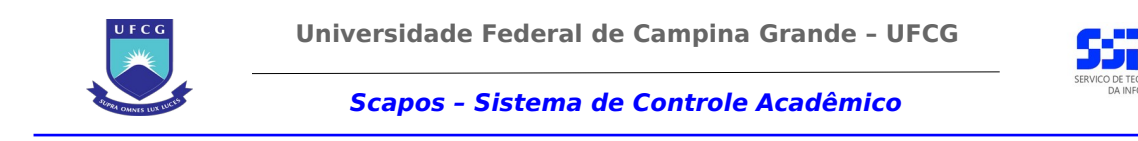

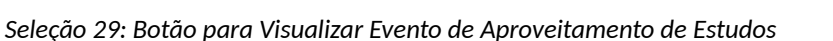

<span id="page-213-0"></span>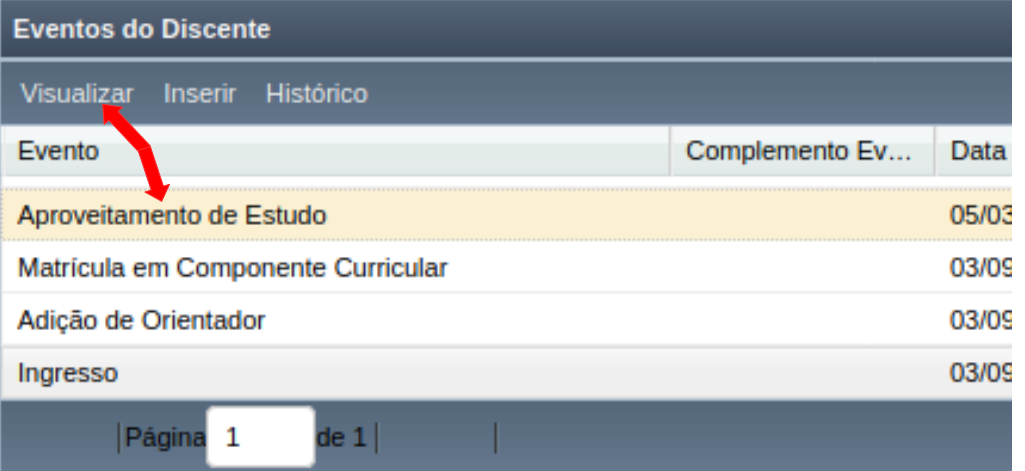

*Passo 2:* O sistema exibirá a [Tela 121: Visualizar Evento Aproveitamento de Estudos](#page-214-0).

UFCG

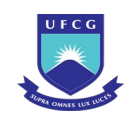

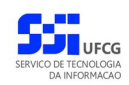

#### *Tela 121: Visualizar Evento Aproveitamento de Estudos*

<span id="page-214-0"></span>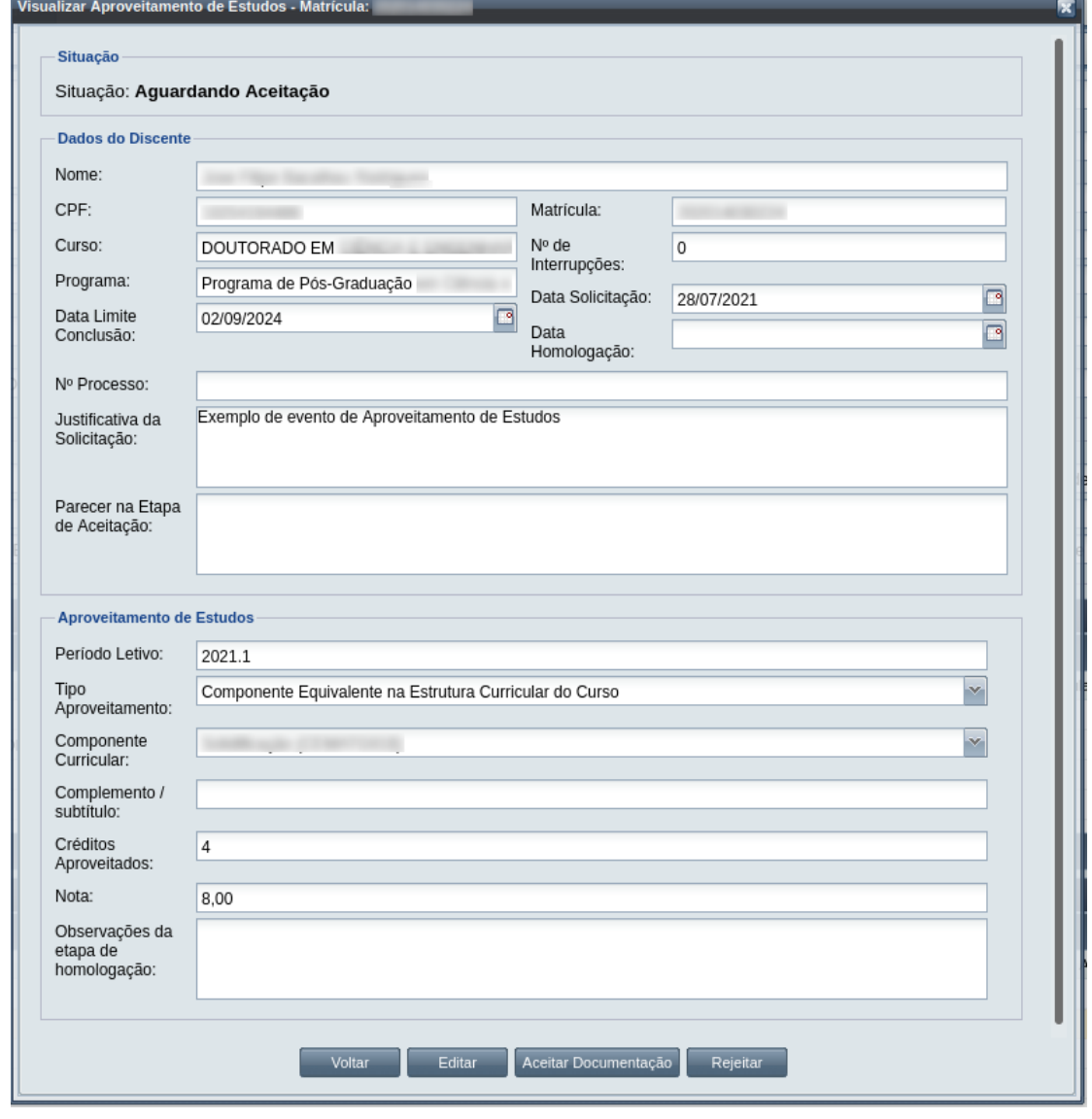

Passo 3: O usuário clica no botão **e voltar de volta para a tela de detalhes do discente**, ou

seleciona outra opção caso queira editar, aceitar documentação, homologar, ou rejeitar o evento, de acordo com a situação do evento e com as permissões do usuário.

## **4.10.3.3 Editar Aproveitamento de Estudo**

Apenas eventos com situação 'Aguardando Aceitação' ou 'Aguardando Homologação' podem ser editados. Estando nesta última situação, poucos dados podem ser modificados.

Para editar um evento de Aproveitamento de Estudos, o usuário (com permissão - [Tabela 34:](#page-210-0) [Usuários com Permissão para Realizar Aproveitamento de Estudos\)](#page-210-0) deverá :

*Passo 1:* Visualizar o evento que deseja editar, seguindo os passos da seção [4.10.3.2 Visualizar](#page-212-0) [Aproveitamento de Estudo.](#page-212-0)

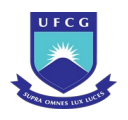

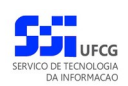

*Passo 2:* Clicar no botão **Editar** da [Tela 121: Visualizar Evento Aproveitamento de Estudos.](#page-214-0)

*Passo 3:* O sistema exibirá a [Tela 122: Editar Evento Aproveitamento de Estudos,](#page-215-0) para que o usuário modifique os dados descritos na seção [4.10.3.1 Inserir Aproveitamento de](#page-210-1) [Estudo](#page-210-1).

<span id="page-215-0"></span>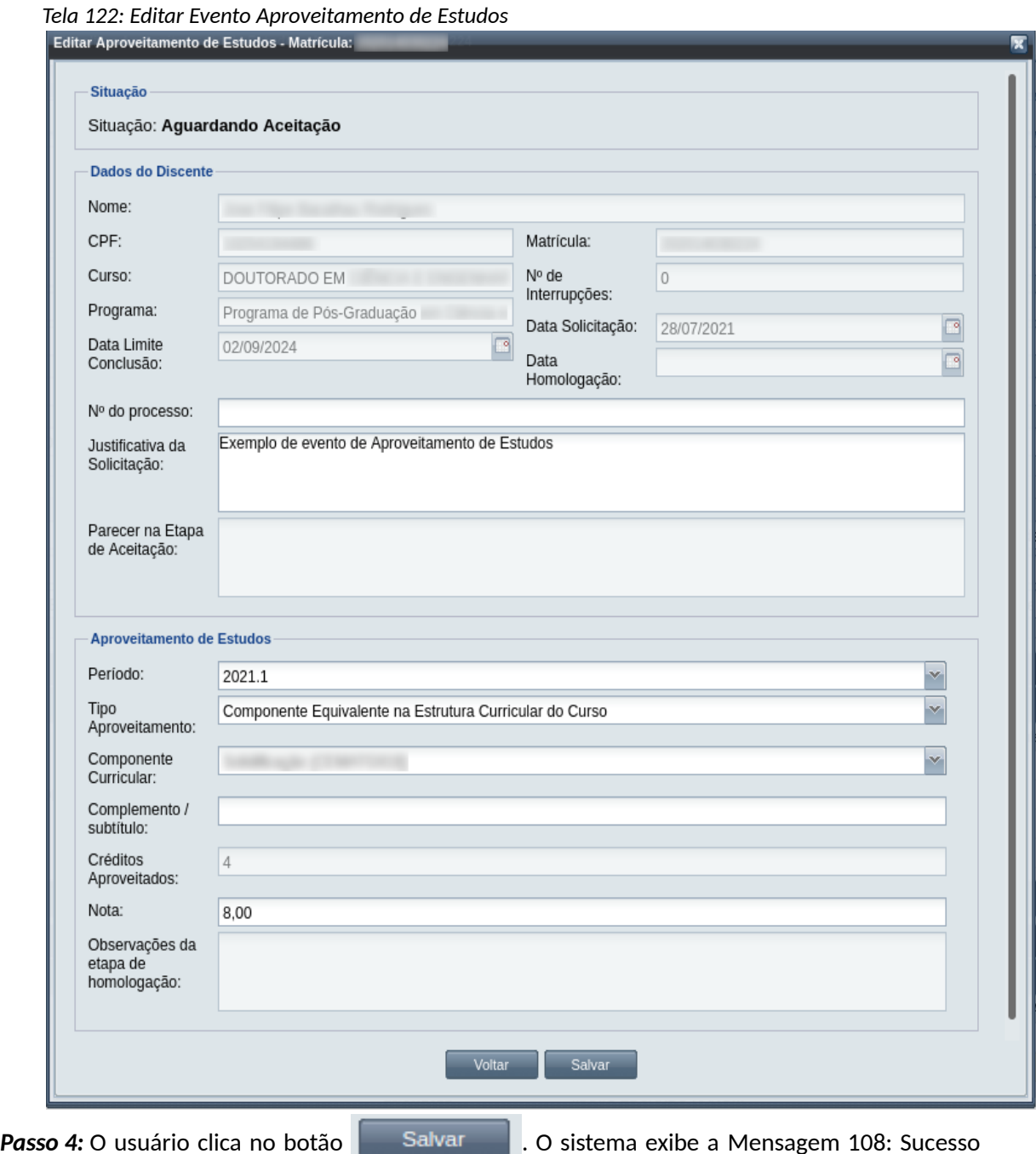

[na Edição do Evento](#page-199-0).

*Passo 5:* O usuário clica no **OK**, o sistema volta para a tela de visualizar o evento de Aproveitamento de Estudos sem modificar a sua situação.
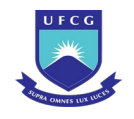

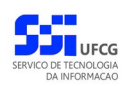

# **4.10.3.4 Aceitar Documentação de Aproveitamento de Estudo**

Apenas eventos com situação 'Aguardando Aceitação' permitem que o usuário dê o aceite na documentação.

 Para Aceitar Documentação de um evento de Aproveitamento de Estudos, o usuário (com permissão - [Tabela 34: Usuários com Permissão para Realizar Aproveitamento de Estudos](#page-210-0)) deverá :

- *Passo 1:* Visualizar o evento que deseja aceitar, seguindo os passos da seção [4.10.3.2 Visualizar](#page-212-0) [Aproveitamento de Estudo.](#page-212-0)
- *Passo 2:* Clicar no botão **Aceitar Documentação** da [Tela 121: Visualizar Evento Aproveitamento](#page-214-0) [de Estudos](#page-214-0)**.**
- *Passo 3:* O sistema exibirá a [Tela 123: Aceitar Documentação de Evento Aproveitamento de](#page-217-0) [Estudos](#page-217-0)**.**

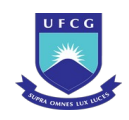

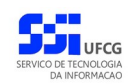

#### *Tela 123: Aceitar Documentação de Evento Aproveitamento de Estudos*

<span id="page-217-0"></span>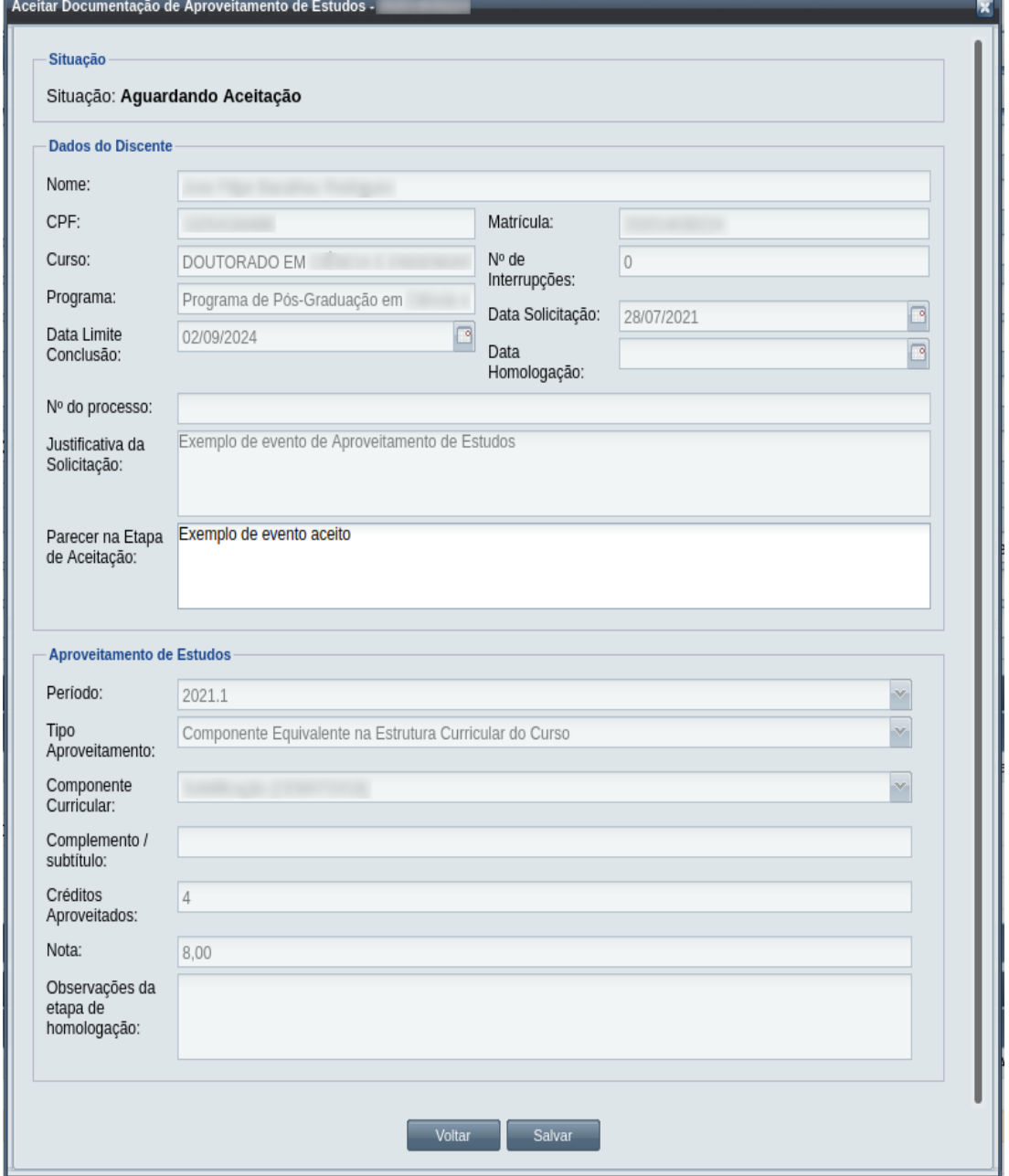

*Passo 4:* O usuário informa o **Parecer na Etapa de Aceitação**.

**Passo 5:** usuário clica no botão . Salvar . O sistema exibe a [Mensagem 118:](#page-218-0)

[Confirmação de Aceitação de Aproveitamento de Estudos.](#page-218-0)

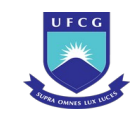

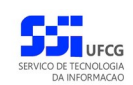

<span id="page-218-0"></span>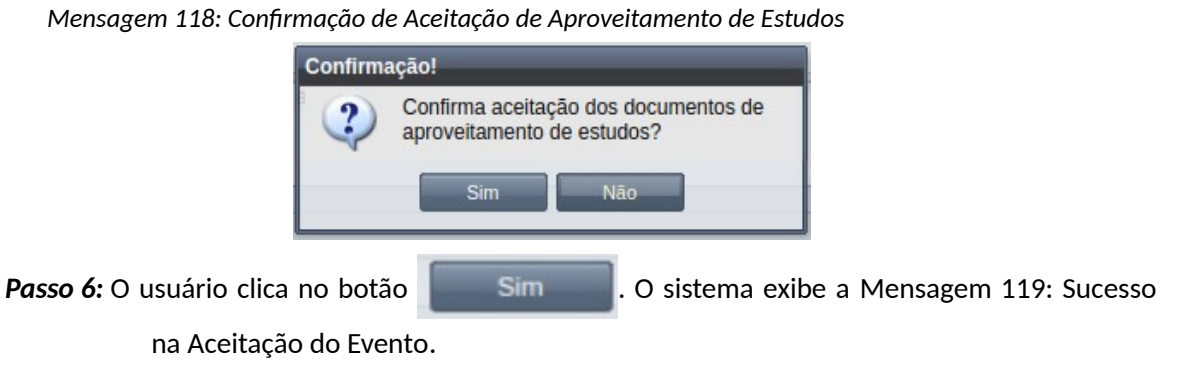

*Mensagem 119: Sucesso na Aceitação do Evento*

<span id="page-218-2"></span>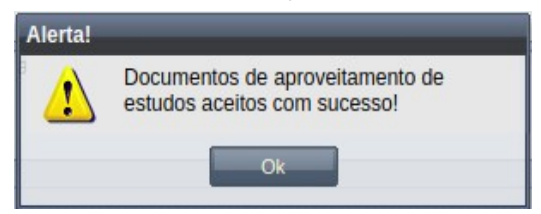

*Passo 7:* O usuário clica no **OK**, o sistema volta para a tela de visualização do evento de Aproveitamento de Estudos com a situação 'Aguardando Homologação'.

# **4.10.3.5 Homologar Aproveitamento de Estudo**

Apenas em eventos com situação 'Aguardando Homologação' é permitido que o usuário realize a homologação.

<span id="page-218-1"></span>*Tabela 35: Usuários com Permissão para Homologar/Rejeitar Aproveitamento de Estudos*

| <b>Função do Usuário</b>       | Permissões                                                                                  |
|--------------------------------|---------------------------------------------------------------------------------------------|
| Coordenador Geral de Programas | Para Discentes de Cursos de Programas do nível em que<br>exerce função de coordenação geral |
| Coordenador de Programa        | Para Discente de Cursos do Programa que exerce função de <br>coordenação/secretaria         |
| Coordenador de Curso           | Para Discente de Curso em que exerce função de<br>coordenação/secretaria                    |

Para Homologar um evento de Aproveitamento de Estudos, o usuário (com permissão - [Tabela 35:](#page-218-1) [Usuários com Permissão para Homologar/Rejeitar Aproveitamento de Estudos](#page-218-1)) deverá :

*Passo 3:* O sistema exibirá a [Tela 124: Homologar Evento Aproveitamento de Estudos](#page-219-0), para que o usuário modifique os dados descritos na seção [4.10.3.1 Inserir Aproveitamento de](#page-210-1) [Estudo](#page-210-1).

*Passo 1:* Visualizar o evento que deseja homologar, seguindo os passos da seção [4.10.3.2](#page-212-0)  [Visualizar Aproveitamento de Estudo.](#page-212-0)

*Passo 2:* Clicar no botão **Homologar** da [Tela 121: Visualizar Evento Aproveitamento de Estudos](#page-214-0).

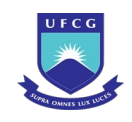

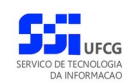

### <span id="page-219-0"></span>*Tela 124: Homologar Evento Aproveitamento de Estudos*

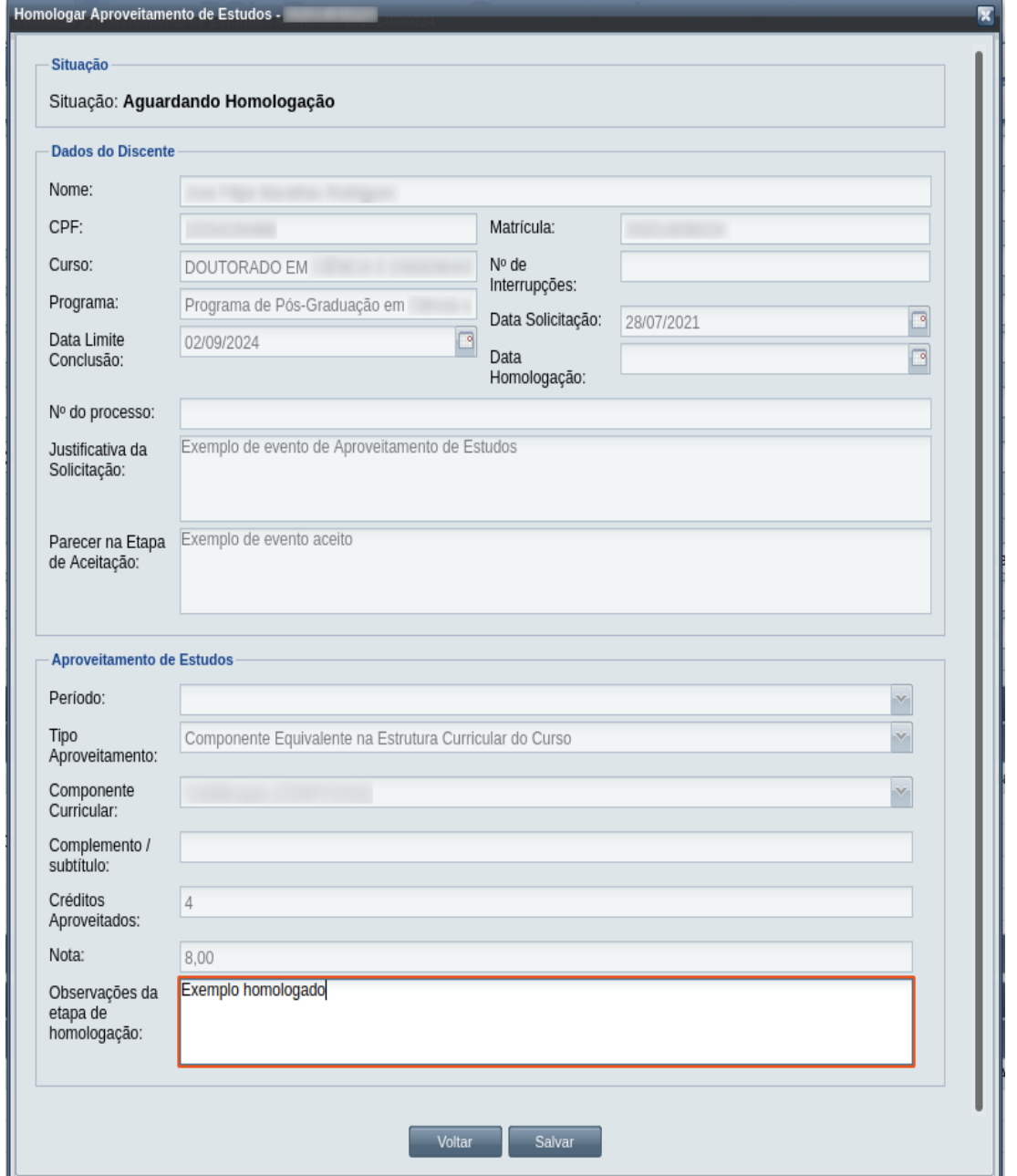

*Passo 4:* O usuário informa as **Observações da Etapa de Homologação**.

- Passo 5: usuário clica no botão . Salvar . O sistema exibe a [Mensagem 120:](#page-220-0) [Confirmação de Homologação de Aproveitamento de Estudos.](#page-220-0)
- **Passo 6:** O usuário clica no botão **. Com Esimula de Signa de Autoriza exibe** a [Mensagem 112: Sucesso](#page-203-0) [na Homologação do Evento](#page-203-0).

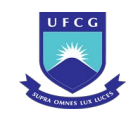

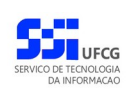

<span id="page-220-0"></span>*Mensagem 120: Confirmação de Homologação de Aproveitamento de Estudos*

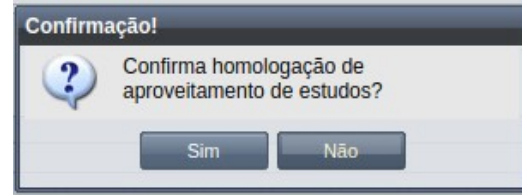

*Passo 7:* O usuário clica no **OK**, o sistema volta para a tela de visualização do evento de Aproveitamento de Estudos com a situação 'Homologado'.

> O sistema adiciona uma linha ao histórico do discente com o aproveitamento de estudos homologado como descrito na [Tela 125: Histórico Acadêmico com](#page-220-2) [Aproveitamento de Estudos](#page-220-2)

*Tela 125: Histórico Acadêmico com Aproveitamento de Estudos*

<span id="page-220-2"></span>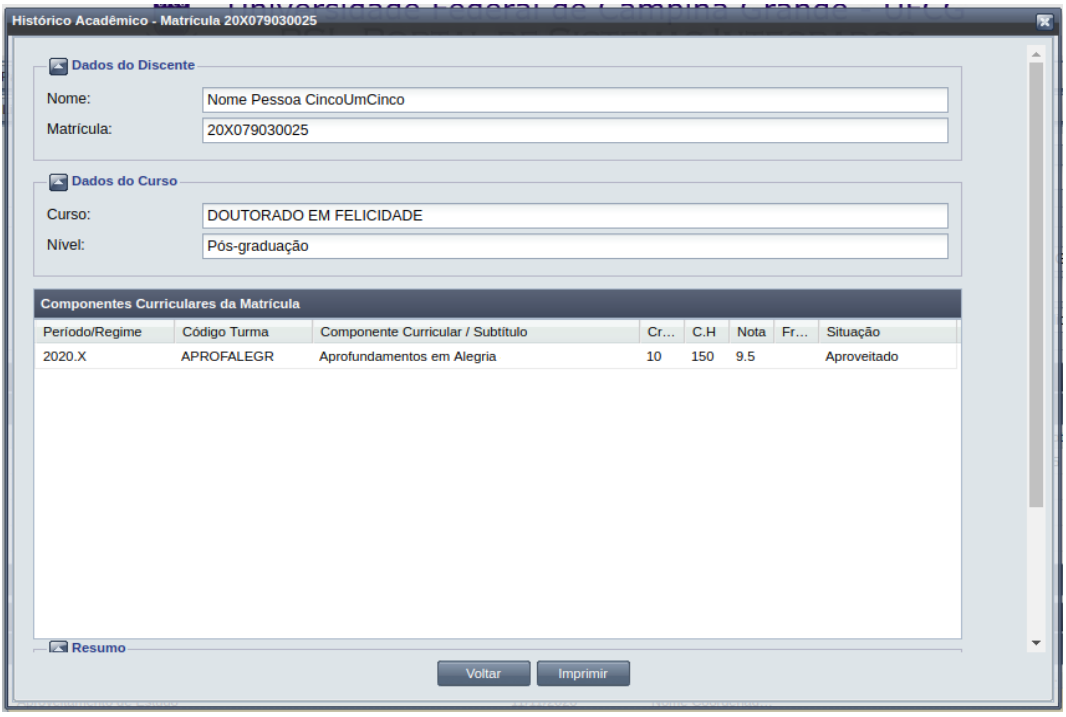

O sistema adiciona nova linha de matrícula para o componente aproveitado como exemplificado na [Tela 126: Matrícula do Aproveitamento de Estudos](#page-220-1)

<span id="page-220-1"></span>*Tela 126: Matrícula do Aproveitamento de Estudos*

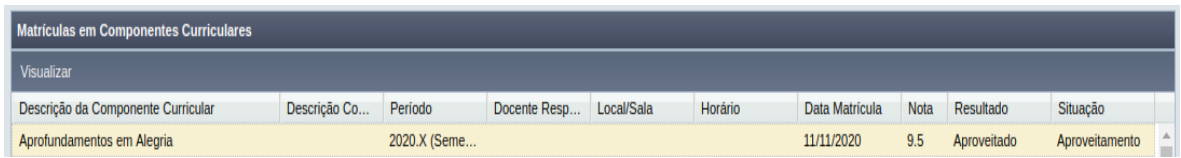

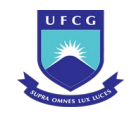

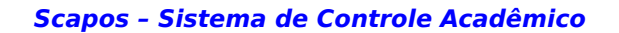

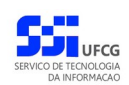

# **4.10.3.6 Rejeitar Aproveitamento de Estudos**

Um evento pode ser rejeitado por insuficiência de documentação ou por negação da solicitação na instância deliberativa (coordenação ou colegiado). Apenas em eventos com situação 'Aguardando Aceitação' e 'Aguardando Homologação' é permitido que o usuário execute a rejeição do evento.

Para Rejeitar um evento de Aproveitamento de Estudos, o usuário (com permissão - [Tabela 35:](#page-218-1) [Usuários com Permissão para Homologar/Rejeitar Aproveitamento de Estudos](#page-218-1)) deverá :

- *Passo 1:* Visualizar o evento que deseja rejeitar, seguindo os passos da seção [4.10.3.2 Visualizar](#page-212-0) [Aproveitamento de Estudo.](#page-212-0)
- *Passo 2:* Clicar no botão **Rejeitar** da [Tela 121: Visualizar Evento Aproveitamento de Estudos](#page-214-0).
- *Passo 3:* O sistema exibirá a [Tela 190: Visualizar Evento de Exame de Trabalho Final](#page-338-0), para que o usuário modifique os dados descritos na seção [4.10.3.1 Inserir Aproveitamento de](#page-210-1) [Estudo](#page-210-1).

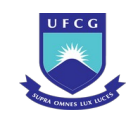

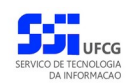

#### *Tela 127: Rejeitar Evento Aproveitamento de Estudos*

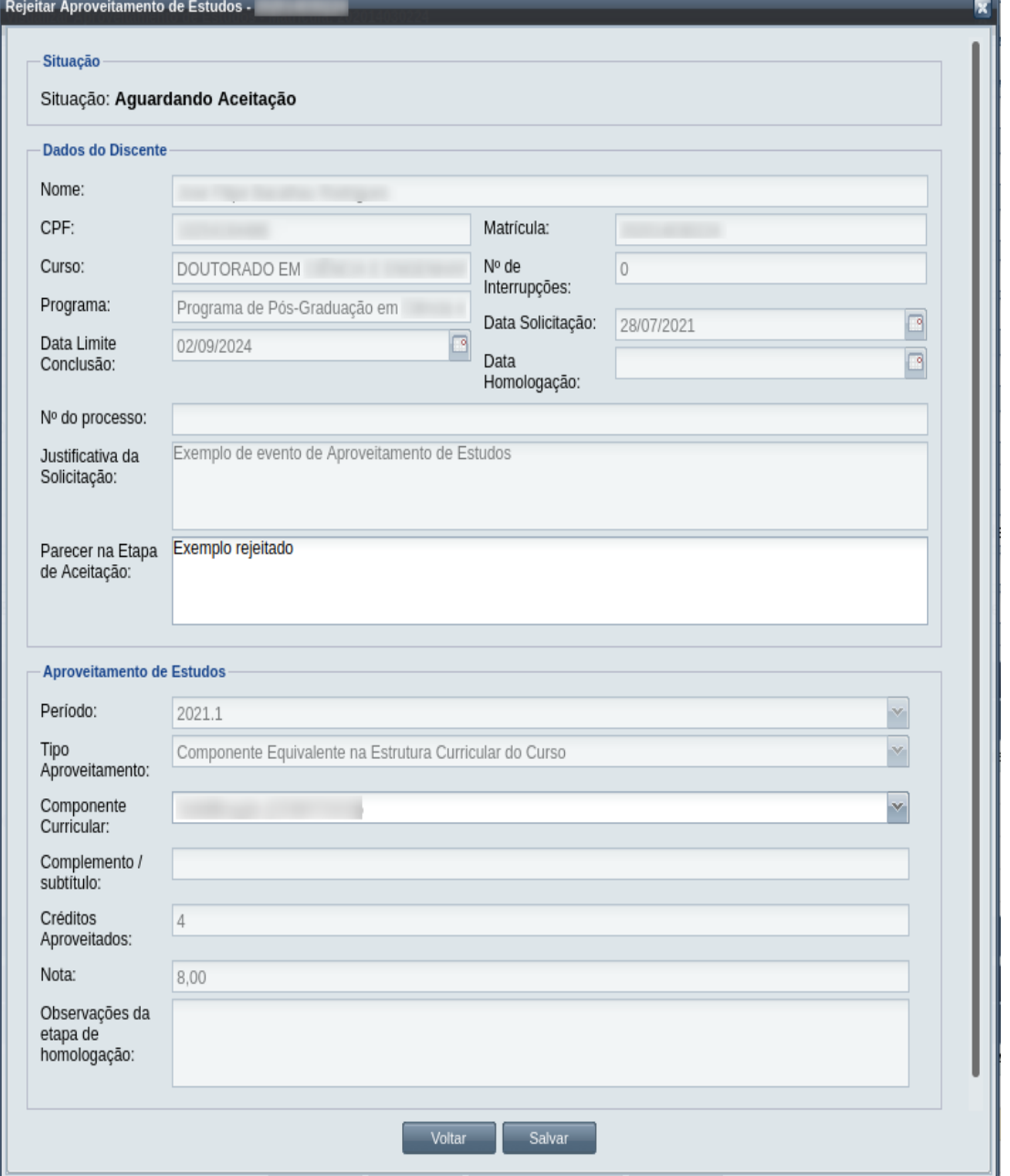

*Passo 4:* O usuário informa o **Parecer na Etapa de Aceitação** ou as **Observações da Etapa de Homologação** dependendo da situação do evento.

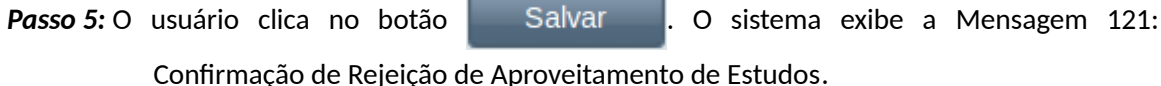

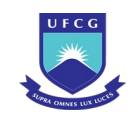

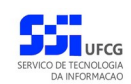

<span id="page-223-0"></span>*Mensagem 121: Confirmação de Rejeição de Aproveitamento de Estudos*Confirmação! Confirma rejeição de aproveitamento de estudos? **Sim** Não **Passo 6:** O usuário clica no botão **. Com Esimula A.** O sistema exibe a [Mensagem 114: Sucesso](#page-206-0)

[na Rejeição do Evento.](#page-206-0)

*Passo 7:* O usuário clica no **OK**, o sistema volta para a tela de visualização do evento de Aproveitamento de Estudos com a situação 'Rejeitado'.

# **4.10.3.7 Anular Aproveitamento de Estudos**

Um evento pode ser anulado por problemas encontrados na documentação ou por solicitação via processo à instância deliberativa (coordenação ou colegiado). Apenas em eventos com situação 'Homologado' é permitido que o usuário execute a anulação do evento.

| Função do Usuário              | <b>Permissões</b>                                                                           |
|--------------------------------|---------------------------------------------------------------------------------------------|
| Coordenador Geral de Programas | Para Discentes de Cursos de Programas do nível em que<br>exerce função de coordenação geral |
| Coordenador de Programa        | Para Discente de Cursos do Programa que exerce função de<br>coordenação/secretaria          |

<span id="page-223-1"></span>*Tabela 36: Usuários com Permissão para Anular Aproveitamento de Estudos de Discente*

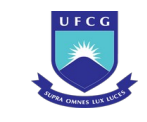

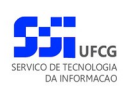

Para Anular um evento de Aproveitamento de Estudos, o usuário (com permissão - [Tabela 36:](#page-223-1) [Usuários com Permissão para Anular Aproveitamento de Estudos de Discente](#page-223-1)) deverá :

- *Passo 1:* Visualizar o evento que deseja anular, seguindo os passos da seção [4.10.3.2 Visualizar](#page-212-0) [Aproveitamento de Estudo.](#page-212-0)
- *Passo 2:* Clicar no botão **Anular Evento** da [Tela 128: Evento de Aproveitamento de Estudos de](#page-224-0) [Discente](#page-224-0).

<span id="page-224-0"></span>*Tela 128: Evento de Aproveitamento de Estudos de Discente*

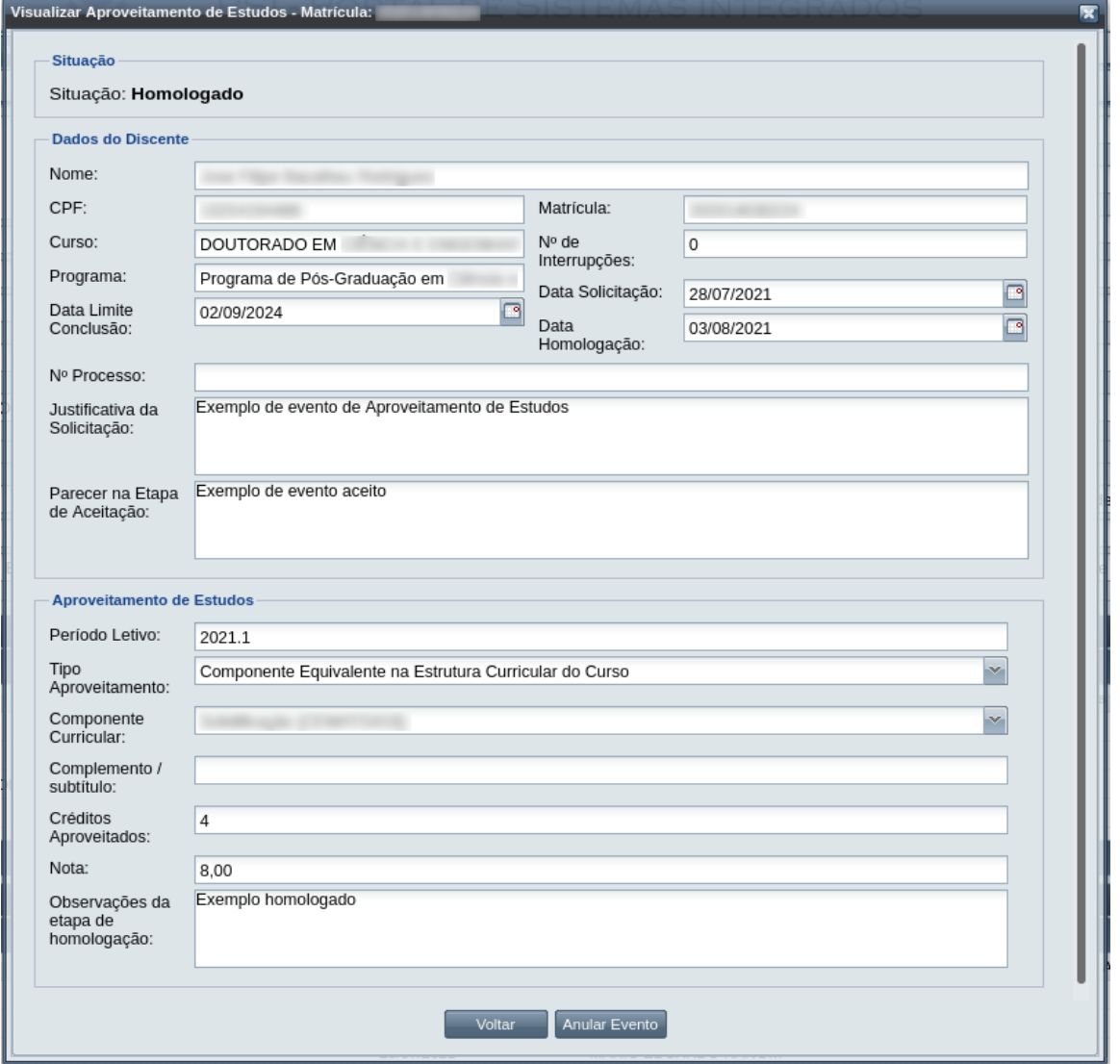

Passo 3: O sistema exibe a [Mensagem 122: Justificativa de Anulação de Aproveitamento de](#page-225-0) [Estudos do Discente](#page-225-0).

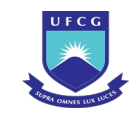

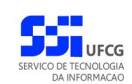

<span id="page-225-0"></span>*Mensagem 122: Justificativa de Anulação de Aproveitamento de Estudos do Discente*

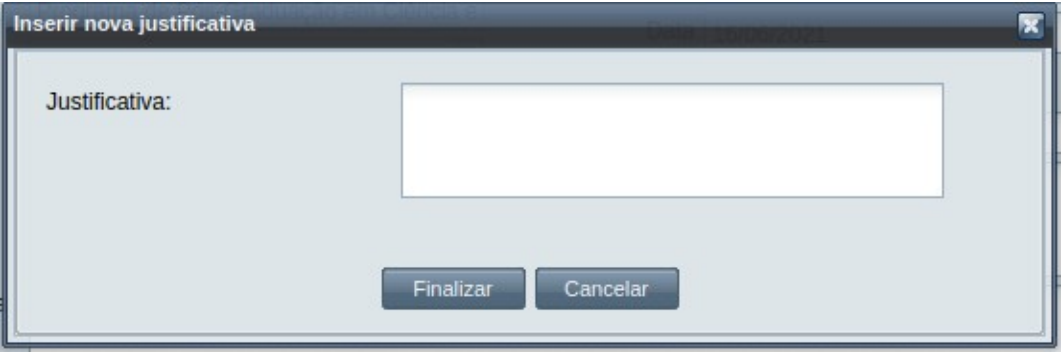

*Passo 4:* O usuário preenche no campo justificativa o motivo do evento ser cancelado, e depois clica no botão Finalizar. A [Mensagem 123: Confirmação de Anulação de](#page-225-2) [Aproveitamento de Estudos do Discente](#page-225-2) aparece.

<span id="page-225-2"></span>*Mensagem 123: Confirmação de Anulação de Aproveitamento de Estudos do Discente*

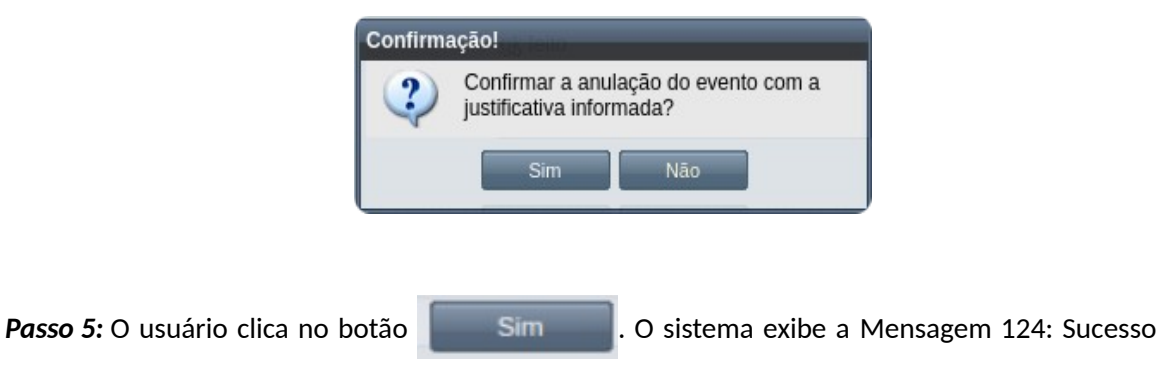

<span id="page-225-1"></span>[na Anulação de Aproveitamento de Estudos do Discente](#page-225-1).

*Mensagem 124: Sucesso na Anulação de Aproveitamento de Estudos do Discente*

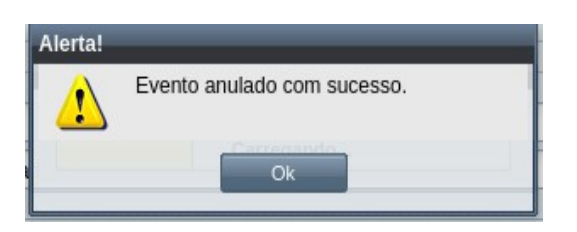

*Passo 6:* O usuário clica no **OK**, o sistema volta para a [Tela 129: Evento de Aproveitamento de](#page-226-0) [Estudos de Discente Alterado](#page-226-0) com a situação 'Anulado', e com a seção de justificativa de anulação com o motivo, especificado pelo usuário, disponível. O componente aproveitado é então removido do Histórico Acadêmico e da lista de matrículas do discente.

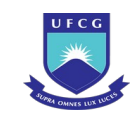

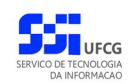

### <span id="page-226-0"></span>*Tela 129: Evento de Aproveitamento de Estudos de Discente Alterado*

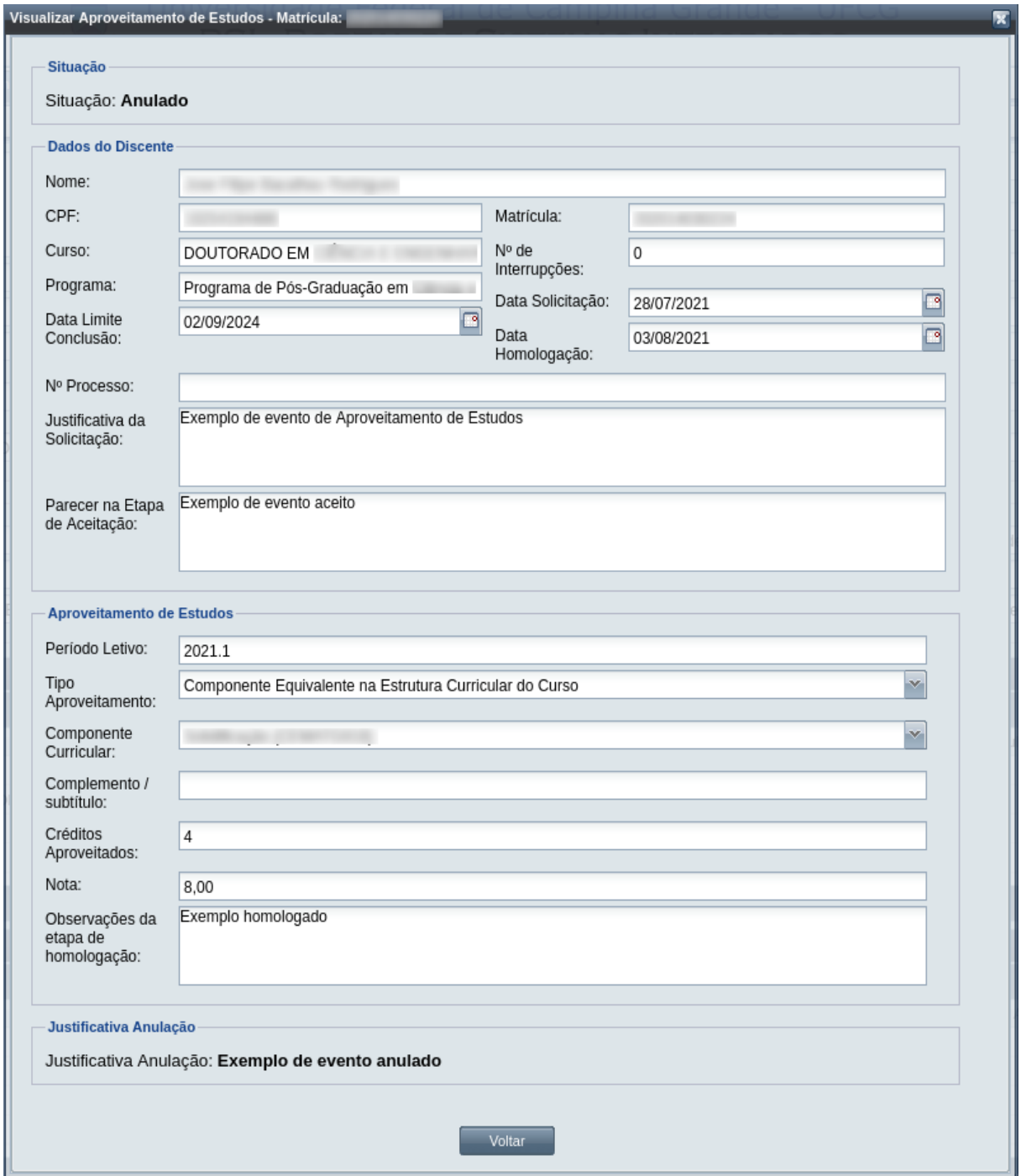

# **4.10.4 Carga de Notas de Discente Fora do Diário de Classe**

Para possibilitar que o Scapos guarde os dados da vida acadêmica de um discente (egresso ou ativo) que foram gerados fora do sistema, é necessário inserir um evento de Carga de Notas de discente

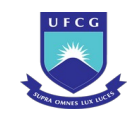

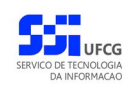

fora do Diário de Classe. Se a carga for para mais de um período letivo, será necessário um evento de Carga de Notas para cada período letivo. Mas o evento pode dar a carga das notas de todos os componentes curriculares cursados ou aproveitados no período letivo.

O evento coloca no histórico as notas do passado em componentes que o discente se matriculou e que se enquadram em uma das situações: Aprovado, Reprovado, Aproveitado, Trancado, Em Andamento ou Interrompido. O evento não cria diário, ou oferta - tudo isso fica no registro do diário no papel (ou em outro sistema de informação) ou nos documentos de outras operações de aproveitamento ou trancamento. No entanto, é preciso que o calendário acadêmico associado esteja cadastrado mas com situação Fechado.

No evento de Carga de Notas, o usuário deverá realizar as seguintes etapas: inserir, editar (opcional), registrar o aceite da documentação e homologar. Caso a documentação não seja válida, ou não seja aprovado pela instância julgadora, o evento de Carga de Notas deverá ser rejeitado. O Scapos não realiza a gestão eletrônica da documentação comprobatória necessária para eventos.

Após homologar um evento de Carga de Notas constará no histórico do discente os componentes curriculares definidos no evento com: o período letivo do evento, a quantidade de créditos, a nota registrada no evento, a situação final do componente. As matrículas alvo da carga também constarão na tabela "Matrículas em Componentes Curriculares" da tela de detalhes do discente.

Os usuários do Scapos que podem realizar essa operação em um subconjunto dos discentes, estão descritos na [Tabela 37: Usuários com Permissão para Realizar Carga de Notas.](#page-227-0) As permissões para visualização estão na [Tabela 29: Eventos Permitidos para Visualização por Função do Usuário.](#page-185-0)

| Função do Usuário                  | Permissões                                               |  |  |  |  |  |
|------------------------------------|----------------------------------------------------------|--|--|--|--|--|
| Coordenador Geral de Programas     | Para Discentes de Cursos de Programas do nível em que    |  |  |  |  |  |
|                                    | exerce função de coordenação geral                       |  |  |  |  |  |
| Coordenador/Secretário de Programa | Para Discente de Cursos do programa que exerce função de |  |  |  |  |  |
|                                    | coordenação/secretaria                                   |  |  |  |  |  |
| Coordenador/Secretário de Curso    | Para Discente de Curso em que exerce função de           |  |  |  |  |  |
|                                    | coordenação/secretaria                                   |  |  |  |  |  |

<span id="page-227-0"></span>*Tabela 37: Usuários com Permissão para Realizar Carga de Notas*

As próximas subseções detalham as operações do evento de Carga de Notas.

# <span id="page-227-1"></span> **4.10.4.1 Inserir Carga de Notas de Discente**

Uma Carga de Notas de discente fora do diário de classe poderá ser realizada nas seguintes condições:

• Caso não haja nenhum evento de carga de notas fora do diário de classe cadastrado para o discente, ou, se houver outro evento de carga de notas cadastrado para o discente, deve estar com situação igual a Homologado ou Rejeitado. Sendo assim, é permitido cadastrar mais de um evento, desde que, no mesmo momento, não haja dois eventos que não tenham sido finalizados;

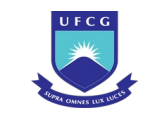

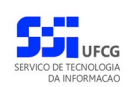

- Para período letivo (calendário) com situação 'Fechado';
- Caso o discente não tenha matrícula realizada pelo Scapos;
- Caso o discente esteja com situação diferente de 'Estudo Interrompido'.

Para inserir um evento de Carga de Notas, o usuário (com permissão - [Tabela 37: Usuários com](#page-227-0) [Permissão para Realizar Carga de Notas](#page-227-0)) deverá:

*Passo 1:* Clicar no botão **Inserir** evento da [Tela 54: Visualizar Discente](#page-112-0) como descrito na [Seleção](#page-228-0) [30: Botão para Inserir Evento.](#page-228-0)

*Seleção 30: Botão para Inserir Evento*

<span id="page-228-0"></span>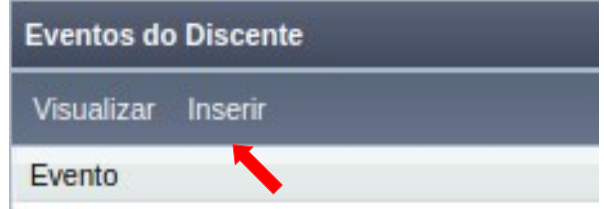

*Passo 2:* O sistema exibe a [Tela 110: Inserir Evento de Discente](#page-193-0).

- *Passo 3:* Selecionar o evento **Carga de Notas de Discente Fora do Diário de Classe** no Scapos e clicar no botão Avancar
- *Passo 4:* O sistema exibirá a [Tela 130: Inserir Evento Carga de Notas](#page-229-0) aguardando o preenchimento dos seguintes dados:

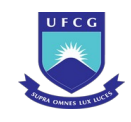

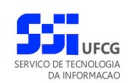

### *Tela 130: Inserir Evento Carga de Notas*

<span id="page-229-0"></span>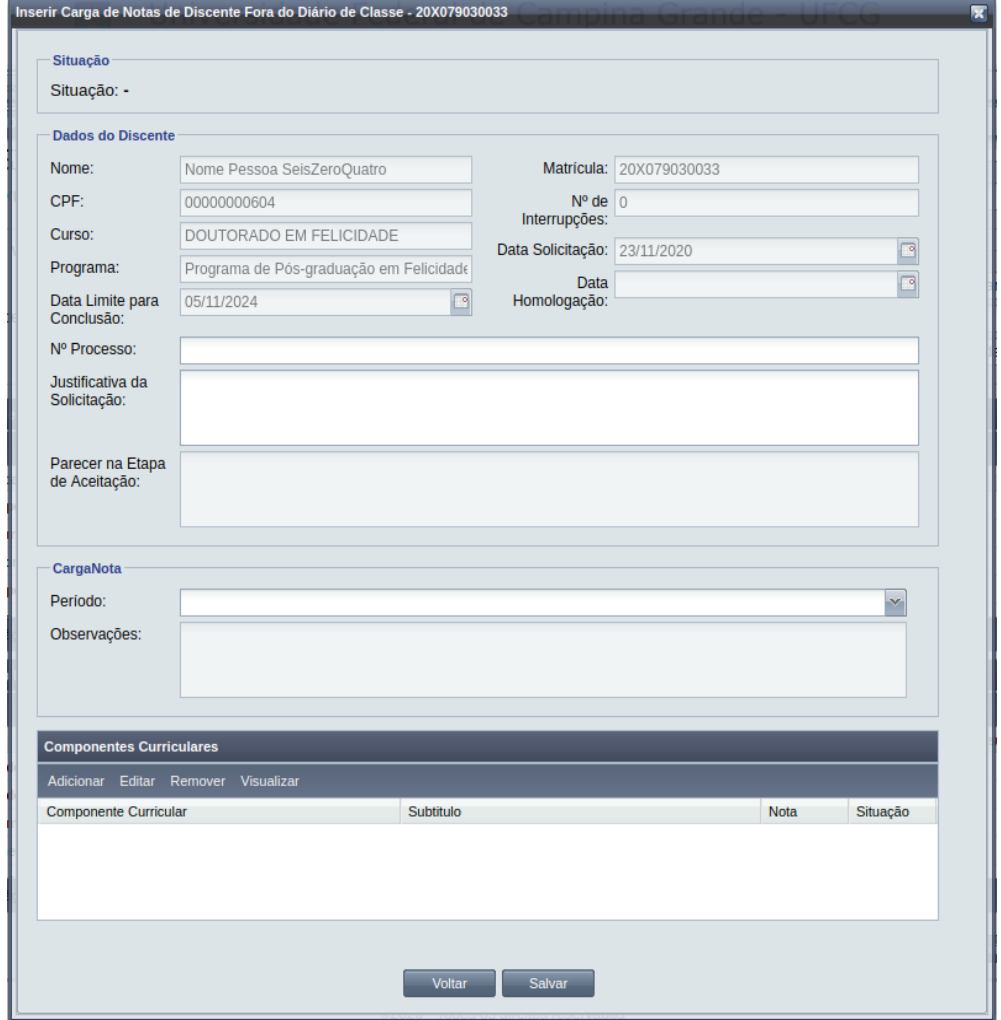

- Dados da Carga de Notas:
	- **Nº Processo:** (opcional) informar, caso haja processo associado à solicitação;
	- **Justificativa da Solicitação:** apresentada pela coordenação do programa campo editável;
	- **Período Letivo:** da solicitação apresenta o período vigente, mas pode ser escolhido outro;
	- **Observações:** do evento.
	- Dados dos Componentes Curriculares: o usuário deve **Adicionar** os componentes curriculares do período, podendo Editar, Remover ou Visualizar componentes inseridos. Um componente é adicionado clicando no botão | Adicionar | da [Seleção 31: Componentes](#page-230-0) [Curriculares da Carga de Notas.](#page-230-0)

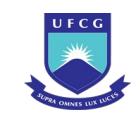

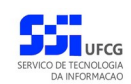

*Seleção 31: Componentes Curriculares da Carga de Notas*

<span id="page-230-0"></span>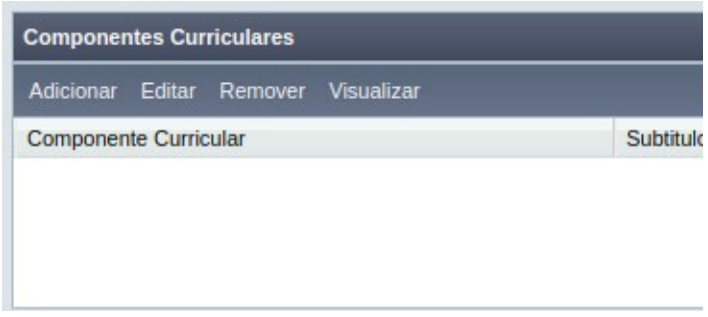

- *Passo 5:* O sistema exibe a [Tela 131: Inserir Componente Curricular na Carga de Nota](#page-231-0), com os campos a serem preenchidos:
	- **Componente Curricular:** a ser adicionado na Carga de Notas selecionar um dos componentes da lista disponibilizada;
	- **Complemento/Subtítulo:** do Componente curricular a ser adicionado caso se aplique;
	- **Créditos:** da turma do componente curricular a ser adicionado;
	- **Nota** obtida no componente;
	- **Situação** do componente curricular no final do período, ou seja: Aprovado, Reprovado, Aproveitado, Em Andamento ou Trancado.

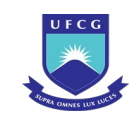

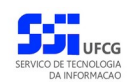

### <span id="page-231-0"></span>*Tela 131: Inserir Componente Curricular na Carga de Nota*

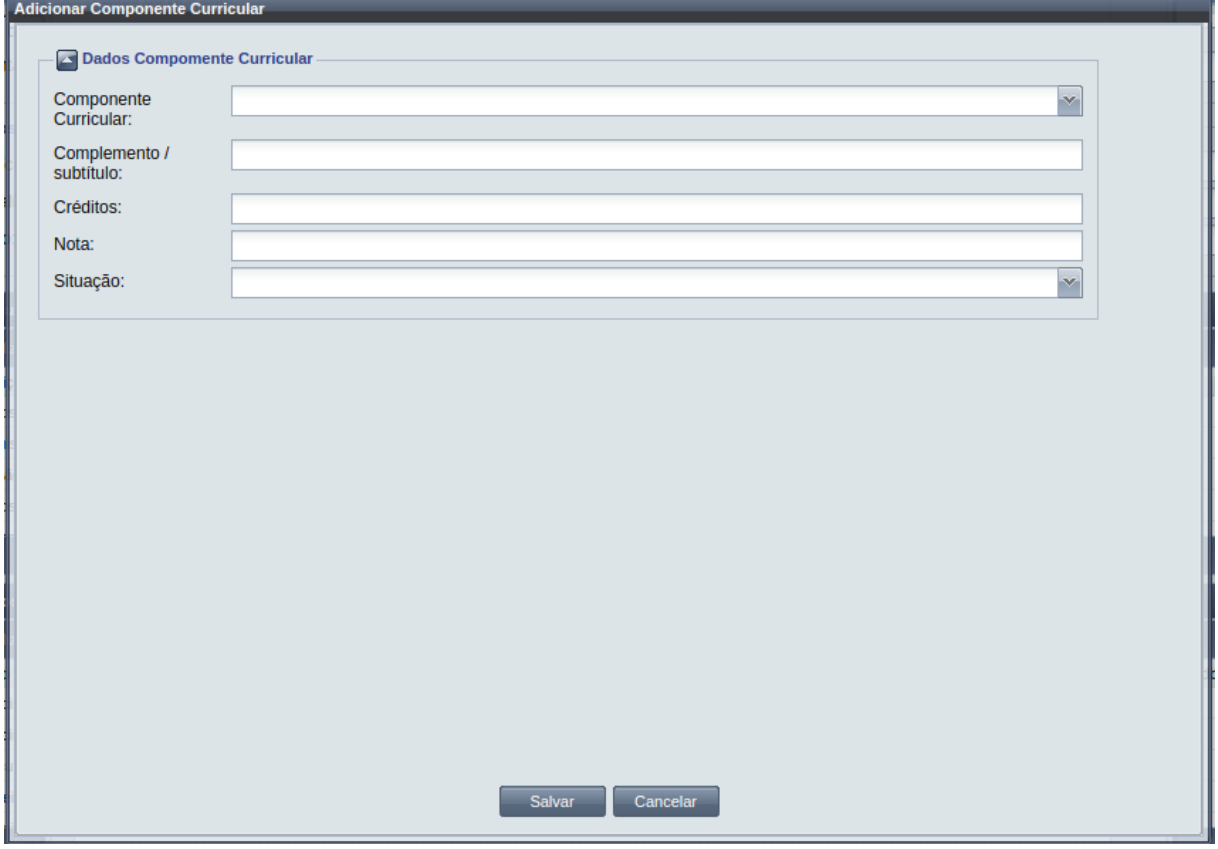

- **Passo 6:** O usuário clica no botão | Salvar | O sistema volta para a [Tela 130: Inserir](#page-229-0) [Evento Carga de Notas](#page-229-0) apresentando a linha com o componente na lista de componentes do evento.
- *Passo 7:* O usuário poderá adicionar outros componentes curriculares associados ao período letivo do evento. Poderá também Editar, Remover ou Visualizar os componentes curriculares da Carga de Notas, selecionando a opção desejada na [Seleção 31:](#page-230-0) [Componentes Curriculares da Carga de Notas](#page-230-0).
- *Passo 8:* Após inserir (modificar ou remover) todos os componentes do evento, o usuário clica no botão .
- Passo 9: Caso apareça erro, o(s) componente(s) curricular(es) pode(m) estar em uma das seguintes situações:
	- Matrícula existente: a [Mensagem 125: Erro de Componente Existente na Carga de Notas](#page-232-0) mostra que o componente já existe, com o seu nome completo;

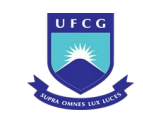

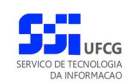

*Mensagem 125: Erro de Componente Existente na Carga de Notas*

<span id="page-232-0"></span>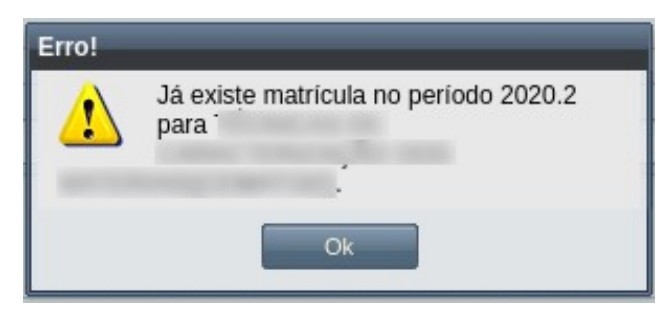

• Período incompatível: a [Mensagem 126: Erro de Período Não Disponível de Componente](#page-232-1) [na Carga de Notas](#page-232-1) avisa que o componente só pode ser incluído em período igual ou maior do que o disponível na sua oferta. Apenas um erro aparece por vez, do primeiro componente curricular indisponível para inclusão.

*Mensagem 126: Erro de Período Não Disponível de Componente na Carga de Notas*

<span id="page-232-1"></span>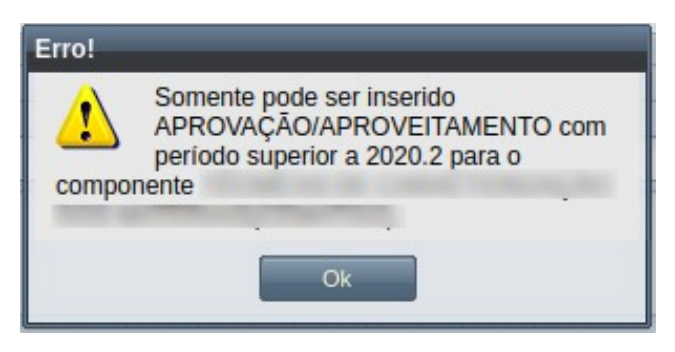

*Passo 10:* O sistema exibe a [Mensagem 107:Sucesso na Inserção do Evento](#page-195-0).

*Passo 11:* O usuário clica no **OK**, o sistema volta para a tela de detalhes do discente e exibe o novo evento de Carga de Notas com situação 'Aguardando Aceitação' na lista de eventos do discente.

## <span id="page-232-2"></span> **4.10.4.2 Visualizar Carga de Notas de Discente**

Para visualizar um evento de Carga de Notas, o usuário (com permissão - [Tabela 29: Eventos](#page-185-0) [Permitidos para Visualização por Função do Usuário\)](#page-185-0) deverá:

*Passo 1:* Clicar na linha do evento que deseja visualizar e clicar no botão **Visualizar** da tabela Eventos do Discente na [Tela 54: Visualizar Discente](#page-112-0) como descrito na [Seleção 32:](#page-233-0) [Botão para Visualizar Evento de Carga de Notas.](#page-233-0)

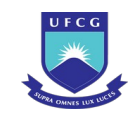

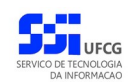

*Seleção 32: Botão para Visualizar Evento de Carga de Notas*

<span id="page-233-0"></span>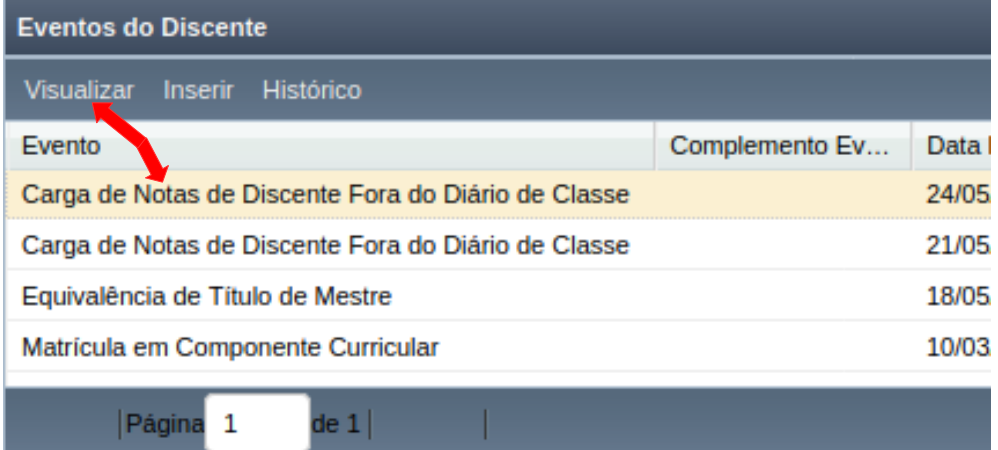

*Passo 2:* O sistema exibirá a [Tela 132: Visualizar Evento Carga de Notas](#page-234-0).

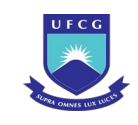

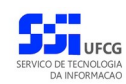

### *Tela 132: Visualizar Evento Carga de Notas*

<span id="page-234-0"></span>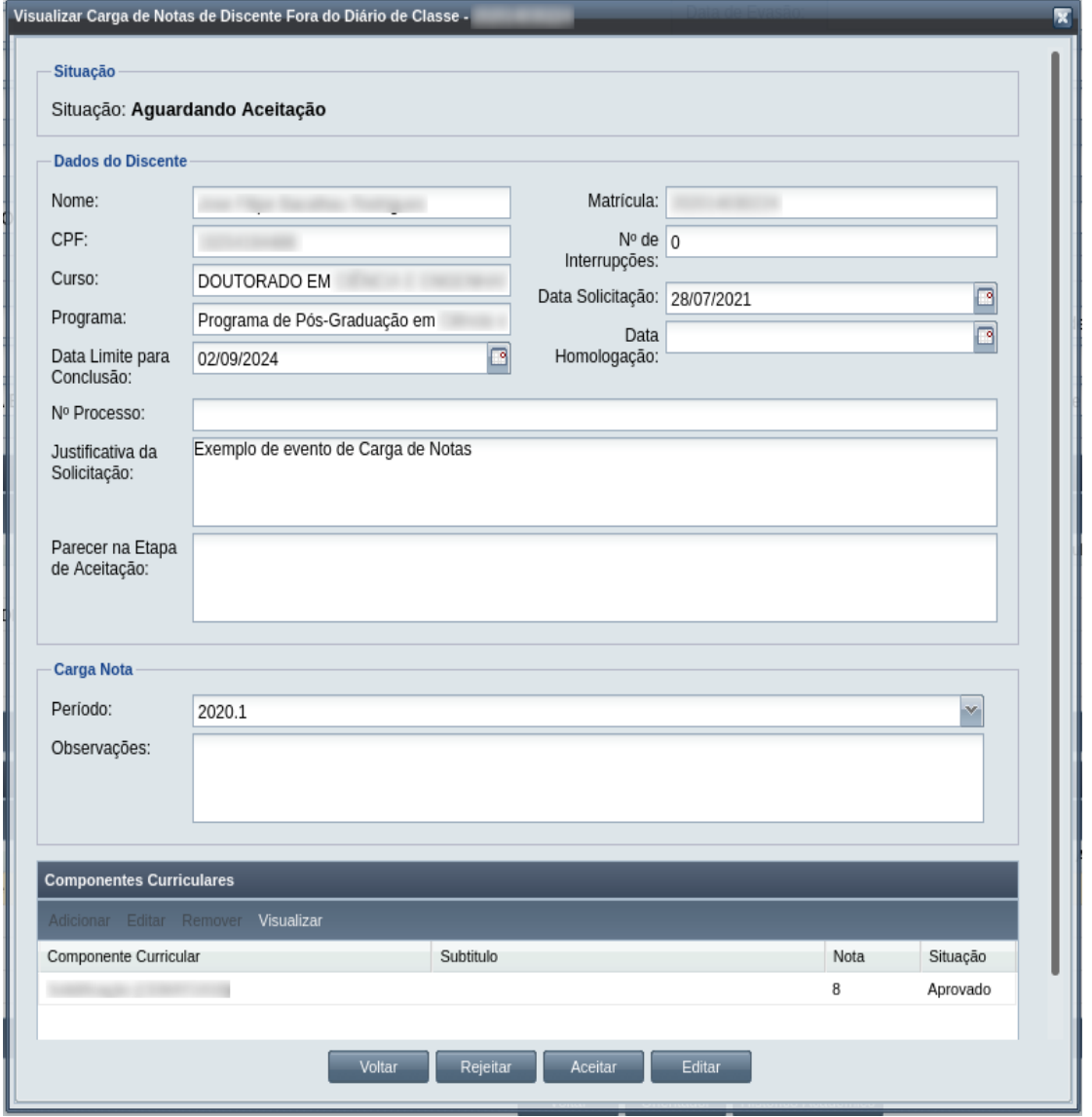

Passo 3: O usuário clica no botão **e voltar de volta para a tela de detalhes do discente**, ou

seleciona outra opção caso queira editar, aceitar documentação, homologar, ou rejeitar o evento, de acordo com a situação do evento e com as permissões do usuário.

## **4.10.4.3 Editar Carga de Notas de Discente**

Apenas eventos com situação 'Aguardando Aceitação' ou 'Aguardando Homologação' podem ser editados. Estando nesta última situação, poucos dados podem ser modificados.

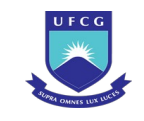

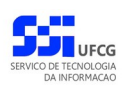

Para editar um evento de Carga de Notas, o usuário (com permissão - [Tabela 37: Usuários com](#page-227-0) [Permissão para Realizar Carga de Notas](#page-227-0)) deverá :

*Passo 1:* Visualizar o evento que deseja editar, seguindo os passos da seção [4.10.4.2 Visualizar](#page-232-2) [Carga de Notas de Discente](#page-232-2).

*Passo 2:* Clicar no botão **Editar** da [Tela 132: Visualizar Evento Carga de Notas](#page-234-0).

Passo 3: O sistema exibirá a [Tela 133: Editar Evento Carga de Notas,](#page-235-0) para que o usuário modifique os dados descritos na seção [4.10.4.1 Inserir Carga de Notas de Discente](#page-227-1);

<span id="page-235-0"></span>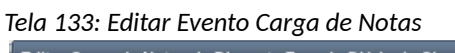

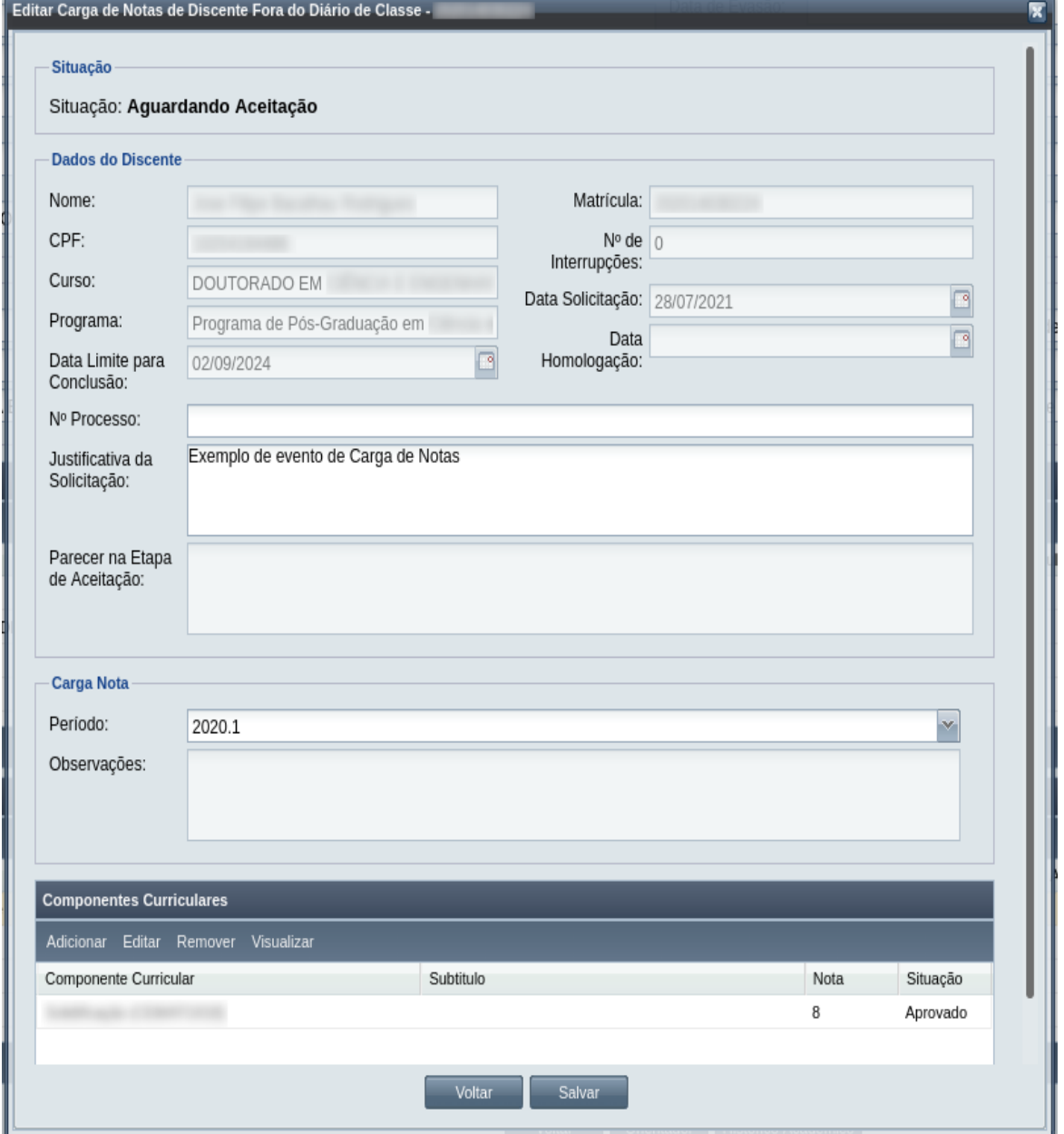

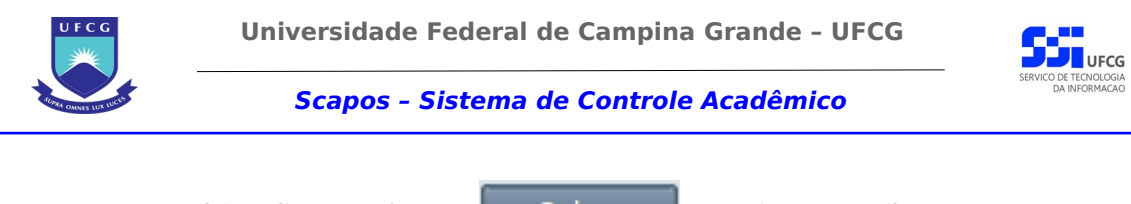

**Passo 4:** usuário clica no botão . Salvar . O sis[tema exibe a Mensagem 127:](#page-236-0) [Confirmação de Alteração no evento de](#page-236-0) Carga de Notas.

<span id="page-236-0"></span>*Mensagem 127: Confirmação de Alteração no evento de Carga de Notas*

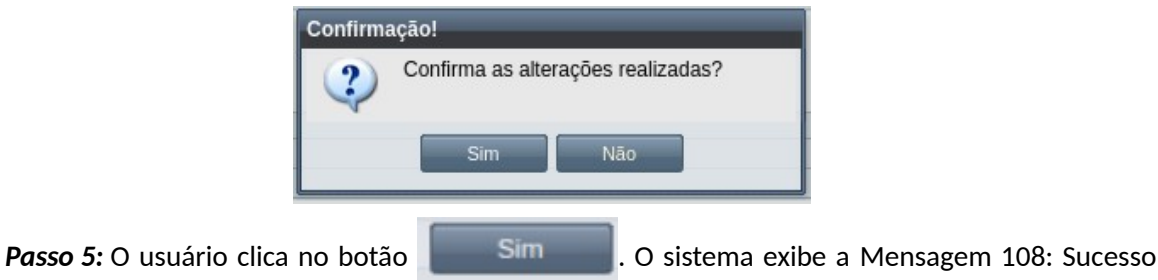

*Passo 6:* O usuário clica no **OK**, o sistema volta para a tela de visualizar do evento de Carga de Notas sem modificar a sua situação.

# **4.10.4.4 Aceitar Carga de Notas de Discente**

[na Edição do Evento](#page-199-0).

Apenas eventos com situação 'Aguardando Aceitação' permitem que o usuário dê o aceite na documentação.

 Para Aceitar Documentação de um evento de Carga de Notas, o usuário (com permissão - [Tabela 37:](#page-227-0) [Usuários com Permissão para Realizar Carga de Notas](#page-227-0)) deverá :

- *Passo 1:* Visualizar o evento que deseja aceitar, seguindo os passos da seção [4.10.4.2 Visualizar](#page-232-2) [Carga de Notas de Discente](#page-232-2).
- *Passo 2:* Clicar no botão **Aceitar** da [Tela 132: Visualizar Evento Carga de Notas](#page-234-0).

*Passo 3:* O sistema exibirá a [Tela 134: Aceitar Documentação de Evento Carga de Notas.](#page-237-0)

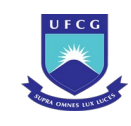

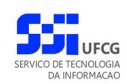

### *Tela 134: Aceitar Documentação de Evento Carga de Notas*

<span id="page-237-0"></span>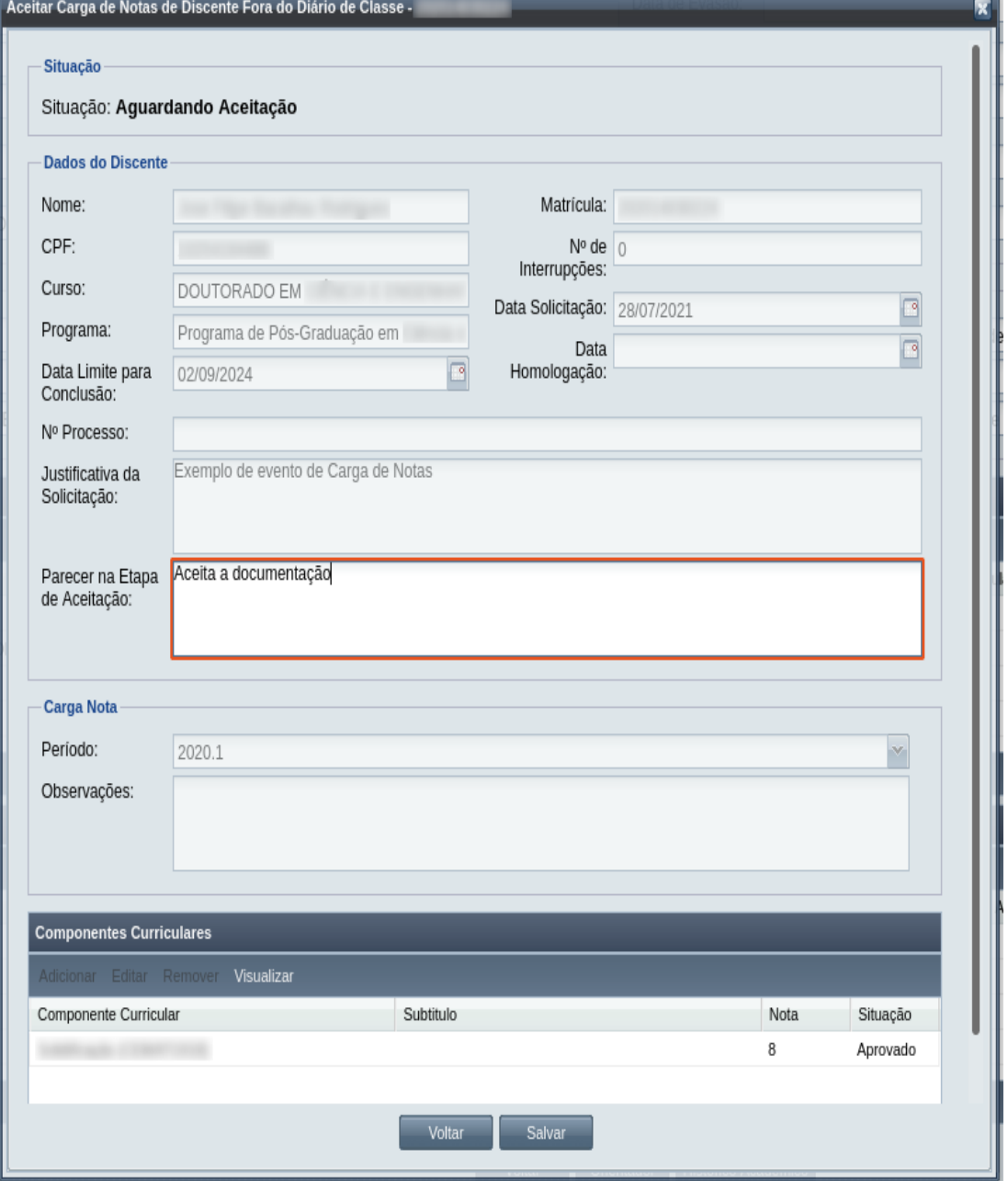

*Passo 4:* O usuário informa o **Parecer na Etapa de Aceitação**.

Passo 5: O usuário clica no botão **Salvar** . O sistema exibe a [Mensagem 128:](#page-238-0)

[Confirmação de Aceitação de Carga de Notas](#page-238-0).

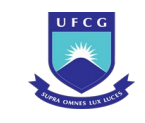

<span id="page-238-0"></span>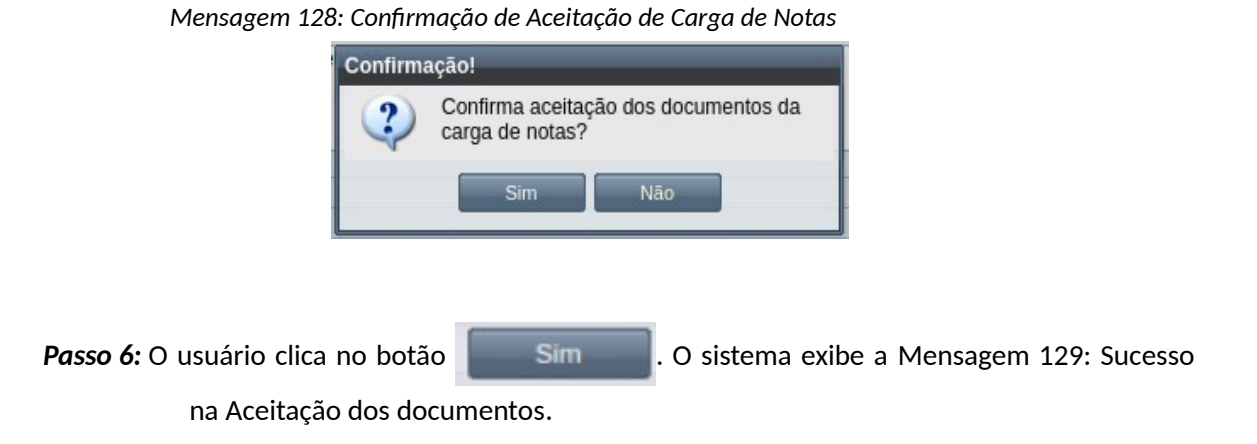

*Mensagem 129: Sucesso na Aceitação dos documentos*

<span id="page-238-2"></span>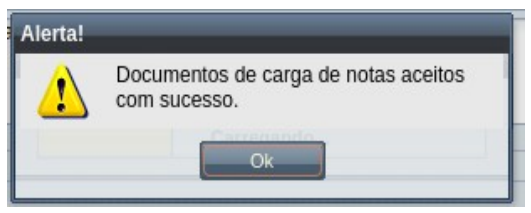

*Passo 7:* O usuário clica no **OK**, o sistema volta para a tela de visualização do evento de Carga de Notas com a situação 'Aguardando Homologação'.

# **4.10.4.5 Homologar Carga de Notas de Discente**

Apenas em eventos com situação 'Aguardando Homologação' é permitido que o usuário realize a operação de homologação.

| <b>Função do Usuário</b>       | Permissões                                                                                  |  |  |  |  |
|--------------------------------|---------------------------------------------------------------------------------------------|--|--|--|--|
| Coordenador Geral de Programas | Para Discentes de Cursos de Programas do nível em que<br>exerce função de coordenação geral |  |  |  |  |
| Coordenador de Programa        | Para Discente de Cursos do Programa que exerce função de<br>coordenação/secretaria          |  |  |  |  |
| Coordenador de Curso           | Para Discente de Curso em que exerce função de<br>coordenação/secretaria                    |  |  |  |  |

<span id="page-238-1"></span>*Tabela 38: Usuários com Permissão para Homologar/Rejeitar Carga de Notas*

### **Observação: coordenador de programa e de curso estão restritos a utilizar períodos de 2020 ou anteriores.**

Para Homologar um evento de Carga de Notas, o usuário (com permissão - [Tabela 38: Usuários com](#page-238-1) [Permissão para Homologar/Rejeitar Carga de Notas\)](#page-238-1) deverá :

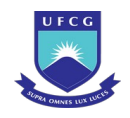

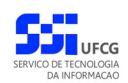

- *Passo 1:* Visualizar o evento que deseja homologar, seguindo os passos da seção [4.10.4.2](#page-232-2)  [Visualizar Carga de Notas de Discente](#page-232-2).
- *Passo 2:* Clicar no botão **Homologar** da [Tela 132: Visualizar Evento Carga de Notas](#page-234-0).O sistema exibirá a [Tela 135: Homologar Evento Carga de Notas](#page-239-0).

<span id="page-239-0"></span>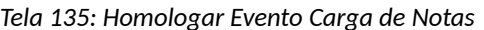

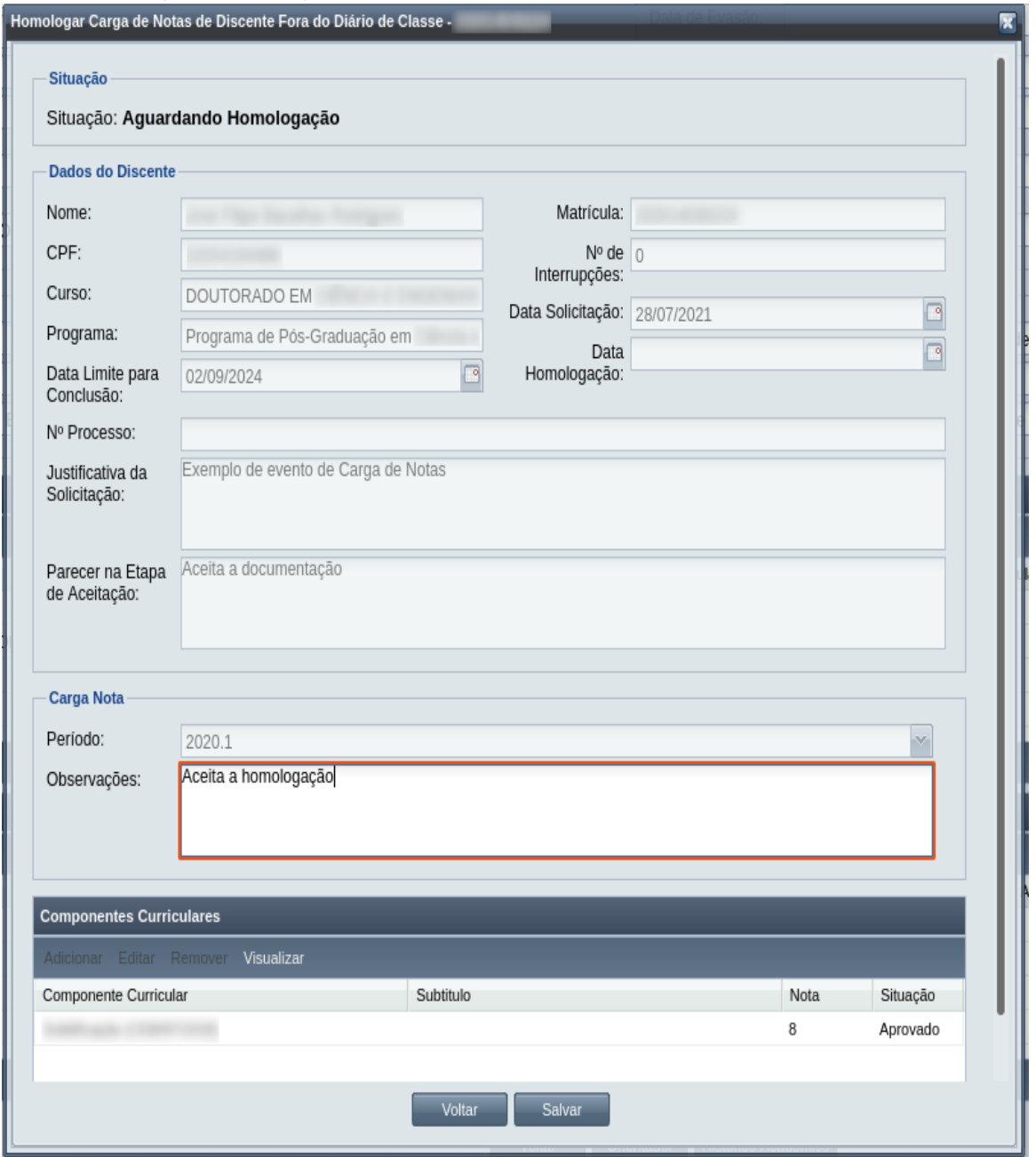

*Passo 3:* O usuário informa ou modifica as **Observações.**

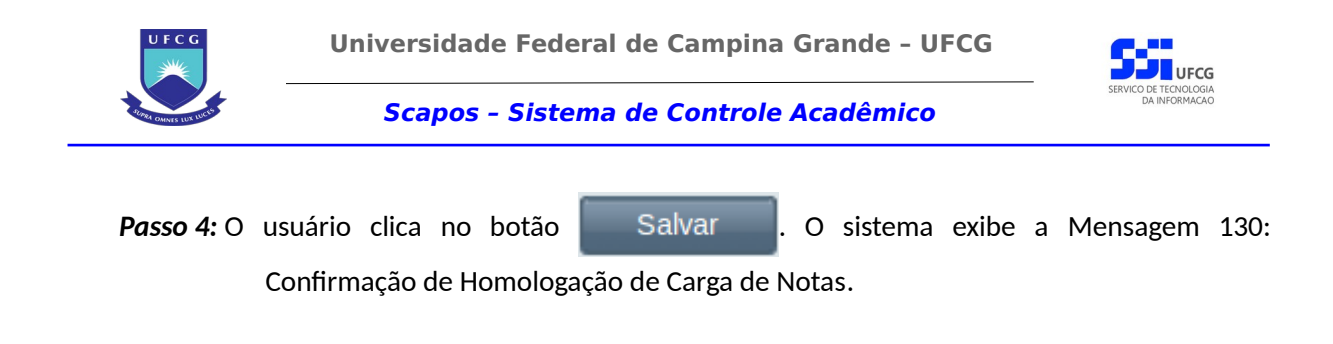

*Mensagem 130: Confirmação de Homologação de Carga de Notas*

<span id="page-240-1"></span>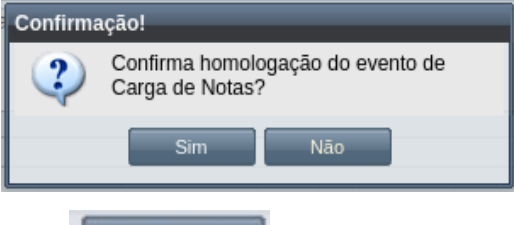

- *Passo 5:* O usuário clica no botão . O sistema exibe a [Mensagem 112: Sucesso](#page-203-0) [na Homologação do Evento](#page-203-0).
- *Passo 6:* O usuário clica no **OK**, o sistema volta para a tela de visualização do evento de Carga de Notas com a situação 'Homologado'.

O sistema adiciona ao histórico do discente os componentes da Carga de Notas homologada como descrito na [Tela 136: Histórico Acadêmico após a Carga de Notas.](#page-240-0) Observe que não aparece frequência quando o componente entrou no histórico via Carga de Notas, ou aproveitamento de Estudos. Quando o tipo do resultado do componente é Conceito, não aparece a nota.

*Tela 136: Histórico Acadêmico após a Carga de Notas*

<span id="page-240-0"></span>

| Nome:          |                                              | Nome Pessoa SeisZeroQuatro                       |                |             |      |         |             |  |
|----------------|----------------------------------------------|--------------------------------------------------|----------------|-------------|------|---------|-------------|--|
| Matrícula:     | 20X079030033                                 |                                                  |                |             |      |         |             |  |
| Dados do Curso |                                              |                                                  |                |             |      |         |             |  |
| Curso:         |                                              | <b>DOUTORADO EM FELICIDADE</b>                   |                |             |      |         |             |  |
| Nível:         | Pós-graduação                                |                                                  |                |             |      |         |             |  |
|                |                                              |                                                  |                |             |      |         |             |  |
|                | <b>Componentes Curriculares da Matrícula</b> |                                                  |                |             |      |         |             |  |
| Periodo/Regime | Código Turma                                 | Componente Curricular / Subtitulo                | Cr             | C.H         |      | Nota Fr | Situação    |  |
| 2020.1         | QUALIFPPGFELIZ                               | Qualificação - PPGFELIZ - Efeitos da Amabilidade | $\mathbf{0}$   | $\mathbf 0$ |      |         | Aprovado    |  |
| 2020.X         | <b>PESQBON</b>                               | Pesquisa em Bondade - Ensaios Clínicos - Ensai 5 |                | 45          | 9.10 | 10      | Aprovado    |  |
| 2020.X         | <b>TEPPGFELIZ</b>                            | Tópicos Especiais - PPGFELIZ - Teste - Teste     | $\overline{2}$ | 30          | 8.9  |         | Aproveitado |  |
| 2020.X         | <b>TECCON</b>                                | Técnicas de Contentamento                        | 10             | 150         | 7.0  |         | Aproveitado |  |
| 2020.X         | <b>APROFALEGR</b>                            | Aprofundamentos em Alegria - null                | 10             | 150         | 9.0  |         | Aproveitado |  |
|                |                                              |                                                  |                |             |      |         |             |  |
|                |                                              |                                                  |                |             |      |         |             |  |
|                |                                              |                                                  |                |             |      |         |             |  |
|                |                                              |                                                  |                |             |      |         |             |  |
|                |                                              |                                                  |                |             |      |         |             |  |
|                |                                              |                                                  |                |             |      |         |             |  |

O sistema adiciona nova linha de matrícula com situação Cursada para o componente que foi alvo da Carga de Notas, como exemplificado na [Tela 137: Matrícula após a Carga de](#page-241-0) [Notas](#page-241-0).

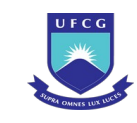

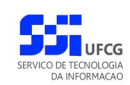

*Tela 137: Matrícula após a Carga de Notas*

<span id="page-241-0"></span>

| <b>Matriculas em Componentes Curriculares</b> |                         |            |                      |                    |            |             |              |              |                     |  |
|-----------------------------------------------|-------------------------|------------|----------------------|--------------------|------------|-------------|--------------|--------------|---------------------|--|
| <b>Visualizar</b>                             |                         |            |                      |                    |            |             |              |              |                     |  |
| Descrição da Componente Curric                | Descrição Complementar  | Periodo    | Docente R            | Local/Sala         | Horário    | Data Matric | $N_{\cdots}$ | Resultado    | Situação            |  |
| Qualificação - PPGFELIZ                       | Efeitos da Amabilidade  | 2020.1 (Se |                      |                    |            | 23/11/2020  |              | Aprovado     | Cursada             |  |
| <b>Tópicos Especiais - PPGFELIZ</b>           | Perdão e Felicidade     | 2020.X (Se |                      | Nome Coor BC1-CENT | O102       | 20/11/2020  |              |              | Em Curso            |  |
| Pesquisa em Bondade                           | <b>Ensaios Clínicos</b> |            | 2020.X (Se Nome Coor |                    |            | 20/11/2020  | 9.1          | Aprovado     | Cursada             |  |
| Gratidão Constante                            |                         | 2020.X (Se | Nome Coor BLOCO C    |                    | S075: S135 | 20/11/2020  |              |              | Em Curso            |  |
| Téchnol Panaelele - DDOPPLIZ                  | $T = -1$                | 0000 V (C- |                      |                    |            | 10/11/0000  | 0.0          | Amazonika da | Among california    |  |
| Página 1                                      | N P                     |            |                      |                    |            |             |              |              | Exibindo 1 - 7 de 7 |  |

# **4.10.4.6 Rejeitar Carga de Notas de Discente**

Um evento pode ser rejeitado por insuficiência de documentação ou por negação da solicitação na instância deliberativa (coordenação ou colegiado). Só é permitido que o usuário rejeite o eventos com situação 'Aguardando Aceitação' ou 'Aguardando Homologação'.

Para Rejeitar um evento de Carga de Notas, o usuário (com permissão - [Tabela 38: Usuários com](#page-238-1) [Permissão para Homologar/Rejeitar Carga de Notas\)](#page-238-1) deverá :

- *Passo 1:* Visualizar o evento que deseja rejeitar, seguindo os passos da seção [4.10.4.2 Visualizar](#page-232-2) [Carga de Notas de Discente](#page-232-2).
- *Passo 2:* Clicar no botão **Rejeitar** da [Tela 132: Visualizar Evento Carga de Notas](#page-234-0).
- *Passo 3:* O sistema exibirá a [Tela 138: Rejeitar Evento de Carga de Notas](#page-242-0).O usuário informa o **Parecer na Etapa de Aceitação** ou as **Observações da Etapa de Homologação** dependendo da situação do evento.

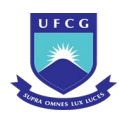

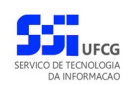

### *Tela 138: Rejeitar Evento de Carga de Notas*

<span id="page-242-0"></span>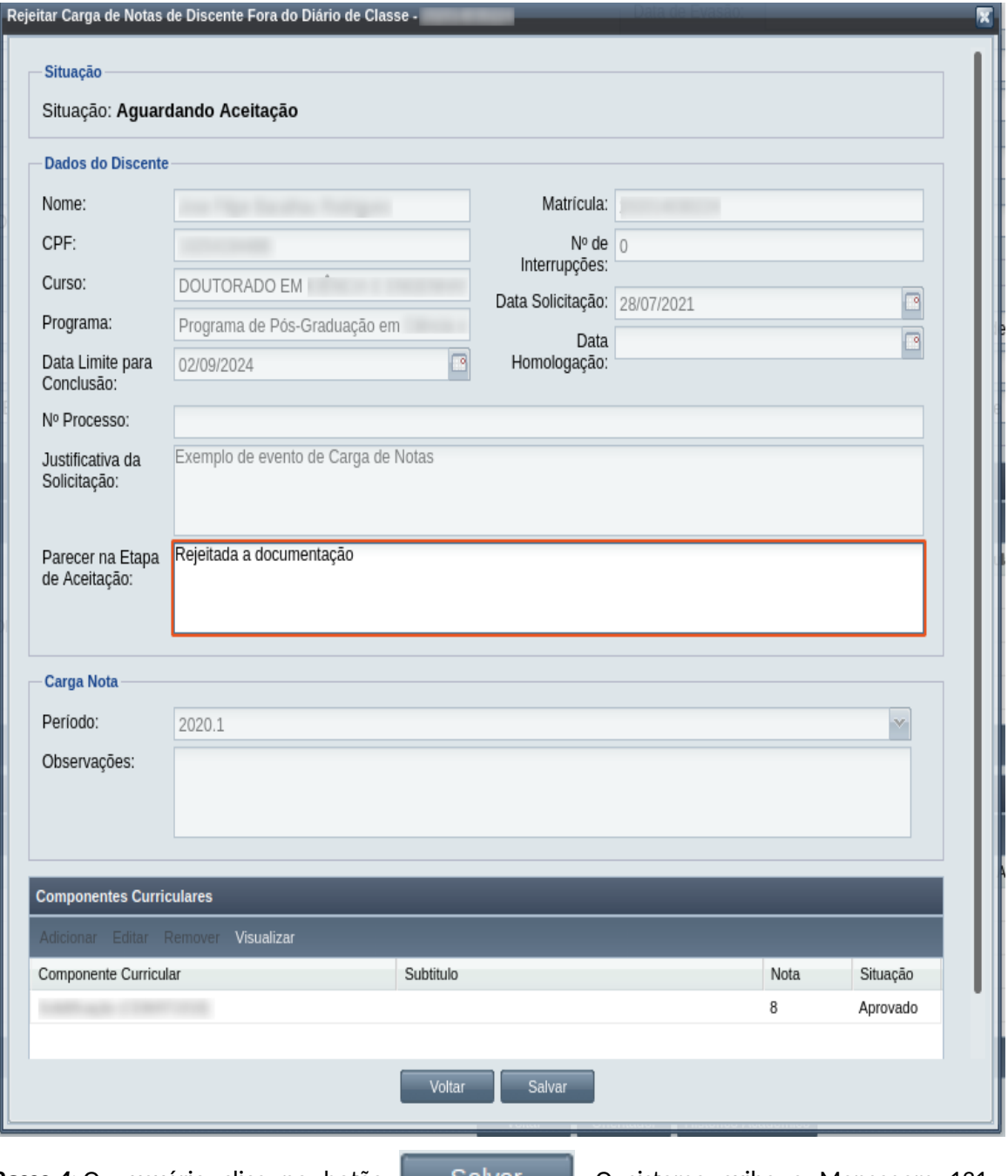

**Passo 4:** O usuário clica no botão **Salvar** . O sistema exibe a [Mensagem 131:](#page-243-0) [Confirmação de Rejeição de Carga de Notas](#page-243-0).

Passo 5: O usuário clica no botão **de Simula de Sintema**. O sistema exibe a [Mensagem 114: Sucesso](#page-206-0) [na Rejeição do Evento.](#page-206-0)

*Passo 6:* O usuário clica no **OK**, o sistema volta para a tela de visualização do evento de Carga de Notas com a situação 'Rejeitado'.

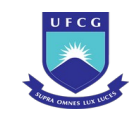

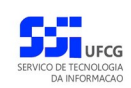

<span id="page-243-0"></span>*Mensagem 131: Confirmação de Rejeição de Carga de Notas*

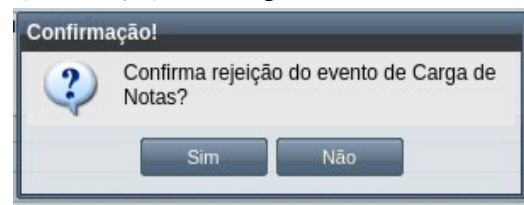

# **4.10.4.7 Anular Evento de Carga de Notas**

Um evento pode ser anulado por problemas encontrados na documentação ou por solicitação via processo à instância deliberativa (coordenação ou colegiado). Apenas em eventos com situação 'Homologado' é permitido que o usuário execute a anulação do evento.

<span id="page-243-1"></span>*Tabela 39: Usuários com Permissão para Anular Carga de Notas de Discente*

| <b>Função do Usuário</b>       | Permissões                                               |
|--------------------------------|----------------------------------------------------------|
| Coordenador Geral de Programas | Para Discentes de Cursos de Programas do nível em que    |
|                                | exerce função de coordenação geral                       |
| Coordenador de Programa        | Para Discente de Cursos do Programa que exerce função de |
|                                | coordenação                                              |

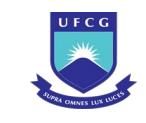

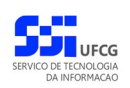

Para Anular um evento de Carga de Notas, o usuário (com permissão - [Tabela 39: Usuários com](#page-243-1) [Permissão para Anular Carga de Notas de Discente\)](#page-243-1) deverá :

*Passo 1:* Visualizar o evento que deseja anular, seguindo os passos da seção [4.10.4.2 Visualizar](#page-232-2) [Carga de Notas de Discente](#page-232-2).

*Passo 2:* Clicar no botão **Anular** da [Tela 139: Anular evento de Carga de Notas](#page-244-0).

<span id="page-244-0"></span>*Tela 139: Anular evento de Carga de Notas*

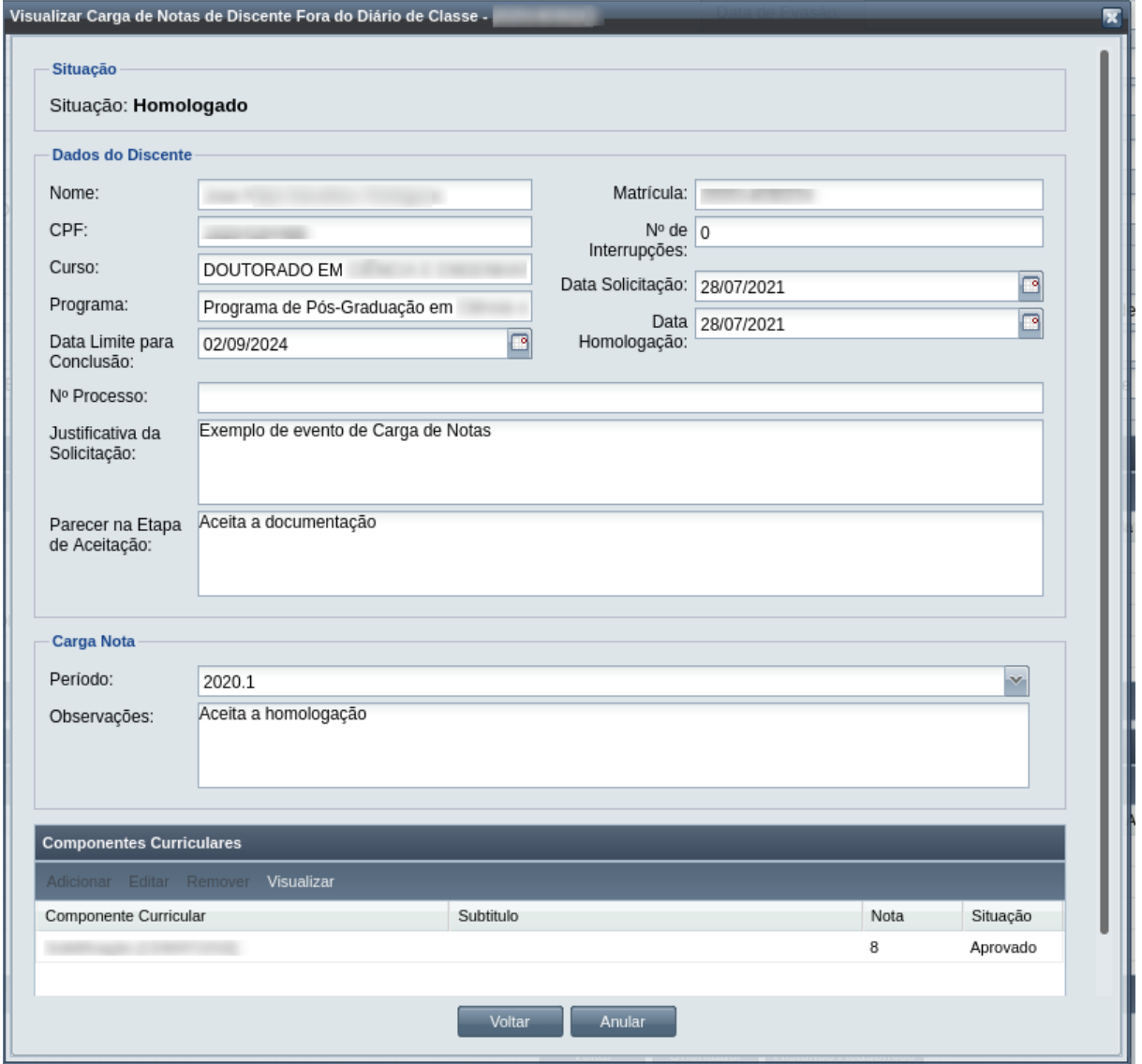

### *Passo 3:* O sistema exibe a [Mensagem 132: Justificativa de Anulação de Carga de Notas do](#page-245-0) [Discente](#page-245-0).

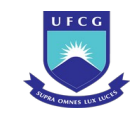

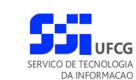

<span id="page-245-0"></span>*Mensagem 132: Justificativa de Anulação de Carga de Notas do Discente*

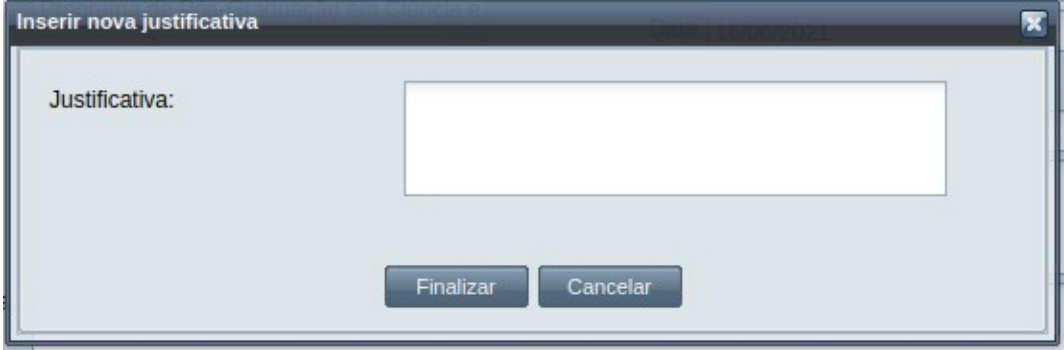

*Passo 4:* O usuário preenche no campo justificativa o motivo do evento ser cancelado, e depois clica no botão Finalizar. A [Mensagem 133: Confirmação de Anulação de Carga de](#page-245-2) [Notas do Discente](#page-245-2) aparece. \*

*Mensagem 133: Confirmação de Anulação de Carga de Notas do Discente*

<span id="page-245-2"></span>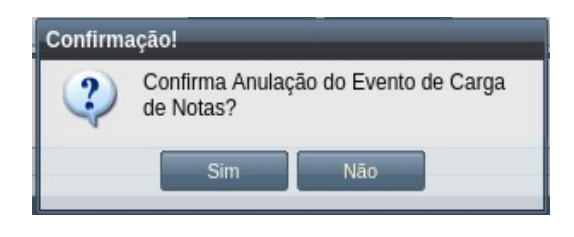

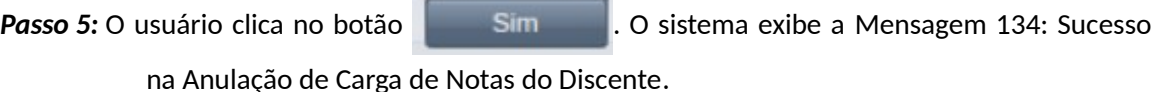

<span id="page-245-1"></span>*Mensagem 134: Sucesso na Anulação de Carga de Notas do Discente*

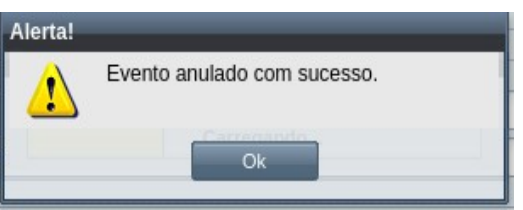

*Passo 6:* O usuário clica no **OK**, o sistema volta para a [Tela 140: Evento de Carga de Notas de](#page-246-0) [Discente Alterado](#page-246-0) com a situação 'Anulado', e com a seção de justificativa de anulação com o motivo, especificado pelo usuário, disponível. Os componentes lançados são então removido do Histórico Acadêmico e da lista de matrículas do discente.

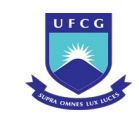

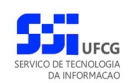

### <span id="page-246-0"></span>*Tela 140: Evento de Carga de Notas de Discente Alterado*

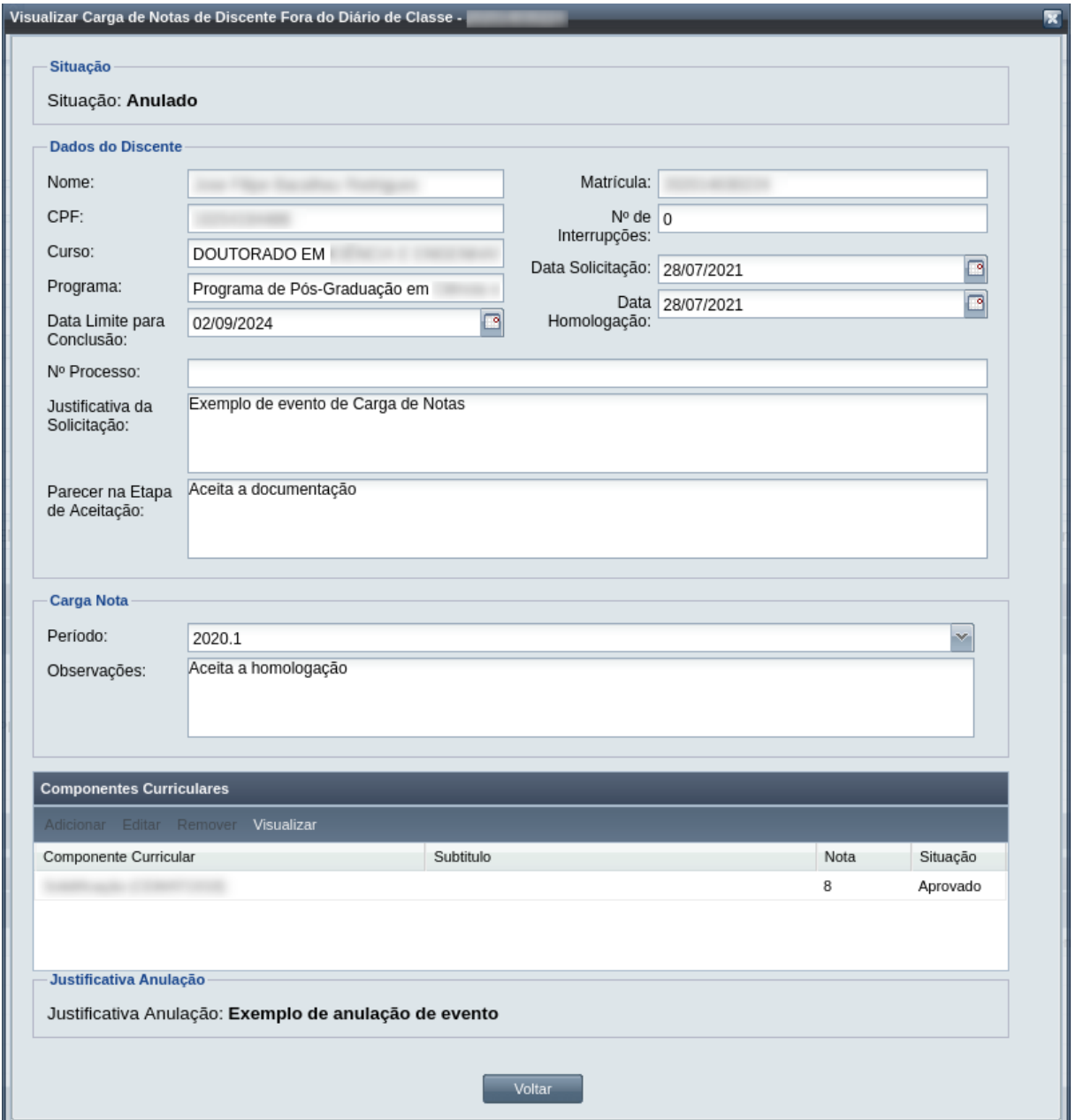

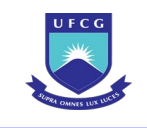

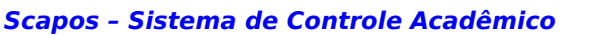

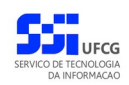

# **4.10.5 Desistência de Defesa de Trabalho Final (Stricto Sensu)**

Um discente ativo e regular pode optar pela Desistência de Defesa de Trabalho Final, desde que o discente:

- Seja de curso de pós-graduação Stricto Sensu (Mestrado ou Doutorado);
- Tenha concluído pelo menos 24 (vinte e quatro) créditos em Mestrado ou Doutorado, incluindo um total de pelo menos 4 (quatro) créditos em componentes curriculares do tipo "Disciplina Didático-pedagógica";
- Não tenha nenhum evento do tipo "Desistência de defesa de trabalho final", ou se tiver, que esteja com situação igual a "Rejeitado" ou "Anulado";
- Esteja com situação diferente de "Estudo Interrompido".

No evento de Desistência de Defesa de Trabalho Final o usuário deverá realizar as seguintes etapas: inserir, editar (opcional), registrar o aceite da documentação e homologar. Caso a documentação não seja válida, ou não seja aprovado pela instância julgadora, o evento de Desistência de Defesa do Trabalho Final deverá ser rejeitado. O Scapos não realiza a gestão eletrônica da documentação comprobatória necessária para eventos.

A homologação de um evento de Desistência de Defesa de Trabalho Final produzirá:

- Inserção de um evento de Desligamento para o discente;
- Mudança da situação do discente para 'Desligamento Pendente' e
- Inserção de um evento de Expedição de Certificado Lato Sensu, caso o tipo de desistência tenha emissão de certificado.

Os usuários do Scapos que podem realizar essa operação em um subconjunto dos discentes, estão descritos na [Tabela 40: Usuários com Permissão para Realizar Evento de Desistência de Defesa](#page-247-0). As permissões para visualização estão na [Tabela 29: Eventos Permitidos para Visualização por Função do](#page-185-0) [Usuário](#page-185-0).

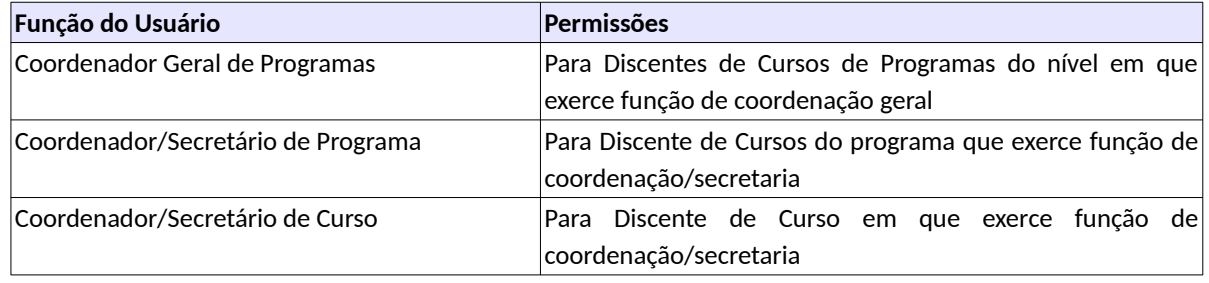

<span id="page-247-0"></span>*Tabela 40: Usuários com Permissão para Realizar Evento de Desistência de Defesa*

As próximas subseções detalham as operações do evento de Desistência de Defesa de Trabalho Final.

# **4.10.5.1 Inserir Desistência de Defesa de Trabalho Final**

Para inserir um evento de Desistência de Defesa de Trabalho Final, o usuário (com permissão - [Tabela](#page-247-0) [40: Usuários com Permissão para Realizar Evento de Desistência de Defesa](#page-247-0)) deverá:

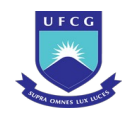

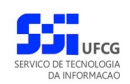

*Passo 1:* Clicar no botão **Inserir** evento da [Tela 54: Visualizar Discente](#page-112-0) como descrito na [Seleção](#page-248-2) [33: Botão para Inserir Evento.](#page-248-2)

*Seleção 33: Botão para Inserir Evento*

<span id="page-248-2"></span>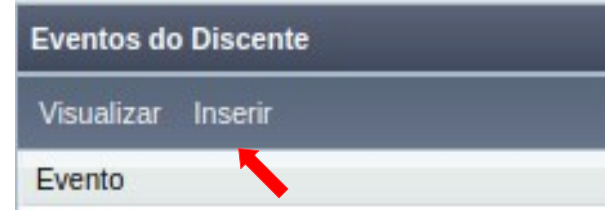

*Passo 2:* O sistema exibe a [Tela 141: Inserir Evento de Discente](#page-248-1).

### <span id="page-248-1"></span>*Tela 141: Inserir Evento de Discente*

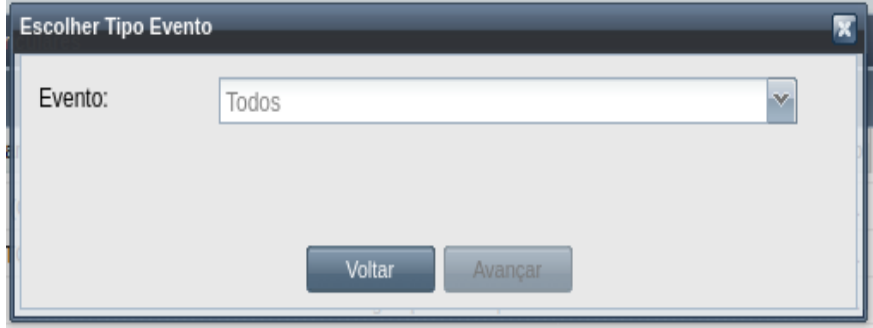

*Passo 3:* Selecionar o evento **Desistência de Defesa de Trabalho Final** e clicar no botão . Avancar

*Passo 4:* O sistema exibirá a [Tela 142: Inserir Evento Desistência de Defesa de Trabalho Final .](#page-249-0) Caso não o discente não preencha os requisitos para o evento, o sistema exibirá a mensagem pertinente, como a [Mensagem 135: O discente deve ter concluído vinte](#page-248-0) [e quatro créditos.](#page-248-0) Caso contrário será possível preencher os seguintes dados:

*Mensagem 135: O discente deve ter concluído vinte e quatro créditos*

<span id="page-248-0"></span>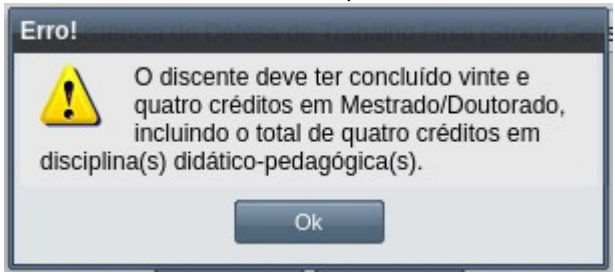

• Dados a serem preenchidos na tela de Desistência de Defesa de Trabalho :

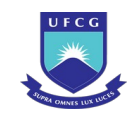

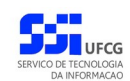

- **Nº Processo:** (opcional) informar, caso haja processo associado à solicitação;
- **Justificativa da Solicitação** apresentada pelo discente;
- **Tipo**: selecionar a opção que melhor se enquadrar:
	- Desistência de defesa de trabalho final (Stricto Sensu) ou
	- Desistência de defesa de trabalho final (Stricto Sensu) + Expedição de certificado (Lato Sensu)

### <span id="page-249-0"></span>*Tela 142: Inserir Evento Desistência de Defesa de Trabalho Final*

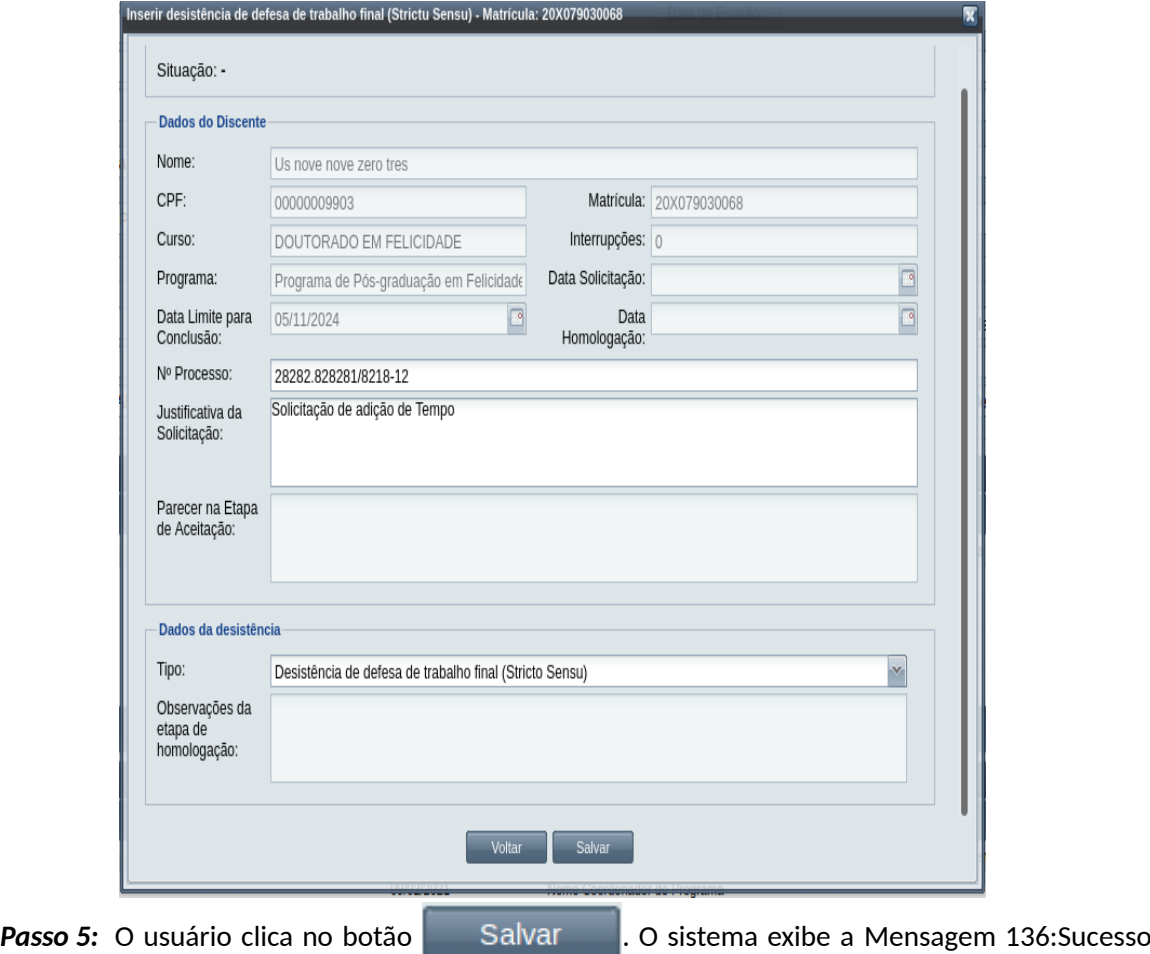

[na Inserção do Evento.](#page-249-1)

*Mensagem 136:Sucesso na Inserção do Evento*

<span id="page-249-1"></span>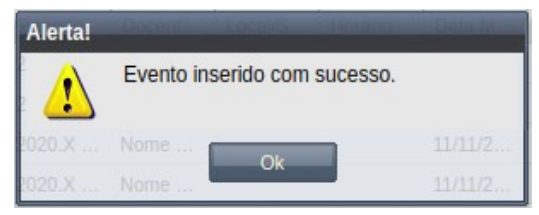

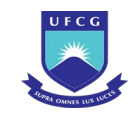

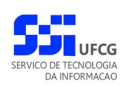

*Passo 6:* O usuário clica no **OK**, o sistema volta para a tela de detalhes do discente e na lista de eventos do discente passa a exibir o novo evento de Desistência de Defesa de Trabalho Final com situação 'Aguardando Aceitação'.

# **4.10.5.2 Visualizar Desistência de Defesa de Trabalho Final**

Para visualizar um evento de Desistência de Defesa de Trabalho Final, o usuário (com permissão - [Tabela 29: Eventos Permitidos para Visualização por Função do Usuário](#page-185-0)) deverá:

*Passo 1:* Clicar na linha do evento que deseja visualizar e clicar no botão **Visualizar** da tabela Eventos do Discente na [Tela 54: Visualizar Discente](#page-112-0) como descrito na [Seleção 34:](#page-250-0) [Botão para Visualizar Evento de Desistência de Defesa de Trabalho Final](#page-250-0).

*Seleção 34: Botão para Visualizar Evento de Desistência de Defesa de Trabalho Final*

<span id="page-250-0"></span>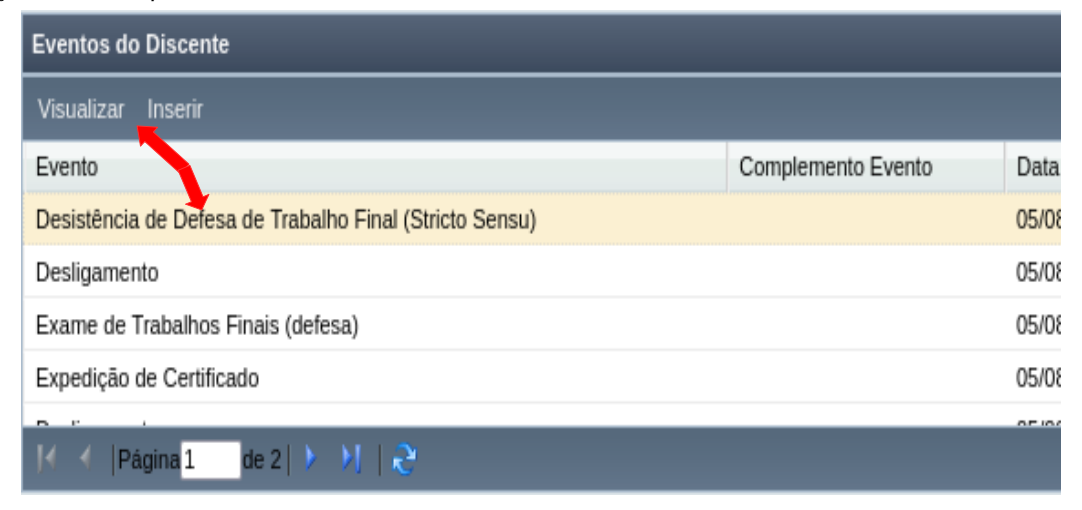

*Passo 2:* O sistema exibirá a [Tela 143: Visualizar Evento Desistência de Defesa de Trabalho Final](#page-251-0).

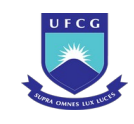

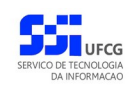

### <span id="page-251-0"></span>*Tela 143: Visualizar Evento Desistência de Defesa de Trabalho Final*

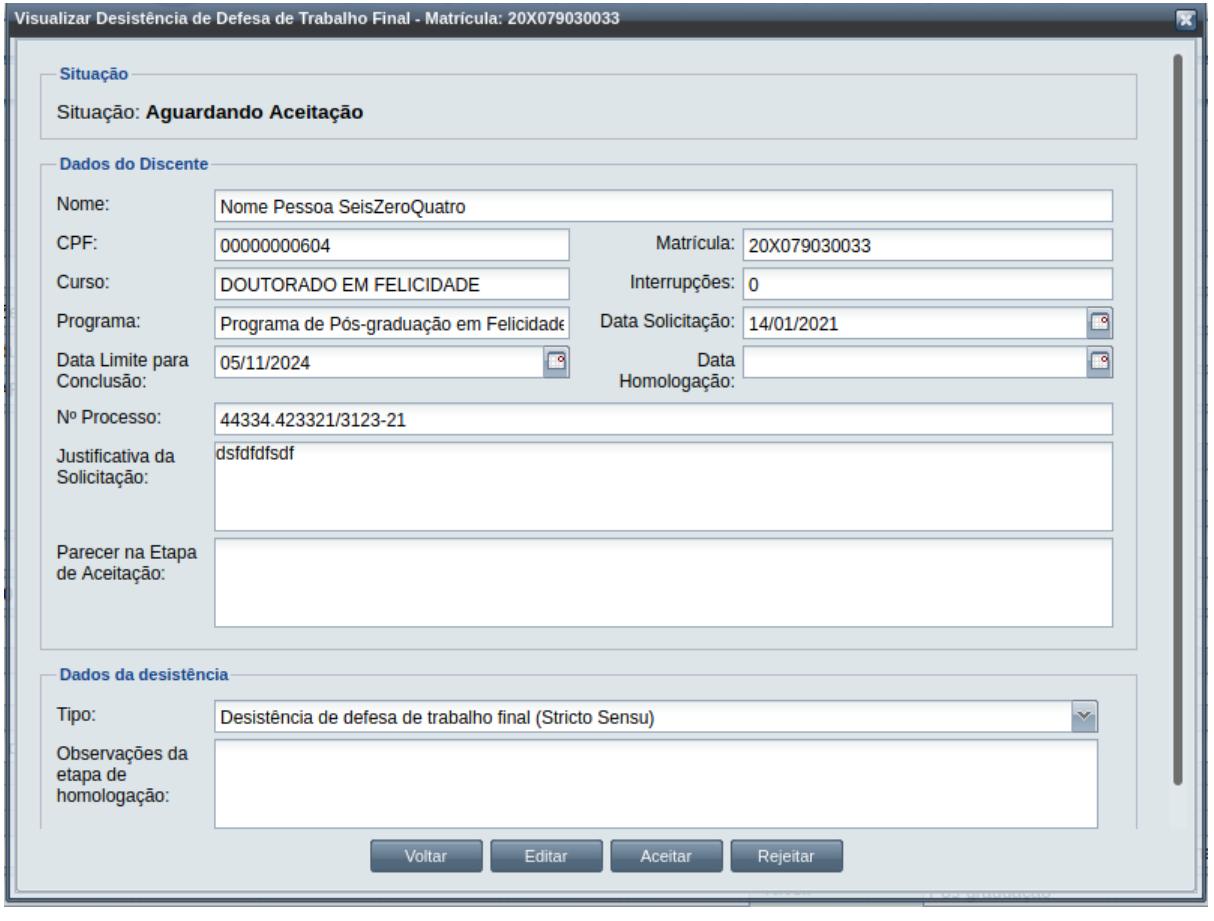

**Passo 3:** O usuário clica no botão **e voltar del para a tela de detalhes do discente**, ou

seleciona outra opção caso queira editar, aceitar ou rejeitar o evento, de acordo com a situação do evento e com as permissões do usuário.

# **4.10.5.3 Editar Desistência de Defesa de Trabalho Final**

Apenas eventos com situação 'Aguardando Aceitação' ou 'Aguardando Homologação' podem ser editados. Estando nesta última situação, poucos dados podem ser modificados.

 Para editar um evento de Desistência de Defesa de Trabalho Final, o usuário (com permissão - [Tabela](#page-192-0) [31: Usuários com Permissão para Realizar Acréscimo de Créditos](#page-192-0)) deverá :

*Passo 1:* Visualizar o evento que deseja editar, seguindo os passos da seção [4.10.2.2 Visualizar](#page-195-1) [Acréscimo de créditos.](#page-195-1)

*Passo 2:* Clicar no botão **Editar** da [Tela 143: Visualizar Evento Desistência de Defesa de Trabalho](#page-251-0) [Final.](#page-251-0)
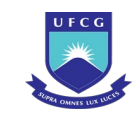

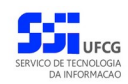

*Passo 3:* O sistema exibirá a [Tela 144: Editar Evento Desistência de Defesa de Trabalho Final](#page-252-1), para que o usuário modifique os dados descritos na seção [4.10.2.1](#page-193-0) [Inserir Desistência de](#page-247-0) [Defesa de Trabalho Final .](#page-247-0)

<span id="page-252-1"></span>*Tela 144: Editar Evento Desistência de Defesa de Trabalho Final*

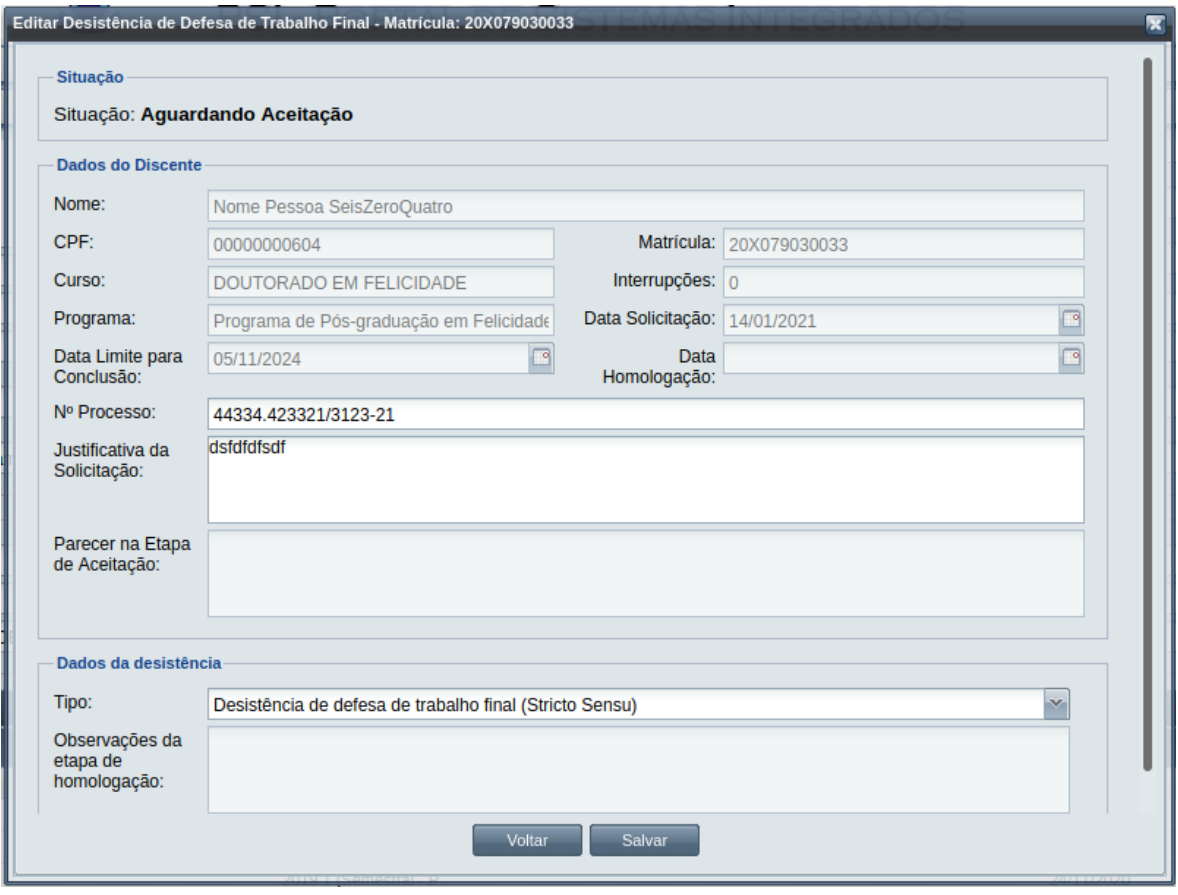

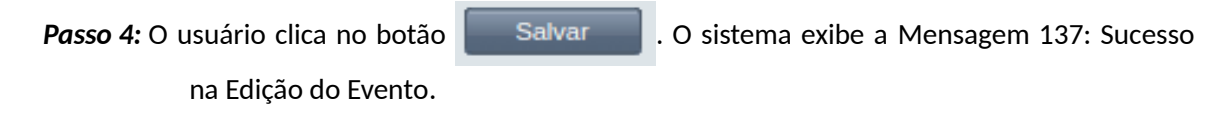

*Mensagem 137: Sucesso na Edição do Evento*

<span id="page-252-0"></span>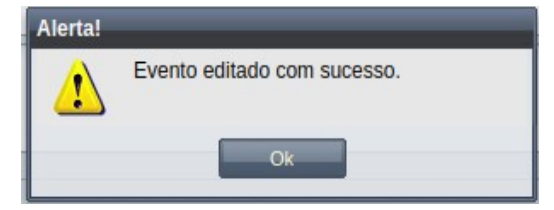

*Passo 5:* O usuário clica no **OK**, o sistema volta para a tela de visualizar do evento de Desistência de Defesa de Trabalho Final sem modificar a sua situação.

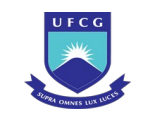

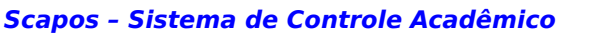

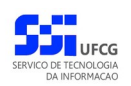

# **4.10.5.4 Aceitar Desistência de Defesa de Trabalho Final**

Apenas eventos com situação 'Aguardando Aceitação' permitem que o usuário proceda com a confirmação da desistência.

 Para aceitar o evento de Desistência de Defesa de Trabalho Final, o usuário (com permissão - [Tabela](#page-185-0) [29: Eventos Permitidos para Visualização por Função do Usuário\)](#page-185-0) deverá :

- *Passo 1:* Visualizar o evento que deseja aceitar, seguindo os passos da seção [4.10.2.2](#page-195-0) [Visualizar](#page-250-0) [Desistência de Defesa de Trabalho Final](#page-250-0).
- *Passo 2:* Clicar no botão **Aceitar** da [Tela 143: Visualizar Evento Desistência de Defesa de Trabalho](#page-251-0) [Final.](#page-251-0)
- *Passo 3:* O sistema exibirá a [Tela 145: Aceitar Desistência de Defesa de Trabalho Final](#page-253-0).

<span id="page-253-0"></span>*Tela 145: Aceitar Desistência de Defesa de Trabalho Final*

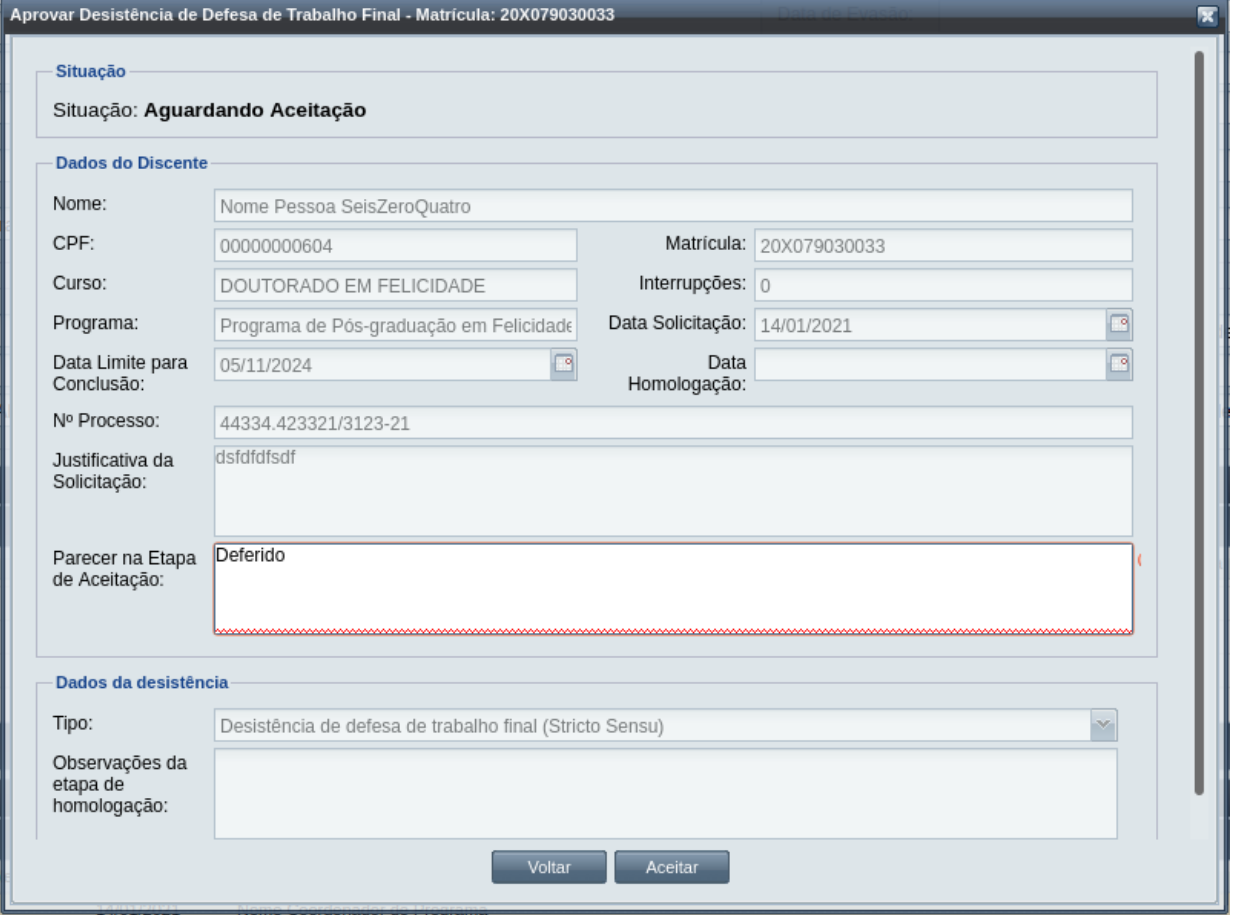

*Passo 4:* O usuário deve informar o **Parecer na Etapa de Aceitação** e deve clicar no **botão Aceitar** para terminar a aceitação do evento**.**

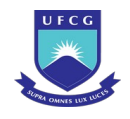

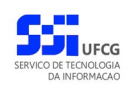

*Passo 5:* **A** [Mensagem 138: Confirmação de Aceitação de documentação de Desistência de](#page-254-2) [defesa de trabalho final,](#page-254-2)

*Mensagem 138: Confirmação de Aceitação de documentação de Desistência de defesa de trabalho final*

<span id="page-254-2"></span>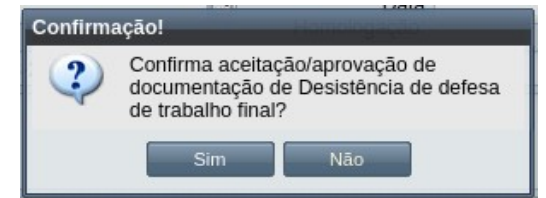

**Passo 6:** O usuário clica no botão **. Com Esimula A.** O sistema exibe a [Mensagem 139: Sucesso](#page-254-1)

[na Aceitação da Desistência](#page-254-1).

*Mensagem 139: Sucesso na Aceitação da Desistência*

<span id="page-254-1"></span>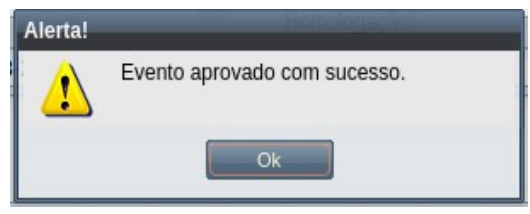

*Passo 7:* O usuário clica no **OK**, o sistema volta para a tela de visualização do evento de Desistência de Defesa de Trabalho Final com a situação 'Aguardando Homologação'.

## **4.10.5.5 Homologar Desistência de Defesa de Trabalho Final**

Apenas em eventos com situação 'Aguardando Homologação' é permitido que o usuário realize a homologação.

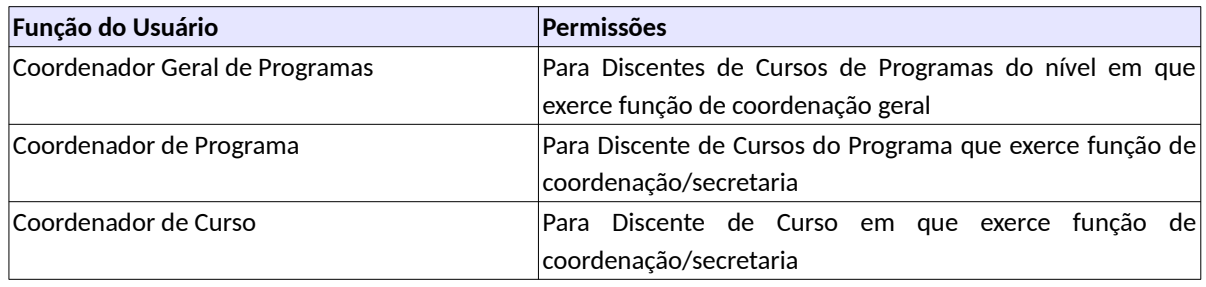

<span id="page-254-0"></span>*Tabela 41: Usuários com Permissão para Homologar/Rejeitar Desistência de Defesa de Trabalho Final*

Para Homologar um evento de Desistência de Defesa de Trabalho Final, o usuário (com permissão - [Tabela 41: Usuários com Permissão para Homologar/Rejeitar Desistência de Defesa de Trabalho Final](#page-254-0)) deverá :

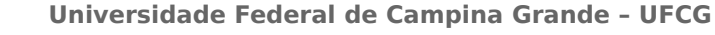

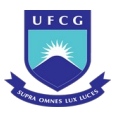

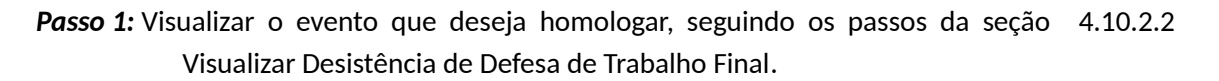

- *Passo 2:* Clicar no botão **Homologar** da [Tela 143: Visualizar Evento Desistência de Defesa de](#page-251-0) [Trabalho Final.](#page-251-0)
- *Passo 3:* O sistema exibirá a [Tela 146: Homologar Evento Desistência de Defesa de Trabalho Final](#page-255-0).

<span id="page-255-0"></span>*Tela 146: Homologar Evento Desistência de Defesa de Trabalho Final*

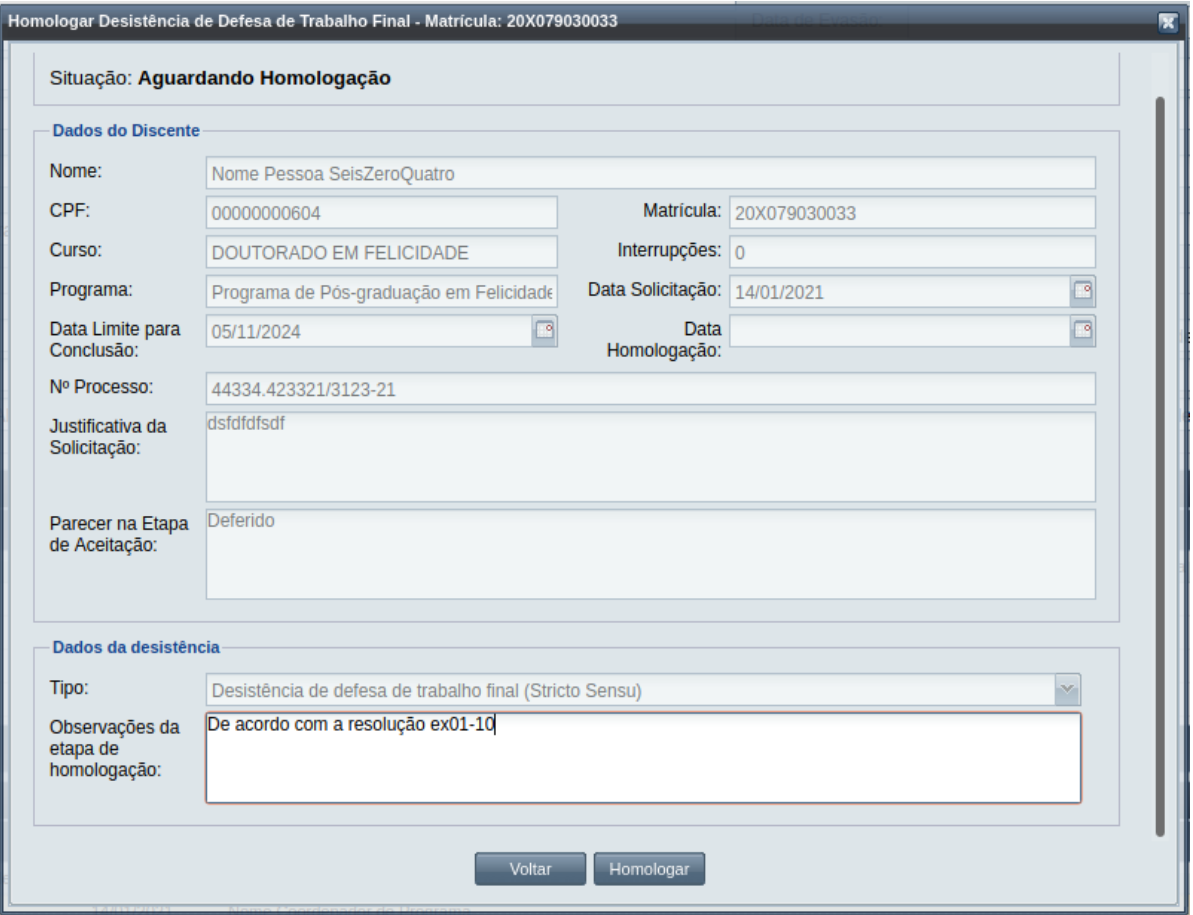

### *Passo 4:* O usuário deve informar na seção de **Dados da Desistência** as **Observações da Etapa de Homologação**;

*Passo 5:* O usuário clica no botão Homologar. O sistema exibe a [Mensagem 140: Confirmação de](#page-256-0) [Homologação de Desistência.](#page-256-0)

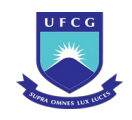

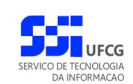

<span id="page-256-0"></span>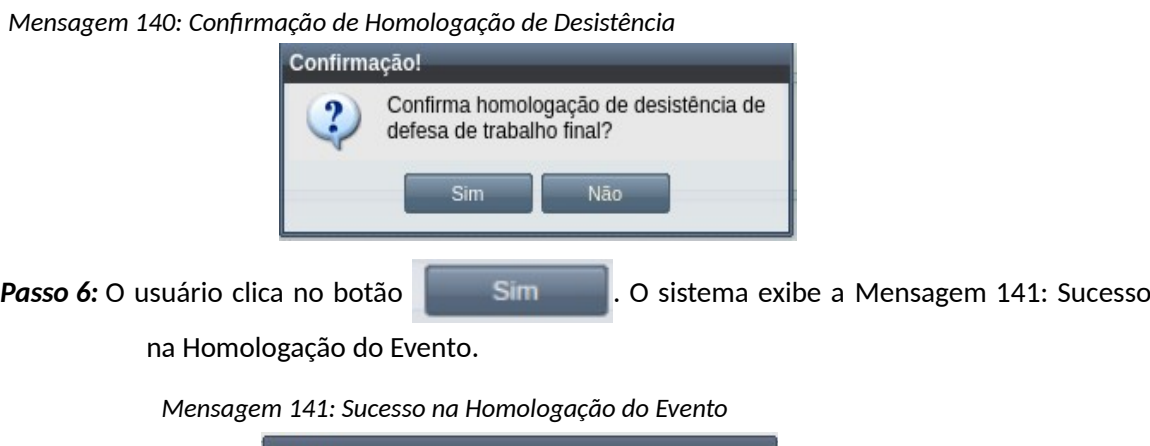

<span id="page-256-1"></span>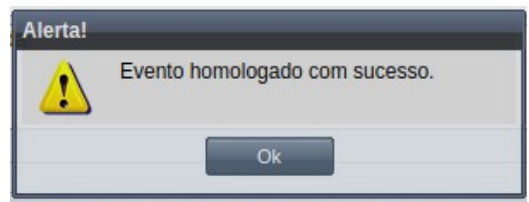

*Passo 7:* O usuário clica no **OK**, o sistema volta para a tela de visualização do evento de Desistência de Trabalho Final com a situação 'Homologado'. Na tela de detalhes do discente passa a constar a situação "Aguardando Desligamento", um evento de Desligamento do discente com situação "Aguardando Aceitação" e um evendo de Expedição de Certificado com situação "Aguardando Aceitação".

# **4.10.5.6 Rejeitar Desistência de Defesa de Trabalho Final**

Um evento pode ser rejeitado por insuficiência de documentação ou por negação da solicitação na instância deliberativa (coordenação ou colegiado). Só é permitido que o usuário rejeite o eventos com situação 'Aguardando Aceitação' ou 'Aguardando Homologação'.

Para Rejeitar um evento de Desistência de Defesa de Trabalho Final, o usuário (com permissão - [Tabela 41: Usuários com Permissão para Homologar/Rejeitar Desistência de Defesa de Trabalho Final](#page-254-0)) deverá :

- *Passo 1:* Visualizar o evento que deseja rejeitar, seguindo os passos da seção [4.10.2.2](#page-195-0) [Visualizar](#page-250-0) [Desistência de Defesa de Trabalho Final](#page-250-0).
- *Passo 2:* Clicar no botão **Rejeitar** da [Tela 143: Visualizar Evento Desistência de Defesa de](#page-251-0) [Trabalho Final.](#page-251-0)
- *Passo 3:* O sistema exibirá a [Tela 147: Rejeitar Evento de Desistência de Defesa de Trabalho Final](#page-257-0).
- *Passo 4:* O usuário informa o **Parecer na Etapa de Aceitação**, caso o evento não tenha sido aceito, ou na seção de Dados de Desistência, o tipo e as **Observações da Etapa de Homologação**, caso o evento já tenha sido aceito.

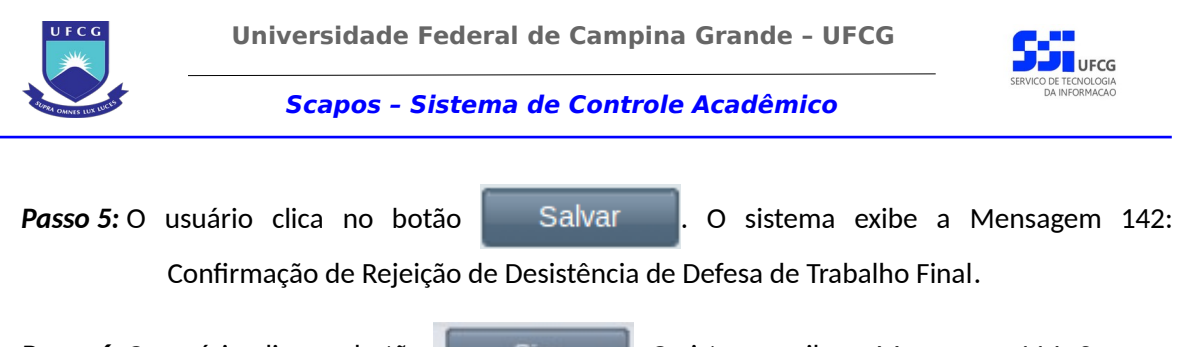

- Passo 6: O usuário clica no botão **de Simundo de Simonso e Sistema exibe a [Mensagem 114: Sucesso](#page-206-0)** [na Rejeição do Evento.](#page-206-0)
- *Passo 7:* O usuário clica no **OK**, o sistema volta para a tela de visualização do evento de Desistência de Defesa de Trabalho Final com a situação 'Rejeitado'.

*Tela 147: Rejeitar Evento de Desistência de Defesa de Trabalho Final*

<span id="page-257-0"></span>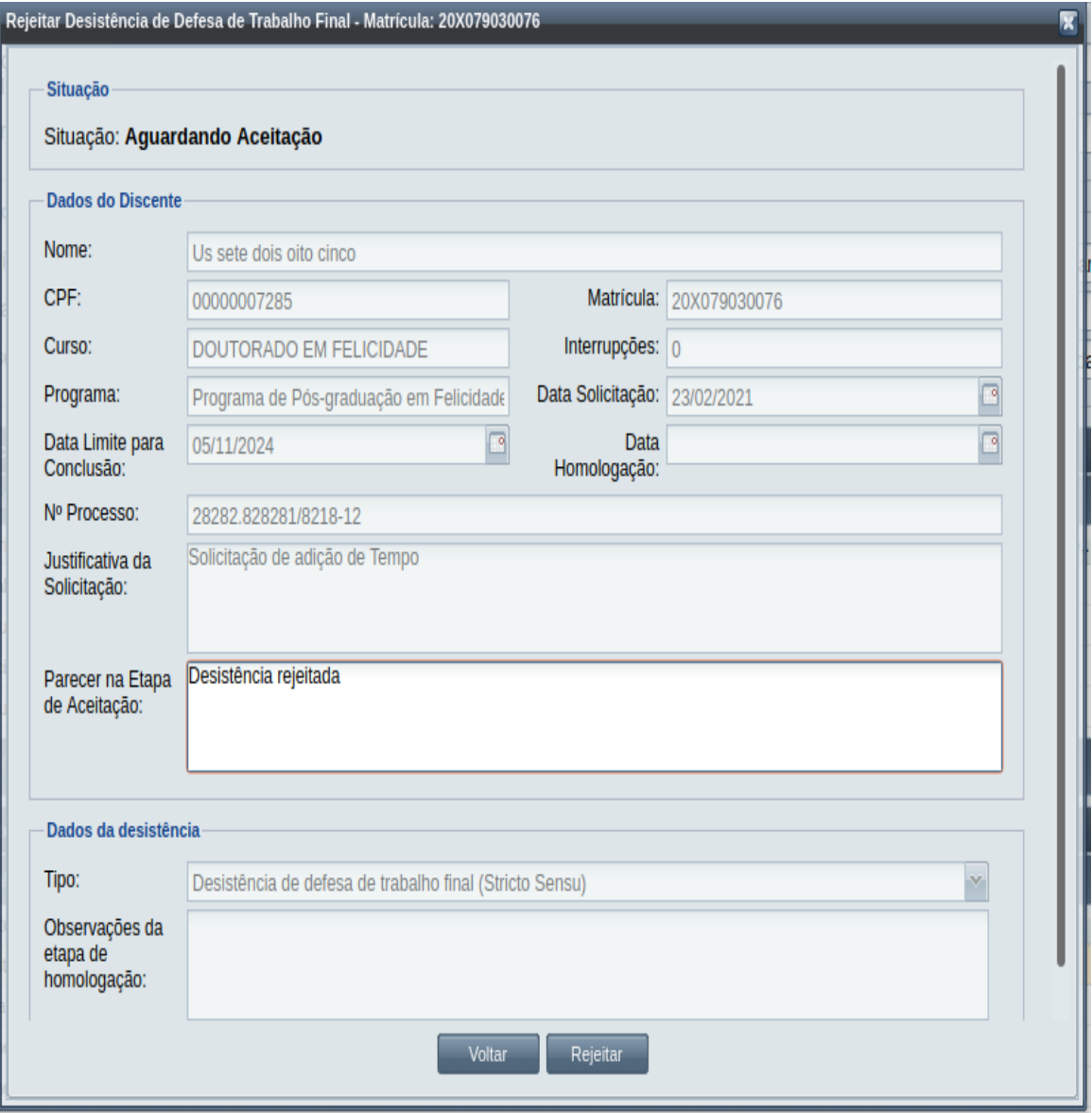

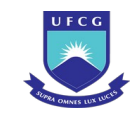

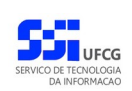

<span id="page-258-0"></span>*Mensagem 142: Confirmação de Rejeição de Desistência de Defesa de Trabalho Final*

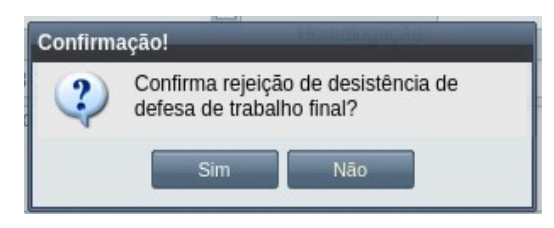

# **4.10.5.7 Anular Desistência de Defesa de Trabalho Final**

Um evento pode ser anulado por problemas encontrados na documentação ou por solicitação via processo à instância deliberativa (coordenação ou colegiado). Apenas em eventos com situação 'Homologado' é permitido que o usuário execute a anulação do evento.

<span id="page-258-1"></span>*Tabela 42: Usuários com Permissão para Anular Desistência de Defesa de Trabalho Final de Discente*

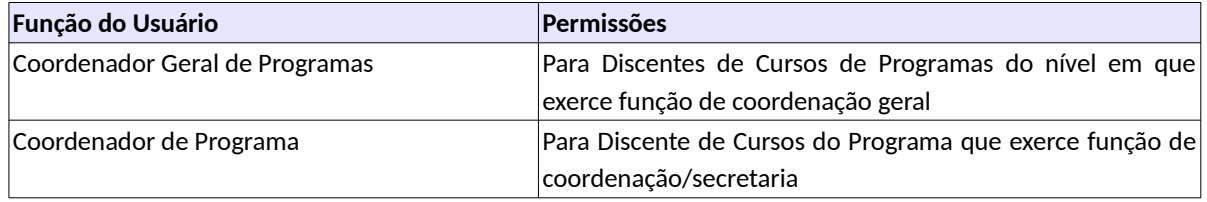

Para Anular um evento de Desistência de Defesa de Trabalho Final, o usuário (com permissão - [Tabela](#page-258-1) [42: Usuários com Permissão para Anular Desistência de Defesa de Trabalho Final de Discente](#page-258-1)) deverá :

- *Passo 1:* Visualizar o evento que deseja anular seguindo os passos da seção [4.10.5.2 Visualizar](#page-250-0) [Desistência de Defesa de Trabalho Final](#page-250-0).
- *Passo 2:* Clicar no botão **Anular Evento** da [Tela 148: Anular Evento de Desistência de Defesa de](#page-259-0) [Trabalho Final de Discente](#page-259-0).

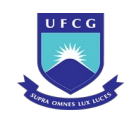

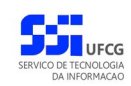

<span id="page-259-0"></span>*Tela 148: Anular Evento de Desistência de Defesa de Trabalho Final de Discente*

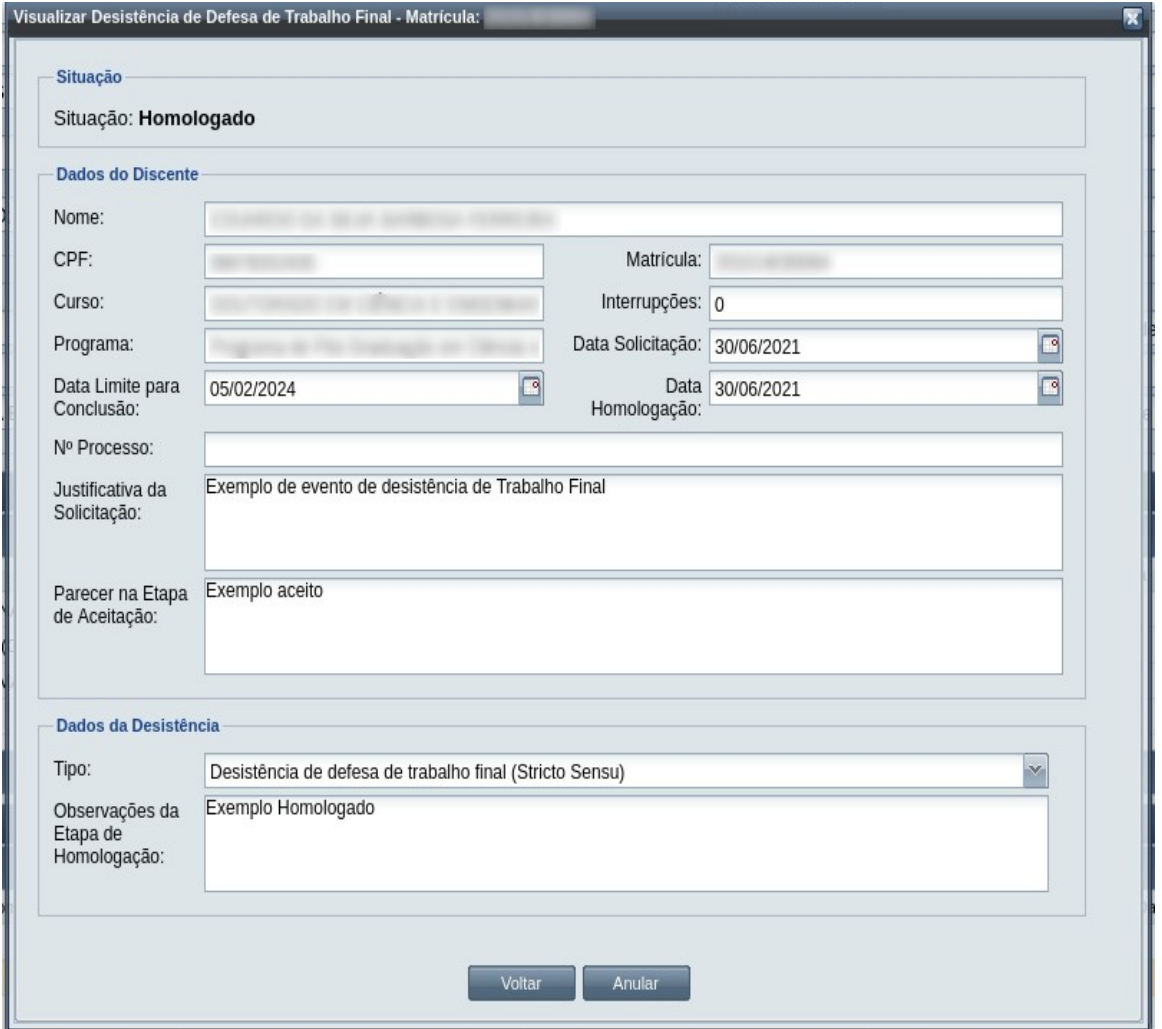

### *Passo 3:* O sistema exibe a [Mensagem 143: Justificativa de Anulação de Desistência de Defesa de](#page-259-1) [Trabalho Final do Discente.](#page-259-1)

<span id="page-259-1"></span>*Mensagem 143: Justificativa de Anulação de Desistência de Defesa de Trabalho Final do Discente*

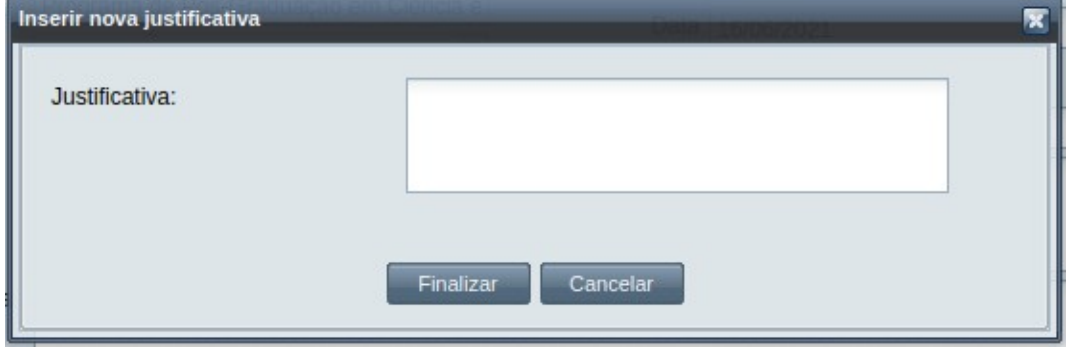

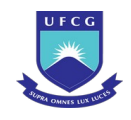

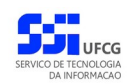

*Passo 4:* O usuário preenche no campo justificativa o motivo do evento ser cancelado, e depois clica no botão Finali[zar. A Mensagem 144: Confirmação de Anulação de Desistência](#page-260-1) [de Defesa de Trabalho Final do Discen](#page-260-1)te aparece.

*Mensagem 144: Confirmação de Anulação de Desistência de Defesa de Trabalho Final do Discente*

<span id="page-260-1"></span>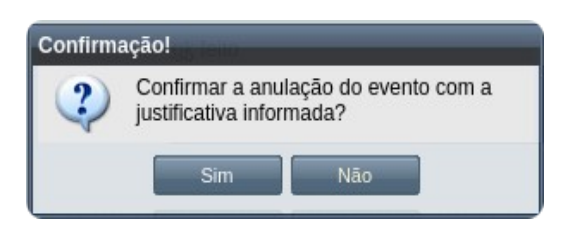

**Passo 5:** O usuário clica no botão **. Com Simula de Singleso** . O sistema exibe a [Mensagem 145: Sucesso](#page-260-0) [na Anulação de Desistência de Defesa de Trabalho Final do Discente.](#page-260-0)

<span id="page-260-0"></span>*Mensagem 145: Sucesso na Anulação de Desistência de Defesa de Trabalho Final do Discente*

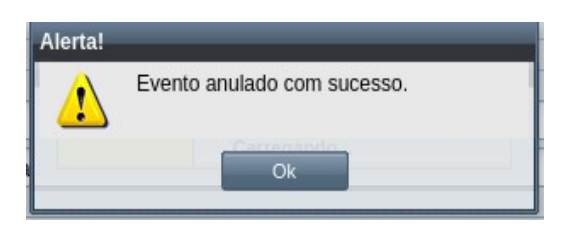

*Passo 6:* O usuário clica no **OK**, o sistema volta para a [Tela 149: Evento de Desistência de Defesa](#page-261-0) [de Trabalho Final de Discente Alterado](#page-261-0) com a situação 'Anulado', e com a seção de justificativa de anulação com o motivo, especificado pelo usuário, disponível:

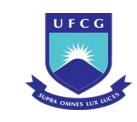

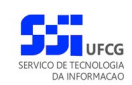

### <span id="page-261-0"></span>*Tela 149: Evento de Desistência de Defesa de Trabalho Final de Discente Alterado*

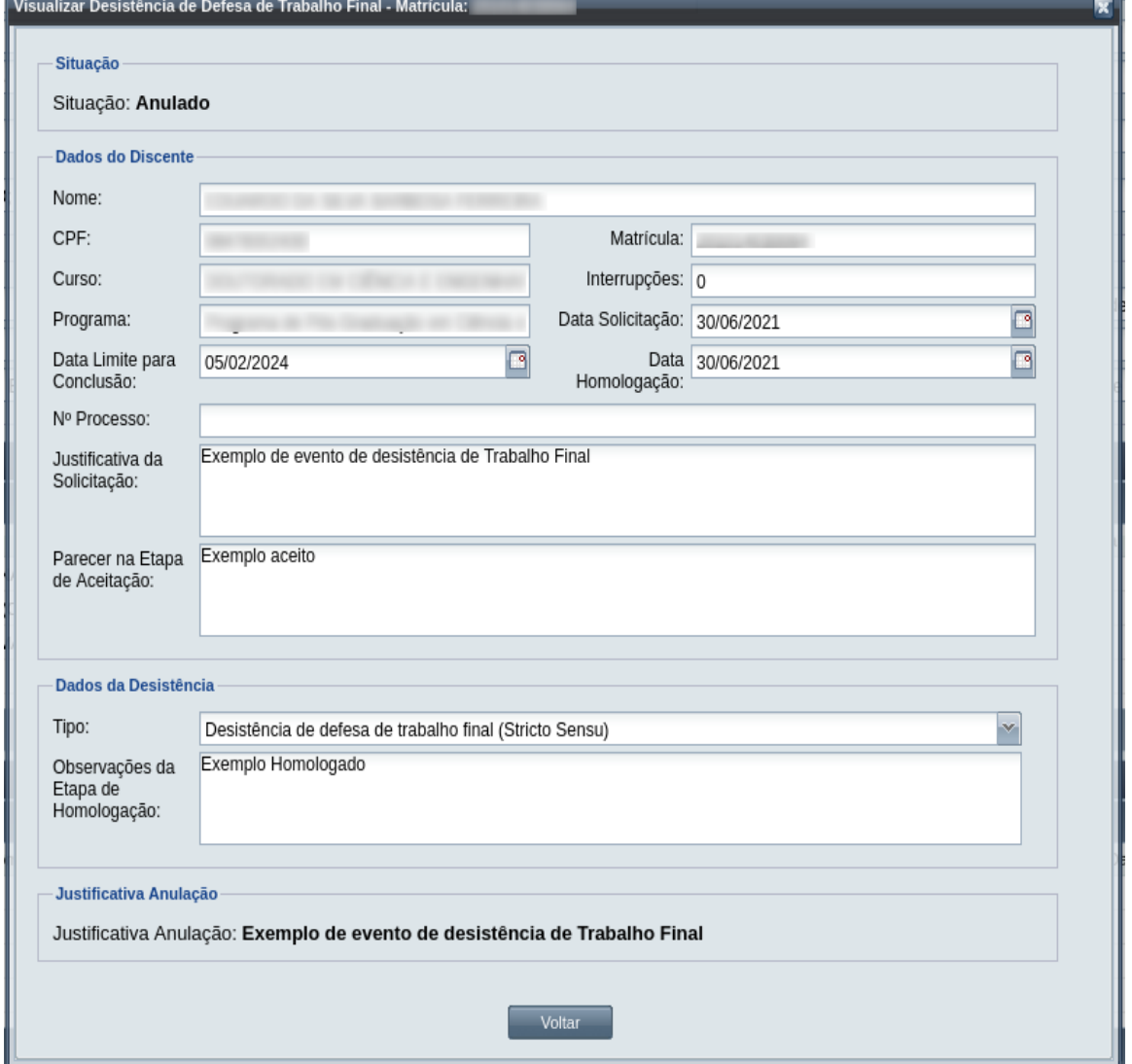

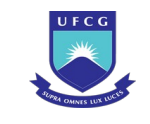

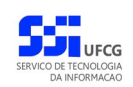

# **4.10.6 Desligamento**

Um discente ativo, seja regular ou especial, pode ser desligado do seu curso por diversos motivos, como a conclusão do curso, o abandono, ou desistência. É possível realizar um desligamento se:

- O discente está com situação Ativo e
- Não há outro evento de desligamento em andamento.

No evento de Desligamento o usuário deverá realizar as seguintes etapas inserir, editar (opcional), registrar o aceite da documentação e homologar. Caso a documentação não seja válida, ou não seja aprovado pela instância julgadora, o Desligamento de estudos deverá ser rejeitado. O Scapos não realiza a gestão eletrônica da documentação comprobatória necessária para eventos.

Após homologar um evento de desligamento o discente ficará com situação Desligado, sendo possível realizar apenas operações de consulta dos seus dados.

Os usuários do Scapos que podem realizar essa operação em um subconjunto dos discentes, estão descritos na [Tabela 43: Usuários com Permissão para Realizar Desligamento.](#page-262-0) As permissões para visualização estão na [Tabela 29: Eventos Permitidos para Visualização por Função do Usuário.](#page-185-0)

| Função do Usuário                  | <b>Permissões</b>                                        |
|------------------------------------|----------------------------------------------------------|
| Coordenador Geral de Programas     | Para Discentes de Cursos de Programas do nível em que    |
|                                    | exerce função de coordenação geral                       |
| Coordenador/Secretário de Programa | Para Discente de Cursos do programa que exerce função de |
|                                    | coordenação/secretaria                                   |
| Coordenador/Secretário de Curso    | Para Discente de Curso em que exerce função de           |
|                                    | coordenação/secretaria                                   |
| Docente Orientador                 | Para Discente em que exerce orientação ativa             |

<span id="page-262-0"></span>*Tabela 43: Usuários com Permissão para Realizar Desligamento*

As próximas subseções detalham as operações do evento de Desligamento.

## <span id="page-262-1"></span> **4.10.6.1 Inserir Desligamento**

Para inserir um evento de Desligamento, o usuário (com permissão - [Tabela 43: Usuários com](#page-262-0) [Permissão para Realizar Desligamento](#page-262-0)) deverá:

*Passo 1:* Clicar no botão **Inserir** evento da [Tela 54: Visualizar Discente](#page-112-0) como descrito na [Seleção](#page-263-0) [35: Botão para Inserir Evento.](#page-263-0)

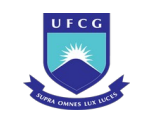

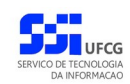

*Seleção 35: Botão para Inserir Evento*

<span id="page-263-0"></span>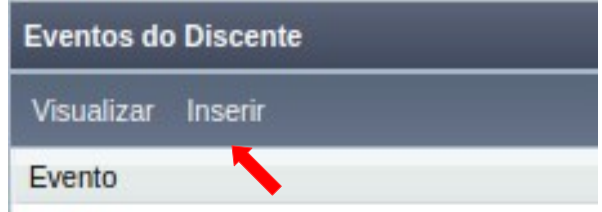

*Passo 2:* O sistema exibe a [Tela 110: Inserir Evento de Discente](#page-193-1).

*Passo 3:* Selecionar o evento **Desligamento** e clicar no botão .

*Passo 4:* O sistema exibirá a [Tela 150: Inserir Evento Desligamento](#page-263-1) aguardando o preenchimento

<span id="page-263-1"></span>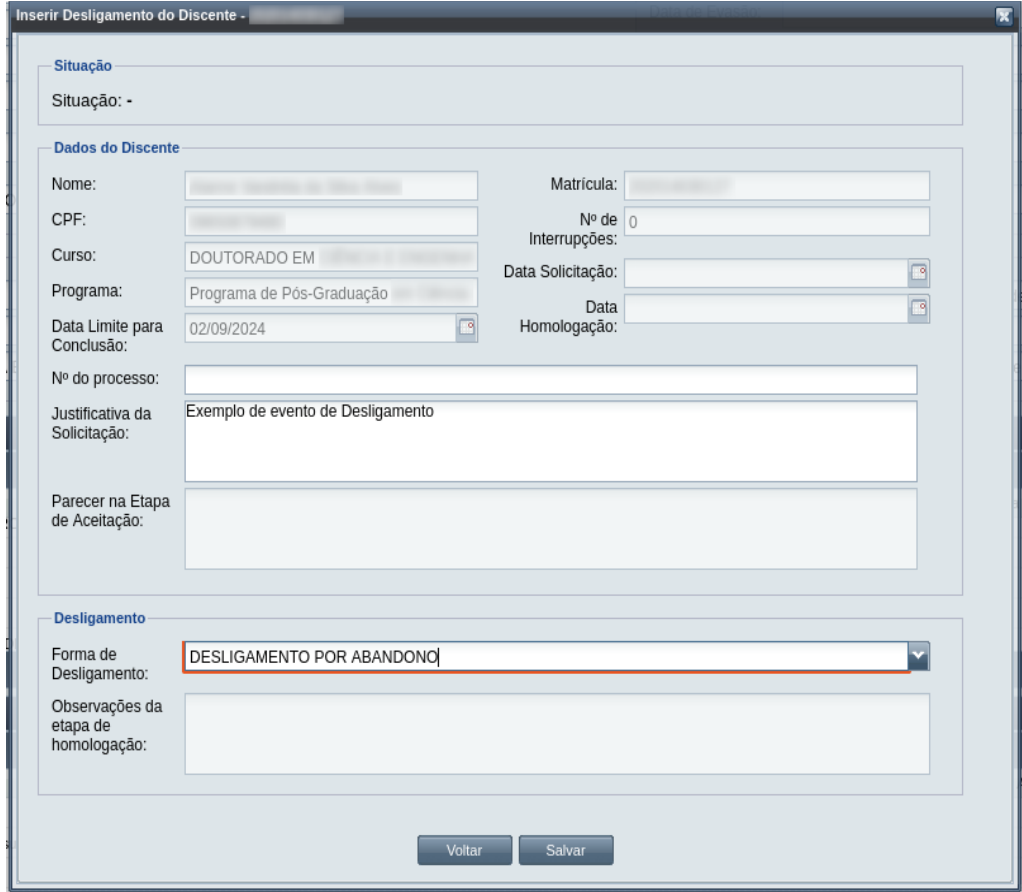

*Tela 150: Inserir Evento Desligamento*

dos seguintes dados:

- Dados do Discente e do Desligamento:
	- **Nº Processo:** (opcional) informar, caso haja processo associado à solicitação;
	- **Justificativa da Solicitação** apresentada pelo discente;
	- **Forma de Desligamento** selecionar uma das formas de desligamento da lista;

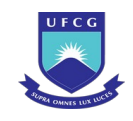

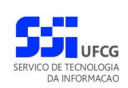

*Passo 5:* O usuário clica no botão . O sistema exibe a [Mensagem 107:Sucesso na](#page-195-1)

[Inserção do Evento](#page-195-1).

*Passo 6:* O usuário clica no **OK**, o sistema volta para a tela de detalhes do discente e exibe o novo evento de Desligamento com situação 'Aguardando Aceitação' na lista de eventos do discente. A situação do discente passa a ser 'Desligamento Pendente'.

# <span id="page-264-1"></span> **4.10.6.2 Visualizar Desligamento**

Para visualizar um evento de Desligamento de discente, o usuário (com permissão - [Tabela 29:](#page-185-0) [Eventos Permitidos para Visualização por Função do Usuário](#page-185-0)) deverá:

*Passo 1:* Clicar na linha do evento que deseja visualizar e clicar no botão **Visualizar** da tabela Eventos do Discente na [Tela 54: Visualizar Discente](#page-112-0) como descrito na [Seleção 36:](#page-264-0) [Botão para Visualizar Evento de Desligamento.](#page-264-0)

*Seleção 36: Botão para Visualizar Evento de Desligamento*

<span id="page-264-0"></span>

| Eventos do Discente                                                                |                    |                 |
|------------------------------------------------------------------------------------|--------------------|-----------------|
| Visualizar_ Inserir                                                                |                    |                 |
| Evento                                                                             | Complemento Evento | Data            |
| Desligamento                                                                       |                    | 29/07           |
| Desligamento                                                                       |                    | 29/07           |
| Desligamento                                                                       |                    | 29/07           |
| Desistência de Defesa de Trabalho Final (Stricto Sensu)                            |                    | 29/07           |
| $\sim$<br>м<br>$\mathsf{de} \, 1 \,   \, \mathsf{b}$<br>$\mathbb{N}$ R<br>Página 1 |                    | $\Omega = 10.7$ |

*Passo 2:* O sistema exibirá a [Tela 151: Visualizar Evento de Desligamento.](#page-265-0)

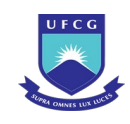

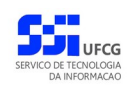

#### <span id="page-265-0"></span>*Tela 151: Visualizar Evento de Desligamento*

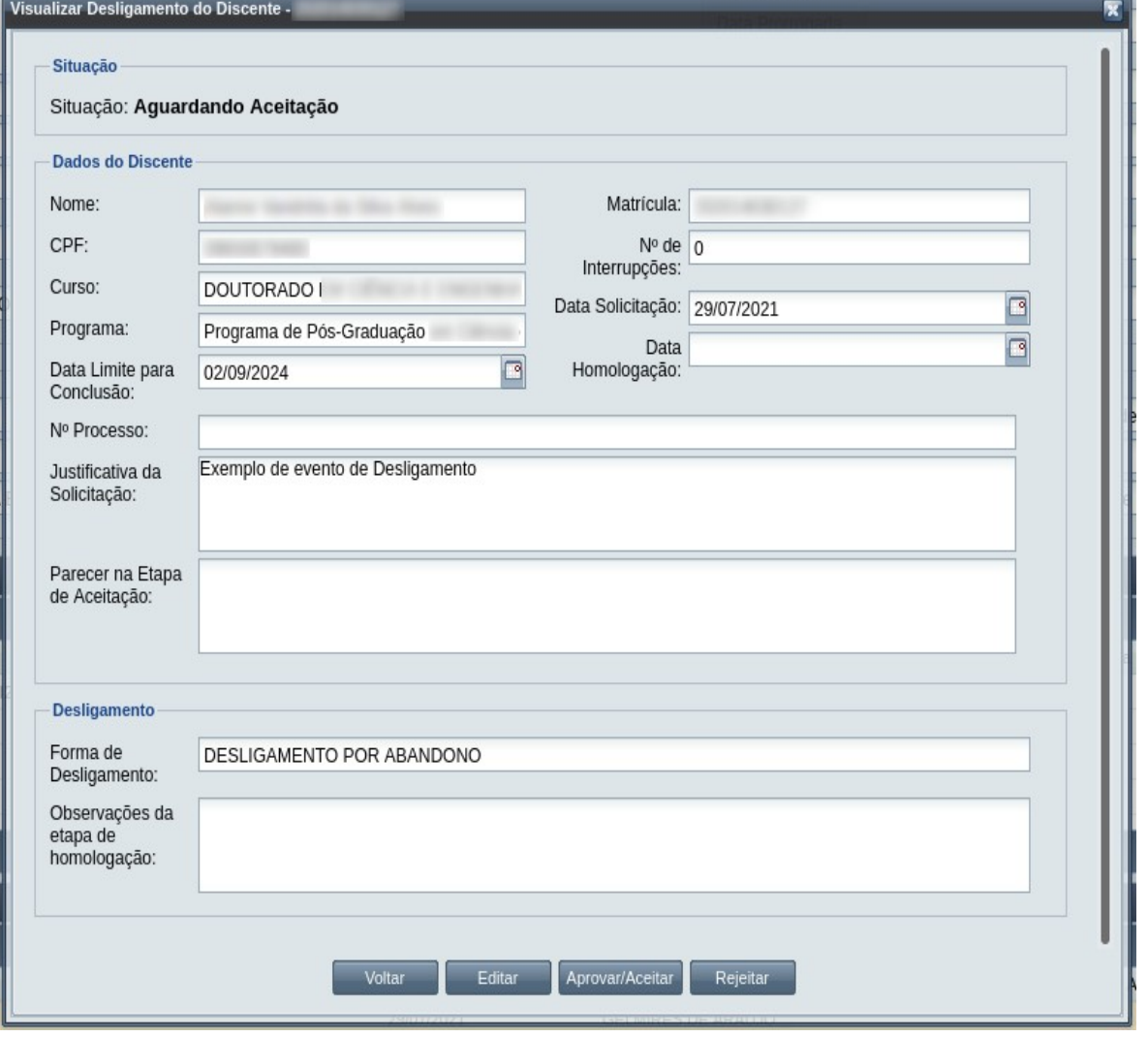

**Passo 3:** O usuário clica no botão e voltare e volta para a tela de detalhes do discente, ou

seleciona outra opção caso queira editar, aprovar/aceitar documentação, homologar, ou rejeitar o evento, de acordo com a situação do evento e com as permissões do usuário.

## **4.10.6.3 Editar Desligamento**

Apenas eventos com situação 'Aguardando Aceitação' ou 'Aguardando Homologação' podem ser editados. Estando nesta última situação, poucos dados podem ser modificados.

Para editar um evento de Desligamento de discente, o usuário (com permissão - [Tabela 43: Usuários](#page-262-0) [com Permissão para Realizar Desligamento\)](#page-262-0) deverá :

*Passo 1:* Visualizar o evento que deseja editar, seguindo os passos da seção [4.10.6.2 Visualizar](#page-264-1) [Desligamento](#page-264-1) .

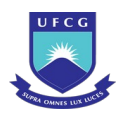

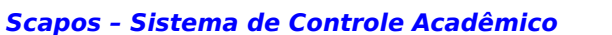

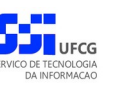

*Passo 2:* Clicar no botão **Editar** da [Tela 151: Visualizar Evento de Desligamento.](#page-265-0)

*Passo 3:* O sistema exibirá a [Tela 152: Editar Evento de Desligamento](#page-266-0), para que o usuário modifique os dados descritos na seção [4.10.6.1 Inserir Desligamento](#page-262-1) .

<span id="page-266-0"></span>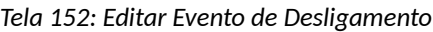

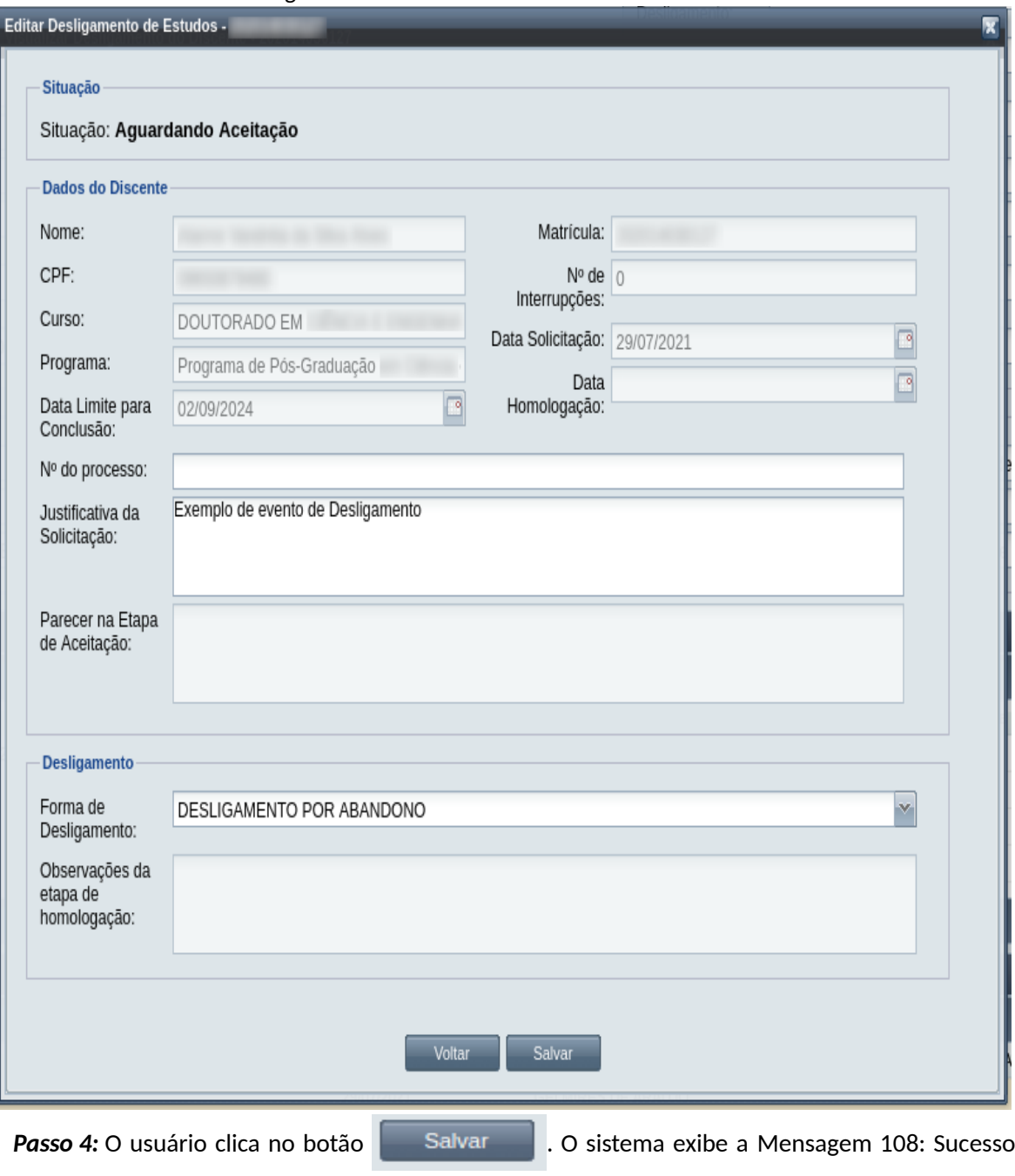

*Passo 5:* O usuário clica no **OK**, o sistema volta para a tela de visualizar do evento de Desligamento do discente sem modificar a sua situação.

[na Edição do Evento](#page-199-0).

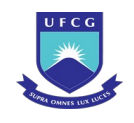

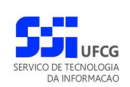

## **4.10.6.4 Aceitar Desligamento**

Apenas eventos com situação 'Aguardando Aceitação' permitem que o usuário dê o aceite na documentação.

 Para Aceitar Documentação de um evento de Desligamento do discente, o usuário (com permissão - [Tabela 43: Usuários com Permissão para Realizar Desligamento,](#page-262-0) exceto o docente orientador) deverá :

*Passo 2:* Clicar no botão **Aprovar/Aceitar** da [Tela 151: Visualizar Evento de Desligamento](#page-265-0).

*Passo 3:* O sistema exibirá a [Tela 153: Aceitar Documentação de Evento de Desligamento](#page-267-0).

*Tela 153: Aceitar Documentação de Evento de Desligamento*

<span id="page-267-0"></span>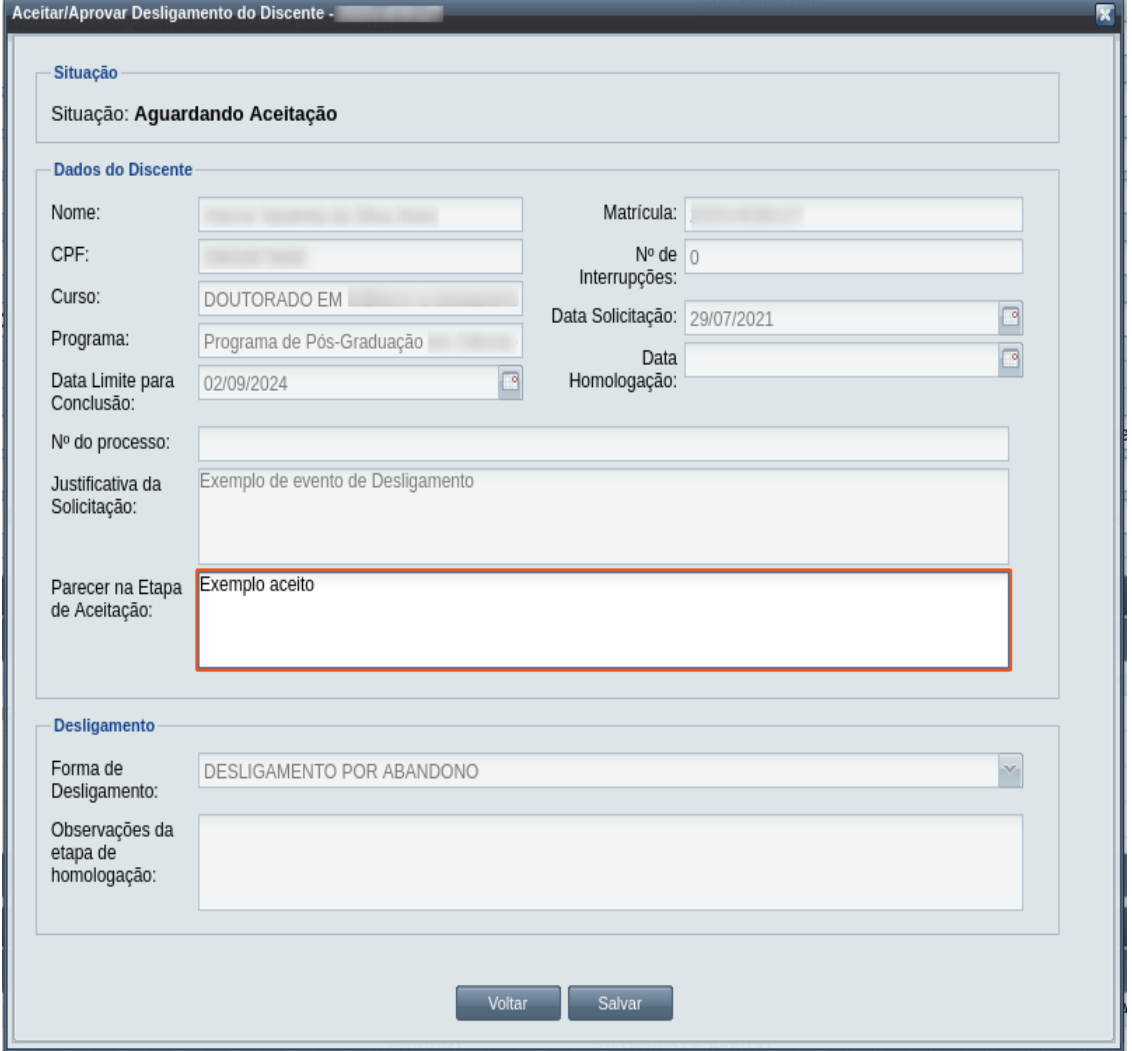

*Passo 4:* O usuário informa o **Parecer na Etapa de Aceitação**.

*Passo 1:* Visualizar o evento que deseja aceitar, seguindo os passos da seção [4.10.6.2 Visualizar](#page-264-1) [Desligamento](#page-264-1) .

<span id="page-268-1"></span>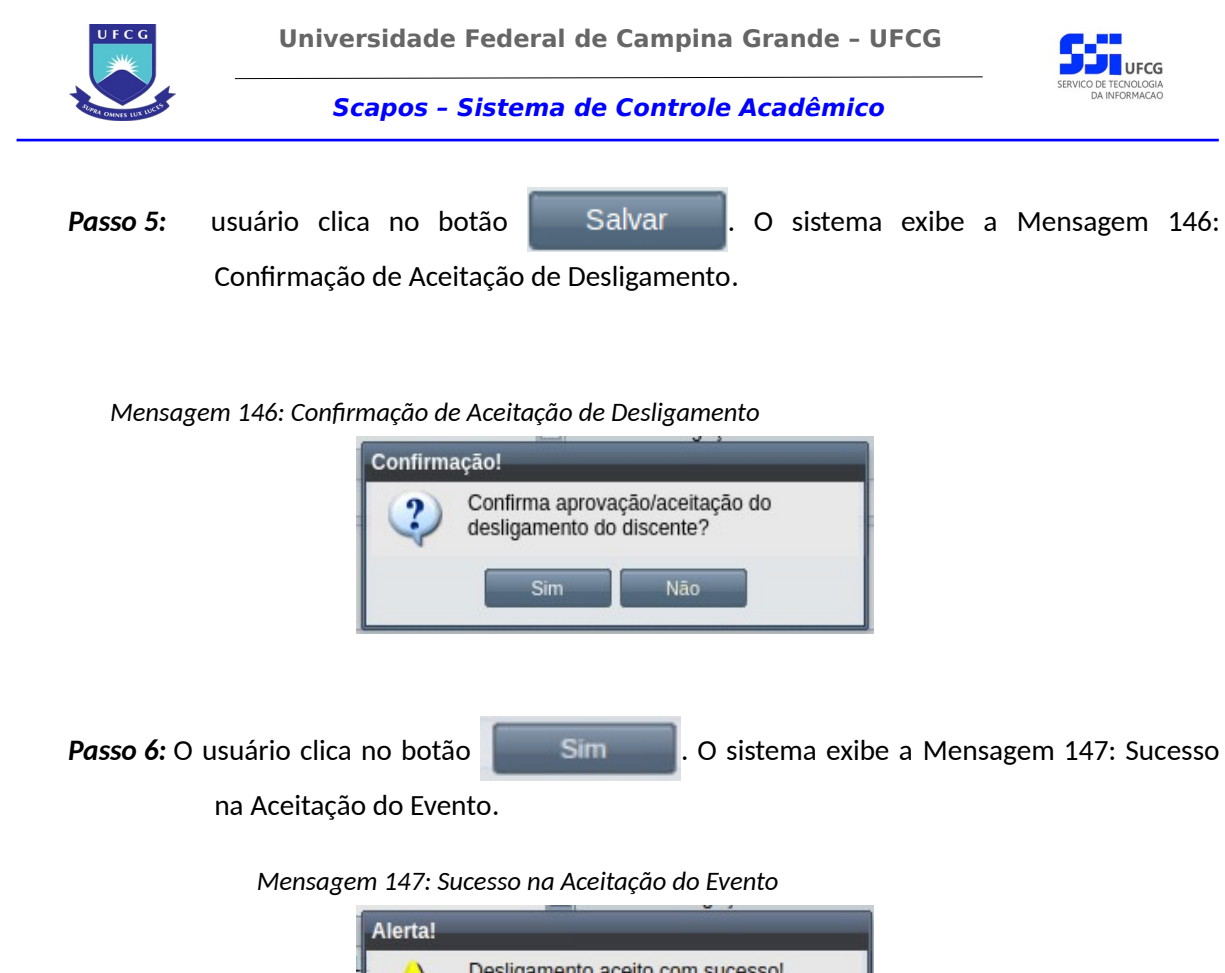

Desligamento aceito com sucesso!

<span id="page-268-0"></span>*Passo 7:* O usuário clica no **OK**, o sistema volta para a tela de visualização do evento de Desligamento com a situação 'Aguardando Homologação'.

# **4.10.6.5 Homologar Desligamento**

Apenas em eventos com situação 'Aguardando Homologação' é permitido que o usuário realize a homologação.

<span id="page-268-2"></span>*Tabela 44: Usuários com Permissão para Homologar/Rejeitar Desligamento de Discente*

| Função do Usuário              | Permissões                                                                                  |
|--------------------------------|---------------------------------------------------------------------------------------------|
| Coordenador Geral de Programas | Para Discentes de Cursos de Programas do nível em que<br>exerce função de coordenação geral |
| Coordenador de Programa        | Para Discente de Cursos do Programa que exerce função de<br>coordenação/secretaria          |
| Coordenador de Curso           | Discente de Curso em que exerce função de<br><b>Para</b><br>coordenação/secretaria          |

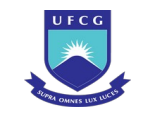

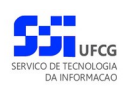

Para Homologar um evento de Desligamento, o usuário (com permissão - [Tabela 44: Usuários com](#page-268-2) [Permissão para Homologar/Rejeitar Desligamento de Discente](#page-268-2)) deverá :

- *Passo 1:* Visualizar o evento que deseja homologar, seguindo os passos da seção [4.10.6.2](#page-264-1)  [Visualizar Desligamento](#page-264-1) .
- *Passo 2:* Clicar no botão **Homologar** da [Tela 151: Visualizar Evento de Desligamento.](#page-265-0)
- *Passo 3:* O sistema exibirá a [Tela 154: Homologar Evento de Desligamento de Discente](#page-269-0), para que o usuário modifique os dados descritos na seção [4.10.6.1 Inserir Desligamento](#page-262-1) .

<span id="page-269-0"></span>*Tela 154: Homologar Evento de Desligamento de Discente*

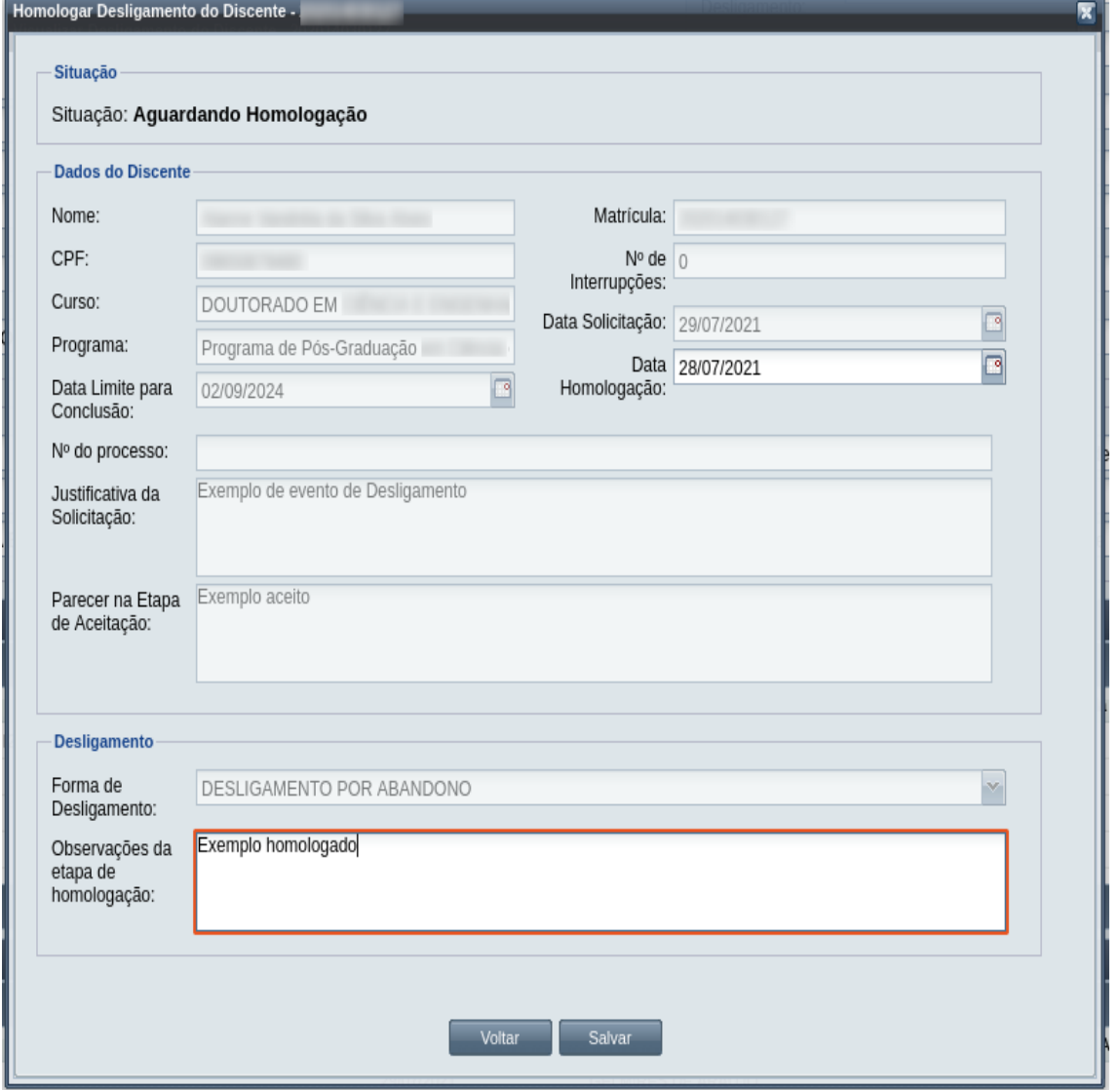

*Passo 4:* O usuário informa a **Data da Homologação** e as **Observações da Etapa de Homologação**.

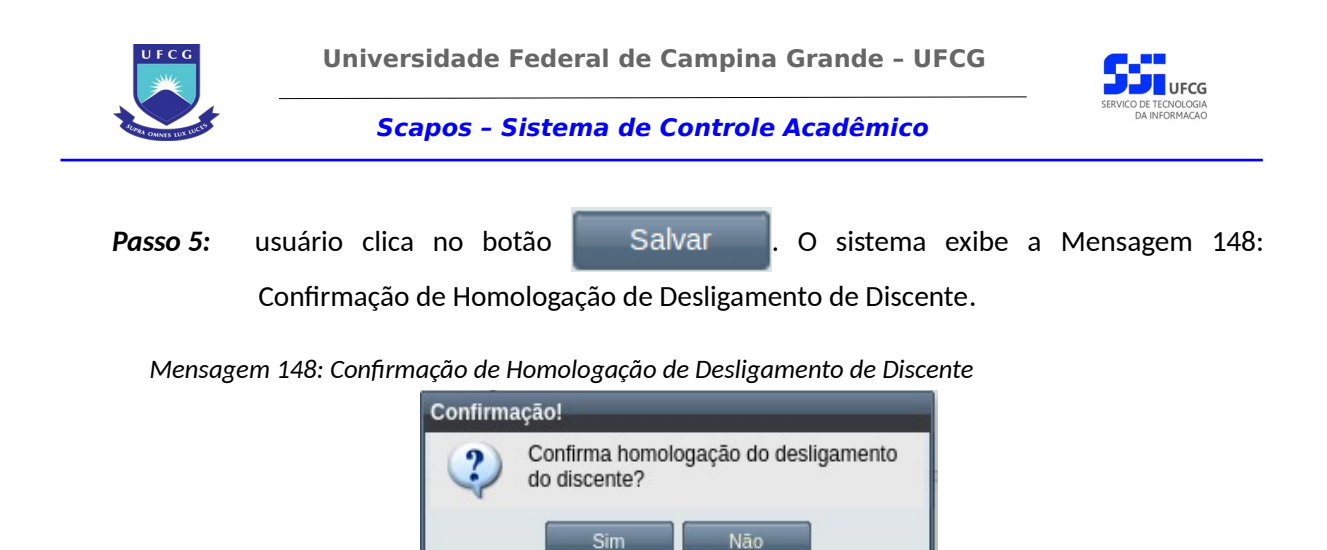

- <span id="page-270-0"></span>**Passo 6:** O usuário clica no botão **. Com Esimula A.** O sistema exibe a [Mensagem 112: Sucesso](#page-203-0) [na Homologação do Evento](#page-203-0).
- *Passo 7:* O usuário clica no **OK**, o sistema volta para a tela de visualização do evento de Desligamento com a situação 'Homologado'. E o sistema modifica a situação do discente para 'Desligado' e registra a data e forma de desligamento informadas no evento.

## **4.10.6.6 Rejeitar Desligamento**

Um evento pode ser rejeitado por insuficiência de documentação ou por negação da solicitação na instância deliberativa (coordenação ou colegiado). Apenas em eventos com situação 'Aguardando Aceitação' e 'Aguardando Homologação' é permitido que o usuário execute a rejeição do evento.

Para Rejeitar um evento de Desligamento, o usuário (com permissão - [Tabela 44: Usuários com](#page-268-2) [Permissão para Homologar/Rejeitar Desligamento de Discente](#page-268-2)) deverá :

*Passo 1:* Visualizar o evento que deseja rejeitar, seguindo os passos da seção [4.10.6.2 Visualizar](#page-264-1) [Desligamento](#page-264-1) .

*Passo 2:* Clicar no botão **Rejeitar** da [Tela 151: Visualizar Evento de Desligamento.](#page-265-0)

*Passo 3:* O sistema exibirá a [Tela 155: Rejeitar Evento de Desligamento.](#page-271-0)

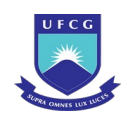

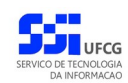

### <span id="page-271-0"></span>*Tela 155: Rejeitar Evento de Desligamento*

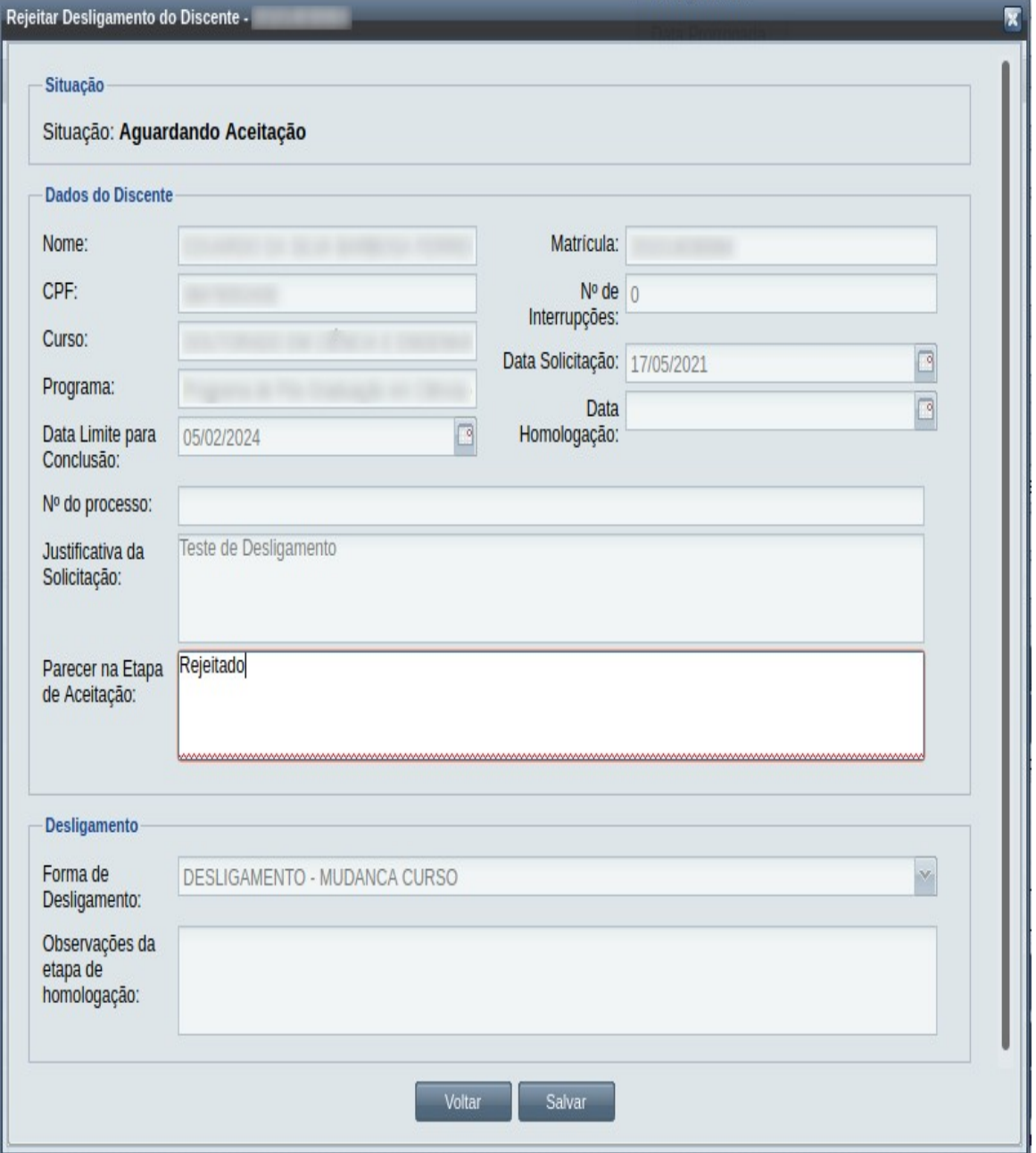

## *Passo 4:* O usuário informa o **Parecer na Etapa de Aceitação** ou as **Observações da Etapa de Homologação** dependendo da situação do evento.

**Passo 5:** usuário clica no botão . Salvar . O sistema exibe a [Mensagem 149:](#page-272-0)

[Confirmação de Rejeição de Desligamento.](#page-272-0)

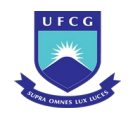

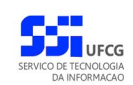

### <span id="page-272-0"></span>*Passo 6:*

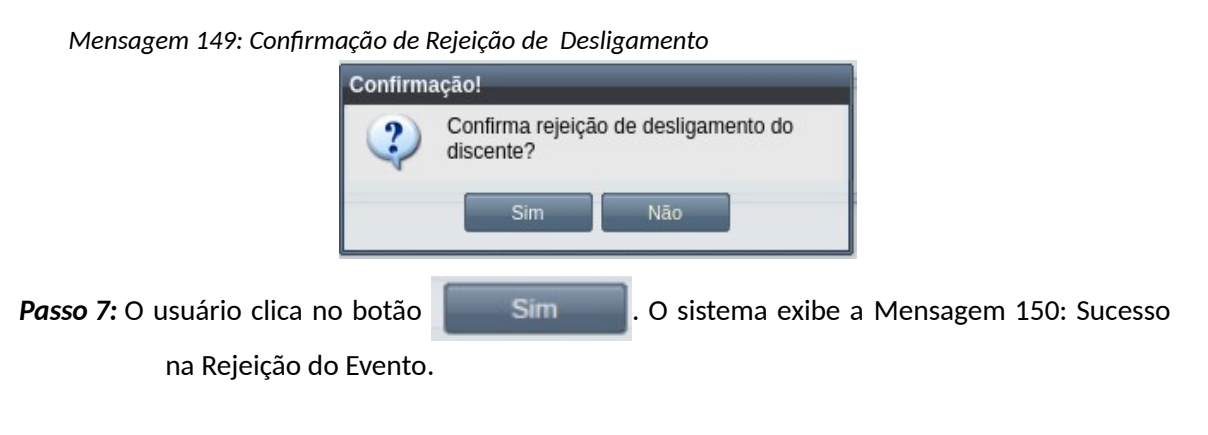

*Mensagem 150: Sucesso na Rejeição do Evento*

<span id="page-272-2"></span>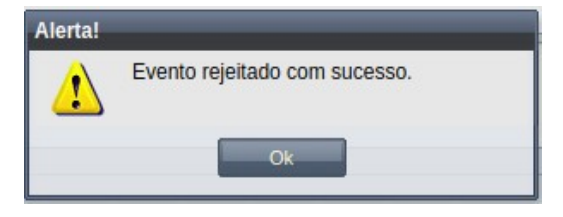

*Passo 8:* O usuário clica no **OK**, o sistema volta para a tela de visualização do evento de Desligamento com a situação 'Rejeitado'.

## **4.10.6.7 Anular Desligamento**

Um evento pode ser anulado por problemas encontrados na documentação ou por solicitação via processo a instância deliberativa (coordenação ou colegiado). Apenas em eventos com situação 'Homologado' é permitido que o usuário execute a anulação do evento.

<span id="page-272-1"></span>*Tabela 45: Usuários com Permissão para Anular Desligamento de Discente*

| <b>Função do Usuário</b>       | Permissões                                               |
|--------------------------------|----------------------------------------------------------|
| Coordenador Geral de Programas | Para Discentes de Cursos de Programas do nível em que    |
|                                | exerce função de coordenação geral                       |
| Coordenador de Programa        | Para Discente de Cursos do Programa que exerce função de |
|                                | coordenação/secretaria                                   |

Para Anular um evento de Desligamento, o usuário (com permissão - [Tabela 45: Usuários com](#page-272-1) [Permissão para Anular Desligamento de Discente](#page-272-1)) deverá :

*Passo 1:* Visualizar o evento que deseja anular, seguindo os passos da seção [4.10.6.2 Visualizar](#page-264-1) [Desligamento](#page-264-1) .

*Passo 2:* Clicar no botão **Anular Evento** da [Tela 156: Anular Evento de Desligamento de Discente](#page-273-0).

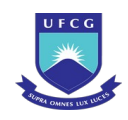

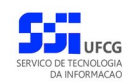

### <span id="page-273-0"></span>*Tela 156: Anular Evento de Desligamento de Discente*

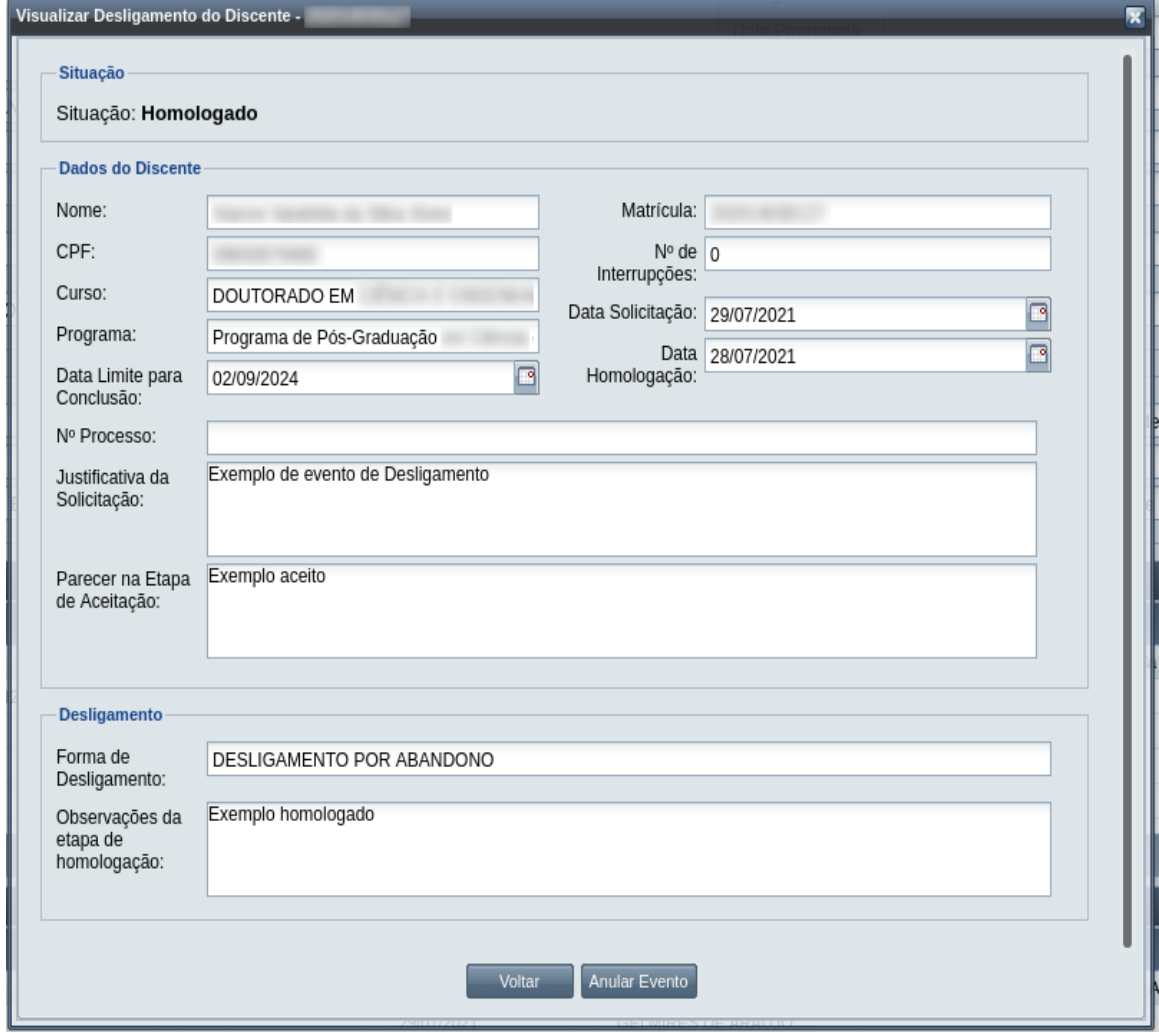

*Passo 3:* O sistema exibe a [Mensagem 151: Justificativa de Anulação de Desligamento do](#page-274-0) [Discente](#page-274-0).

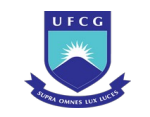

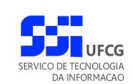

<span id="page-274-0"></span>*Mensagem 151: Justificativa de Anulação de Desligamento do Discente*

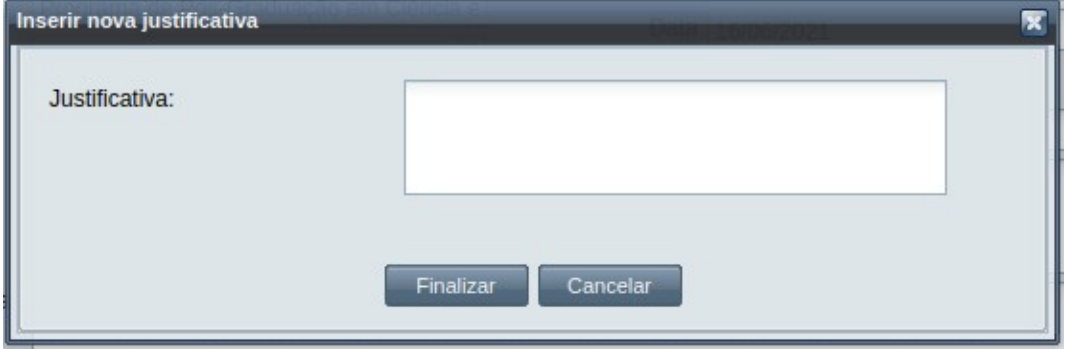

- *Passo 4:* O usuário preenche no campo justificativa o motivo do evento ser cancelado, e depois clica no botão Finalizar. A [Mensagem 152: Confirmação de Anulação de](#page-274-2) [Desligamento do Discente](#page-274-2) aparece. \*
- *Passo 5:* O sistema exibe a [Mensagem 152: Confirmação de Anulação de Desligamento do](#page-274-2) [Discente](#page-274-2).

<span id="page-274-2"></span>*Mensagem 152: Confirmação de Anulação de Desligamento do Discente*

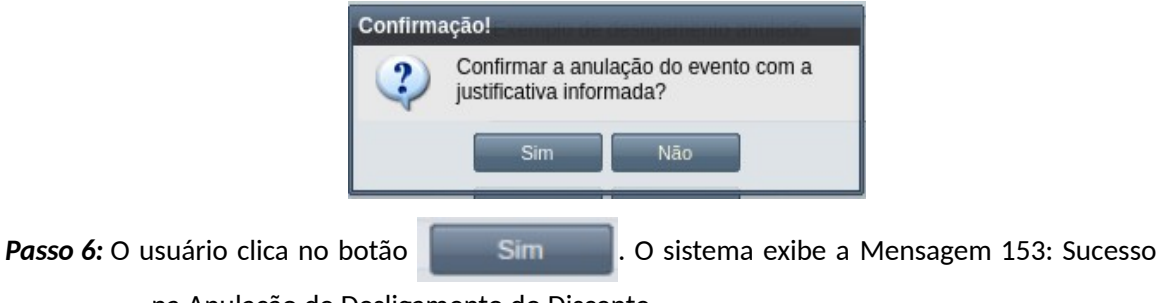

<span id="page-274-1"></span>[na Anulação de Desligamento do Discente.](#page-274-1)

*Mensagem 153: Sucesso na Anulação de Desligamento do Discente*

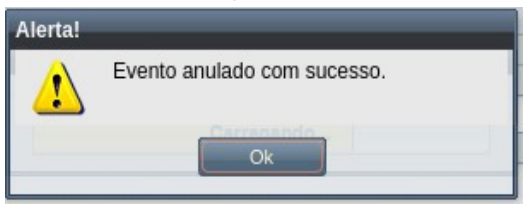

*Passo 7:* O usuário clica no **OK**, o sistema volta para a [Tela 157: Evento de Desligamento de](#page-275-0) [Discente Alterado](#page-275-0) com a situação 'Anulado' e retorna a situação do discente para 'Ativo' e remove a data e forma de evasão que o evento registrou.

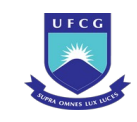

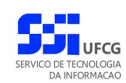

### <span id="page-275-0"></span>*Tela 157: Evento de Desligamento de Discente Alterado*

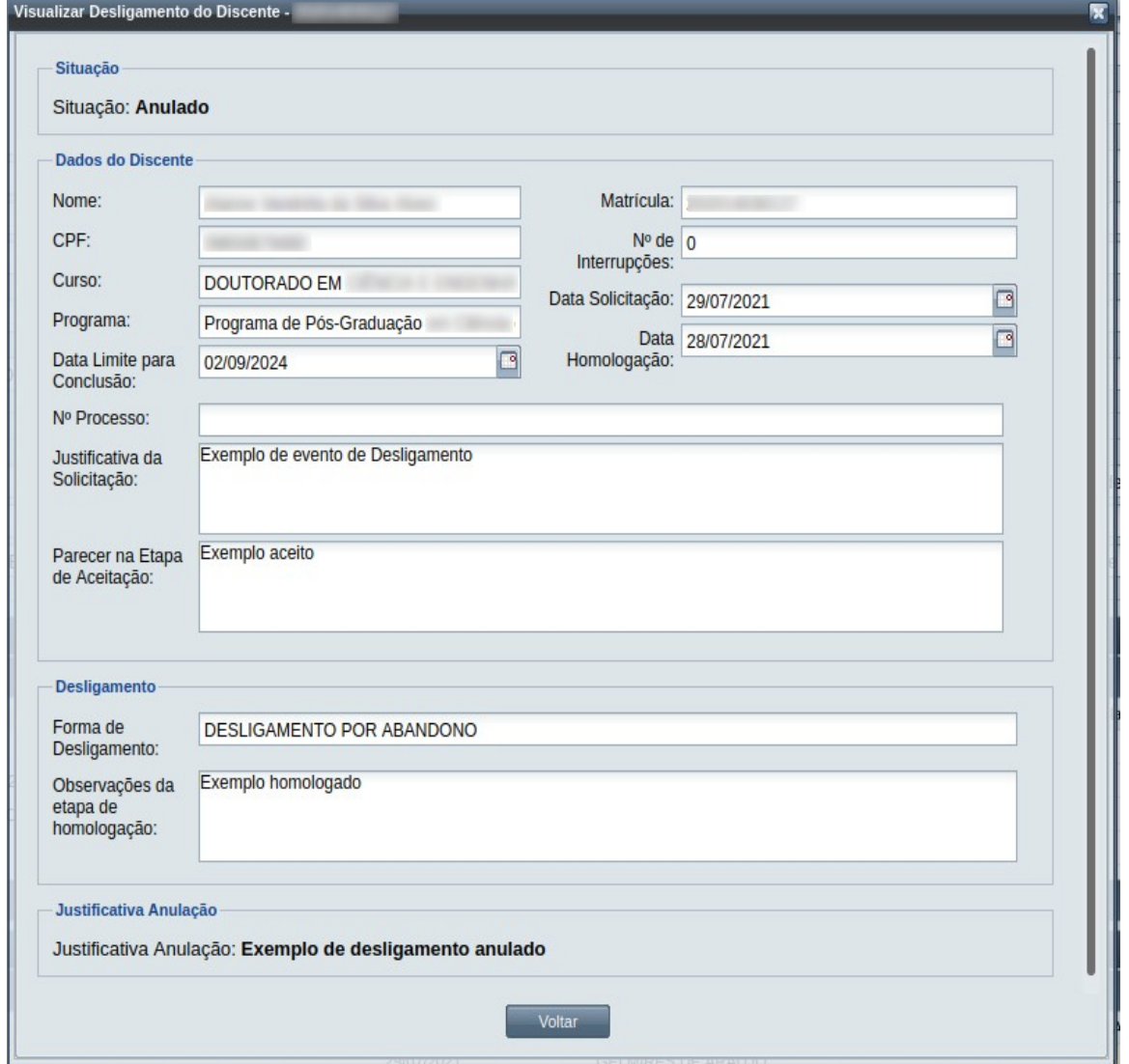

## **4.10.7 Equivalência de Título de Mestre**

Um discente ativo e regular, de curso de doutorado, pode solicitar Equivalência de Título de Mestre e poderá receber créditos adicionais em seu histórico acadêmico. A equivalência ao título de Mestre, concedida pelo Colegiado do Programa/Curso, será mencionada no Histórico Escolar do aluno, mediante a expressão "Título de Mestre", com a indicação do número total de créditos aceitos e com a expressão "Aprovado".

Este processo é feito por alunos do doutorado que querem aproveitar os créditos do mestrado feita na mesma instituição, ou em outra, da seguinte forma:

 1) Discente solicita (geralmente pede o máximo de créditos), anexando: histórico e título da dissertação (mesma instituição) / Histórico do curso de Mestrado, Plano de Curso (talvez Ementa), Diploma (outra instituição)

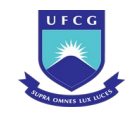

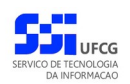

- 2) Orientador dá parecer
- 3) Relator nomeado pelo colegiado dá parecer
- 4) Colegiado tem que homologar

Uma equivalência de Título de Mestre concede uma quantidade de créditos ao discente e está associada ao período letivo em vigor na data da aprovação do colegiado.

No evento de Equivalência de Título de Mestre o usuário deverá realizar as seguintes etapas inserir, editar (opcional), registrar o aceite da documentação e homologar. Caso a documentação não seja válida, ou não seja aprovado pela instância julgadora, a solicitação deverá ser rejeitada. O Scapos não realiza a gestão eletrônica da documentação comprobatória necessária para eventos.

Após homologar um evento de Equivalência de Título de Mestre constará no histórico do discente uma linha com a descrição "Equivalência de Título de Mestre", a situação aprovado, os créditos concedidos e a carga horária equivalente.

Os usuários do Scapos que podem realizar essa operação em um subconjunto dos discentes, estão descritos na [Tabela 46: Usuários com Permissão para Realizar Equivalência de Título de Mestre](#page-276-0). As permissões para visualização estão na [Tabela 29: Eventos Permitidos para Visualização por Função do](#page-185-0) [Usuário](#page-185-0).

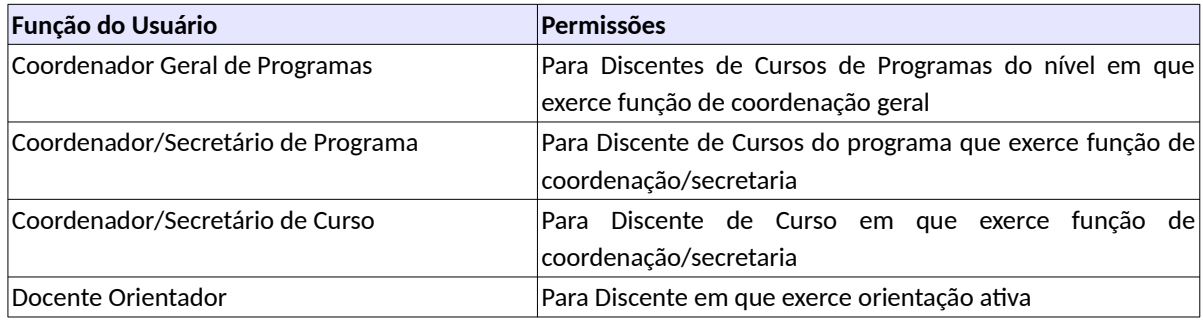

<span id="page-276-0"></span>*Tabela 46: Usuários com Permissão para Realizar Equivalência de Título de Mestre*

# <span id="page-276-1"></span> **4.10.7.1 Inserir Equivalência de Título de Mestre**

Para inserir um evento de Equivalência de Título de Mestre, o usuário (com permissão - [Tabela 46:](#page-276-0) [Usuários com Permissão para Realizar Equivalência de Título de Mestre](#page-276-0)) deverá:

*Passo 1:* Clicar no botão **Inserir** evento da [Tela 54: Visualizar Discente](#page-112-0) como descrito na [Seleção](#page-277-0) [37: Botão para Inserir Evento.](#page-277-0)

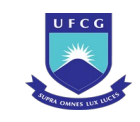

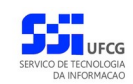

*Seleção 37: Botão para Inserir Evento*

<span id="page-277-0"></span>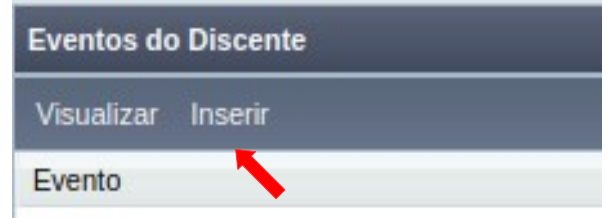

*Passo 2:* O sistema exibe a [Tela 158: Inserir Evento de Discente](#page-277-1).

<span id="page-277-1"></span>*Tela 158: Inserir Evento de Discente*

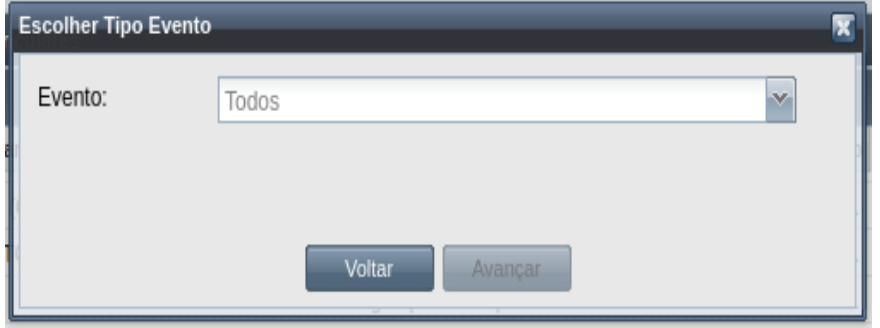

*Passo 3:* Selecionar o evento **Equivalência de Título de Mestre** e clicar no botão .

*Passo 4:* O sistema exibirá a [Tela 159: Inserir Evento Equivalência de Título de Mestre](#page-278-0). É possível preencher os seguintes dados:

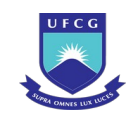

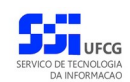

### <span id="page-278-0"></span>*Tela 159: Inserir Evento Equivalência de Título de Mestre*

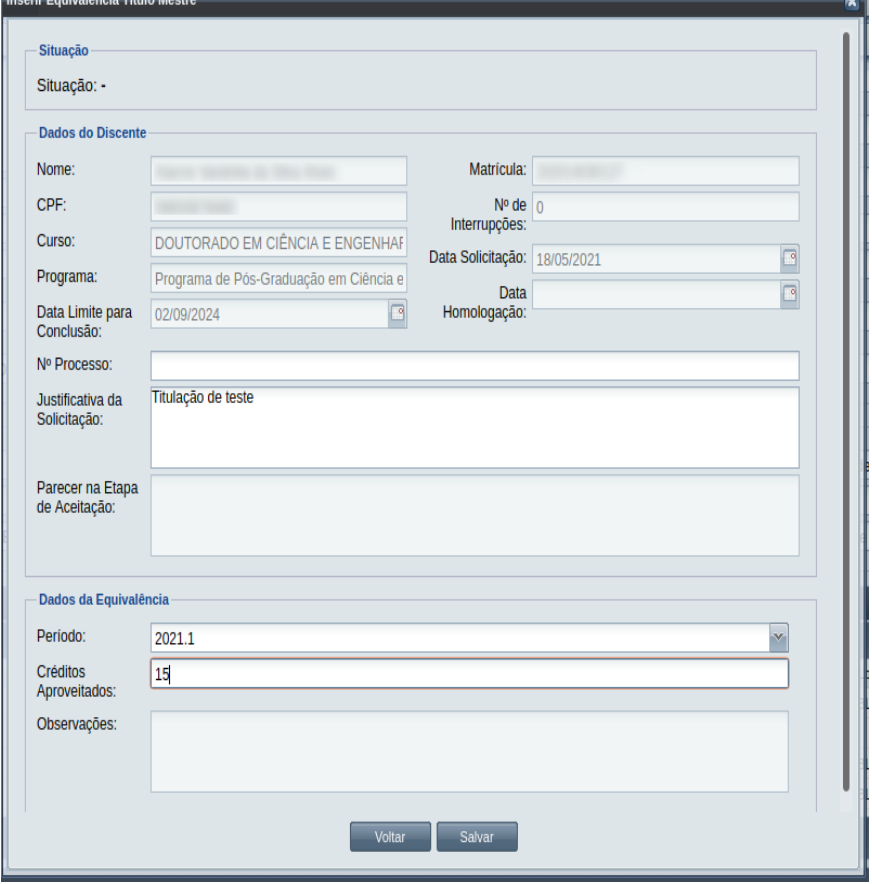

- Dados do Evento de Equivalência de Título de Mestre:
	- **Nº Processo:** (opcional) informar, caso haja processo associado à solicitação;
	- **Justificativa da Solicitação** apresentada pelo discente;
	- **Parecer na Etapa de Aceitação** informações para preenchimento na aceitação.
	- Seção Dados de Equivalência:
	- **Período Letivo** da solicitação apresenta o período vigente no momento da solicitação, mas pode ser modificado para um período anterior;
	- **Créditos Aproveitados** informa os créditos aproveitados dos componentes curriculares do período selecionado.
	- **Observações** informações sobre o processo de equivalência para ser preenchido na homologação.

*Passo 5:* O usuário clica no botão .O sistema exibe a [Mensagem 154: Sucesso na](#page-279-0) [Inserção do Evento](#page-279-0).

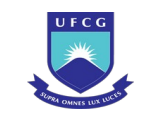

*Mensagem 154: Sucesso na Inserção do Evento*

<span id="page-279-0"></span>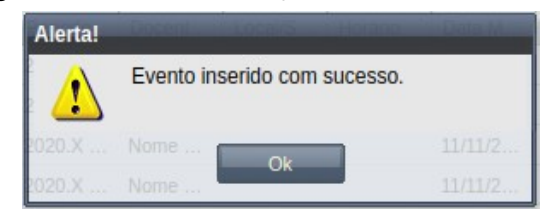

*Passo 6:* O usuário clica no **OK**, o sistema volta para a tela de detalhes do discente e na lista de eventos do discente passa a exibir o novo evento de Equivalência de Título de Mestre com situação 'Aguardando Aceitação'.

# <span id="page-279-2"></span> **4.10.7.2 Visualizar Equivalência de Título de Mestre**

Para visualizar um evento de Equivalência de Título de Mestre, o usuário (com permissão - [Tabela 29:](#page-185-0) [Eventos Permitidos para Visualização por Função do Usuário](#page-185-0)) deverá:

*Passo 1:* Clicar na linha do evento que deseja visualizar e clicar no botão **Visualizar** da tabela Eventos do Discente na [Tela 54: Visualizar Discente](#page-112-0) como descrito na [Seleção 38:](#page-279-1) [Botão para Visualizar Evento de Equivalência de Título de Mestre](#page-279-1).

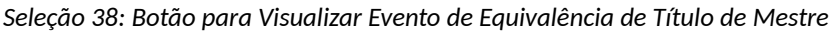

<span id="page-279-1"></span>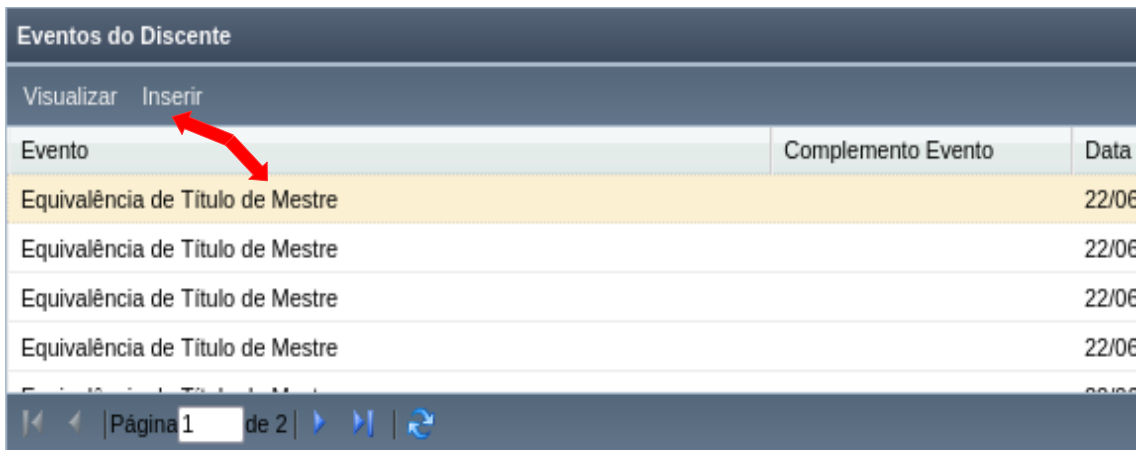

*Passo 2:* O sistema exibirá a [Tela 160: Visualizar Evento de Equivalência de Título de Mestre](#page-280-0).

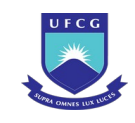

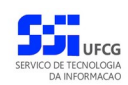

### <span id="page-280-0"></span>*Tela 160: Visualizar Evento de Equivalência de Título de Mestre*

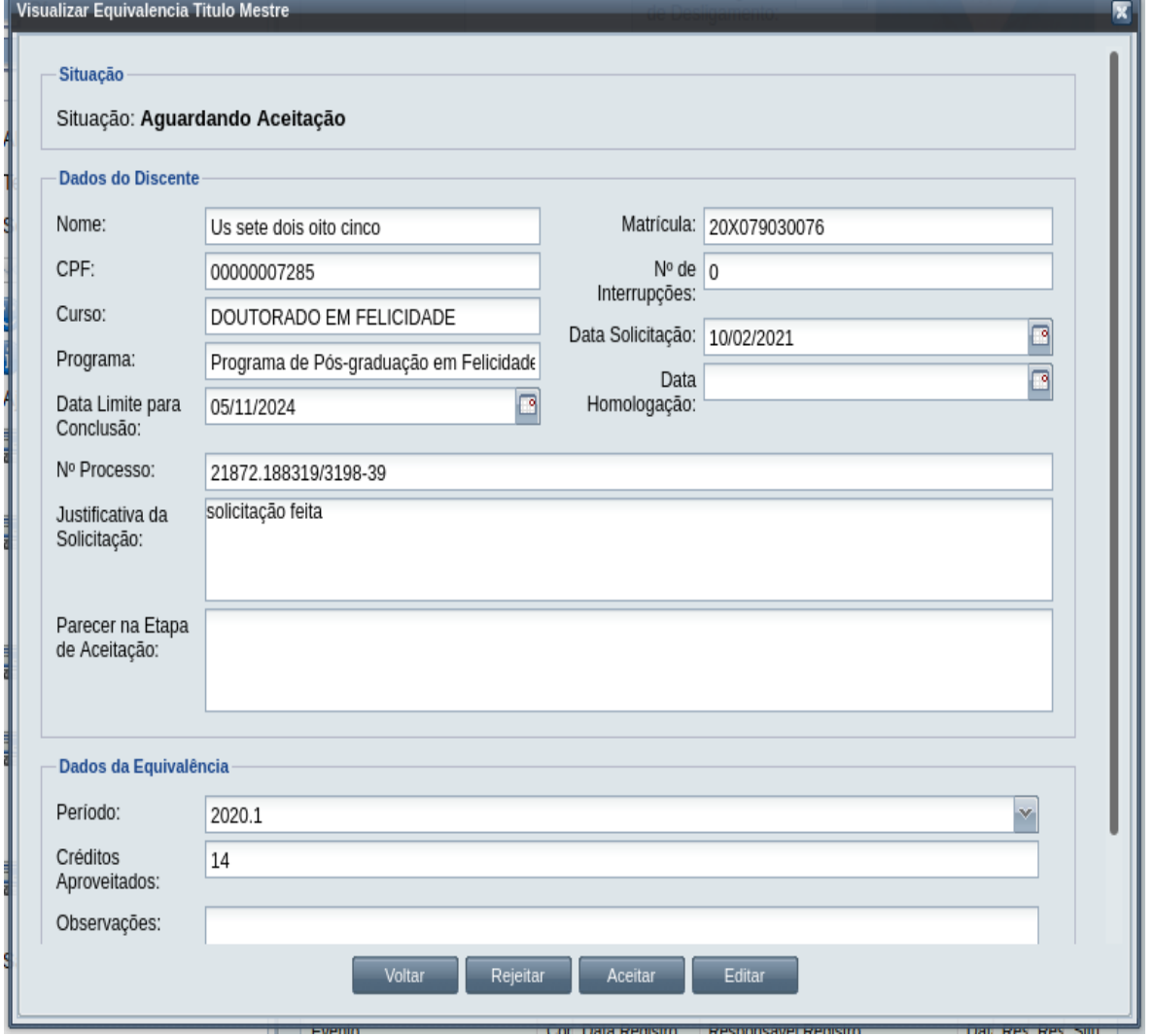

Passo 3: O usuário clica no botão **e voltar de volta para a tela de detalhes do discente**, ou seleciona outra opção caso queira editar, aprovar/aceitar documentação, homologar, ou rejeitar o evento, de acordo com a situação do evento e com as permissões do usuário.

## **4.10.7.3 Editar Equivalência de Título de Mestre**

Apenas eventos com situação 'Aguardando Aceitação' ou 'Aguardando Homologação' podem ser editados. Estando nesta última situação, poucos dados podem ser modificados.

Para editar um evento de Equivalência de Título de Mestre de discente, o usuário (com permissão - [Tabela 46: Usuários com Permissão para Realizar Equivalência de Título de Mestre](#page-276-0)) deverá :

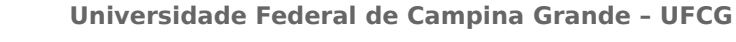

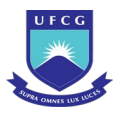

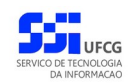

- *Passo 1:* Visualizar o evento que deseja editar, seguindo os passos da seção [4.10.6.2](#page-264-1) [Visualizar](#page-279-2) [Equivalência de Título de Mestre](#page-279-2).
- *Passo 2:* Clicar no botão **Editar** da [Tela 160: Visualizar Evento de Equivalência de Título de](#page-280-0) [Mestre](#page-280-0).
- *Passo 3:* O sistema exibirá a [Tela 161: Editar Evento de Equivalência de Título de Mestre](#page-281-0), para que o usuário modifique os dados descritos na seção [4.10.6.1](#page-262-1) [Inserir Equivalência](#page-276-1) [de Título de Mestre](#page-276-1).

<span id="page-281-0"></span>*Tela 161: Editar Evento de Equivalência de Título de Mestre*

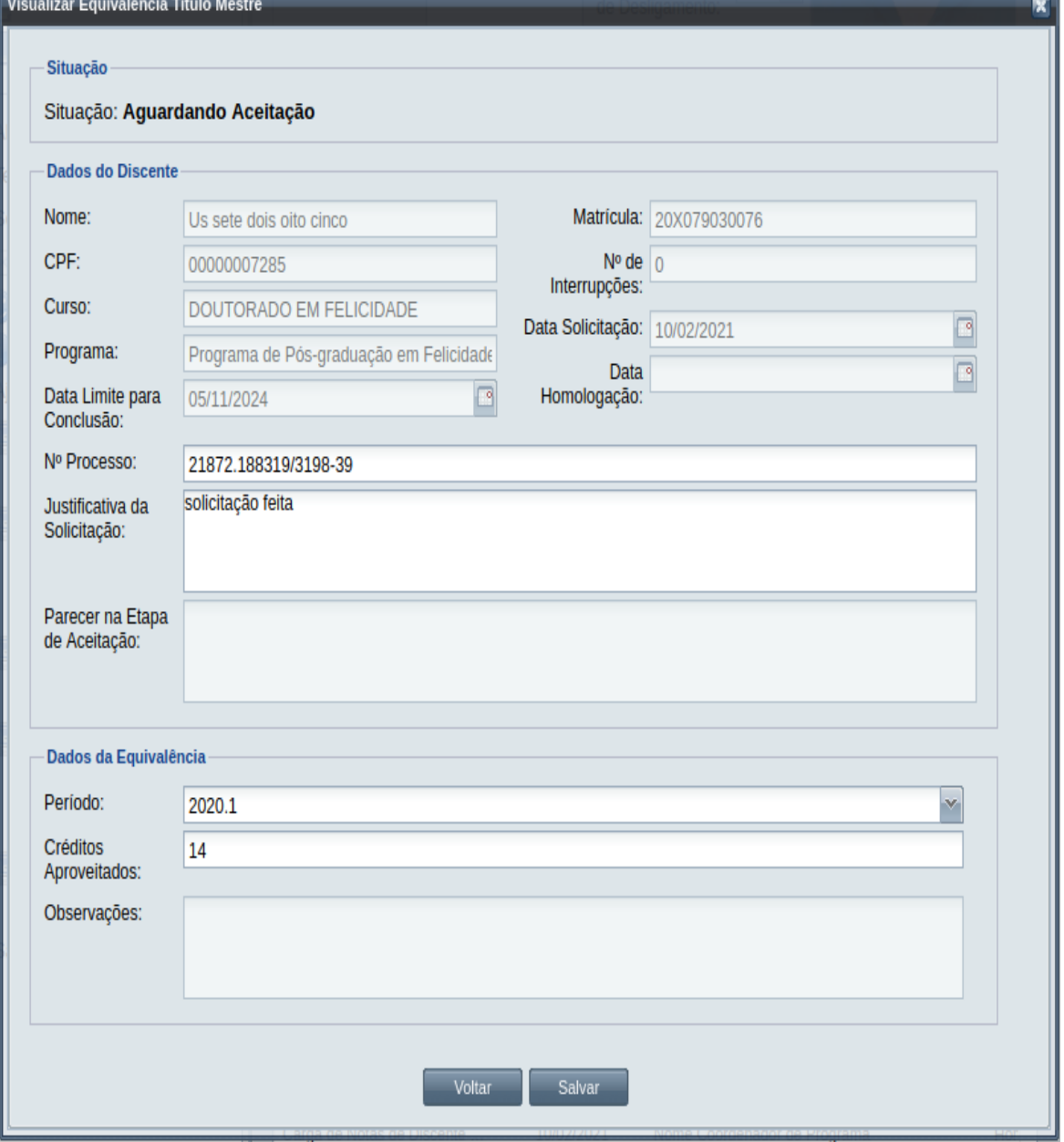

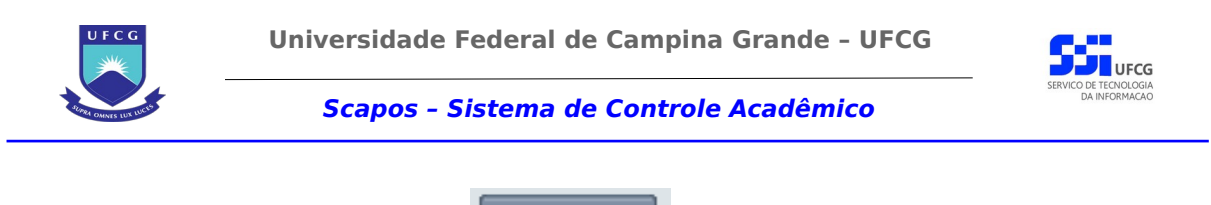

*Passo 4:* O usuário clica no botão . O siste[ma exibe a Mensagem 108: Sucesso](#page-199-0)

[na Edição](#page-199-0) do Evento.

*Passo 5:* O usuário clica no **OK**, o sistema volta para a tela de visualizar do evento de Equivalência de Título de Mestre do discente sem modificar a sua situação.

# **4.10.7.4 Aceitar Equivalência de Título de Mestre**

Apenas eventos com situação 'Aguardando Aceitação' permitem que o usuário proceda o aceite na documentação.

 Para Aceitar Documentação de um evento de Equivalência de Título de Mestre, o usuário (com permissão - [Tabela 34: Usuários com Permissão para Realizar Aproveitamento de Estudos\)](#page-210-0) deverá :

- *Passo 1:* Visualizar o evento que deseja aceitar, seguindo os passos da seção [4.10.2.2](#page-195-0) [Visualizar](#page-279-2) [Equivalência de Título de Mestre](#page-279-2).
- *Passo 2:* Clicar no botão **Aceitar** da [Tela 160: Visualizar Evento de Equivalência de Título de](#page-280-0) [Mestre](#page-280-0).
- *Passo 3:* O sistema exibirá a [Tela 162: Aceitar Documentação de Evento Equivalência de Título de](#page-283-0) [Mestre](#page-283-0).

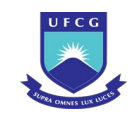

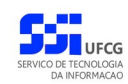

### *Tela 162: Aceitar Documentação de Evento Equivalência de Título de Mestre*

<span id="page-283-0"></span>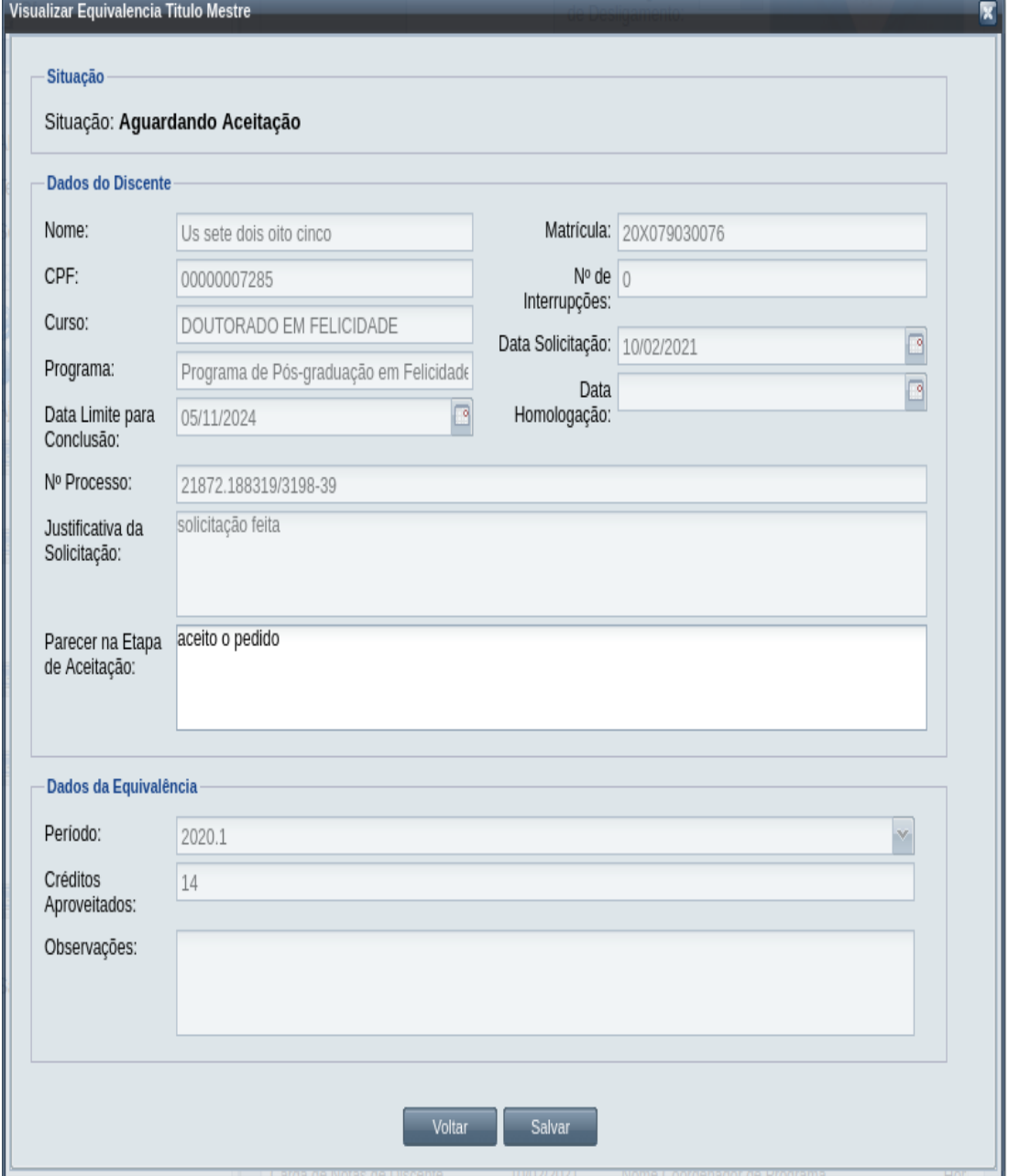

### *Passo 4:* O usuário informa o **Parecer na Etapa de Aceitação**.

- **Passo 5:** usuário clica no botão . Salvar . O sistema exibe a [Mensagem 155:](#page-284-1) [Confirmação de Aceitação de Equivalência de Título de Mestre.](#page-284-1)
- **Passo 6:** O usuário clica no botão **. Simula de Simula de Sistema exibe a [Mensagem 156: Sucesso](#page-284-0)** [na Aceitação do Equivalência de Título de Mestre.](#page-284-0)

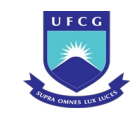

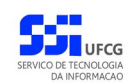

*Mensagem 155: Confirmação de Aceitação de Equivalência de Título de Mestre*

<span id="page-284-1"></span>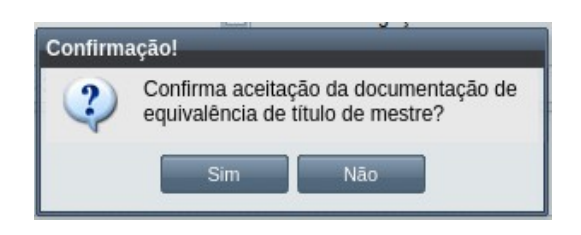

*Mensagem 156: Sucesso na Aceitação do Equivalência de Título de Mestre*

<span id="page-284-0"></span>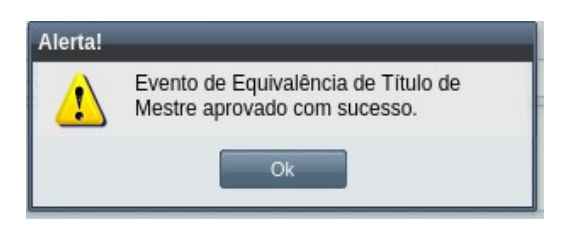

*Passo 7:* O usuário clica no **OK**, o sistema volta para a tela de visualização do evento de Equivalência de Título de Mestre com a situação 'Aguardando Homologação'.

## **4.10.7.5 Homologar Equivalência de Título de Mestre**

Apenas em eventos com situação 'Aguardando Homologação' é permitido que o usuário realize a homologação.

<span id="page-284-2"></span>*Tabela 47: Usuários com Permissão para Homologar/Rejeitar Equivalência de Título de Mestre*

| <b>Função do Usuário</b>       | Permissões                                               |
|--------------------------------|----------------------------------------------------------|
| Coordenador Geral de Programas | Para Discentes de Cursos de Programas do nível em que    |
|                                | exerce função de coordenação geral                       |
| Coordenador de Programa        | Para Discente de Cursos do Programa que exerce função de |
|                                | coordenação/secretaria                                   |
| Coordenador de Curso           | Para Discente de Curso em que exerce função de           |
|                                | coordenação/secretaria                                   |

Para Homologar um evento de Equivalência de Título de Mestre, o usuário (com permissão - [Tabela](#page-284-2) [47: Usuários com Permissão para Homologar/Rejeitar Equivalência de Título de Mestre\)](#page-284-2) deverá :

- *Passo 1:* Visualizar o evento que deseja homologar, seguindo os passos da seção [4.10.2.2](#page-195-0)  [Visualizar Equivalência de Título de Mestre](#page-279-2).
- *Passo 2:* Clicar no botão **Homologar** da [Tela 160: Visualizar Evento de Equivalência de Título de](#page-280-0) [Mestre](#page-280-0).

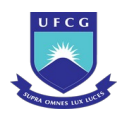

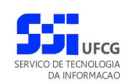

*Passo 3:* O sistema exibirá a [Tela 163: Homologar Evento Equivalência de Título de Mestre](#page-285-0).

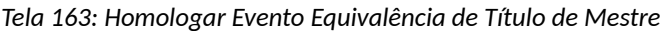

<span id="page-285-0"></span>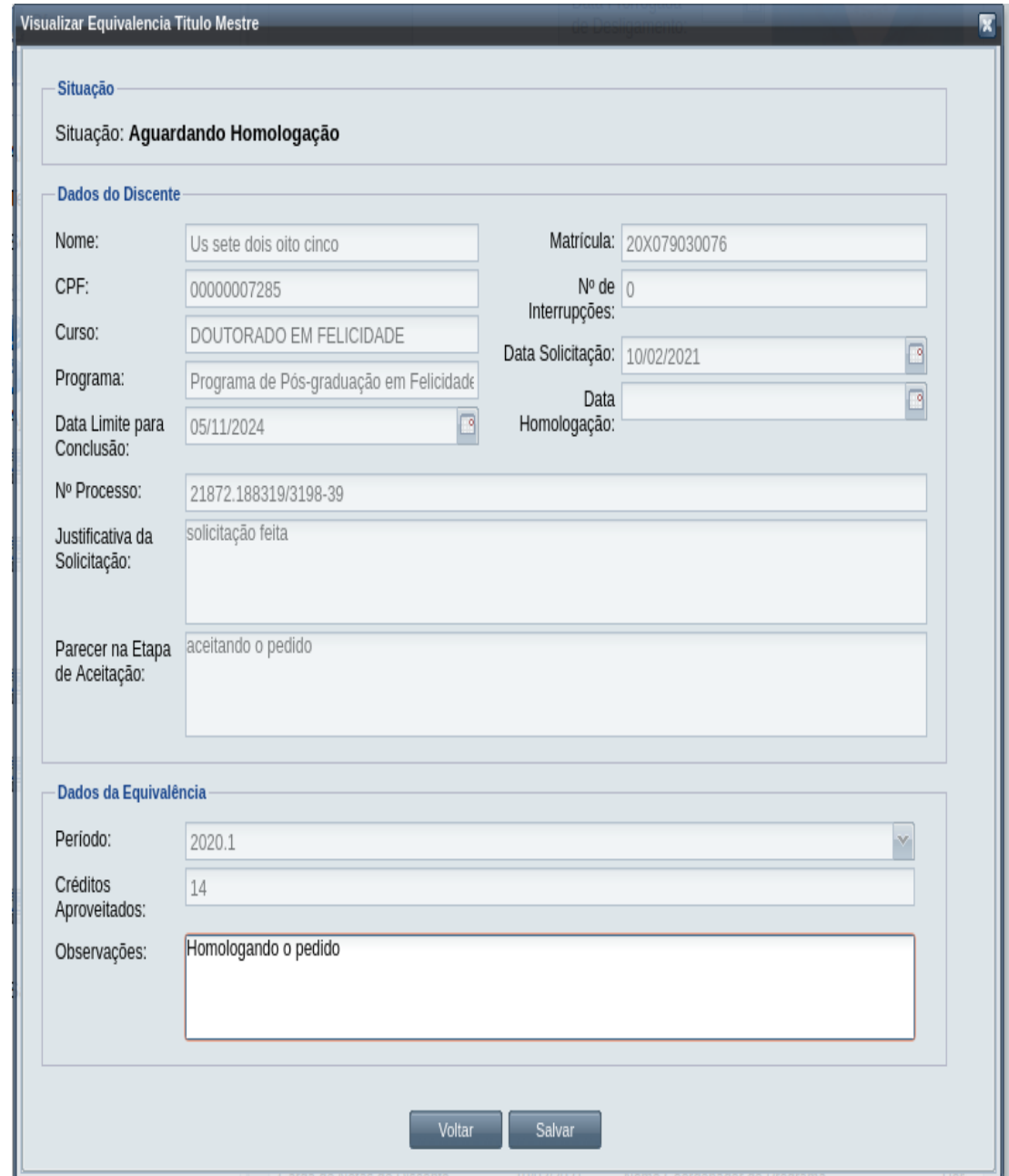

*Passo 4:* O usuário informa as **Observações da Etapa de Homologação**.

**Passo 5:** usuário clica no botão . Salvar . O sistema exibe a [Mensagem 157:](#page-286-0)

[Confirmação de Homologação de Equivalência de Título de Mestre.](#page-286-0)

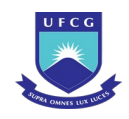

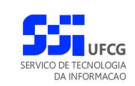

<span id="page-286-0"></span>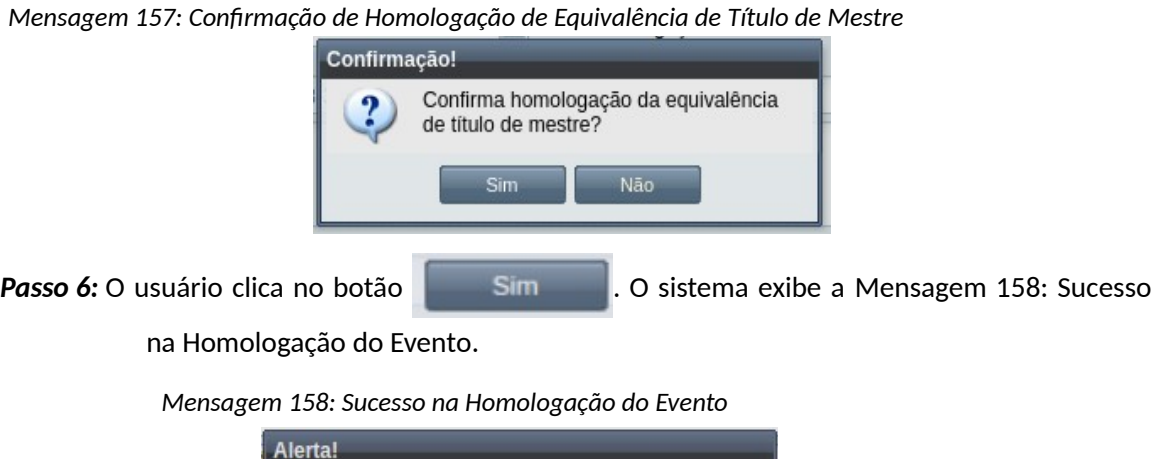

<span id="page-286-2"></span>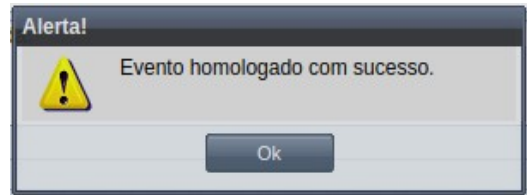

*Passo 7:* O usuário clica no **OK**, o sistema volta para a tela de visualização do evento de Equivalência de Título de Mestre com a situação 'Homologado'.

> Observe que na [Tela 164: Histórico Acadêmico com a Equivalência de Título de](#page-286-1) [Mestre](#page-286-1) passa a constar uma linha para os créditos da equivalência de título de mestre.

*Tela 164: Histórico Acadêmico com a Equivalência de Título de Mestre*

<span id="page-286-1"></span>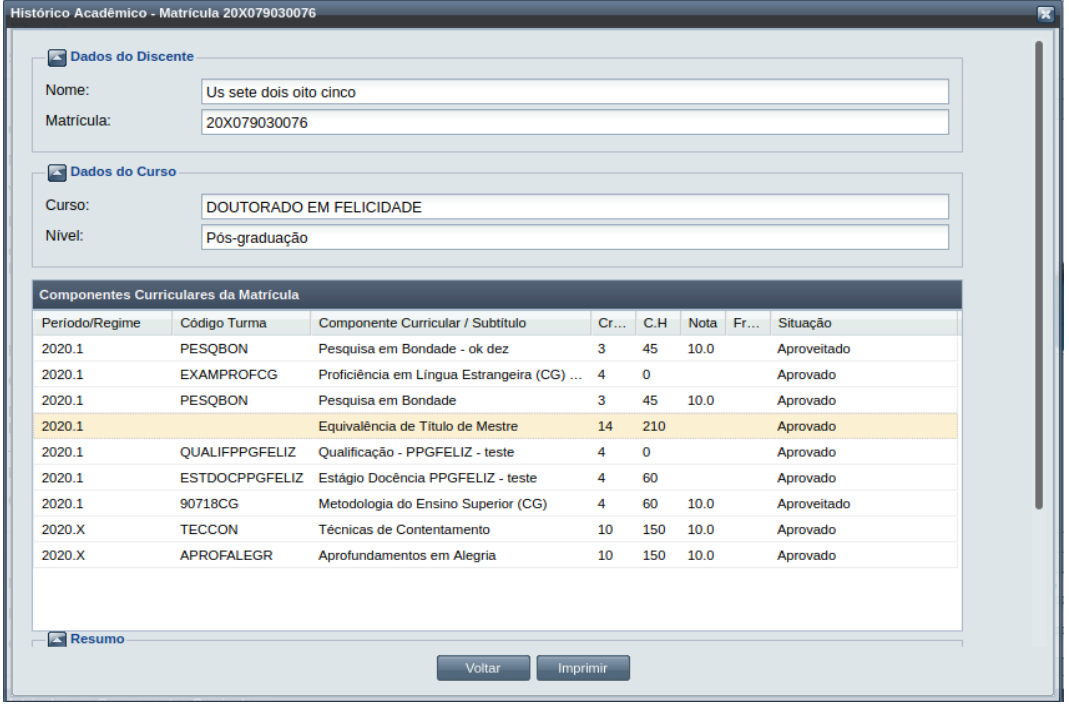

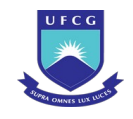

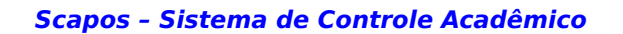

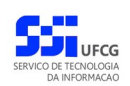

# **4.10.7.6 Rejeitar Equivalência de Título de Mestre**

Um evento pode ser rejeitado por insuficiência de documentação ou por negação da solicitação na instância deliberativa (coordenação ou colegiado). Apenas em eventos com situação 'Aguardando Aceitação' e 'Aguardando Homologação' é permitido que o usuário execute a rejeição do evento.

Para Rejeitar um evento de Equivalência de Título de Mestre, o usuário (com permissão - [Tabela 32:](#page-201-0) [Usuários com Permissão para Homologar/Rejeitar Acréscimo de Créditos](#page-201-0)) deverá :

- *Passo 1:* Visualizar o evento que deseja rejeitar, seguindo os passos da seção [4.10.2.2](#page-195-0) [Visualizar](#page-279-2) [Equivalência de Título de Mestre](#page-279-2).
- *Passo 2:* Clicar no botão **Rejeitar** da [Tela 160: Visualizar Evento de Equivalência de Título de](#page-280-0) [Mestre](#page-280-0).
- *Passo 3:* O sistema exibirá a [Tela 165: Rejeitar Evento de Equivalência de Título de Mestre,](#page-288-0) para que o usuário modifique os dados descritos na seção [4.10.3.1](#page-210-1) [Inserir Equivalência](#page-276-1) [de Título de Mestre](#page-276-1).
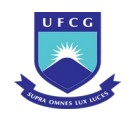

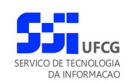

#### *Tela 165: Rejeitar Evento de Equivalência de Título de Mestre*

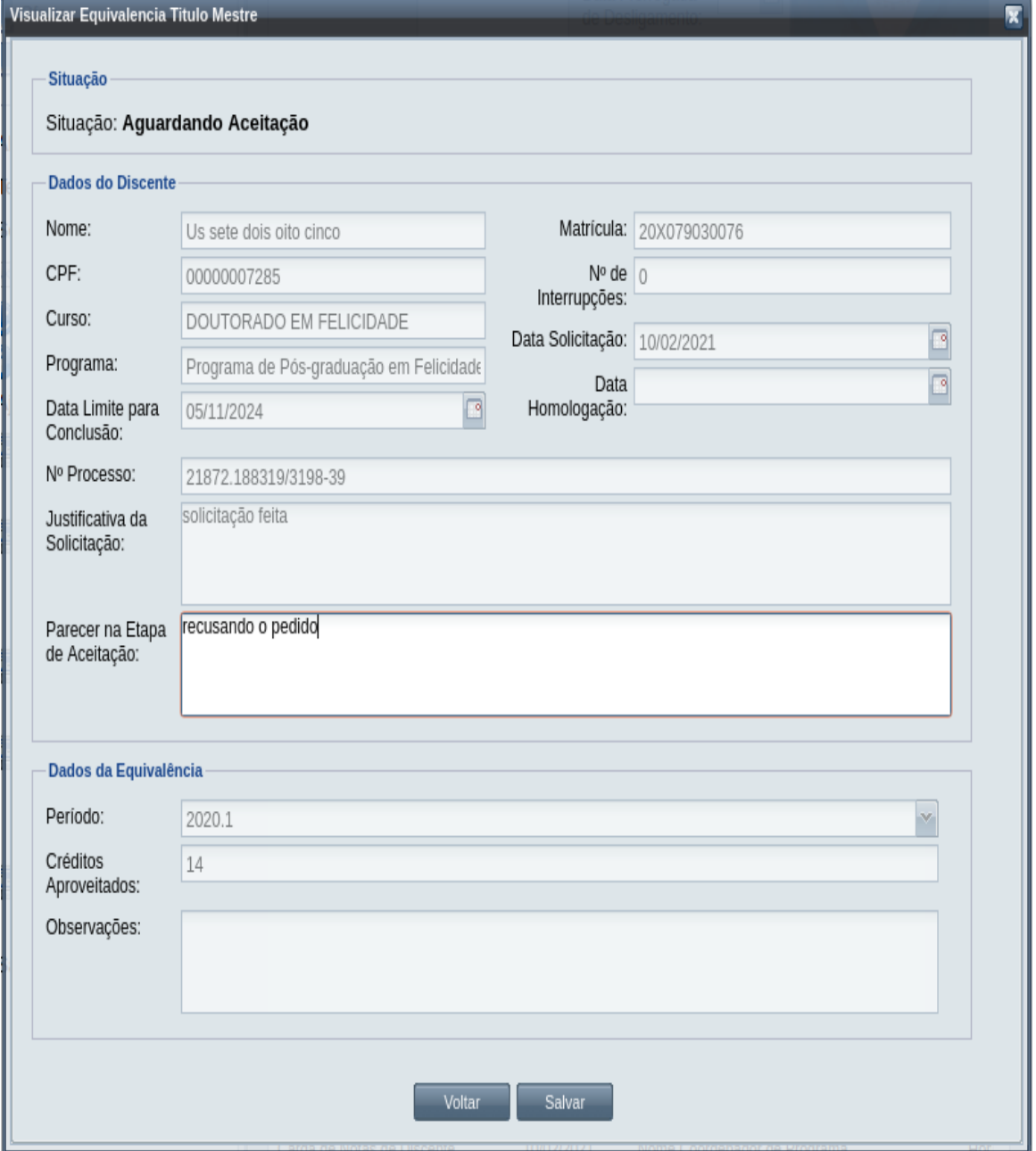

*Passo 4:* O usuário informa o **Parecer na Etapa de Aceitação** ou as **Observações da Etapa de Homologação** dependendo da situação do evento.

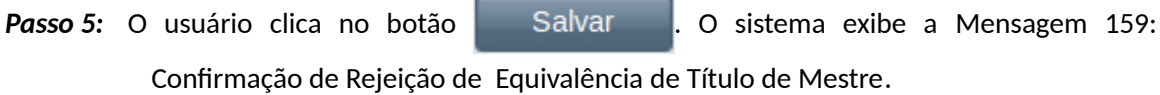

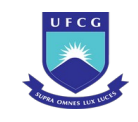

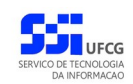

<span id="page-289-0"></span>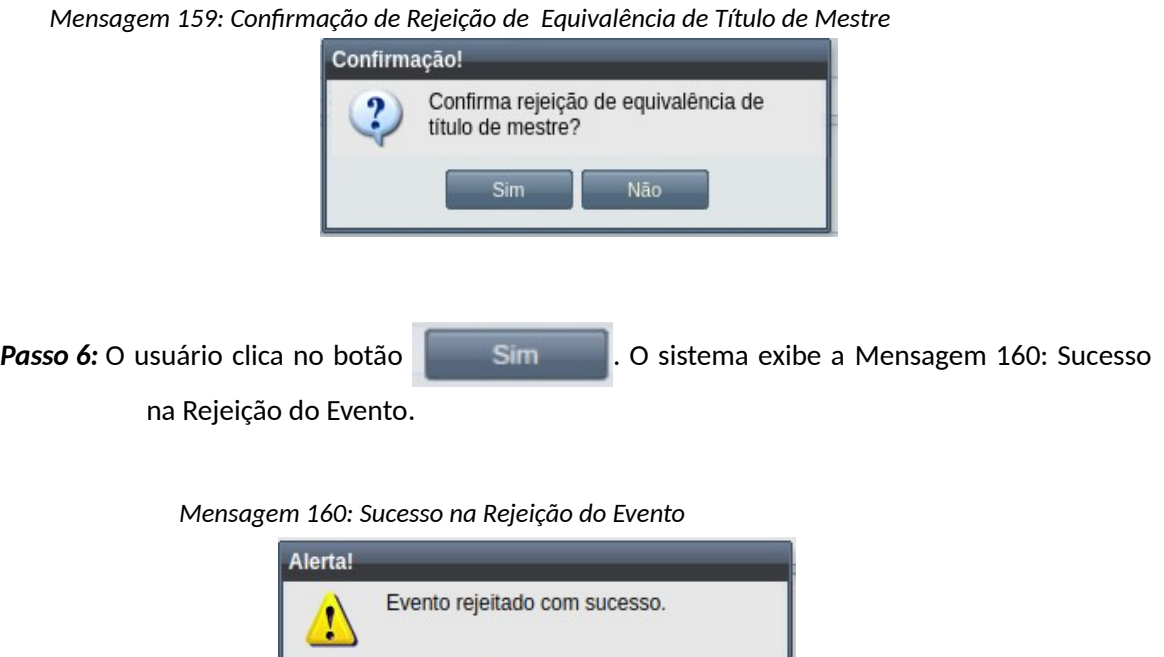

*Passo 7:* O usuário clica no **OK**, o sistema volta para a tela de visualização do evento de Equivalência de Título de Mestre com a situação 'Rejeitado'.

<span id="page-289-1"></span>Ok

### **4.10.7.7 Anular Equivalência de Título de Mestre**

Um evento pode ser anulado por problemas encontrados posteriormente na documentação ou solicitação via processo para na instância deliberativa (coordenação ou colegiado). Apenas em eventos com situação 'Homologado' é permitido que o usuário execute a anulação do evento.

O usuário, devendo ser Coordenador Geral de Programa ou Secretário de Coordenação Geral de Programa, deverá seguir os passos para a anulação:

*Passo 1:* Visualizar o evento que deseja anular seguindo os passos da seção [4.10.7.2 Visualizar](#page-279-0) [Equivalência de Título de Mestre](#page-279-0).

**Passo 2:** Clicar no botão **de Anular de que abre a Tela 166: Anular Evento de Equivalência** [de Título de Mestre](#page-290-0).

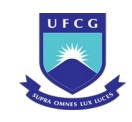

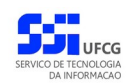

#### <span id="page-290-0"></span>*Tela 166: Anular Evento de Equivalência de Título de Mestre*

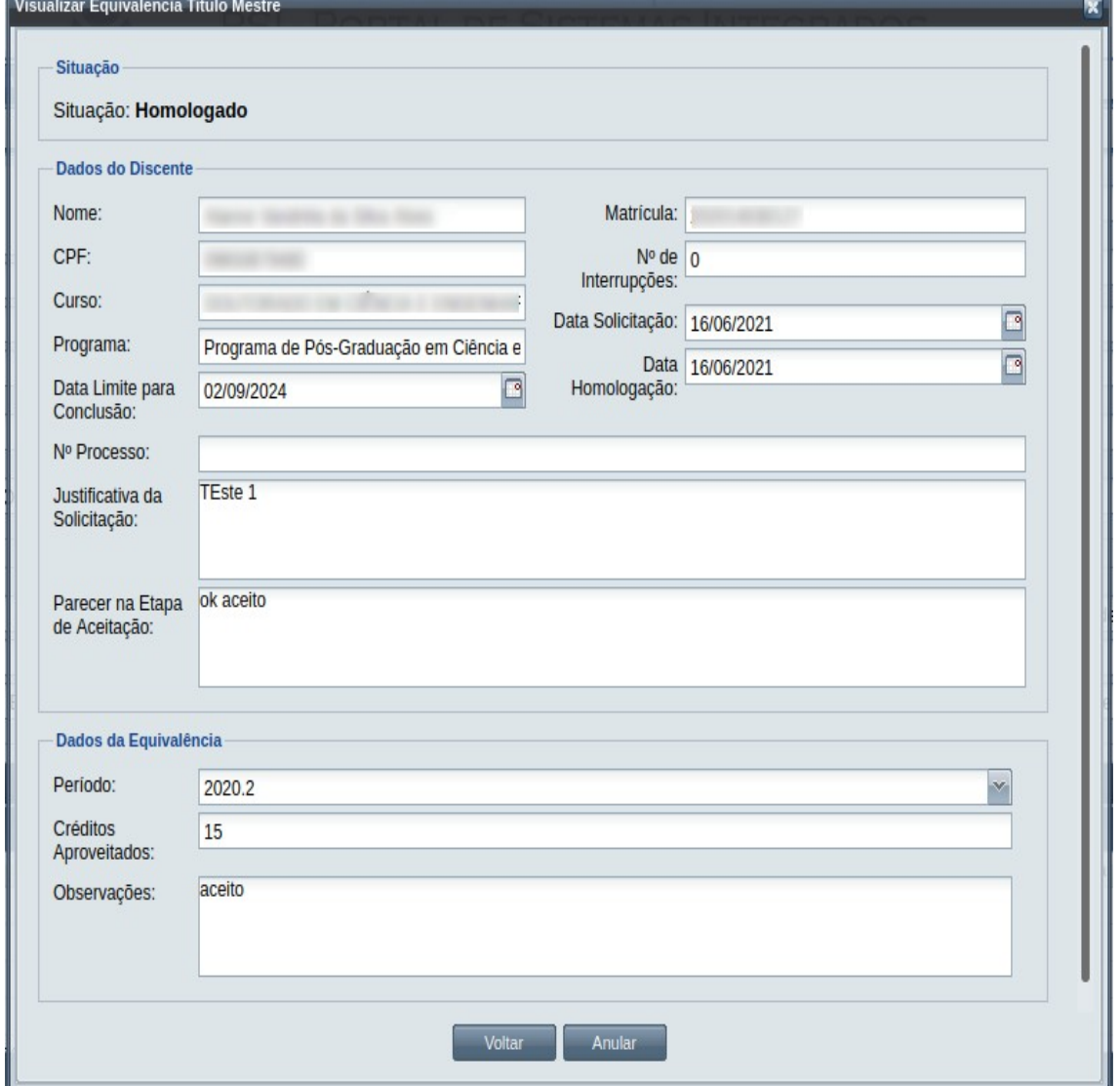

*Passo 3:* O sistema exibe a [Mensagem 161: Justificativa de Anulação do evento](#page-291-0).

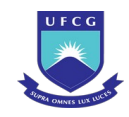

#### <span id="page-291-0"></span>*Mensagem 161: Justificativa de Anulação do evento*

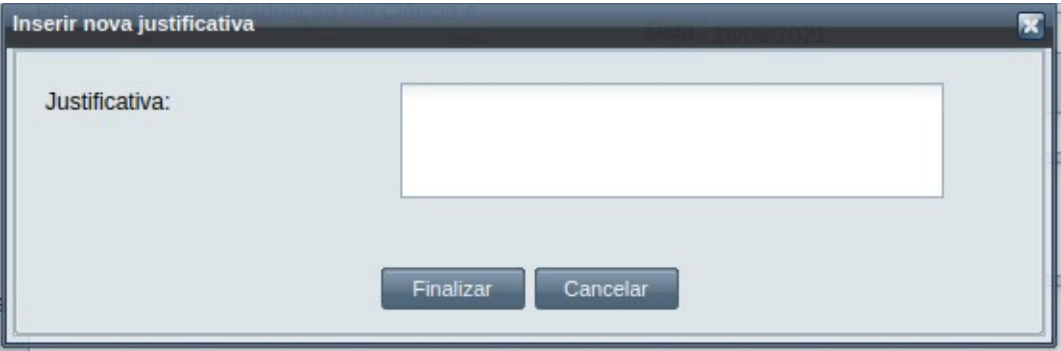

*Passo 4:* O usuário preenche a justificativa e clica no botão **Finalizar**. O sistema exibe a [Mensagem 162: Confirmar Justificativa de Anulação do evento](#page-291-2).

*Mensagem 162: Confirmar Justificativa de Anulação do evento*

<span id="page-291-2"></span>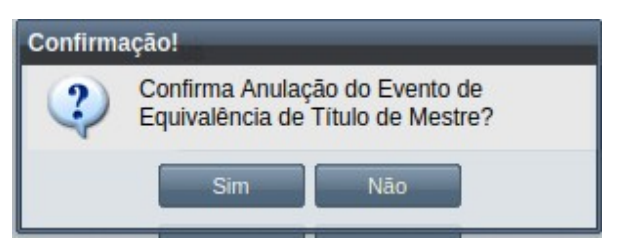

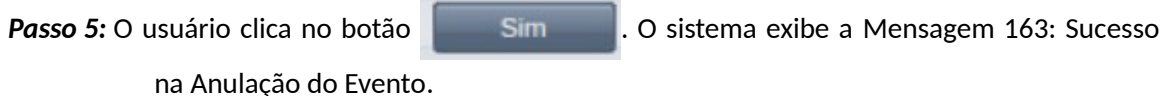

*Mensagem 163: Sucesso na Anulação do Evento*

<span id="page-291-1"></span>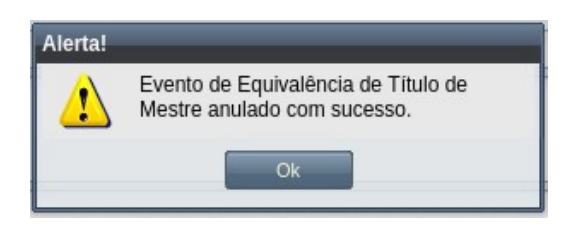

*Passo 6:* O usuário clica no **OK**, o sistema volta para a tela de visualização do evento de Equivalência de Título de Mestre com a situação 'Anulado', e com a seção de justificativa de anulação com o motivo, especificado pelo usuário, disponível, na [Tela 167: Evento de Equivalência de Título de Mestre](#page-292-0) [Anulado](#page-292-0).

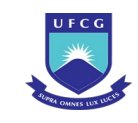

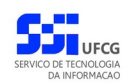

#### <span id="page-292-0"></span>*Tela 167: Evento de Equivalência de Título de Mestre Anulado*

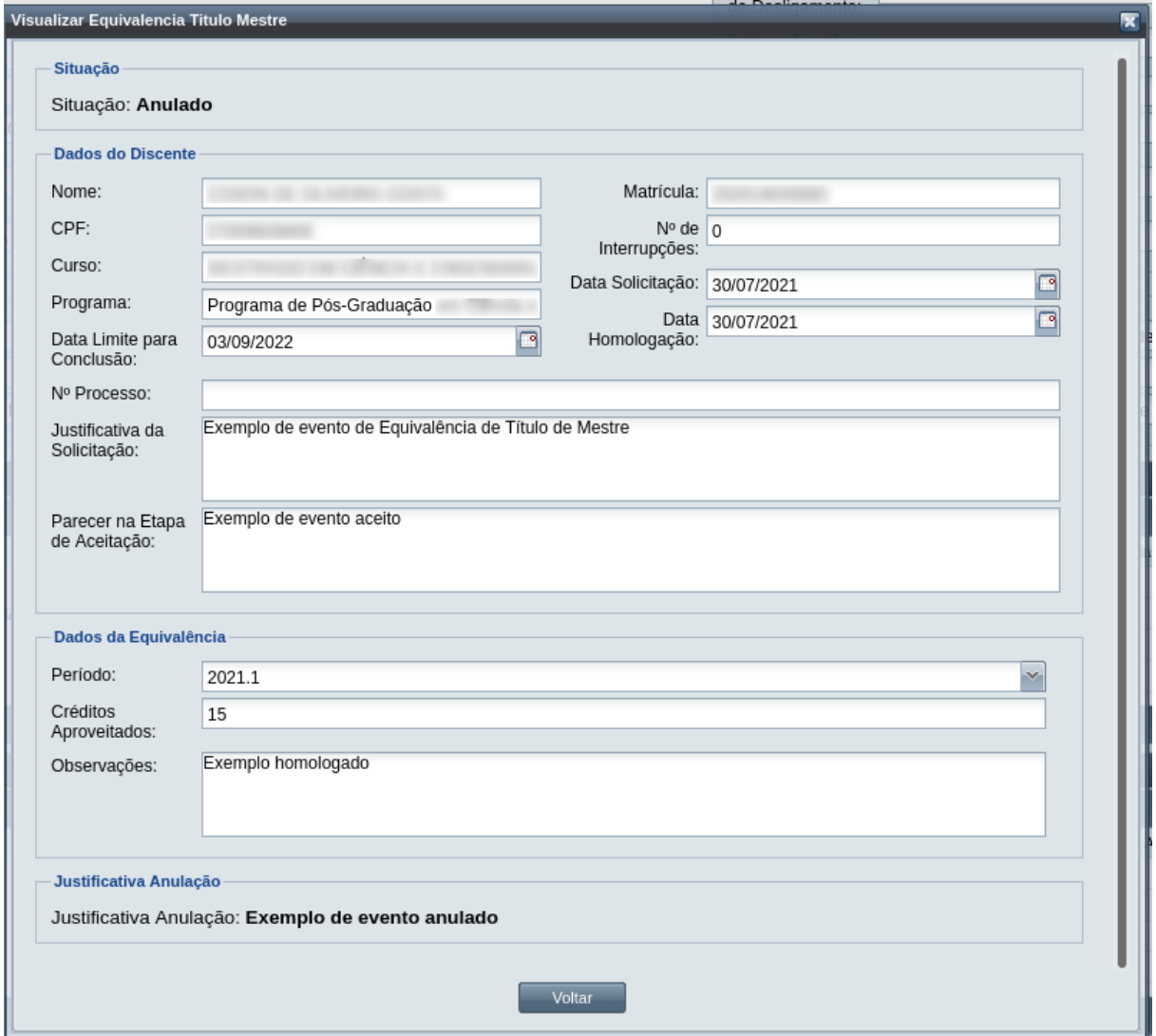

# **4.10.8 Exame de Qualificação**

Em cursos de pós-graduação stricto sensu é necessário uma qualificação prévia do trabalho de conclusão do curso, no caso, dissertação ou tese. Para isso, o discente se matricula no componente de elaboração da qualificação e, quando finalizado, submete-se a um exame de qualificação, inserindo um evento para esse fim no período letivo em vigor.

No evento de Exame de Qualificação ficam registrados os dados da defesa da qualificação e a nota ou conceito dos membros da banca examinadora. Quando o evento é finalizado, o diário de classe associado à matrícula no componente de elaboração de qualificação é fechado com o resultado (Aprovado ou Reprovado) registrado no evento. Caso o discente não tenha finalizado o material para a defesa da qualificação no período letivo e ainda tem prazo para continuar no período seguinte, ou seja considerado reprovado sem precisar passar pela defesa, o resultado para o discente no

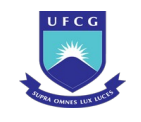

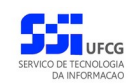

componente deverá ser registrado no próprio diário com o conceito 'Em Andamento' ou 'Reprovado', respectivamente. Assim, o diário poderá ser fechado pelo docente responsável. Observe que, em diários de componentes de elaboração de qualificação, não é possível resgistrar o conceito Aprovado pelo diário, só por meio de um evento de Exame de Qualificação.

No evento de Exame de Qualificação, o usuário deverá realizar as seguintes etapas: inserir, editar (opcional), registrar a aprovação/aceite e finalizar. Caso o evento não seja válido por algum motivo, ele deverá ser rejeitado. O Scapos não realiza a gestão eletrônica da documentação comprobatória necessária para eventos.

Após homologar um evento de Exame de Qualificação, constará no histórico do discente o componente curricular de elaboração de qualificação com: o período letivo do evento, a quantidade de créditos, a nota/conceito registrado no evento, a situação final do componente. A matrícula associada na tabela "Matrículas em Componentes Curriculares" da tela de detalhes do discente, ficará com situação cursada e o respectivo resultado. O diário de classe associado ao componente receberá o registro do resultado do exame e será fechado automaticamente.

Os usuários do Scapos que podem realizar essa operação em um subconjunto dos discentes, estão descritos na [Tabela 48: Usuários com Permissão para Realizar Exame de Qualificação](#page-293-0). As permissões para visualização estão na [Tabela 29: Eventos Permitidos para Visualização por Função do Usuário](#page-185-0).

As próximas subseções detalham as operações do evento de Exame de Qualificação.

| Função do Usuário                  | Permissões                                               |  |  |  |  |
|------------------------------------|----------------------------------------------------------|--|--|--|--|
| Coordenador Geral de Programas     | Para Discentes de Cursos de Programas do nível em que    |  |  |  |  |
|                                    | exerce função de coordenação geral                       |  |  |  |  |
| Coordenador/Secretário de Programa | Para Discente de Cursos do programa que exerce função de |  |  |  |  |
|                                    | coordenação/secretaria                                   |  |  |  |  |
| Coordenador/Secretário de Curso    | Para Discente de Curso em que exerce função de           |  |  |  |  |
|                                    | coordenação/secretaria                                   |  |  |  |  |
| Docente Orientador                 | Para Discente em que exerce orientação ativa             |  |  |  |  |

<span id="page-293-0"></span>*Tabela 48: Usuários com Permissão para Realizar Exame de Qualificação*

# <span id="page-293-1"></span> **4.10.8.1 Inserir Exame de Qualificação**

Um Exame de Qualificação poderá ser realizada nas seguintes condições:

- O discente deve estar matriculado em um componente curricular do tipo "Exame de qualificação" no mesmo período do evento;
- Discente não pode estar com outro evento de "Exame de qualificação de mestrado ou de doutorado" sem ter sido finalizado ;
- Discente não pode estar com outro evento de "Exame de qualificação de mestrado ou de doutorado" finalizado e ter sido aprovado;
- Discente deve estar com situação diferente de "Estudo Interrompido".

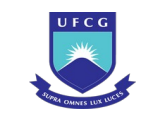

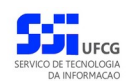

Para inserir um evento de Exame de Qualificação, o usuário (com permissão - [Tabela 48: Usuários](#page-293-0) [com Permissão para Realizar Exame de Qualificação](#page-293-0)) deverá:

*Passo 1:* Clicar no botão **Inserir** evento da [Tela 54: Visualizar Discente](#page-112-0) como descrito na [Seleção](#page-294-0) [39: Botão para Inserir Evento.](#page-294-0)

*Seleção 39: Botão para Inserir Evento*

<span id="page-294-0"></span>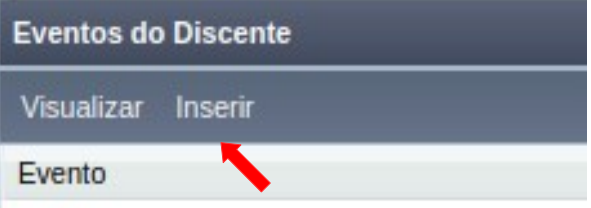

*Passo 2:* O sistema exibe a [Tela 110: Inserir Evento de Discente](#page-193-0).

*Passo 3:* Selecionar o evento **Exame de Qualificação** no Scapos e clicar no botão .

*Passo 4:* O sistema exibirá a [Tela 168: Inserir Evento de Exame de Qualificação](#page-295-0) aguardando o preenchimento dos seguintes dados:

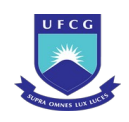

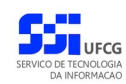

#### <span id="page-295-0"></span>*Tela 168: Inserir Evento de Exame de Qualificação*

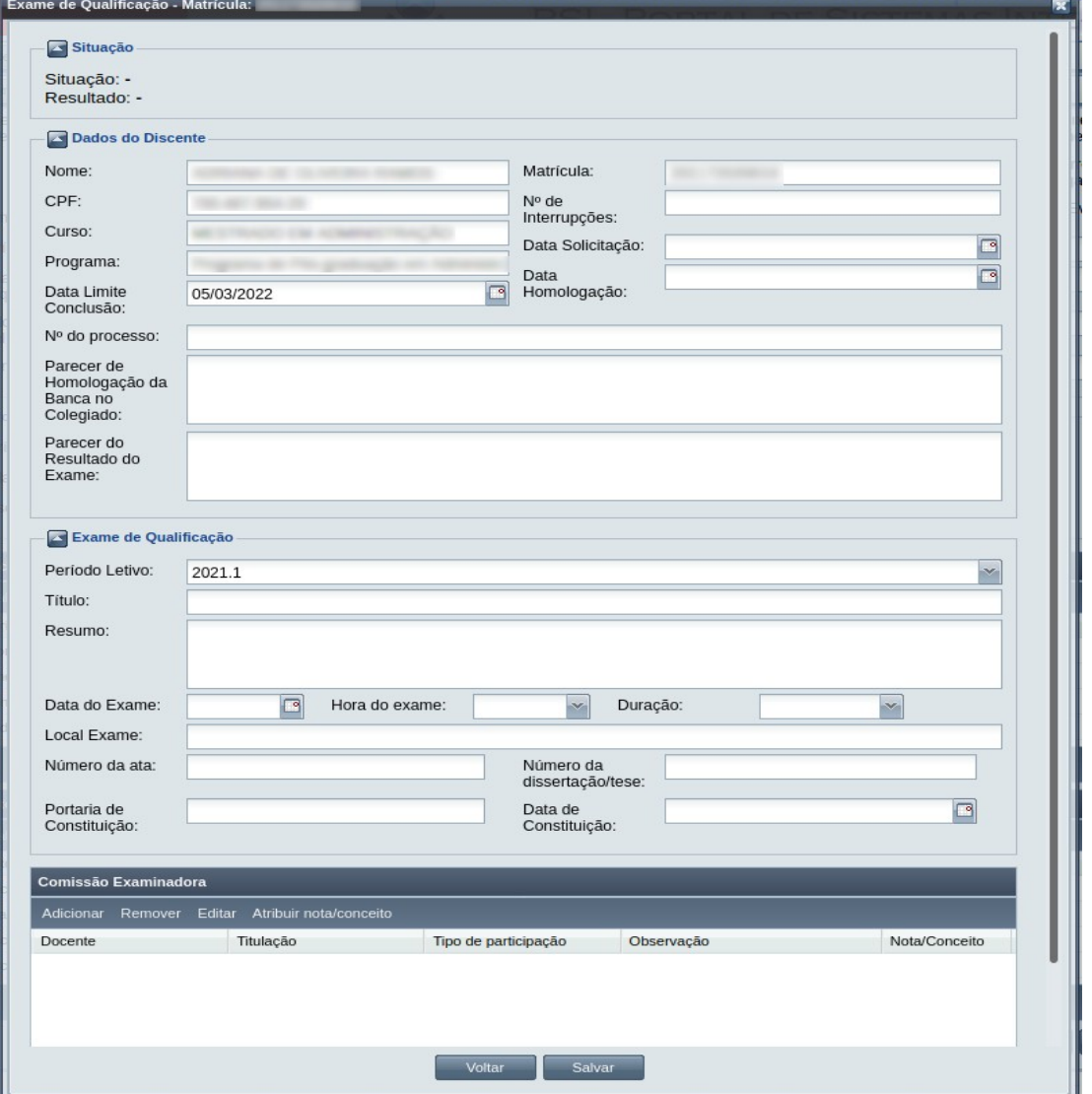

- Dados do Discente:
	- **Nº Processo:** (opcional) informar, caso haja processo associado à solicitação;
	- **Parecer da Homologação da Banca** examinadora **no Colegiado**  campo editável;
	- **Parecer do Resultado do Exame** campo editável;
	- Dados de Qualificação:
	- **Período Letivo** da solicitação apresenta o período vigente, mas pode ser escolhido outro;
	- **Título** do trabalho na qualificação;
	- **Data do Exame**;
	- **Hora do Exame** ;
	- **Duração** do exame ;
	- **Local do Exame** ;

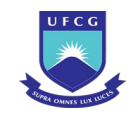

- **Número da Ata** do exame;
- **Número da Dissertação/Tese** no programa;
- **Portaria de Constituição** da banca examinadora;
- **Data da Constituição** da banca examinadora;
- **Observações** do evento.
- Dados da Banca Examinadora: o usuário deve **Adicionar** os membros da banca examinadora do exame de qualificação, podendo Editar, Remover ou Visualizar membros inseridos. Um membro é adicionado clicando no botão Adicionar da [Seleção 40:](#page-296-0) [Comissão Examinadora do Exame de Qualificação](#page-296-0). O sistema exibe a [Tela 169: Inserir](#page-297-0) [Membro de Comissão Examinadora do Exame de Qualificação](#page-297-0)

#### *Seleção 40: Comissão Examinadora do Exame de Qualificação*

<span id="page-296-0"></span>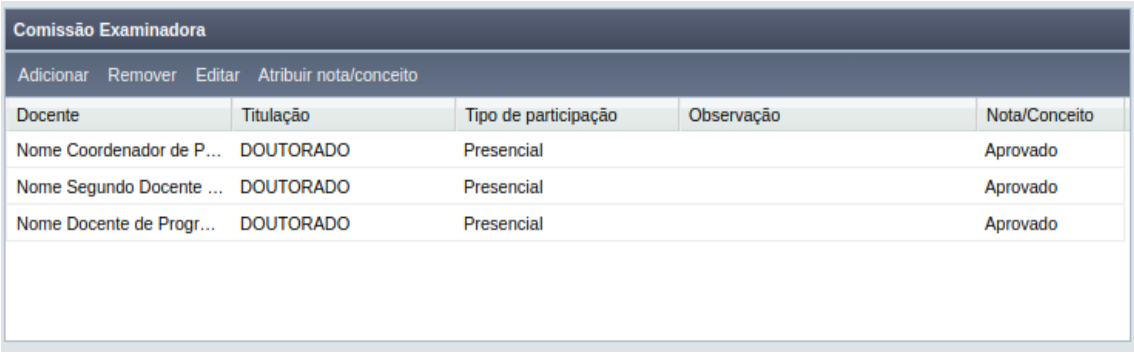

- **CPF** do membro da comissão examinadora caso seja o CPF de uma pessoa com vínculo (ativo ou não) com a instituição, o sistema exibe nome, e-mail e telefone que podem ser modificados;
- **Nome** do membro da comissão;
- **Titulação**  selecionar a titulação do membro;
- **E-mail** válido do membro da comissão;
- **Telefone** do membro da comissão;
- **Tipo de Participação** que pode ser Presencial ou Virtual/Remota.

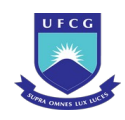

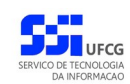

*Tela 169: Inserir Membro de Comissão Examinadora do Exame de Qualificação*

<span id="page-297-0"></span>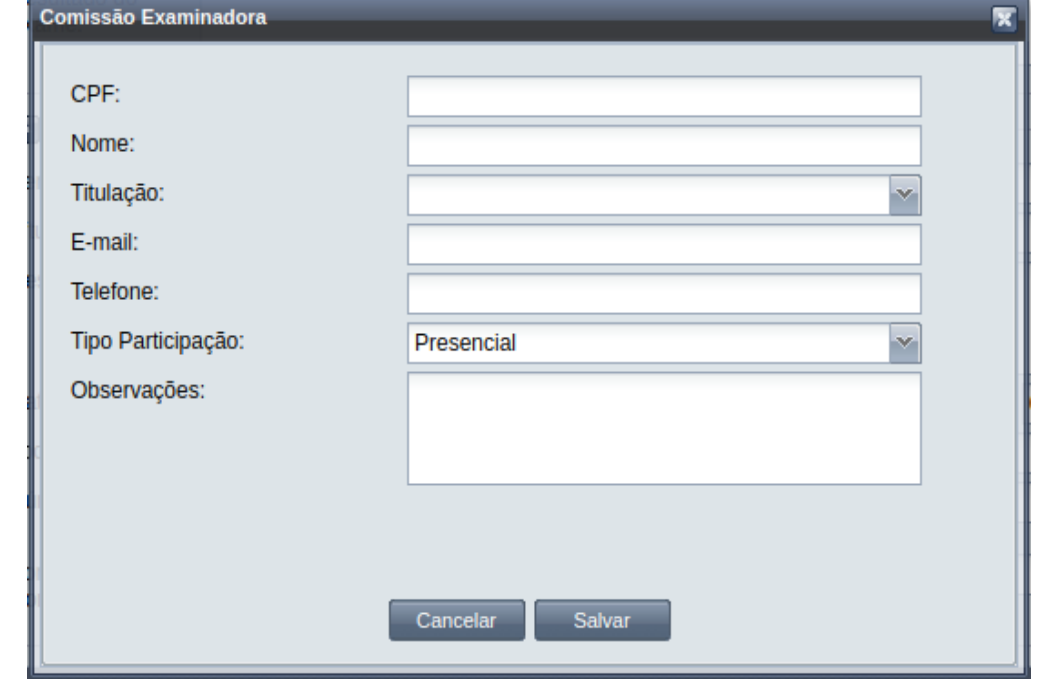

**Passo 5:** O usuário clica no botão . Salvar . O sistema volta para a [Tela 168: Inserir](#page-295-0) [Evento de Exame de Qualificação](#page-295-0) apresentando a linha com o novo membro da comissão na lista de membros.

*Passo 6:* Terminando de preencher todos os dados do Exame de Qualificação, o usuário clica no

botão **. Salvar . O sistema exibe a [Mensagem 107:Sucesso na Inserção do](#page-195-0)** [Evento](#page-195-0).

*Passo 7:* O usuário clica no **OK**, o sistema volta para a tela de detalhes do discente e exibe o novo evento de Exame de Qualificação com situação 'Em Curso' na lista de eventos do discente.

### <span id="page-297-1"></span> **4.10.8.2 Visualizar Exame de Qualificação**

Para visualizar um evento de Exame de Qualificação, o usuário (com permissão - [Tabela 29: Eventos](#page-185-0) [Permitidos para Visualização por Função do Usuário\)](#page-185-0) deverá:

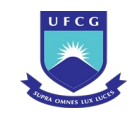

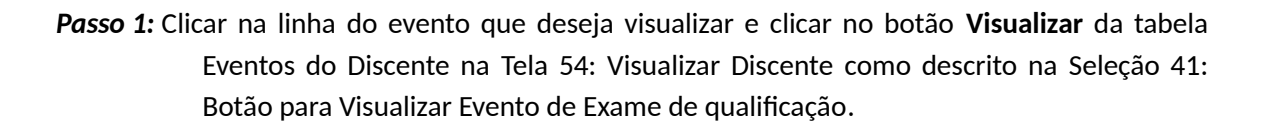

*Seleção 41: Botão para Visualizar Evento de Exame de qualificação*

<span id="page-298-0"></span>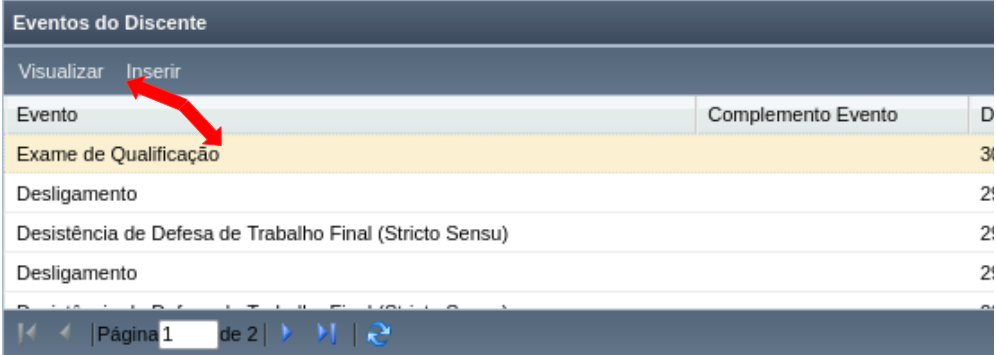

*Passo 2:* O sistema exibirá a [Tela 170: Visualizar Evento Exame de Qualificação](#page-299-0).

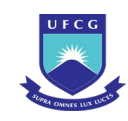

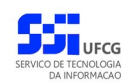

#### *Tela 170: Visualizar Evento Exame de Qualificação*

<span id="page-299-0"></span>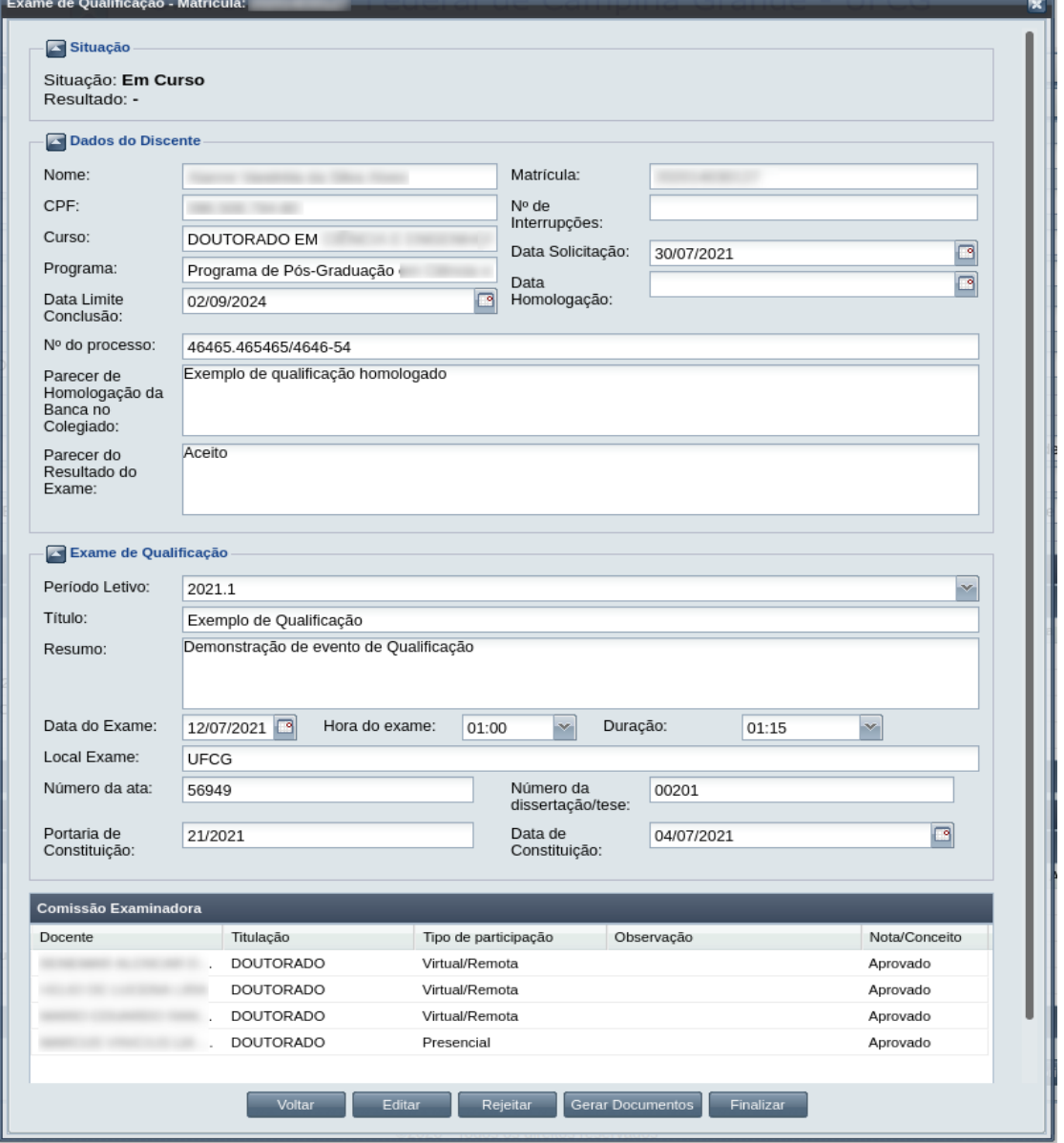

Passo 3: O usuário clica no botão **e voltar de volta para a tela de detalhes do discente**, ou

seleciona outra opção caso queira editar, finalizar, ou rejeitar o evento, de acordo com a situação do evento e com as permissões do usuário.

### **4.10.8.3 Editar Exame de Qualificação**

Apenas eventos de Exame de Qualificação com situação 'Em Curso' podem ser editados.

Para editar um evento de Exame de Qualificação, o usuário (com permissão - [Tabela 48: Usuários com](#page-293-0) [Permissão para Realizar Exame de Qualificação](#page-293-0)) deverá :

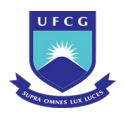

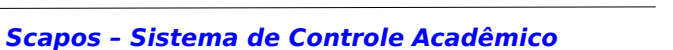

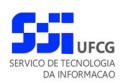

- *Passo 1:* Visualizar o evento que deseja editar, seguindo os passos da seção [4.10.8.2 Visualizar](#page-297-1) [Exame de Qualificação](#page-297-1);
- *Passo 2:* Clicar no botão **Editar** da [Tela 170: Visualizar Evento Exame de Qualificação](#page-299-0);
- *Passo 3:* O sistema exibirá a [Tela 171: Editar Evento de Exame de Qualificação](#page-300-0), para que o usuário modifique os dados descritos na seção [4.10.8.1 Inserir Exame de](#page-293-1) [Qualificação](#page-293-1);

#### <span id="page-300-0"></span>*Tela 171: Editar Evento de Exame de Qualificação*

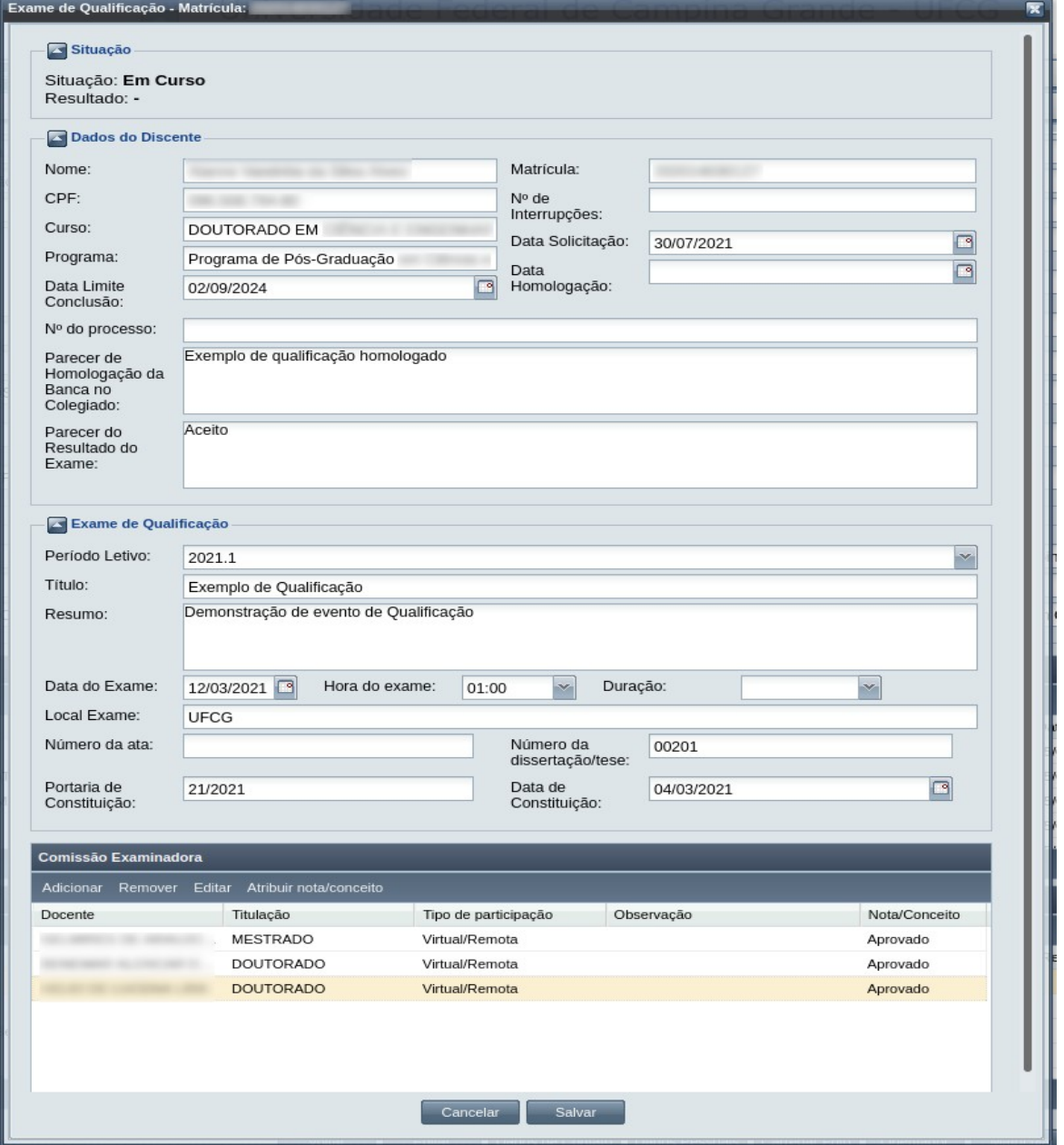

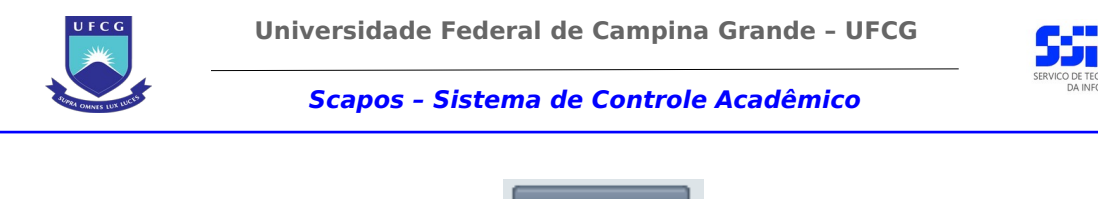

**Passo 4:** O usuário clica no botão **.** Salvar . O sistema exibe a [Mensagem 164:](#page-301-1) [Confirmação de Alteração do exame de Qualificação.](#page-301-1)

Mensagem 164: Confirmação de Alteração do exame de Qualificação

<span id="page-301-1"></span>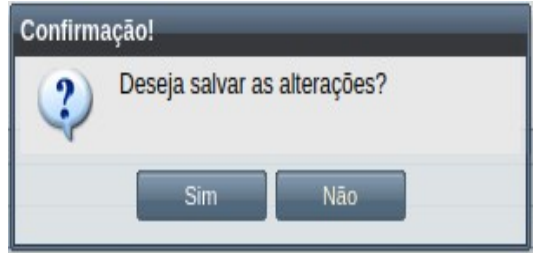

*Passo 5:* O usuário clica

**Passo 6:** O usuário clica no botão **. Com Esimula A.** O sistema exibe a [Mensagem 108: Sucesso](#page-199-0) [na Edição do Evento](#page-199-0);

*Passo 7:* O usuário clica no **OK**, o sistema volta para a tela de visualizar do evento de Exame de Qualificação sem modificar a sua situação.

# **4.10.8.4 Gerar Documentos do Exame de Qualificação**

No evento de Exame de Qualificação pode ser realizada a geração de documentos, necessários para as próximas etapas dos estudos, como para a emissão do diploma.

| Função do Usuário                  | Permissões                                               |  |  |  |  |
|------------------------------------|----------------------------------------------------------|--|--|--|--|
| Coordenador Geral de Programas     | Para Discentes de Cursos de Programas do nível em que    |  |  |  |  |
|                                    | exerce função de coordenação geral                       |  |  |  |  |
| Coordenador/Secretário de Programa | Para Discente de Cursos do programa que exerce função de |  |  |  |  |
|                                    | coordenação/secretaria                                   |  |  |  |  |
| Coordenador/Secretário de Curso    | Para Discente de Curso em que exerce função de           |  |  |  |  |
|                                    | coordenação/secretaria                                   |  |  |  |  |

<span id="page-301-0"></span>*Tabela 49: Usuários com Permissão para Gerar Documentos do Exame de Qualificação*

Para emitir um documento no evento de Exame de Qualificação, o usuário (com permissão - [Tabela](#page-301-0) [49: Usuários com Permissão para Gerar Documentos do Exame de Qualificação](#page-301-0)) deverá :

*Passo 1:* Visualizar o evento que deseja gerar documentos, seguindo os passos da seção [4.10.8.2](#page-297-1) [Visualizar Exame de Qualificação](#page-297-1).

*Passo 2:* Clicar no botão **Gerar Documentos** da [Tela 170: Visualizar Evento Exame de Qualificação](#page-299-0)

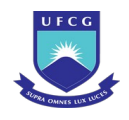

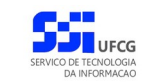

*Passo 3:* O sistema exibirá a [Tela 172: Gerar Documentos no Evento de Exame de Qualificação,](#page-302-1) para que o usuário selecione o tipo de documento a ser emitido;

#### <span id="page-302-1"></span>*Tela 172: Gerar Documentos no Evento de Exame de Qualificação*

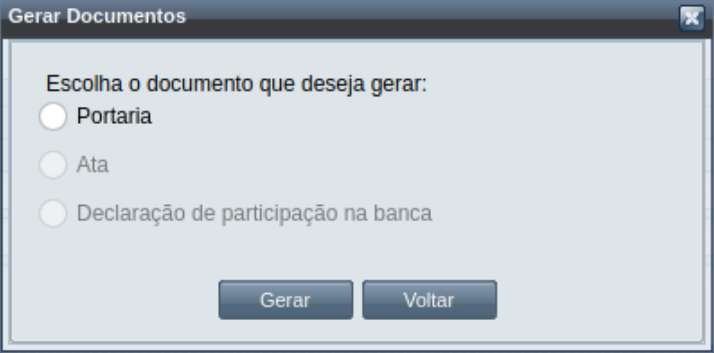

Passo 4: Depois de escolher, o usuário clica no botão **de Gerar** de O sistema exibe a

<span id="page-302-0"></span>[Mensagem 165: Confirmação de geração do documento selecionado no evento de](#page-302-0) [Exame de Qualificação](#page-302-0).

Mensagem 165: Confirmação de geração do documento selecionado no evento de Exame de Qualificação

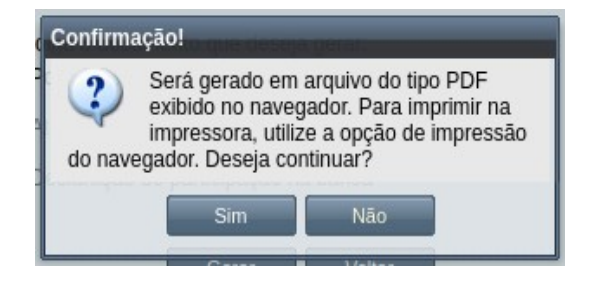

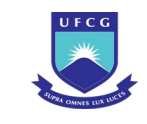

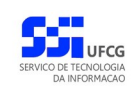

#### <span id="page-303-0"></span>*Tela 173: Documento aberto no navegador, gerado do evento de Qualificação*

ISCAPOS/eventoExameQualificacao/7460/documentos/portaria?0.05802618784733826

 $|$  + Zoom automático  $\sim$ 

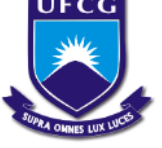

### Universidade Federal de Campina Grande - UFCG

Centro de Ciencias Biologicas e da Saud - CCBS Programa de Pós-graduação em Felicidade - PPGFELIZ Rua Aprigio Veloso . 882. Universitario . Campina Grande -PB. CEP:58429900 Fone: (83)2101-1046 - E-mail: reitoria@reitoria.ufcg.edu.br

PORTARIA Nº 121 21

O Coordenador do Curso de Programa de Pós-graduação em Felicidade, no uso de suas atribuições.

### **RESOLVE**

Constituir, nesta data e na forma regulamentar, a Comissão Examinadora composta pelos Professores JOÃO JOSÉ LIM, Doutor(a), CARLOS ALBERTO JOVEM, Doutor(a), JOÃO TESLA SILVA, Doutor(a), para, sob a Presidência do primeiro, proceder ao julgamento de TESE DE DOUTORADO de nº 111, com o título: TESTE2, do(a) candidato(a) US SETE DOIS OITO CINCO, aluno(a) do Curso de Programa de Pós-graduação em Felicidade da Universidade Federal de Campina Grande - UFCG, cuja defesa se realizará em 10 de Janeiro de 2021, nas dependências do(a) UFCG às 09:15 horas.

*Passo 5:* O usuário clica no botão **.** O sistema abre o navegador padrão do

computador, com o documento aberto, como na [Tela 173: Documento aberto no](#page-303-0) [navegador, gerado do evento de Qualificação](#page-303-0).

### **4.10.8.5 Finalizar Exame de Qualificação**

Apenas em eventos com situação 'Em curso' é permitido que o usuário realize a finalização.

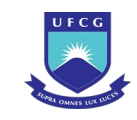

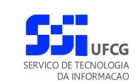

<span id="page-304-2"></span>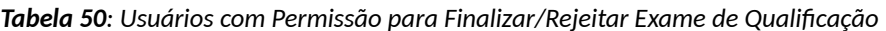

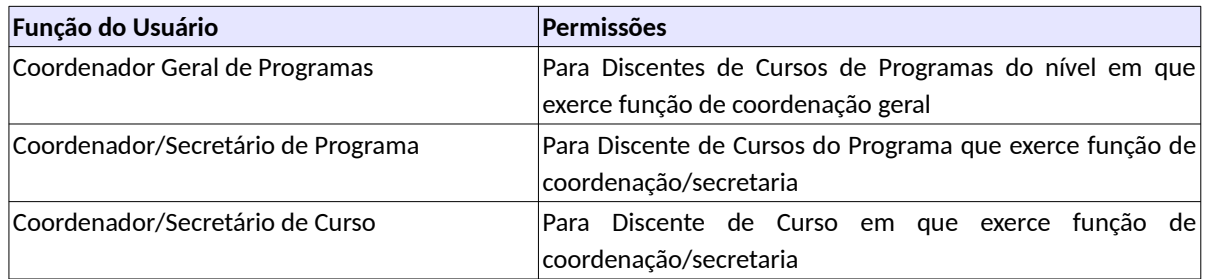

Para Finalizar um evento de Exame de Qualificação, o usuário (com permissão - [Tabela 50: Usuários](#page-304-2) [com Permissão para Finalizar/Rejeitar Exame de Qualificação\)](#page-304-2) deverá :

- *Passo 1:* Visualizar o evento que deseja finalizar, seguindo os passos da seção [4.10.8.2 Visualizar](#page-297-1) [Exame de Qualificação](#page-297-1).
- *Passo 2:* Clicar no botão **Finalizar** da [Tela 170: Visualizar Evento Exame de Qualificação](#page-299-0). O sistema exibe a [Mensagem 166: Confirmação de Finalização de Exame de](#page-304-1) [Qualificação](#page-304-1).

Mensagem 166: Confirmação de Finalização de Exame de Qualificação

<span id="page-304-1"></span>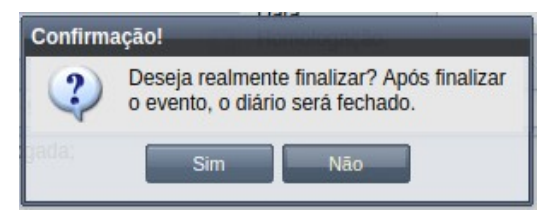

**Passo 3:** O usuário clica no botão **. Com Esimula E**. O sistema exibe a [Mensagem 167: Sucesso](#page-304-0) [da Finalização do Evento.](#page-304-0)

Mensagem 167: Sucesso da Finalização do Evento

<span id="page-304-0"></span>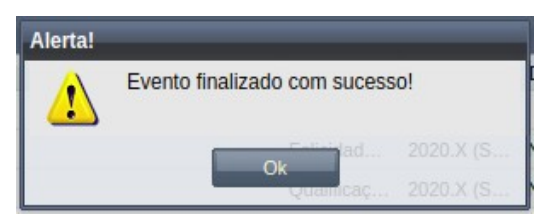

*Passo 4:* O usuário clica no **OK**, o sistema volta para a tela de visualização do evento de Exame de Qualificação com a situação 'Cursada'.

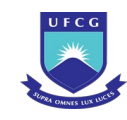

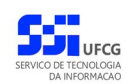

#### *Tela 174: Histórico Acadêmico após o Exame de Qualificação*

<span id="page-305-1"></span>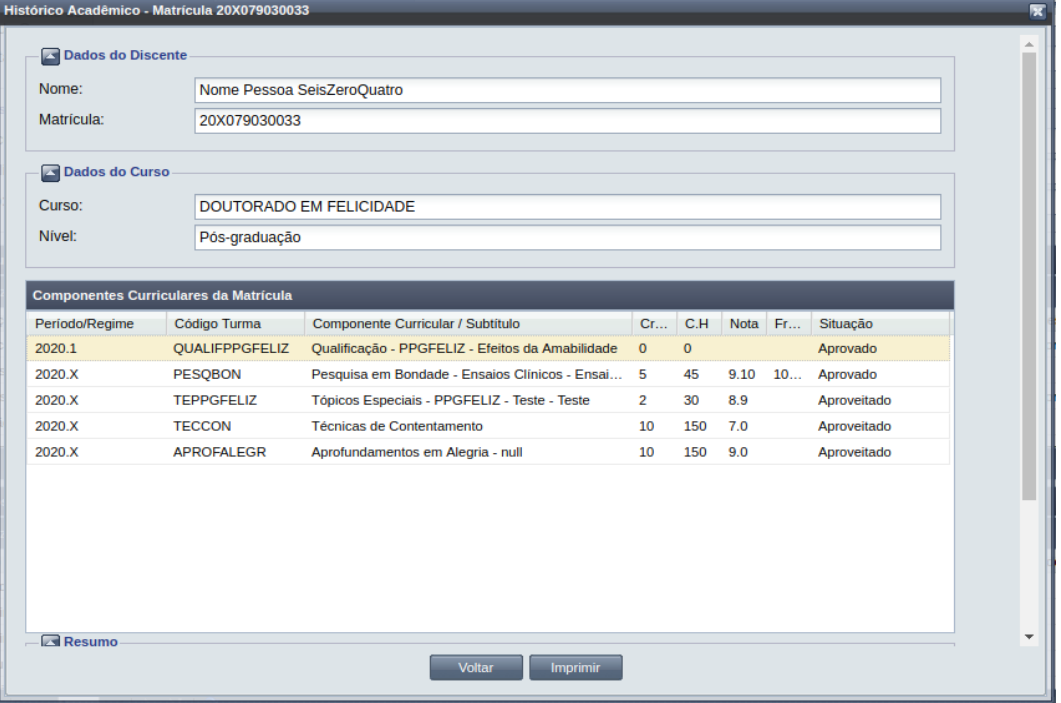

O sistema adiciona uma linha ao histórico do discente com o componente de elaboração da qualificação como descrito na [Tela 174: Histórico Acadêmico após o](#page-305-1) [Exame de Qualificação](#page-305-1).

O sistema registra a situação Cursada para o componente de elaboração de qualificação, como exemplificado na [Tela 175: Matrícula após o Exame de](#page-305-0) [Qualificação](#page-305-0).

*Tela 175: Matrícula após o Exame de Qualificação*

<span id="page-305-0"></span>

| <b>Matriculas em Componentes Curriculares</b> |                         |              |           |            |            |             |     |                 |                     |   |
|-----------------------------------------------|-------------------------|--------------|-----------|------------|------------|-------------|-----|-----------------|---------------------|---|
| <b>Visualizar</b>                             |                         |              |           |            |            |             |     |                 |                     |   |
| Descrição da Componente Curric                | Descrição Complementar  | Período      | Docente R | Local/Sala | Horário    | Data Matric | N   | Resultado       | Situação            |   |
| Qualificação - PPGFELIZ                       | Efeitos da Amabilidade  | $2020.1$ (Se |           |            |            | 23/11/2020  |     | Aprovado        | Cursada             |   |
| <b>Tópicos Especiais - PPGFELIZ</b>           | Perdão e Felicidade     | 2020.X (Se   | Nome Coor | BC1-CENT   | O102       | 20/11/2020  |     |                 | Em Curso            |   |
| Pesquisa em Bondade                           | <b>Ensaios Clínicos</b> | 2020.X (Se   | Nome Coor |            |            | 20/11/2020  | 9.1 | Aprovado        | Cursada             |   |
| Gratidão Constante                            |                         | 2020.X (Se   | Nome Coor | BLOCO C    | S075: S135 | 20/11/2020  |     |                 | <b>Em Curso</b>     |   |
| Ténisse Fenediais, DOOFFUIT                   | $T = -1$                | 0000 V (0-   |           |            |            | 10/11/0000  | 0.0 | Americalization | Amazonikana         | ▼ |
| Página 1                                      | $\mathbb{R}$            |              |           |            |            |             |     |                 | Exibindo 1 - 7 de 7 |   |

O sistema também fecha o diário de classe associado ao componente de elaboração de qualificação colocando o resultado de acordo com a média das notas ou dos conceitos atribuídos pela banca examinadora.

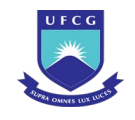

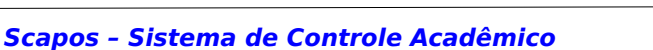

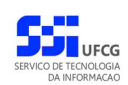

# **4.10.8.6 Rejeitar Exame de Qualificação**

Um evento pode ser rejeitado por insuficiência de documentação ou por negação da solicitação na instância deliberativa (coordenação ou colegiado). Apenas em eventos com situação 'Em Curso' é permitido que o usuário execute a rejeição do evento.

Para Rejeitar um evento de Exame de Qualificação, o usuário (com permissão - [Tabela 51: Usuários](#page-308-0) [com Permissão para Anular/Cancelar/Rejeitar Exame de Qualificação](#page-308-0)) deverá :

*Passo 2:* Clicar no botão **Rejeitar** da [Tela 170: Visualizar Evento Exame de Qualificação](#page-299-0).

*Passo 3:* O sistema exibirá a [Tela 176: Rejeitar Evento de Exame de Qualificação](#page-307-0).

*Passo 1:* Visualizar o evento que deseja rejeitar, seguindo os passos da seção [4.10.8.2 Visualizar](#page-297-1) [Exame de Qualificação](#page-297-1).

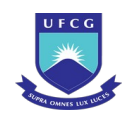

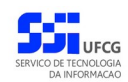

#### <span id="page-307-0"></span>*Tela 176: Rejeitar Evento de Exame de Qualificação*

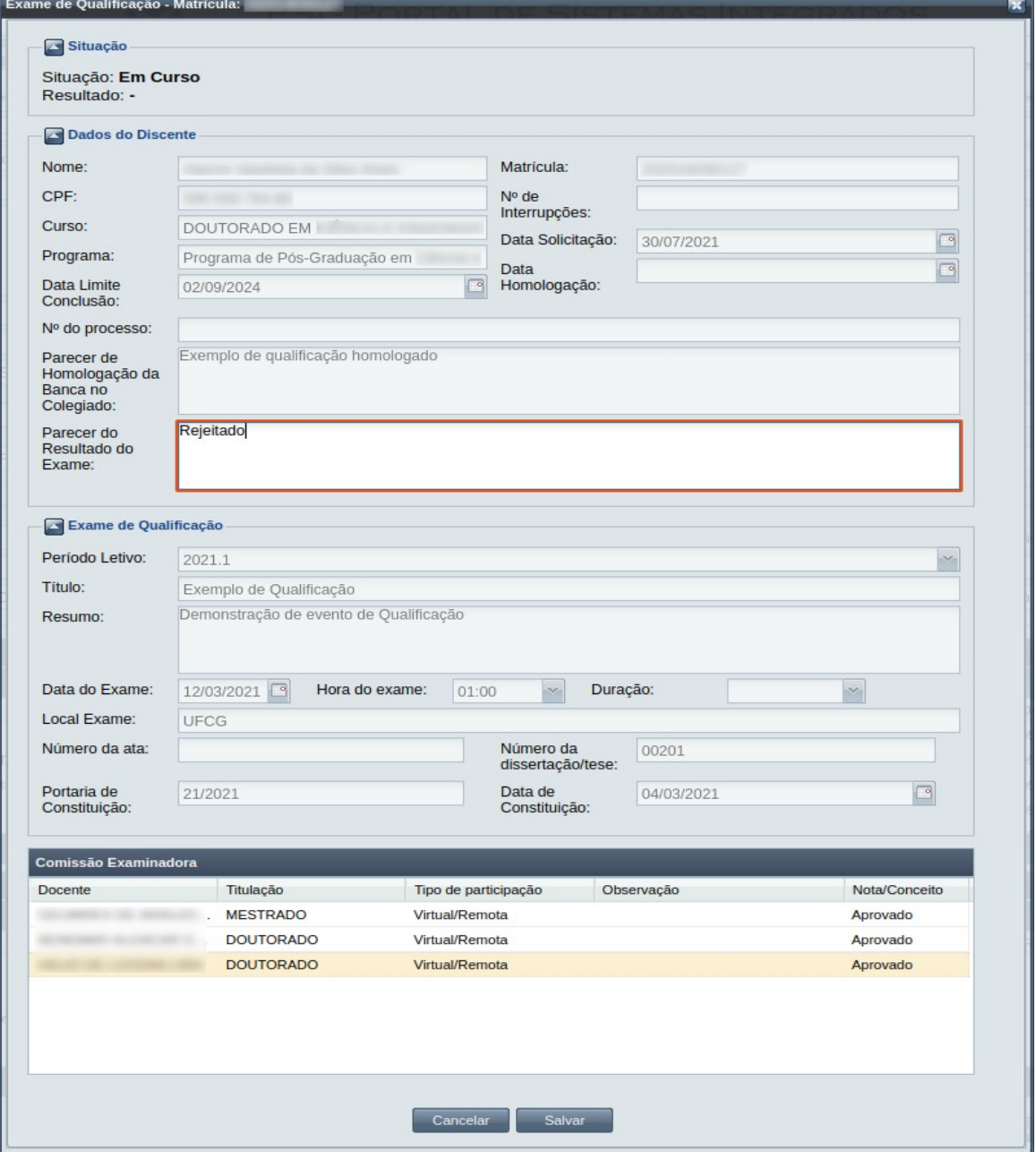

*Passo 4:* O usuário informa o **Parecer do Resultado do Exame**;

Passo 5: O usuário clica no botão **Salvar** . O sistema exibe a [Mensagem 168:](#page-308-1)

[Confirmação de Rejeição de Exame de Qualificação](#page-308-1).

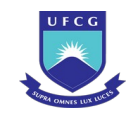

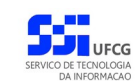

<span id="page-308-1"></span>*Mensagem 168: Confirmação de Rejeição de Exame de Qualificação*

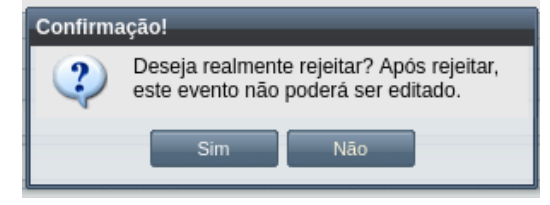

**Passo 6:** O usuário clica no botão **. Com Simula de Singuardo esta exibe** a [Mensagem 169: Sucesso](#page-308-2)

[na Rejeição do Evento.](#page-308-2)

*Mensagem 169: Sucesso na Rejeição do Evento*

<span id="page-308-2"></span>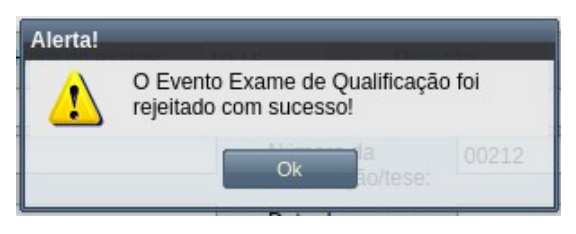

*Passo 7:* O usuário clica no **OK**, o sistema volta para a tela de visualização do evento de Exame de Qualificação com a situação 'Rejeitado'.

# **4.10.8.7 Anular Exame de Qualificação**

Apenas em eventos com situação 'Cursado' ou 'Em curso' (Se não Finalizado) e que tiverem data de homologação é permitido que o usuário realize a anulação.

<span id="page-308-0"></span>*Tabela 51: Usuários com Permissão para Anular/Cancelar/Rejeitar Exame de Qualificação*

| Função do Usuário              | <b>Permissões</b>                                        |
|--------------------------------|----------------------------------------------------------|
| Coordenador Geral de Programas | Para Discentes de Cursos de Programas do nível em que    |
|                                | exerce função de coordenação geral                       |
| Coordenador de Programa        | Para Discente de Cursos do Programa que exerce função de |
|                                | coordenação de programa                                  |

Para Anular um evento de Exame de Qualificação, o usuário (com permissão - [Tabela 51: Usuários](#page-308-0) [com Permissão para Anular/Cancelar/Rejeitar Exame de Qualificação](#page-308-0)) deverá :

*Passo 1:* Visualizar o evento que deseja anular, seguindo os passos da seção [4.10.8.2 Visualizar](#page-297-1) [Exame de Qualificação](#page-297-1).

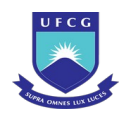

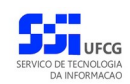

*Passo 2:* Clicar no botão Anular da [Tela 177: Anular Evento de Exame de Qualificação](#page-309-0).

<span id="page-309-0"></span>*Tela 177: Anular Evento de Exame de Qualificação*

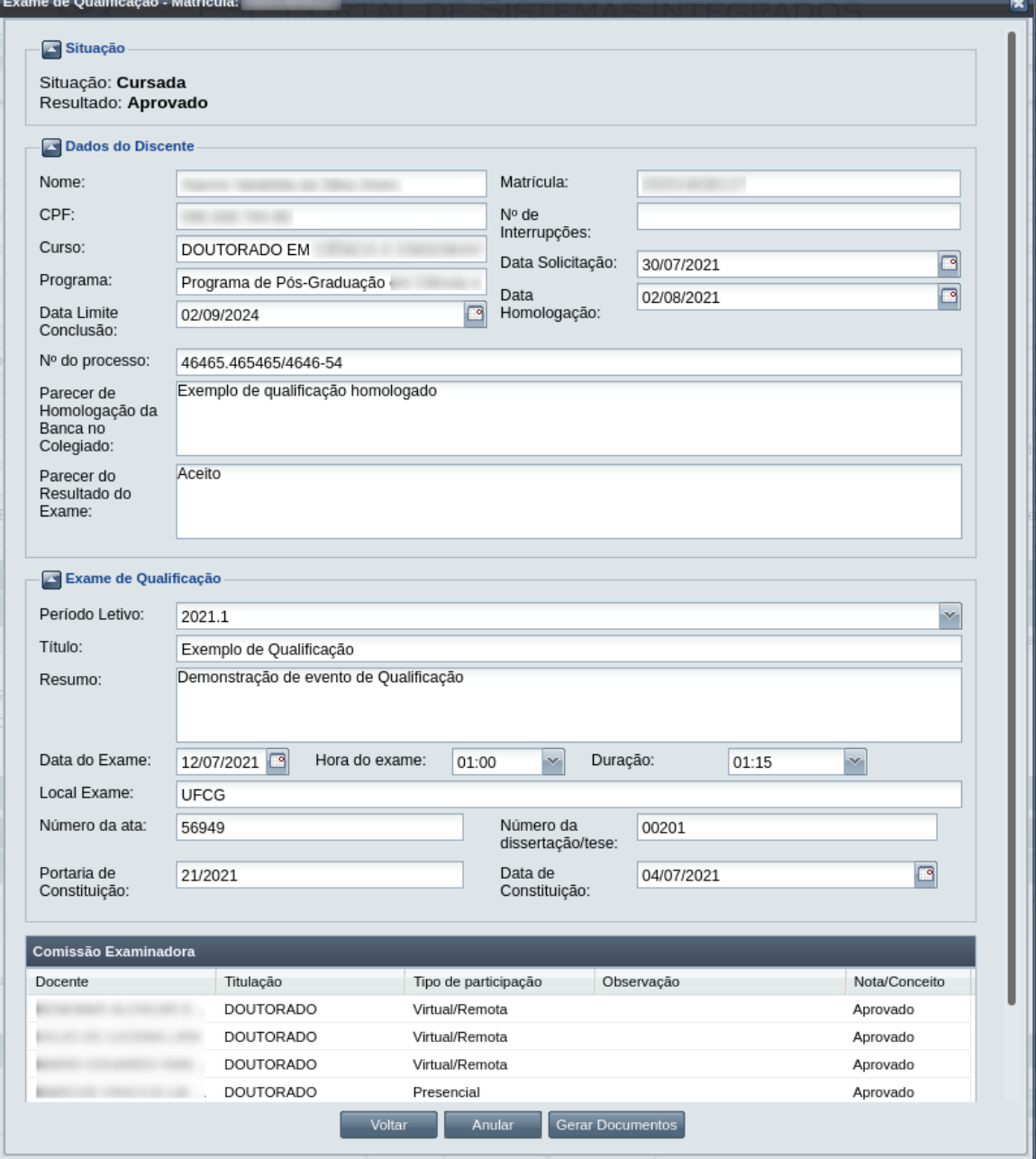

*Passo 3:* O sistema exibe a [Mensagem 170: Justificativa de Anulação do evento](#page-310-0).

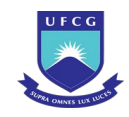

#### <span id="page-310-0"></span>*Mensagem 170: Justificativa de Anulação do evento*

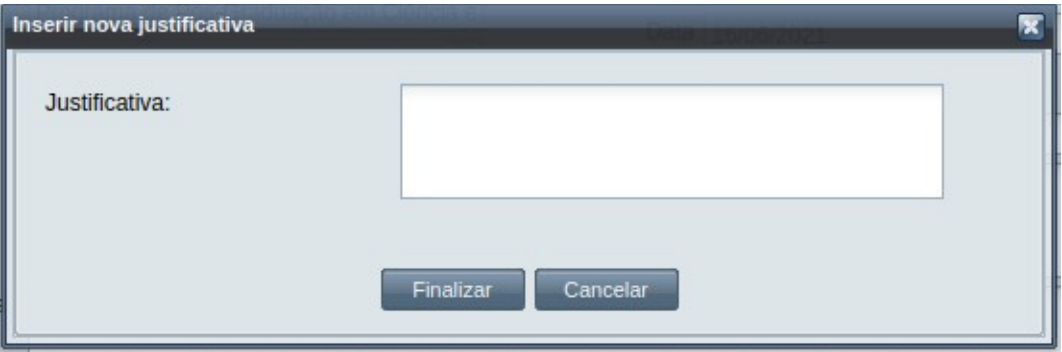

*Passo 4:* O usuário preenche a justificativa e clica no botão **Finalizar**. O sistema exibe a [Mensagem 171: Confirmar Justificativa de Anulação do evento](#page-310-2).

*Mensagem 171: Confirmar Justificativa de Anulação do evento*

<span id="page-310-2"></span>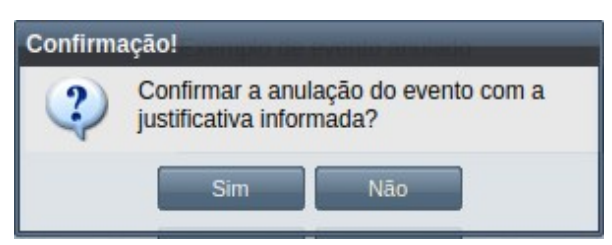

*Passo 5:* O sistema exibe a [Mensagem 172: Confirmar Justificativa de Anulação do evento](#page-310-1).

*Mensagem 172: Confirmar Justificativa de Anulação do evento*

<span id="page-310-1"></span>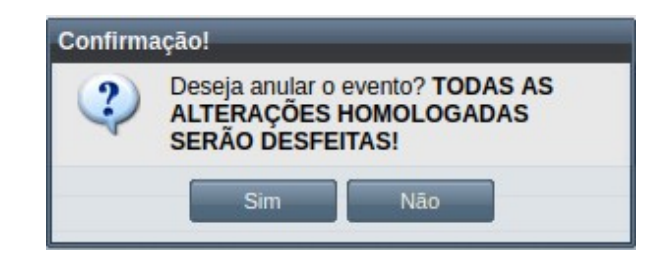

Passo 6: O usuário clica no botão **. Com Simula A.** O sistema exibe a [Mensagem 173: Sucesso](#page-311-0) [na Anulação do Evento](#page-311-0).

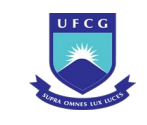

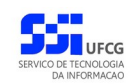

*Mensagem 173: Sucesso na Anulação do Evento*

<span id="page-311-0"></span>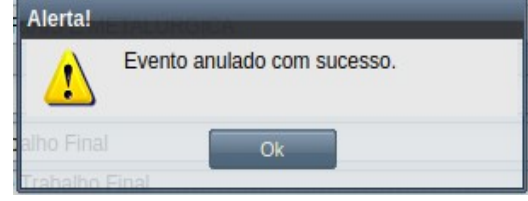

*Passo 7:* O usuário clica no **OK**, o sistema volta para a tela de visualização do evento de Equivalência de Título de Mestre com a situação 'Anulado', e com a seção de justificativa de anulação com o motivo, especificado pelo usuário, disponível, na [Tela 178: Evento de Exame de Qualificação Anulado](#page-312-0).

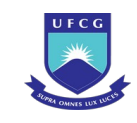

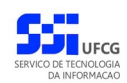

#### <span id="page-312-0"></span>*Tela 178: Evento de Exame de Qualificação Anulado*

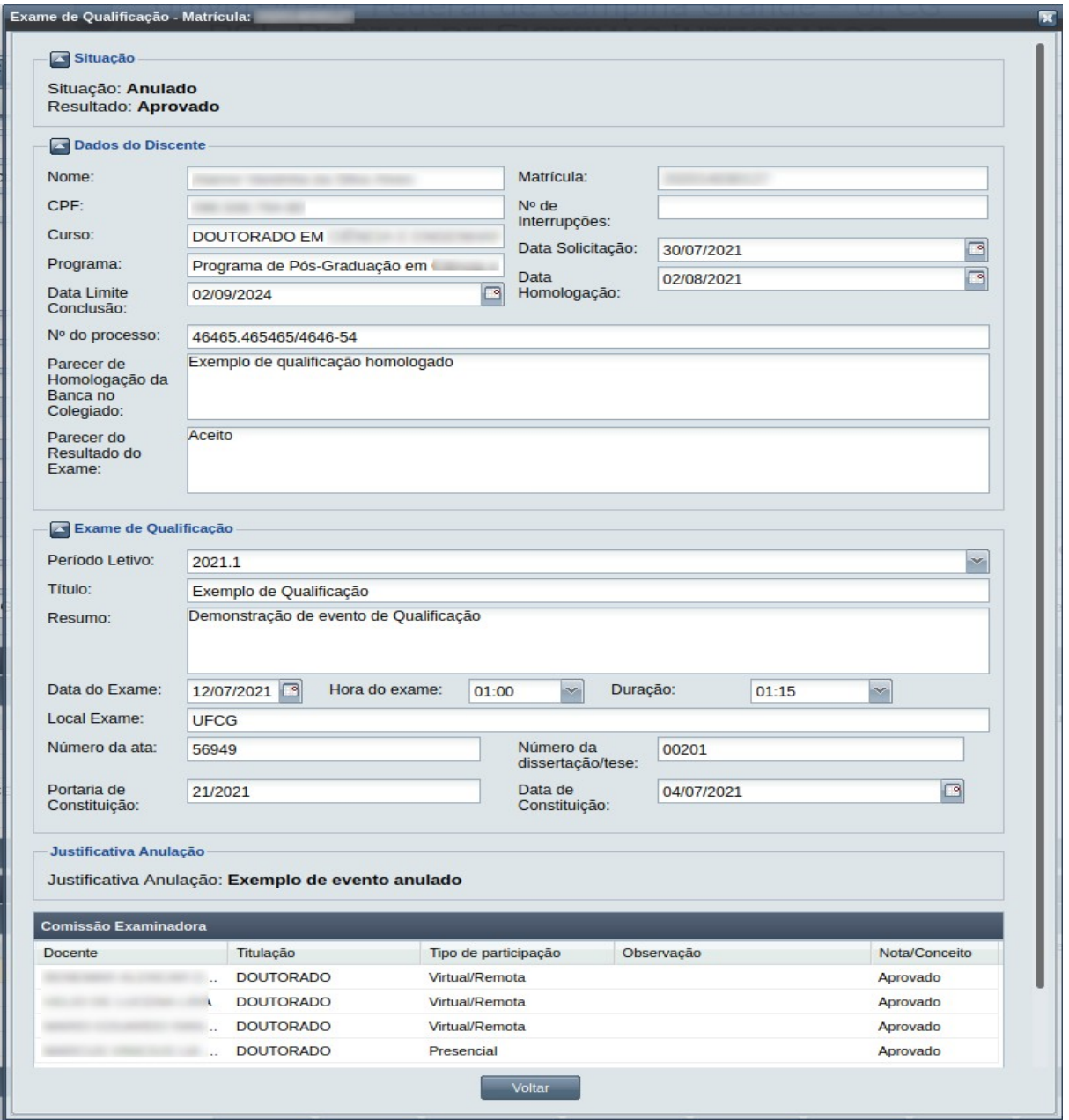

*Passo 8:* O usuário clica no **OK**, o sistema volta para a tela de visualização do evento de Exame de Qualificação com a situação 'Anulado', bem como o diário do componente é reaberto e removido o registro do componente de qualificação do Histórico Acadêmico do discente.

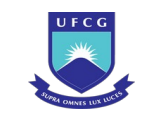

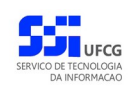

# <span id="page-313-1"></span> **4.10.9 Exame de Suficiência**

O discente pode requerer exame de suficiência para componentes da estrutura curricular do seu curso. Caso seja aprovado, obterá o direito aos respectivos créditos do componente e deverá constar do histórico escolar do discente com a nota obtida.

No evento de Exame de Suficiência o discente pode iniciar o processo de comprovação de suficiência no componente curricular alvo de sua solicitação. Quando o evento é homologado, os dados dos créditos do componente serão disponibilizados em seu histórico escolar com a nota obtida.

O usuário deverá realizar as seguintes etapas: inserir, editar (opcional), registrar a aprovação/aceite e homologar. Caso o evento não seja válido por algum motivo, ele deverá ser rejeitado. O Scapos não realiza a gestão eletrônica da documentação comprobatória necessária para eventos.

Exame de suficiência poderá ser solicitado nas seguintes condições:

- caso o discente não tenha sido REPROVADO, APROVADO ou APROVEITADO no componente curricular para o qual está pedindo exame de suficiência;
- caso não haja nenhum exame de suficiência cadastrado para o discente no mesmo componente curricular com situação igual a HOMOLOGADO ( pois o discente não poderá solicitar exame de suficiência em disciplina na qual tenha sido reprovado - Art. 51 parágrafo 4 da RESOLUÇÃO 3/2016 );
- caso haja outro exame de suficiência cadastrado para o discente no mesmo componente curricular, com situação igual a REJEITADO;
- caso discente esteja com situação diferente de "ESTUDO INTERROMPIDO".

Os usuários do Scapos que podem realizar essa operação em um subconjunto dos discentes, estão descritos na [Tabela 52: Usuários com Permissão para Realizar Exame de Suficiência](#page-313-0). As permissões para visualização estão na [Tabela 29: Eventos Permitidos para Visualização por Função do Usuário](#page-185-0).

| <b>Função do Usuário</b>           | Permissões                                               |  |  |  |  |
|------------------------------------|----------------------------------------------------------|--|--|--|--|
| Coordenador Geral de Programas     | Para Discentes de Cursos de Programas do nível em que    |  |  |  |  |
|                                    | exerce função de coordenação geral                       |  |  |  |  |
| Coordenador/Secretário de Programa | Para Discente de Cursos do programa que exerce função de |  |  |  |  |
|                                    | coordenação/secretaria                                   |  |  |  |  |
| Coordenador/Secretário de Curso    | Para Discente de Curso em que exerce função de           |  |  |  |  |
|                                    | coordenação/secretaria                                   |  |  |  |  |

<span id="page-313-0"></span>*Tabela 52: Usuários com Permissão para Realizar Exame de Suficiência*

As próximas subseções detalham as operações do evento de Exame de Suficiência.

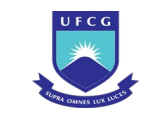

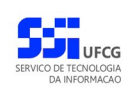

# <span id="page-314-1"></span> **4.10.9.1 Inserir Exame de Suficiência**

Para inserir um evento de Exame de Suficiência, o usuário (com permissão - [Tabela 52: Usuários com](#page-313-0) [Permissão para Realizar Exame de Suficiência](#page-313-0)) deverá:

*Passo 1:* Clicar no botão **Inserir** evento da [Tela 54: Visualizar Discente](#page-112-0) como descrito na [Seleção](#page-314-0) [42: Botão para Inserir Evento.](#page-314-0)

*Seleção 42: Botão para Inserir Evento*

<span id="page-314-0"></span>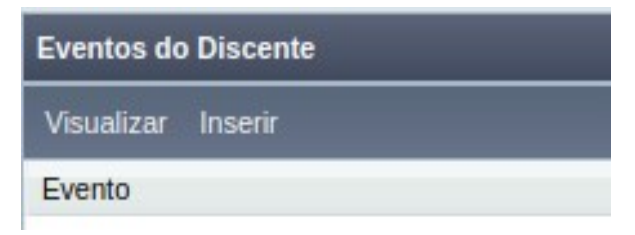

*Passo 2:* O sistema exibe a [Tela 110: Inserir Evento de Discente](#page-193-0).

**Passo 3:** Selecionar o evento **Exame de Suficiência** no Scapos e clicar no botão **la Avancar** 

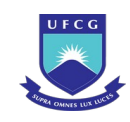

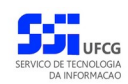

#### *Tela 179: Inserir Evento Exame de Suficiência*

<span id="page-315-0"></span>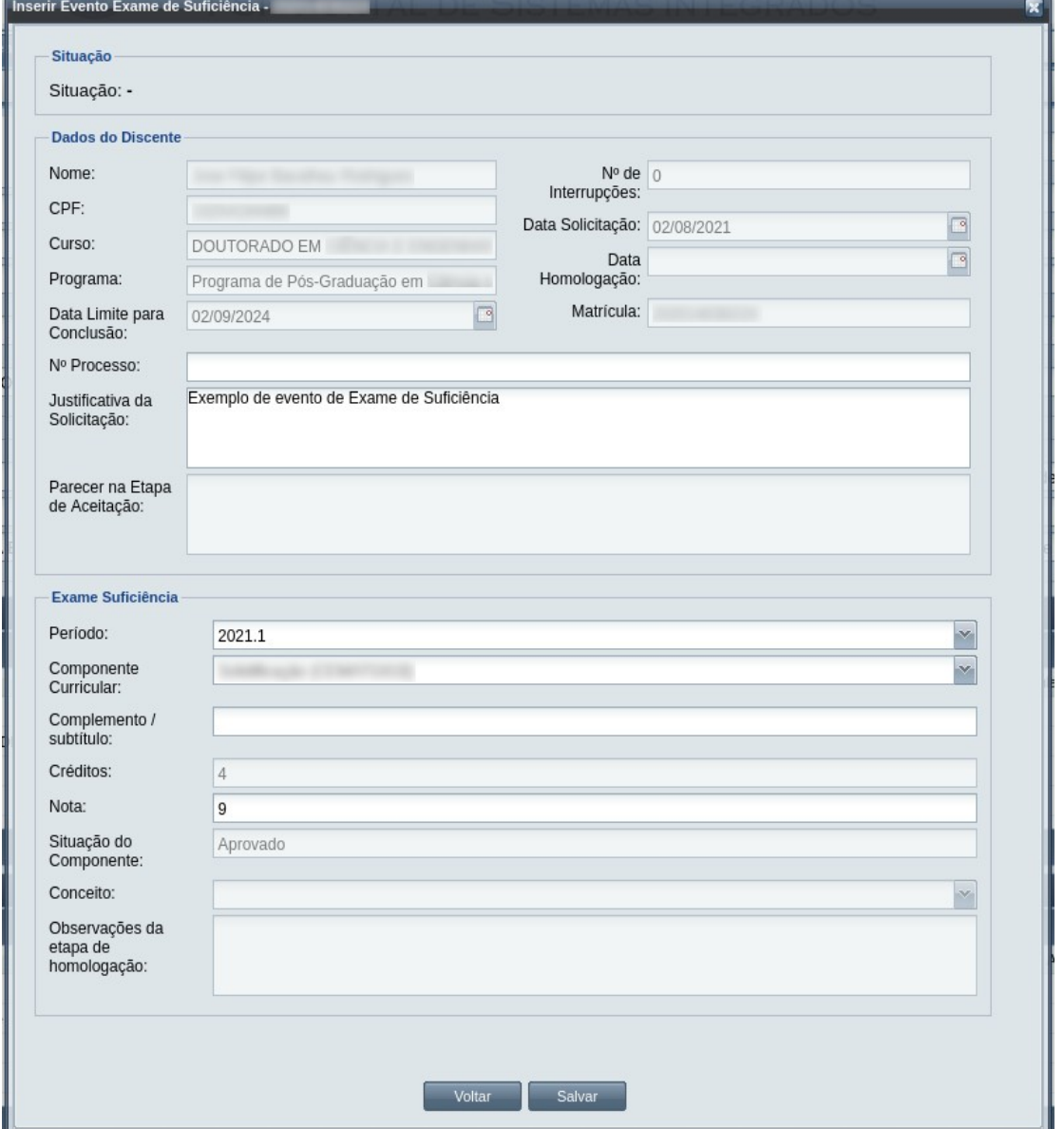

*Passo 4:* O sistema exibirá a [Tela 179: Inserir Evento Exame de Suficiência](#page-315-0) aguardando o preenchimento dos seguintes dados:

- Dados da solicitação de Suficiência:
	- **Nº Processo:** (opcional): informar, caso haja processo associado à solicitação;
	- **Justificativa da Solicitação:** campo editável;
	- **Período:** apresenta o período a que o exame se aplica;
	- **Componente Curricular:** Lista com os componentes curriculares a que o exame se aplica;
	- **Complemento/subtítulo:** tema em que o componente curricular se define;

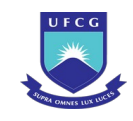

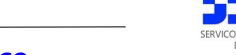

- **Créditos:** permite especificar a quantidade de créditos do componente curricular, se o mesmo permitir sua especificação;
- **Nota:** permite especificar a nota obtida pelo discente no componente curricular, se o mesmo permitir sua especificação ;
- **Situação do componente:** especifica a a situação do componente curricular;
- **Conceito:** se o componente curricular for com base em conceito, em vez de nota, especifica se o discente foi **aprovado** ou **reprovado** no componente curricular ;

**Passo 5:** Depois de inseridas as informações, o usuário clica no botão e Salvare . O sistema exibe a [Mensagem 107:Sucesso na Inserção do Evento](#page-195-0).

*Passo 6:* O usuário clica no **OK**, o sistema volta para a tela de detalhes do discente e exibe o novo evento de Exame de Suficiência com situação 'Aguardando Aceitação' na lista de eventos do discente.

### <span id="page-316-1"></span> **4.10.9.2 Visualizar Exame de Suficiência**

Para visualizar um evento de Exame de Suficiência, o usuário (com permissão - [Tabela 29: Eventos](#page-185-0) [Permitidos para Visualização por Função do Usuário\)](#page-185-0) deverá:

*Passo 1:* Clicar na linha do evento que deseja visualizar e clicar no botão **Visualizar** da tabela Eventos do Discente na [Tela 54: Visualizar Discente](#page-112-0) como descrito na [Seleção 43:](#page-316-0) [Botão para Visualizar Evento de Exame de Suficiência.](#page-316-0)

*Seleção 43: Botão para Visualizar Evento de Exame de Suficiência*

<span id="page-316-0"></span>

| Visualizar<br><b>Inserir</b>                        |                    |    |
|-----------------------------------------------------|--------------------|----|
| Evento                                              | Complemento Evento | D  |
| Exame de Suficiência                                |                    | 0i |
| Aproveitamento de Estudo                            |                    | 28 |
| Carga de Notas de Discente Fora do Diário de Classe |                    | 28 |
| Aproveitamento de Estudo                            |                    | 28 |
| de <sub>1</sub>                                     |                    | o  |

*Passo 2:* O sistema exibirá a [Tela 180: Visualizar Evento Exame de Suficiência.](#page-317-0)

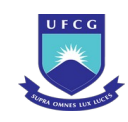

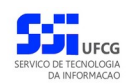

#### *Tela 180: Visualizar Evento Exame de Suficiência*

<span id="page-317-0"></span>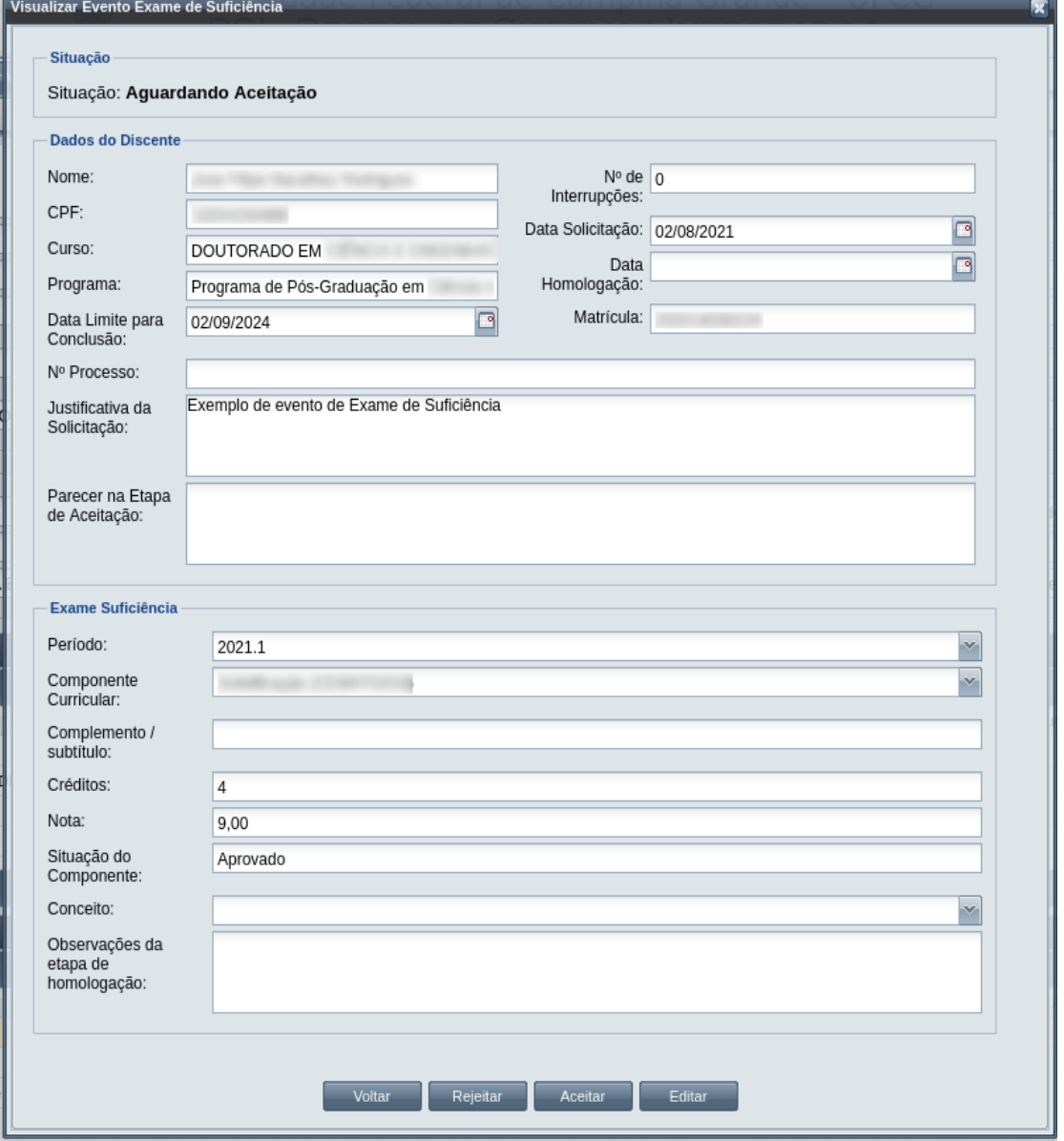

Passo 3: O usuário clica no botão voltar e volta para a tela de detalhes do discente, ou

seleciona outra opção caso queira editar, aceitar, ou rejeitar o evento, de acordo com a situação do evento e com as permissões do usuário.

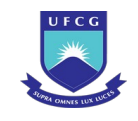

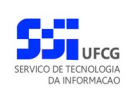

# **4.10.9.3 Editar Exame de Suficiência**

Apenas eventos de Exame de Suficiência com situação 'Aguardando Aceitação' podem ser editados.

Para editar um evento de Suficiência, o usuário (com permissão - [Tabela 52: Usuários com Permissão](#page-313-0) [para Realizar Exame de Suficiência\)](#page-313-0) deverá :

- *Passo 1:* Visualizar o evento que deseja editar, seguindo os passos da seção [4.10.8.2](#page-297-1) [Visualizar](#page-316-1) [Exame de Suficiência.](#page-316-1)
- *Passo 2:* Clicar no botão **Editar** da [Tela 180: Visualizar Evento Exame de Suficiência](#page-317-0)
- *Passo 3:* O sistema exibirá a [Tela 181: Editar Evento de Exame de Suficiência](#page-319-0), para que o usuário modifique os dados descritos na seção [4.10.8.1](#page-293-1) [Inserir Exame de Suficiência.](#page-314-1)

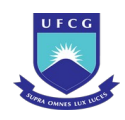

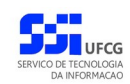

#### <span id="page-319-0"></span>*Tela 181: Editar Evento de Exame de Suficiência*

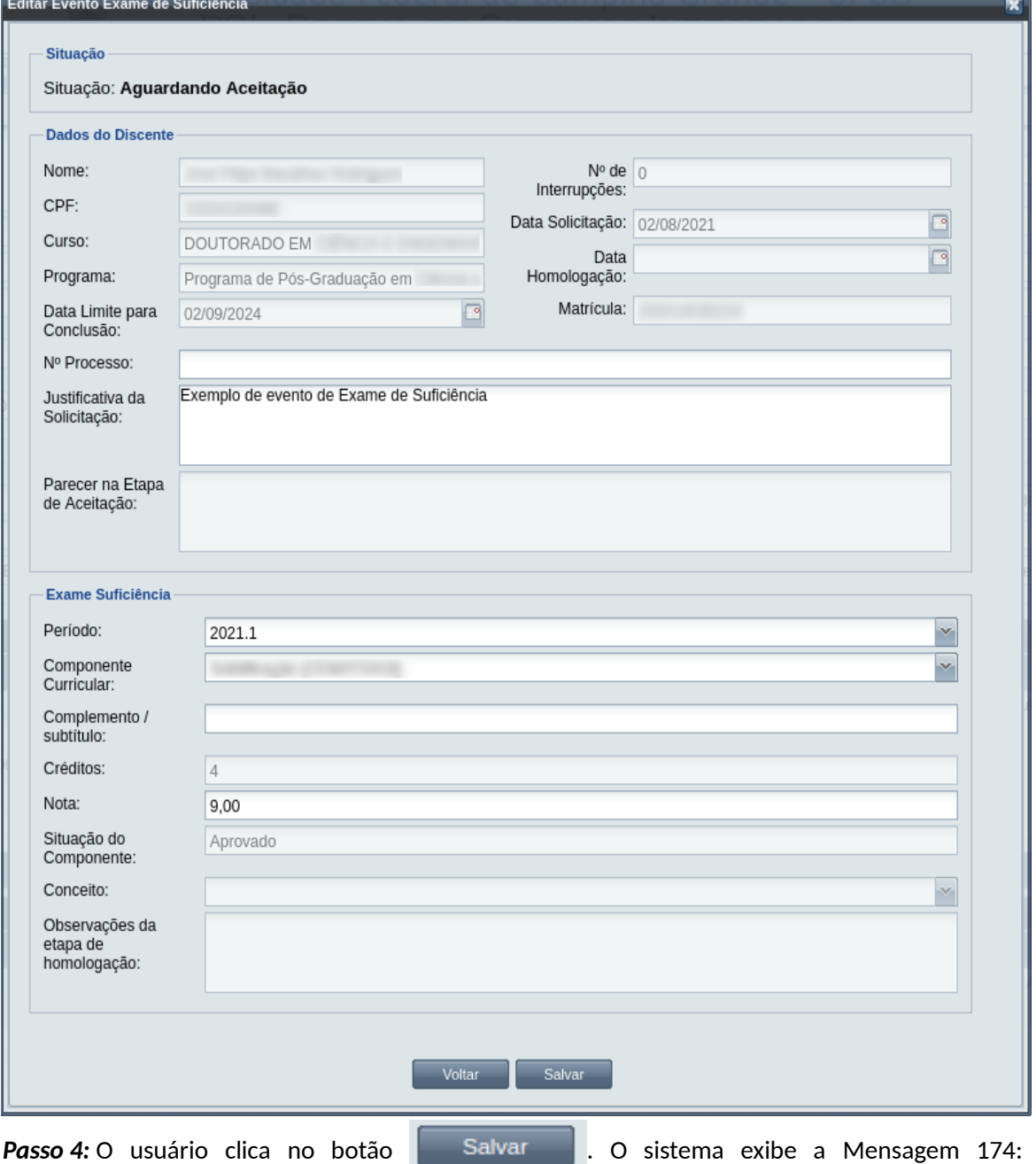

[Confirmação de Edição de Exame de Suficiência](#page-319-1).

*Mensagem 174: Confirmação de Edição de Exame de Suficiência*

<span id="page-319-1"></span>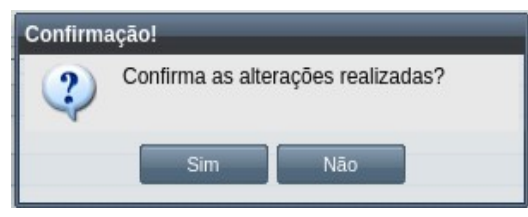

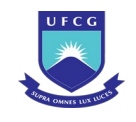

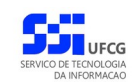

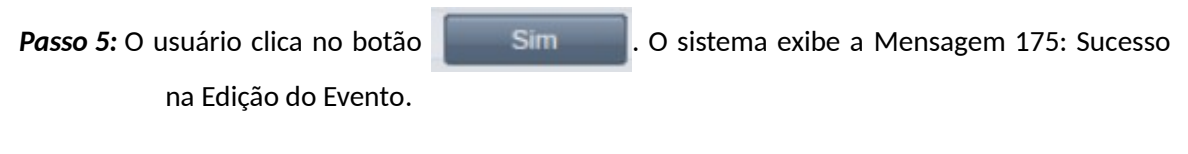

*Mensagem 175: Sucesso na Edição do Evento*

<span id="page-320-0"></span>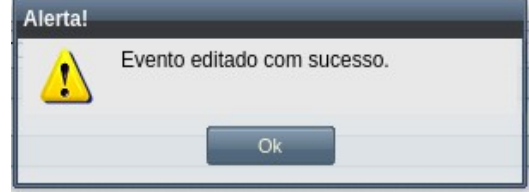

*Passo 6:* O usuário clica no **OK**, o sistema volta para a tela de visualizar do evento de Exame de Suficiência sem modificar a sua situação.

# **4.10.9.4 Aceitar Exame de Suficiência**

Apenas eventos com situação 'Aguardando Aceitação' permitem que o usuário dê o aceite na documentação.

 Para Aceitar Documentação de um evento de Suficiência do discente, o usuário (com permissão - [Tabela 52: Usuários com Permissão para Realizar Exame de Suficiência](#page-313-0), exceto o docente orientador) deverá :

*Passo 1:* Visualizar o evento que deseja aceitar, seguindo os passos da seção [4.10.6.2](#page-264-0) [Visualizar](#page-316-1) [Exame de Suficiência.](#page-316-1)

*Passo 2:* Clicar no botão **Aceitar** da [Tela 180: Visualizar Evento Exame de Suficiência](#page-317-0).

*Passo 3:* O sistema exibirá a [Tela 182: Aceitar Documentação de Evento de Suficiência.](#page-321-0)

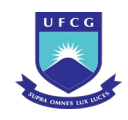

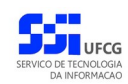

#### <span id="page-321-0"></span>*Tela 182: Aceitar Documentação de Evento de Suficiência*

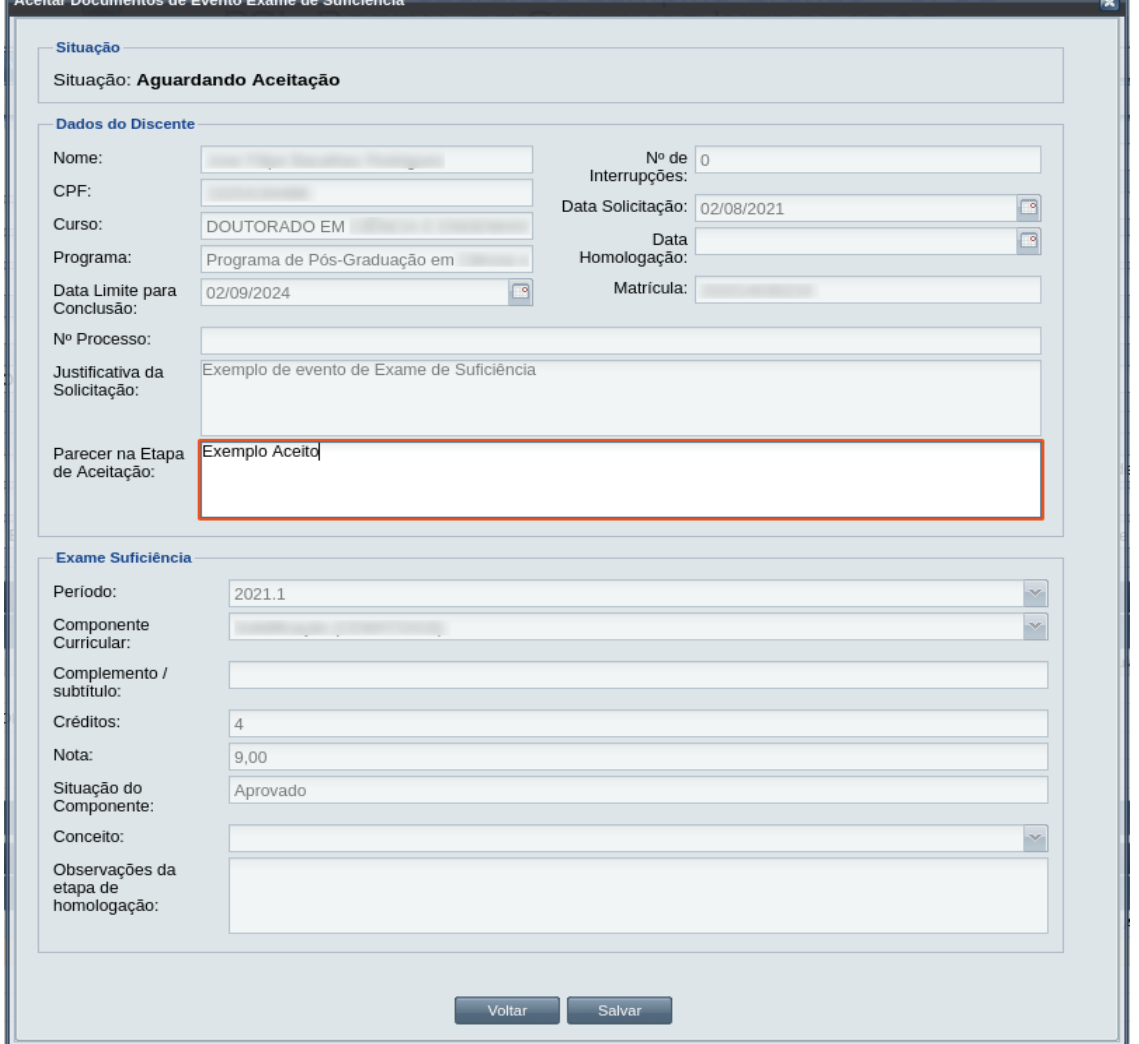

*Passo 4:* O usuário informa o **Parecer na Etapa de Aceitação**.

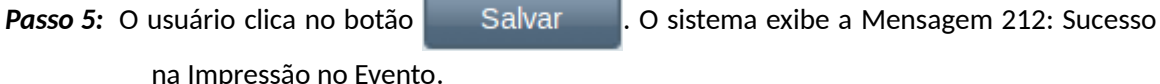

\_\_

*Mensagem 176: Confirmação de Aceitação de Exame de Suficiência*

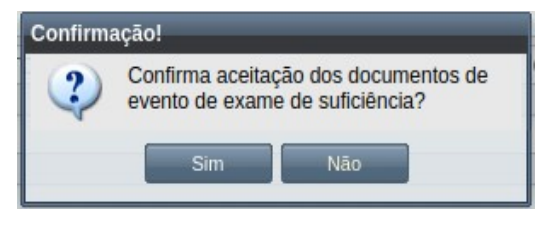

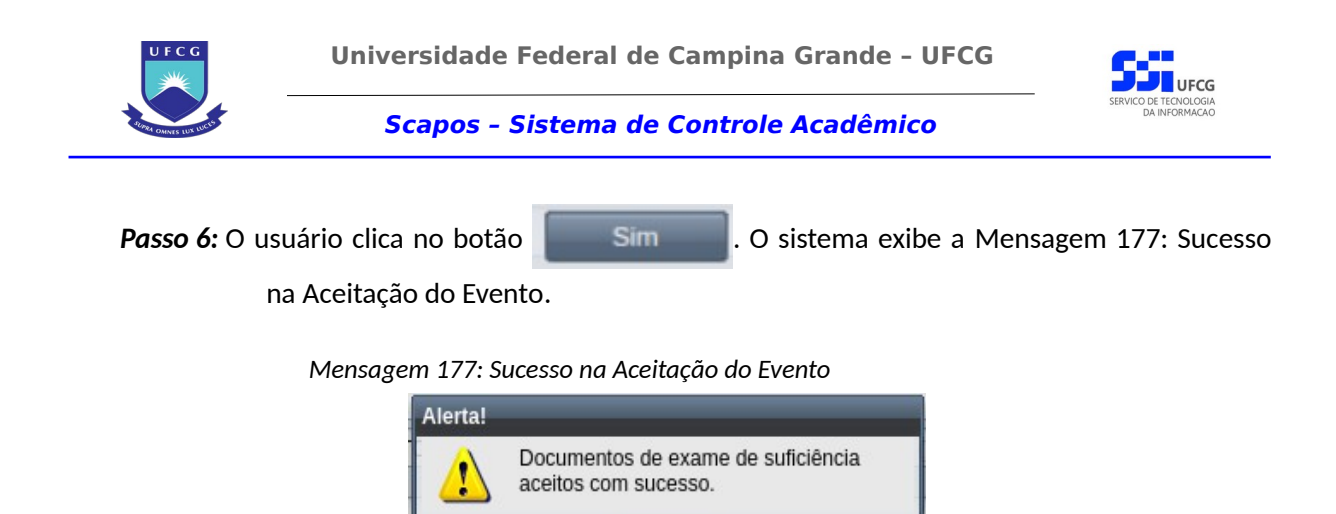

<span id="page-322-1"></span>Ok

*Passo 7:* O usuário clica no **OK**, o sistema volta para a tela de visualização do evento de Exame de Suficiência\* com a situação 'Aguardando Homologação'.

# **4.10.9.5 Homologar Exame de Suficiência**

Apenas em eventos com situação 'Aguardando Homologação' é permitido que o usuário realize a homologação.

<span id="page-322-0"></span>*Tabela 53: Usuários com Permissão para Homologar/Rejeitar Exame de Suficiência de Discente*

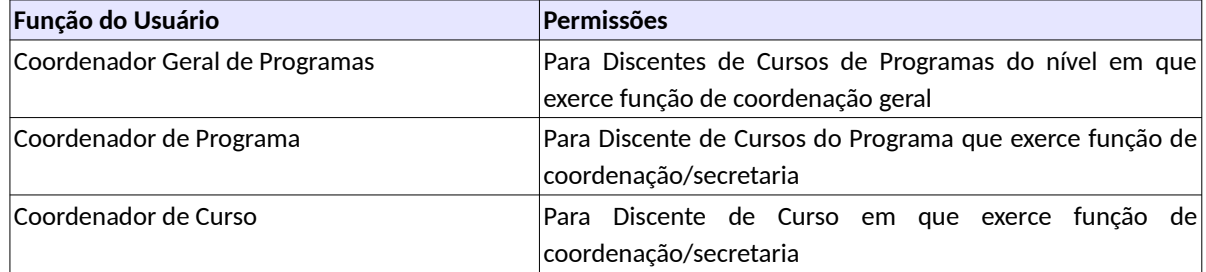

Para Homologar um evento de Exame de Suficiência, o usuário (com permissão - [Tabela 53: Usuários](#page-322-0) [com Permissão para Homologar/Rejeitar Exame de Suficiência de Discente](#page-322-0)) deverá :

- *Passo 1:* Visualizar o evento que deseja homologar, seguindo os passos da seção [4.10.6.2](#page-264-0)  [Exame de Suficiência.](#page-313-1)
- *Passo 2:* Clicar no botão **Homologar** da [Tela 180: Visualizar Evento Exame de Suficiência](#page-317-0).
- *Passo 3:* O sistema exibirá a [Tela 183: Homologar Evento de Exame de Suficiência de Discente,](#page-323-0) para que o usuário modifique os dados descritos na seção [4.10.3.1](#page-210-0) [Inserir Exame](#page-314-1) [de Suficiência.](#page-314-1)

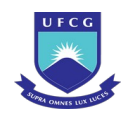

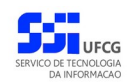

#### <span id="page-323-0"></span>*Tela 183: Homologar Evento de Exame de Suficiência de Discente*

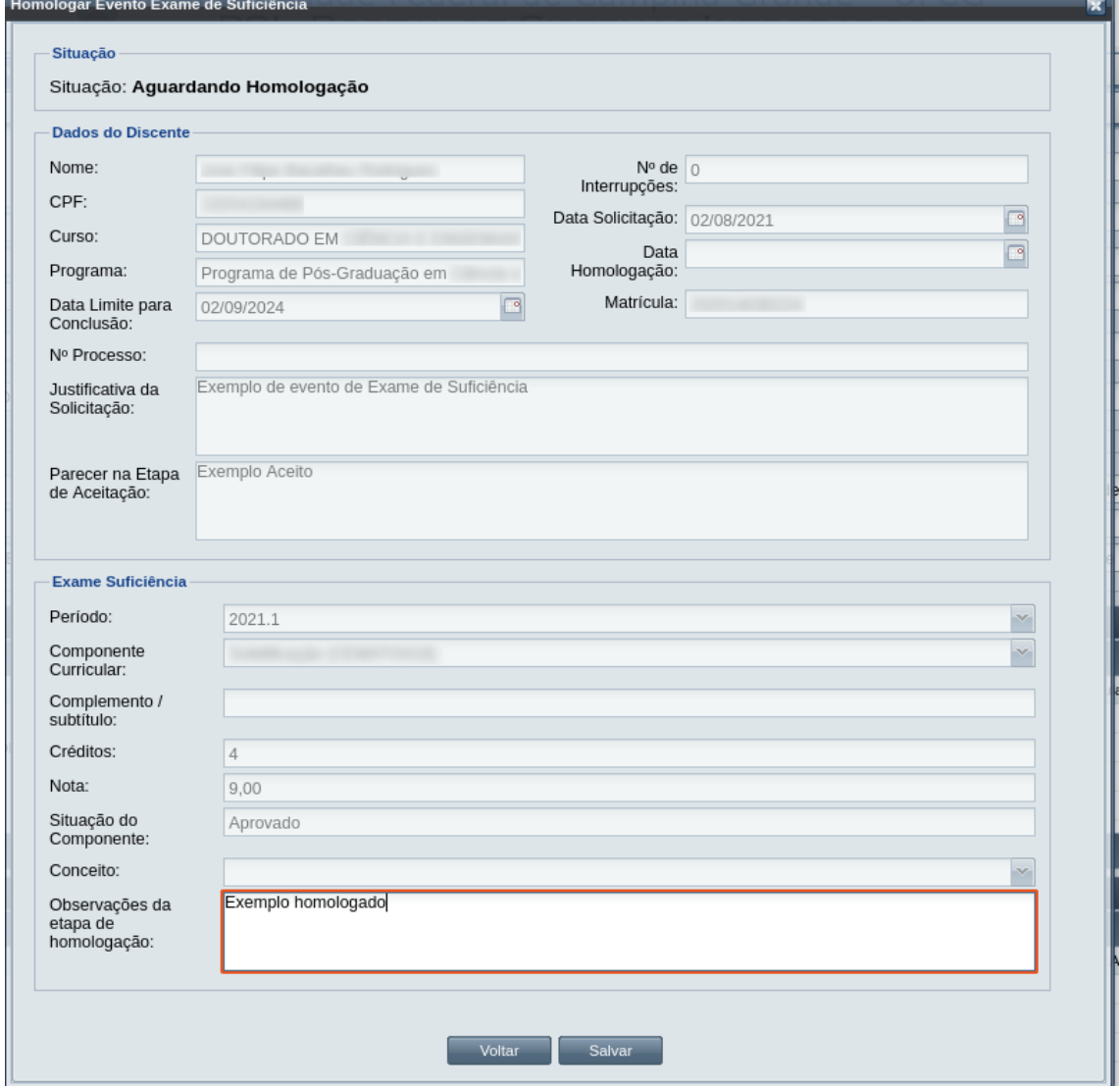

*Passo 4:* O usuário informa as **Observações da Etapa de Homologação**.

**Passo 5:** O usuário clica no botão . Salvar . O sistema exibe a [Mensagem 178:](#page-324-0)

[Confirmação de Homologação de Exame de Suficiência de Discente](#page-324-0).
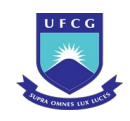

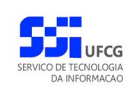

*Mensagem 178: Confirmação de Homologação de Exame de Suficiência de Discente*

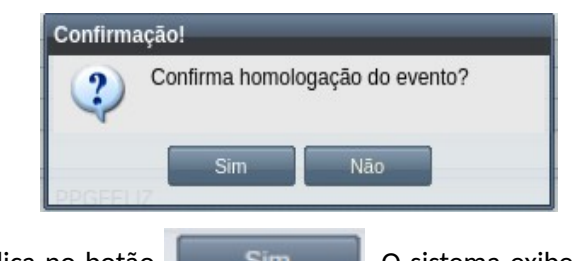

Passo 6: O usuário clica no botão **de Simula de Sintema**. O sistema exibe a [Mensagem 112: Sucesso](#page-203-0)

[na Homologação do Evento](#page-203-0).

*Passo 7:* O usuário clica no **OK**, o sistema volta para a tela de visualização do evento de Exame de Suficiência com a situação 'Homologado', havendo sido registrado no Histórico Acadêmico do discente o componente curricular do exame com a nota e o resultado obtidos.

# **4.10.9.6 Rejeitar Exame de Suficiência**

Um evento pode ser rejeitado por insuficiência de documentação ou por negação da solicitação na instância deliberativa (coordenação ou colegiado). Apenas em eventos com situação 'Aguardando Aceitação' e 'Aguardando Homologação' é permitido que o usuário execute a rejeição do evento.

Para Rejeitar um evento de Exame de Suficiência, o usuário (com permissão - [Tabela 53: Usuários](#page-322-0) [com Permissão para Homologar/Rejeitar Exame de Suficiência de Discente](#page-322-0)) deverá :

- *Passo 1:* Visualizar o evento que deseja rejeitar, seguindo os passos da seção [4.10.6.2](#page-264-0) [Exame de](#page-313-0) [Suficiência](#page-313-0).
- *Passo 2:* Clicar no botão **Rejeitar** da [Tela 180: Visualizar Evento Exame de Suficiência](#page-317-0).
- *Passo 3:* O sistema exibirá a [Tela 184: Rejeitar Evento de Exame de Suficiência de Discente](#page-325-0).
- *Passo 4:* O usuário informa o **Parecer na Etapa de Aceitação** ou as **Observações da Etapa de Homologação** dependendo da situação do evento.

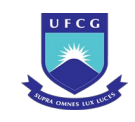

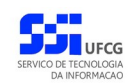

### <span id="page-325-0"></span>*Tela 184: Rejeitar Evento de Exame de Suficiência de Discente*

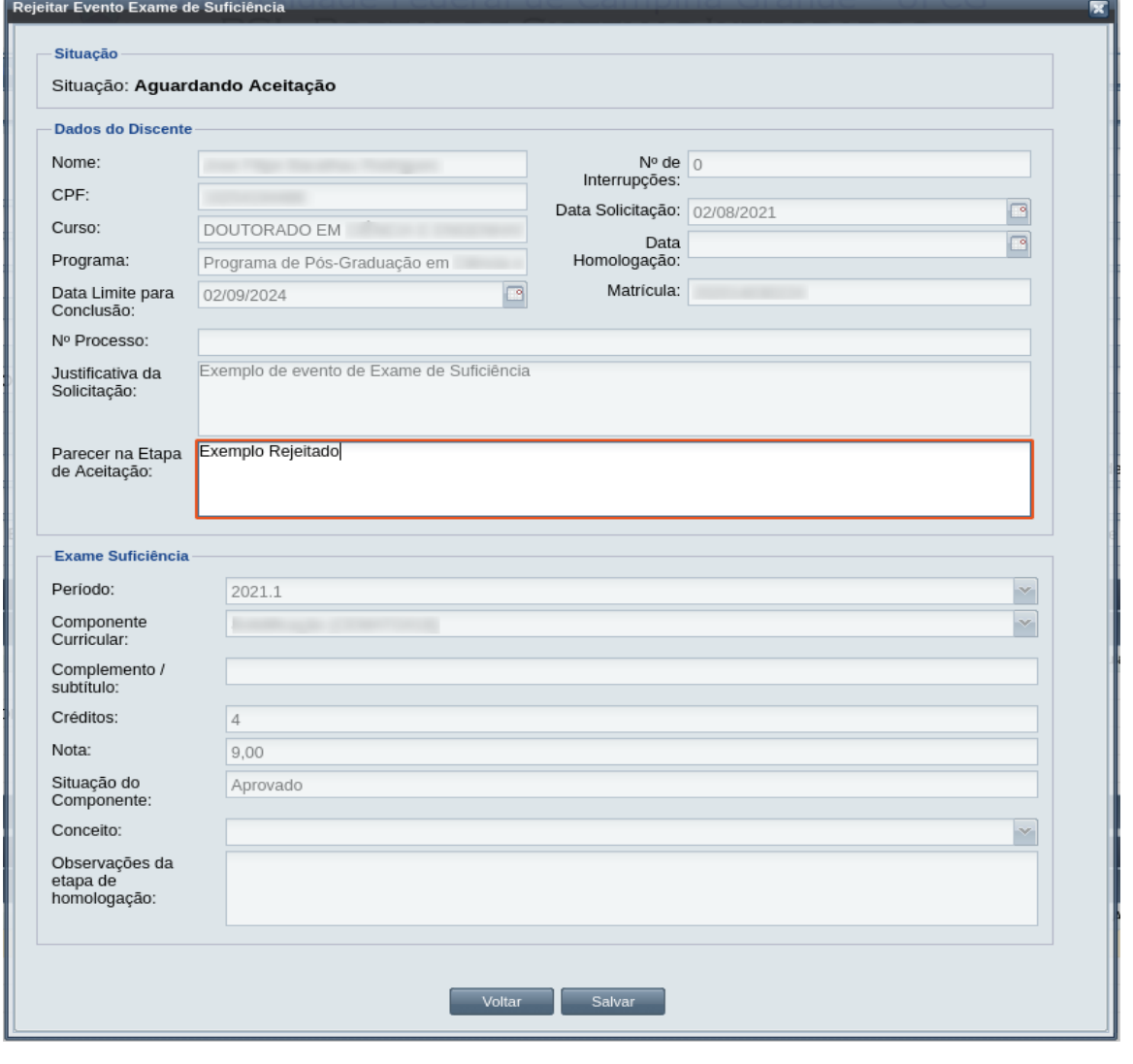

**Passo 5:** usuário clica no botão . Salvar . O sistema exibe a [Mensagem 179:](#page-325-1) [Confirmação de Rejeição de Exame de Suficiência do Discente](#page-325-1).

<span id="page-325-1"></span>*Mensagem 179: Confirmação de Rejeição de Exame de Suficiência do Discente*

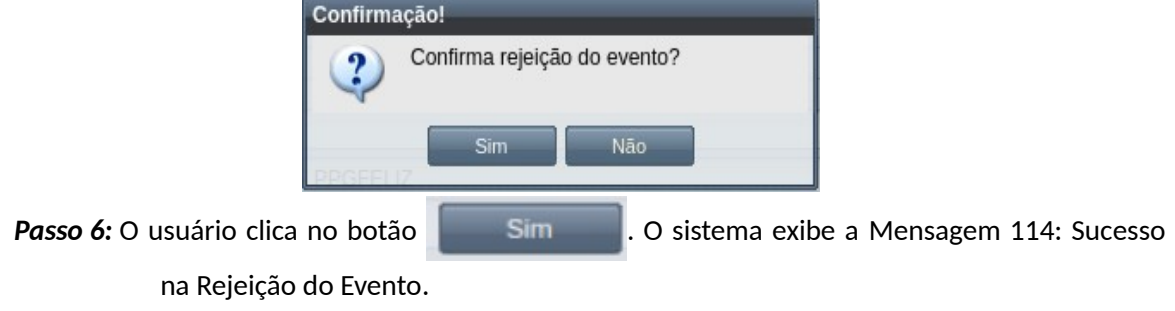

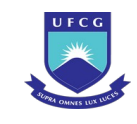

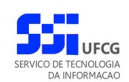

*Passo 7:* O usuário clica no **OK**, o sistema volta para a tela de visualização do evento de Exame de Suficiência com a situação 'Rejeitado'.

# **4.10.9.7 Anular Exame de Suficiência**

Um evento pode ser anulado por problemas encontrados posteriormente na documentação ou solicitação via processo para na instância deliberativa (coordenação ou colegiado). Apenas em eventos com situação 'Homologado' é permitido que o usuário execute a anulação do evento. Apenas os usuário da [Tabela 54: Usuários com Permissão para Anular/Cancelar Exame de Suficiência](#page-326-0) [de Discente](#page-326-0). podem anular um evento de Exame de Suficiência:

<span id="page-326-0"></span>*Tabela 54: Usuários com Permissão para Anular/Cancelar Exame de Suficiência de Discente*

| Função do Usuário              | Permissões                                               |
|--------------------------------|----------------------------------------------------------|
| Coordenador Geral de Programas | Para Discentes de Cursos de Programas do nível em que    |
|                                | exerce função de coordenação geral                       |
| Coordenador de Programa        | Para Discente de Cursos do Programa que exerce função de |
|                                | coordenação/secretaria                                   |

O usuário deverá seguir os seguintes passos para a anulação:

*Passo 1:* Visualizar o evento que deseja anular seguindo os passos da seção [4.10.9.2 Visualizar](#page-316-0) [Exame de Suficiência.](#page-316-0)

[Suficiência](#page-327-0).

**Passo 2:** Clicar no botão de la construction de Tela 185: Anular Evento de Exame de

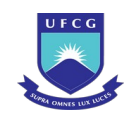

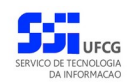

### <span id="page-327-0"></span>*Tela 185: Anular Evento de Exame de Suficiência*

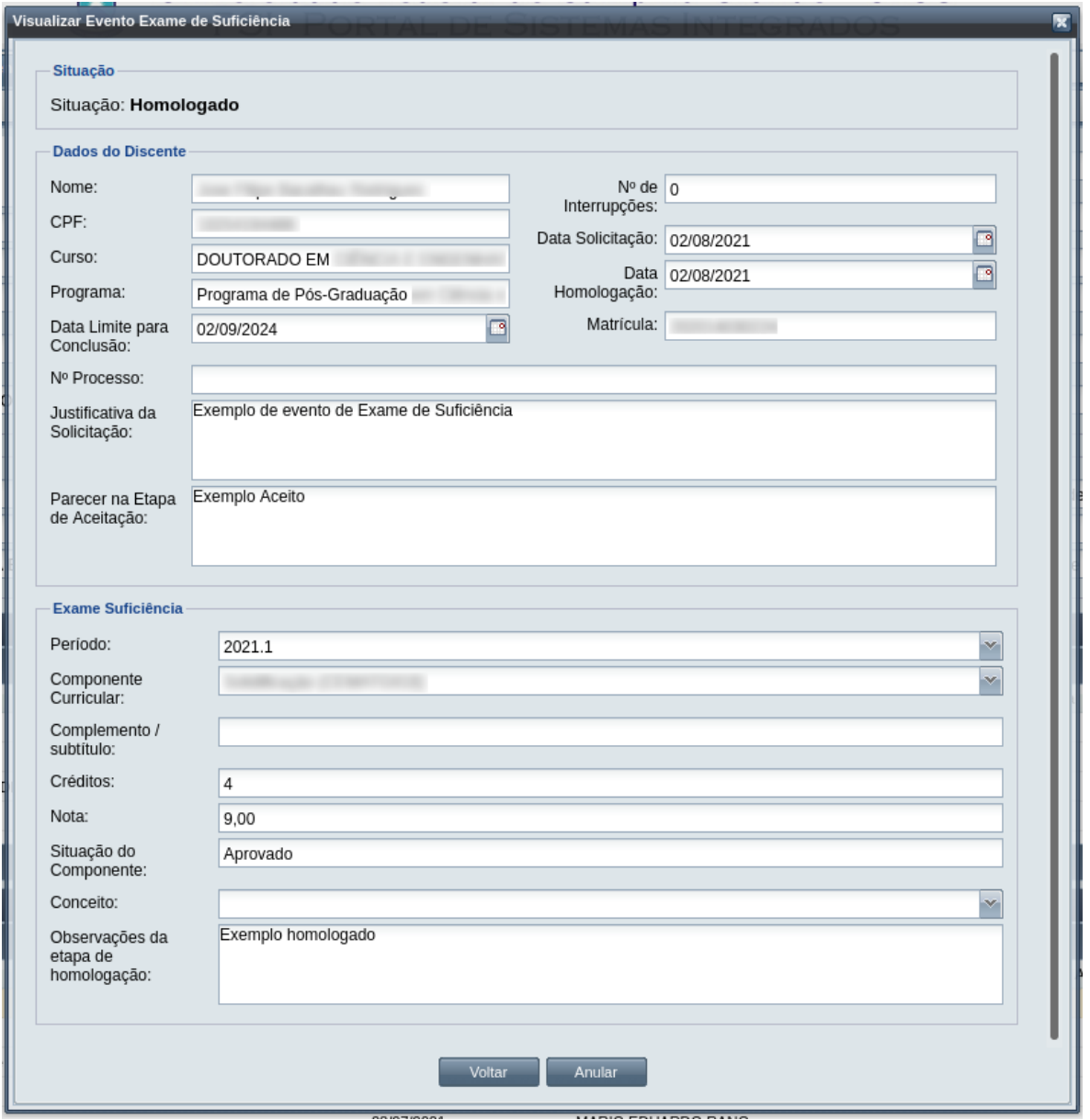

*Passo 3:* O sistema exibe a [Mensagem 180: Justificativa de Anulação do evento](#page-328-0).

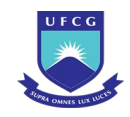

### <span id="page-328-0"></span>*Mensagem 180: Justificativa de Anulação do evento*

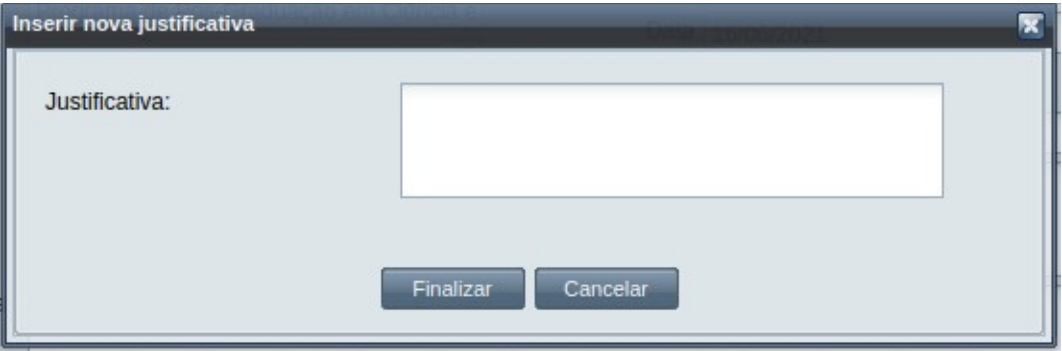

*Passo 4:* O usuário preenche a justificativa e clica no botão **Finalizar**. O sistema exibe a [Mensagem 181: Confirmar Justificativa de Anulação do evento .](#page-328-2)

*Mensagem 181: Confirmar Justificativa de Anulação do evento*

<span id="page-328-2"></span>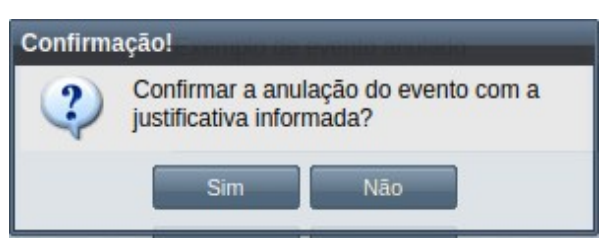

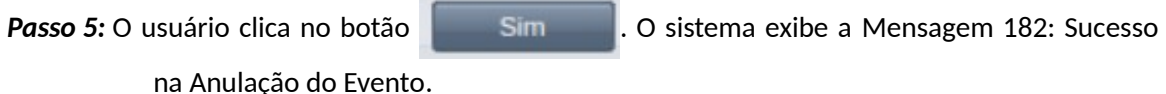

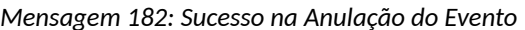

<span id="page-328-1"></span>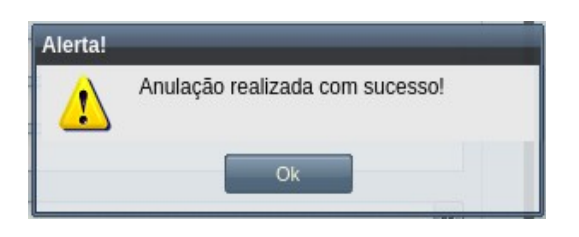

*Passo 6:* O usuário clica no **OK**, o sistema volta para a tela de visualização do evento de Exame de Suficiência com a situação 'Anulado', e com a seção de justificativa de anulação com o motivo, especificado pelo usuário, disponível, na [Tela 186: Evento de Exame de Suficiência Anulado](#page-329-0).

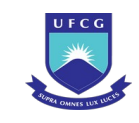

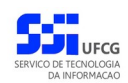

## <span id="page-329-0"></span>*Tela 186: Evento de Exame de Suficiência Anulado*

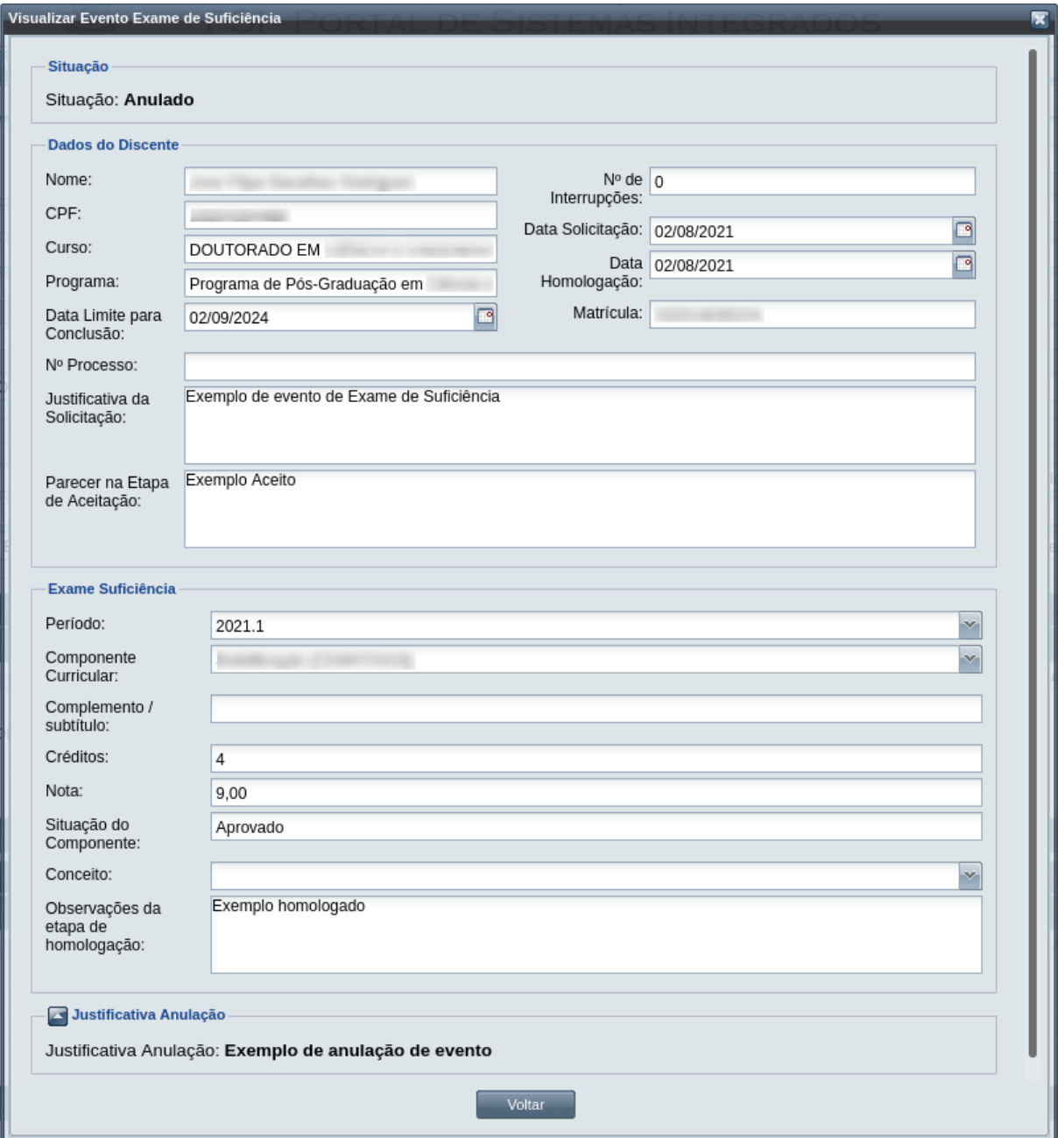

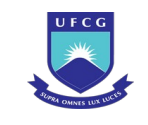

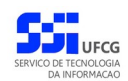

# **4.10.10 Exame de Trabalho Final (defesa)**

Exame do trabalho final do discente é realizado por meio da apresentação e defesa do trabalho elaborado para uma comissão examinadora.

O discente pode requerer exame de trabalho final desde que as seguintes condições sejam cumpridas:

- O discente deve estar matriculado em um componente curricular do tipo "Elaboração de Trabalho Final" no mesmo período do evento;
- O discente NÃO pode ter outro evento de "Elaboração de Trabalho Final" sem ter sido finalizado (isto é, com situação diferente de "CURSADA");
- O discente NÃO pode ter outro evento de "Elaboração de Trabalho Final" finalizado e ter sido aprovado (isto é, com situação igual a "CURSADA" e resultado "APROVADO");
- Para discentes de curso de pós-graduação Stricto Sensu (curso de Mestrado, Mestrado Profissional, Doutorado, ou Doutorado Profissional), deve ter sido aprovado em exame de qualificação (isto é, estar com um evento do tipo "Exame de qualificação" com situação HOMOLOGADO / CURSADO E resultado "APROVADO" - em qualquer período),
- O discente deve ter cumprido o limite mínimo de créditos. Sendo 22 créditos se for do curso de Mestrado ou Mestrado Profissional, e 35 créditos se Doutorado ou Doutorado Profissional. Para outros cursos, não há necessidade de verificar essa regra;
- O discente deve ter sido aprovado em exame de proficiência em língua estrangeira (em qualquer período);
- Para discentes de curso de pós-graduação Stricto Sensu (curso de Mestrado, Mestrado Profissional, Doutorado, ou Doutorado Profissional), deve ter sido aprovado, ou ter obtido aproveitamento em exame de proficiência em língua estrangeira;
	- O discente deve estar com situação diferente de "ESTUDO INTERROMPIDO".

O usuário deverá realizar as seguintes etapas: inserir, editar (opcional), finalizar e gerar documentos do exame (opcional); Caso o evento não seja válido por algum motivo, ele deverá ser rejeitado.

O usuário pode iniciar o processo de registro do evento de exame de trabalho final alvo de sua solicitação e aguardar informações obrigatórias para registro antes da sua finalização. Quando o evento é finalizado, os dados das notas do componente serão disponibilizados em seu histórico escolar com a nota obtida.

Os documentos do evento só podem ser gerados se seus dados estiverem preenchidos, que são:

- Para Portaria da Comissão Examinadora:
	- Portaria de constituição;
	- Data de Constituição da Comissão no Colegiado;
	- Verificar se pelo menos 3 (TRÊS) membros da comissão examinadora estão cadastrados;
- Ata de Defesa:

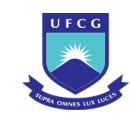

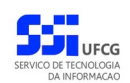

- Portaria de constituição;
- Número da ata;
- Número da tese / dissertação;
- Data do exame;
- Hora do exame;
- Duração do exame;
- Local do exame;
- Com pelo menos 3 (TRÊS) membros da comissão examinadora cadastrados, sendo um deles orientador do discente.
- Declaração de Participação na Banca:
	- Portaria de constituição
	- Com pelo menos 3 (TRÊS) membros da comissão examinadora cadastrados, sendo um deles orientador do discente. Será gerado um documento diferente para cada membro.
- Parecer Final:
	- Com pelo menos 3 (três) membros da comissão examinadora cadastrados, sendo um deles orientador do discente;
	- Todos os membros cadastrados devem ter atribuído nota/conceito;
- Folha de Rosto (de assinaturas):
	- Com pelo menos 3 (TRÊS) membros da comissão examinadora cadastrados, sendo um deles orientador do discente.
- Relatório final:
	- Com pelo menos 3 (TRÊS) membros da comissão examinadora cadastrados, sendo um deles orientador do discente;
	- TODOS os membros cadastrados devem ter atribuído nota/conceito.
- Formulário de Avaliação:
	- Com pelo menos 3 (TRÊS) membros da comissão examinadora cadastrados, sendo um deles orientador do discente.

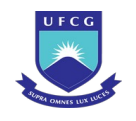

O Scapos não realiza a gestão eletrônica da documentação comprobatória necessária para eventos, nem dos documentos gerados no evento.

O evento de Exame de Trabalho Final poderá estar em uma das seguintes situações:

- Em curso: durante todo o processo do exame enquanto não for finalizado.
- Cursada: após finalização do evento.

Os usuários do Scapos que podem realizar essa operação em um subconjunto dos discentes, estão descritos na [Tabela 55: Usuários com Permissão para Realizar Exame de Trabalho Final](#page-332-1). As permissões para visualização estão na [Tabela 29: Eventos Permitidos para Visualização por Função do Usuário](#page-185-0).

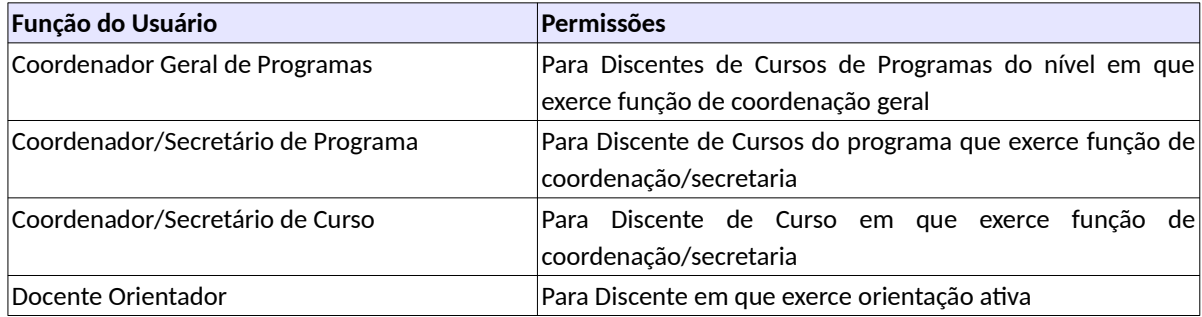

<span id="page-332-1"></span>*Tabela 55: Usuários com Permissão para Realizar Exame de Trabalho Final*

As próximas subseções detalham as operações do evento de Exame de Trabalho Final.

## <span id="page-332-2"></span> **4.10.10.1 Inserir Exame de Trabalho Final (defesa)**

Para inserir um evento de Exame de Trabalho Final, o usuário (com permissão - [Tabela 55: Usuários](#page-332-1) [com Permissão para Realizar Exame de Trabalho Final\)](#page-332-1) deverá:

*Passo 1:* Clicar no botão **Inserir** evento da [Tela 54: Visualizar Discente](#page-112-0) como descrito na [Seleção](#page-332-0) [44: Botão para Inserir Evento.](#page-332-0)

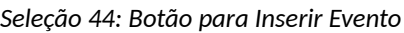

<span id="page-332-0"></span>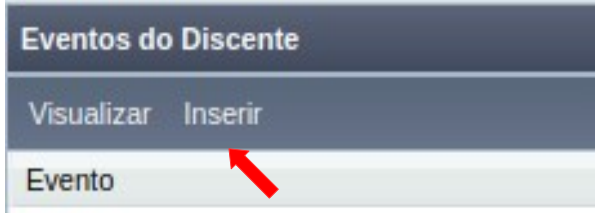

*Passo 2:* O sistema exibe a [Tela 110: Inserir Evento de Discente](#page-193-0).

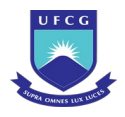

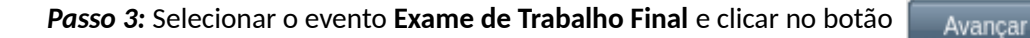

- *Passo 4:* O sistema exibirá a [Tela 187: Inserir Evento Exame de Trabalho Final](#page-333-0) aguardando o preenchimento dos seguintes dados:
- *Tela 187: Inserir Evento Exame de Trabalho Final*

<span id="page-333-0"></span>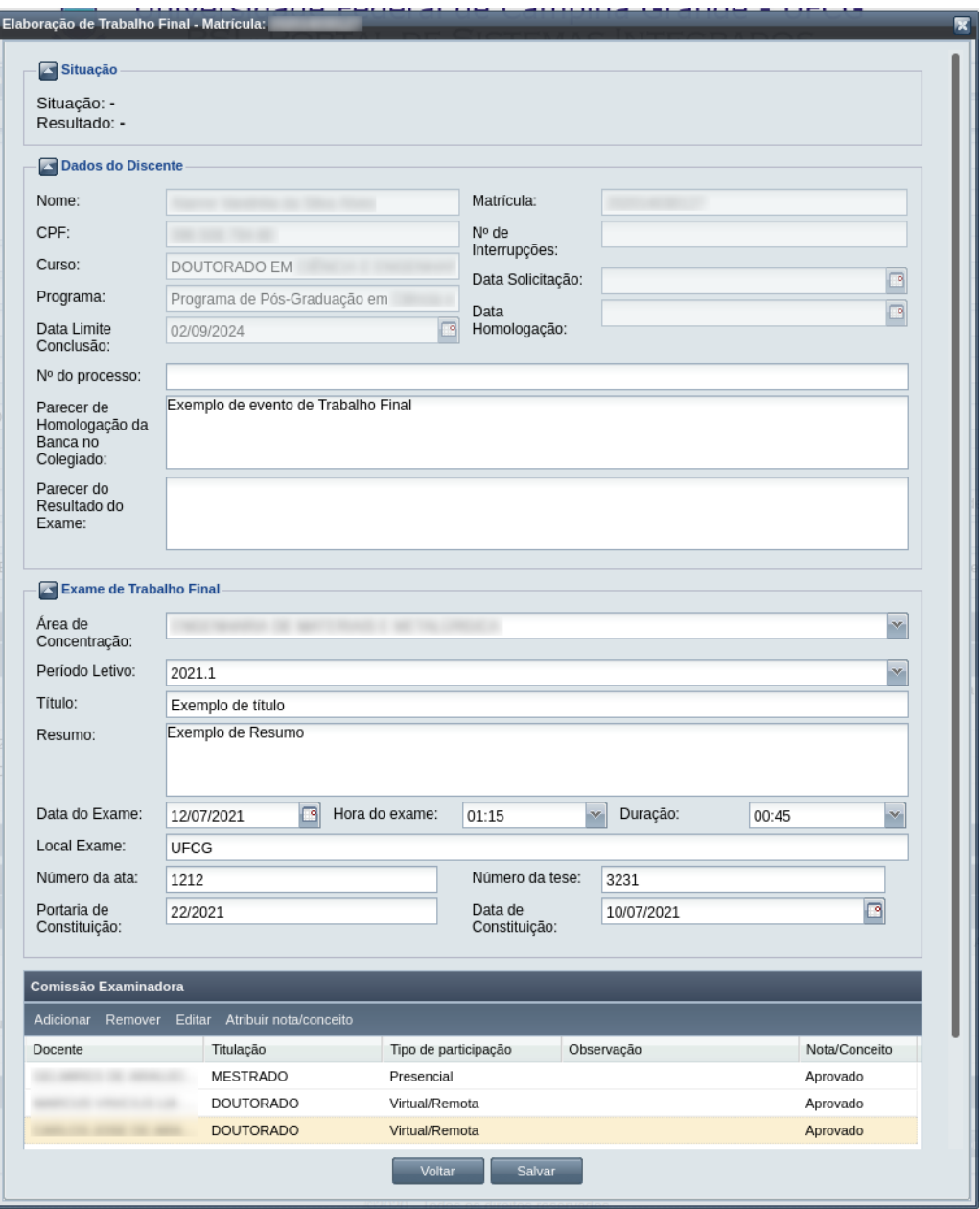

- Dados do Exame de Trabalho Final:
	- **Nº Processo:** (opcional) informar, caso haja processo associado à solicitação;
	- **Parecer da Homologação da Banca** apresentada pelo discente;

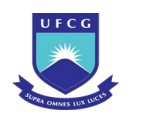

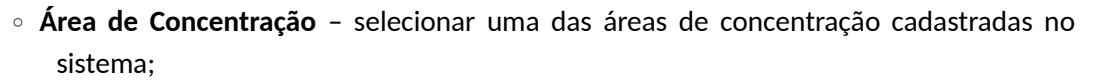

- **Período Letivo** selecionar o período correspondente ao exame de trabalho final;
- **Título** informar o título do trabalho para o exame;
- **Resumo** descrição do resumo do trabalho;
- **Data do Exame** especificar a data da apresentação da defesa do trabalho;
- **Hora do Exame** especificar a hora da apresentação da defesa;
- **Duração** informar a quantidade de tempo de duração da apresentação;
- **Local do exame** local da apresentação da defesa;
- **Número da ATA** especificar o número da ata sobre a defesa;
- **Número da Tese** especificar o número de controle da tese;
- **Portaria de Constituição** Código da portaria de constituição;
- **Data de Constituição** data da definição da constituição da portaria da comissão examinadora;

*Passo 5:* Na seção [Seleção 45: Botões para Gerenciar a Comissão](#page-334-0) é preciso adicionar os integrantes. Comece clicando no botão **Adicionar**;

### *Seleção 45: Botões para Gerenciar a Comissão*

<span id="page-334-0"></span>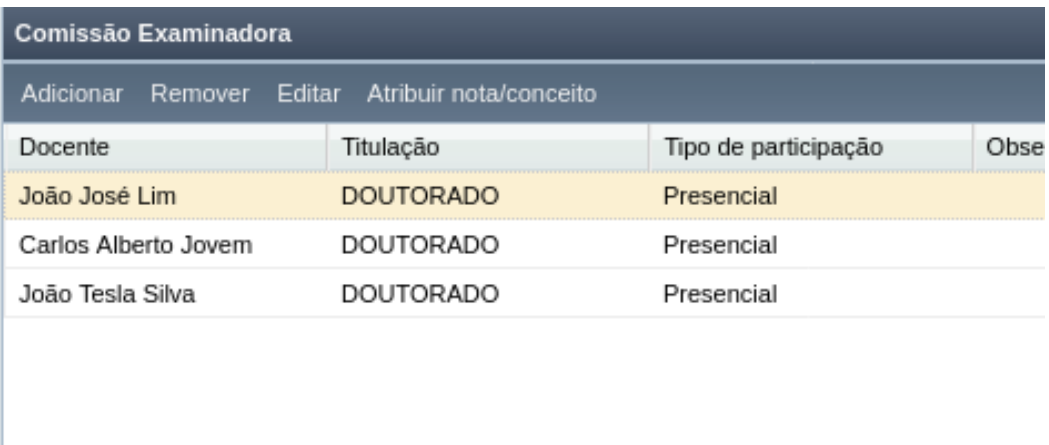

Passo 6: Na janela que se abre, da [Tela 188: Inserir Integrante da Comissão Examinadora,](#page-335-0) Preencha os dados e clique em Salvar;

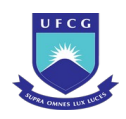

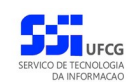

### <span id="page-335-0"></span>*Tela 188: Inserir Integrante da Comissão Examinadora*

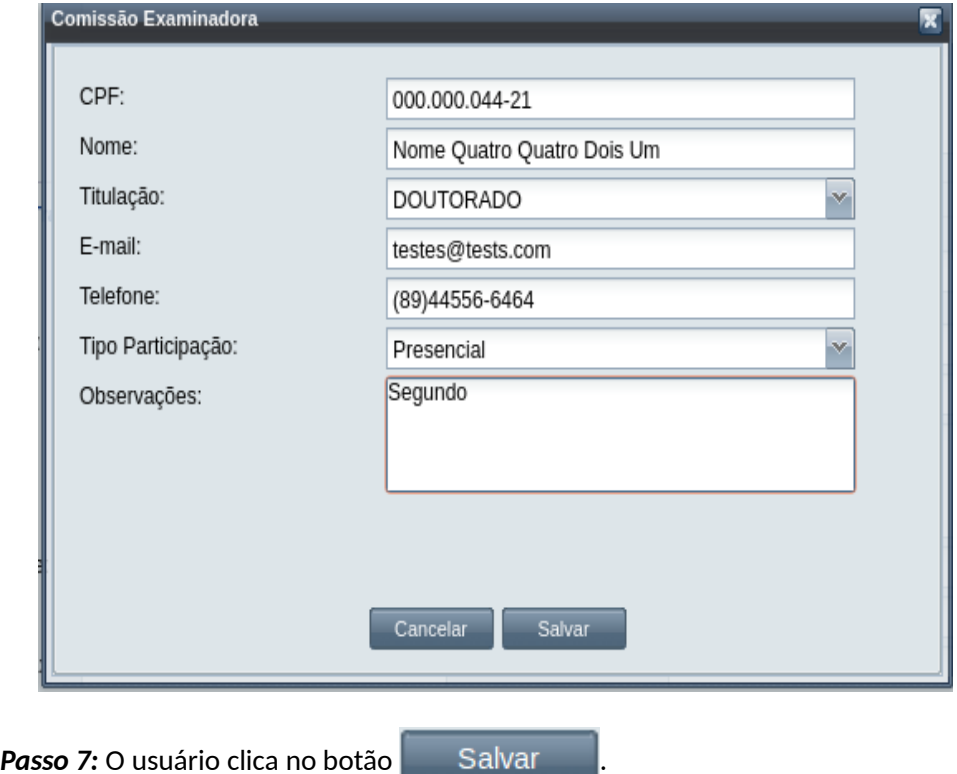

*Passo 8:* O sistema exibe a [Mensagem 183: Sucesso em Adicionar Membro da Comissão](#page-335-1) [Examinadora;](#page-335-1)

<span id="page-335-1"></span>*Mensagem 183: Sucesso em Adicionar Membro da Comissão Examinadora*

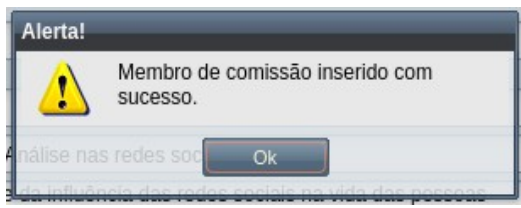

- *Passo 9:* Repita os passos de 5 a 8 para adicionar os demais membros da comissão;
- *Passo 10:* Para adicionar a avaliação de cada membro da comissão, selecione o membro sem nota e clique no botão Atribuir Nota/Conceito, visto na [Seleção 45: Botões para](#page-334-0) [Gerenciar a Comissão](#page-334-0);
- Passo 11: Aparece a [Tela 189: Tela Atribuir Nota/Conceito,](#page-336-0) onde a nota, ou o conceito, deve ser informado.

Observação: Conceito Em exigência é utilizado nos casos em que a documentação para a conclusão do evento de Exame de Trabalho Final se faz necessária. Conceito Indeterminado é utilizado nos casos onde a data de defesa do Trabalho Final necessita ser alterada.

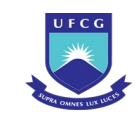

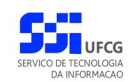

## <span id="page-336-0"></span>*Tela 189: Tela Atribuir Nota/Conceito*

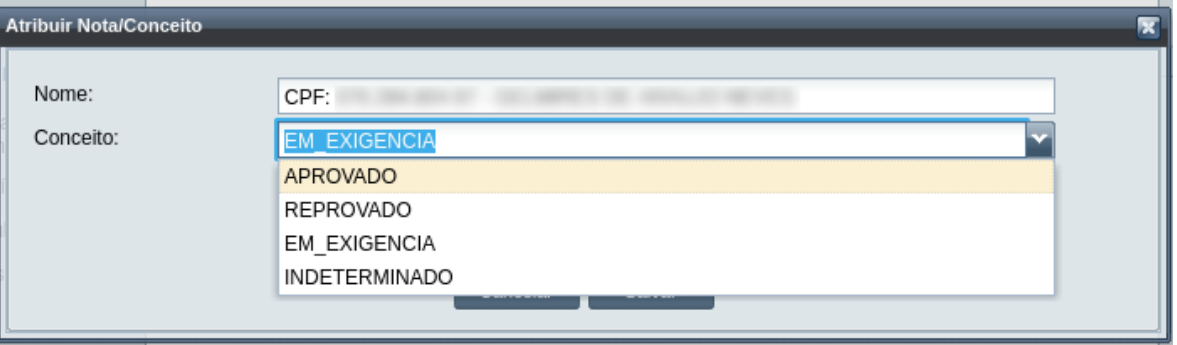

## *Passo 12:* Quando terminar, clique em Salvar. Aparece a [Mensagem 184: Confirmação da](#page-336-2) [inserção de nota/conceito:](#page-336-2)

<span id="page-336-2"></span>*Mensagem 184: Confirmação da inserção de nota/conceito*

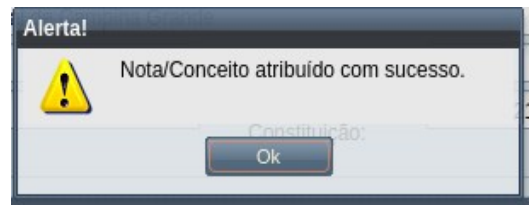

*Passo 13:* O usuário clicando em **OK**, volta para a [Tela 187: Inserir Evento Exame de Trabalho](#page-333-0) [Final,](#page-333-0) dessa vez com os dados preenchidos. O usuário clica no botão Salvar . Aparece a [Mensagem 185: Sucesso da Finalização do Evento](#page-336-1):

Mensagem 185: Sucesso da Finalização do Evento

<span id="page-336-1"></span>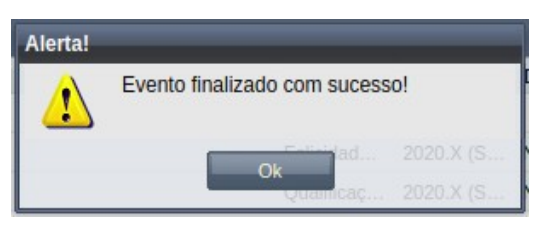

*Passo 14:* O usuário clicando em **OK**, o sistema volta para a tela de detalhes do discente e exibe o novo evento de Exame de Trabalho Final com situação 'Em Curso' na lista de eventos do discente.

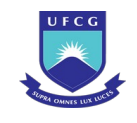

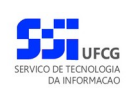

# <span id="page-337-1"></span> **4.10.10.2 Visualizar Exame de Trabalho Final (defesa)**

Para visualizar um evento de Exame de Trabalho Final de discente, o usuário (com permissão - [Tabela](#page-332-1) [55: Usuários com Permissão para Realizar Exame de Trabalho Final](#page-332-1)) deverá:

*Passo 1:* Clicar na linha do evento que deseja visualizar e clicar no botão **Visualizar** da tabela Eventos do Discente na [Tela 54: Visualizar Discente](#page-112-0) como descrito na [Seleção 46:](#page-337-0) [Botão para Visualizar Evento de Exame de Trabalho Final](#page-337-0).

<span id="page-337-0"></span>*Seleção 46: Botão para Visualizar Evento de Exame de Trabalho Final*

| <b>Eventos do Discente</b>                              |                    |       |
|---------------------------------------------------------|--------------------|-------|
| Visualizar<br>Inserir                                   |                    |       |
| Evento                                                  | Complemento Evento | Data  |
| Exame de Trasalhos Finais (defesa)                      |                    | 03/08 |
| Exame de Qualificação                                   |                    | 30/07 |
| Desligamento                                            |                    | 29/07 |
| Desistência de Defesa de Trabalho Final (Stricto Sensu) |                    | 29/07 |
| <b>Declinemento</b><br>de 2   ▶ - 커 - I 근<br>Página 1   |                    | 20/07 |

*Passo 2:* O sistema exibirá a [Tela 191: Editar Evento de Exame de Trabalho Final](#page-339-0).

Passo 3: O usuário clica no botão **e voltar de volta para a tela de detalhes do discente**, ou

seleciona outra opção caso queira editar, finalizar ou gerar documentos, de acordo com a situação do evento e com as permissões do usuário.

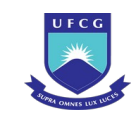

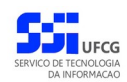

## <span id="page-338-0"></span>*Tela 190: Visualizar Evento de Exame de Trabalho Final*

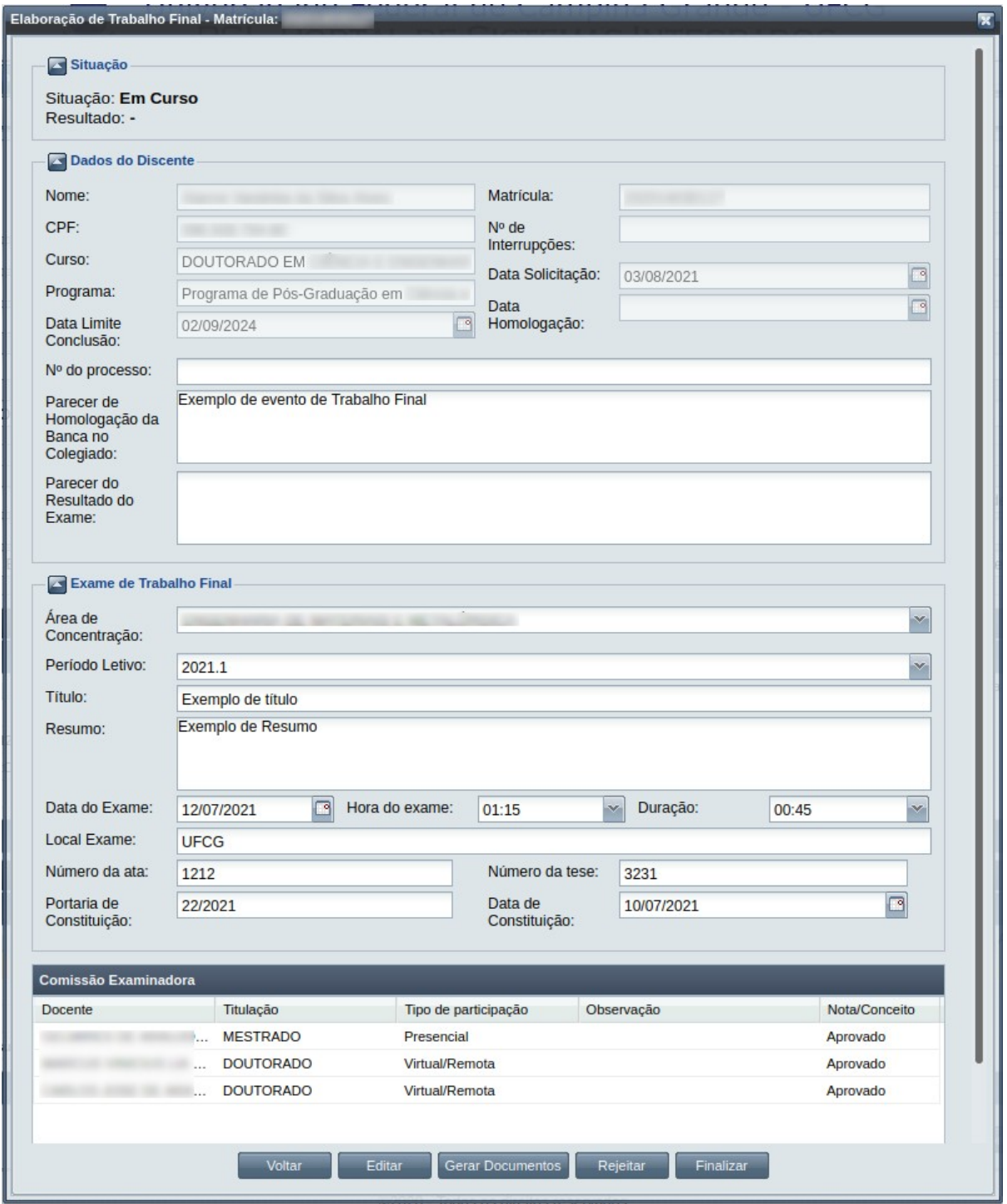

# **4.10.10.3 Editar Exame de Trabalho Final (defesa)**

Para editar um evento de Exame de Trabalho Final de discente, o usuário (com permissão - [Tabela 55:](#page-332-1) [Usuários com Permissão para Realizar Exame de Trabalho Final](#page-332-1)) deverá :

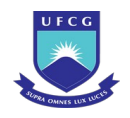

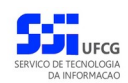

- *Passo 1:* Visualizar o evento que deseja editar, seguindo os passos da seção [4.10.6.2](#page-264-0) [Visualizar](#page-337-1) [Exame de Trabalho Final \(defesa\) .](#page-337-1)
- *Passo 2:* Clicar no botão **Editar** da [Tela 190: Visualizar Evento de Exame de Trabalho Final.](#page-338-0)
- *Passo 3:* O sistema exibirá a [Tela 191: Editar Evento de Exame de Trabalho Final](#page-339-0), para que o usuário modifique os dados descritos na seção [4.10.6.1](#page-262-0) [Inserir Exame de Trabalho](#page-332-2) [Final \(defesa\) .](#page-332-2)

### <span id="page-339-0"></span>*Tela 191: Editar Evento de Exame de Trabalho Final*

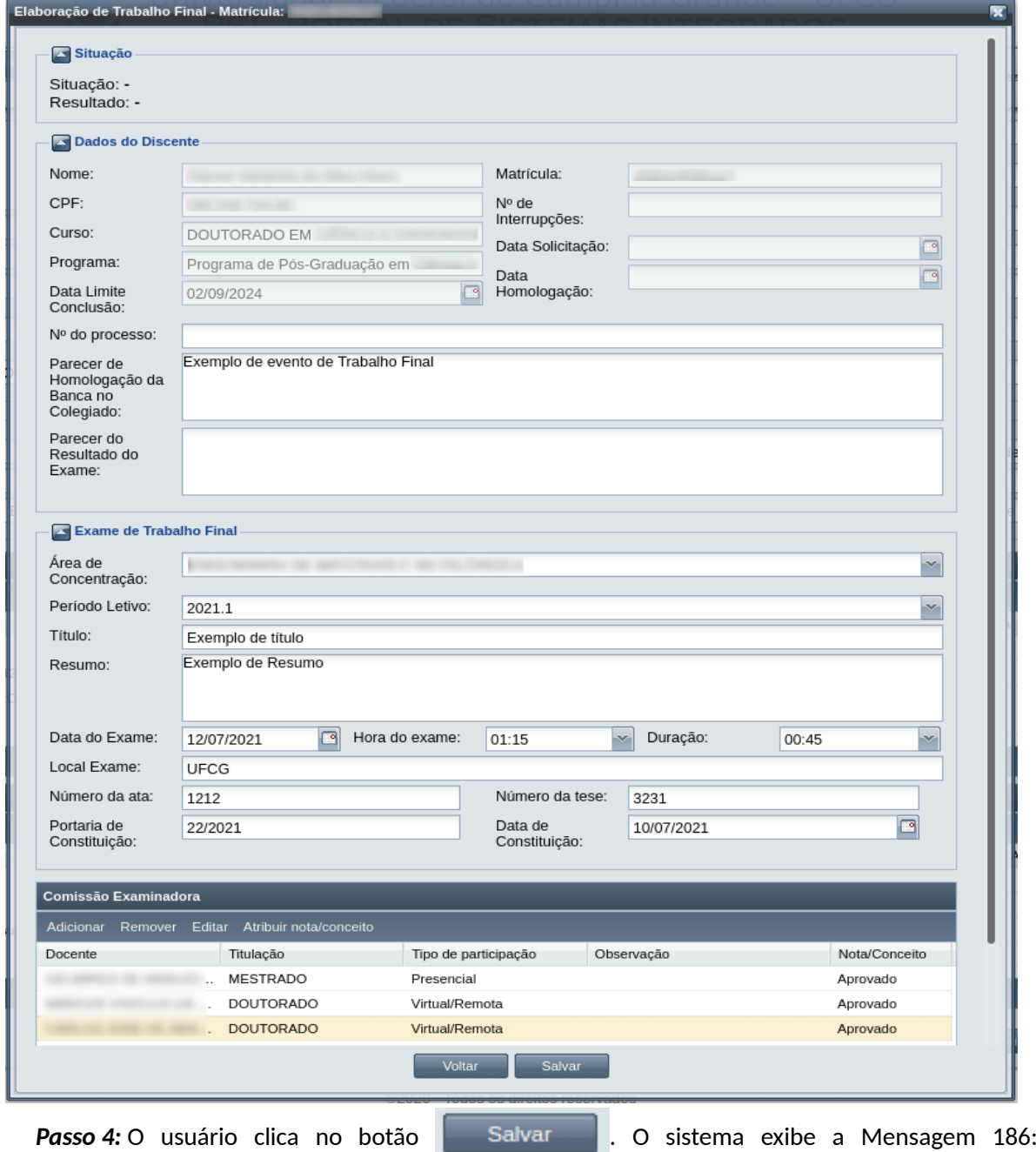

[Confirmação de Alteração de Exame de Trabalho Final](#page-340-0).

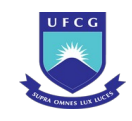

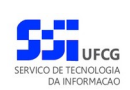

<span id="page-340-0"></span>Mensagem 186: Confirmação de Alteração de Exame de Trabalho Final

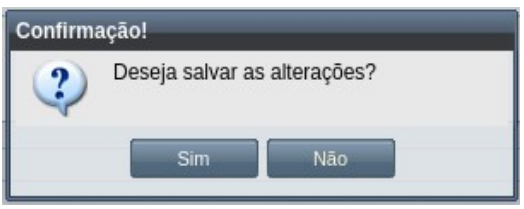

- *Passo 5:* O sistema exibe a [Mensagem 108: Sucesso na Edição do Evento](#page-199-0).
- *Passo 6:* O usuário clica no **OK**, o sistema volta para a tela de visualização do evento de Exame de Trabalho Final do discente sem modificar a sua situação.
- *Passo 7:* O sistema exibirá a [Tela 191: Editar Evento de Exame de Trabalho Final](#page-339-0), com a situação inalterada.

# **4.10.10.4 Fechar Resultado de Exame de Trabalho Final (defesa)**

Apenas em eventos com situação 'Em curso' é permitido que o usuário realize o fechamento do exame.

| <b>Função do Usuário</b>       | Permissões                                                                                  |  |  |  |
|--------------------------------|---------------------------------------------------------------------------------------------|--|--|--|
| Coordenador Geral de Programas | Para Discentes de Cursos de Programas do nível em que<br>exerce função de coordenação geral |  |  |  |
| Coordenador de Programa        | Para Discente de Cursos do Programa que exerce função de<br>coordenação/secretaria          |  |  |  |
| Coordenador de Curso           | $\vert$ Para Discente de Curso em que exerce função de $\vert$<br>coordenação/secretaria    |  |  |  |

<span id="page-340-1"></span>*Tabela 56: Usuários com Permissão para Fechar Resultado de Exame de Trabalho Final*

Para Fechar Resultado de um evento de Exame de Trabalho Final, o usuário (com permissão - [Tabela](#page-340-1) [56: Usuários com Permissão para Fechar Resultado de Exame de Trabalho Final](#page-340-1)) deverá :

- *Passo 1:* Visualizar o evento que deseja fechar, seguindo os passos da seção [4.10.8.2](#page-297-0) [Visualizar](#page-337-1) [Exame de Trabalho Final \(defesa\)](#page-337-1) .
- *Passo 2:* Clicar no botão **Fechar Resultado** da [Tela 191: Editar Evento de Exame de Trabalho](#page-339-0) [Final.](#page-339-0) O sistema exibe a [Mensagem 187: Confirmação de Finalização de Exame de](#page-341-0) [Trabalho Final.](#page-341-0)

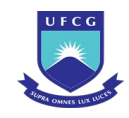

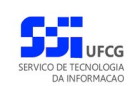

Mensagem 187: Confirmação de Finalização de Exame de Trabalho Final

<span id="page-341-0"></span>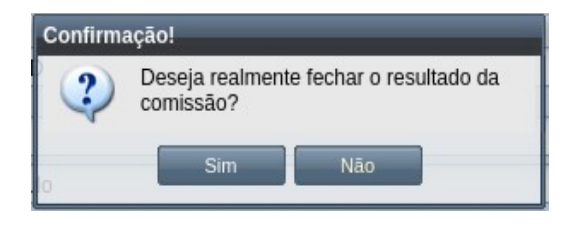

**Passo 3:** O usuário clica no botão **. Com Esimula A.** O sistema exibe a [Mensagem 188: Sucesso](#page-341-2) [em Fechar o Evento](#page-341-2).

Mensagem 188: Sucesso em Fechar o Evento

<span id="page-341-2"></span>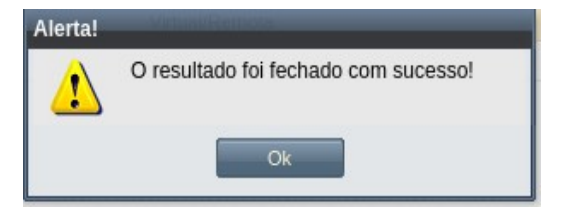

Observação: caso a atribuição de Nota/Conceito da comissão avaliadora esteja com empate de resultados diferentes, será mostrada a [Mensagem 189: Erro em Fechar o](#page-341-1) [Evento](#page-341-1).

Mensagem 189: Erro em Fechar o Evento

<span id="page-341-1"></span>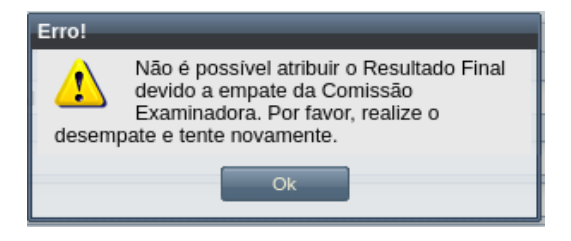

*Passo 4:* O usuário clica no **OK**, o sistema volta para a tela de visualização do evento de Exame de Trabalho Final com a situação definida pela média das atribuições da comissão avaliadora.

# **4.10.10.5 Finalizar Exame de Trabalho Final (defesa)**

Apenas em eventos com situação 'Em curso' e com o fechamento de resultado feito é permitido que o usuário realize a finalização.

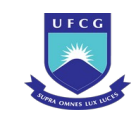

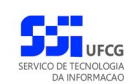

<span id="page-342-1"></span>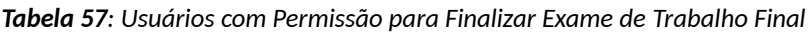

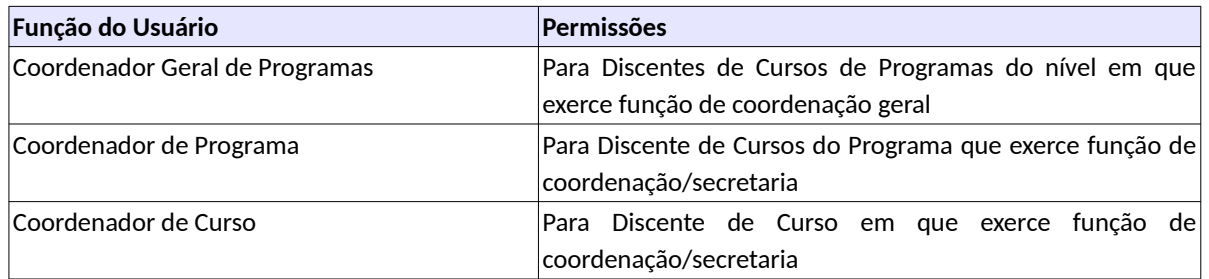

Para Finalizar um evento de Exame de Trabalho Final, o usuário (com permissão - [Tabela 57: Usuários](#page-342-1) [com Permissão para Finalizar Exame de Trabalho Final\)](#page-342-1) deverá :

- *Passo 1:* Visualizar o evento que deseja finalizar, seguindo os passos da seção [4.10.8.2](#page-297-0) [Visualizar](#page-337-1) [Exame de Trabalho Final \(defesa\)](#page-337-1) .
- *Passo 2:* Clicar no botão **Finalizar** da [Tela 191: Editar Evento de Exame de Trabalho Final.](#page-339-0) O sistema exibe a [Mensagem 190: Confirmação de Finalização de Exame de Trabalho](#page-342-0) [Final.](#page-342-0)

Mensagem 190: Confirmação de Finalização de Exame de Trabalho Final

<span id="page-342-0"></span>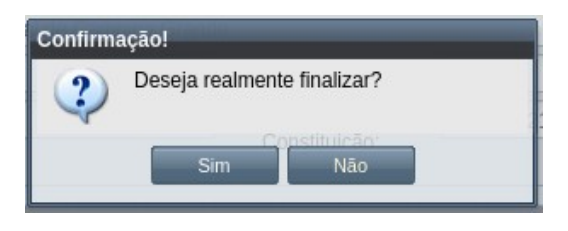

Passo 3: O usuário clica no botão **. Simula Sangle** 

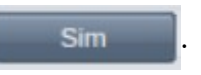

*Passo 4:* Caso a situação do evento seja Em Exigência, a [Mensagem 191: Informar data da](#page-343-0) [entrega das exigências do Evento.](#page-343-0)

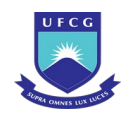

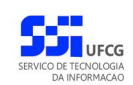

Mensagem 191: Informar data da entrega das exigências do Evento

<span id="page-343-0"></span>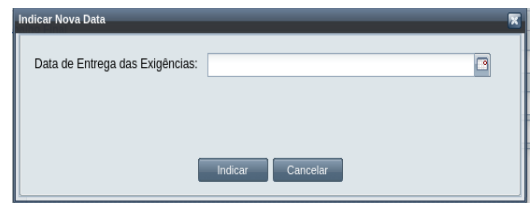

*Passo 5:* Em Data de Entrega das Exigências informe a data na qual as exigências foram entregues, e clique em **Indicar**. A [Mensagem 192: Confirmar data da entrega das](#page-343-3) [exigências do Evento](#page-343-3) é mostrada:

Mensagem 192: Confirmar data da entrega das exigências do Evento

<span id="page-343-3"></span>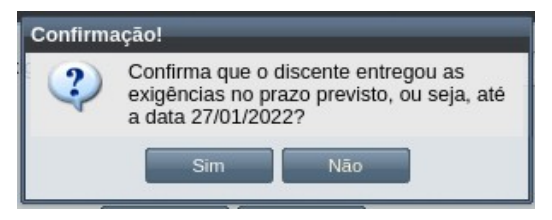

Passo 6: O usuário clica no botão **de Simula de Simula de Sistema exibe a [Mensagem 193: Sucesso](#page-343-2)** [da Finalização do Evento.](#page-343-2)

Mensagem 193: Sucesso da Finalização do Evento

<span id="page-343-2"></span>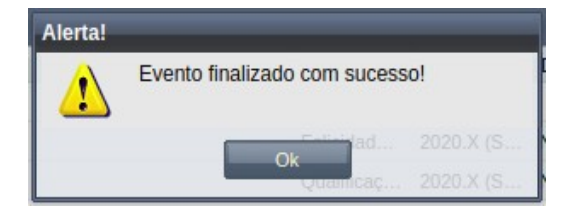

*Passo 7:* Caso a situação do evento seja Indeterminado, a [Mensagem 194: Informar data da](#page-343-1) [nova defesa do Evento](#page-343-1).

Mensagem 194: Informar data da nova defesa do Evento

<span id="page-343-1"></span>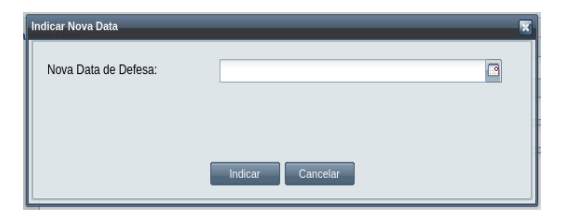

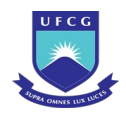

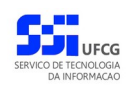

*Passo 8:* Em Nova Data de Defesa informe a data para a nova defesa, e clique em **[Indicar](#page-344-1)**. A [Mensagem 195: Confirmar data da nova defesa](#page-344-1) do Evento é mostrada:

Mensagem 195: Confirmar data da nova defesa do Evento

<span id="page-344-1"></span>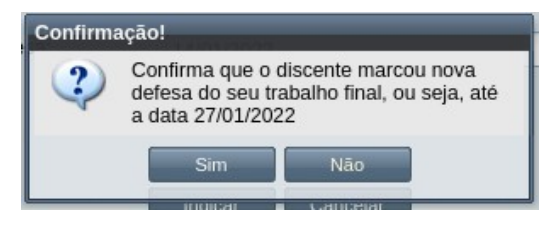

- **Passo 9:** O usuário clica no botão **. Com Esimula de Signa de Sistema exibe a [Mensagem 193: Sucesso](#page-343-2)** [da Finalização do Evento.](#page-343-2)
- *Passo 10:* Para o conceito Aprovado ou Reprovado, ao clicar em **Sim**, da [Mensagem 190:](#page-342-0) [Confirmação de Finalização de Exame de Trabalho Final,](#page-342-0) o sistema exibe a [Mensagem 193: Sucesso da Finalização do Evento.](#page-343-2)
- *Passo 11:* O usuário clica no **OK**, O sistema volta para a tela de visualização do evento de Exame de Trabalho Final com a situação 'Cursada'.

O sistema adiciona uma linha ao histórico do discente com o componente de elaboração Exame de Trabalho Final como descrito na [Tela 192: Histórico Acadêmico](#page-344-0) [após o Exame de Trabalho Final](#page-344-0).

*Tela 192: Histórico Acadêmico após o Exame de Trabalho Final*

<span id="page-344-0"></span>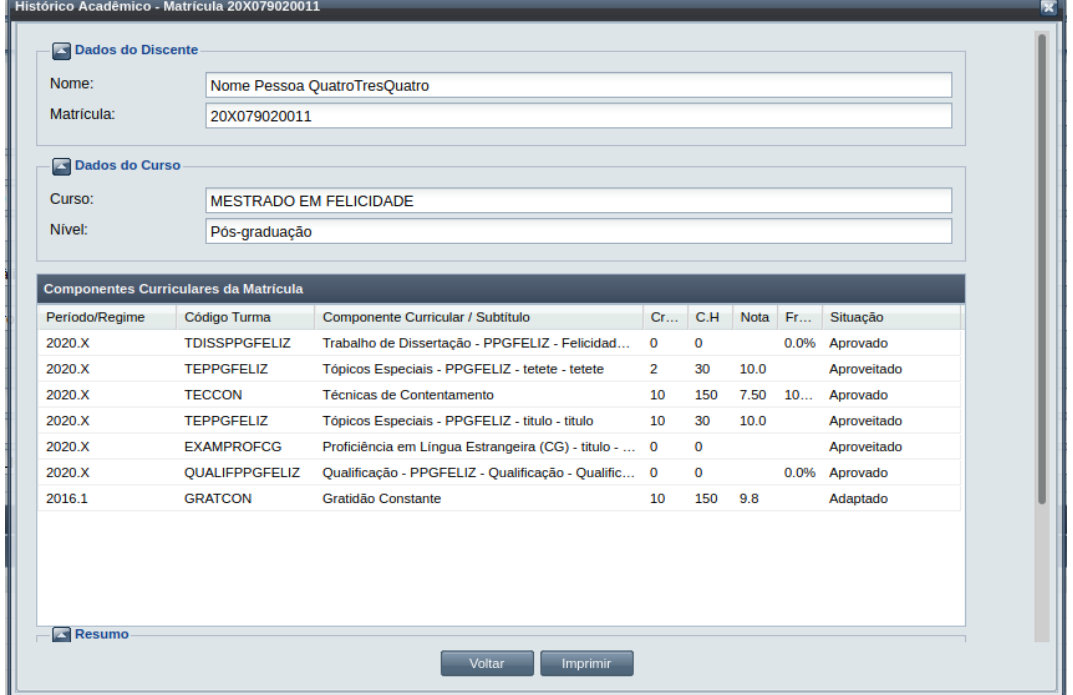

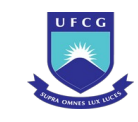

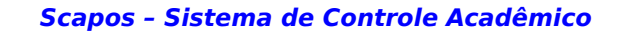

O sistema registra a situação Cursada para o componente de Elaboração de Trabalho Final, como exemplificado na [Tela 193: Matrícula após Finalizado o Exame de](#page-345-0) [Trabalho Final.](#page-345-0)

*Tela 193: Matrícula após Finalizado o Exame de Trabalho Final*

<span id="page-345-0"></span>

| <b>Matrículas em Componentes Curriculares</b> |                         |              |                               |            |                               |             |                |                |                                                                                      |  |
|-----------------------------------------------|-------------------------|--------------|-------------------------------|------------|-------------------------------|-------------|----------------|----------------|--------------------------------------------------------------------------------------|--|
| <b>Visualizar</b>                             |                         |              |                               |            |                               |             |                |                |                                                                                      |  |
| Descrição da Componente Curric                | Descrição Complementar  | Periodo      | Docente R                     | Local/Sala | Horário                       | Data Matric | $N_{\rm{max}}$ | Resultado      | Situação                                                                             |  |
| Oualificação - PPGFELIZ                       | Efeitos da Amabilidade  | $2020.1$ (Se |                               |            |                               | 23/11/2020  |                | Aprovado       | Cursada                                                                              |  |
| <b>Tópicos Especiais - PPGFELIZ</b>           | Perdão e Felicidade     |              | 2020.X (Se Nome Coor BC1-CENT |            | O <sub>1</sub> 0 <sub>2</sub> | 20/11/2020  |                |                | Em Curso                                                                             |  |
| Pesquisa em Bondade                           | <b>Ensaios Clínicos</b> |              | 2020.X (Se Nome Coor          |            |                               | 20/11/2020  | 9.1            | Aprovado       | Cursada                                                                              |  |
| Gratidão Constante                            |                         | 2020.X (Se   | Nome Coor BLOCO C             |            | S075: S135                    | 20/11/2020  |                |                | Em Curso                                                                             |  |
| Ténisse Fenediais, DOOFFUIT                   | $T = -1$                | 3030 V (C-   |                               |            |                               | 10/11/0000  | n <sub>n</sub> | American Hotel | $A$ <sub>m</sub> $A$ <sub>m</sub> $A$ <sub>m</sub> $A$ <sub>m</sub> $A$ <sub>m</sub> |  |
| Página 1                                      |                         |              |                               |            |                               |             |                |                | Exibindo 1 - 7 de 7                                                                  |  |

O sistema também fecha o diário de classe associado ao componente de Elaboração de Trabalho Final colocando o resultado de acordo com a média das notas ou dos conceitos atribuídos pela banca examinadora.

## **4.10.10.6 Gerar Documentos de Exame de Trabalho Final (defesa)**

Para gerar os documentos relacionados a um evento de Exame de Trabalho Final de discente, o usuário (com permissão - [Tabela 56: Usuários com Permissão para Fechar Resultado de Exame de](#page-340-1) [Trabalho Final](#page-340-1)) deverá :

- *Passo 1:* Visualizar o evento que deseja gerar documentos, seguindo os passos da seção [4.10.6.2](#page-264-0)  [Visualizar Exame de Trabalho Final \(defesa\) .](#page-337-1)
- *Passo 2:* Clicar no botão **Gerar Documentos** da [Tela 190: Visualizar Evento de Exame de Trabalho](#page-338-0) [Final.](#page-338-0)
- *Passo 3:* O sistema exibirá a [Tela 194: Escolher Documentos a gerar de Evento de Exame de](#page-346-0) [Trabalho Final,](#page-346-0) onde o usuário poderá escolher a opção de documento necessária:

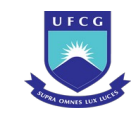

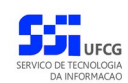

<span id="page-346-0"></span>*Tela 194: Escolher Documentos a gerar de Evento de Exame de Trabalho Final*

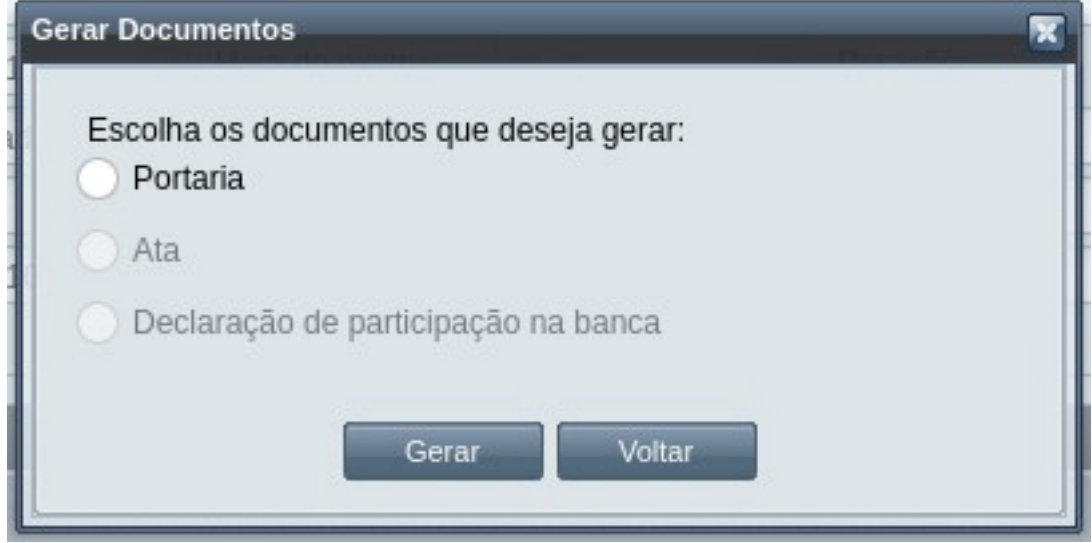

- Passo 4: Depois do usuário escolher a opção, o usuário clica em Gerar, que a exibe a [Mensagem](#page-346-1) [196: Aviso sobre o formato de exportação do documento](#page-346-1), perguntando se o usuário deseja continuar. Clicando em **Sim**, o navegador padrão do computador é aberto, com o documento exibido e pronto para impressão.
- *Passo 5:* O documento impresso muda de acordo com o escolhido no passo 3: a portaria na [Tela](#page-347-0) [195: Portaria Impressa do Evento Exame de Trabalho Final,](#page-347-0) a ATA como nas [Tela 196:](#page-348-0) [ATA Impressa do Evento Exame de Trabalho Final](#page-348-0) e [Tela 197: ATA Impressa do Evento](#page-349-0) [Exame de Trabalho Final \(continuação\)](#page-349-0), e a declaração conforme a [Tela 198:](#page-350-0) [Declaração de Participação em Banca Impressa do Evento Exame de Trabalho Final](#page-350-0).

Mensagem 196: Aviso sobre o formato de exportação do documento

<span id="page-346-1"></span>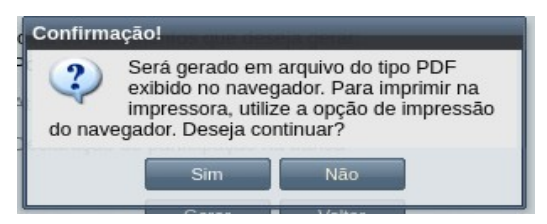

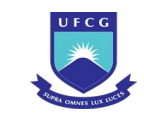

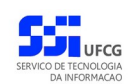

### <span id="page-347-0"></span>*Tela 195: Portaria Impressa do Evento Exame de Trabalho Final*

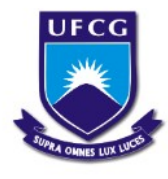

## Universidade Federal de Campina Grande - UFCG

sets Material - UAEMAT CCT Unidade Academica Programa de Pós-Graduação em **Estado Estado em Estado em Estado em Estado em Estado em Estado em Estado em Estado em Estado em Estado em Estado em Estado em Estado em Estado em Estado em Estado em Estado em Estado em Estad** ais - PPG CTMa Rua Aprigio Veloso, 882, Universitario, Campina Grande-PB, CEP:58429900 Fone: (83)2101-1046 - E-mail: reitoria@reitoria.ufcg.edu.br

PORTARIA Nº 10/2020

O Coordenador do Curso de Programa de Pós-Graduação em , no uso de suas atribuições.

## **RESOLVE**

Constituir, nesta data e na forma regulamentar, a Comissão Examinadora composta pelos Professores , Mestre, , Mestre, , Mestre, , Doutor(a), Orientador(a), Professores , Mestre, , Doutor(a), para, sob a Presidência do primeiro, proceder ao julgamento de DISSERTAÇÃO DE MESTRADO de nº 12, com o título: do(a) candidato(a) do Curso de Programa de Pós-Graduação em da Universidade Federal de Campina Grande - UFCG, cuja defesa se realizará em 10 de Agosto de 2021, nas dependências do(a) UFCG às horas.

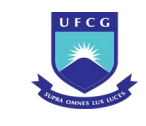

### <span id="page-348-0"></span>*Tela 196: ATA Impressa do Evento Exame de Trabalho Final*

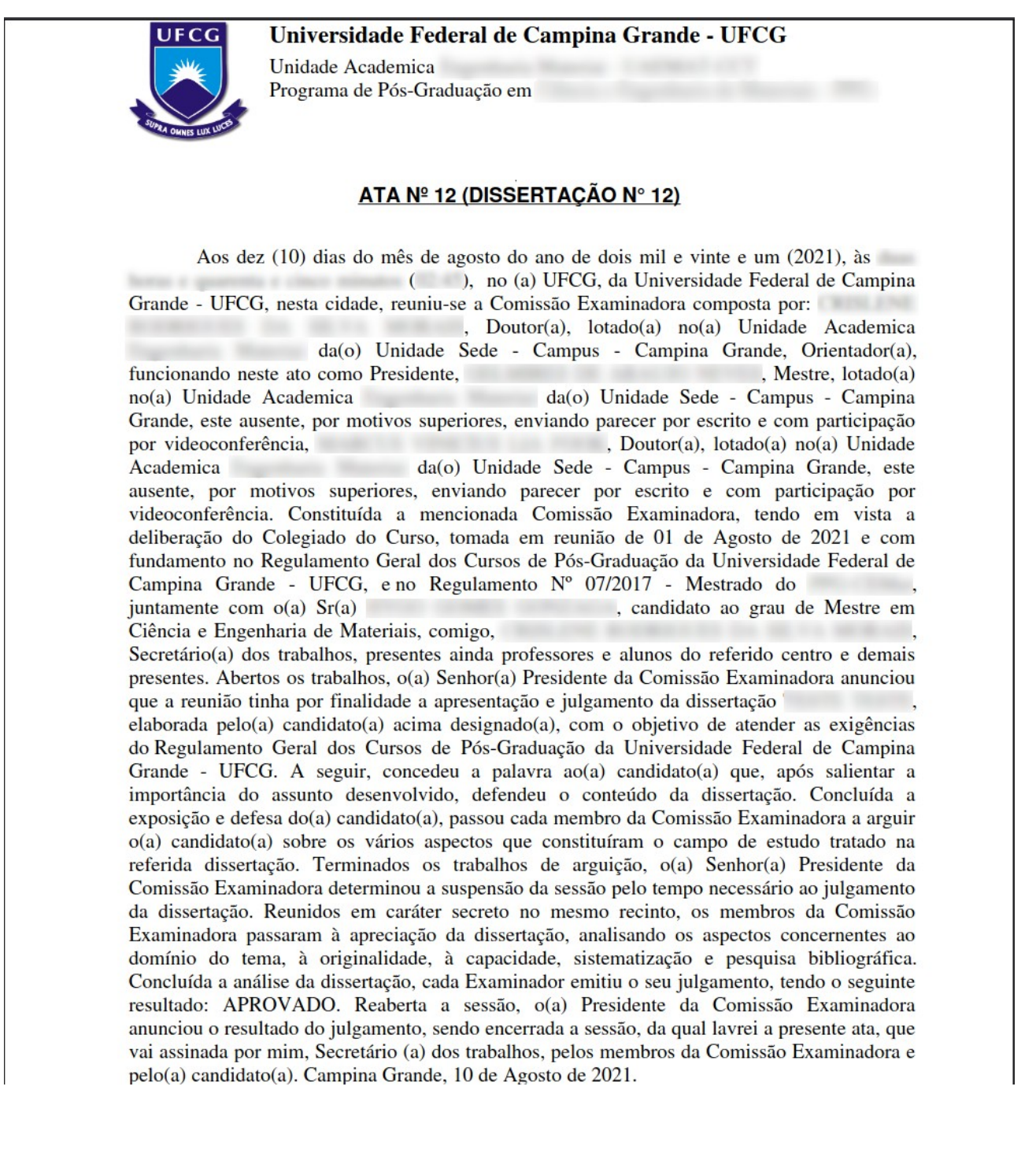

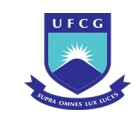

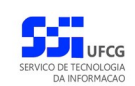

## <span id="page-349-0"></span>*Tela 197: ATA Impressa do Evento Exame de Trabalho Final (continuação)*

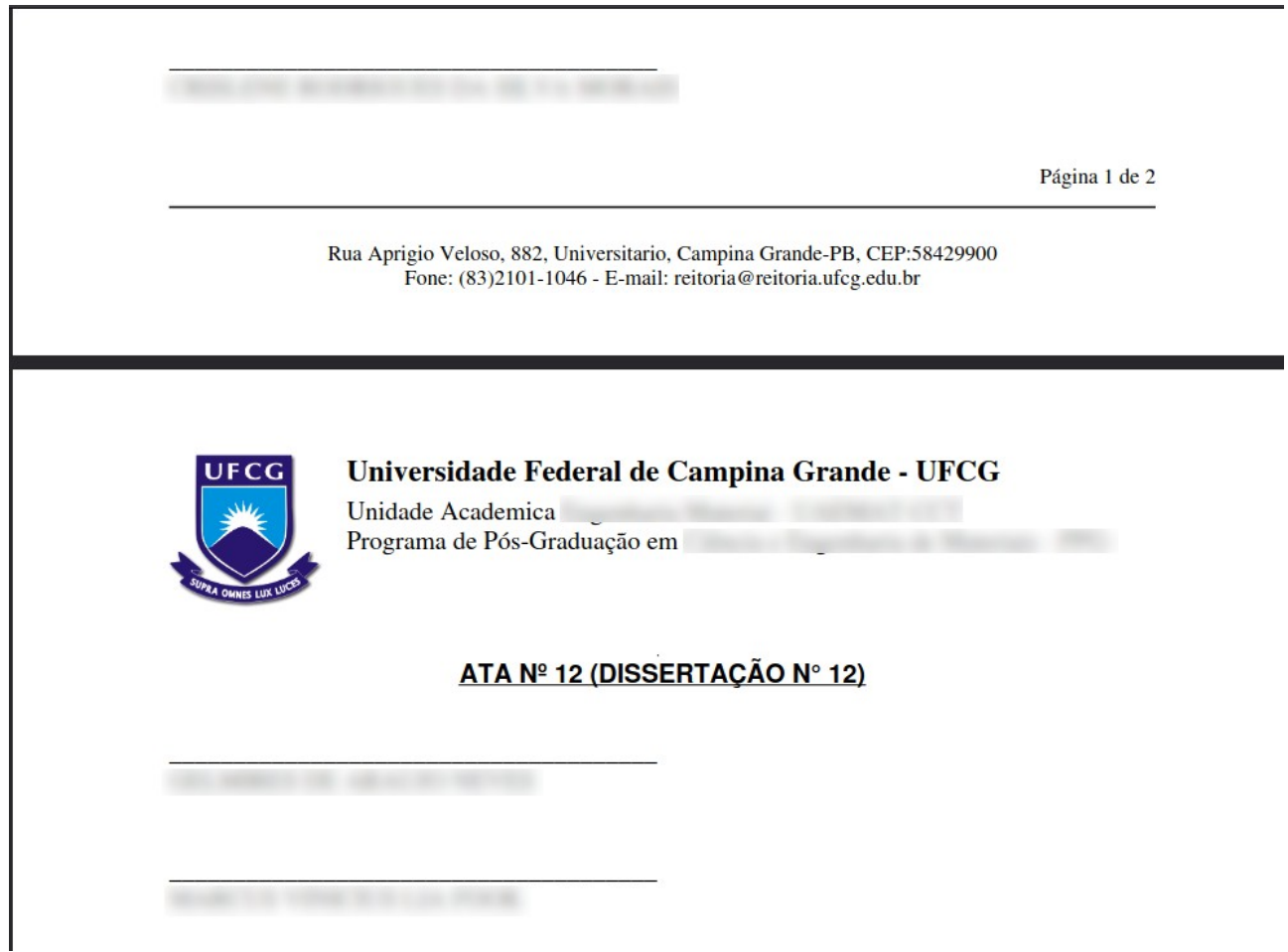

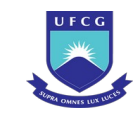

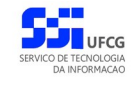

<span id="page-350-0"></span>*Tela 198: Declaração de Participação em Banca Impressa do Evento Exame de Trabalho Final*

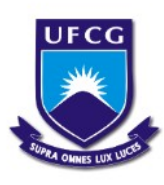

### Universidade Federal de Campina Grande - UFCG

Unidade Academica Programa de Pós-Graduação em Rua Aprigio Veloso, 882, Universitario, Campina Grande-PB, CEP:58429900 Fone: (83)2101-1046 - E-mail: reitoria@reitoria.ufcg.edu.br

# **DECLARAÇÃO**

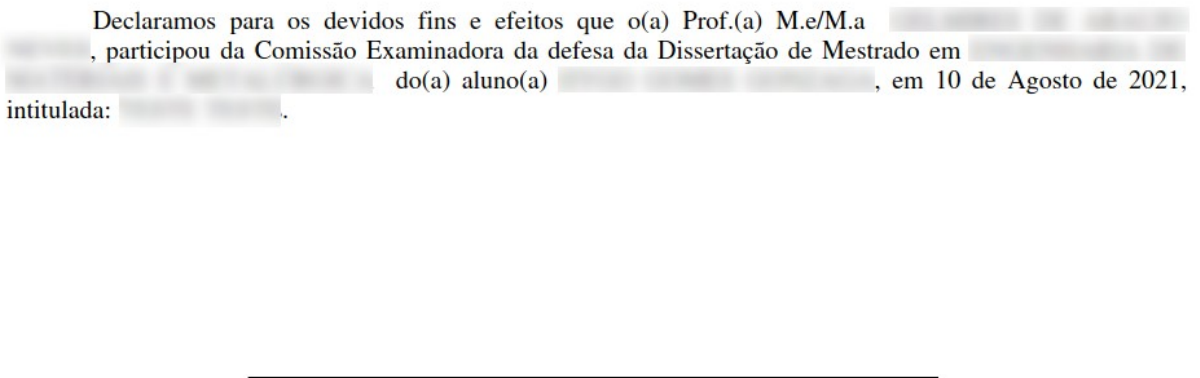

Coordenador/Secretário do **/UFCG** 

# **4.10.10.7 Rejeitar Exame de Trabalho Final (defesa)**

Um evento pode ser rejeitado por insuficiência de documentação ou por negação da solicitação na instância deliberativa (coordenação ou colegiado). Apenas em eventos com situação 'Em Curso', 'Aguardando Exigências' e 'Aguardando Nova Defesa' é permitido que o usuário execute a rejeição do evento.

<span id="page-350-1"></span>*Tabela 58: Usuários com Permissão para Rejeitar Exame de Trabalho Final*

| Função do Usuário              | <b>Permissões</b>                                        |
|--------------------------------|----------------------------------------------------------|
| Coordenador Geral de Programas | Para Discentes de Cursos de Programas do nível em que    |
|                                | exerce função de coordenação geral                       |
| Coordenador de Programa        | Para Discente de Cursos do Programa que exerce função de |
|                                | coordenação de programa                                  |

Para Rejeitar um evento de Exame de Trabalho Final, o usuário (com permissão - [Tabela 58: Usuários](#page-350-1) [com Permissão para Rejeitar Exame de Trabalho Final](#page-350-1)) deverá :

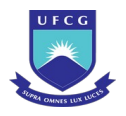

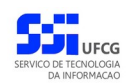

- *Passo 1:* Visualizar o evento que deseja editar seguindo os passos da seção [4.10.10.2 Visualizar](#page-337-1) [Exame de Trabalho Final \(defesa\)](#page-337-1) .
- *Passo 2:* Clicar no botão **Rejeitar** da [Tela 190: Visualizar Evento de Exame de Trabalho Final.](#page-338-0)
- *Passo 3:* O sistema exibirá a [Tela 199: Rejeitar Evento de Exame de Trabalho Final,](#page-351-0) para que o usuário modifique os dados necessários à operação descritos na seção [4.10.10.1](#page-332-2)  [Inserir Exame de Trabalho Final \(defesa\)](#page-332-2) .

<span id="page-351-0"></span>*Tela 199: Rejeitar Evento de Exame de Trabalho Final*

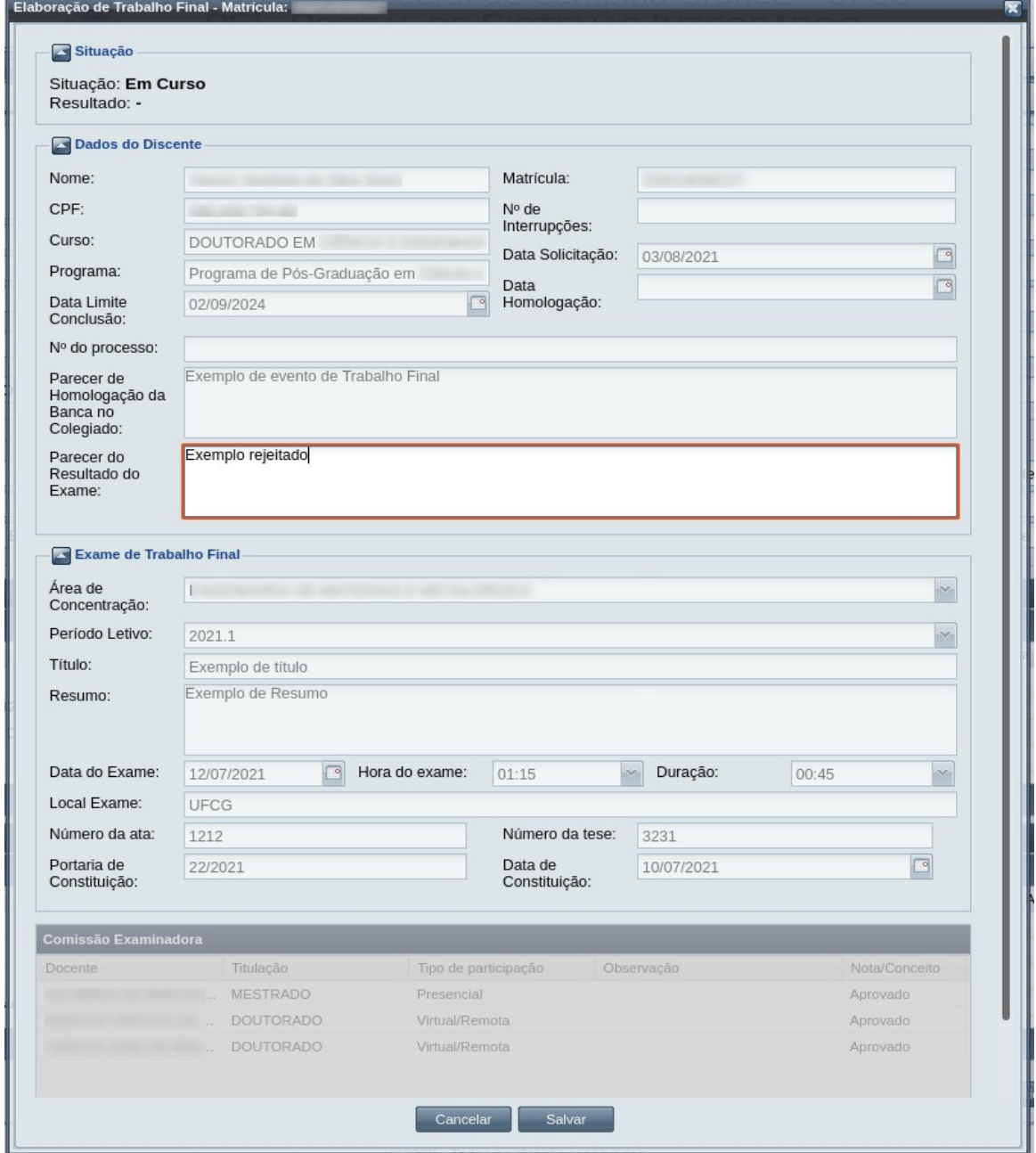

*Passo 4:* O usuário informa o **Parecer do Resultado do Exame.**

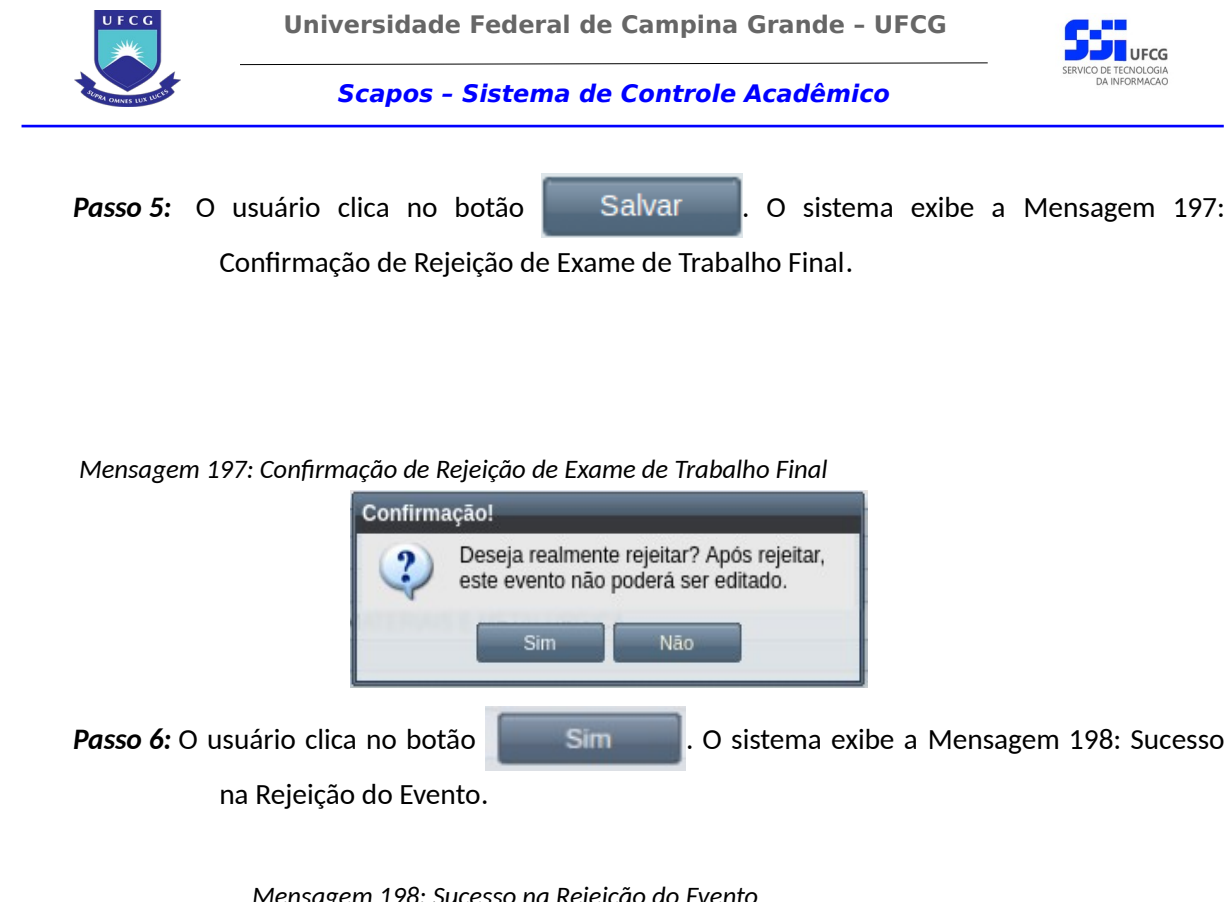

<span id="page-352-2"></span>*Mensagem 198: Sucesso na Rejeição do Evento*

<span id="page-352-1"></span>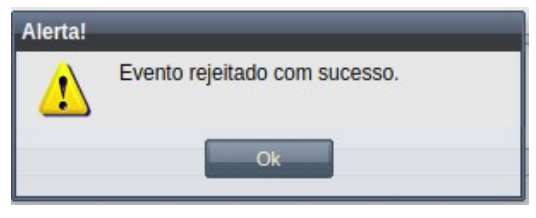

O usuário clica no **OK**, o sistema volta para a tela de visualização do evento de Exame de Trabalho Final com a situação 'Rejeitado'.

# **4.10.10.8 Anular Exame de Trabalho Final**

Apenas em eventos com situação 'Cursado' ou 'Em curso' (Se não Finalizado) e que tiverem data de homologação é permitido que o usuário realize a anulação.

<span id="page-352-0"></span>*Tabela 59: Usuários com Permissão para Anular/Cancelar/Rejeitar Exame de Trabalho Final*

| <b>Função do Usuário</b>       | <b>Permissões</b>                                        |
|--------------------------------|----------------------------------------------------------|
| Coordenador Geral de Programas | Para Discentes de Cursos de Programas do nível em que    |
|                                | exerce função de coordenação geral                       |
| Coordenador de Programa        | Para Discente de Cursos do Programa que exerce função de |
|                                | coordenação de programa                                  |

Para Anular um evento de Exame de Qualificação, o usuário (com permissão - [Tabela 59: Usuários](#page-352-0) [com Permissão para Anular/Cancelar/Rejeitar Exame de Trabalho Final](#page-352-0)) deverá :

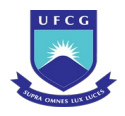

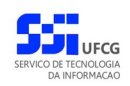

*Passo 1:* Visualizar o evento que deseja anular seguindo os passos da seção [4.10.10.2 Visualizar](#page-337-1) [Exame de Trabalho Final \(defesa\)](#page-337-1) .

*Passo 2:* Clicar no botão Anular da [Tela 200: Anular Evento de Exame de Trabalho Final.](#page-353-0)

<span id="page-353-0"></span>*Tela 200: Anular Evento de Exame de Trabalho Final*

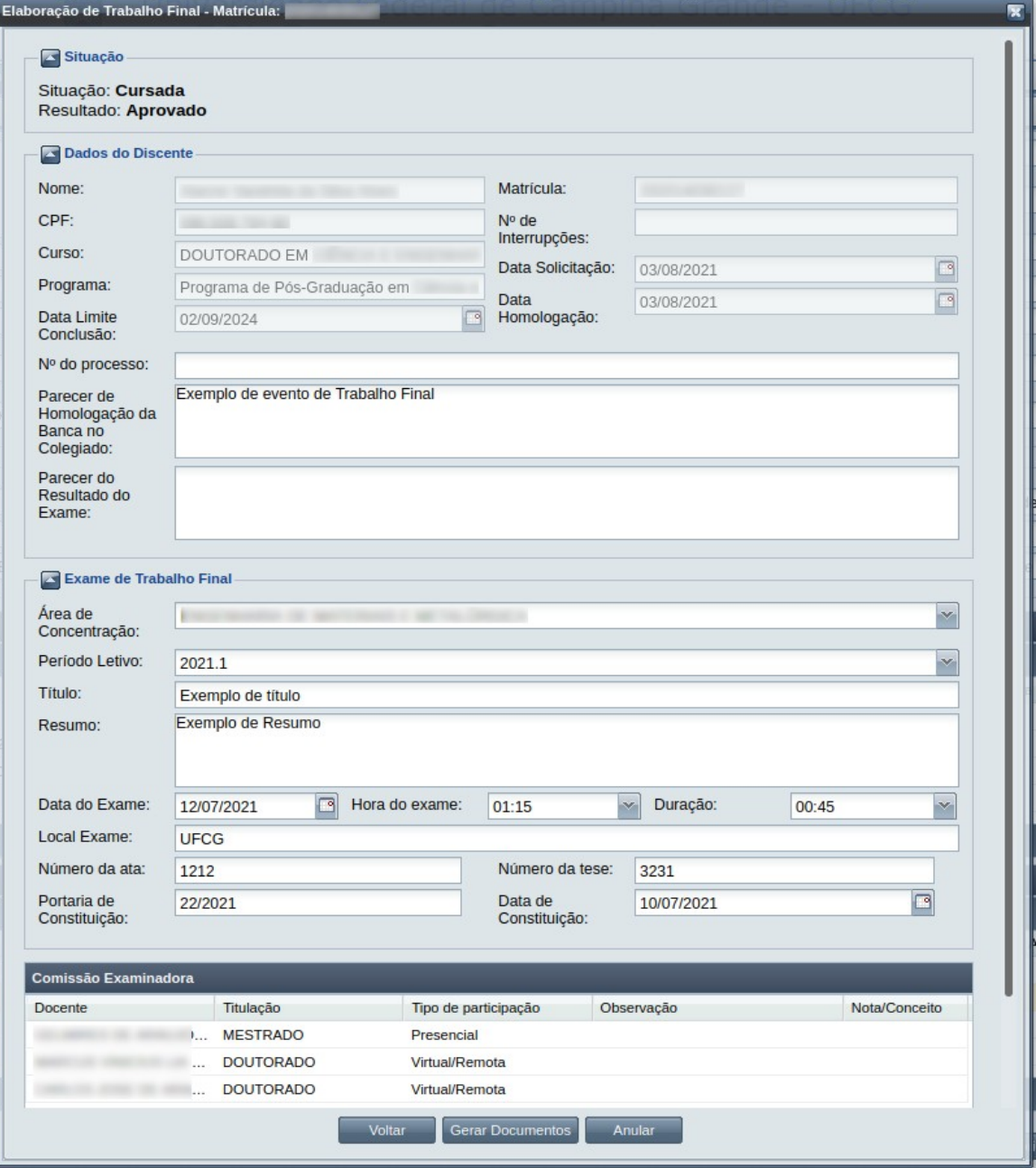

*Passo 3:* O sistema exibe a [Mensagem 199: Alerta de operação do Exame de Trabalho Final](#page-354-0).

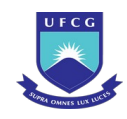

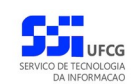

Mensagem 199: Alerta de operação do Exame de Trabalho Final

<span id="page-354-0"></span>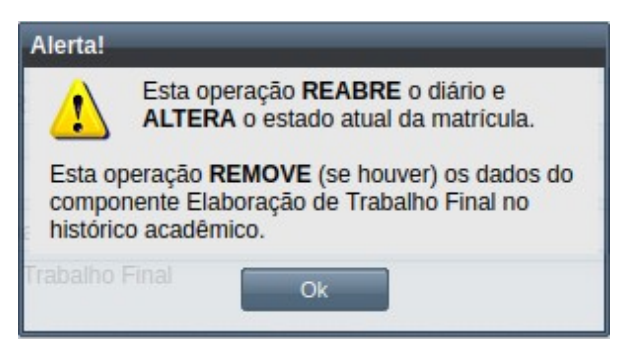

*Passo 4:* O usuário clica no botão OK. O sistema exibe a [Mensagem 200: Justificativa de anulação](#page-354-2) [do Exame de Trabalho Final](#page-354-2)

<span id="page-354-2"></span>Mensagem 200: Justificativa de anulação do Exame de Trabalho Final

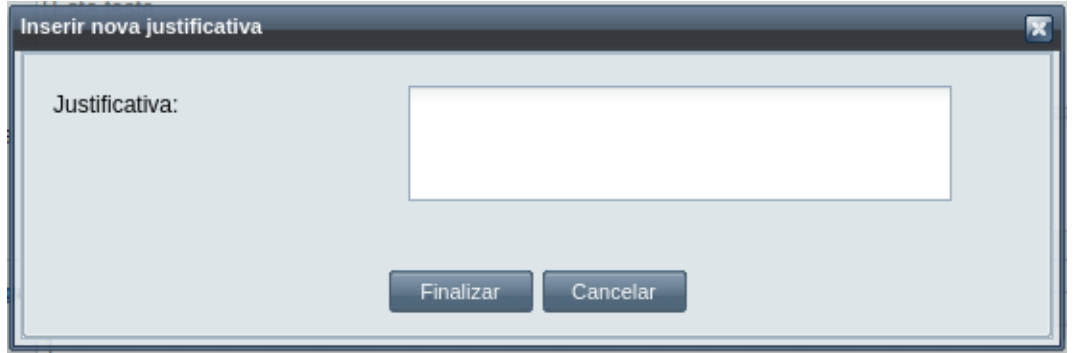

*Passo 5:* Depois de preencher as justificativa, o usuário clica no botão **Finalizar**. O sistema exibe a [Mensagem 201: Confirmação de justificativa de anulação de Exame de Trabalho](#page-354-1) [Final.](#page-354-1)

<span id="page-354-1"></span>Mensagem 201: Confirmação de justificativa de anulação de Exame de Trabalho Final

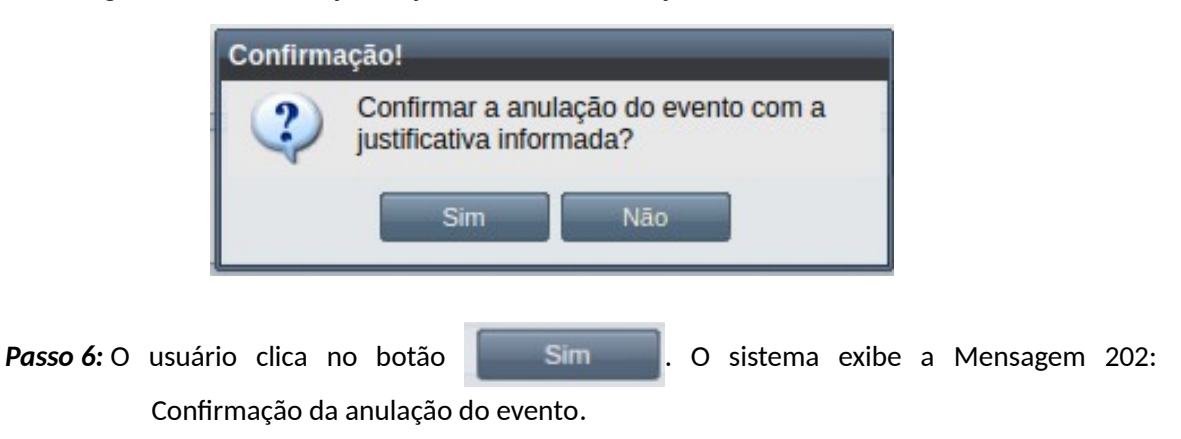

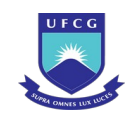

Mensagem 202: Confirmação da anulação do evento

<span id="page-355-0"></span>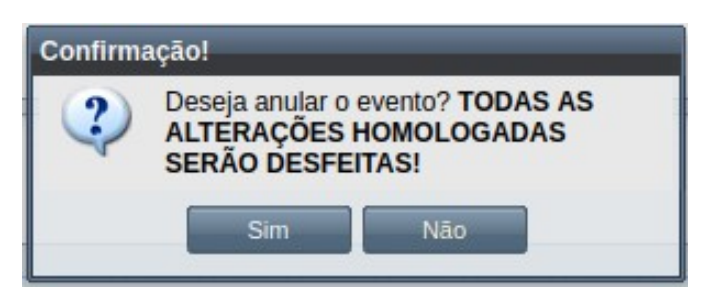

Passo 7: O usuário clica no botão **. Com Simula A.** O sistema exibe a [Mensagem 203: Sucesso](#page-355-1) [da anulação do evento.](#page-355-1)

Mensagem 203: Sucesso da anulação do evento

<span id="page-355-1"></span>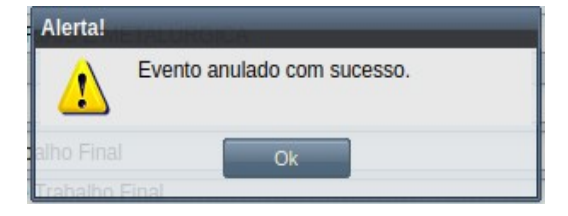

*Passo 8:* O usuário clica no **OK**, o sistema volta para a [Tela 201: Visualizar Evento de Exame de](#page-356-0) [Trabalho Final Anulado](#page-356-0), com a situação 'Anulado' e a justificativa informada pelo usuário disponível:

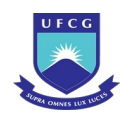

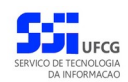

### <span id="page-356-0"></span>*Tela 201: Visualizar Evento de Exame de Trabalho Final Anulado*

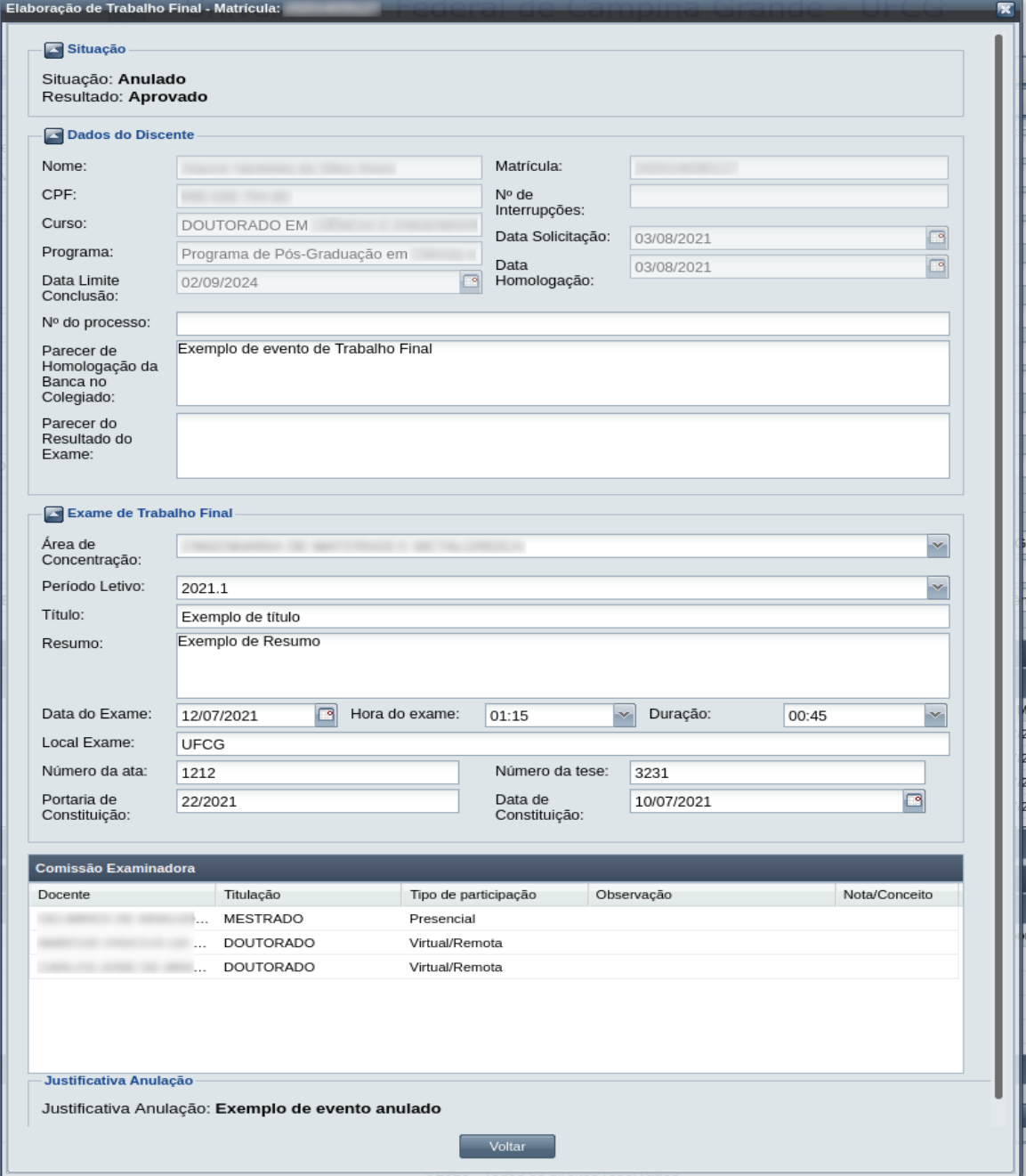

*Passo 9:* O diário do componente é reaberto e seus dados se alteram no Histórico Acadêmico, bem como o evento de Desligamento muda para a situação 'Rejeitado'.

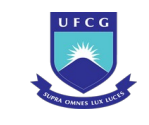

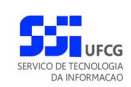

# **4.10.11 Expedição de Certificado**

O discente pode solicitar a Expedição de certificado, quando optar pela desistência de defesa de trabalho final (para pós-graduação Stricto Sensu) ou por desligamento, na forma de "Conclusão do Curso" (para pós-graduação Lato Sensu, Subsequente e Ensino Médio).

Para isso, o discente pode requerer a Expedição de Certificado, onde constará os componentes do histórico acadêmico do discente com situação "APROVADO" OU "APROVEITADO".

As condições para a aprovação da emissão do certificado são:

- Para Discente de Pós-graduação, entrega dos seguintes documentos:
	- CPF;
	- RG;
	- Titulo de Eleitor ou Comprovação de quitação eleitoral;
	- Atas de defesas TCC, se for o caso.
- Para Discente do nível "Médio" ou "Subsequente", entrega dos seguintes documentos
	- CPF;
	- RG;

O usuário que abrir o evento de Expedição de Certificado deverá realizar as seguintes etapas para completar o processo: *inserir, editar (opcional), registrar a aprovação/aceite e homologar. Caso o* evento não seja válido por algum motivo, ele deverá ser rejeitado. O Scapos não realiza a gestão eletrônica da documentação comprobatória necessária para eventos.

Os usuários do Scapos que podem realizar essa operação em um subconjunto dos discentes, estão descritos na [Tabela 60: Usuários com Permissão para Realizar Expedição de Certificado](#page-357-0). As permissões para visualização estão na [Tabela 29: Eventos Permitidos para Visualização por Função do](#page-185-0) [Usuário](#page-185-0).

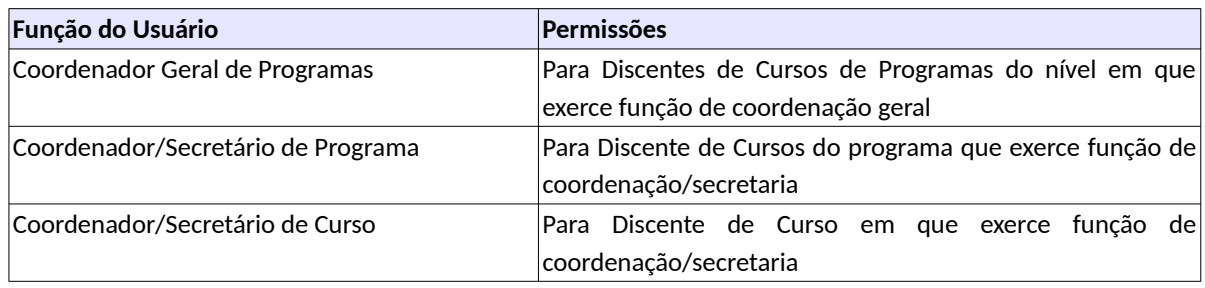

<span id="page-357-0"></span>*Tabela 60: Usuários com Permissão para Realizar Expedição de Certificado*

As próximas subseções detalham as operações do evento de Expedição de Certificado.

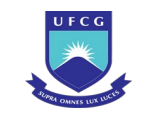

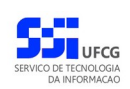

# **4.10.11.1 Inserir Expedição de Certificado**

Para inserir um evento de Expedição de Certificado, o usuário (com permissão - [Tabela 60: Usuários](#page-357-0) [com Permissão para Realizar Expedição de Certificado\)](#page-357-0) deverá:

*Passo 1:* Clicar no botão **Inserir** evento da [Tela 54: Visualizar Discente](#page-112-0) como descrito na [Seleção](#page-358-2) [47: Botão para Inserir Evento.](#page-358-2)

*Seleção 47: Botão para Inserir Evento*

<span id="page-358-2"></span>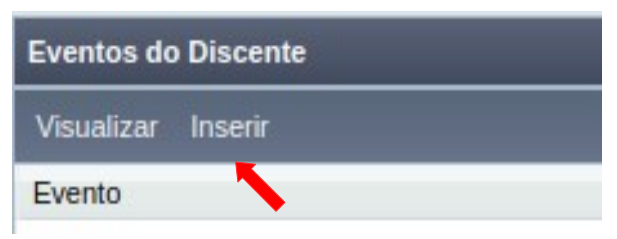

*Passo 2:* O sistema exibe a [Tela 202: Inserir Evento de Discente](#page-358-1).

<span id="page-358-1"></span>*Tela 202: Inserir Evento de Discente*

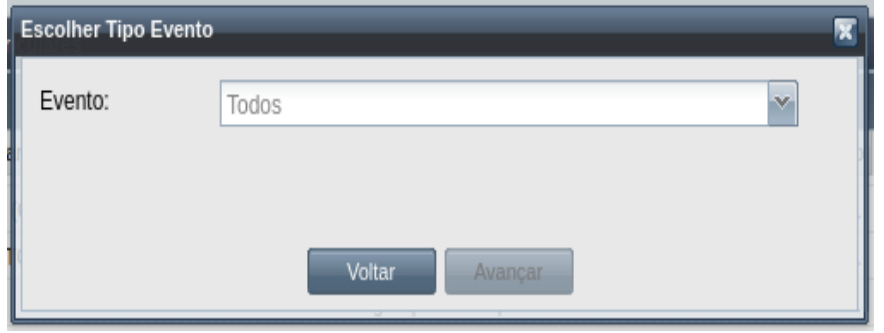

*Passo 3:* Selecionar o evento **Expedição de Certificado** e clicar no botão .

*Passo 4:* O sistema exibirá a [Tela 203: Inserir Evento Expedição de Certificado](#page-359-0). Para discente de pós-graduação stricto sensu, que não possui nenhuma Desistência de Defesa de Trabalho já homologada, o sistema exibirá a [Mensagem 204: Não Há Desistência de](#page-358-0) [Trabalho Final Homologado](#page-358-0). Caso contrário será possível preencher os seguintes dados:

<span id="page-358-0"></span>*Mensagem 204: Não Há Desistência de Trabalho Final Homologado*

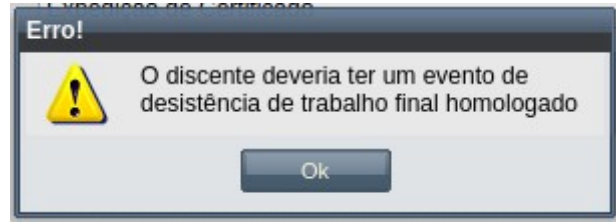

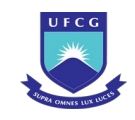

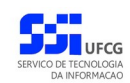

### *Tela 203: Inserir Evento Expedição de Certificado*

<span id="page-359-0"></span>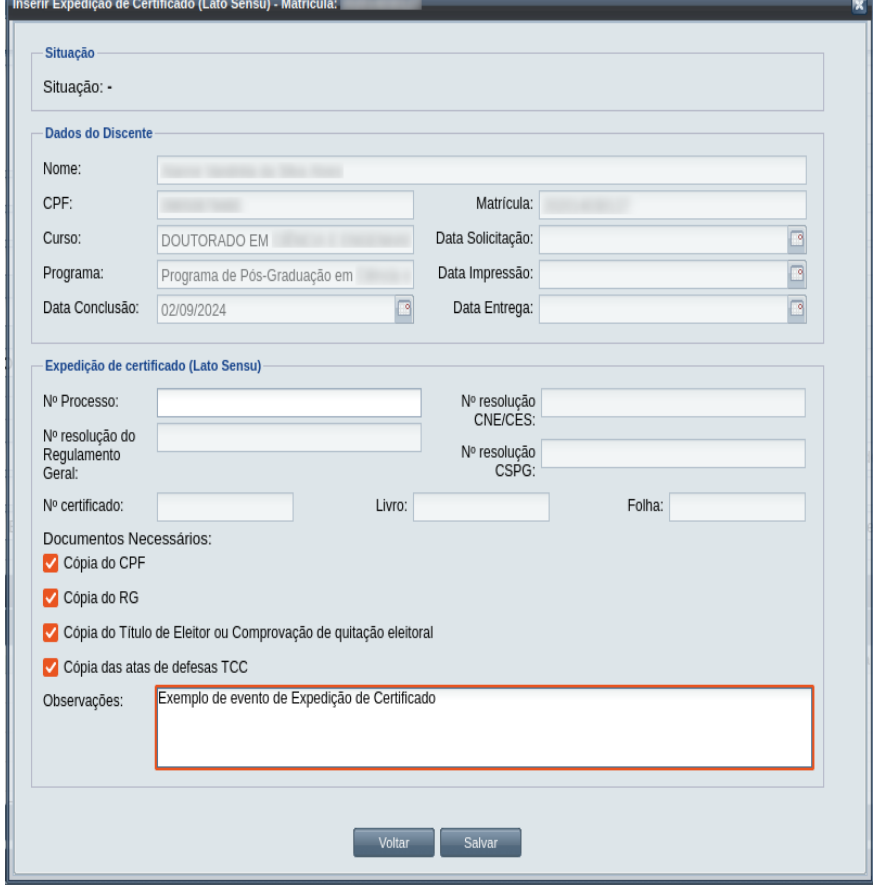

• Dados da Expedição de Certificado:

◦ **Nº Processo:** (opcional) – informar, caso haja processo associado à solicitação;

Documentos Necessários:

- **Cópia do CPF** recente e autenticada;
- **Cópia do RG** recente e autenticada;
- **Cópia do Título de Eleitor ou Comprovação de quitação eleitoral** da última eleição**;**
- **Cópia das atas de defesas TCC** recebidas na defesa do trabalho;
- **Observações** sobre a emissão do certificado.

**Passo 5:** O usuário clica no botão **.** Salvar **de la Subsetema exibe a Mensagem 205:** Sucesso [na Inserção do Evento.](#page-359-1)

<span id="page-359-1"></span>*Mensagem 205: Sucesso na Inserção do Evento*

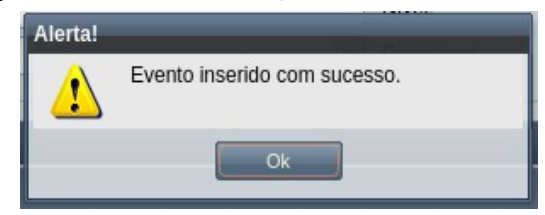
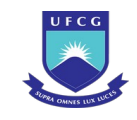

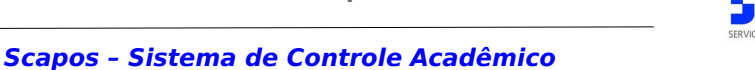

*Passo 6:* O usuário clica no **OK**, o sistema volta para a tela de detalhes do discente e na lista de eventos do discente passa a exibir o novo evento de Expedição de Certificado com situação 'Aguardando Aceitação'.

## <span id="page-360-1"></span> **4.10.11.2 Visualizar Expedição de Certificado**

Para visualizar um evento de Expedição de Certificado, o usuário (com permissão - [Tabela 29: Eventos](#page-185-0) [Permitidos para Visualização por Função do Usuário\)](#page-185-0) deverá:

*Passo 1:* Clicar na linha do evento que deseja visualizar e clicar no botão **Visualizar** da tabela Eventos do Discente na [Tela 54: Visualizar Discente](#page-112-0) como descrito na [Seleção 48:](#page-360-0) [Botão para Visualizar Evento de Expedição de Certificado.](#page-360-0)

<span id="page-360-0"></span>*Seleção 48: Botão para Visualizar Evento de Expedição de Certificado*

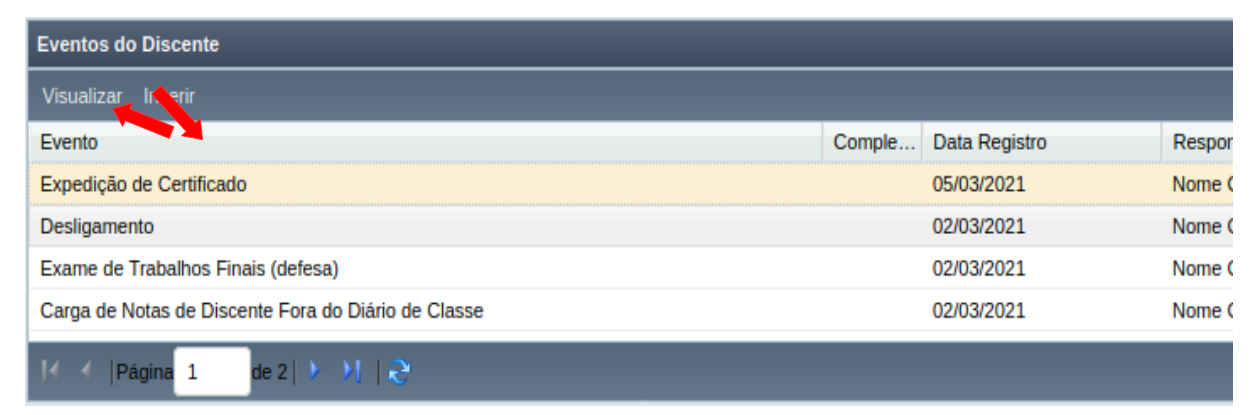

*Passo 2:* O sistema exibirá a [Tela 204: Visualizar Evento de Expedição de Certificado](#page-361-0).

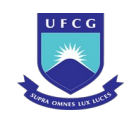

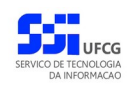

#### <span id="page-361-0"></span>*Tela 204: Visualizar Evento de Expedição de Certificado*

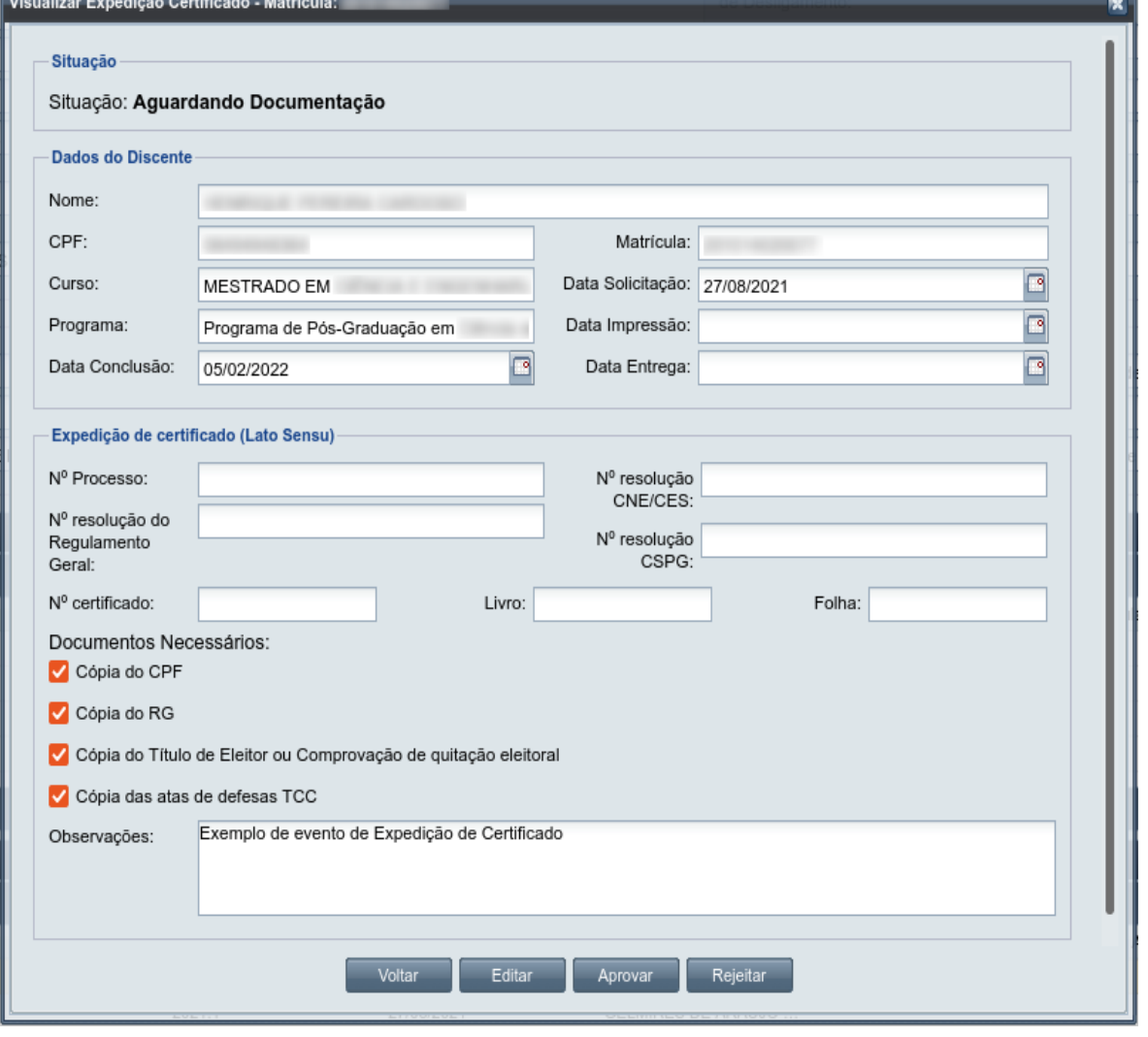

**Passo 3:** O usuário clica no botão e voltare e volta para a tela de detalhes do discente, ou

seleciona outra opção caso queira editar, aprovar/aceitar documentação, homologar, ou rejeitar o evento, de acordo com a situação do evento e com as permissões do usuário.

### **4.10.11.3 Editar Expedição de Certificado**

Apenas eventos com situação 'Aguardando Aceitação' ou 'Aguardando Homologação' podem ser editados. Estando nesta última situação, poucos dados podem ser modificados.

Para editar um evento de Expedição de Certificado de discente, o usuário (com permissão - [Tabela](#page-357-0) [60: Usuários com Permissão para Realizar Expedição de Certificado\)](#page-357-0) deverá :

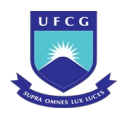

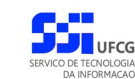

- *Passo 1:* Visualizar o evento que deseja editar, seguindo os passos da seção [4.10.11.2 Visualizar](#page-360-1) [Expedição de Certificado.](#page-360-1)
- *Passo 2:* Clicar no botão **Editar** da [Tela 204: Visualizar Evento de Expedição de Certificado.](#page-361-0)
- *Passo 3:* O sistema exibirá a [Tela 205: Editar Evento de Expedição de Certificado](#page-362-0), para que o usuário modifique os dados descritos na seção [4.10.6.1](#page-262-0) [Inserir Expedição de](#page-358-0) [Certificado](#page-358-0).

<span id="page-362-0"></span>*Tela 205: Editar Evento de Expedição de Certificado*

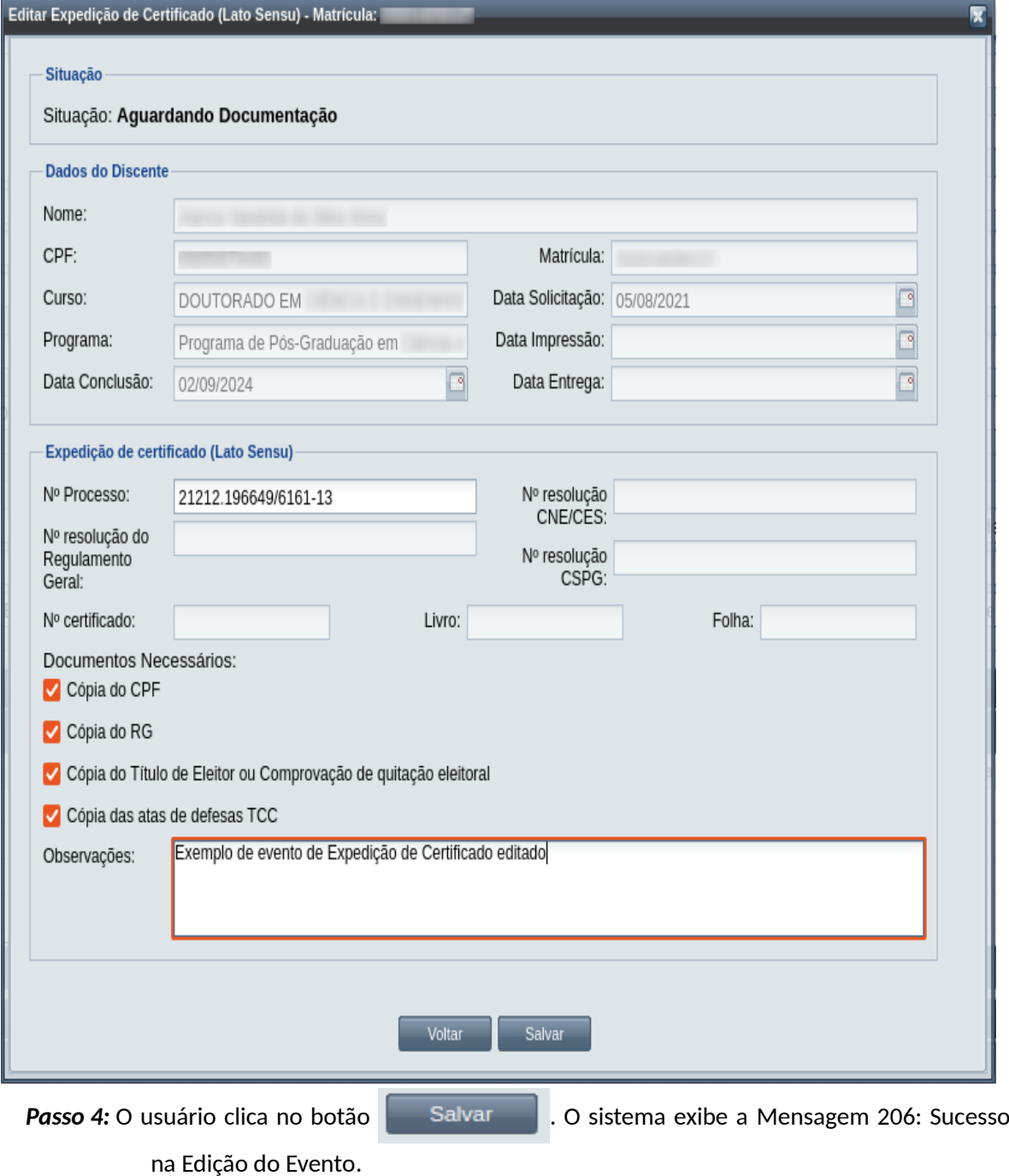

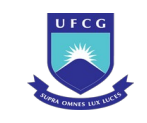

*Mensagem 206: Sucesso na Edição do Evento*

<span id="page-363-0"></span>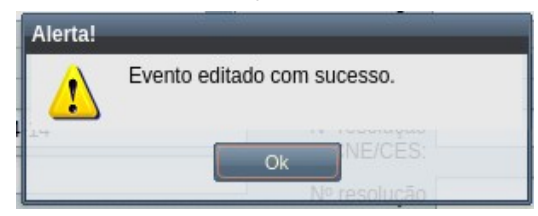

*Passo 5:* O usuário clica no **OK**, o sistema volta para a tela de visualizar do evento de Expedição de Certificado do discente sem modificar a sua situação.

### **4.10.11.4 Aprovar Expedição de Certificado**

Apenas eventos com situação 'Aguardando Documentação' permitem que o usuário proceda o aceite dos documentos entregues pelo discente, quando necessário.

 Para Aceitar Documentação de um evento de Expedição de Certificado, o usuário (com permissão - [Tabela 60: Usuários com Permissão para Realizar Expedição de Certificado\)](#page-357-0) deverá :

- *Passo 1:* Visualizar o evento que deseja aprovar, seguindo os passos da seção [4.10.11.2](#page-360-1)  [Visualizar Expedição de Certificado](#page-360-1).
- *Passo 2:* Clicar no botão **Aprovar** da [Tela 204: Visualizar Evento de Expedição de Certificado.](#page-361-0)
- *Passo 3:* O sistema exibirá a [Mensagem 207: Confirmação de Aprovação de Expedição de](#page-363-1) [Certificado](#page-363-1);

<span id="page-363-1"></span>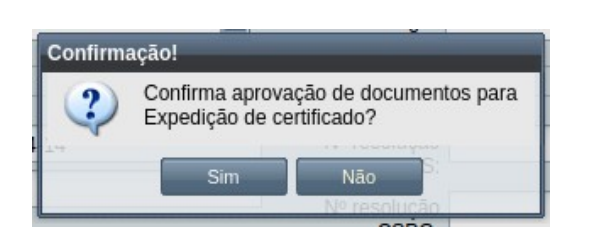

*Mensagem 207: Confirmação de Aprovação de Expedição de Certificado*

**Passo 4:** O usuário clica no botão **. Sime de 1.** O sistema exibe a [Mensagem 208: Sucesso](#page-364-0)

[na Aprovação da Documentação de Expedição de Certificado](#page-364-0).

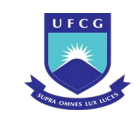

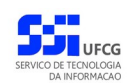

*Mensagem 208: Sucesso na Aprovação da Documentação de Expedição de Certificado*

<span id="page-364-0"></span>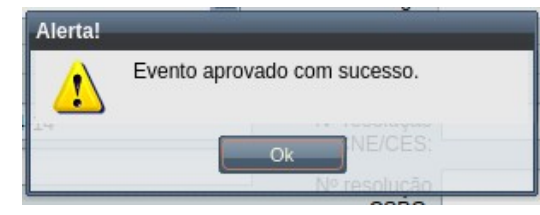

### **4.10.11.5 Rejeitar Expedição de Certificado**

Um evento pode ser rejeitado por insuficiência de documentação ou por negação da solicitação na instância deliberativa (coordenação ou colegiado). Apenas em eventos com situação 'Aguardando Aceitação' e 'Aguardando Homologação' é permitido que o usuário execute a rejeição do evento.

Para Rejeitar um evento de Expedição de Certificado, o usuário deve ter as permissões da [Tabela 61:](#page-364-1) [Usuários com Permissão para Rejeitar Expedição de Certificado de Discente](#page-364-1):

| <b>Função do Usuário</b>      | Permissões                                     |
|-------------------------------|------------------------------------------------|
| Coordenador Geral de Programa | De Cursos de Programas em que exerce função de |
|                               | coordenação geral                              |
| Coordenador de Programa       | Para Discente de Cursos do Programa que exerce |
|                               | função de coordenação                          |
| Coordenador de Curso          | Para Discente de Curso em que exerce função de |
|                               | coordenação                                    |

<span id="page-364-1"></span>*Tabela 61: Usuários com Permissão para Rejeitar Expedição de Certificado de Discente*

O usuário poderá rejeitar o evento seguindo os passos:

Passo 1: Visualizar o evento que deseja rejeitar, seguindo os passos da seção 4.10.12.2 [Visualizar Expedição de Diploma](#page-377-0).

*Passo 2:* Clicar no botão **Rejeitar** da [Tela 206: Visualizando Evento de Expedição de Certificado](#page-365-0).

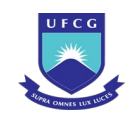

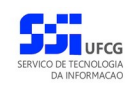

#### <span id="page-365-0"></span>*Tela 206: Visualizando Evento de Expedição de Certificado*

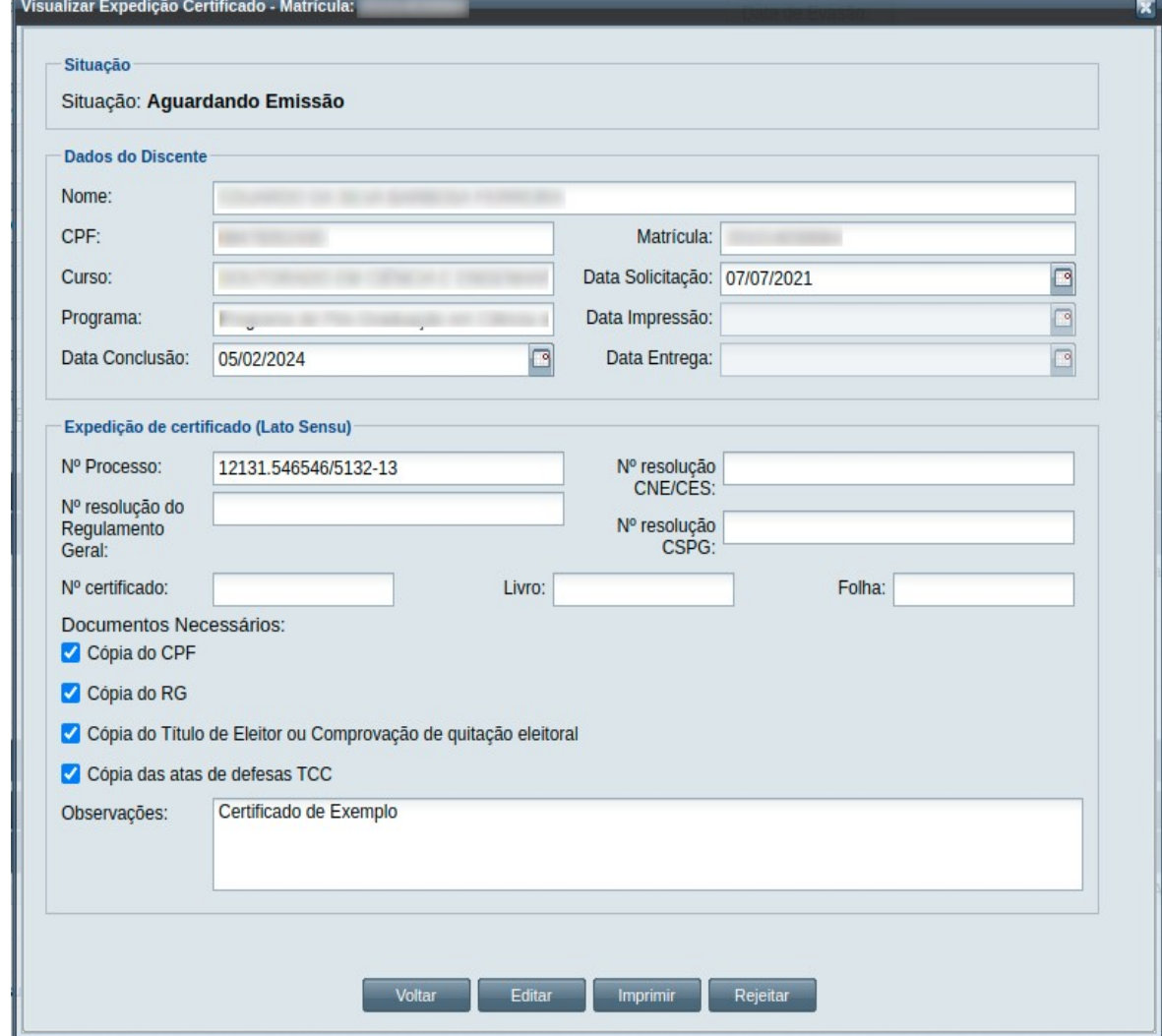

*Passo 3:* O sistema exibirá a [Tela 207: Rejeitar Evento de Expedição de Certificado de Discente](#page-366-0).

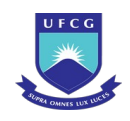

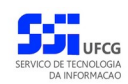

#### <span id="page-366-0"></span>*Tela 207: Rejeitar Evento de Expedição de Certificado de Discente*

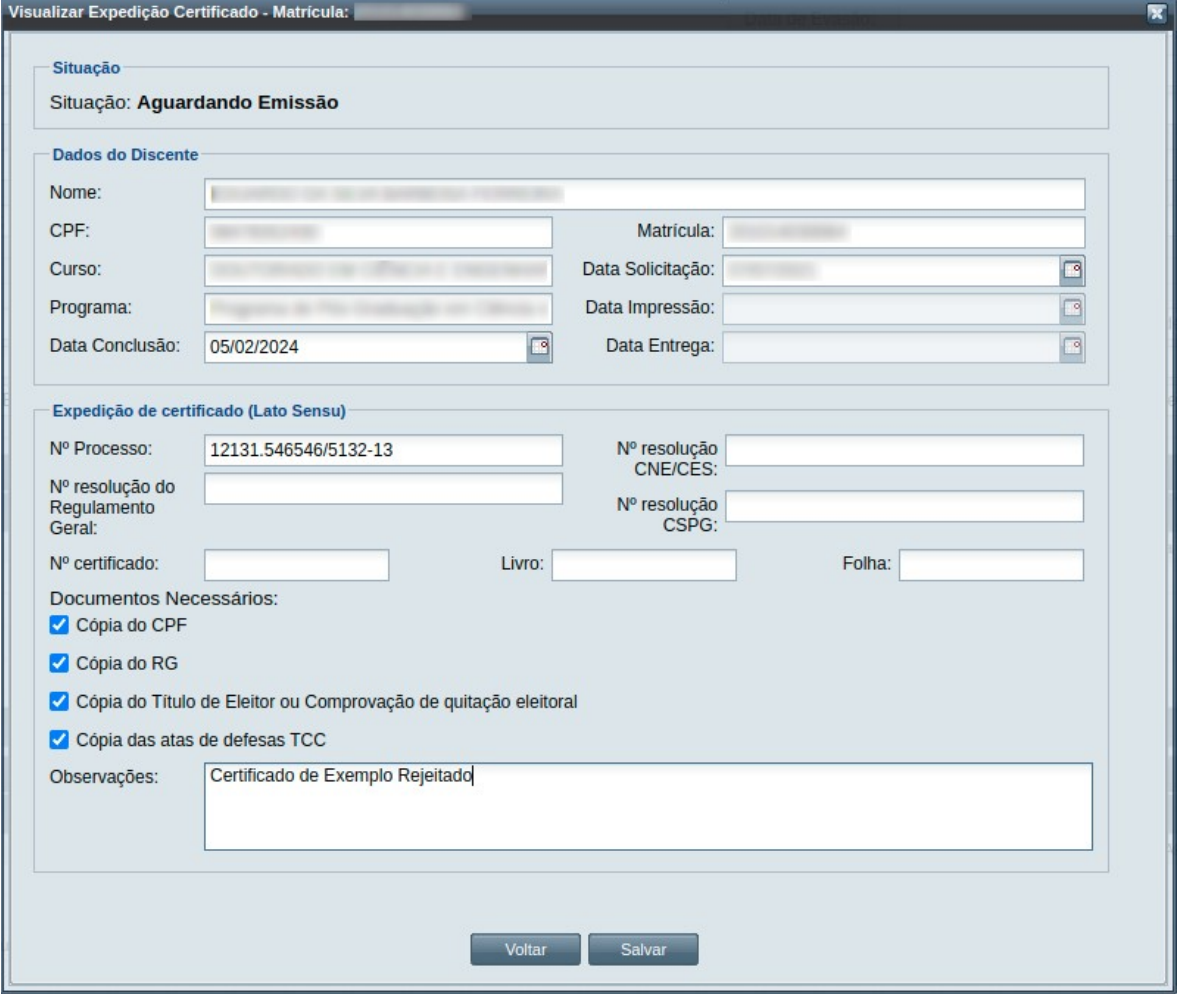

*Passo 4:* O usuário informa sobre a rejeição no campo de **Observações**;

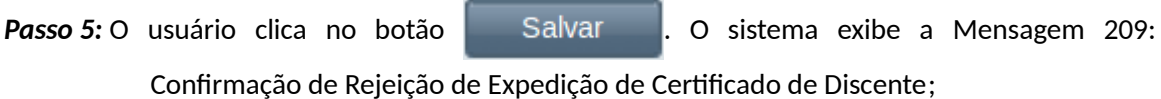

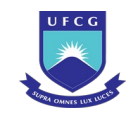

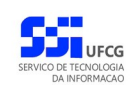

<span id="page-367-0"></span>*Mensagem 209: Confirmação de Rejeição de Expedição de Certificado de Discente*

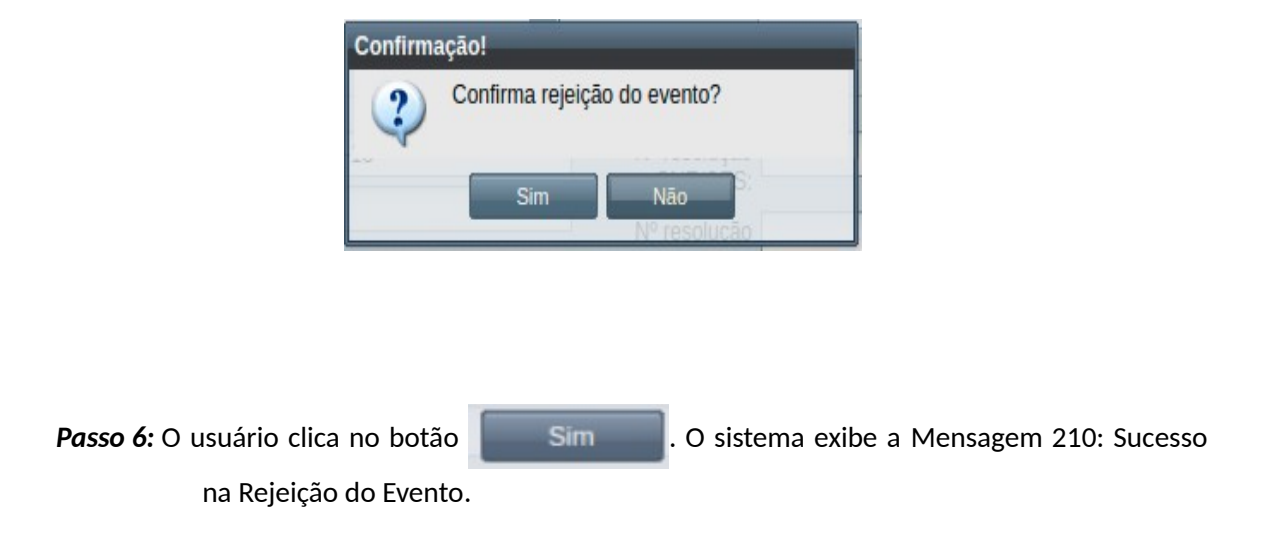

*Mensagem 210: Sucesso na Rejeição do Evento*

<span id="page-367-1"></span>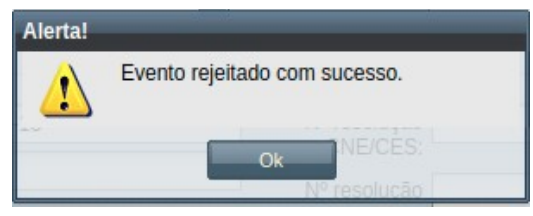

*Passo 7:* O usuário clica no **OK**, o sistema volta para a tela de visualização do evento de Expedição de Certificado com a situação 'Rejeitado'.

### **4.10.11.6 Imprimir Certificado**

Apenas em eventos com situação 'Aguardando Emissão' ou 'Emitido' é permitido que o usuário realize a impressão do certificado.

<span id="page-367-2"></span>*Tabela 62: Usuários com Permissão para Imprimir/Entregar Expedição de Certificado*

| Função do Usuário                  | Permissões                                               |
|------------------------------------|----------------------------------------------------------|
| Coordenador Geral de Programas     | Para Discentes de Cursos de Programas do nível em que    |
|                                    | exerce função de coordenação geral                       |
| Coordenador/Secretário de Programa | Para Discente de Cursos do Programa que exerce função de |
|                                    | coordenação/secretaria                                   |
| Coordenador/Secretário de Curso    | Discente de Curso em que exerce função de<br> Para       |
|                                    | coordenação/secretaria                                   |

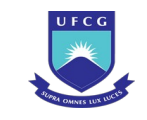

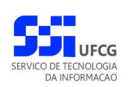

Para realizar a impressão na Expedição de Certificado, o usuário (com permissão - [Tabela 62: Usuários](#page-367-2) [com Permissão para Imprimir/Entregar Expedição de Certificado\)](#page-367-2) deverá :

- *Passo 1:* Visualizar o evento que deseja realizar a impressão, seguindo os passos da seção  [4.10.11.2 Visualizar Expedição de Certificado.](#page-360-1)
- *Passo 2:* Clicar no botão **Imprimir.** O sistema exibe a [Mensagem 211: Confirmação de Impressão](#page-368-1) [de Expedição de Certificado](#page-368-1).

<span id="page-368-1"></span>*Mensagem 211: Confirmação de Impressão de Expedição de Certificado*

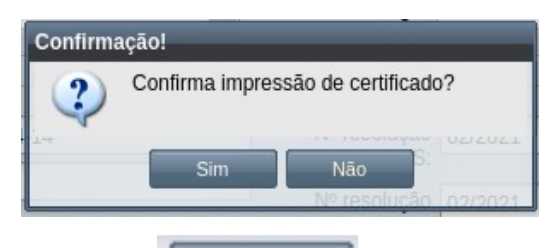

**Passo 3:** O usuário clica no botão **. Simula de Simula de La O navegador** padrão se abre, mostrando o

certificado impresso, como demonstrado nas [Tela 208: Visualização do certificado](#page-368-0) [no Navegador – página 1](#page-368-0) e [Tela 209: Visualização do certificado no Navegador –](#page-369-0) [página 2](#page-369-0) .

Certificamos que . de nacionalidade brasileira, de CAMPINA GRANDE - PB, cuio nascimento se deu em de Abril de concluiu o Curso de Especialização em DOUTORADO ACADÊMICO EM , realizado no período de de Marco de  $\overline{a}$ de Agosto de com carga horária de 525 horasaulas, ministrado pela Unidade Acadêmica de POS-GRADUCAO da Universidade Federal de Campina Grande - UFCG, aprovado pelas Resoluções nºs /2020 CNE/ CES, '2019 do Regulamento Geral dos Cursos e Programas de Pós-Graduação Lato Sensu da Universidade Federal de Campina Grande - UFCG, 02/2020 da CSPG da UFCG, obtendo freqüência superior a

<span id="page-368-0"></span>*Tela 208: Visualização do certificado no Navegador – página 1*

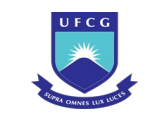

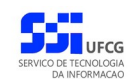

#### <span id="page-369-0"></span>*Tela 209: Visualização do certificado no Navegador – página 2*

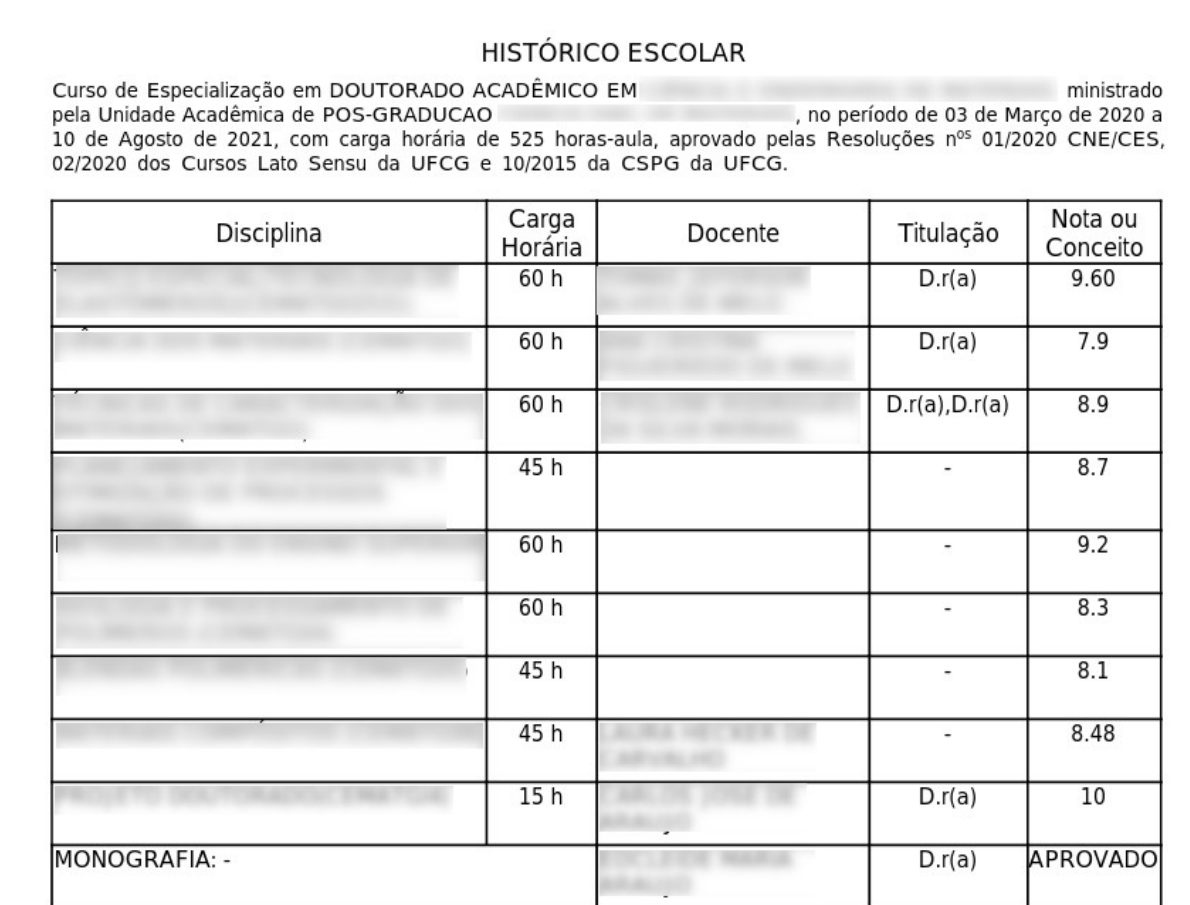

Para a AVALIAÇÃO foram exigidas ATIVIDADES ESCRITAS E PRÁTICAS, às quais se atribuíram as seguintes notas ou conceitos:<br>A - Ótimo (equivalente ao conjunto de notas de 9 a 10) ; B - Bom (equivalente ao conjunto de notas de C - Regular (equivalente ao conjunto de notas de 7 a 7,9

O Curso obedeceu às disposições da Resolução №. 01/2020 CNE/CES do Conselho Nacional de Educação.

Registrado sob o nº 10 do livro C31 fis 8 por delegação de<br>competência, nos termos da Resolução CNE/CES Nº01/2020 do<br>Conselho Nacional de Educação.

Campina Grande, 10 de Setembro de 2021

Coordenador(a) do Curso

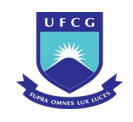

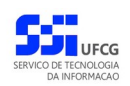

*Passo 4:* O sistema exibe ao final a [Mensagem 212: Sucesso na Impressão no Evento.](#page-370-0)

*Mensagem 212: Sucesso na Impressão no Evento*

<span id="page-370-0"></span>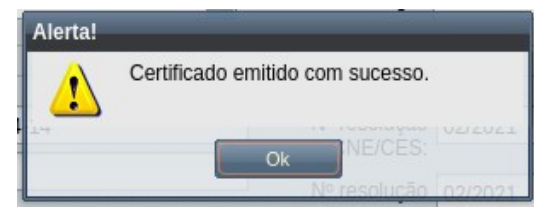

*Passo 5:* O usuário clica no **OK**, o sistema volta para a tela de visualização do evento de Expedição de Certificado com a situação 'Emitido', e com os botões de Editar e de Entregar disponíveis, além do de Imprimir.

### **4.10.11.7 Entregar Expedição de Certificado**

Para confirmar a entrega do Certificado, o evento deve está com situação 'Aguardando Emissão' ou 'Emitido', onde é permitido que o usuário execute o processo de entrega no evento.

Para realizar a entrega em um evento de Expedição de Certificado, o usuário (com permissão - [Tabela](#page-367-2) [62: Usuários com Permissão para Imprimir/Entregar Expedição de Certificado\)](#page-367-2) deverá :

- Passo 1: Visualizar o evento que deseja entregar o certificado, seguindo os passos da seção  [4.10.11.2 Visualizar Expedição de Certificado.](#page-360-1)
- *Passo 2:* Clicar no botão **Entregar** da [Tela 210: Visualização do certificado no Navegador página](#page-371-0) [1](#page-371-0).

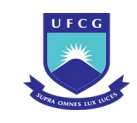

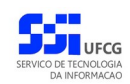

#### <span id="page-371-0"></span>*Tela 210: Visualização do certificado no Navegador – página 1*

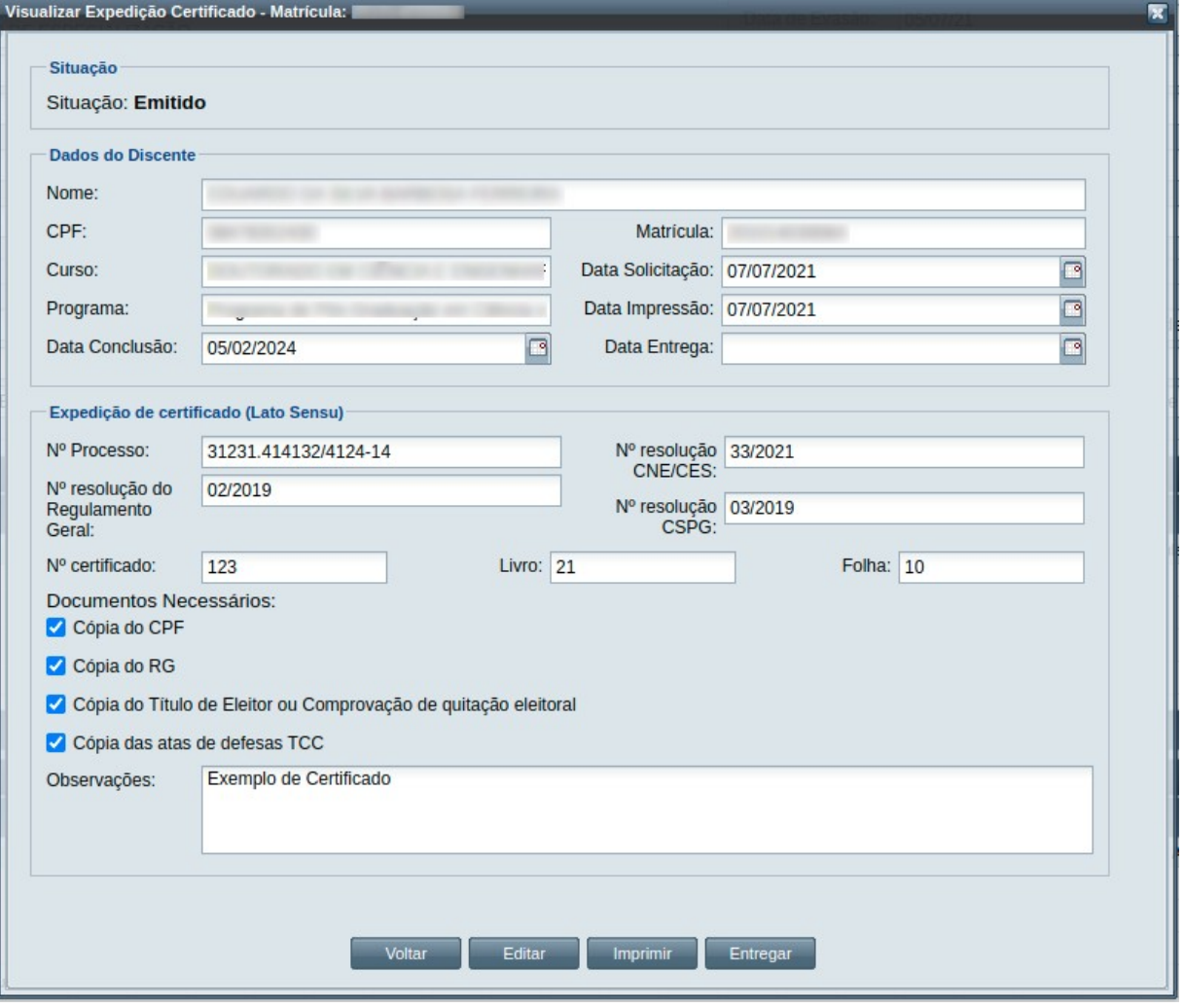

*Passo 3:* O sistema exibirá a [Mensagem 213: Confirmação de Entrega de Expedição de](#page-371-1) [Certificado](#page-371-1);

<span id="page-371-1"></span>*Mensagem 213: Confirmação de Entrega de Expedição de Certificado*

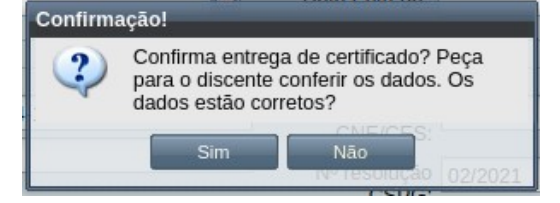

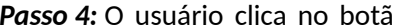

**Passo 4: Para Confirma a entrega do Certificado. O** 

sistema exibe a [Mensagem 214: Sucesso na Entrega no Evento](#page-372-0).

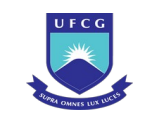

*Mensagem 214: Sucesso na Entrega no Evento*

<span id="page-372-0"></span>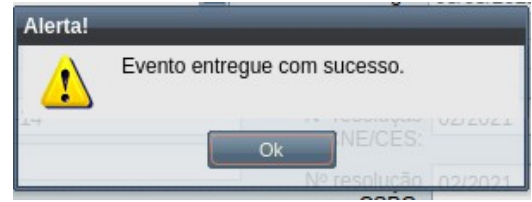

*Passo 5:* O usuário clica no **OK**, o sistema volta para a tela de visualização do evento de Expedição de Certificado com a situação 'Emitido', exibindo apenas os botões Imprimir e Voltar.

### **4.10.12 Expedição de Diploma**

Um discente pode solicitar a Expedição de Diploma, desde que tenha cumprido os requisitos para conclusão do curso. Para isso, o histórico acadêmico do discente deve conter os componentes da estrutura curricular do seu curso que considerados obrigatórios, e os demais optativos ou eletivos para cumprir a quantidade mínima de créditos. Todos estes com situação "APROVADO" OU "APROVEITADO". Para discentes de curso da pós-graduação stricto sensu, deve constar o componente de exame de proficiência e de qualificação com conceito aprovado. Para a impressão do diploma, o exame de Defesa de Trabalho Final deve ter sido finalizado e estar comissão situação igual a Cursada.

As condições para a aprovação da expedição do diploma são as seguintes:

- Todos os documentos do discente sejam entregues:
	- RG (legível e autenticado);
	- CPF (legível e autenticado);
	- Cópia do titulo de eleitor e comprovante de quitação eleitoral (última eleição);
	- Certificado de Reservista (para homens):;
	- Diploma de Graduação (Legível, autenticado, frente e verso);
	- Diploma de Pós-Graduação (Legível, autenticado, frente e verso, para expedição de diploma doutorado);
	- Declaração de inexistência de débitos na Biblioteca Central;
	- Procuração pública (quando for o caso);
- Todos os documentos da coordenação sejam entregues:
	- Certidão de Homologação da defesa da tese ou dissertação:;
	- Ata de defesa da tese ou dissertação;
	- Relatório final do orientador;
	- Histórico escolar da Pós-Graduação;

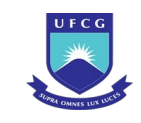

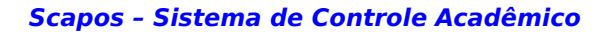

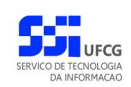

- Declaração de entrega dos exemplares a coordenação;
- Declaração de interrupção de estudos (quando for o caso);
- Pedido de Prorrogação (quando for o caso).

O usuário que abrir o evento de Expedição de Diploma deverá realizar as seguintes etapas para completar o processo: inserir, editar (opcional), registrar a aprovação, imprimir e entregar. Caso o evento não seja válido por algum motivo, ele deverá ser rejeitado. O Scapos não realiza a gestão eletrônica da documentação comprobatória necessária para eventos.

Os usuários do Scapos que podem realizar essa operação em um subconjunto dos discentes, estão descritos na [Tabela 63: Usuários com Permissão para Realizar Expedição de Diploma.](#page-373-1) As permissões para visualização estão na [Tabela 29: Eventos Permitidos para Visualização por Função do Usuário](#page-185-0).

<span id="page-373-1"></span>*Tabela 63: Usuários com Permissão para Realizar Expedição de Diploma*

| Função do Usuário                  | Permissões                                               |
|------------------------------------|----------------------------------------------------------|
| Coordenador Geral de Programas     | Para Discentes de Cursos de Programas do nível em que    |
|                                    | exerce função de coordenação geral                       |
| Coordenador/Secretário de Programa | Para Discente de Cursos do programa que exerce função de |
|                                    | coordenação/secretaria                                   |
| Coordenador/Secretário de Curso    | Para Discente de Curso em que exerce função de           |
|                                    | coordenação/secretaria                                   |

As próximas subseções detalham as operações do evento de Expedição de Diploma.

### <span id="page-373-2"></span> **4.10.12.1 Inserir Expedição de Diploma**

Para inserir um evento de Expedição de Diploma, o usuário (com permissão - [Tabela 63: Usuários](#page-373-1) [com Permissão para Realizar Expedição de Diploma\)](#page-373-1) deverá:

*Passo 1:* Clicar no botão **Inserir** evento da [Tela 54: Visualizar Discente](#page-112-0) como descrito na [Seleção](#page-373-0) [49: Botão para Inserir Evento.](#page-373-0)

<span id="page-373-0"></span>*Seleção 49: Botão para Inserir Evento*

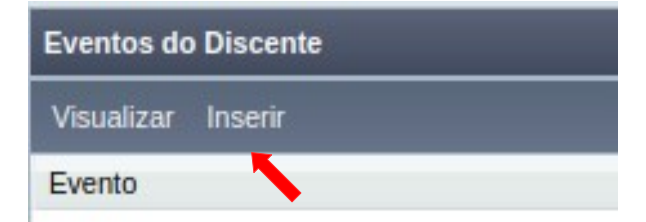

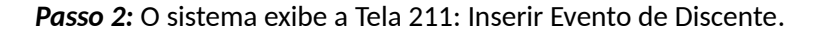

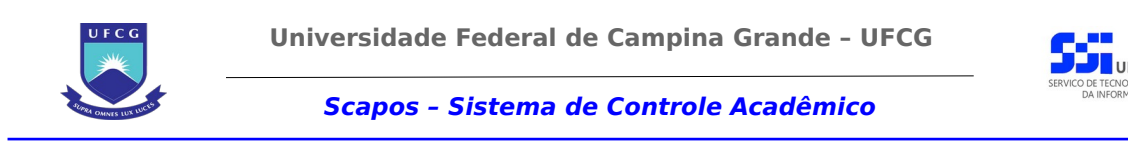

*Tela 211: Inserir Evento de Discente*

<span id="page-374-0"></span>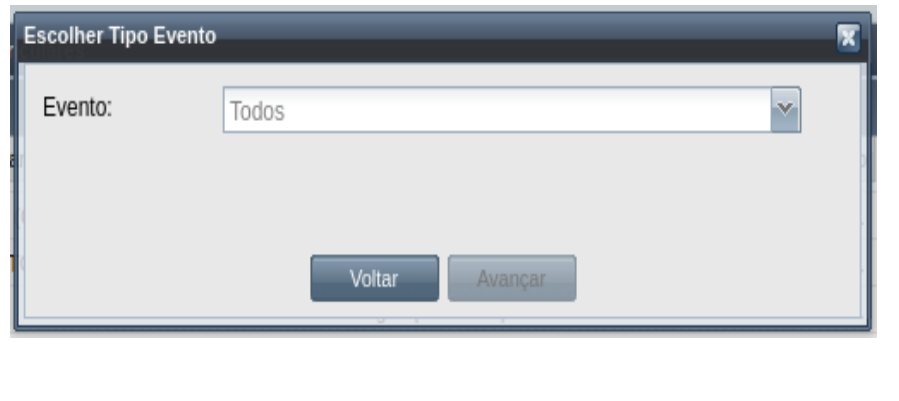

*Passo 3:* Selecionar o evento **Expedição de Diploma** e clicar no botão .

*Passo 4:* O sistema exibirá a [Tela 212: Inserir Evento Expedição de Diploma.](#page-375-1) Caso não haja nenhum exame de Defesa Final já cursado e aprovado pelo discente, o sistema exibirá a [Mensagem 215: Não Há Exame de Trabalho de Defesa Final](#page-375-0). Caso contrário será possível preencher os seguintes dados:

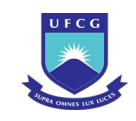

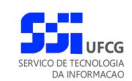

 $\sim$  100  $\pm$ 

**Scapos – Sistema de Controle Acadêmico**

#### *Mensagem 215: Não Há Exame de Trabalho de Defesa Final*

<span id="page-375-0"></span>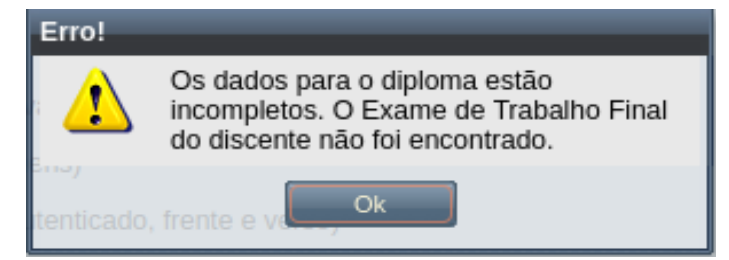

# <span id="page-375-1"></span>*Tela 212: Inserir Evento Expedição de Diploma*

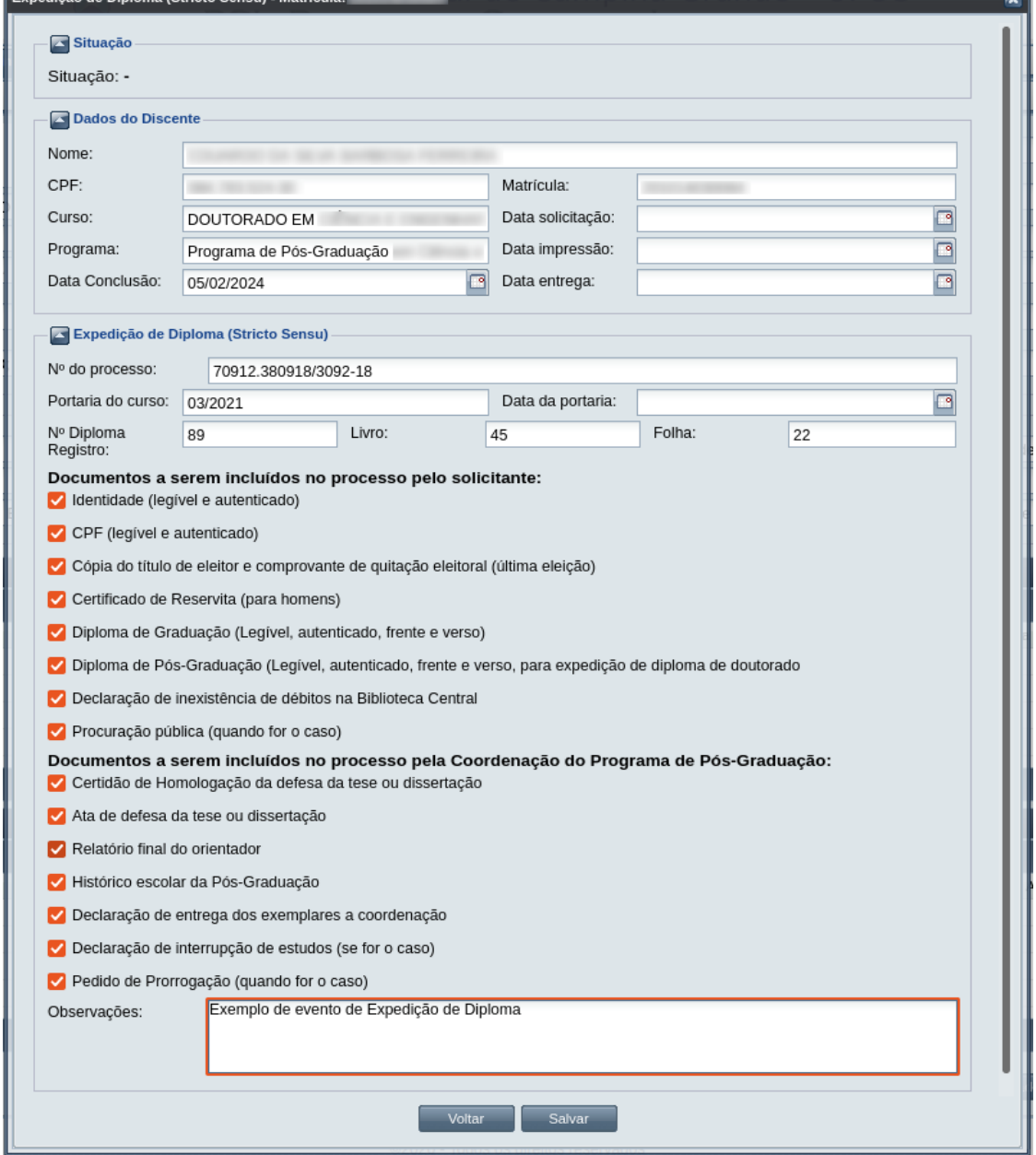

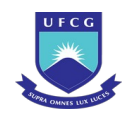

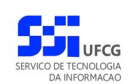

- Dados da Expedição de Diploma:
	- **Nº Processo:** (obrigatório) informar, caso haja processo associado à solicitação;
	- **Portaria do Curso** informação da portaria do curso vigente;
	- **Data da Portaria** data da liberação da portaria do curso;
	- **Nº Diploma Registro** número de registro do diploma a ser emitido.
	- **Livro** onde o diploma está registrado.
	- **Folha** Número da folha onde o diploma está registrado.
- Documentos a serem incluídos no processo pelo solicitante:
	- **Identidade** cópia do original autenticado;
	- **CPF** cópia do original autenticado;
	- **Cópia do Título de Eleitor e Comprovante** de quitação eleitoral documentos atualizados e da última eleição o comprovante;
	- **Certificado de Reservista (para homens)** cópia do original autenticado;
	- **Diploma de Graduação** cópia do original autenticado;
	- **Diploma de Pós-graduação** cópia do original autenticado;
	- **Declaração de Inexistência de débitos na Biblioteca Central** certidão de não consta emitido pela administração da Biblioteca Central;
	- **Procuração pública** trazida pelo representante legal do discente;
- Documentos a serem incluídos no processo pela coordenação do Programa de Pósgraduação:
	- **Certidão de Homologação da defesa de tese ou dissertação** proveniente da defesa final do discente;
	- **Ata de defesa da tese ou dissertação** proveniente da defesa do discente;
	- **Relatório final do orientador** criado pelo orientador do discente, sobre o trabalho do discente no curso;
	- **Histórico escolar da Pós-graduação** com a lista de componentes curriculares cursadas;
	- **Declaração de entrega dos exemplares a coordenação** declaração da entrega dos materiais da apresentação final;
	- **Declaração de Interrupção de estudos** caso o discente tenha solicitado a interrupção de estudos;
	- **Pedido de Prorrogação** caso o discente o tenha solicitado;
	- **Observações** informações sobre a entrega dos documentos solicitados.
- **Passo 5:** O usuário clica no botão **.** Salvar **.** O sistema exibe a [Mensagem 216: Sucesso](#page-377-1) [na Inserção do Evento.](#page-377-1)

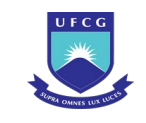

*Mensagem 216: Sucesso na Inserção do Evento*

<span id="page-377-1"></span>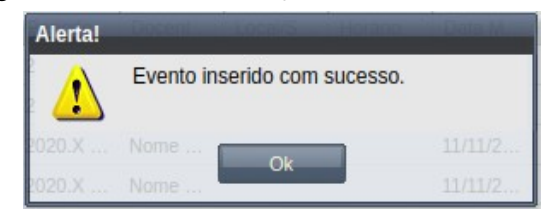

*Passo 6:* O usuário clica no **OK**, o sistema volta para a tela de detalhes do discente e na lista de eventos do discente passa a exibir o novo evento de Expedição de Diploma com situação 'Aguardando Aceitação'.

### <span id="page-377-0"></span> **4.10.12.2 Visualizar Expedição de Diploma**

Para visualizar um evento de Expedição de Diploma, o usuário (com permissão - [Tabela 29: Eventos](#page-185-0) [Permitidos para Visualização por Função do Usuário\)](#page-185-0) deverá:

*Passo 1:* Clicar na linha do evento que deseja visualizar e clicar no botão **Visualizar** da tabela Eventos do Discente na [Tela 54: Visualizar Discente](#page-112-0) como descrito na [Seleção 50:](#page-377-2) [Botão para Visualizar Evento de Expedição de Diploma](#page-377-2).

<span id="page-377-2"></span>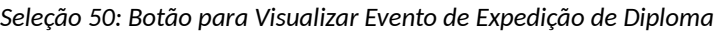

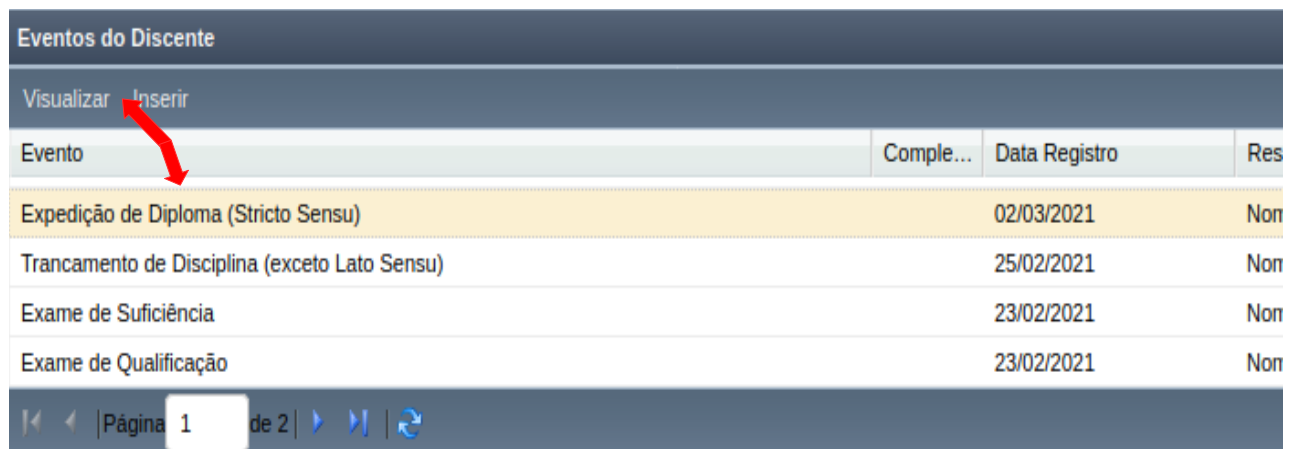

*Passo 2:* O sistema exibirá a [Tela 213: Visualizar Evento de Expedição de Diploma](#page-378-0).

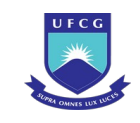

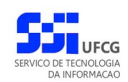

#### <span id="page-378-0"></span>*Tela 213: Visualizar Evento de Expedição de Diploma*

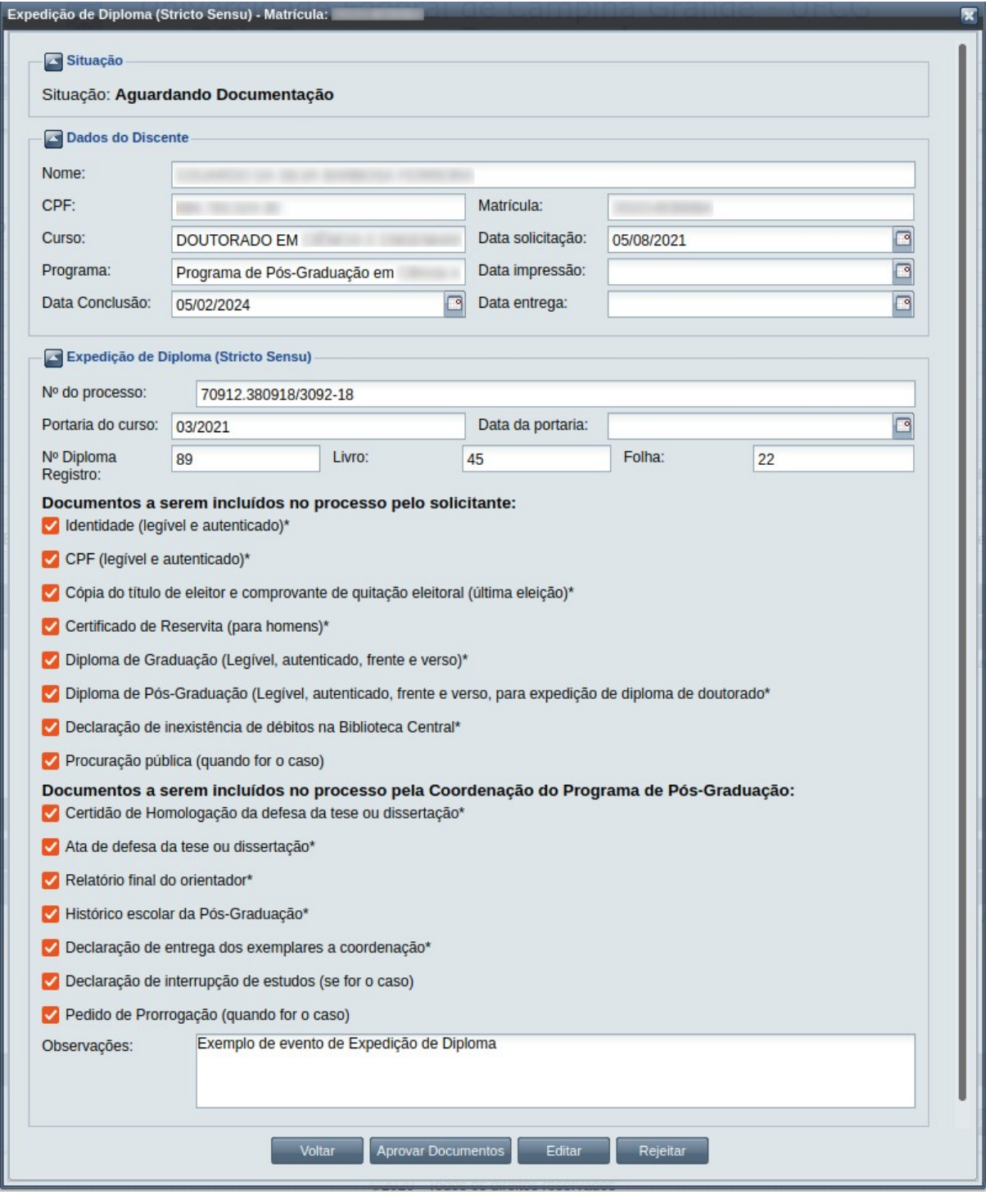

Passo 3: O usuário clica no botão **e voltar de volta para a tela de detalhes do discente**, ou

seleciona outra opção caso queira editar, aprovar documentação ou imprimir, de acordo com a situação do evento e com as permissões do usuário.

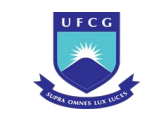

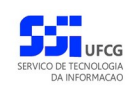

### **4.10.12.3 Editar Expedição de Diploma**

Apenas eventos com situação 'Aguardando Aceitação' ou 'Aguardando Homologação' podem ser editados. Estando nesta última situação, poucos dados podem ser modificados.

Para editar um evento de Expedição de Diploma de discente, o usuário (com permissão - [Tabela 63:](#page-373-1) [Usuários com Permissão para Realizar Expedição de Diploma\)](#page-373-1) deverá :

- *Passo 1:* Visualizar o evento que deseja editar, seguindo os passos da seção [4.10.12.2 Visualizar](#page-377-0) [Expedição de Diploma.](#page-377-0)
- *Passo 2:* Clicar no botão **Editar** da [Tela 213: Visualizar Evento de Expedição de Diploma.](#page-378-0)
- *Passo 3:* O sistema exibirá a [Tela 214: Editar Evento de Expedição de Diploma,](#page-380-0) para que o usuário modifique os dados descritos na seção [4.10.12.1 Inserir Expedição de Diploma](#page-373-2).

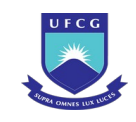

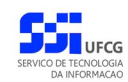

#### <span id="page-380-0"></span>*Tela 214: Editar Evento de Expedição de Diploma*

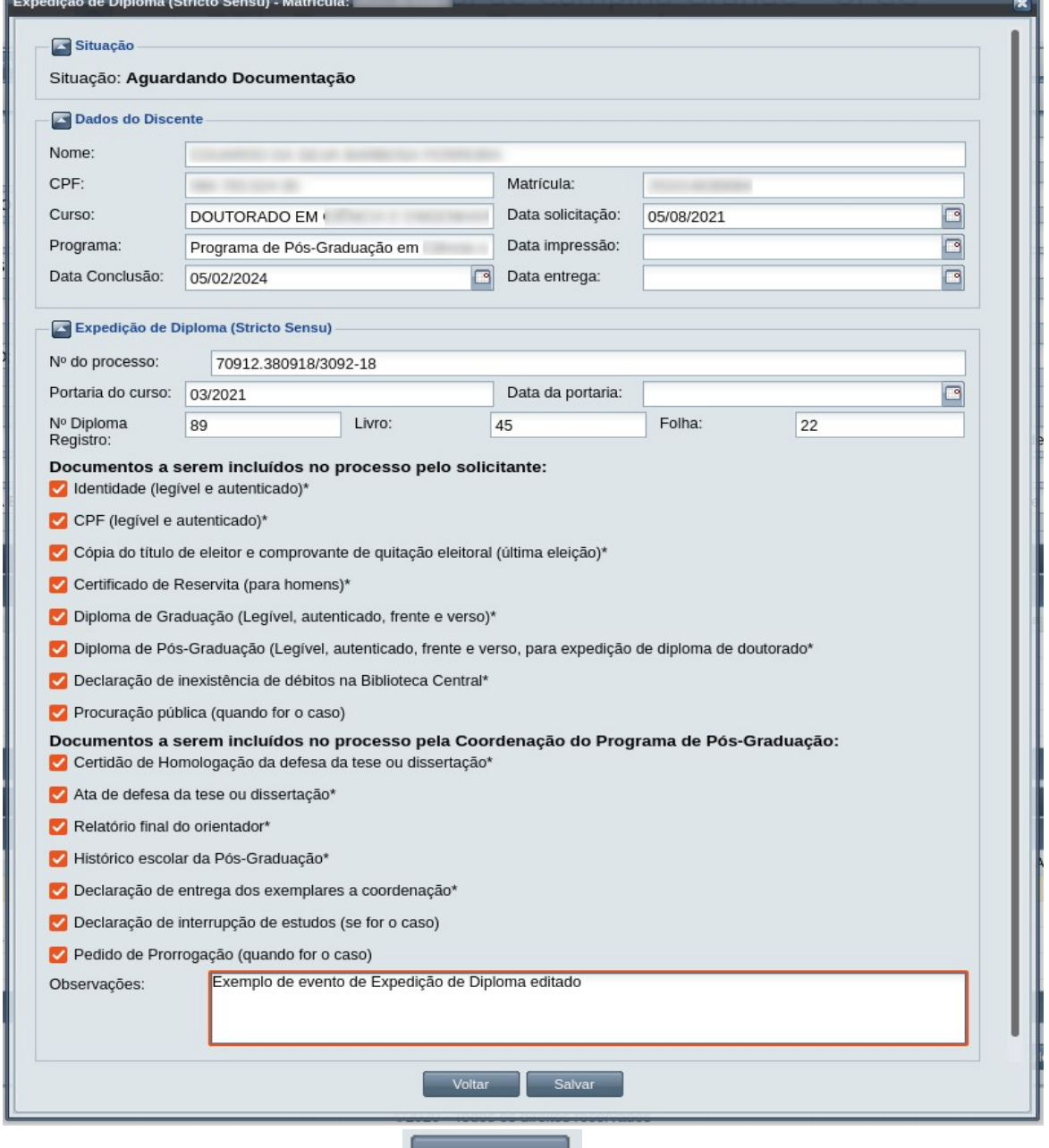

*Passo 4:* O usuário clica no botão . O sistema exibe a [Mensagem 217: Sucesso](#page-380-1)

<span id="page-380-1"></span>[na Edição de Expedição de Diploma](#page-380-1).

*Mensagem 217: Sucesso na Edição de Expedição de Diploma*

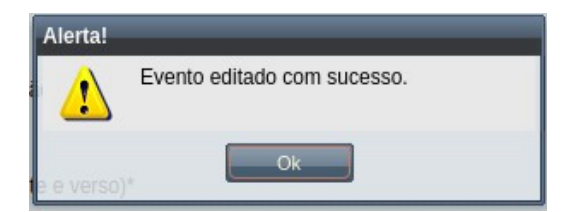

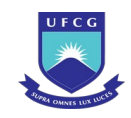

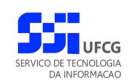

*Passo 5:* O usuário clica no **OK**, o sistema volta para a tela de visualizar do evento de Expedição de Diploma do discente sem modificar a sua situação.

### **4.10.12.4 Aprovar Documentos da Expedição de Diploma**

Apenas eventos com situação 'Aguardando Aceitação' permitem que o usuário proceda o aceite na documentação.

 Para Aceitar Documentação de um evento de Expedição de Diploma, o usuário (com permissão - [Tabela 63: Usuários com Permissão para Realizar Expedição de Diploma\)](#page-373-1) deverá :

- *Passo 1:* Visualizar o evento que deseja aprovar documentos, seguindo os passos da seção  [4.10.12.2 Visualizar Expedição de Diploma.](#page-377-0)
- *Passo 2:* Clicar no botão **Aprovar Documentos** da [Tela 213: Visualizar Evento de Expedição de](#page-378-0) [Diploma](#page-378-0).
- *Passo 3:* O sistema exibe a [Mensagem 218: Confirmação de Aprovação de Documentos da](#page-381-1) [Expedição de Diploma](#page-381-1).

<span id="page-381-1"></span>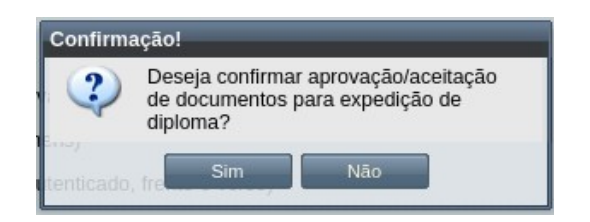

*Mensagem 218: Confirmação de Aprovação de Documentos da Expedição de Diploma*

**Passo 4:** O usuário clica no botão **. Com Simula de Singleso** . O sistema exibe a [Mensagem 219: Sucesso](#page-381-0)

[na Aprovação de Documentos do Expedição de Diploma.](#page-381-0)

*Mensagem 219: Sucesso na Aprovação de Documentos do Expedição de Diploma*

<span id="page-381-0"></span>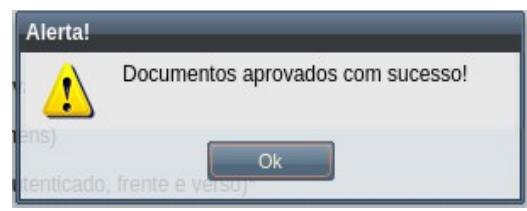

*Passo 5:* O usuário clica no **OK**, o sistema volta para a tela de visualização do evento de Expedição de Diploma com a situação 'Aguardando Homologação'.

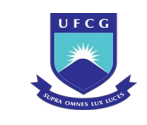

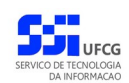

### **4.10.12.5 Rejeitar Expedição de Diploma**

Um evento pode ser rejeitado por insuficiência de documentação ou por negação da solicitação na instância deliberativa (coordenação ou colegiado). Apenas em eventos com situação 'Aguardando Aceitação' e 'Aguardando Homologação' é permitido que o usuário execute a rejeição do evento.

Para Rejeitar um evento de Expedição de Diploma, o usuário deve ter as permissões da [Tabela 64:](#page-382-0) [Usuários com Permissão para Rejeitar Expedição de Diploma de Discente](#page-382-0):

<span id="page-382-0"></span>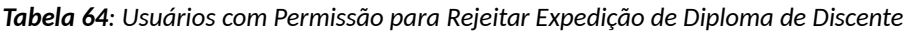

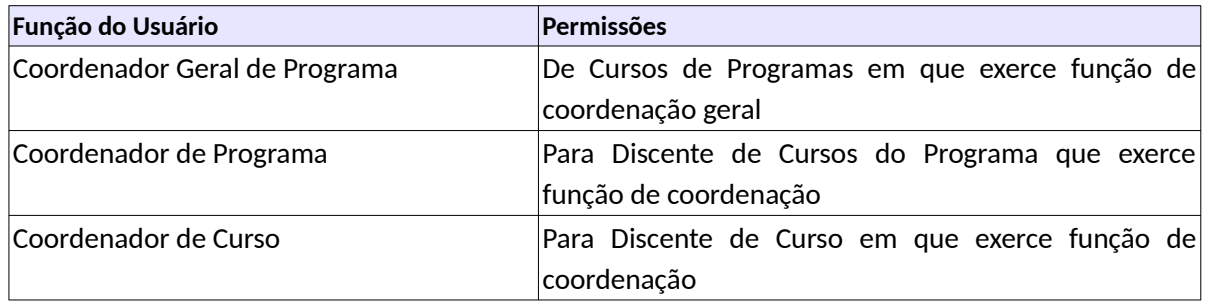

O usuário poderá rejeitar o evento seguindo os passos:

- Passo 1: Visualizar o evento que deseja rejeitar, seguindo os passos da seção 4.10.12.2 [Visualizar Expedição de Diploma](#page-377-0).
- *Passo 2:* Clicar no botão **Rejeitar** da [Tela 213: Visualizar Evento de Expedição de Diploma.](#page-378-0)

*Passo 3:* O sistema exibirá a [Tela 215: Rejeitar Evento de Expedição de Diploma de Discente](#page-383-0).

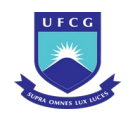

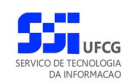

#### <span id="page-383-0"></span>*Tela 215: Rejeitar Evento de Expedição de Diploma de Discente*

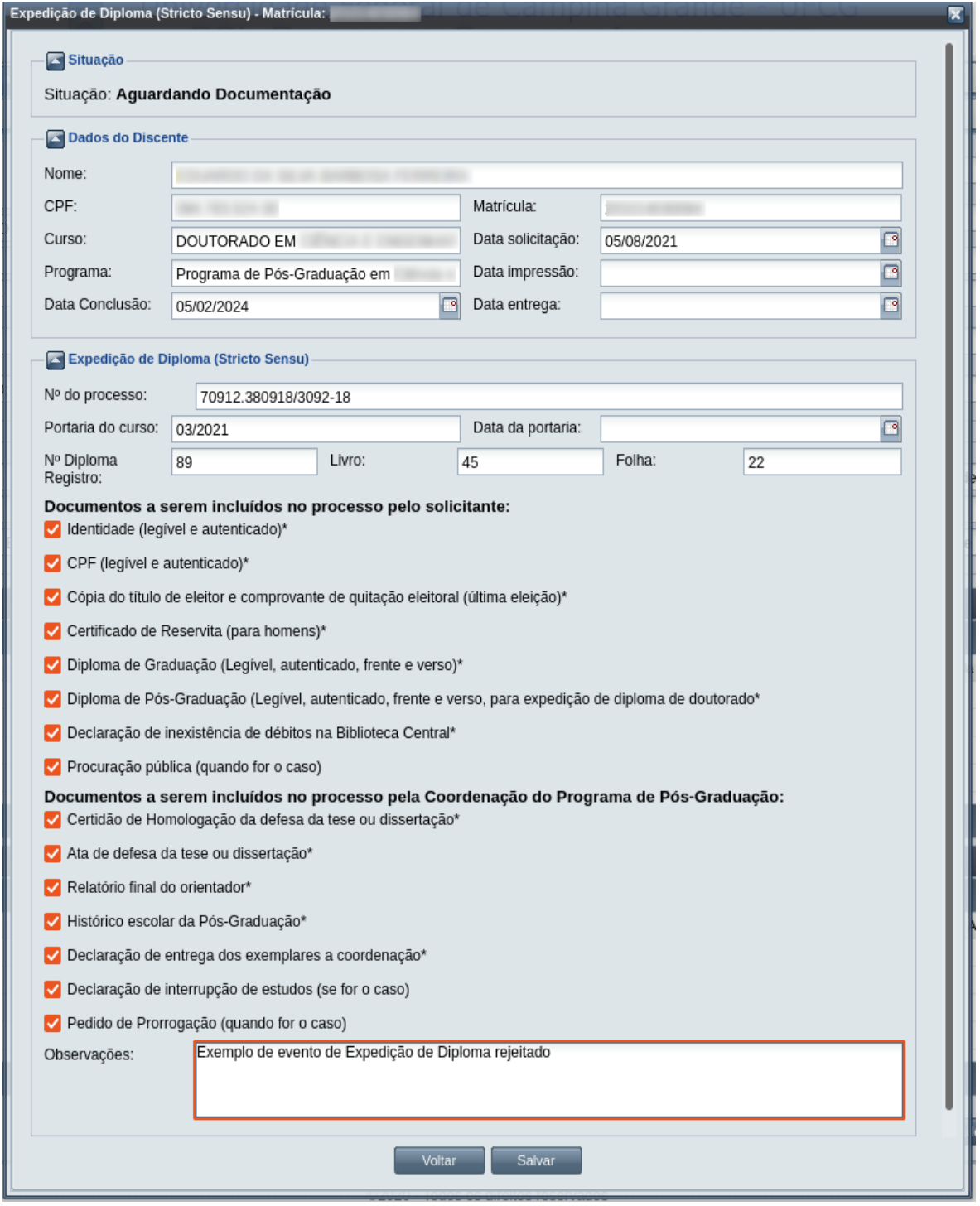

*Passo 4:* O usuário informa sobre a rejeição no campo de **Observações**;

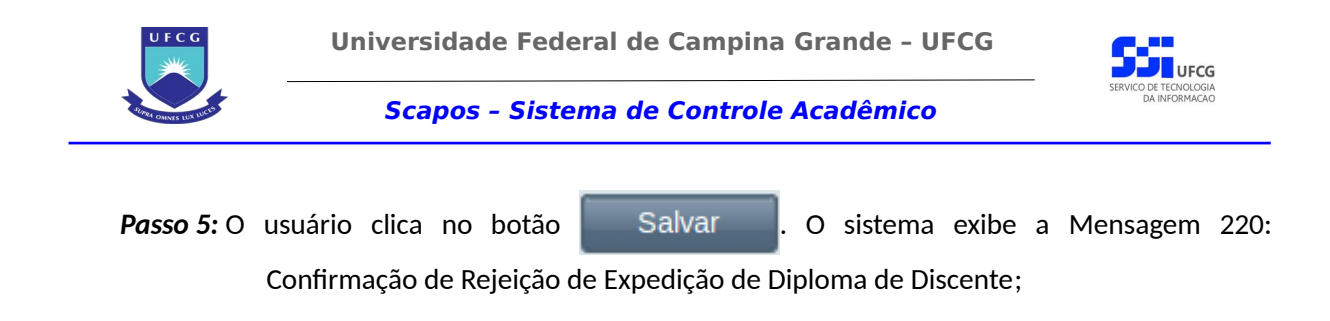

*Mensagem 220: Confirmação de Rejeição de Expedição de Diploma de Discente*

<span id="page-384-1"></span>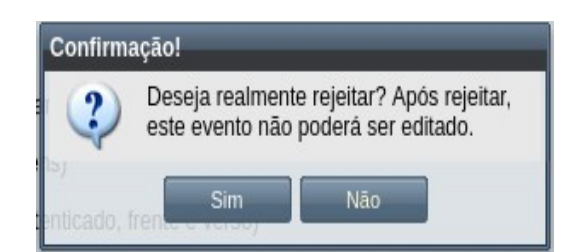

**Passo 6:** O usuário clica no botão **. Com Simula de Sistema exibe a [Mensagem 221: Sucesso](#page-384-0)** [na Rejeição do Evento.](#page-384-0)

*Mensagem 221: Sucesso na Rejeição do Evento*

<span id="page-384-0"></span>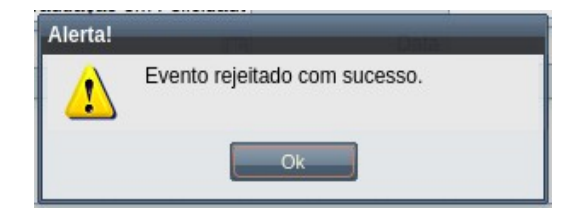

*Passo 7:* O usuário clica no **OK**, o sistema volta para a tela de visualização do evento de Expedição de Diploma com a situação 'Rejeitado'.

### **4.10.12.6 Imprimir Diploma**

Apenas em eventos que tiveram a documentação aceita é permitido que o usuário realize a impressão do diploma.

<span id="page-384-2"></span>*Tabela 65: Usuários com Permissão para Imprimir /Entregar na Expedição de Diploma*

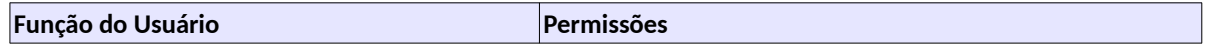

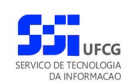

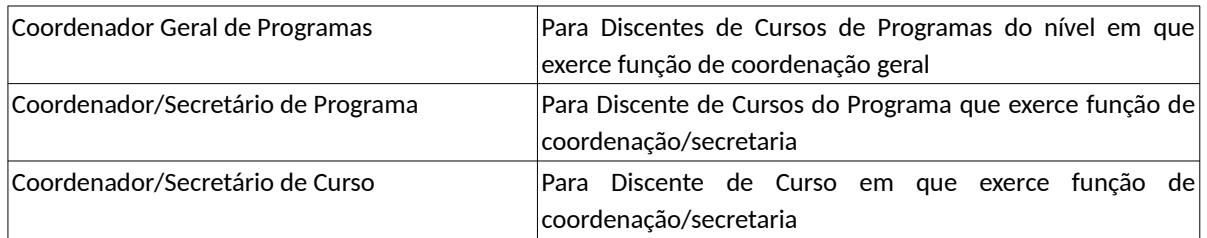

Para Imprimir o Diploma, o usuário (com permissão - [Tabela 65: Usuários com Permissão para](#page-384-2) [Imprimir /Entregar na Expedição de Diploma\)](#page-384-2) deverá :

- Passo 1: Visualizar o evento que deseja imprimir, seguindo os passos da seção 4.10.12.2 [Visualizar Expedição de Diploma](#page-377-0).
- *Passo 2:* Clicar no botão **Imprimir** da [Tela 216: Visualizando Evento de Expedição de Diploma de](#page-386-0) [Discente](#page-386-0).

![](_page_386_Picture_0.jpeg)

![](_page_386_Picture_2.jpeg)

#### <span id="page-386-0"></span>*Tela 216: Visualizando Evento de Expedição de Diploma de Discente*

![](_page_386_Picture_30.jpeg)

![](_page_387_Picture_0.jpeg)

![](_page_387_Picture_2.jpeg)

*Passo 3:* O sistema exibirá a [Mensagem 222: Confirmação de Impressão de Diploma](#page-387-1).

#### <span id="page-387-1"></span>*Mensagem 222: Confirmação de Impressão de Diploma*

![](_page_387_Picture_80.jpeg)

**Passo 4:** O usuário clica no botão **. Simetimo de Sistema exibe nova aba no navegador web** do usuário com o arquivo aberto na [Tela 217: Diploma Impresso no Evento](#page-387-0) e [Tela](#page-388-0) [218: Diploma Impresso no Evento \(Continuação\).](#page-388-0)

<span id="page-387-0"></span>*Tela 217: Diploma Impresso no Evento*

O Reitor da Universidade Federal de Campina Grande confere a mando de la constitución de nacionalidade BRASILEIRO, natural de CAMPINA GRANDE - PB, cujo nascimento se deu em el termo de la contidade nº 13 o presente Diploma de MESTRE em esta que en la presente Diploma de MESTRE em en el esta que en la provincia que satisfez por completo às exigências pertinentes a esse grau, estabelecidas no Estatuto e Regimento Geral desta Universidade, para que possa gozar de todos os direitos e prerrogativas concedidas pela legislação vigente. Reitoria da Universidade Federal de Campina Grande, 23 de Agosto de 2021. **Reitor** Diplomado Coordenação Geral de Pós-Graduação

![](_page_388_Picture_0.jpeg)

![](_page_388_Picture_2.jpeg)

#### <span id="page-388-0"></span>*Tela 218: Diploma Impresso no Evento (Continuação)*

MINISTÉRIO DA EDUCAÇÃO<br>UNIVERSIDADE FEDERAL DE CAMPINA GRANDE<br>PRÓ-REITORIA DE PÓS-GRADUAÇÃO E PESQUISA<br>COORDENAÇÃO GERAL DE PÓS-GRADUAÇÃO

Este diploma é registrado sob o nº 12 na folha nº 15 do livro 12 por delegação de competência, nos termos da Portaria da Secretaria do Ensino Superior nº 30 de 23/05/1979 e sua expedição é em conformidade com o processo nº

Campina Grande, 23 de Agosto de 2021

Técnico Responsável

**APOSTILA** 

 $\frac{1}{2}$ Atestamos que apresentou sua Dissertação em<br>
, Area de Concentração em<br>
, no dia 10 de Agosto de 2021, obtendo<br>
2021 e satisfez a todas as exigências legais vigentes, fazendo, assim, jus a este Diploma.

Pró-Reitor(a)

O Curso a que se refere o presente Diploma é credenciado conforme a portaria MEC nº<br>01/2020 do Conselho Nacional de Educação publicada no Diário Oficial da União no dia

Isento de selo, de acordo com a alteração 58ª à Lei nº. 3.519, de 30/12/1958.<br>A Universidade Federal de Campina Grande foi criada através da Lei Nº 10419 do dia 09<br>de Abril de 2002 publicada no Diário Oficial da União dia

 $N<sup>°</sup>$  12

### **4.10.12.7 Entregar Diploma Impresso**

Após a aprovação dos documentos, o diploma pode ser entregue ao discente e esse ato deve ser registrado no respectivo evento.

Para Entregar em evento de Expedição de Diploma, o usuário (com permissão - [Tabela 65: Usuários](#page-384-2) [com Permissão para Imprimir /Entregar na Expedição de Diploma\)](#page-384-2) deverá :

*Passo 1:* Visualizar o evento que deseja entregar, seguindo os passos da seção [4.10.12.2](#page-377-0)  [Visualizar Expedição de Diploma](#page-377-0).

![](_page_389_Picture_0.jpeg)

![](_page_389_Picture_2.jpeg)

*Passo 2:* Clicar no botão **Entregar** da [Tela 219: Visualizando evento de Expedição de Diploma –](#page-390-0) [Entregar](#page-390-0).

![](_page_390_Picture_0.jpeg)

![](_page_390_Picture_2.jpeg)

#### <span id="page-390-0"></span>*Tela 219: Visualizando evento de Expedição de Diploma – Entregar*

![](_page_390_Picture_39.jpeg)

*Passo 3:* O sistema exibirá a [Mensagem 223: Confirmação de Entrega de Expedição de Diploma,](#page-391-0) para que o usuário confirme a operação

![](_page_391_Picture_0.jpeg)

![](_page_391_Picture_2.jpeg)

<span id="page-391-0"></span>

| Mensagem 223: Confirmação de Entrega de Expedição de Diploma                                                                  |                                                                                                    |  |
|----------------------------------------------------------------------------------------------------|----------------------------------------------------------------------------------------------------|--|
| Confirmação!                                                                                                    |                                                                                                    |  |
|                                                                                                    | Confirma entrega de diploma? Peça para<br>o discente conferir os dados. Os dados<br>estão corretos? |  |
|                                                                                                    | <b>Não</b><br>Sim.<br><u>cia wuuluchavau uu</u>                                                     |  |
| <b>Sim</b><br><b>Passo 4:</b> O usuário clica no botão<br>. O sistema exibe a Mensagem 224: Sucesso<br>na Entrega do Diploma. |                                                                                                    |  |

*Mensagem 224: Sucesso na Entrega do Diploma*

<span id="page-391-1"></span>![](_page_391_Picture_6.jpeg)

*Passo 5:* O usuário clica no **OK**, o sistema volta para a [Tela 220: Visualizando evento de](#page-392-0) [Expedição de Diploma – Entregue](#page-392-0) com a situação 'Entregue'.

![](_page_392_Picture_0.jpeg)

![](_page_392_Picture_2.jpeg)

### <span id="page-392-0"></span>*Tela 220: Visualizando evento de Expedição de Diploma – Entregue*

![](_page_392_Picture_30.jpeg)

![](_page_393_Picture_1.jpeg)

![](_page_393_Picture_2.jpeg)

![](_page_393_Picture_3.jpeg)

## **4.10.13 Interrupção de Estudos**

Um discente ativo e regular pode solicitar Interrupção de Estudos, que será concedida em caráter excepcional, pois significa a parada de todas as suas atividades no período acadêmico em questão.

Recomenda-se que a solicitação de Interrupção de Estudos seja em data compreendida entre a data de início e data final de interrupção de estudos, do calendário acadêmico em curso (ou o ativo mais recente) associado ao programa do curso do discente.

Só poderá interromper os estudos o discente:

- De Curso do nível de Graduação ou Pós-graduação do tipo Stricto Sensu;
- Com situação Ativo;
- Não tenha atingido a quantidade máxima de interrupções;
- Esteja no prazo para interrupção no período letivo

No evento de Interrupção de Estudos o usuário deverá realizar as seguintes etapas inserir, editar (opcional), registrar o aceite da documentação e homologar. Caso a documentação não seja válida, ou não seja aprovado pela instância julgadora, a solicitação deverá ser rejeitada. E se o evento tenha sido homologado indevidamente, ele poderá ser anulado. O Scapos não realiza a gestão eletrônica da documentação comprobatória necessária para eventos.

Os usuários do Scapos que podem realizar essa operação em um subconjunto dos discentes, estão descritos na [Tabela 66: Usuários com Permissão para Realizar Interrupção de Estudos.](#page-393-0) As permissões para visualização estão na [Tabela 29: Eventos Permitidos para Visualização por Função do Usuário](#page-185-0).

| <b>Função do Usuário</b>           | Permissões                                                                                  |
|------------------------------------|---------------------------------------------------------------------------------------------|
| Coordenador Geral de Programas     | Para Discentes de Cursos de Programas do nível em que<br>exerce função de coordenação geral |
| Coordenador/Secretário de Programa | Para Discente de Cursos do programa que exerce função de<br>coordenação/secretaria          |
| Coordenador/Secretário de Curso    | Para Discente de Curso em que exerce função de<br>coordenação/secretaria                    |
| Docente Orientador                 | De discentes em que exerce orientação ativa                                                 |

<span id="page-393-0"></span>*Tabela 66: Usuários com Permissão para Realizar Interrupção de Estudos*

### **4.10.13.1 Inserir Interrupção de Estudos**

Para inserir um evento de Interrupção de Estudos, o usuário (com permissão - [Tabela 66: Usuários](#page-393-0) [com Permissão para Realizar Interrupção de Estudos](#page-393-0)) deverá:

*Passo 1:* Clicar no botão **Inserir** evento da [Tela 54: Visualizar Discente](#page-112-0) como descrito na [Seleção](#page-394-0) [51: Botão para Inserir Evento.](#page-394-0)

![](_page_394_Picture_0.jpeg)

![](_page_394_Picture_2.jpeg)

#### *Seleção 51: Botão para Inserir Evento*

<span id="page-394-0"></span>![](_page_394_Picture_83.jpeg)

*Passo 2:* O sistema exibe a [Tela 110: Inserir Evento de Discente](#page-193-0).

![](_page_394_Picture_84.jpeg)

*Passo 4:* O sistema exibirá a [Tela 221: Inserir Evento Interrupção de Estudos](#page-394-1) aguardando o preenchimento dos seguintes dados:

*Tela 221: Inserir Evento Interrupção de Estudos*

<span id="page-394-1"></span>![](_page_394_Picture_85.jpeg)

- Dados do Interrupção de Estudos:
	- **Período:** apresentada pelo discente;
	- **Data Solicitação:** data de pedido da interrupção;
	- **Justificativa da Solicitação:** apresentada pelo discente;

![](_page_395_Picture_0.jpeg)

![](_page_395_Picture_2.jpeg)

**Passo 5:** O usuário clica no botão **. Calgadora 10** a Salvar de la Osistema exibe a Mensagem 107: Sucesso na

[Inserção do Evento](#page-195-0).

*Passo 6:* O usuário clica no **OK**, o sistema volta para a tela de detalhes do discente e exibe o novo evento de Interrupção de Estudos com situação 'Aguardando Aceitação' na lista de eventos do discente.

### **4.10.13.2 Visualizar Interrupção de Estudos**

Para visualizar um evento de Interrupção de Estudos de discente, o usuário (com permissão - [Tabela](#page-185-0) [29: Eventos Permitidos para Visualização por Função do Usuário\)](#page-185-0) deverá:

*Passo 1:* Clicar na linha do evento que deseja visualizar e clicar no botão **Visualizar** da tabela Eventos do Discente na [Tela 54: Visualizar Discente](#page-112-0) como descrito na [Seleção 52:](#page-395-0) [Botão para Visualizar Evento de Interrupção de Estudos.](#page-395-0)

*Seleção 52: Botão para Visualizar Evento de Interrupção de Estudos*

<span id="page-395-0"></span>![](_page_395_Picture_96.jpeg)

*Passo 2:* O sistema exibirá a [Tela 222: Visualizar Evento de Interrupção de Estudos.](#page-396-0)
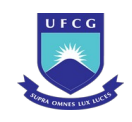

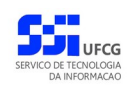

#### *Tela 222: Visualizar Evento de Interrupção de Estudos*

<span id="page-396-0"></span>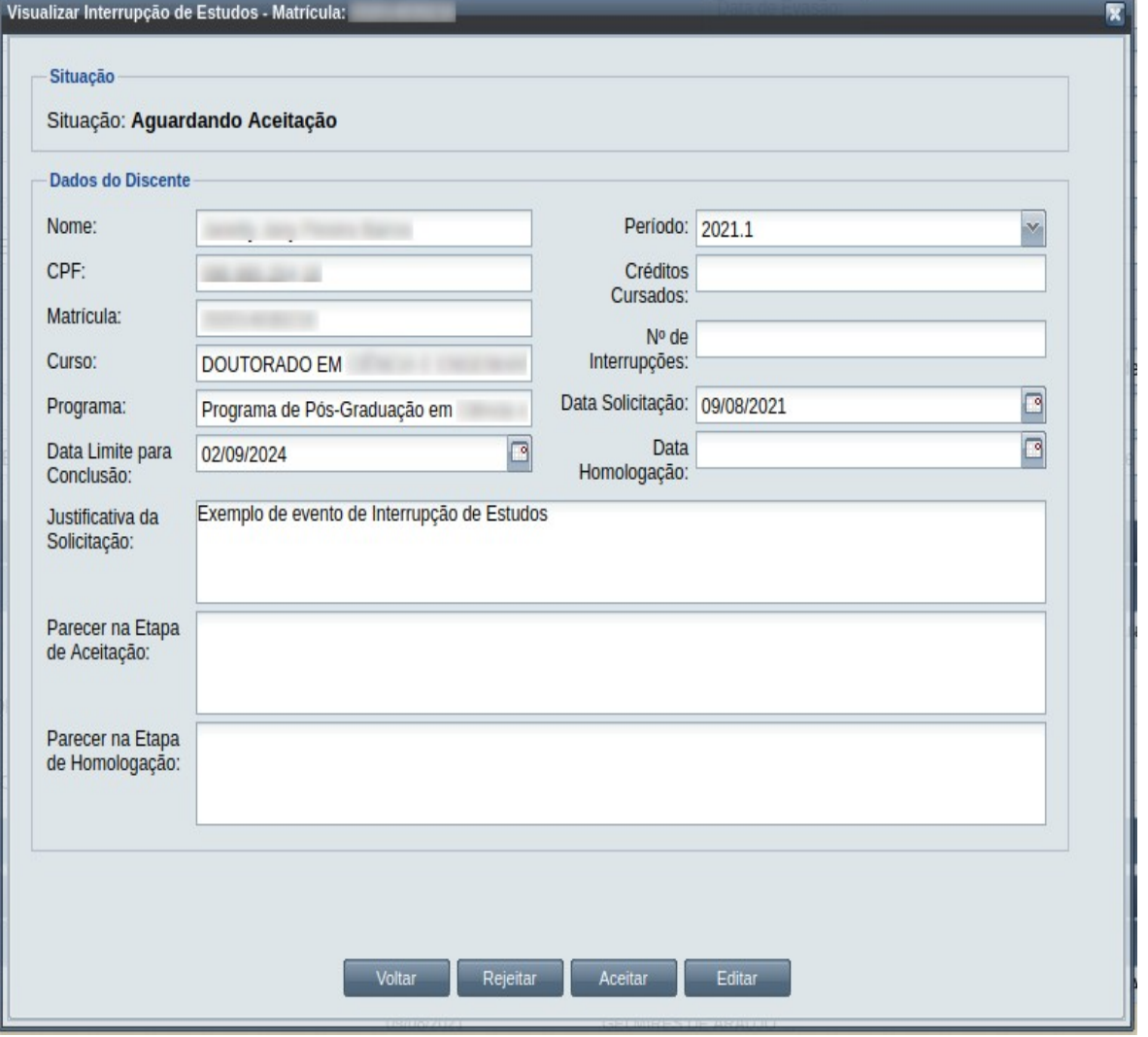

**Passo 3:** O usuário clica no botão **e voltar de volta para a tela de detalhes do discente**, ou

seleciona outra opção caso queira editar, aceitar documentação ou rejeitar o evento, de acordo com a situação do evento e com as permissões do usuário.

## **4.10.13.3 Editar Interrupção de Estudos**

Apenas eventos com situação 'Aguardando Aceitação' ou 'Aguardando Homologação' podem ser editados. Estando nesta última situação, poucos dados podem ser modificados.

Para editar um evento de Interrupção de Estudos de discente, o usuário (com permissão - [Tabela 66:](#page-393-0) [Usuários com Permissão para Realizar Interrupção de Estudos](#page-393-0)) deverá :

*Passo 1:* Visualizar o evento que deseja editar, seguindo os passos da seção [4.10.13.2 Visualizar](#page-395-0) [Interrupção de Estudos](#page-395-0).

*Passo 2:* Clicar no botão **Editar** da [Tela 222: Visualizar Evento de Interrupção de Estudos](#page-396-0).

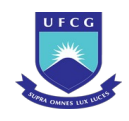

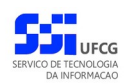

*Passo 3:* O sistema exibirá a [Tela 223: Editar Evento de Interrupção de Estudos,](#page-397-0) para que o usuário modifique os dados descritos na seção [4.10.13.1 Inserir Interrupção de](#page-393-1) [Estudos](#page-393-1).

<span id="page-397-0"></span>*Tela 223: Editar Evento de Interrupção de Estudos*

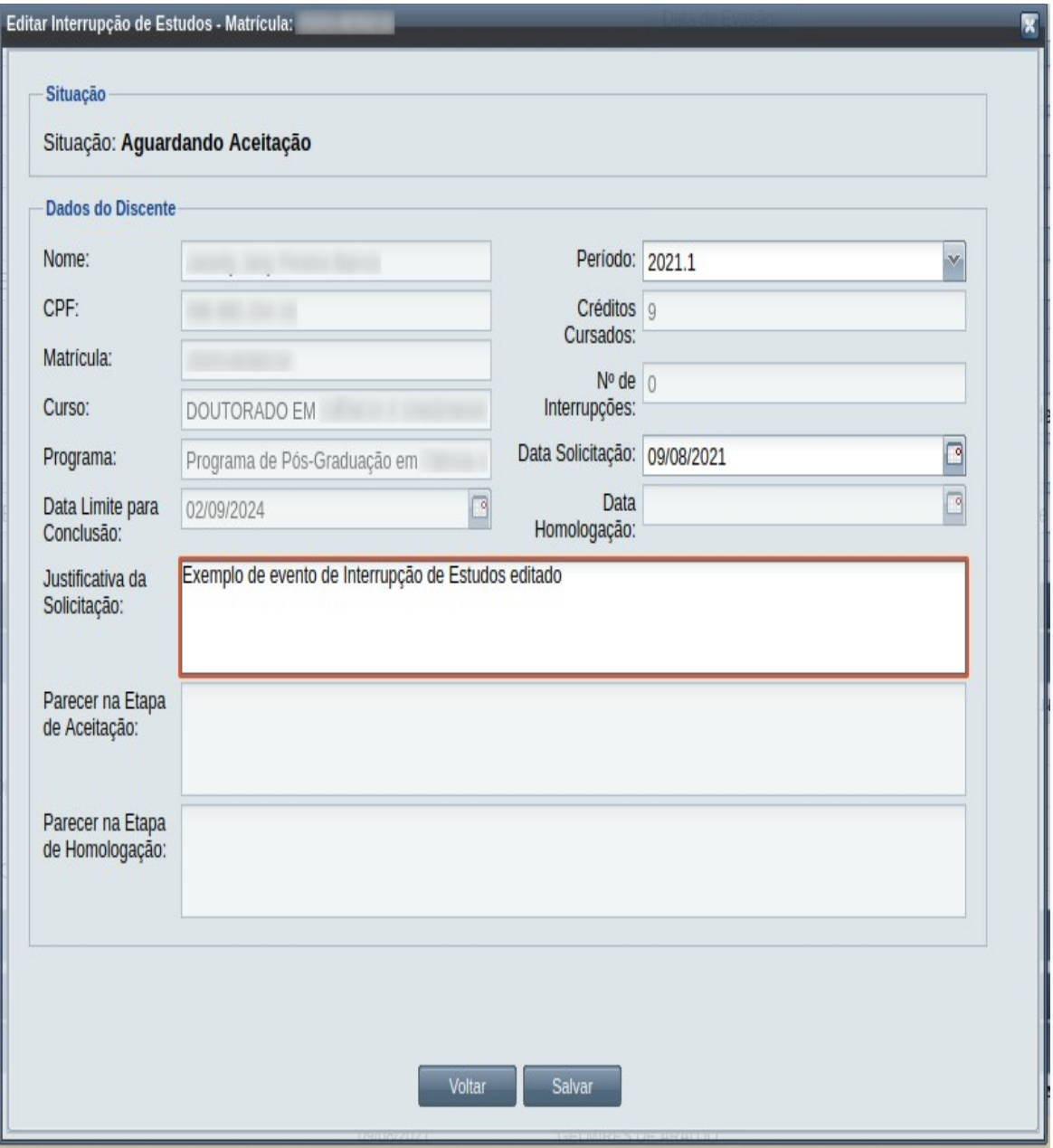

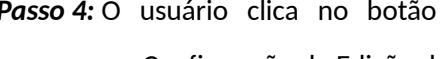

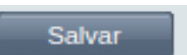

Passo 4: O usuário clica no botão **. Salvar de la Salvarce este a Mensagem** 225:

[Confirmação da Edição do evento.](#page-398-0)

*Passo 5:* 

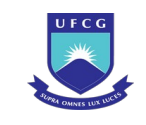

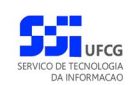

*Mensagem 225: Confirmação da Edição do evento*

<span id="page-398-0"></span>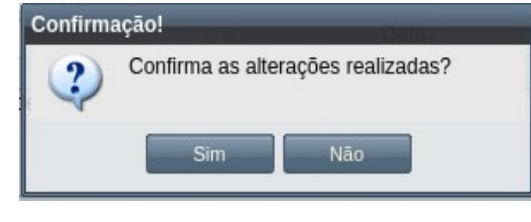

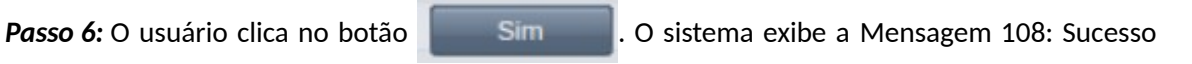

[na Edição do Evento](#page-199-0).

*Passo 7:* O usuário clica no **OK**, o sistema volta para a tela de visualizar o evento de Interrupção de Estudos sem modificar a sua situação.

# **4.10.13.4 Aceitar Interrupção de Estudos**

Apenas eventos com situação 'Aguardando Aceitação' permitem que o usuário dê o aceite na documentação.

 Para Aceitar Documentação de um evento de Interrupção de Estudos do discente, o usuário (com permissão - [Tabela 66: Usuários com Permissão para Realizar Interrupção de Estudos](#page-393-0), exceto o docente orientador) deverá :

- *Passo 1:* Visualizar o evento que deseja aceitar, seguindo os passos da seção [4.10.13.2](#page-395-0)  [Visualizar Interrupção de Estudos;](#page-395-0)
- *Passo 2:* Clicar no botão **Aceitar** da [Tela 222: Visualizar Evento de Interrupção de Estudos](#page-396-0).
- Passo 3: O sistema exibirá a [Tela 224: Aceitar Documentação de Evento de Interrupção de](#page-399-0) [Estudos](#page-399-0).

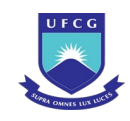

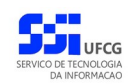

#### *Tela 224: Aceitar Documentação de Evento de Interrupção de Estudos*

<span id="page-399-0"></span>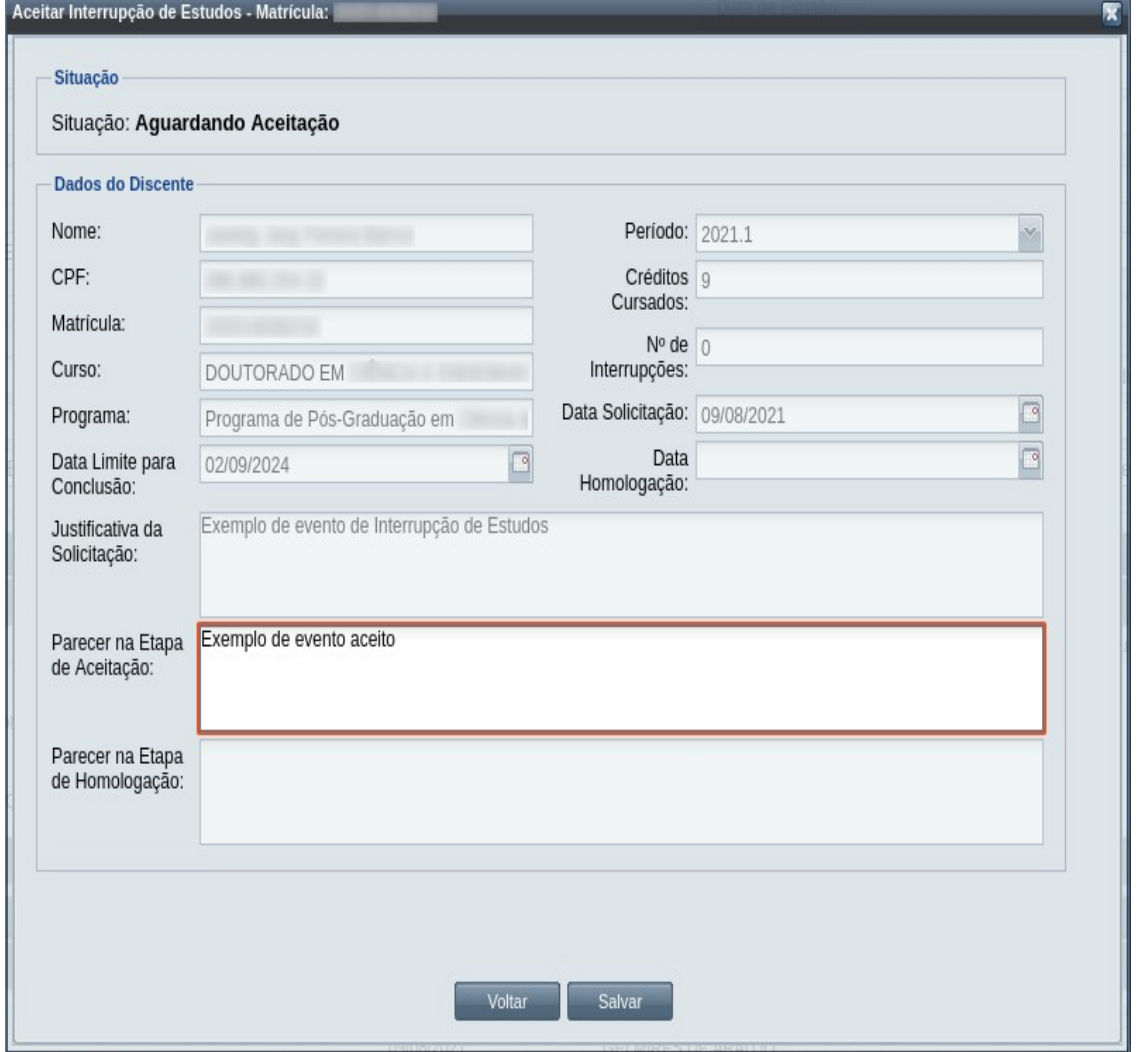

*Passo 4:* O usuário informa o **Parecer na Etapa de Aceitação**.

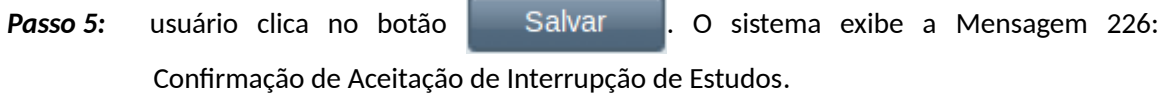

<span id="page-399-1"></span>

*Mensagem 226: Confirmação de Aceitação de Interrupção de Estudos*

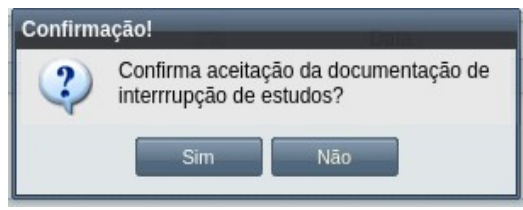

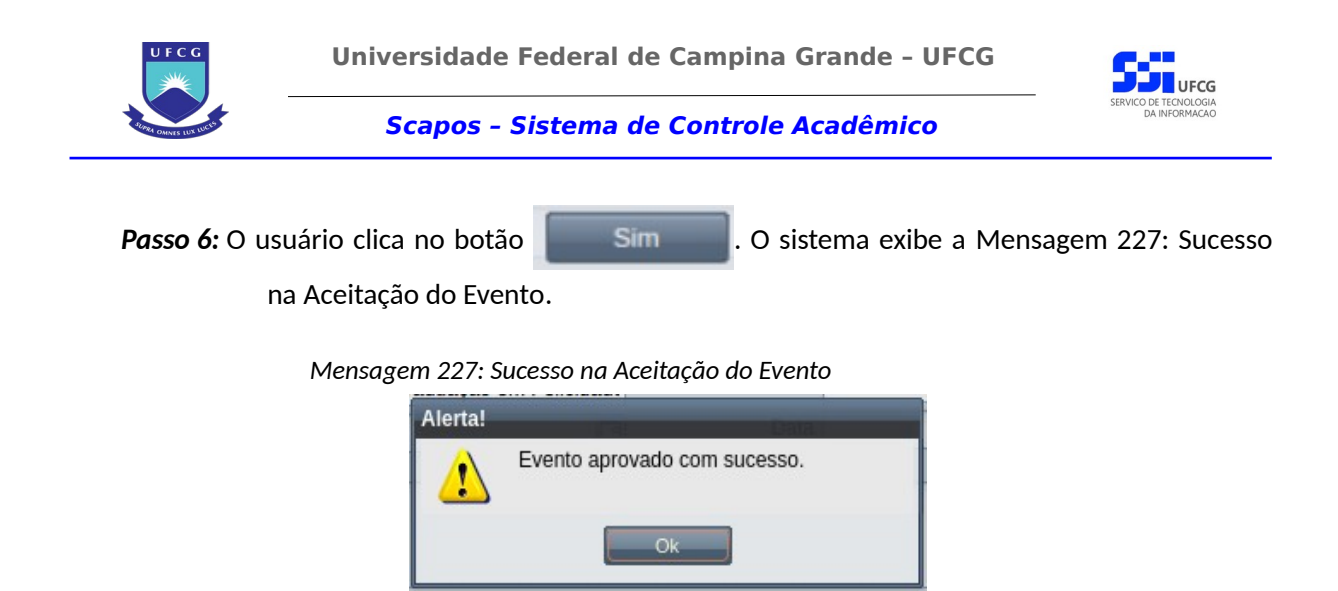

<span id="page-400-1"></span>*Passo 7:* O usuário clica no **OK**, o sistema volta para a tela de visualização do evento de Interrupção de Estudos com a situação 'Aguardando Homologação'.

# **4.10.13.5 Homologar Interrupção de Estudos**

Apenas em eventos com situação 'Aguardando Homologação' é permitido que o usuário realize a homologação.

<span id="page-400-0"></span>*Tabela 67: Usuários com Permissão para Homologar Interrupção de Estudos de Discente*

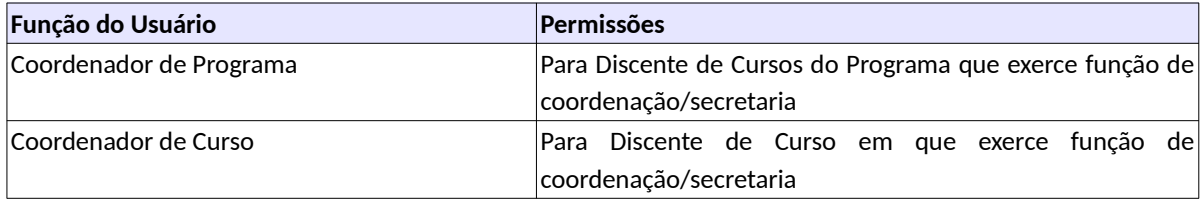

Para Homologar um evento de Interrupção de Estudos, o usuário (com permissão - [Tabela 67:](#page-400-0) [Usuários com Permissão para Homologar Interrupção de Estudos de Discente\)](#page-400-0) deverá :

- *Passo 1:* Visualizar o evento que deseja homologar, seguindo os passos da seção [4.10.13.2](#page-395-0)  [Visualizar Interrupção de Estudos.](#page-395-0)
- *Passo 2:* Clicar no botão **Homologar** da [Tela 222: Visualizar Evento de Interrupção de Estudos](#page-396-0).
- *Passo 3:* O sistema exibirá a [Tela 225: Homologar Evento de Interrupção de Estudos de Discente,](#page-401-0) para que o usuário modifique os dados descritos na seção [4.10.3.1 Inserir](#page-210-0) [Aproveitamento de Estudo.](#page-210-0)

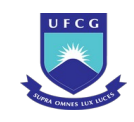

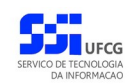

### *Tela 225: Homologar Evento de Interrupção de Estudos de Discente*

<span id="page-401-0"></span>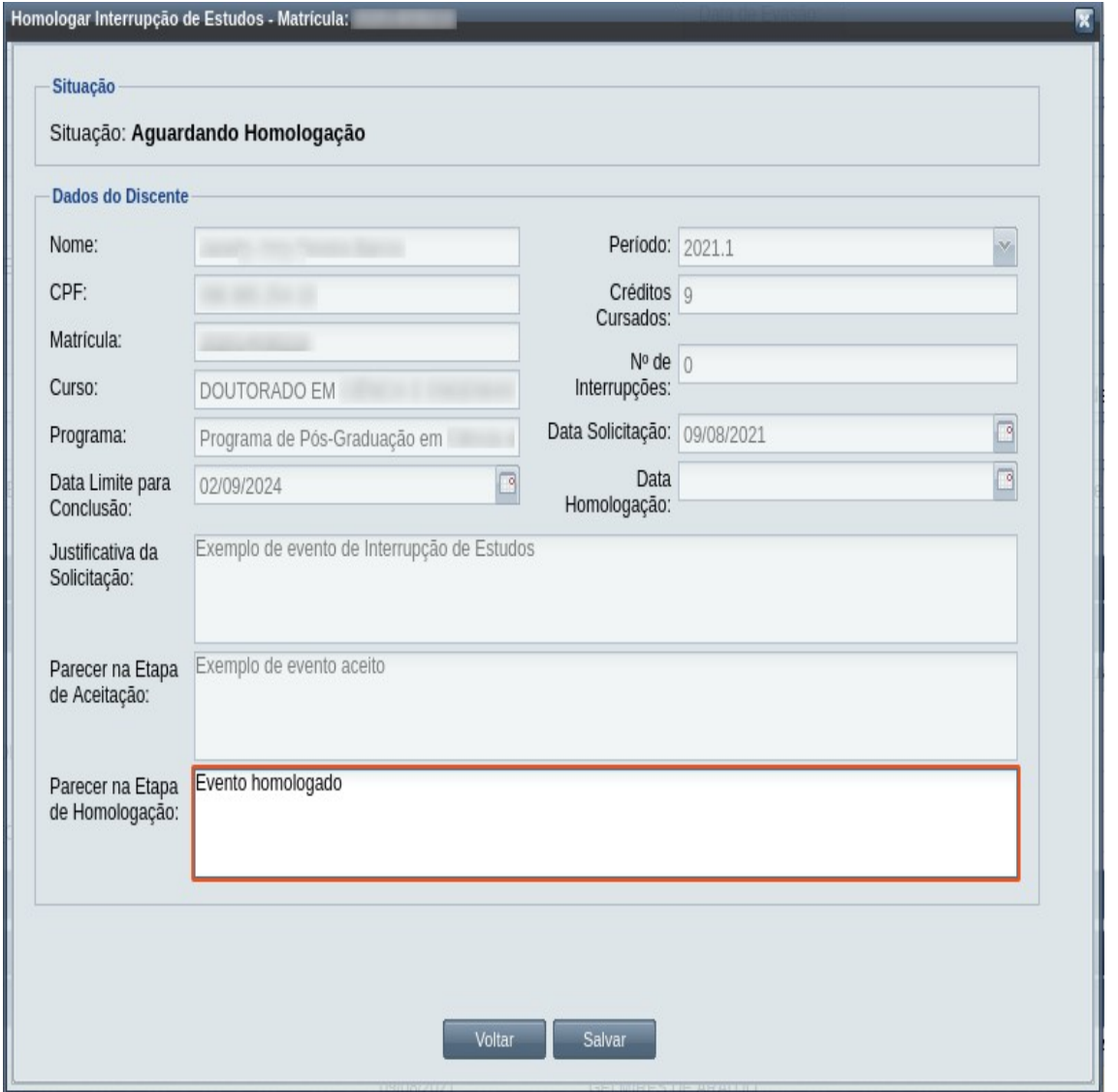

*Passo 4:* O usuário informa o **Parecer na Etapa de Homologação**.

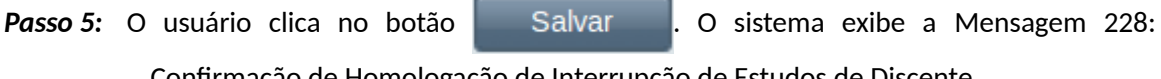

[Confirmação de Homologação de Interrupção de Estudos de Discente](#page-402-0).

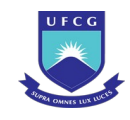

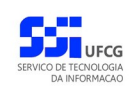

*Mensagem 228: Confirmação de Homologação de Interrupção de Estudos de Discente*

<span id="page-402-0"></span>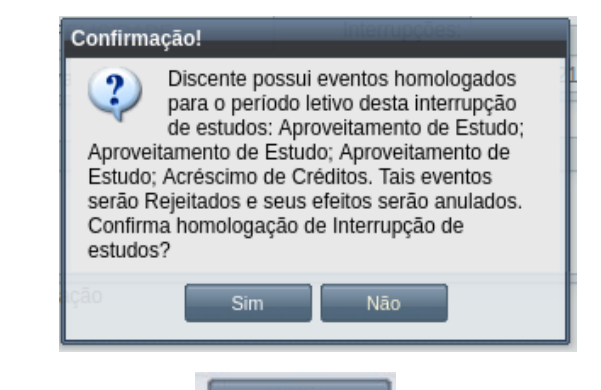

- **Passo 6:** O usuário clica no botão **de Simulato de Simulato**. O sistema exibe a [Mensagem 112: Sucesso](#page-203-0) [na Homologação do Evento](#page-203-0).
- *Passo 7:* O usuário clica no **OK**, o sistema volta para a tela de visualização do evento de Interrupção de Estudos com a situação 'Homologado'.

# **4.10.13.6 Rejeitar Interrupção de Estudos**

Um evento pode ser rejeitado por insuficiência de documentação ou por negação da solicitação na instância deliberativa (coordenação ou colegiado). Apenas em eventos com situação 'Aguardando Aceitação' e 'Aguardando Homologação' é permitido que o usuário execute a rejeição do evento.

Para Rejeitar um evento de Interrupção de Estudos, o usuário deve ter as permissões da [Tabela 68:](#page-402-1) [Usuários com Permissão para Rejeitar Interrupção de Estudos de Discente:](#page-402-1)

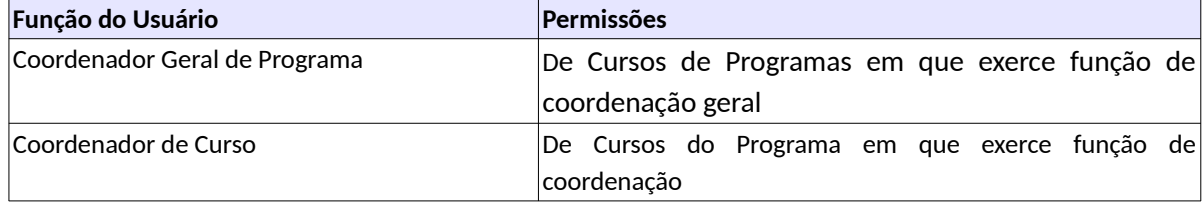

<span id="page-402-1"></span>*Tabela 68: Usuários com Permissão para Rejeitar Interrupção de Estudos de Discente*

O usuário poderá rejeitar o evento seguindo os passos:

- *Passo 1:* Visualizar o evento que deseja rejeitar, seguindo os passos da seção [4.10.13.2](#page-395-0)  [Visualizar Interrupção de Estudos.](#page-395-0)
- *Passo 2:* Clicar no botão **Rejeitar** da [Tela 222: Visualizar Evento de Interrupção de Estudos](#page-396-0).

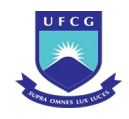

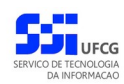

*Passo 3:* O sistema exibirá a [Tela 226: Rejeitar Evento de Interrupção de Estudos de Discente.](#page-403-0)

<span id="page-403-0"></span>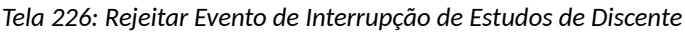

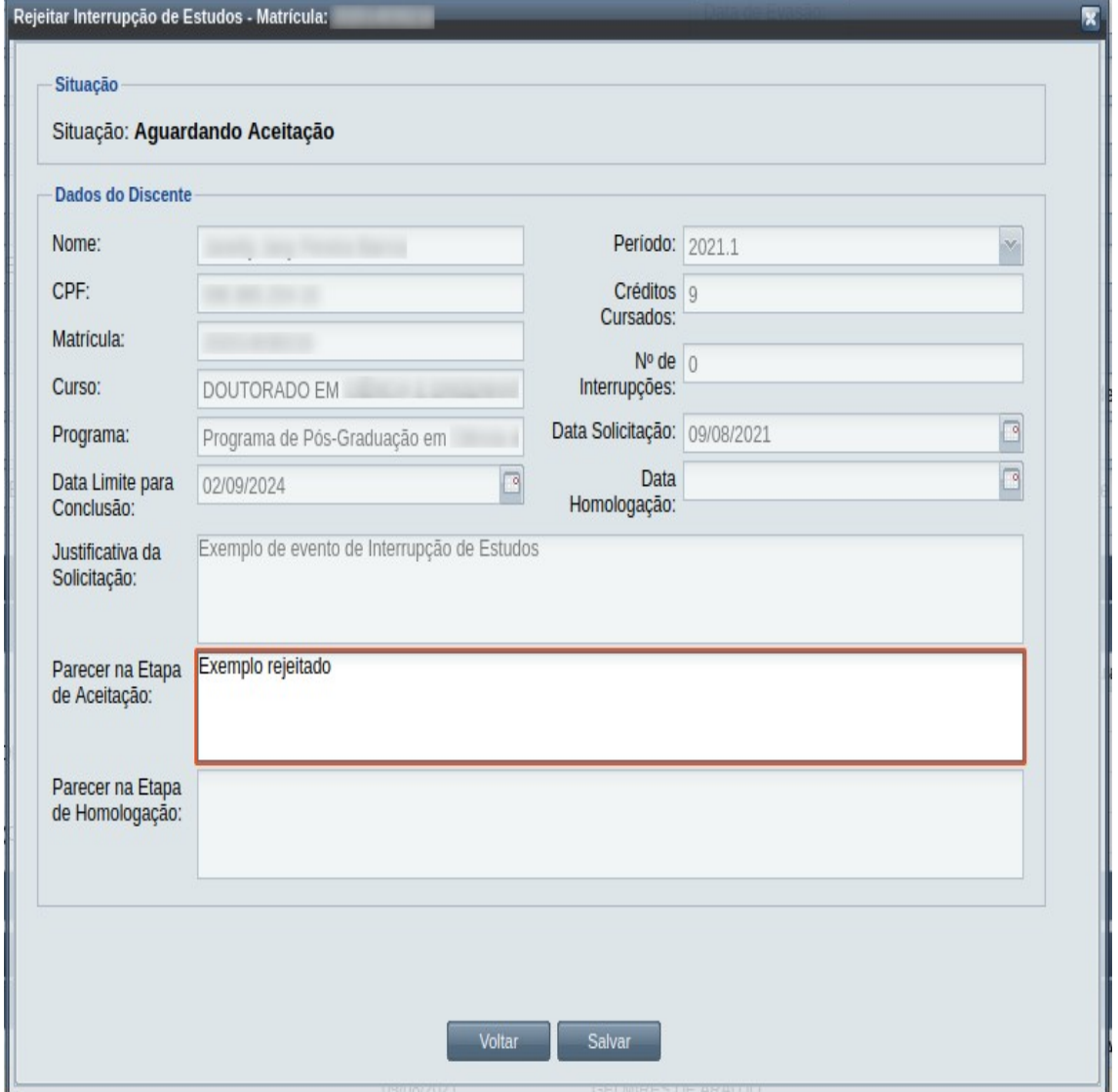

*Passo 4:* O usuário informa sobre a rejeição no **Parecer na Etapa de Aceitação** ou no **Parecer na Etapa de Homologação**, conforme a situação do evento;

**Passo 5:** O usuário clica no botão . Salvar . O sistema exibe a [Mensagem 229:](#page-404-0)

[Confirmação de Rejeição de Interrupção de Estudos de Discente](#page-404-0);

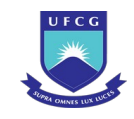

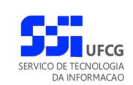

<span id="page-404-0"></span>*Mensagem 229: Confirmação de Rejeição de Interrupção de Estudos de Discente*

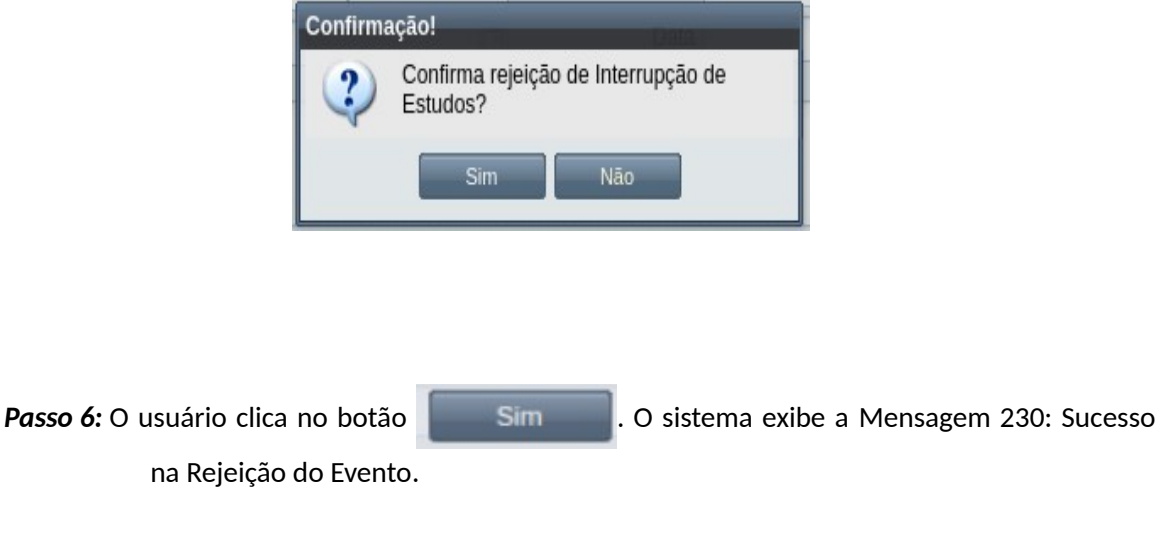

*Mensagem 230: Sucesso na Rejeição do Evento*

<span id="page-404-1"></span>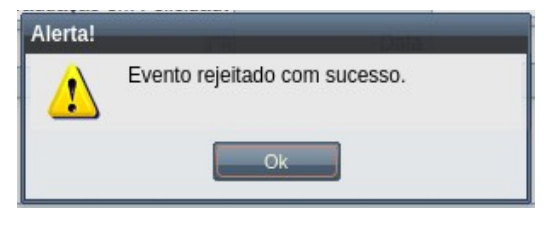

*Passo 7:* O usuário clica no **OK**, o sistema volta para a tela de visualização do evento de Interrupção de Estudos com a situação 'Rejeitado'.

## **4.10.13.7 Anular Interrupção de Estudos**

Um evento pode ser anulado por problemas encontrados na documentação ou por solicitação via processo a instância deliberativa (coordenação ou colegiado). Apenas em eventos com situação 'Homologado' é permitido que o usuário execute a anulação do evento.

<span id="page-404-2"></span>*Tabela 69: Usuários com Permissão para Anular Interrupção de Estudos de Discente*

| Função do Usuário              | Permissões                                                                                  |  |  |
|--------------------------------|---------------------------------------------------------------------------------------------|--|--|
| Coordenador Geral de Programas | Para Discentes de Cursos de Programas do nível em que<br>exerce função de coordenação geral |  |  |
| Secretário Geral de Programa   | del<br>Cursos de Programas em que exerce função<br>De<br>coordenação/secretaria geral       |  |  |
| Coordenador de Programa        | Para Discente de Cursos do Programa que exerce função de                                    |  |  |

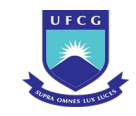

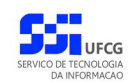

coordenação

Para Anular um evento de Interrupção de Estudos, o usuário (com permissão - [Tabela 69: Usuários](#page-404-2) [com Permissão para Anular Interrupção de Estudos de Discente](#page-404-2)) deverá :

- *Passo 1:* Visualizar o evento que deseja anular, seguindo os passos da seção [4.10.13.2 Visualizar](#page-395-0) [Interrupção de Estudos](#page-395-0).
- *Passo 2:* Clicar no botão **Anular Evento** da [Tela 227: Anular Evento de Interrupção de Estudos de](#page-405-0) [Discente](#page-405-0).

<span id="page-405-0"></span>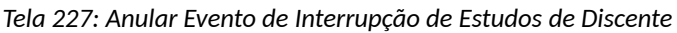

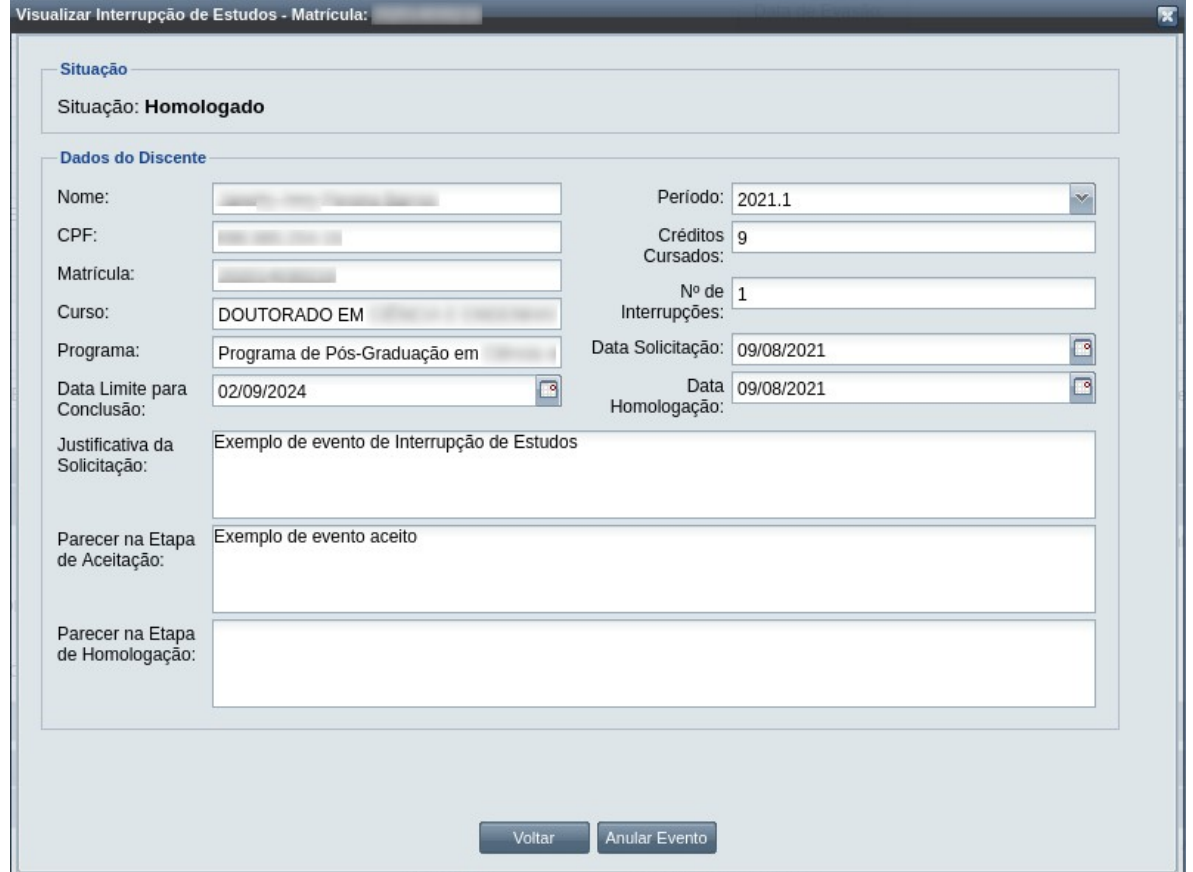

Passo 3: O sistema exibe a [Mensagem 231: Confirmação de Anulação de Interrupção de Estudos](#page-406-0) [do Discente](#page-406-0).

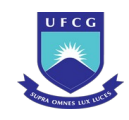

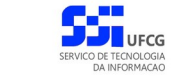

*Mensagem 231: Confirmação de Anulação de Interrupção de Estudos do Discente*

<span id="page-406-0"></span>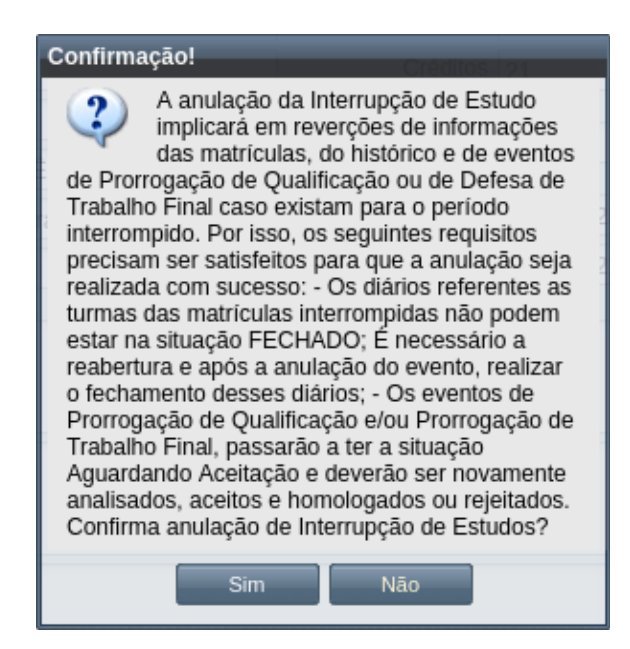

*Passo 4:* O sistema exibe a [Mensagem 232: Justificativa de Anulação de Interrupção de Estudos](#page-406-1) [do Discente](#page-406-1).

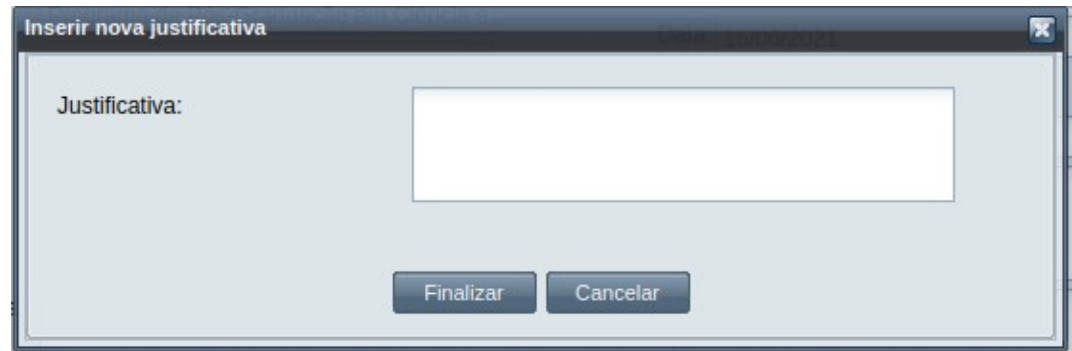

<span id="page-406-1"></span>*Mensagem 232: Justificativa de Anulação de Interrupção de Estudos do Discente*

- *Passo 5:* O usuário preenche no campo justificativa o motivo do evento ser cancelado, e depois clica no botão Finalizar. A [Mensagem 233: Confirmação de Anulação de Interrupção](#page-407-0) [de Estudos do Discente](#page-407-0) aparece.
- *Passo 6:* O sistema exibe a [Mensagem 233: Confirmação de Anulação de Interrupção de Estudos](#page-407-0) [do Discente](#page-407-0).

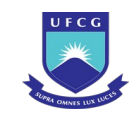

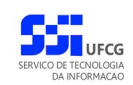

<span id="page-407-0"></span>*Mensagem 233: Confirmação de Anulação de Interrupção de Estudos do Discente*

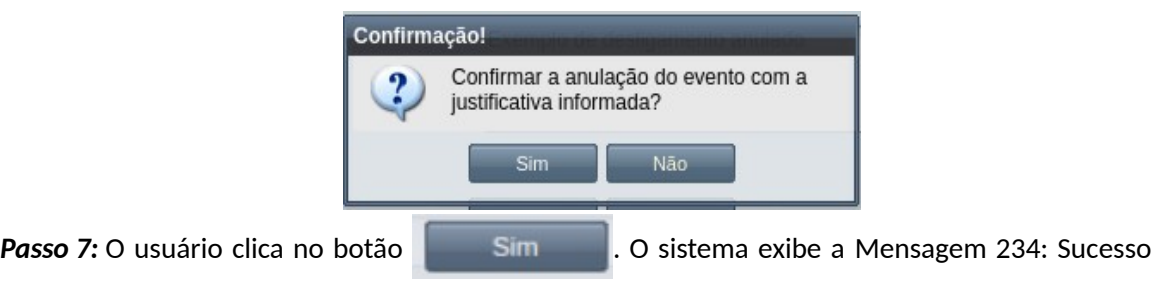

<span id="page-407-1"></span>[na Anulação de Interrupção de Estudos do Discente](#page-407-1).

*Mensagem 234: Sucesso na Anulação de Interrupção de Estudos do Discente*

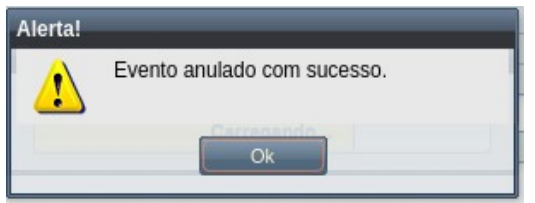

*Passo 8:* O usuário clica no **OK**, o sistema volta para a [Tela 228: Evento de Interrupção de](#page-408-0) [Estudos de Discente Alterado](#page-408-0) com a situação 'Anulado' e retorna a situação dos componentes curriculares do Histórico para 'Em curso', restaura eventos de prorrogação que tenham sido criados antes da interrupção, com a situação Aguardando Aceitação.

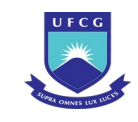

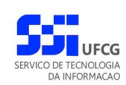

### <span id="page-408-0"></span>*Tela 228: Evento de Interrupção de Estudos de Discente Alterado*

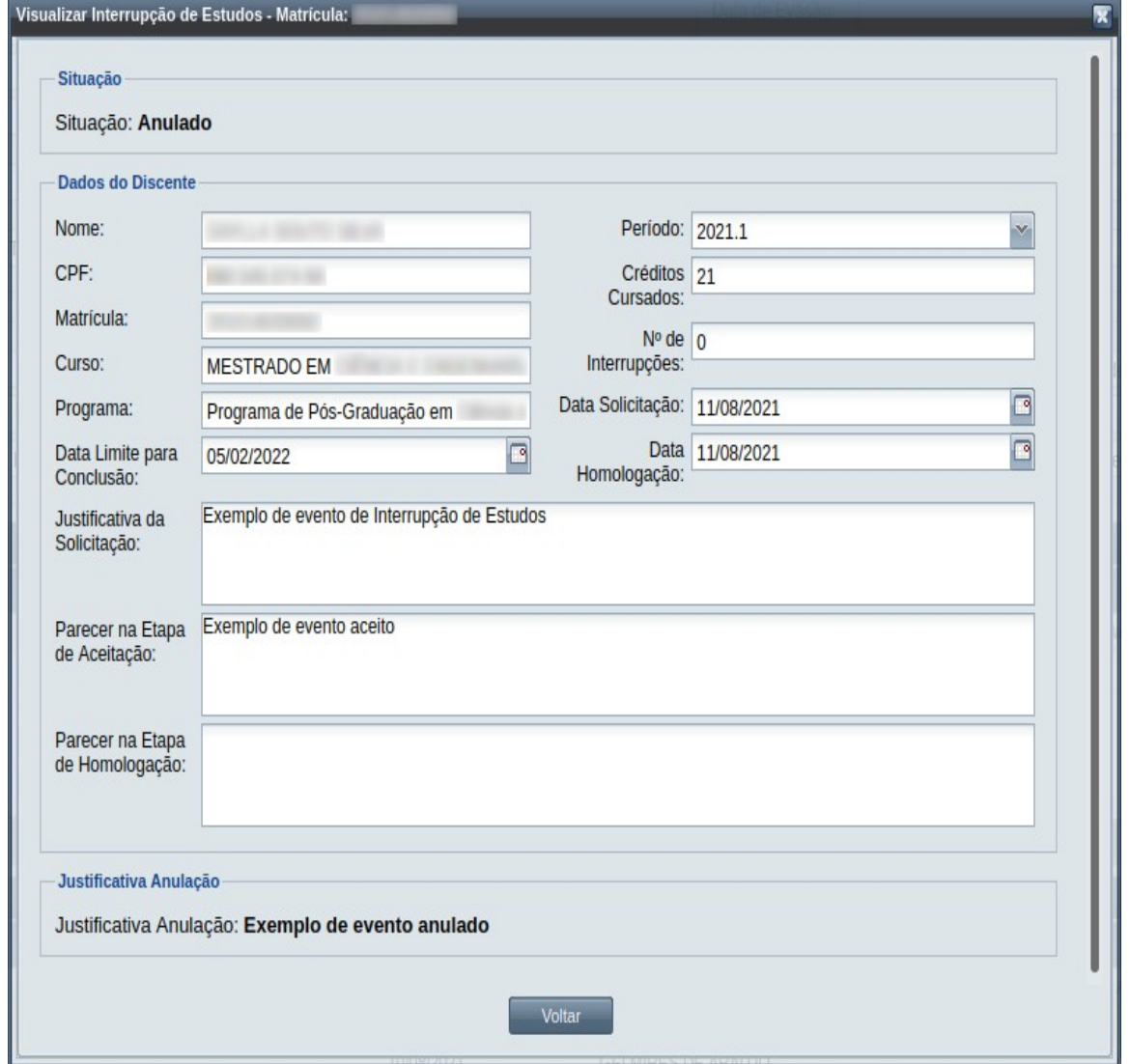

# **4.10.14 Prorrogação de Exame de Qualificação**

Um discente ativo e regular de curso strictu senso pode solicitar Prorrogação de Exame de Qualificação, ampliando o prazo para a realização do referido exame . O tempo adicional que pode ser solicitado deve ser entre 1 a 6 meses, não passando deste último.

A Prorrogação de prazo de exame de qualificação poderá ser feita caso o discente esteja nas seguintes condições:

- não tenha nenhum evento de "Prorrogação de exame de qualificação" ativo;
- Se houver, que o outro evento de "Prorrogação de exame de qualificação" para o discente esteja com a situação HOMOLOGADA OU REJEITADA;
- Caso discente esteja com situação diferente de "ESTUDO INTERROMPIDO".

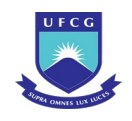

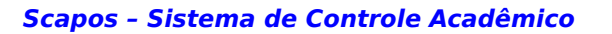

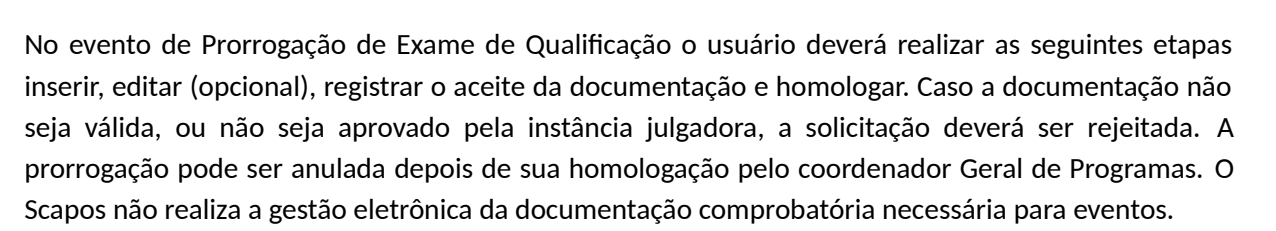

Os usuários do Scapos que podem realizar essa operação em um subconjunto dos discentes, estão descritos na [Tabela 70: Usuários com Permissão para Realizar Prorrogação de Exame de Qualificação.](#page-409-1) As permissões para visualização estão na [Tabela 29: Eventos Permitidos para Visualização por Função](#page-185-0) [do Usuário.](#page-185-0)

<span id="page-409-1"></span>*Tabela 70: Usuários com Permissão para Realizar Prorrogação de Exame de Qualificação*

| Função do Usuário                  | Permissões                                               |  |  |
|------------------------------------|----------------------------------------------------------|--|--|
| Coordenador Geral de Programas     | Para Discentes de Cursos de Programas do nível em que    |  |  |
|                                    | exerce função de coordenação geral                       |  |  |
| Coordenador/Secretário de Programa | Para Discente de Cursos do programa que exerce função de |  |  |
|                                    | coordenação/secretaria                                   |  |  |
| Coordenador/Secretário de Curso    | Para Discente de Curso em que exerce função de           |  |  |
|                                    | coordenação/secretaria                                   |  |  |
| Docente Orientador                 | De Discente que exerce orientação ativa                  |  |  |

# <span id="page-409-2"></span> **4.10.14.1 Inserir Prorrogação de Exame de Qualificação**

Para inserir um evento de Prorrogação de Exame de Qualificação, o usuário (com permissão - [Tabela](#page-409-1) [70: Usuários com Permissão para Realizar Prorrogação de Exame de Qualificação](#page-409-1)) deverá:

*Passo 1:* Clicar no botão **Inserir** evento da [Tela 54: Visualizar Discente](#page-112-0) como descrito na [Seleção](#page-409-0) [53: Botão para Inserir Evento.](#page-409-0)

<span id="page-409-0"></span>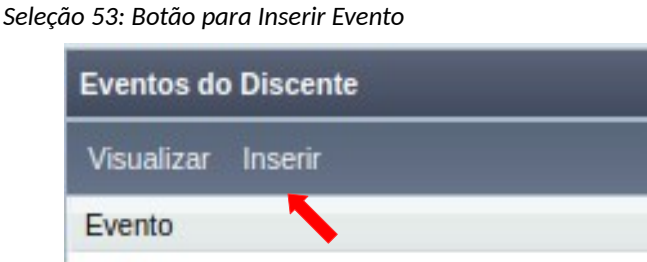

*Passo 2:* O sistema exibe a [Tela 110: Inserir Evento de Discente](#page-193-0).

*Passo 3:* Selecionar o evento **Prorrogação de Exame de Qualificação** e clicar no botão

Avancar

.

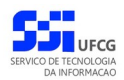

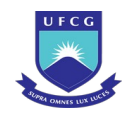

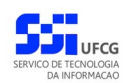

*Passo 4:* O sistema exibirá a [Tela 229: Inserir Evento Prorrogação de Exame de Qualificação](#page-410-0) aguardando o preenchimento dos seguintes dados:

*Tela 229: Inserir Evento Prorrogação de Exame de Qualificação*

<span id="page-410-0"></span>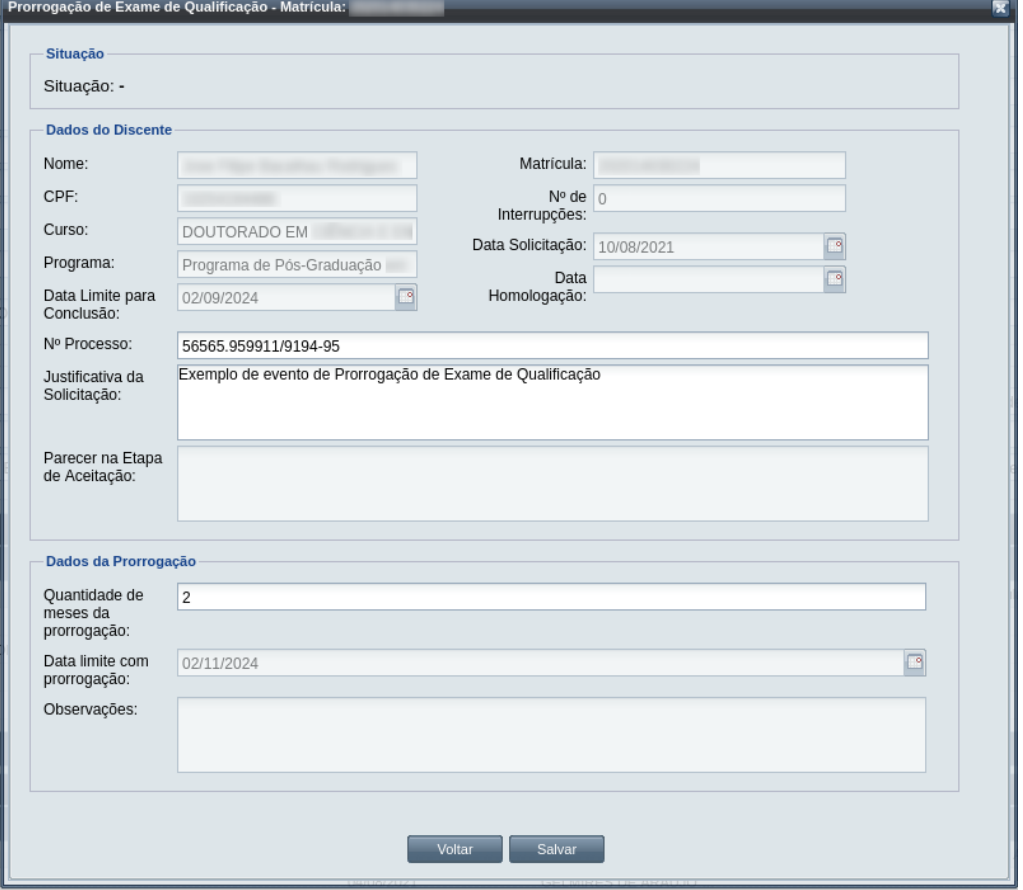

- Dados do Discente e da Prorrogação:
	- **Nº Processo:** (obrigatório) informar, caso haja processo associado à solicitação;
	- **Justificativa da Solicitação:** apresentada pelo discente;
	- **Quantidade de meses da prorrogação:** quantos meses deve ser a prorrogação. Pode no máximo de 6 meses serem solicitados;
	- **Data Limite com prorrogação** Informar data do fim do prazo da prorrogação do exame de qualificação;
	- **Observações** Informações sobre a solicitação de prorrogação do exame de qualificação.

*Passo 5:* O usuário clica no botão . O sistema exibe a [Mensagem 107:Sucesso na](#page-195-0)

[Inserção do Evento](#page-195-0).

*Passo 6:* O usuário clica no **OK**, o sistema volta para a tela de detalhes do discente e exibe o novo evento de Prorrogação de Exame de Qualificação com situação 'Aguardando Aceitação' na lista de eventos do discente.

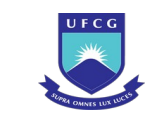

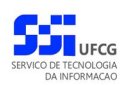

## <span id="page-411-1"></span> **4.10.14.2 Visualizar Prorrogação de Exame de Qualificação**

Para visualizar um evento de Prorrogação de Exame de Qualificação de discente, o usuário (com permissão - [Tabela 29: Eventos Permitidos para Visualização por Função do Usuário](#page-185-0)) deverá:

*Passo 1:* Clicar na linha do evento que deseja visualizar e clicar no botão **Visualizar** da tabela Eventos do Discente na [Tela 54: Visualizar Discente](#page-112-0) como descrito na [Seleção 54:](#page-411-0) [Botão para Visualizar Evento de Prorrogação de Exame de Qualificação](#page-411-0).

*Seleção 54: Botão para Visualizar Evento de Prorrogação de Exame de Qualificação*

<span id="page-411-0"></span>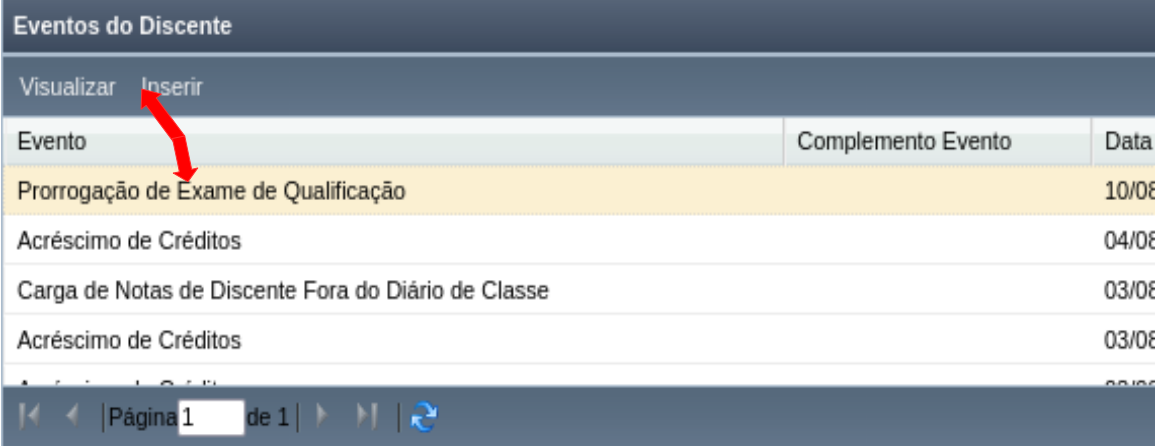

*Passo 2:* O sistema exibirá a [Tela 230: Visualizar Evento de Prorrogação de Exame de](#page-412-0) [Qualificação](#page-412-0).

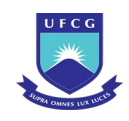

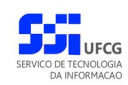

### <span id="page-412-0"></span>*Tela 230: Visualizar Evento de Prorrogação de Exame de Qualificação*

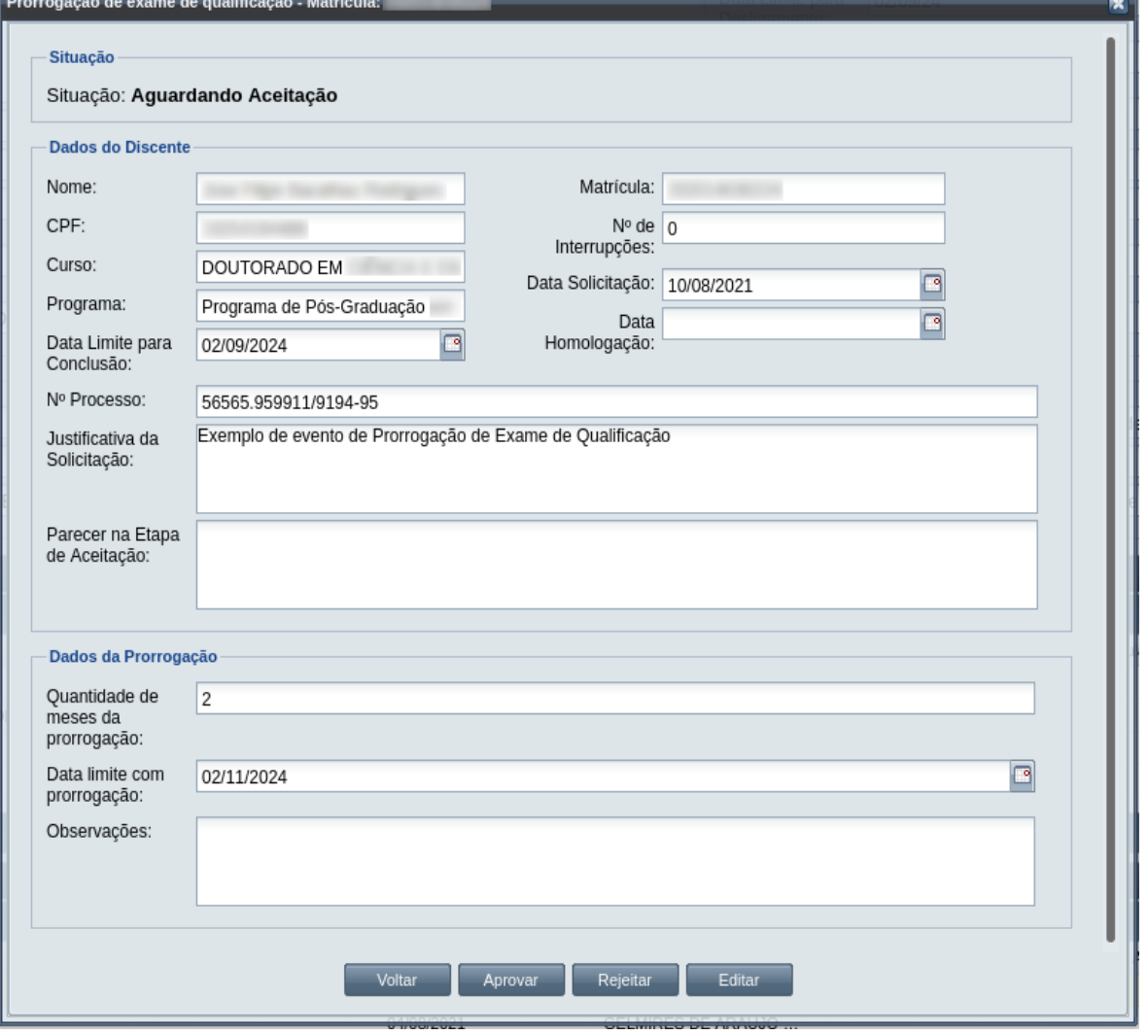

**Passo 3:** O usuário clica no botão e voltare e volta para a tela de detalhes do discente, ou

seleciona outra opção caso queira editar, aprovar/aceitar documentação, homologar, ou rejeitar o evento, de acordo com a situação do evento e com as permissões do usuário.

## **4.10.14.3 Editar Prorrogação de Exame de Qualificação**

Apenas eventos com situação 'Aguardando Aceitação' ou 'Aguardando Homologação' podem ser editados. Estando nesta última situação, poucos dados podem ser modificados.

Para editar um evento de Prorrogação de Exame de Qualificação de discente, o usuário (com permissão - [Tabela 70: Usuários com Permissão para Realizar Prorrogação de Exame de Qualificação](#page-409-1)) deverá :

*Passo 1:* Visualizar o evento que deseja editar, seguindo os passos da seção [4.10.14.2 Visualizar](#page-411-1) [Prorrogação de Exame de Qualificação.](#page-411-1)

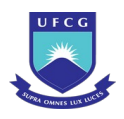

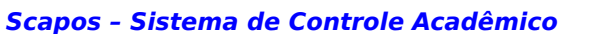

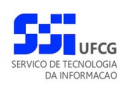

- *Passo 2:* Clicar no botão **Editar** da [Tela 230: Visualizar Evento de Prorrogação de Exame de](#page-412-0) [Qualificação](#page-412-0).
- *Passo 3:* O sistema exibirá a [Tela 231: Editar Evento de Prorrogação de Exame de Qualificação,](#page-413-0) para que o usuário modifique os dados descritos na seção [4.10.14.1 Inserir](#page-409-2) [Prorrogação de Exame de Qualificação](#page-409-2).

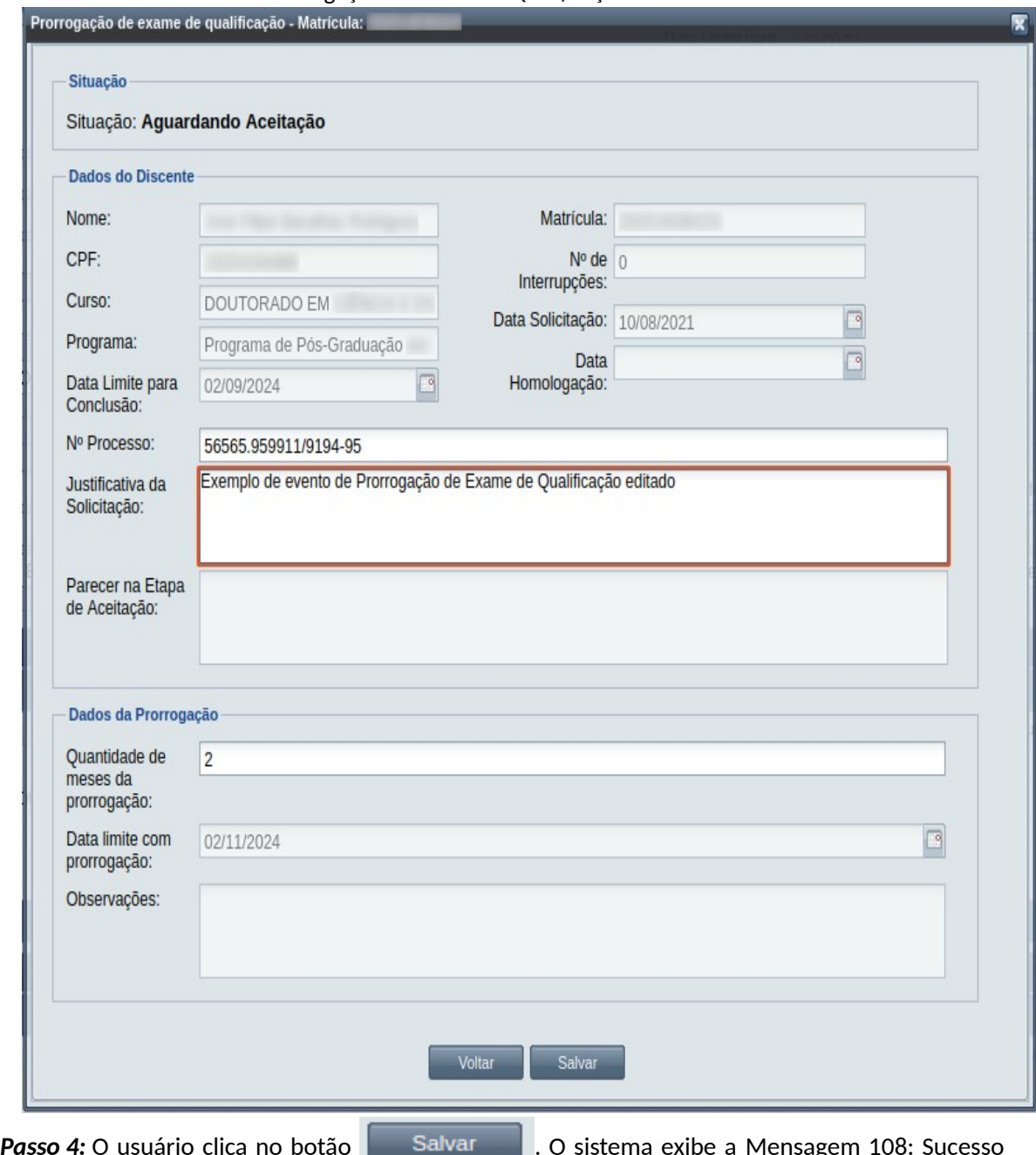

<span id="page-413-0"></span>*Tela 231: Editar Evento de Prorrogação de Exame de Qualificação*

[na Edição do Evento](#page-199-0).

*Passo 5:* O usuário clica no **OK**, o sistema volta para a tela de visualizar do evento de

Prorrogação de Exame de Qualificação do discente sem modificar a sua situação.

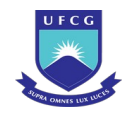

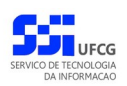

# **4.10.14.4 Aprovar Prorrogação de Exame de Qualificação**

Apenas eventos com situação 'Aguardando Aceitação' permitem que o usuário dê o aceite na documentação.

 Para Aceitar Documentação de um evento de Prorrogação de Exame de Qualificação do discente, o usuário (com permissão - [Tabela 70: Usuários com Permissão para Realizar Prorrogação de Exame de](#page-409-1) [Qualificação,](#page-409-1) exceto o docente orientador) deverá :

- Passo 1: Visualizar o evento que deseja aprovar, seguindo os passos da seção 4.10.14.2 [Visualizar Prorrogação de Exame de Qualificação](#page-411-1).
- *Passo 2:* Clicar no botão **Aprovar** da [Tela 230: Visualizar Evento de Prorrogação de Exame de](#page-412-0) [Qualificação](#page-412-0).
- *Passo 3:* O sistema exibirá a [Tela 232: Aprovar Documentação de Evento de Prorrogação de](#page-414-0) [Exame de Qualificação](#page-414-0).

<span id="page-414-0"></span>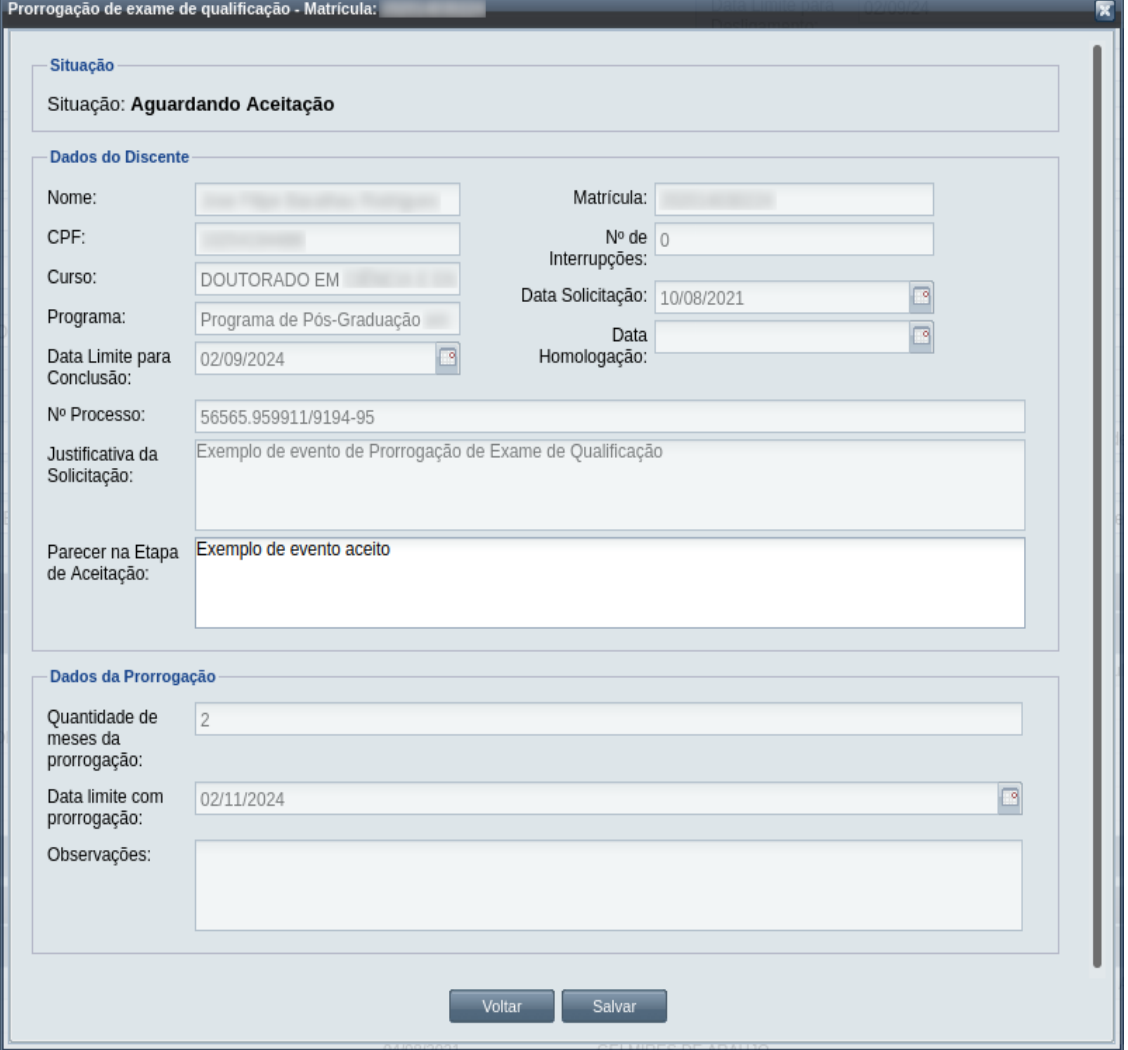

*Tela 232: Aprovar Documentação de Evento de Prorrogação de Exame de Qualificação*

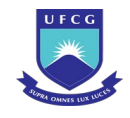

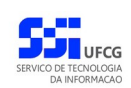

### *Passo 4:* O usuário informa o **Parecer na Etapa de Aceitação**.

**Passo 5:** usuário clica no botão . Salvar . O sistema exibe a [Mensagem 235:](#page-415-1)

<span id="page-415-1"></span>[Confirmação de Aceitação de Prorrogação de Exame de Qualificação](#page-415-1).

*Mensagem 235: Confirmação de Aceitação de Prorrogação de Exame de Qualificação*

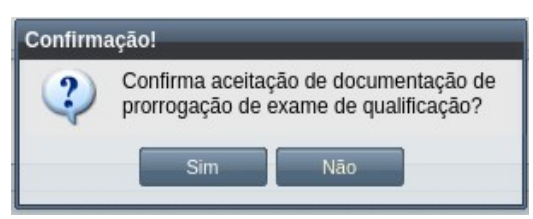

Passo 6: O usuário clica no botão **de Simula de Simula de Sistema** exibe a [Mensagem 236: Sucesso](#page-415-0) [na Aceitação do Evento.](#page-415-0)

*Mensagem 236: Sucesso na Aceitação do Evento*

<span id="page-415-0"></span>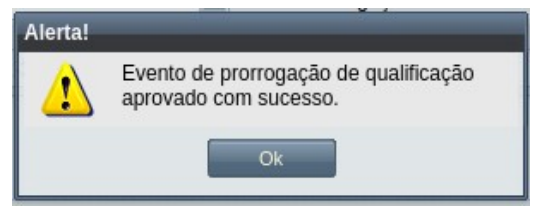

*Passo 7:* O usuário clica no **OK**, o sistema volta para a tela de visualização do evento de Prorrogação de Exame de Qualificação com a situação 'Aguardando Homologação'.

## **4.10.14.5 Homologar Prorrogação de Exame de Qualificação**

Apenas em eventos com situação 'Aguardando Homologação' é permitido que o usuário realize a homologação.

<span id="page-415-2"></span>*Tabela 71: Usuários com Permissão para Homologar/Rejeitar Prorrogação de Exame de Qualificação de Discente*

| Função do Usuário              | Permissões                                               |  |  |  |
|--------------------------------|----------------------------------------------------------|--|--|--|
| Coordenador Geral de Programas | Para Discentes de Cursos de Programas do nível em que    |  |  |  |
|                                | exerce função de coordenação geral                       |  |  |  |
| Coordenador de Programa        | Para Discente de Cursos do Programa que exerce função de |  |  |  |
|                                | coordenação/secretaria                                   |  |  |  |
| Coordenador de Curso           | Discente de Curso em que exerce função de<br> Para       |  |  |  |
|                                | coordenação/secretaria                                   |  |  |  |

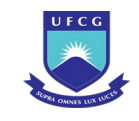

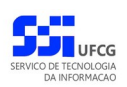

Para Homologar um evento de Prorrogação de Exame de Qualificação, o usuário (com permissão - [Tabela 71: Usuários com Permissão para Homologar/Rejeitar Prorrogação de Exame de Qualificação](#page-415-2) [de Discente](#page-415-2)) deverá :

- *Passo 1:* Visualizar o evento que deseja homologar, seguindo os passos da seção [4.10.14.2](#page-411-1)  [Visualizar Prorrogação de Exame de Qualificação](#page-411-1).
- *Passo 2:* Clicar no botão **Homologar** da [Tela 230: Visualizar Evento de Prorrogação de Exame de](#page-412-0) [Qualificação](#page-412-0).
- *Passo 3:* O sistema exibirá a [Tela 233: Homologar Evento de Prorrogação de Exame de](#page-416-0) [Qualificação de Discente,](#page-416-0) para que o usuário modifique os dados descritos na seção  [4.10.14.1 Inserir Prorrogação de Exame de Qualificação.](#page-409-2)

*Passo 4:* O usuário informa as **Observações da Etapa de Homologação**.

*Tela 233: Homologar Evento de Prorrogação de Exame de Qualificação de Discente*

<span id="page-416-0"></span>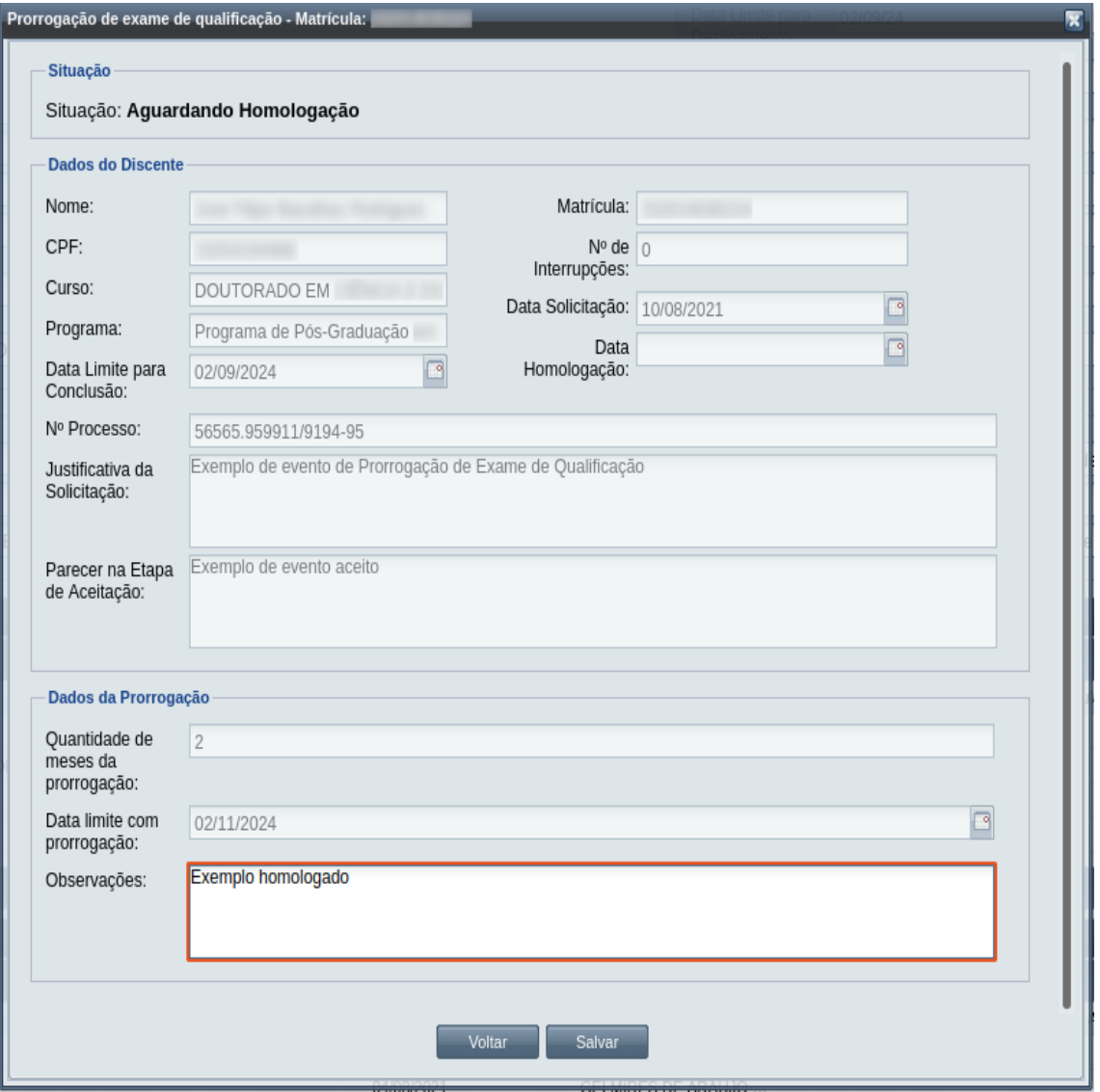

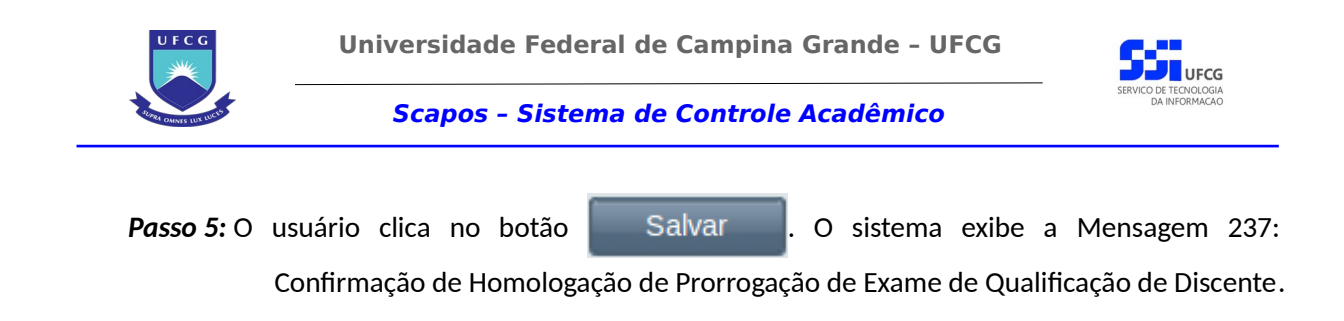

<span id="page-417-0"></span>*Mensagem 237: Confirmação de Homologação de Prorrogação de Exame de Qualificação de Discente*

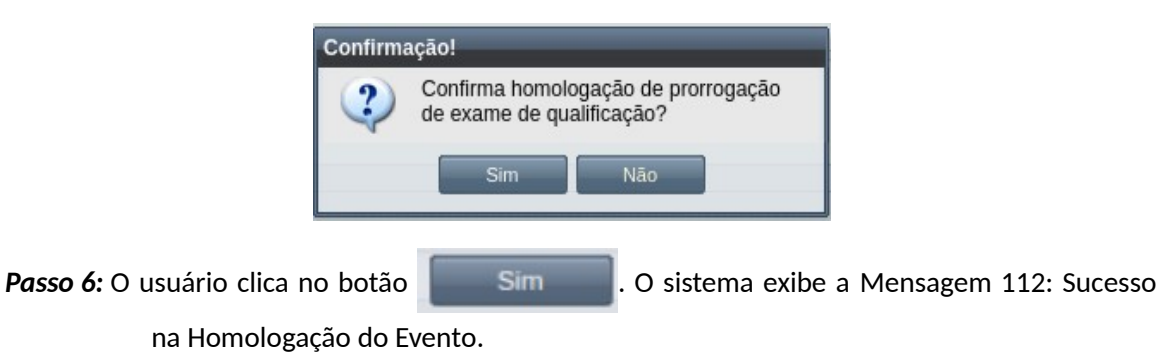

*Passo 7:* O usuário clica no **OK**, o sistema volta para a tela de visualização do evento de Prorrogação de Exame de Qualificação com a situação 'Homologado'.

# **4.10.14.6 Rejeitar Prorrogação de Exame de Qualificação**

Um evento pode ser rejeitado por insuficiência de documentação ou por negação da solicitação na instância deliberativa (coordenação ou colegiado). Apenas em eventos com situação 'Aguardando Aceitação' e 'Aguardando Homologação' é permitido que o usuário execute a rejeição do evento.

Para Rejeitar um evento de Prorrogação de Exame de Qualificação, o usuário (com permissão - [Tabela 71: Usuários com Permissão para Homologar/Rejeitar Prorrogação de Exame de Qualificação](#page-415-2) [de Discente](#page-415-2)) deverá :

- *Passo 1:* Visualizar o evento que deseja rejeitar, seguindo os passos da seção [4.10.14.2](#page-411-1)  [Visualizar Prorrogação de Exame de Qualificação](#page-411-1).
- *Passo 2:* Clicar no botão **Rejeitar** da [Tela 230: Visualizar Evento de Prorrogação de Exame de](#page-412-0) [Qualificação](#page-412-0).
- *Passo 3:* O sistema exibirá a [Tela 234: Rejeitar Evento de Prorrogação de Exame de Qualificação](#page-418-0) [de Discente.](#page-418-0)

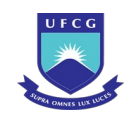

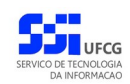

### <span id="page-418-0"></span>*Tela 234: Rejeitar Evento de Prorrogação de Exame de Qualificação de Discente*

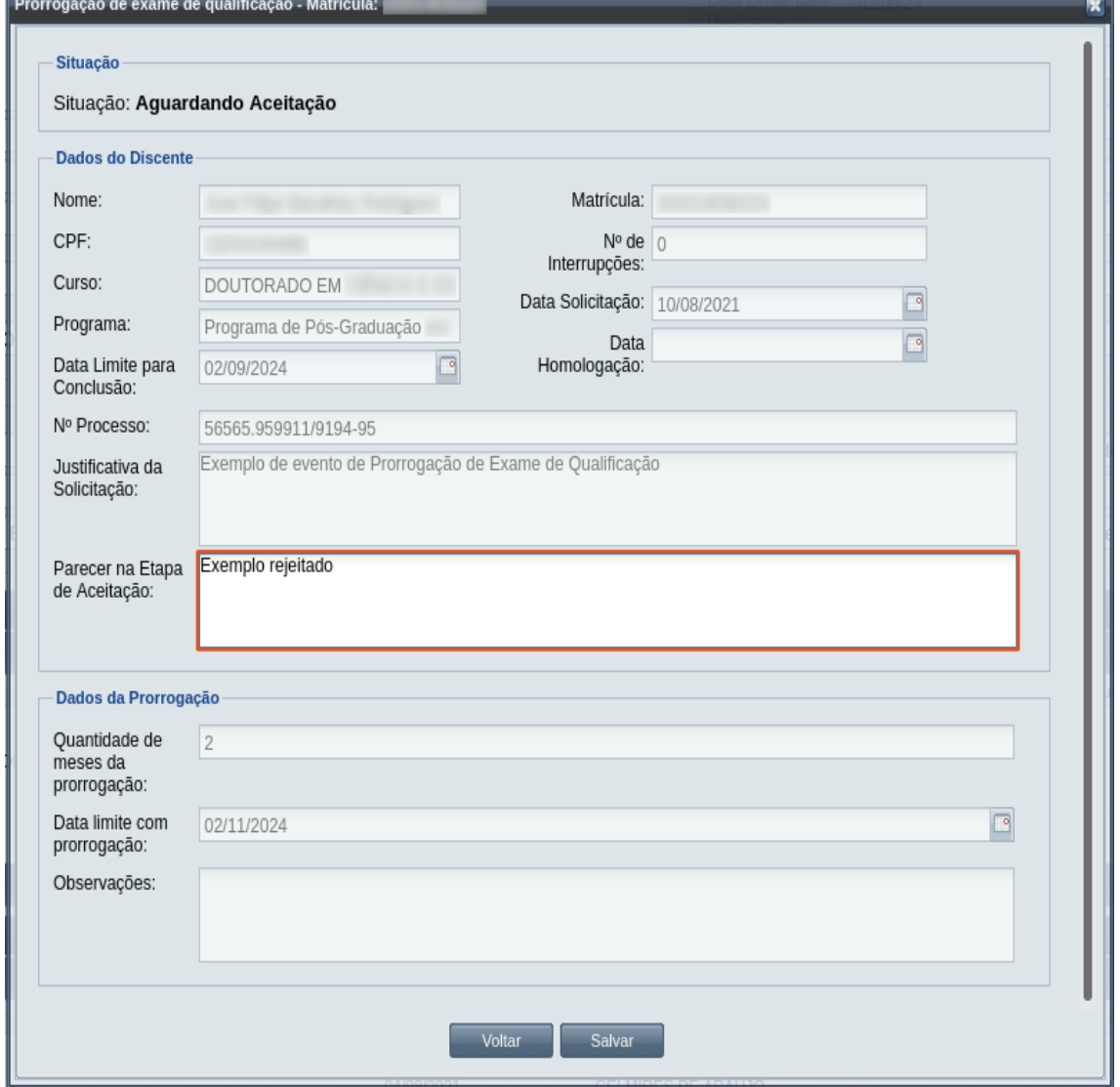

### *Passo 4:* O usuário informa o **Parecer na Etapa de Aceitação** ou as **Observações da Etapa de Homologação** dependendo da situação do evento.

**Passo 5:** usuário clica no botão . Salvar . O sistema exibe a [Mensagem 238:](#page-419-0) [Confirmação de Rejeição de Prorrogação de Exame de Qualificação de Discente.](#page-419-0)

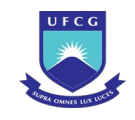

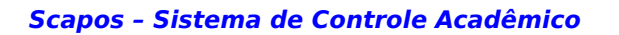

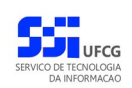

<span id="page-419-0"></span>*Mensagem 238: Confirmação de Rejeição de Prorrogação de Exame de Qualificação de Discente*

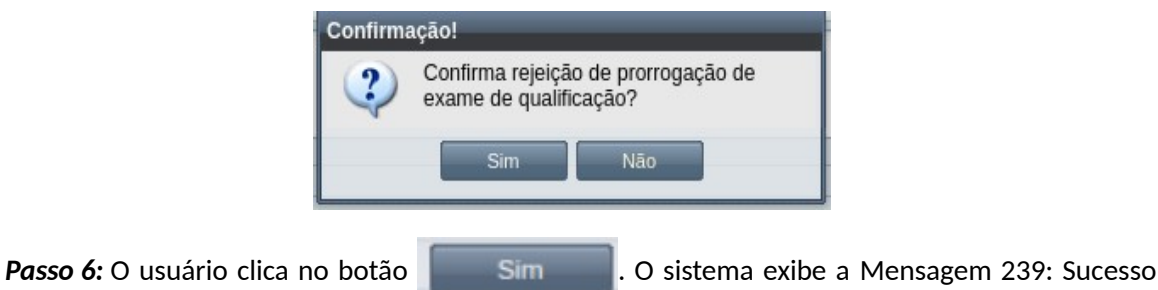

<span id="page-419-2"></span>[na Rejeição de Prorrogação de Exame de Qualificação de Discente](#page-419-2).

*Mensagem 239: Sucesso na Rejeição de Prorrogação de Exame de Qualificação de Discente*

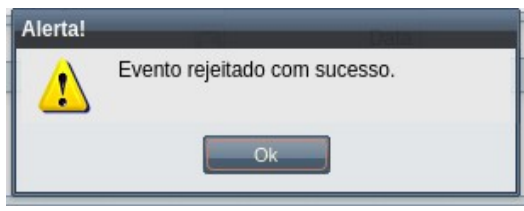

*Passo 7:* O usuário clica no **OK**, o sistema volta para a tela de visualização do evento de Rejeição de Prorrogação de Exame de Qualificação com a situação 'Rejeitado'.

# **4.10.14.7 Anular Prorrogação de Exame de Qualificação**

Um evento pode ser anulado por problemas encontrados na documentação ou por solicitação via processo a instância deliberativa (coordenação ou colegiado). Apenas em eventos com situação 'Homologado' é permitido que o usuário execute a anulação do evento.

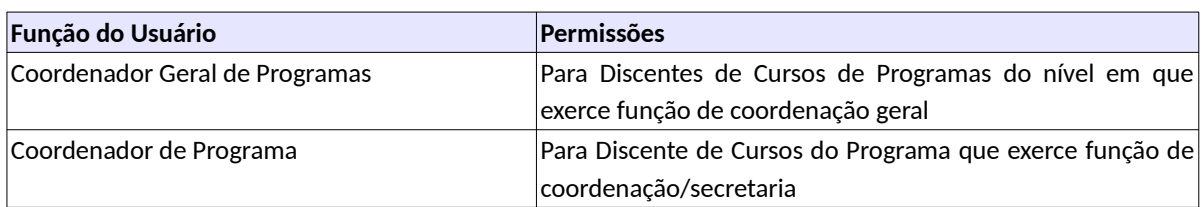

<span id="page-419-1"></span>*Tabela 72: Usuários com Permissão para Anular Prorrogação de Exame de Qualificação de Discente*

Para Anular um evento de Prorrogação de Exame de Qualificação, o usuário (com permissão - [Tabela](#page-419-1) [72: Usuários com Permissão para Anular Prorrogação de Exame de Qualificação de Discente\)](#page-419-1) deverá :

*Passo 1:* Visualizar o evento que deseja anular, seguindo os passos da seção [4.10.14.2 Visualizar](#page-411-1) [Prorrogação de Exame de Qualificação](#page-411-1).

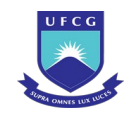

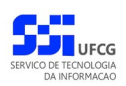

*Passo 2*: Clicar no botão **de Anular de Anular de Anular Evento de Prorrogação de** [Exame de Qualificação](#page-420-0).

<span id="page-420-0"></span>*Tela 235: Anular Evento de Prorrogação de Exame de Qualificação*

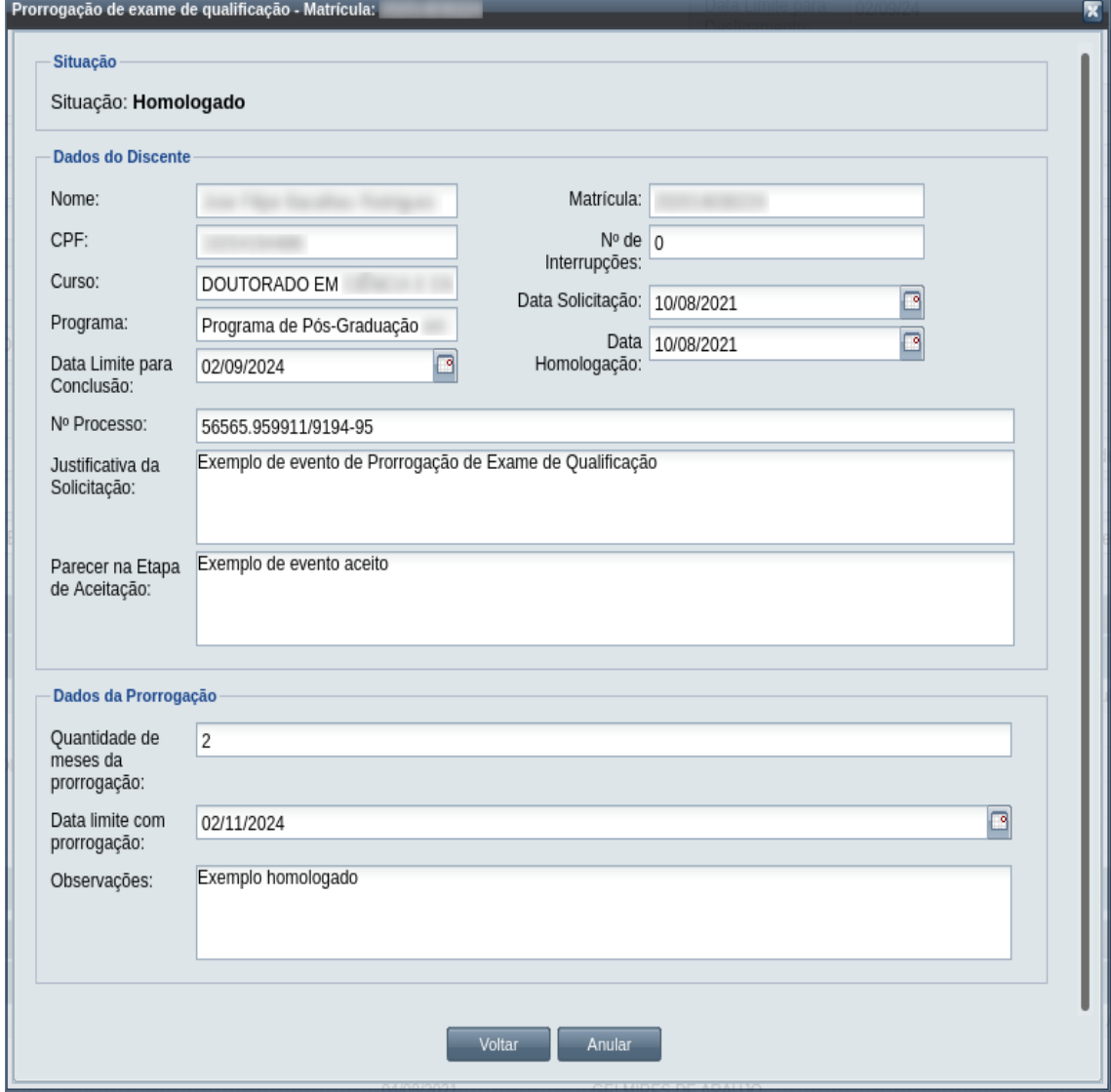

*Passo 3:* O sistema exibe a [Mensagem 240: Justificativa de Anulação do evento](#page-421-0).

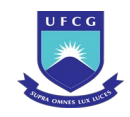

#### <span id="page-421-0"></span>*Mensagem 240: Justificativa de Anulação do evento*

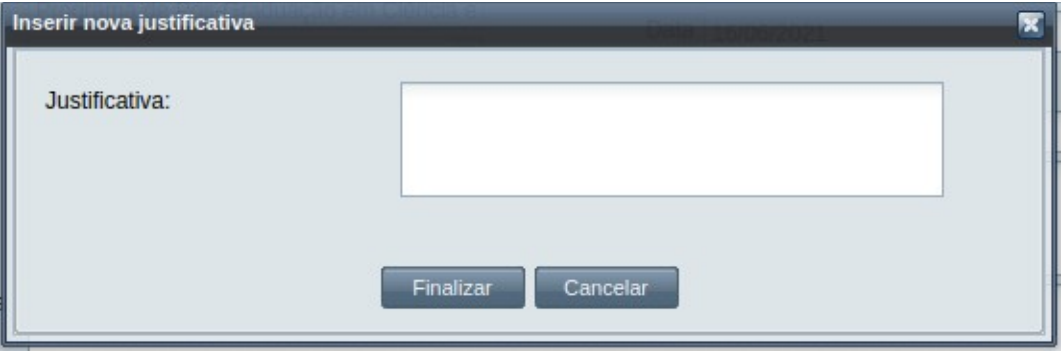

*Passo 4:* O usuário preenche a justificativa e clica no botão **Finalizar**. O sistema exibe a [Mensagem 241: Confirmar Justificativa de Anulação do evento](#page-421-2).

*Mensagem 241: Confirmar Justificativa de Anulação do evento*

<span id="page-421-2"></span>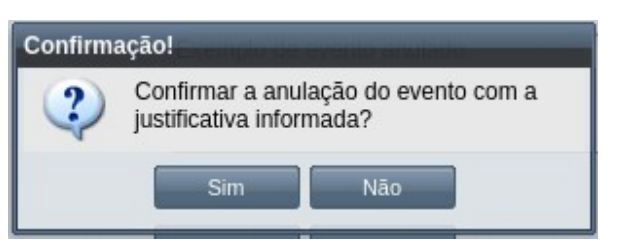

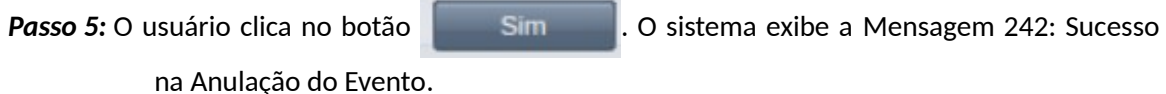

*Mensagem 242: Sucesso na Anulação do Evento*

<span id="page-421-1"></span>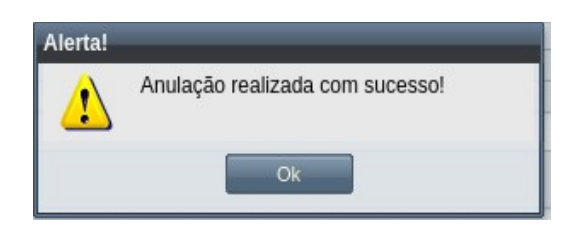

*Passo 6:* O usuário clica no **OK**, o sistema volta para a tela de visualização do evento de Prorrogação de Exame de Qualificação com a situação 'Anulado', e com a seção de justificativa de anulação com o motivo, especificado pelo usuário disponível, na [Tela 236: Evento de Prorrogação de Exame de](#page-422-0) [Qualificação Anulado](#page-422-0).

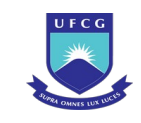

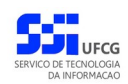

### <span id="page-422-0"></span>*Tela 236: Evento de Prorrogação de Exame de Qualificação Anulado*

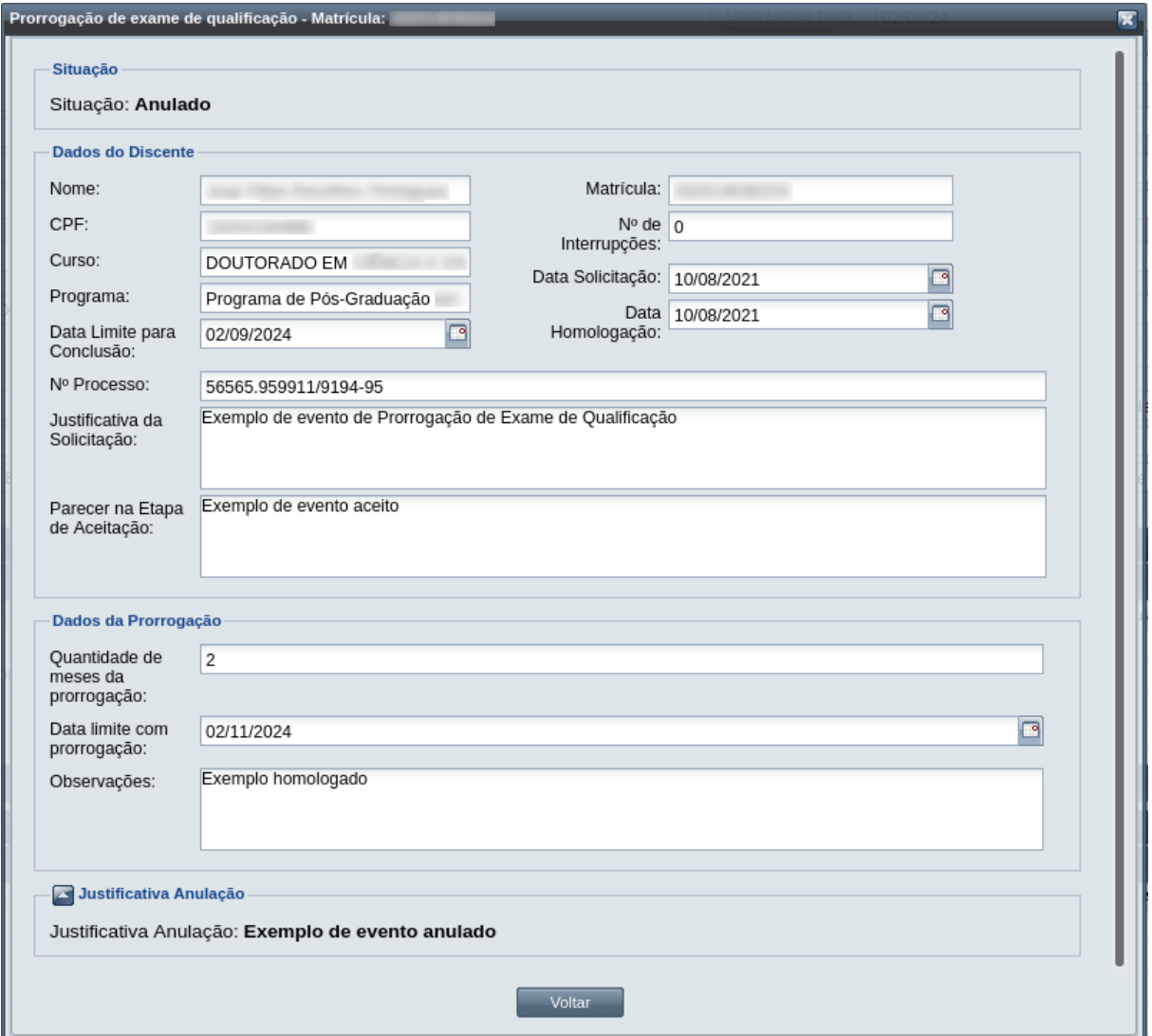

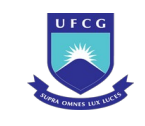

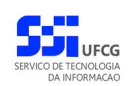

# **4.10.15 Prorrogação de Prazo de Defesa de Trabalho Final**

Um discente ativo e regular de curso strictu senso pode solicitar Prorrogação de Prazo de Defesa de Trabalho Final, ampliando o prazo para a realização da defesa de trabalho final. O tempo adicional que pode ser solicitado deve ser entre 1 a 6 meses, não passando deste último.

A Prorrogação de prazo defesa de trabalho final poderá ser feita caso o discente esteja nas seguintes condições:

- Não tenha nenhum evento de "Prorrogação de prazo de defesa de trabalho final" ativo;
- Se houver, que o outro evento de "Prorrogação de prazo de defesa de trabalho final" para o discente esteja com a situação HOMOLOGADA OU REJEITADA;
- Caso discente esteja com situação diferente de "ESTUDO INTERROMPIDO".

No evento de Prorrogação de prazo de defesa de trabalho final o usuário deverá realizar as seguintes etapas inserir, editar (opcional), registrar o aceite da documentação e homologar. Caso a documentação não seja válida, ou não seja aprovado pela instância julgadora, a solicitação deverá ser rejeitada. O usuário poderá anular uma prorrogação já homologada, se houver necessidade para tal. O Scapos não realiza a gestão eletrônica da documentação comprobatória necessária para eventos.

Os usuários do Scapos que podem realizar essa operação, em um subconjunto dos discentes, estão descritos na [Tabela 73: Usuários com Permissão para Realizar Prorrogação de prazo de defesa de](#page-423-0) [trabalho final.](#page-423-0) As permissões para visualização estão na [Tabela 29: Eventos Permitidos para](#page-185-0) [Visualização por Função do Usuário](#page-185-0).

| Função do Usuário                  | Permissões                                               |  |  |
|------------------------------------|----------------------------------------------------------|--|--|
| Coordenador Geral de Programas     | Para Discentes de Cursos de Programas do nível em que    |  |  |
|                                    | exerce função de coordenação geral                       |  |  |
| Coordenador/Secretário de Programa | Para Discente de Cursos do programa que exerce função de |  |  |
|                                    | coordenação/secretaria                                   |  |  |
| Coordenador/Secretário de Curso    | Para Discente de Curso em que exerce função de           |  |  |
|                                    | coordenação/secretaria                                   |  |  |
| Docente Orientador                 | Eventos de Discente que exerce orientação ativa          |  |  |

<span id="page-423-0"></span>*Tabela 73: Usuários com Permissão para Realizar Prorrogação de prazo de defesa de trabalho final*

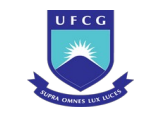

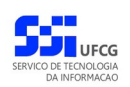

# <span id="page-424-1"></span> **4.10.15.1 Inserir Prorrogação de Prazo de Defesa de Trabalho Final**

Para inserir um evento de Prorrogação de Prazo de Defesa de Trabalho Final, o usuário (com permissão - [Tabela 73: Usuários com Permissão para Realizar Prorrogação de prazo de defesa de](#page-423-0) [trabalho final\)](#page-423-0) deverá:

*Passo 1:* Clicar no botão **Inserir** evento da [Tela 54: Visualizar Discente](#page-112-0) como descrito na [Seleção](#page-424-0) [55: Botão para Inserir Evento.](#page-424-0)

*Seleção 55: Botão para Inserir Evento*

<span id="page-424-0"></span>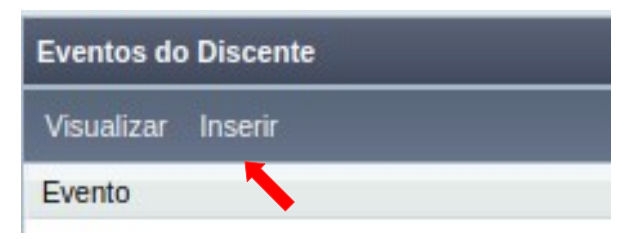

*Passo 2:* O sistema exibe a [Tela 110: Inserir Evento de Discente](#page-193-0).

*Passo 3:* Selecionar o evento **Prorrogação de Prazo de Defesa de Trabalho Final** e clicar no botão

### Avancar

.

*Passo 4:* O sistema exibirá a [Tela 237: Inserir Evento Prorrogação de Prazo de Defesa de Trabalho](#page-425-0) [Final](#page-425-0) aguardando o preenchimento dos seguintes dados:

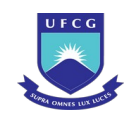

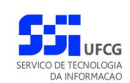

<span id="page-425-0"></span>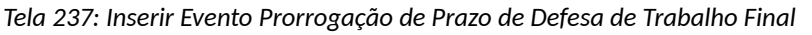

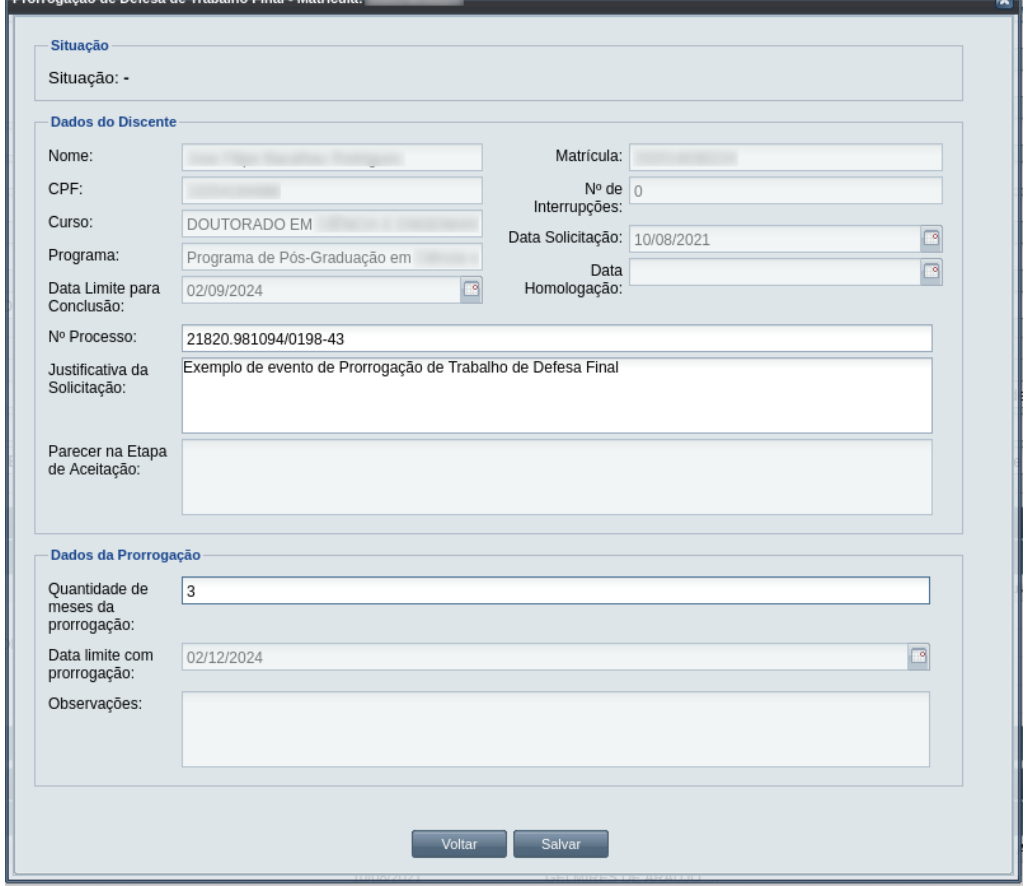

- Dados do Discente e da Prorrogação:
	- **Nº Processo:** (obrigatório) informar, caso haja processo associado à solicitação;
	- **Justificativa da Solicitação:** apresentada pelo discente;
	- **Quantidade de meses da prorrogação:** quantos meses deve ser a prorrogação. Pode no máximo de 6 meses serem solicitados;
	- **Data Limite com prorrogação** Informar data do fim do prazo da prorrogação do exame de qualificação;
	- **Observações** Informações sobre a solicitação de prorrogação do exame de qualificação.

*Passo 5:* O usuário clica no botão . O sistema exibe a [Mensagem 107:Sucesso na](#page-195-0)

[Inserção do Evento](#page-195-0).

*Passo 6:* O usuário clica no **OK**, o sistema volta para a tela de detalhes do discente e exibe o novo evento de Prorrogação de Prazo de Defesa de Trabalho Final com situação 'Aguardando Aceitação' na lista de eventos do discente.

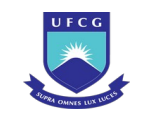

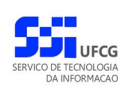

# <span id="page-426-1"></span> **4.10.15.2 Visualizar Prorrogação de Prazo de Defesa de Trabalho Final**

Para visualizar um evento de Prorrogação de Prazo de Defesa de Trabalho Final de discente, o usuário (com permissão - [Tabela 29: Eventos Permitidos para Visualização por Função do Usuário](#page-185-0)) deverá:

*Passo 1:* Clicar na linha do evento que deseja visualizar e clicar no botão **Visualizar** da tabela Eventos do Discente na [Tela 54: Visualizar Discente](#page-112-0), ficando como a [Seleção 56:](#page-426-0) [Botão para Visualizar Evento de Prorrogação de Prazo de Defesa de Trabalho Final](#page-426-0).

*Seleção 56: Botão para Visualizar Evento de Prorrogação de Prazo de Defesa de Trabalho Final*

<span id="page-426-0"></span>

| <b>Eventos do Discente</b>                                  |                    |       |
|-------------------------------------------------------------|--------------------|-------|
| <b>Visualizar</b><br><b>Inserir</b>                         |                    |       |
| Evento                                                      | Complemento Evento | Data  |
| Prorrogação de Praz de Defesa de Trabalho Final             |                    | 10/08 |
| Prorrogação de Exame de Oualificação                        |                    | 10/08 |
| Acréscimo de Créditos                                       |                    | 04/08 |
| Carga de Notas de Discente Fora do Diário de Classe         |                    | 03/08 |
| $1 - 22 + 12$                                               |                    | 00100 |
| $\mathsf{de} \, 1 \,   \,$<br>$  $ $\mathbf{e}$<br>Página 1 |                    |       |

*Passo 2:* O sistema exibirá a [Tela 238: Visualizar Evento de Prorrogação de Prazo de Defesa de](#page-427-0) [Trabalho Final.](#page-427-0)

**Passo 3:** O usuário clica no botão **e voltar del para a tela de detalhes do discente**, ou seleciona outra opção caso queira editar, aprovar/aceitar documentação, homologar, ou rejeitar o evento, de acordo com a situação do evento e com as permissões do usuário.

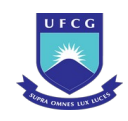

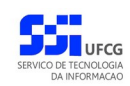

### <span id="page-427-0"></span>*Tela 238: Visualizar Evento de Prorrogação de Prazo de Defesa de Trabalho Final*

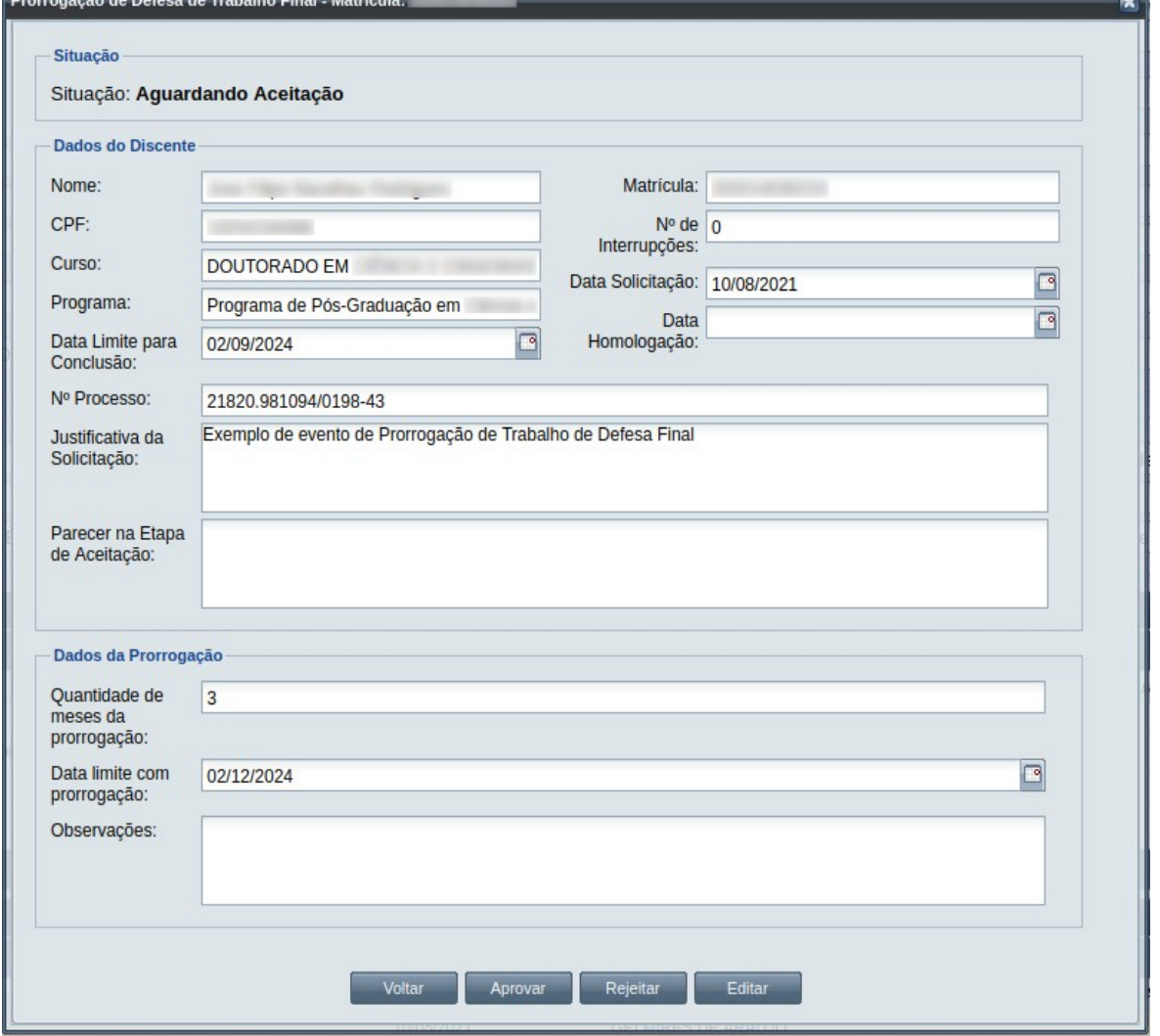

## **4.10.15.3 Editar Prorrogação de Prazo de Defesa de Trabalho Final**

Apenas eventos com situação 'Aguardando Aceitação' ou 'Aguardando Homologação' podem ser editados. Estando nesta última situação, poucos dados podem ser modificados.

Para editar um evento de Prorrogação de Prazo de Defesa de Trabalho Final de discente, o usuário (com permissão - [Tabela 73: Usuários com Permissão para Realizar Prorrogação de prazo de defesa de](#page-423-0) [trabalho final\)](#page-423-0) deverá :

- *Passo 1:* Visualizar o evento que deseja editar, seguindo os passos da seção [4.10.15.2 Visualizar](#page-426-1) [Prorrogação de Prazo de Defesa de Trabalho Final.](#page-426-1)
- *Passo 2:* Clicar no botão **Editar** da [Tela 238: Visualizar Evento de Prorrogação de Prazo de Defesa](#page-427-0) [de Trabalho Final.](#page-427-0)

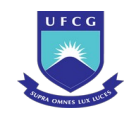

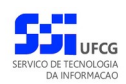

*Passo 3:* O sistema exibirá a [Tela 239: Editar Evento de Prorrogação de Prazo de Defesa de](#page-428-0) [Trabalho Final](#page-428-0), para que o usuário modifique os dados descritos na seção [4.10.15.1](#page-424-1)  [Inserir Prorrogação de Prazo de Defesa de Trabalho Final.](#page-424-1)

<span id="page-428-0"></span>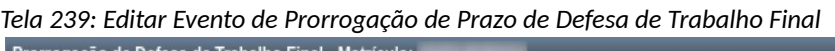

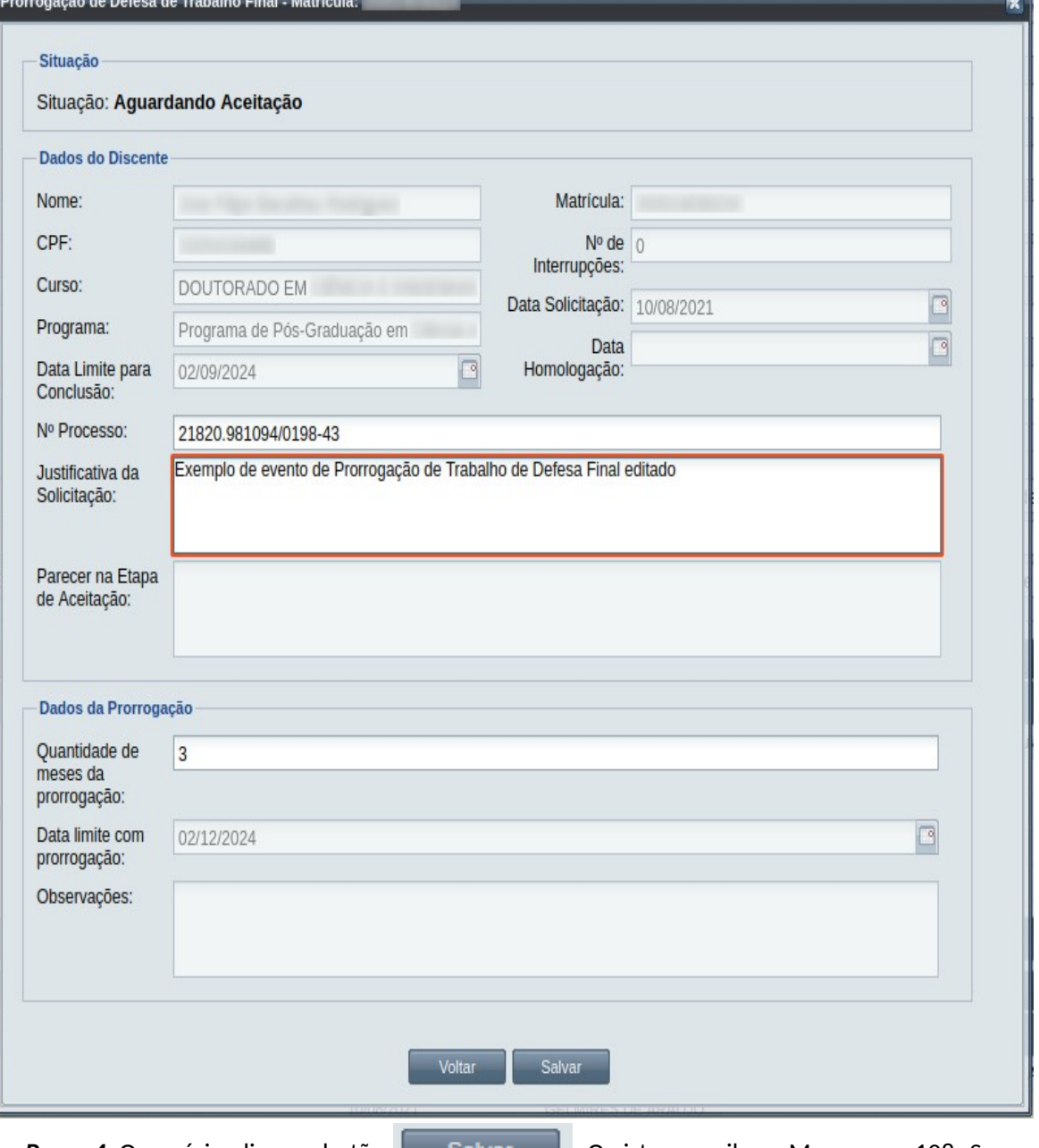

[na Edição do Evento](#page-199-0).

*Passo 4:* O usuário clica no botão . O sistema exibe a [Mensagem 108: Sucesso](#page-199-0)

*Passo 5:* O usuário clica no **OK**, o sistema volta para a tela de visualizar do evento de Prorrogação de Prazo de Defesa de Trabalho Final do discente sem modificar a sua situação.

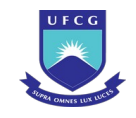

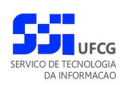

# **4.10.15.4 Aprovar Prorrogação de Prazo de Defesa de Trabalho Final**

Apenas eventos com situação 'Aguardando Aceitação' permitem que o usuário dê o aceite na documentação.

 Para Aprovar Documentação de um evento de Prorrogação de Prazo de Defesa de Trabalho Final do discente, o usuário (com permissão - [Tabela 73: Usuários com Permissão para Realizar Prorrogação de](#page-423-0) [prazo de defesa de trabalho final,](#page-423-0) exceto o docente orientador) deverá :

- *Passo 1:* Visualizar o evento que deseja aprovar, seguindo os passos da seção [4.10.15.2](#page-426-1)  [Visualizar Prorrogação de Prazo de Defesa de Trabalho Final](#page-426-1).
- *Passo 2:* Clicar no botão **Aprovar** da [Tela 238: Visualizar Evento de Prorrogação de Prazo de](#page-427-0) [Defesa de Trabalho Final](#page-427-0).
- *Passo 3:* O sistema exibirá a [Tela 240: Aprovar Documentação de Evento de Prorrogação de Prazo](#page-430-0) [de Defesa de Trabalho Final](#page-430-0).

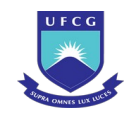

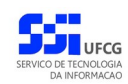

<span id="page-430-0"></span>*Tela 240: Aprovar Documentação de Evento de Prorrogação de Prazo de Defesa de Trabalho Final*

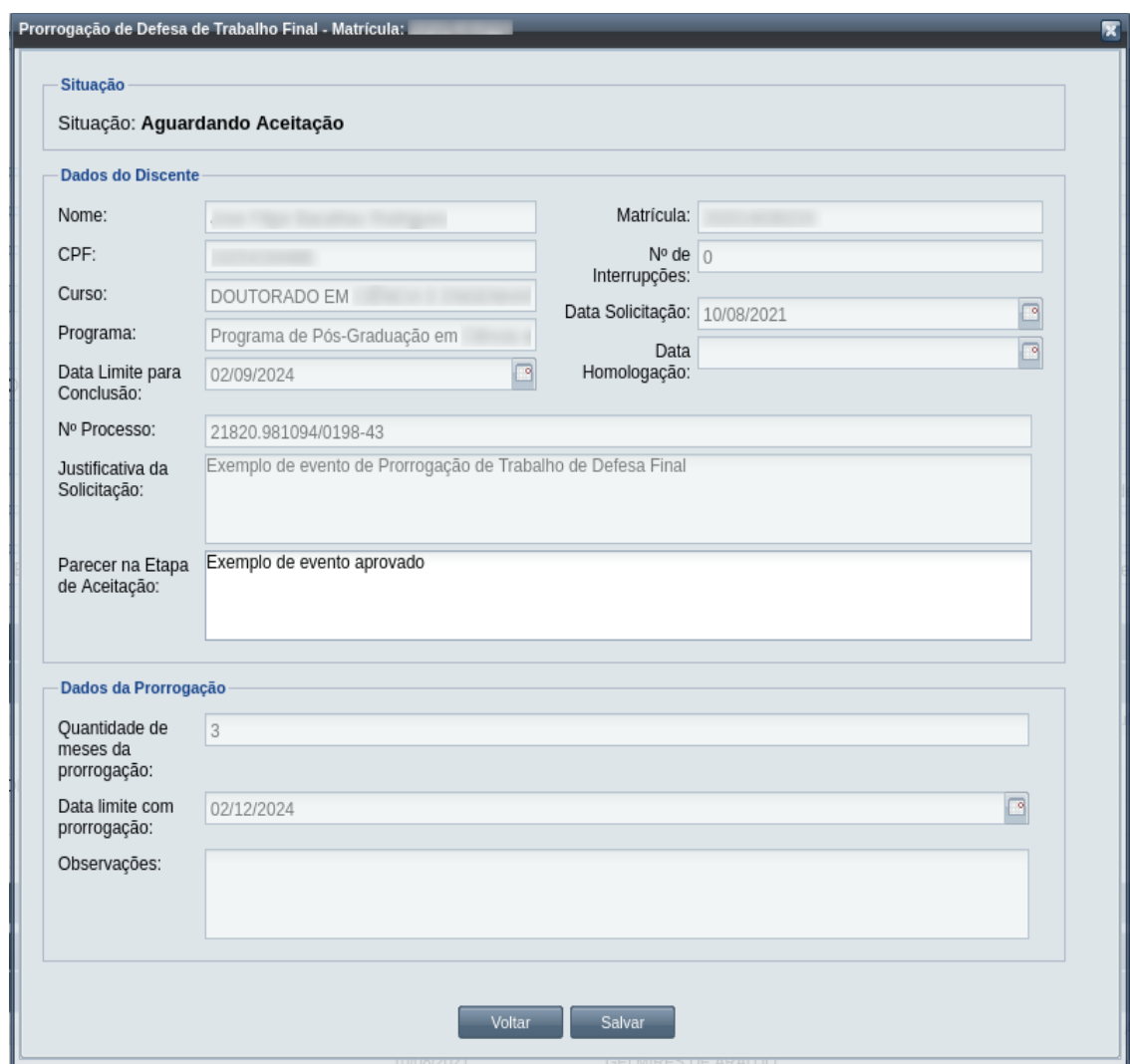

*Passo 4:* O usuário informa o **Parecer na Etapa de Aceitação**.

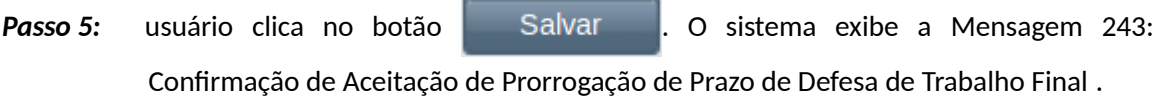

*Mensagem 243: Confirmação de Aceitação de Prorrogação de Prazo de Defesa de Trabalho*

*Final* 

<span id="page-430-1"></span>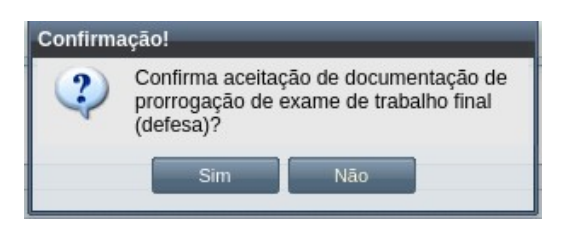

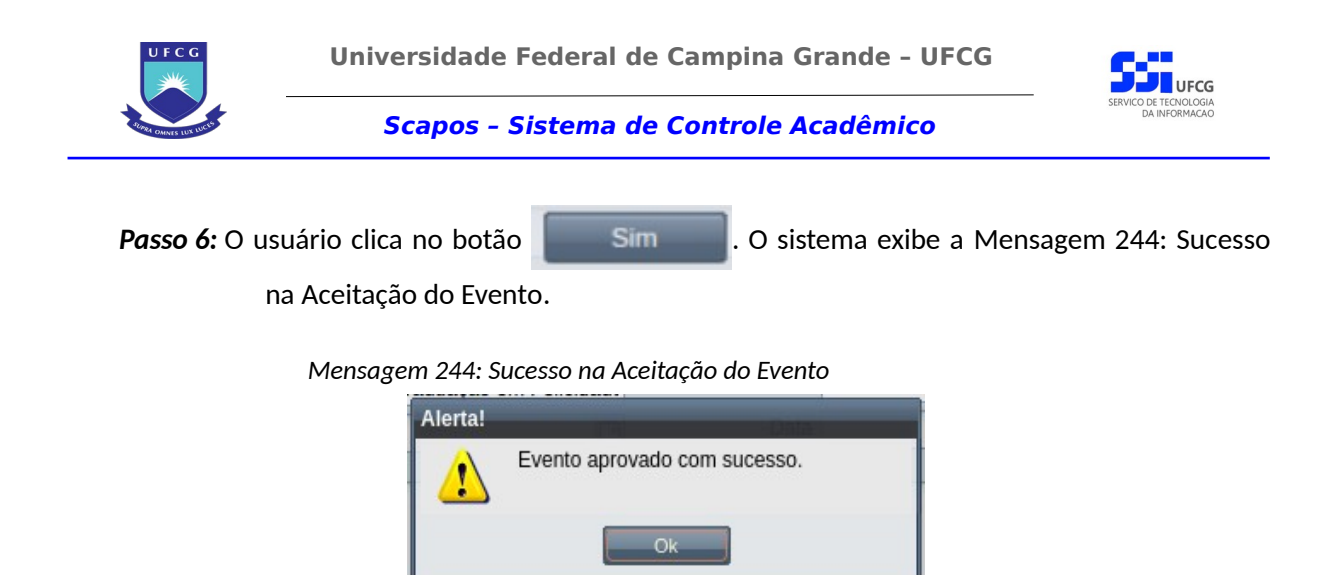

<span id="page-431-1"></span>*Passo 7:* O usuário clica no **OK**, onde o sistema volta para a tela de visualização do evento de Prorrogação de Prazo de Defesa de Trabalho Final com a situação 'Aguardando Homologação'.

# **4.10.15.5 Homologar Prorrogação de Prazo de Defesa de Trabalho Final**

Apenas em eventos com situação 'Aguardando Homologação' é permitido que o usuário realize a homologação.

<span id="page-431-0"></span>*Tabela 74: Usuários com Permissão para Homologar/Rejeitar Prorrogação de Prazo de Defesa de Trabalho Final de Discente*

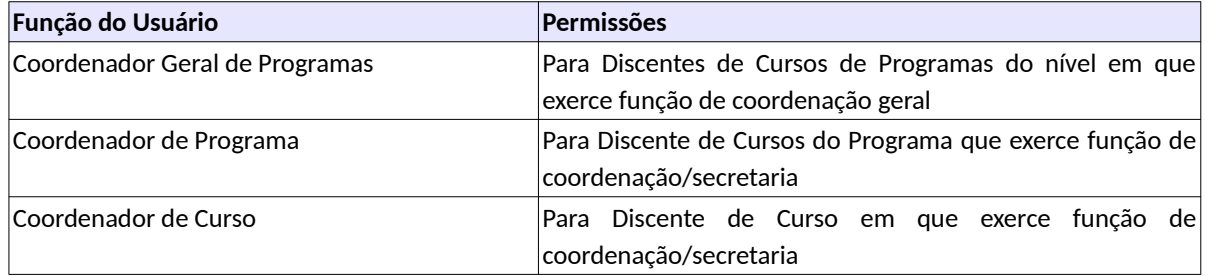

Para Homologar um evento de Prorrogação de Prazo de Defesa de Trabalho Final, o usuário (com permissão - [Tabela 74: Usuários com Permissão para Homologar/Rejeitar Prorrogação de Prazo de](#page-431-0) [Defesa de Trabalho Final de Discente](#page-431-0)) deverá :

*Passo 1:* Visualizar o evento que deseja homologar, seguindo os passos da seção [4.10.15.2](#page-426-1)  [Visualizar Prorrogação de Prazo de Defesa de Trabalho Final](#page-426-1).

*Passo 2:* Clicar no botão **Homologar** da [Tela 238: Visualizar Evento de Prorrogação de Prazo de](#page-427-0) [Defesa de Trabalho Final](#page-427-0).
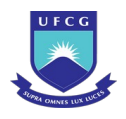

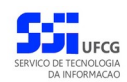

*Passo 3:* O sistema exibirá a [Tela 241: Homologar Evento de Prorrogação de Prazo de Defesa de](#page-432-0) [Trabalho Final de Discente,](#page-432-0) para que o usuário modifique os dados descritos na seção [4.10.15.1 Inserir Prorrogação de Prazo de Defesa de Trabalho Final.](#page-424-0)

<span id="page-432-0"></span>*Tela 241: Homologar Evento de Prorrogação de Prazo de Defesa de Trabalho Final de Discente*

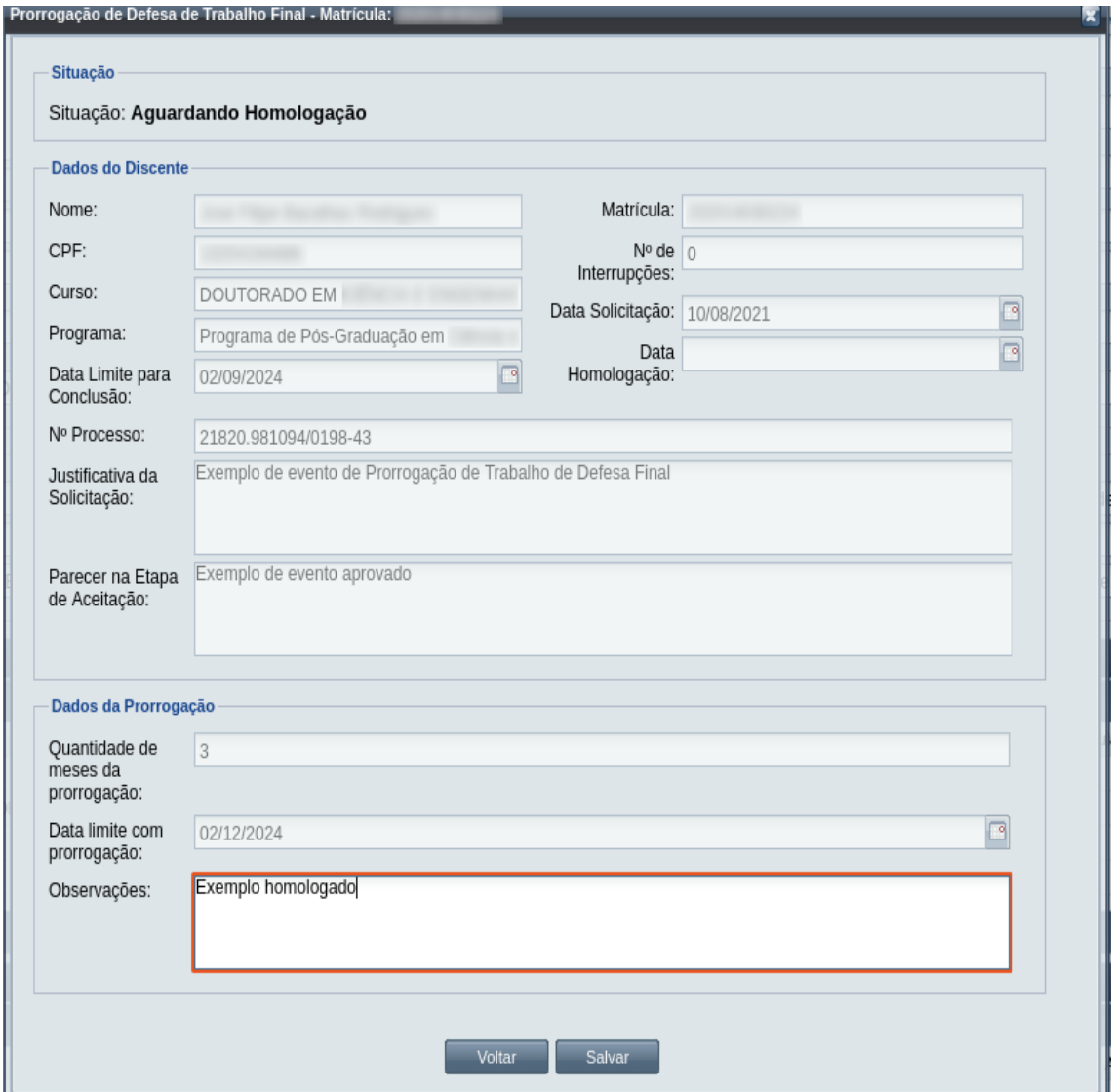

*Passo 4:* O usuário informa as **Observações** da Etapa de **Homologação**.

Passo 5: usuário clica no botão . Salvar . O sistema exibe a [Mensagem 245:](#page-433-0) [Confirmação de Homologação de Prorrogação de Prazo de Defesa de Trabalho Final](#page-433-0) [de Discente.](#page-433-0)

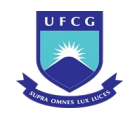

<span id="page-433-0"></span>*Mensagem 245: Confirmação de Homologação de Prorrogação de Prazo de Defesa de Trabalho Final de Discente*

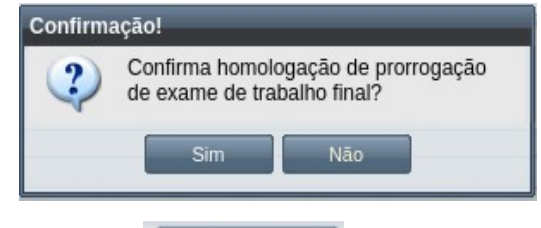

*Passo 6:* O usuário clica no botão . O sistema exibe a [Mensagem 112: Sucesso](#page-203-0) [na Homologação do Evento](#page-203-0).

# **4.10.15.6 Rejeitar Prorrogação de Prazo de Defesa de Trabalho Final**

Um evento pode ser rejeitado por insuficiência de documentação ou por negação da solicitação na instância deliberativa (coordenação ou colegiado). Apenas em eventos com situação 'Aguardando Aceitação' e 'Aguardando Homologação' é permitido que o usuário execute a rejeição do evento.

Para Rejeitar um evento de Prorrogação de Prazo de Defesa de Trabalho Final, o usuário (com permissão - [Tabela 74: Usuários com Permissão para Homologar/Rejeitar Prorrogação de Prazo de](#page-431-0) [Defesa de Trabalho Final de Discente](#page-431-0)) deverá :

- *Passo 1:* Visualizar o evento que deseja rejeitar, seguindo os passos da seção [4.10.15.2](#page-426-0)  [Visualizar Prorrogação de Prazo de Defesa de Trabalho Final](#page-426-0).
- *Passo 2:* Clicar no botão **Rejeitar** da [Tela 238: Visualizar Evento de Prorrogação de Prazo de](#page-427-0) [Defesa de Trabalho Final](#page-427-0).
- *Passo 3:* O sistema exibirá a [Tela 242: Rejeitar Evento de Prorrogação de Prazo de Defesa de](#page-434-0) [Trabalho Final de Discente](#page-434-0).

*Passo 7:* O usuário clica no **OK**, o sistema volta para a tela de visualização do evento de Prorrogação de Prazo de Defesa de Trabalho Final com a situação 'Homologado'.

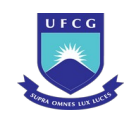

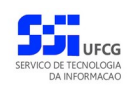

<span id="page-434-0"></span>*Tela 242: Rejeitar Evento de Prorrogação de Prazo de Defesa de Trabalho Final de Discente*

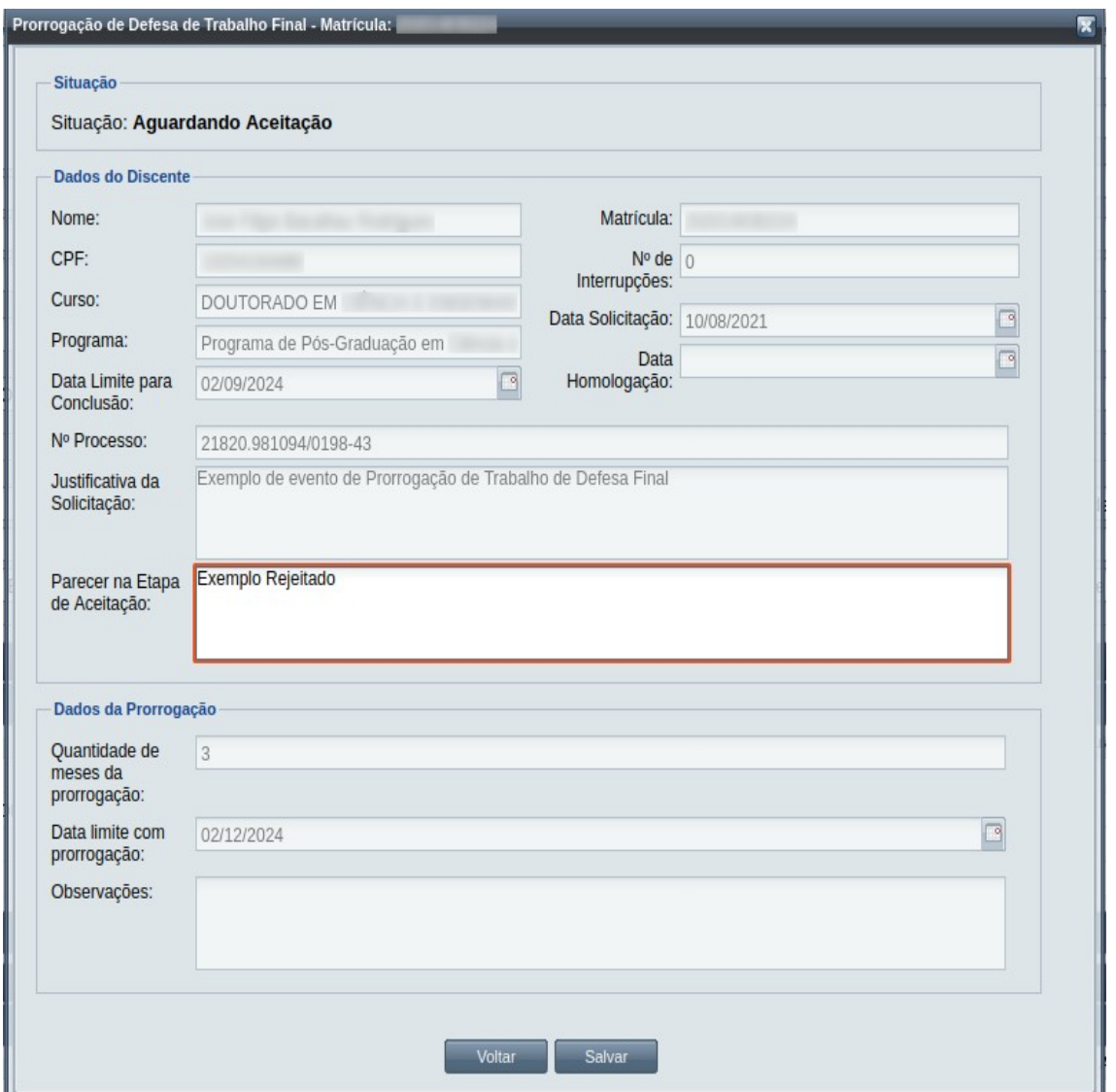

*Passo 4:* O usuário informa no **Parecer da Etapa de Aceitação** ou em **Observações** (tendo aceitando o evento antes) o motivo da rejeição.

Passo 5: usuário clica no botão . Salvar . O sistema exibe a [Mensagem 246:](#page-435-0)

[Confirmação de Rejeição de Prorrogação de Prazo de Defesa de Trabalho Final de](#page-435-0) [Discente](#page-435-0).

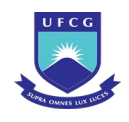

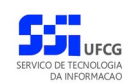

<span id="page-435-0"></span>*Mensagem 246: Confirmação de Rejeição de Prorrogação de Prazo de Defesa de Trabalho Final de Discente*

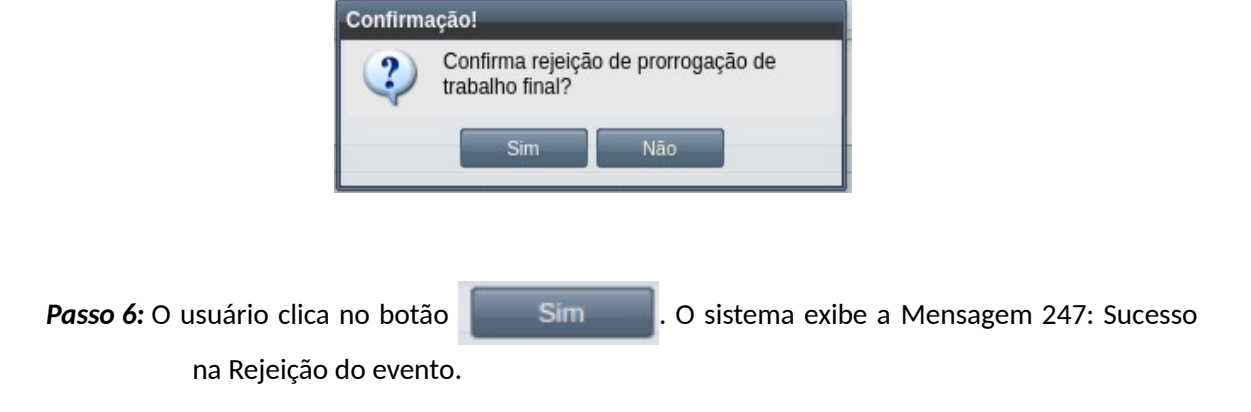

<span id="page-435-2"></span>*Mensagem 247: Sucesso na Rejeição do evento*

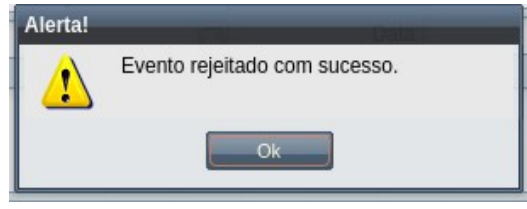

*Passo 7:* O usuário clica no **OK**, o sistema volta para a tela de visualização do evento de Prorrogação de Prazo de Defesa de Trabalho Final com a situação 'Rejeitado'.

### **4.10.15.7 Anular Prorrogação de Prazo de Defesa de Trabalho Final**

Um evento pode ser anulado por problemas encontrados na documentação ou por solicitação via processo a instância deliberativa (coordenação ou colegiado). Apenas em eventos com situação 'Homologado' é permitido que o usuário execute a anulação do evento.

<span id="page-435-1"></span>*Tabela 75: Usuários com Permissão para Anular Prorrogação de Prazo de Defesa de Trabalho Final de Discente*

| Função do Usuário              | Permissões                                               |  |
|--------------------------------|----------------------------------------------------------|--|
| Coordenador Geral de Programas | Para Discentes de Cursos de Programas do nível em que    |  |
|                                | exerce função de coordenação geral                       |  |
| Coordenador de Programa        | Para Discente de Cursos do Programa que exerce função de |  |
|                                | coordenação/secretaria                                   |  |

Para Anular um evento de Prorrogação de Prazo de Defesa de Trabalho Final, o usuário (com permissão - [Tabela 75: Usuários com Permissão para Anular Prorrogação de Prazo de Defesa de](#page-435-1) [Trabalho Final de Discente](#page-435-1)) deverá :

*Passo 1:* Visualizar o evento que deseja anular, seguindo os passos da seção [4.10.15.2 Visualizar](#page-426-0) [Prorrogação de Prazo de Defesa de Trabalho Final.](#page-426-0)

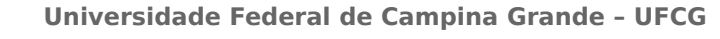

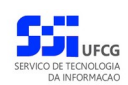

**Passo 2:** Clicar no botão , que abre a Tela 243: Anular Evento de

[Prorrogação de Defesa de Trabalho Final.](#page-436-0)

<span id="page-436-0"></span>*Tela 243: Anular Evento de Prorrogação de Defesa de Trabalho Final*

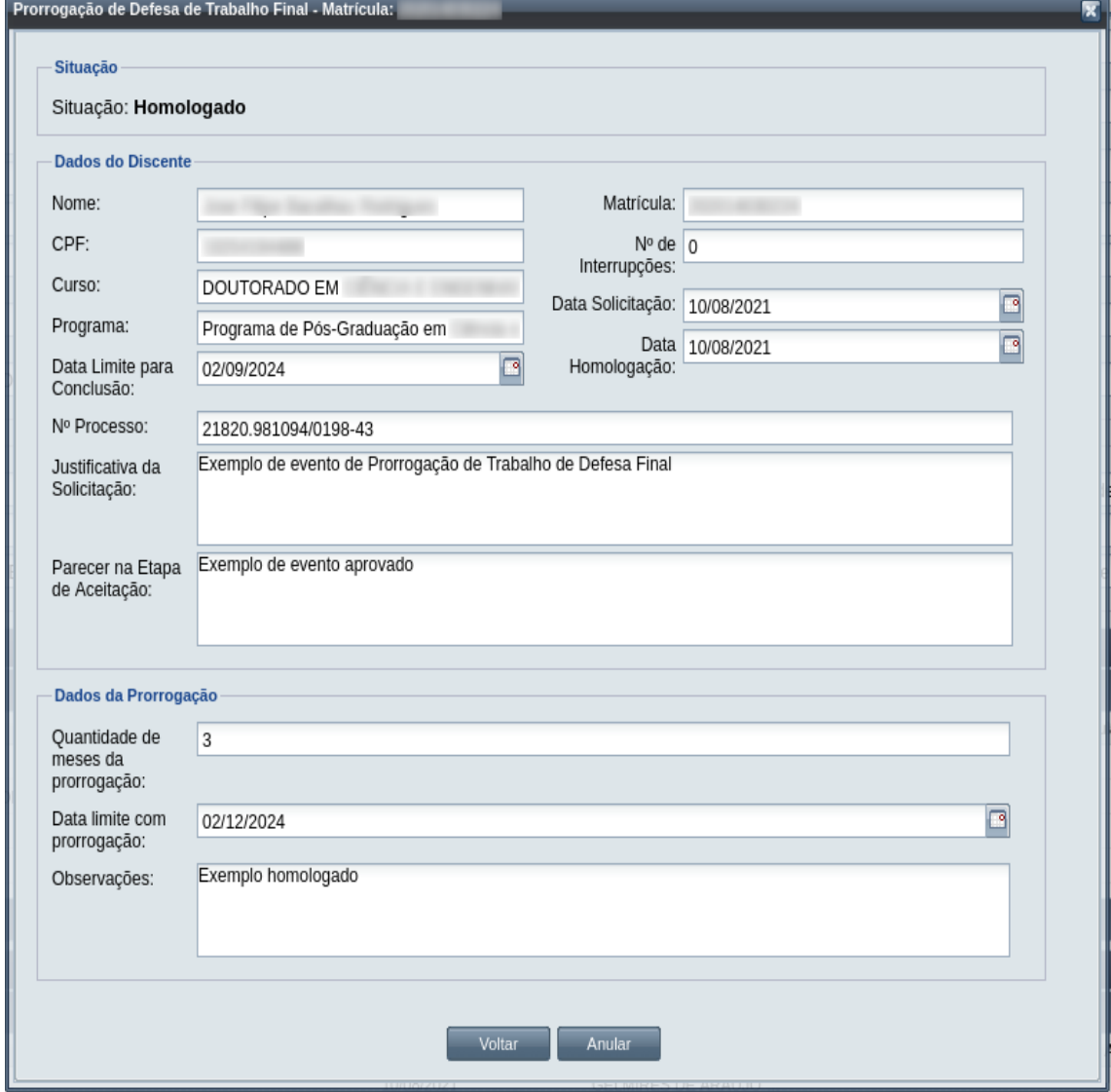

*Passo 3:* O sistema exibe a [Mensagem 248: Justificativa de Anulação do evento](#page-437-0).

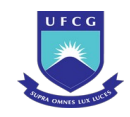

#### <span id="page-437-0"></span>*Mensagem 248: Justificativa de Anulação do evento*

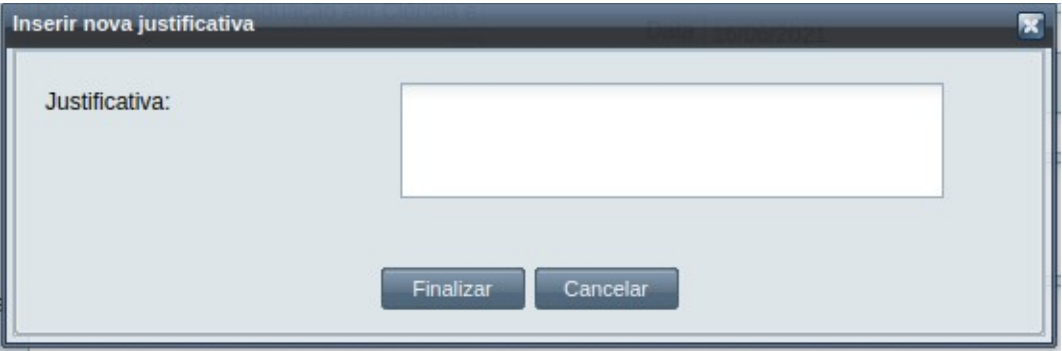

*Passo 4:* O usuário preenche a justificativa e clica no botão **Finalizar**. O sistema exibe a [Mensagem 249: Confirmar Justificativa de Anulação do evento](#page-437-2).

*Mensagem 249: Confirmar Justificativa de Anulação do evento*

<span id="page-437-2"></span>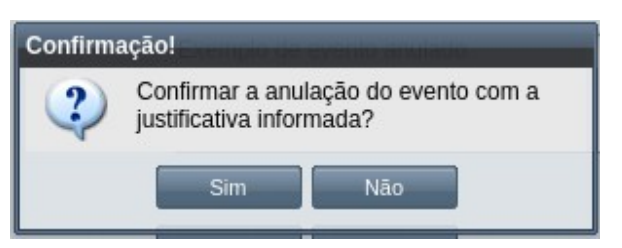

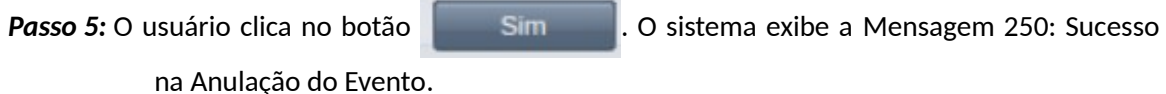

*Mensagem 250: Sucesso na Anulação do Evento*

<span id="page-437-1"></span>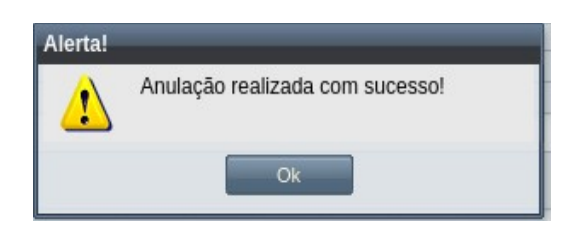

*Passo 6:* O usuário clica no **OK**, o sistema volta para a tela de visualização do evento de Prorrogação de Defesa de Trabalho Final com a situação 'Anulado', e com a seção de justificativa de anulação com o motivo, especificado pelo usuário disponível, na [Tela 244: Evento de Prorrogação de Defesa de](#page-438-0) [Trabalho Final Anulado](#page-438-0).

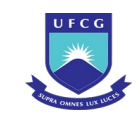

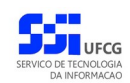

### <span id="page-438-0"></span>*Tela 244: Evento de Prorrogação de Defesa de Trabalho Final Anulado*

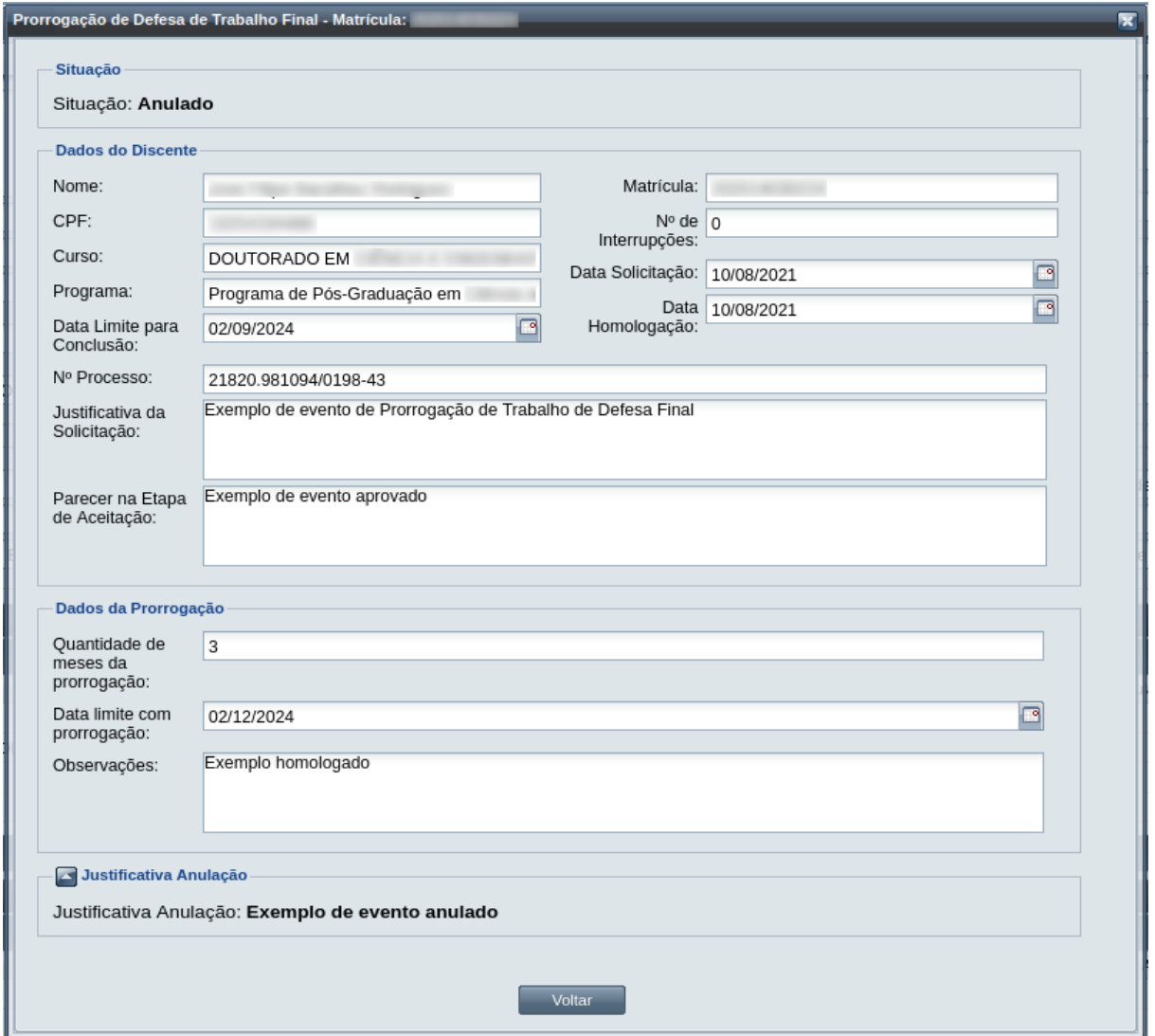

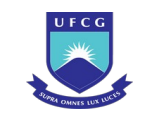

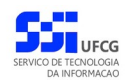

# **4.10.16 Trancamento de Matrícula em Componente Curricular**

Um discente ativo e regular pode solicitar Trancamento de Matrícula para um componente curricular em que tenha sido matriculado, deixando de cursar no período especificado, podendo matricular-se nele nos seguintes.

O discente pode solicitar Trancamento de Matrícula em Componente Curricular que esteja com uma das situações:

- ATIVO;
- EM CURSO;
- CURSADO (Resultado como Reprovado).

E a data da solicitação deverá estar dentro do prazo para trancamentos no período letivo, geralmente no começo e próximo da data final de matrícula. O período atual deve também estar como uma das situações:

- ATIVO;
- **EM CURSO:**
- FINALIZADO.

Após a homologação do Trancamento de Matrícula em Componente Curricular constará no Histórico Escolar do aluno a indicação da situação "Trancado" do componente em questão.

No evento de Trancamento o usuário deverá realizar as seguintes etapas inserir, editar (opcional), registrar o aceite da documentação e homologar. Caso a documentação não seja válida, ou não seja aprovado pela instância julgadora, a solicitação deverá ser rejeitada. Um evento ser homologado poderá ser anulado, desfazendo assim, tudo o que o evento modificou. O Scapos não realiza a gestão eletrônica da documentação comprobatória necessária para eventos.

Os usuários do Scapos que podem realizar essa operação em um subconjunto dos discentes, estão descritos na [Tabela 76: Usuários com Permissão para Realizar Trancamento de Matrícula em](#page-439-0) [Componente Curricular](#page-439-0) . As permissões para visualização estão na [Tabela 29: Eventos Permitidos para](#page-185-0) [Visualização por Função do Usuário](#page-185-0).

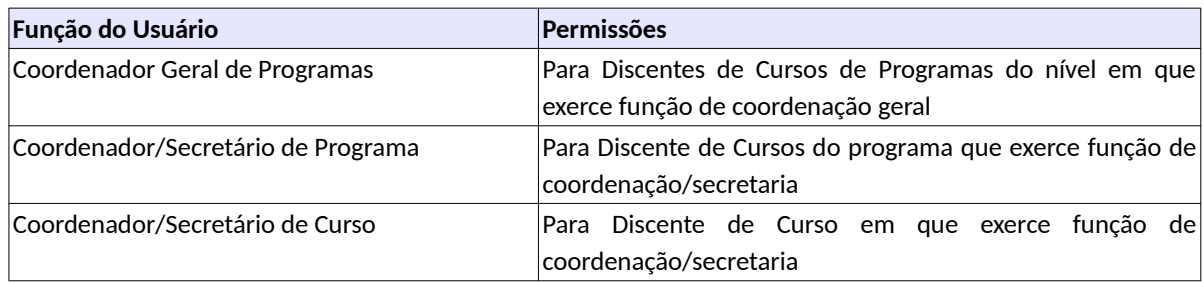

<span id="page-439-0"></span>*Tabela 76: Usuários com Permissão para Realizar Trancamento de Matrícula em Componente Curricular* 

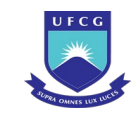

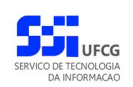

### <span id="page-440-1"></span> **4.10.16.1 Inserir Trancamento de Matrícula em Componente Curricular**

Para inserir um evento de Trancamento de Matrícula em Componente Curricular , o usuário (com permissão - [Tabela 76: Usuários com Permissão para Realizar Trancamento de Matrícula em](#page-439-0) [Componente Curricular \)](#page-439-0) deverá:

*Passo 1:* Clicar no botão **Inserir** evento da [Tela 54: Visualizar Discente](#page-112-0) como descrito na [Seleção](#page-440-0) [57: Botão para Inserir Evento.](#page-440-0)

*Seleção 57: Botão para Inserir Evento*

<span id="page-440-0"></span>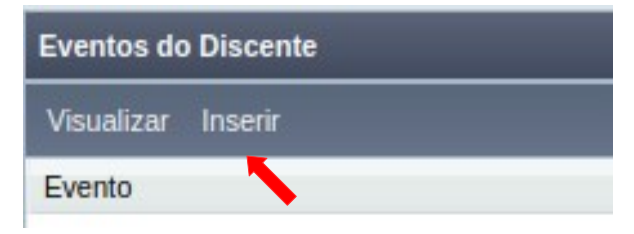

*Passo 2:* O sistema exibe a [Tela 110: Inserir Evento de Discente](#page-193-0).

- *Passo 3:* Selecionar o evento **Trancamento de Matrícula em Componente Curricular** e clicar no botão Avancar
- *Passo 4:* O sistema exibirá a [Tela 245: Inserir Evento Trancamento de Componente Curricular](#page-441-0) aguardando o preenchimento dos seguintes dados:

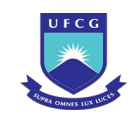

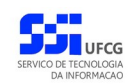

#### *Tela 245: Inserir Evento Trancamento de Componente Curricular*

<span id="page-441-0"></span>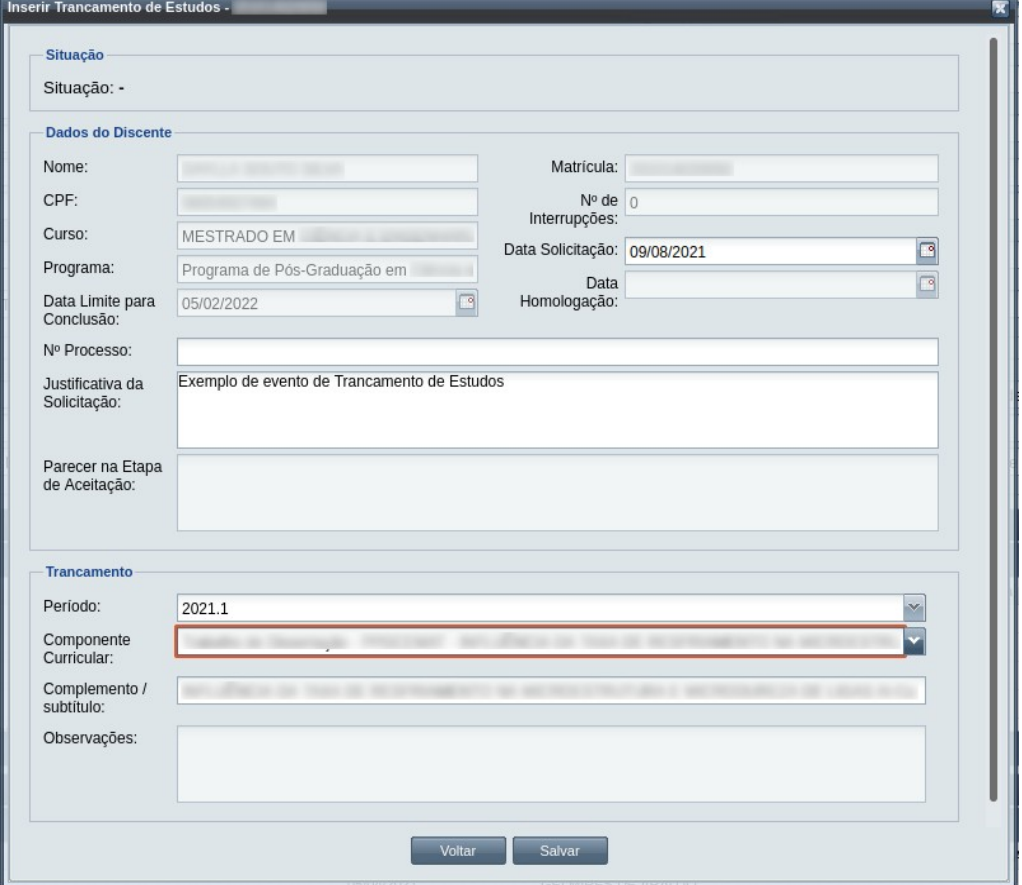

- Dados do Discente e do Trancamento de Componente Curricular:
	- **Nº Processo:** (opcional) informar, caso haja processo associado à solicitação;
	- **Justificativa da Solicitação** apresentada pelo discente;
	- **Período** selecionar o período que contém o componente curricular a ser trancado;
	- **Componente Curricular** informar o componente curricular a ser trancado que o discente foi matriculado;
	- **Complemento/subtitulo** denominação do componente curricular, se houver;
	- **Observações** informações sobre o trancamento solicitado.

*Passo 5:* O usuário clica no botão . O sistema exibe a [Mensagem 107:Sucesso na](#page-195-0) [Inserção do Evento](#page-195-0).

*Passo 6:* O usuário clica no **OK**, o sistema volta para a tela de detalhes do discente e exibe o novo evento de Trancamento de Matrícula em Componente Curricular com situação 'Aguardando Aceitação' na lista de eventos do discente.

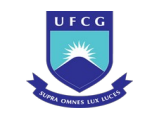

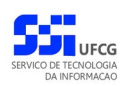

### <span id="page-442-1"></span> **4.10.16.2 Visualizar Trancamento de Matrícula em Componente Curricular**

Para visualizar um evento de Trancamento de Disciplina de discente, o usuário (com permissão - [Tabela 29: Eventos Permitidos para Visualização por Função do Usuário](#page-185-0)) deverá:

*Passo 1:* Clicar na linha do evento que deseja visualizar e clicar no botão **Visualizar** da tabela Eventos do Discente na [Tela 54: Visualizar Discente](#page-112-0) ficando como a [Seleção 58:](#page-442-0) [Botão para Visualizar Evento de Trancamento de Componente Curricular](#page-442-0).

*Seleção 58: Botão para Visualizar Evento de Trancamento de Componente Curricular*

<span id="page-442-0"></span>

| <b>Eventos do Discente</b>                        |                    |          |
|---------------------------------------------------|--------------------|----------|
| Visualizer<br><b>Inserir</b>                      |                    |          |
| Evento                                            | Complemento Evento | Data     |
| Trancamento de Matrícula em Componente Curricular |                    | 09/08    |
| Aproveitamento de Estudo                          |                    | 05/04    |
| Matrícula em Componente Curricular                |                    | 10/03    |
| Matrícula em Componente Curricular                |                    | 01/09    |
| $\cdots$<br>de <sub>1</sub><br>Página             |                    | 0.0.10.0 |

Passo 2: O sistema exibirá a [Tela 246: Visualizar Evento de Trancamento de Componente](#page-443-0) [Curricular](#page-443-0).

**Passo 3:** O usuário clica no botão **e voltar del para a tela de detalhes do discente**, ou seleciona outra opção caso queira editar, aprovar/aceitar documentação, homologar, ou rejeitar o evento, de acordo com a situação do evento e/ou com as permissões do usuário.

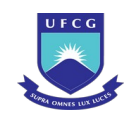

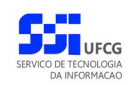

#### <span id="page-443-0"></span>*Tela 246: Visualizar Evento de Trancamento de Componente Curricular*

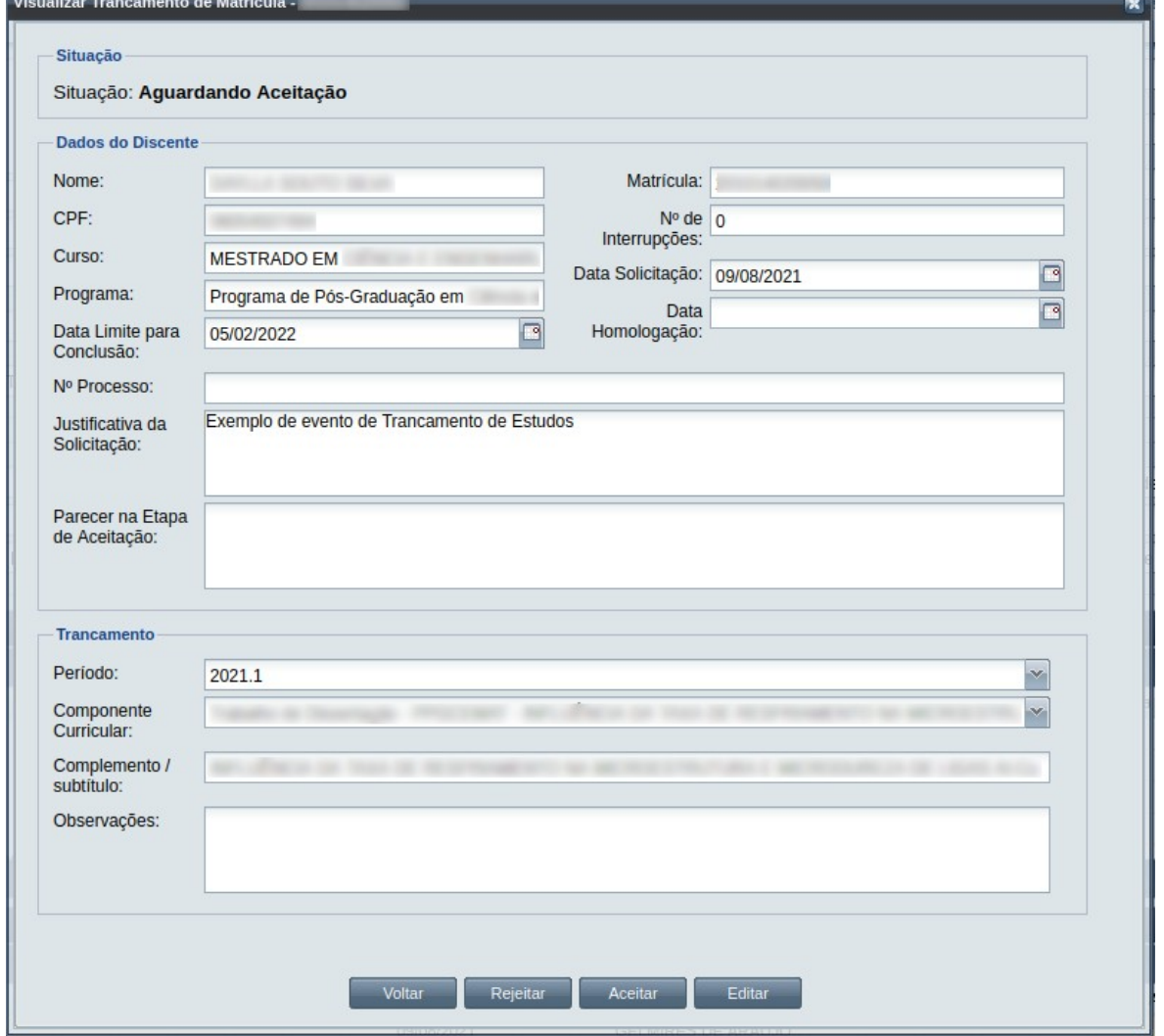

## **4.10.16.3 Editar Trancamento de Matrícula em Componente Curricular**

Apenas eventos com situação 'Aguardando Aceitação' ou 'Aguardando Homologação' podem ser editados. Estando nesta última situação, poucos dados podem ser modificados.

Para editar um evento de Trancamento de Matrícula em Componente Curricular de discente, o usuário (com permissão - [Tabela 76: Usuários com Permissão para Realizar Trancamento de Matrícula](#page-439-0) [em Componente Curricular \)](#page-439-0) deverá :

- *Passo 1:* Visualizar o evento que deseja editar, seguindo os passos da seção [4.10.16.2 Visualizar](#page-442-1) [Trancamento de Matrícula em Componente Curricular](#page-442-1) .
- *Passo 2:* Clicar no botão **Editar** da [Tela 246: Visualizar Evento de Trancamento de Componente](#page-443-0) [Curricular](#page-443-0).

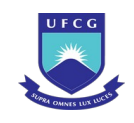

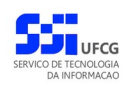

*Passo 3:* O sistema exibirá a [Tela 247: Editar Evento de Trancamento de Componente Curricular,](#page-444-0) para que o usuário modifique os dados descritos na seção [4.10.16.1 Inserir](#page-440-1) [Trancamento de Matrícula em Componente Curricular](#page-440-1) .

<span id="page-444-0"></span>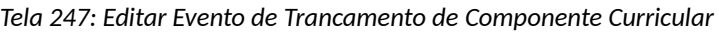

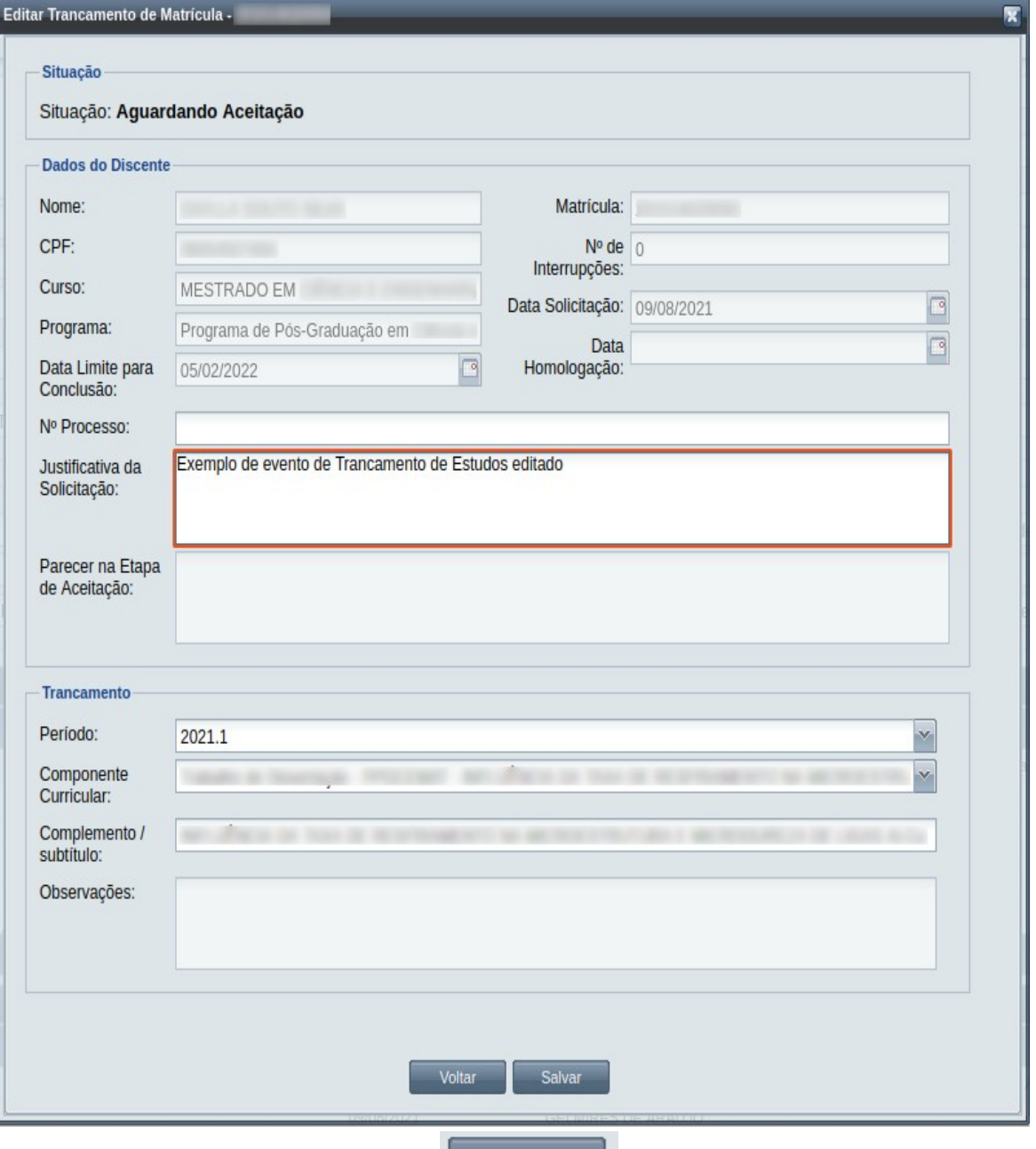

**Passo 4:** O usuário clica no botão **.** Salvar . O sistema exibe a [Mensagem 251:](#page-445-0)

[Confirmação de Edição do Trancamento de Componente Curricular](#page-445-0).

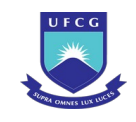

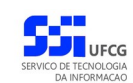

<span id="page-445-0"></span>*Mensagem 251: Confirmação de Edição do Trancamento de Componente Curricular*

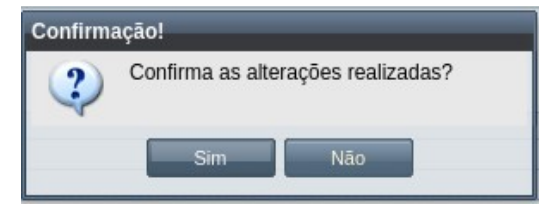

Passo 5: O usuário clica no botão **de Similas de Sistema exibe a Mensagem 108**: Sucesso na [Edição do Evento](#page-199-0).

*Passo 6:* O usuário clica no **OK**, o sistema volta para a tela de visualizar do evento de Trancamento de Disciplina do discente sem modificar a sua situação.

### **4.10.16.4 Aceitar Trancamento de Matrícula em Componente Curricular**

Apenas eventos com situação 'Aguardando Aceitação' permitem que o usuário dê o aceite na documentação.

 Para Aceitar Documentação de um evento de Trancamento de Matrícula em Componente Curricular do discente, o usuário (com permissão - [Tabela 43: Usuários com Permissão para Realizar](#page-262-0) [Desligamento](#page-262-0), exceto o docente orientador) deverá :

- *Passo 1:* Visualizar o evento que deseja aceitar, seguindo os passos da seção [4.10.16.2](#page-442-1)  [Visualizar Trancamento de Matrícula em Componente Curricular](#page-442-1) .
- *Passo 2:* Clicar no botão **Aceitar** da [Tela 246: Visualizar Evento de Trancamento de Componente](#page-443-0) [Curricular](#page-443-0).
- *Passo 3:* O sistema exibirá a [Tela 248: Aceitar Documentação de Evento de Trancamento de](#page-446-0) [Componente Curricular.](#page-446-0)

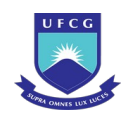

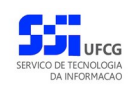

<span id="page-446-0"></span>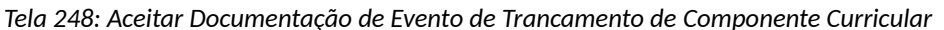

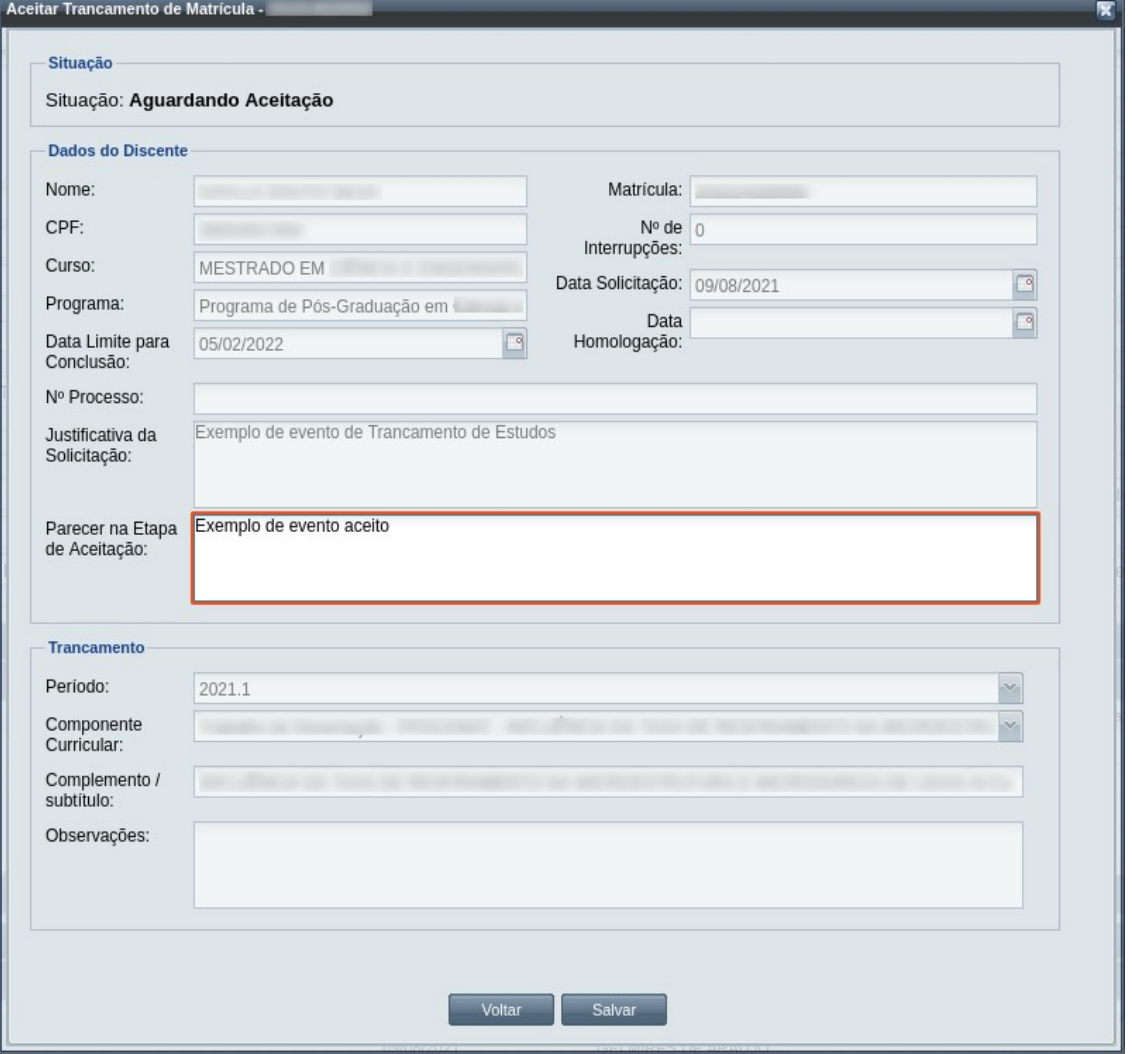

*Passo 4:* O usuário informa o **Parecer na Etapa de Aceitação**.

**Passo 5:** usuário clica no botão . Salvar . O sistema exibe a [Mensagem 252:](#page-446-1) [Confirmação de Aceitação de Trancamento de Componente Curricular](#page-446-1).

*Mensagem 252: Confirmação de Aceitação de Trancamento de Componente Curricular*

<span id="page-446-1"></span>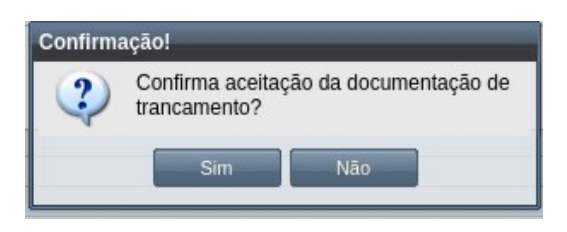

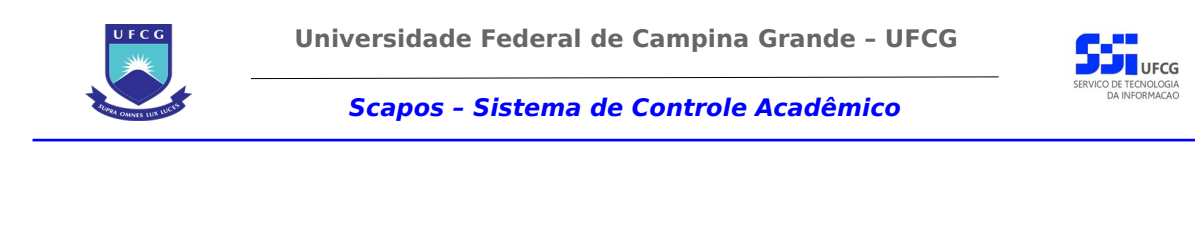

Passo 6: O usuário clica no botão **. Simula de Simula de Sistema exibe a [Mensagem 244: Sucesso](#page-431-1)** 

[na Aceitação do Evento.](#page-431-1)

*Passo 7:* O usuário clica no **OK**, o sistema volta para a tela de visualização do evento de Trancamento de Componente Curricular com a situação 'Aguardando Homologação'.

## **4.10.16.5 Homologar Trancamento de Matrícula em Componente Curricular**

Apenas em eventos com situação 'Aguardando Homologação' é permitido que o usuário realize a homologação.

<span id="page-447-0"></span>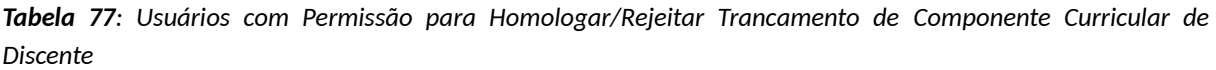

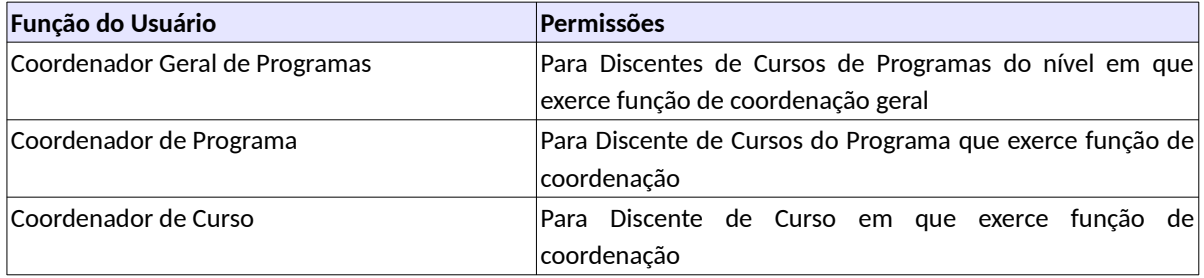

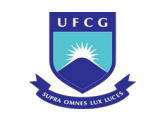

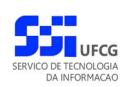

Para Homologar um evento de Trancamento de Disciplina, o usuário (com permissão - [Tabela 77:](#page-447-0) [Usuários com Permissão para Homologar/Rejeitar Trancamento de Componente Curricular de](#page-447-0) [Discente](#page-447-0)) deverá :

- *Passo 1:* Visualizar o evento que deseja homologar, seguindo os passos da seção [4.10.16.2](#page-442-1)  [Visualizar Trancamento de Matrícula em Componente Curricular](#page-442-1) .
- *Passo 2:* Clicar no botão **Homologar** da [Tela 246: Visualizar Evento de Trancamento de](#page-443-0) [Componente Curricular.](#page-443-0)
- *Passo 3:* O sistema exibirá a [Tela 249: Homologar Evento de Trancamento de Componente](#page-448-0) [Curricular de Discente,](#page-448-0) para que o usuário modifique os dados descritos na seção  [4.10.3.1 Inserir Aproveitamento de Estudo.](#page-210-0)

<span id="page-448-0"></span>*Tela 249: Homologar Evento de Trancamento de Componente Curricular de Discente*

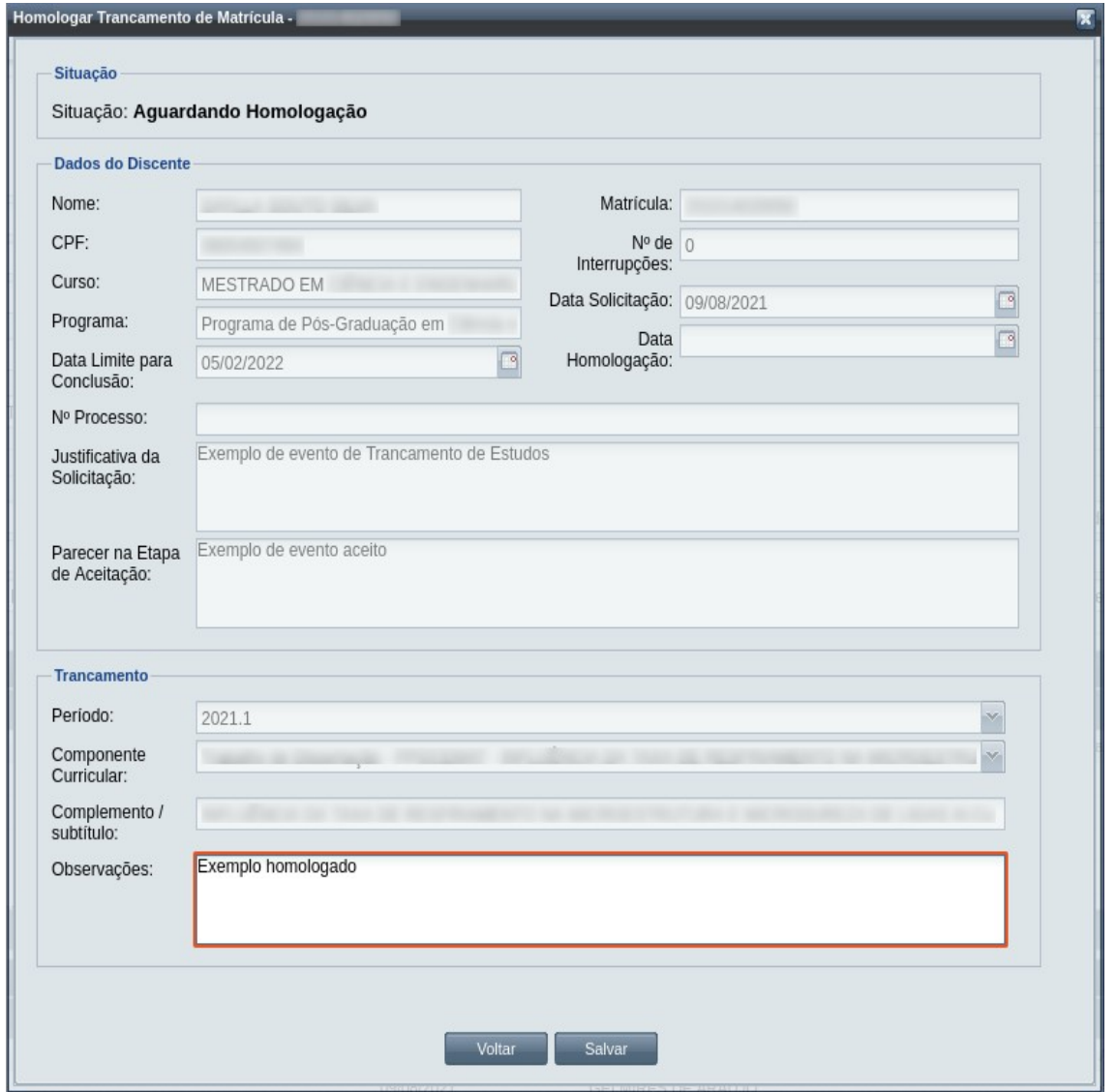

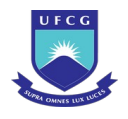

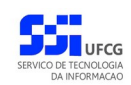

*Passo 4:* O usuário informa as **Observações** da Etapa de Homologação.

**Passo 5:** O usuário clica no botão . Salvar . O sistema exibe a [Mensagem 253:](#page-449-0)

[Confirmação de Homologação de Trancamento de Componente Curricular de](#page-449-0) [Discente](#page-449-0).

<span id="page-449-0"></span>*Mensagem 253: Confirmação de Homologação de Trancamento de Componente Curricular de Discente*

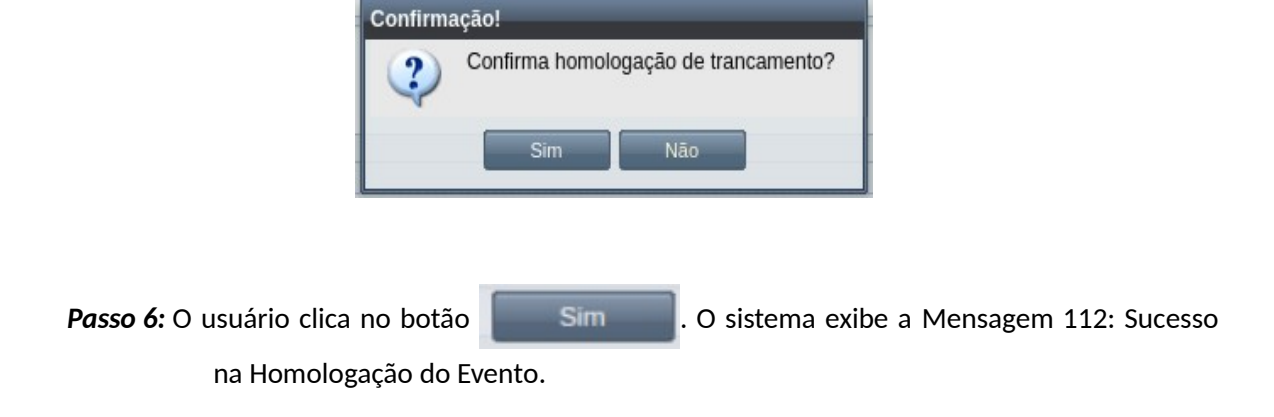

*Passo 7:* O usuário clica no **OK**, o sistema volta para a tela de visualização do evento de Trancamento de Componente Curricular com a situação 'Homologado'.

## **4.10.16.6 Rejeitar Trancamento de Matrícula em Componente Curricular**

Um evento pode ser rejeitado por insuficiência de documentação ou por negação da solicitação na instância deliberativa (coordenação ou colegiado). Apenas em eventos com situação 'Aguardando Aceitação' e 'Aguardando Homologação' é permitido que o usuário execute a rejeição do evento.

Para Rejeitar um evento de Trancamento de Componente Curricular, o usuário (com permissão - [Tabela 77: Usuários com Permissão para Homologar/Rejeitar Trancamento de Componente Curricular](#page-447-0) [de Discente](#page-447-0)) deverá :

- *Passo 1:* Visualizar o evento que deseja rejeitar, seguindo os passos da seção [4.10.16.2](#page-442-1)  [Visualizar Trancamento de Matrícula em Componente Curricular](#page-442-1) .
- *Passo 2:* Clicar no botão **Rejeitar** da [Tela 246: Visualizar Evento de Trancamento de Componente](#page-443-0) [Curricular](#page-443-0).
- *Passo 3:* O sistema exibirá a [Tela 250: Rejeitar Evento de Trancamento de Componente Curricular](#page-450-0) [de Discente.](#page-450-0)

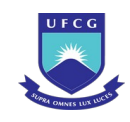

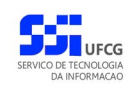

#### <span id="page-450-0"></span>*Tela 250: Rejeitar Evento de Trancamento de Componente Curricular de Discente*

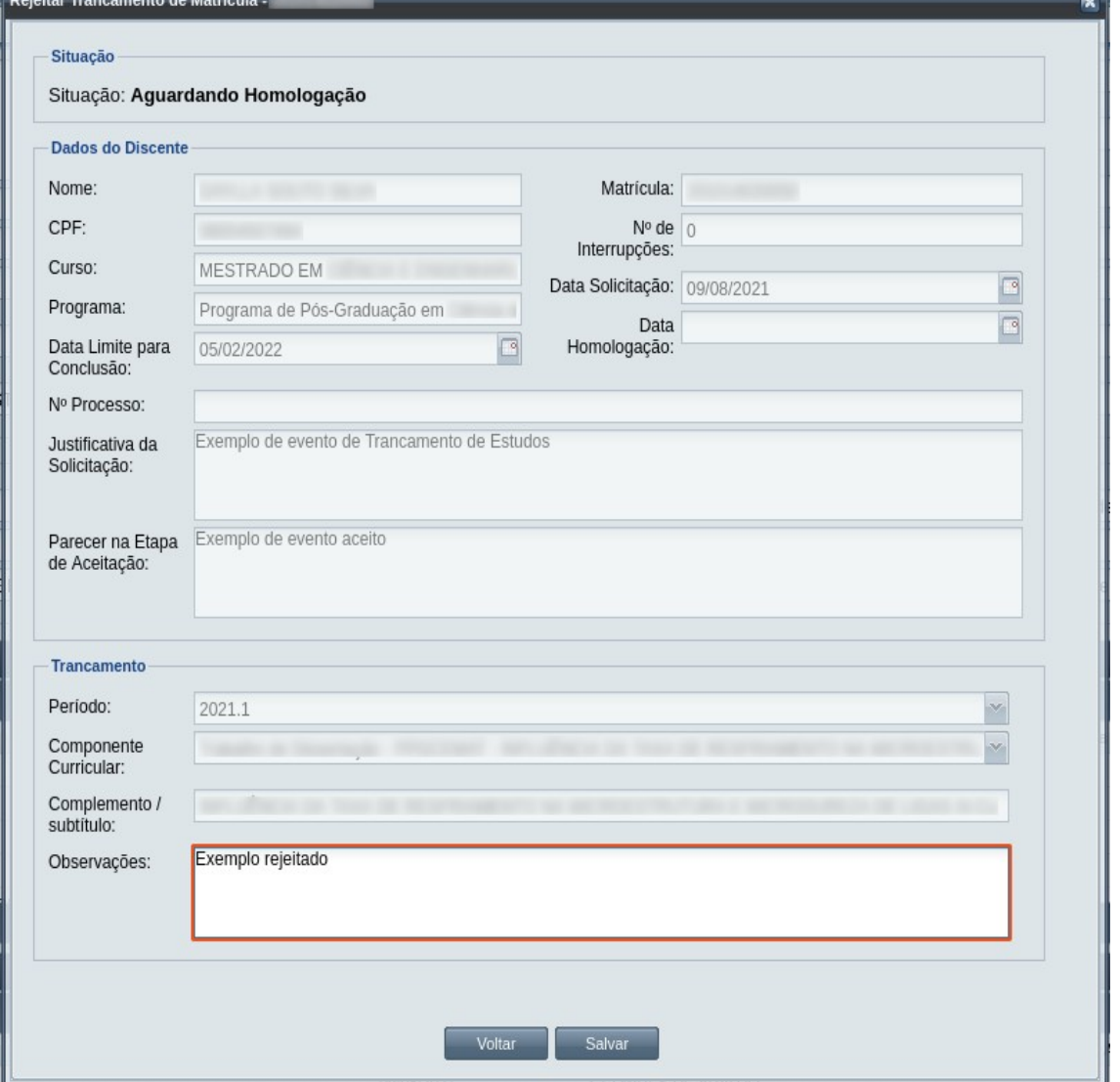

*Passo 4:* O usuário informa o **Parecer na Etapa de Aceitação** ou as **Observações da Etapa de Homologação** dependendo da situação do evento.

Passo 5: usuário clica no botão . Salvar . O sistema exibe a [Mensagem 254:](#page-451-0) [Confirmação de Rejeição de Trancamento de Componente Curricular de Discente](#page-451-0).

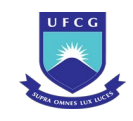

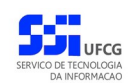

<span id="page-451-0"></span>*Mensagem 254: Confirmação de Rejeição de Trancamento de Componente Curricular de Discente*

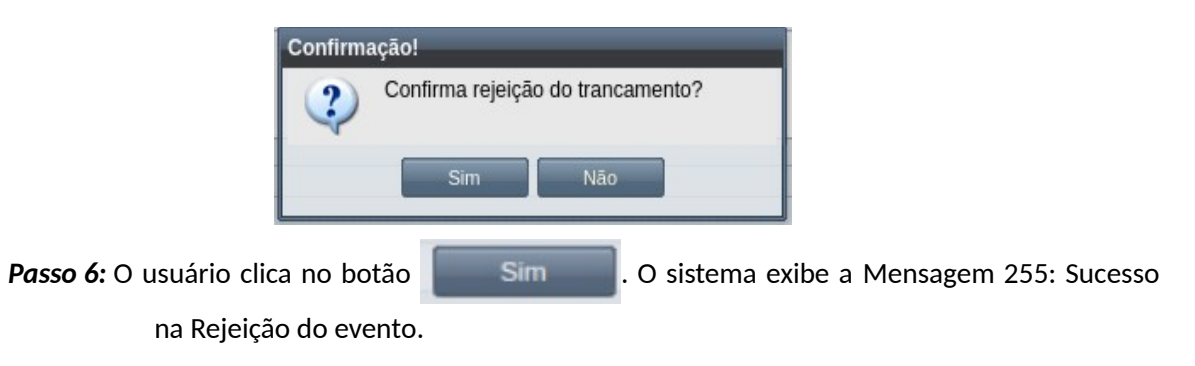

<span id="page-451-2"></span>*Mensagem 255: Sucesso na Rejeição do evento*

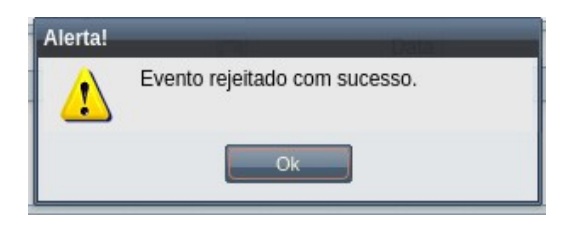

*Passo 7:* O usuário clica no **OK**, o sistema volta para a tela de visualização do evento de Trancamento de Componente Curricular com a situação 'Rejeitado'.

## **4.10.16.7 Anular Trancamento de Matrícula em Componente Curricular**

Um evento pode ser anulado por problemas encontrados posteriormente na documentação ou solicitação via processo para na instância deliberativa (coordenação ou colegiado). Apenas em eventos com situação 'Homologado' é permitido que o usuário execute a anulação do evento.

Caso seja necessário a anulação de um Trancamento, as seguintes condições devem ser satisfeitas para sua realização:

- Evento com situação igual a HOMOLOGADO;
- NÃO tenha passado mais de 2 dias úteis da data da homologação do evento;
- A situação do diário associado à matrícula do trancamento no momento da homologação e a situação no momento da anulação tenham uma relação que permita a operação, como discriminado na [Tabela 78: Situação do Diário que Permite Anular Trancamento](#page-451-1).

### <span id="page-451-1"></span>*Tabela 78: Situação do Diário que Permite Anular Trancamento*

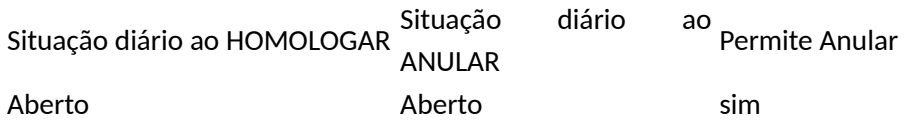

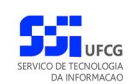

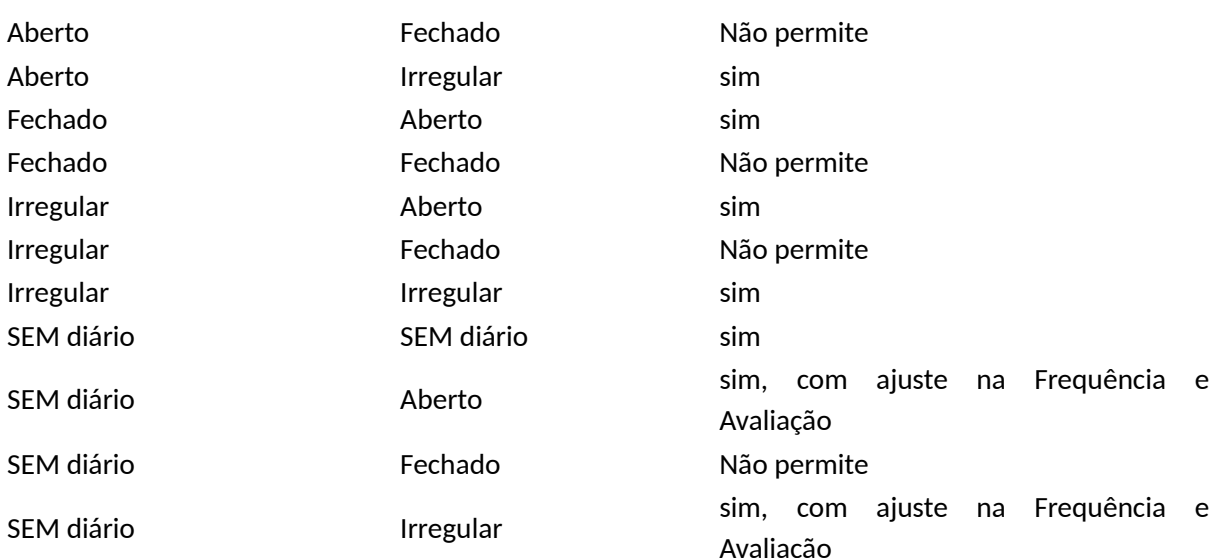

O usuário, devendo ser Coordenador Geral de Programa ou Secretário de Coordenação Geral de Programa, deverá seguir os passos para a anulação:

*Passo 1:* Visualizar o evento que deseja anular, seguindo os passos da seção [4.10.16.2 Visualizar](#page-442-1) [Trancamento de Matrícula em Componente Curricular](#page-442-1) .

**Passo 2:** Clicar no botão , da Tela <sup>2</sup>1: <sup>Anular</sup> , Visualizando Evento de Trancamento de [Componente Curricular de Discente.](#page-453-0)

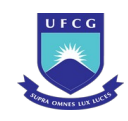

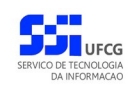

#### <span id="page-453-0"></span>*Tela 251: Visualizando Evento de Trancamento de Componente Curricular de Discente*

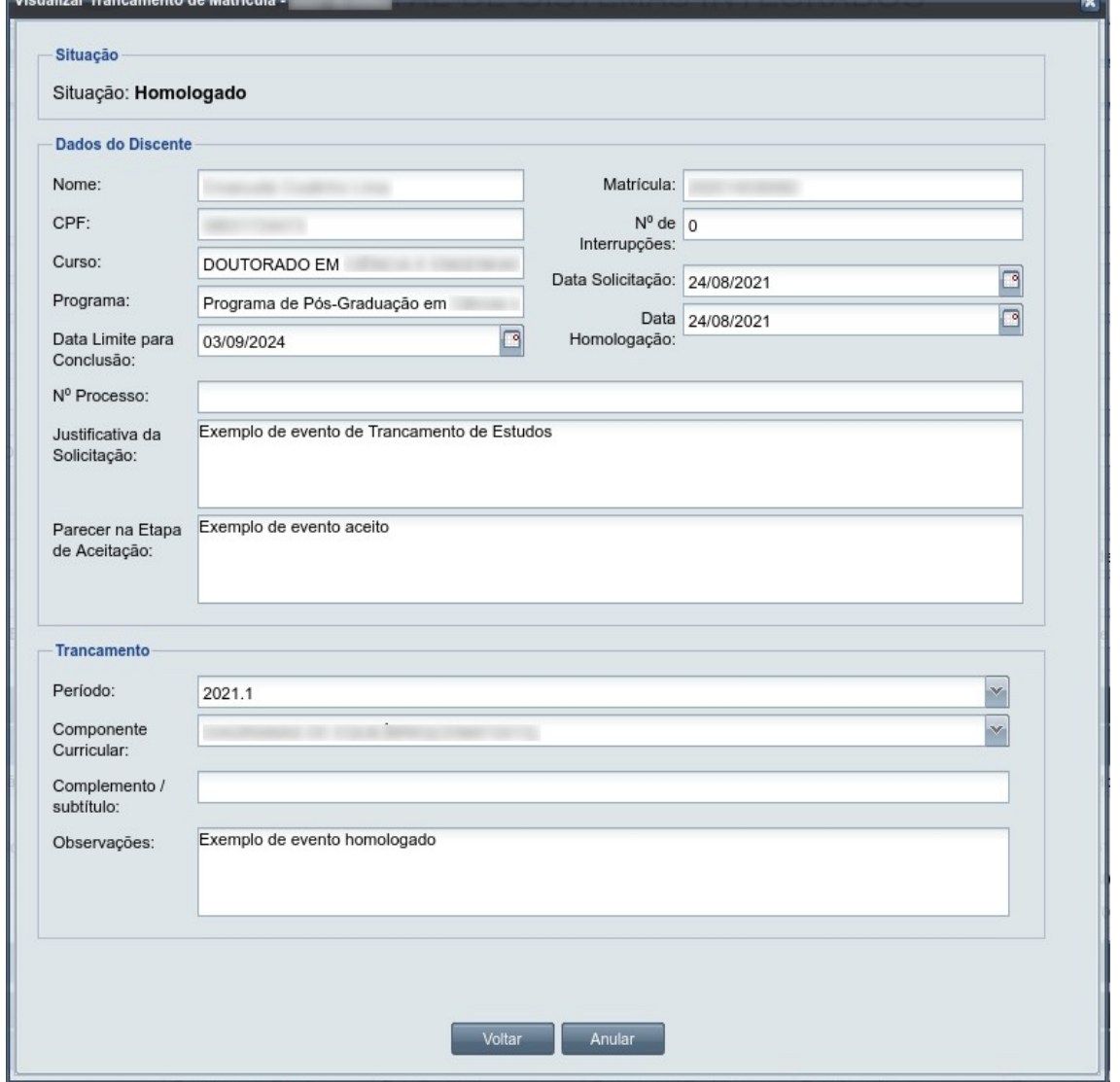

Passo 3: A [Mensagem 256: Confirmação de Anulação de Trancamento de Estudos do Discente](#page-453-1) aparece.

<span id="page-453-1"></span>*Mensagem 256: Confirmação de Anulação de Trancamento de Estudos do Discente*

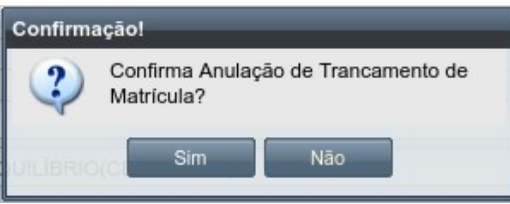

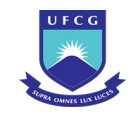

**Passo 4:** O usuário clica no botão **. Simula de Sintema exibe a [Mensagem 257:](#page-454-2)** [Justificativa de Trancamento de Estudos do Discente.](#page-454-2)

<span id="page-454-2"></span>*Mensagem 257: Justificativa de Trancamento de Estudos do Discente*

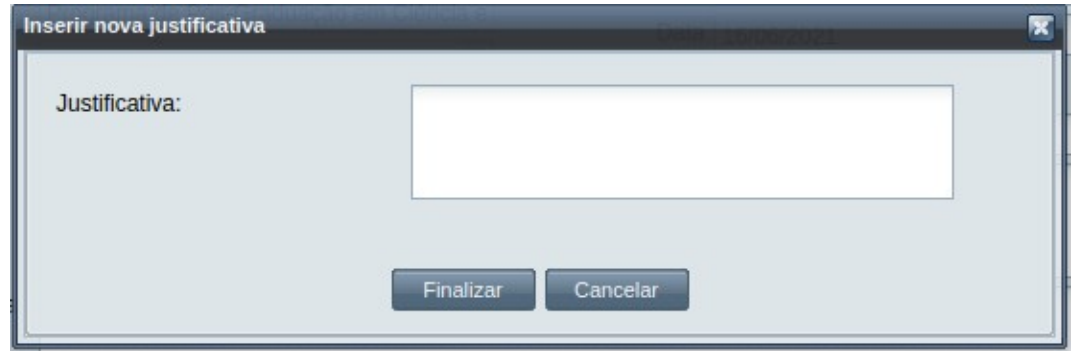

**Passo 5:** O usuário preenche no campo justificativa o motivo do evento ser anulado, e depois clica no botão . Finalizar de O sistema exibe a [Mensagem 258: Confirmação da](#page-454-1) [Justificativa de Anulação de Trancamento de Componente Curricular de Discente](#page-454-1).

<span id="page-454-1"></span>*Mensagem 258: Confirmação da Justificativa de Anulação de Trancamento de Componente Curricular de Discente*

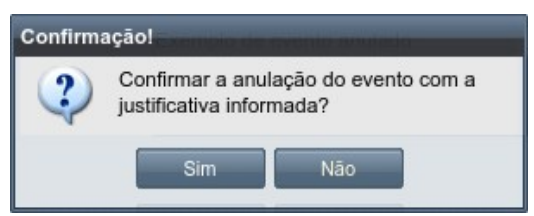

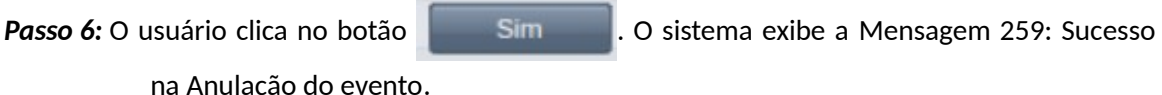

*Mensagem 259: Sucesso na Anulação do evento*

<span id="page-454-0"></span>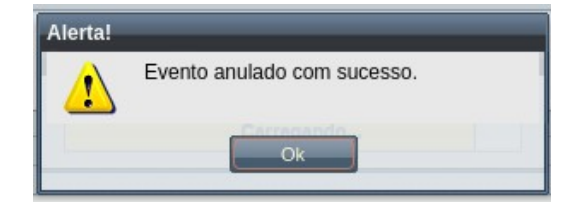

*Passo 7:* O usuário clica no **OK**, o sistema volta para a [Tela 252: Evento de Trancamento de](#page-455-0) [Componente Curricular de Discente Alterado](#page-455-0) com a situação 'Anulado'.

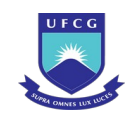

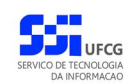

#### <span id="page-455-0"></span>*Tela 252: Evento de Trancamento de Componente Curricular de Discente Alterado*

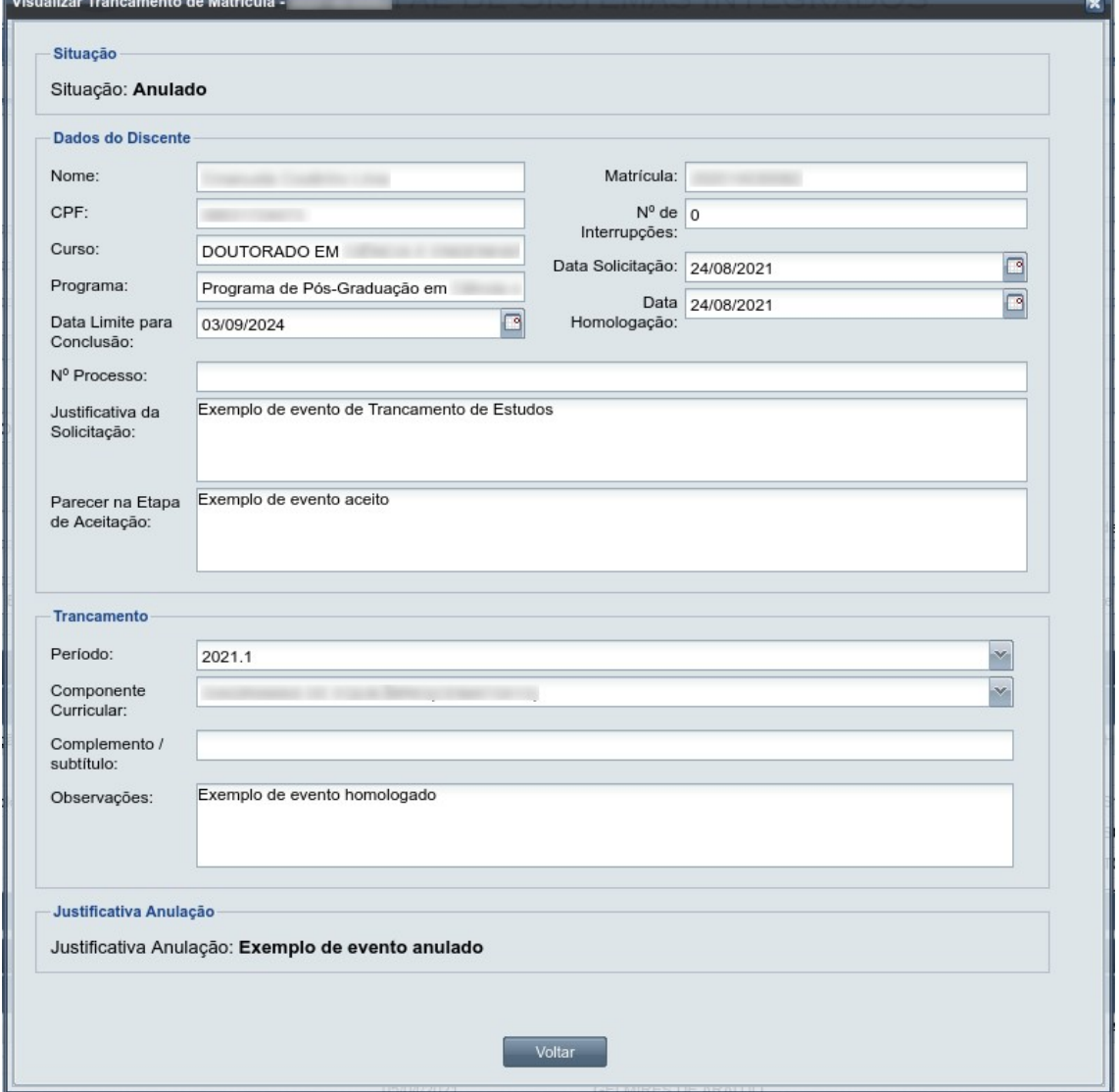

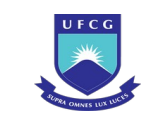

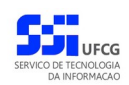

# <span id="page-456-0"></span>**Controle de Versão - [1.0](#page-456-0)**

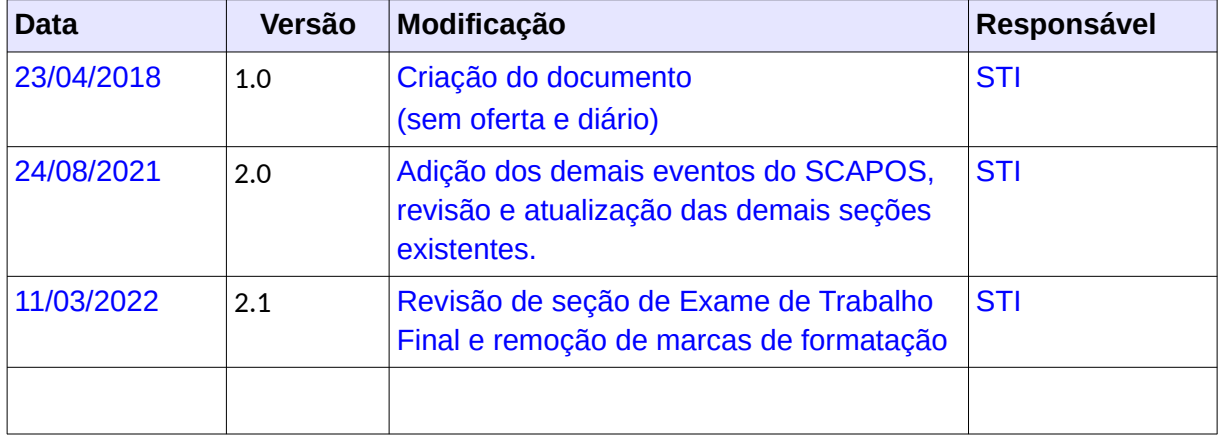